18

# Ver3.10

18 11

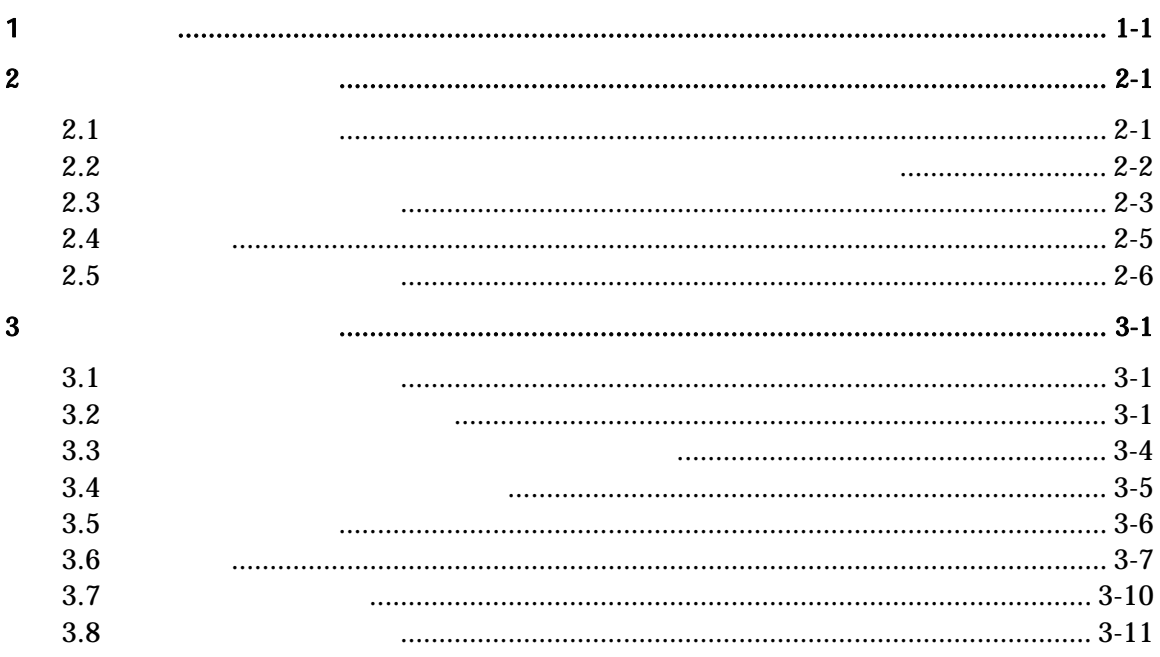

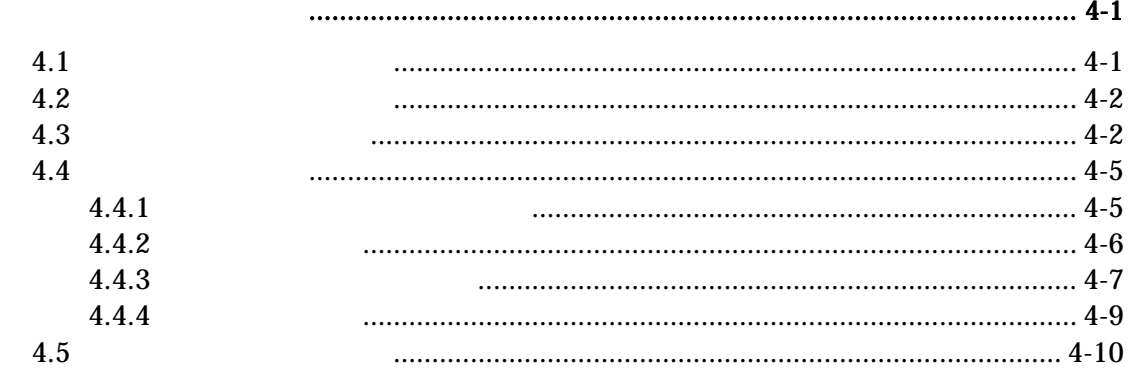

 $\overline{\mathbf{4}}$ 

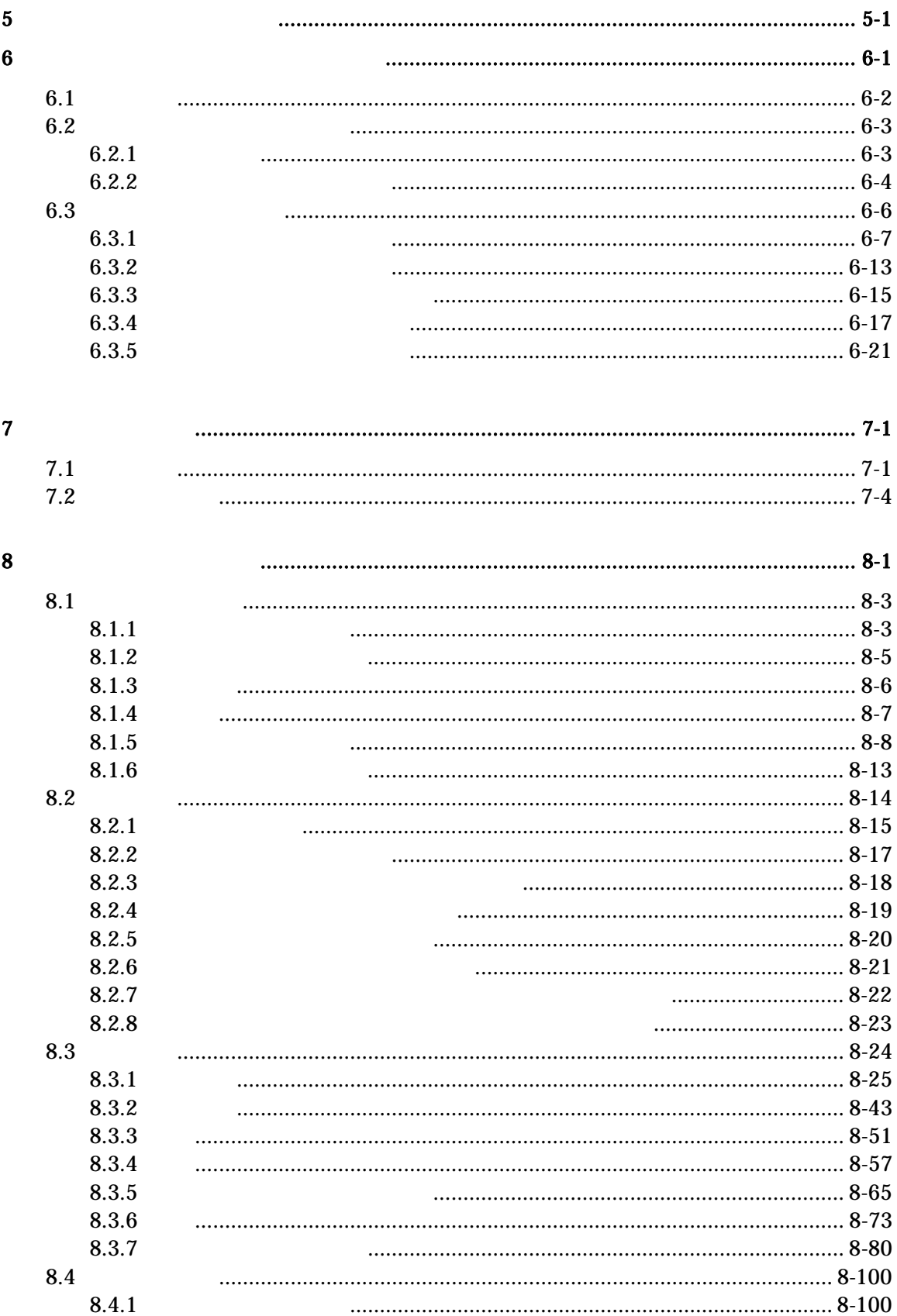

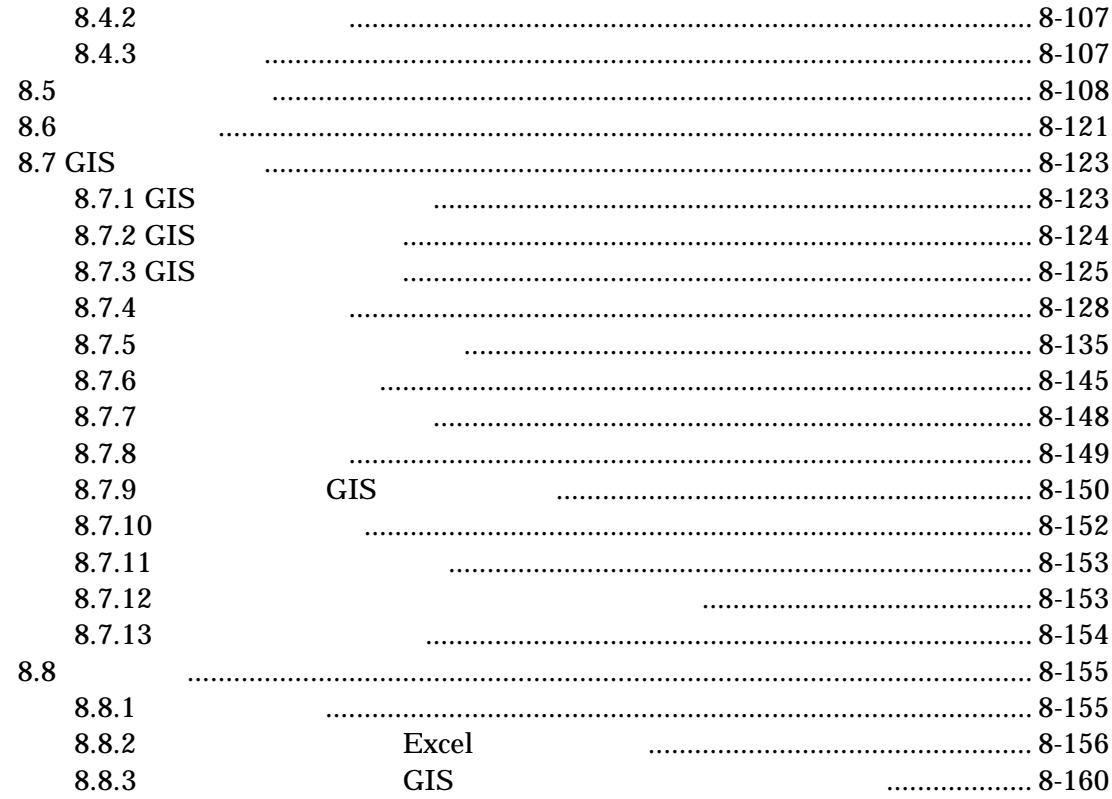

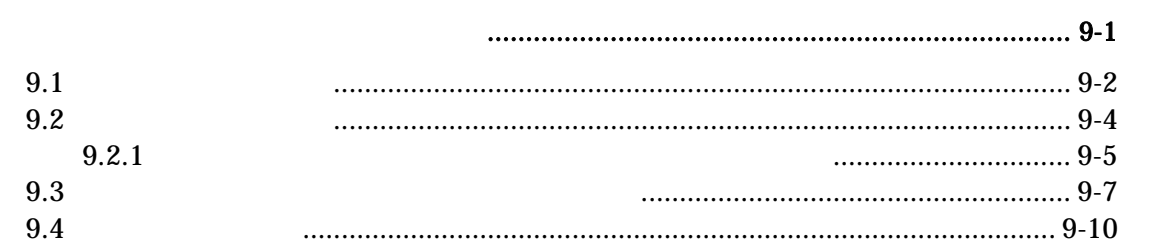

 $\overline{9}$ 

<span id="page-5-0"></span> $\overline{1}$ 

 $2 \left( \frac{1}{2} \right)$ 

 $2.1$ 

 $18$ 

HP <http://www3.river.go.jp/IDC/index.html>

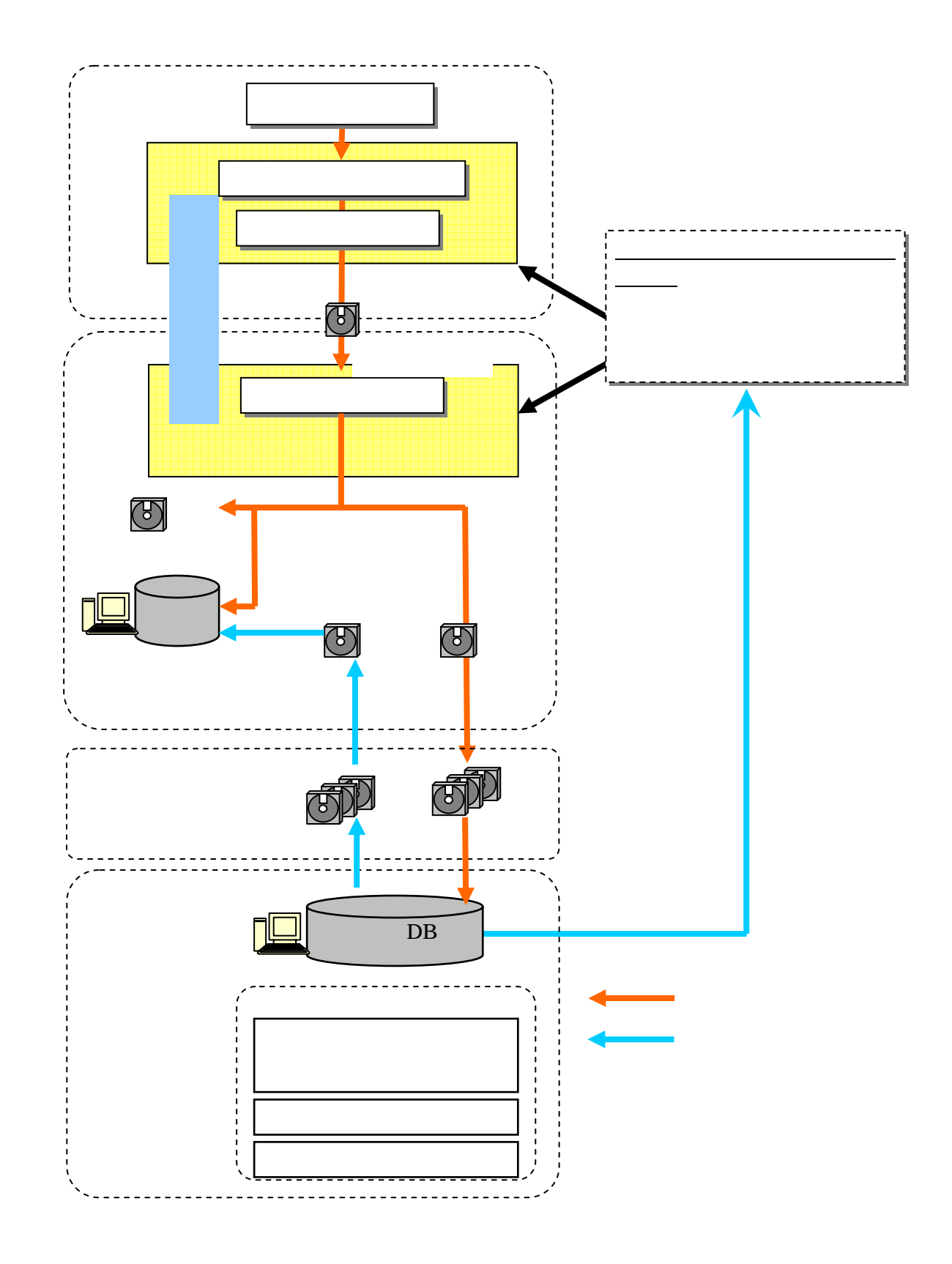

 $2.2$ 

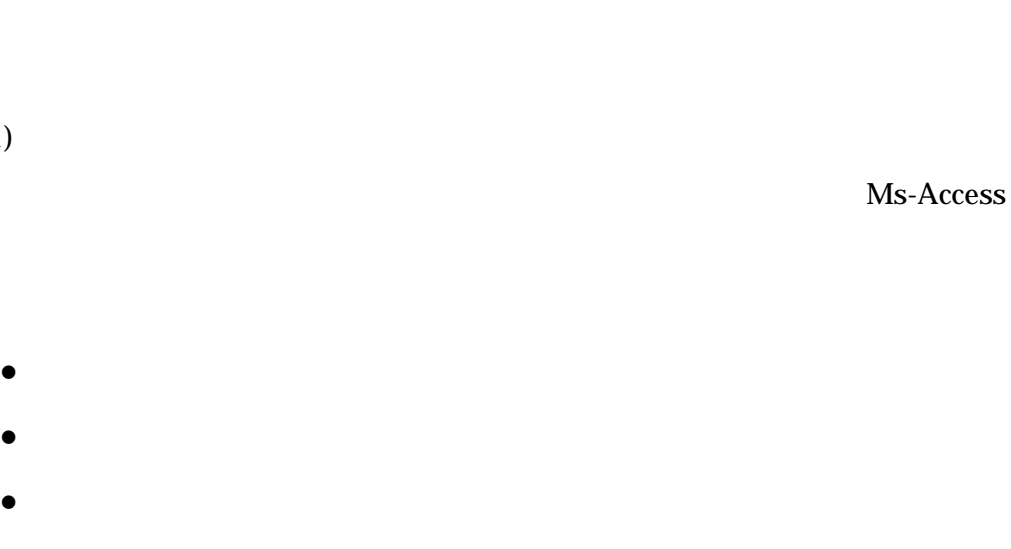

 $2.3$ 

 $(1)$ 

 $(2)$ 

 $DB$ 

2-3

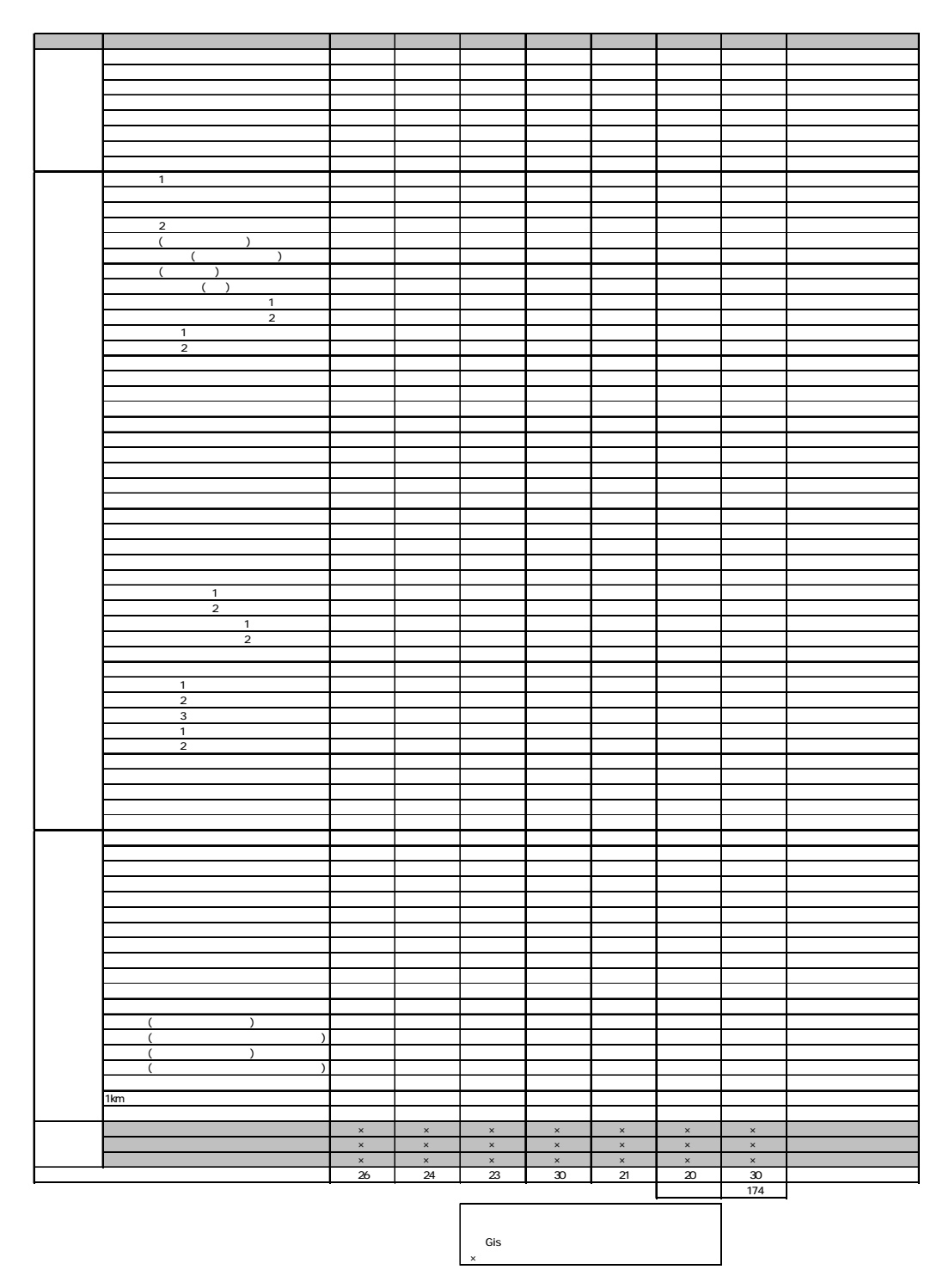

 $(3)$ 

 $2.4$ 

 $18$ 

 $( )$  18 8

 $(1)$ 

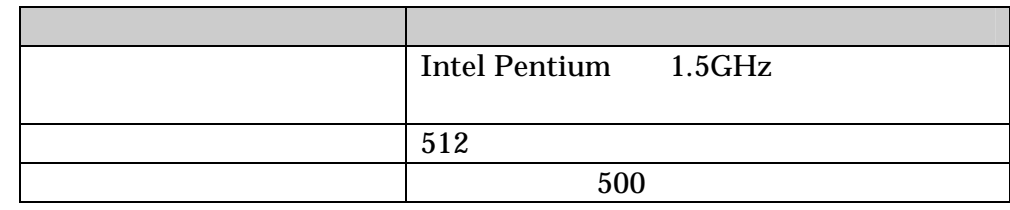

 $(2)$ 

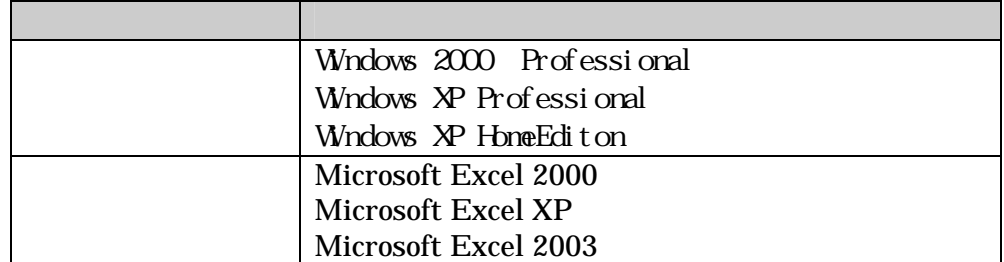

• Microsoft Excel

Microsoft Excel

Microsoft Excel

Microsoft Excel Office

 $\overline{\text{Office}}$ 

#### Microsoft Office

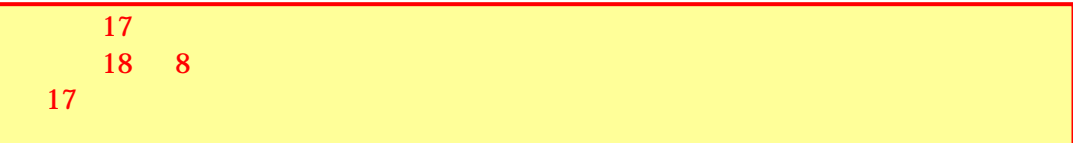

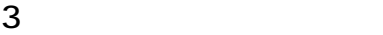

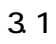

#### $HP$

### http://www3.river.go.jp/IDC/index.html

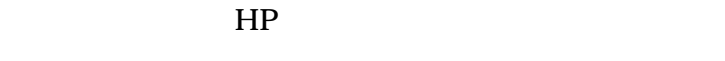

3.2

 $\mathbb{R}^2$  and  $\mathbb{R}^2$  and  $\mathbb{R}^2$  and  $\mathbb{R}^2$  and  $\mathbb{R}^2$  and  $\mathbb{R}^2$  and  $\mathbb{R}^2$ 

 $17$ 

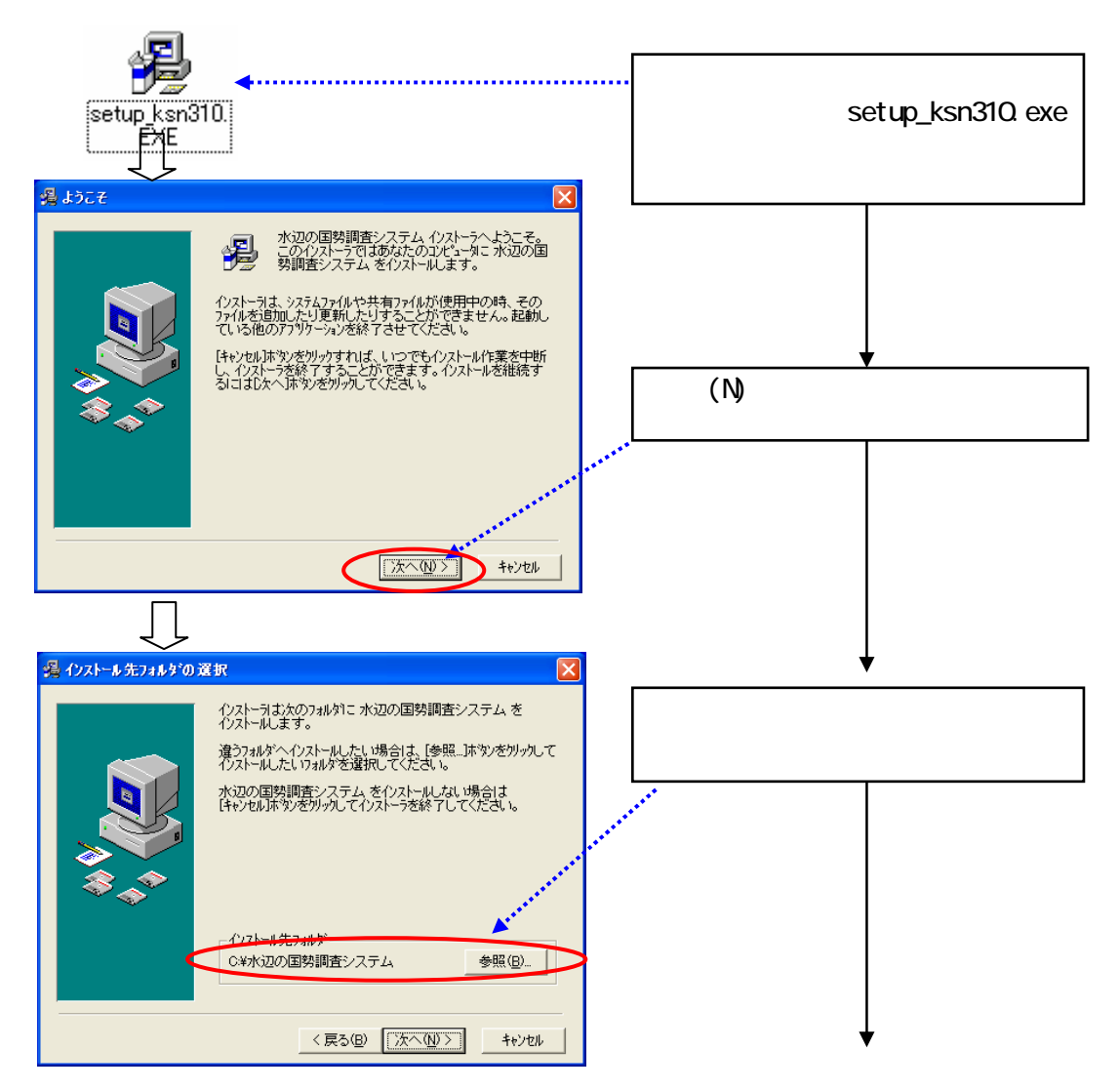

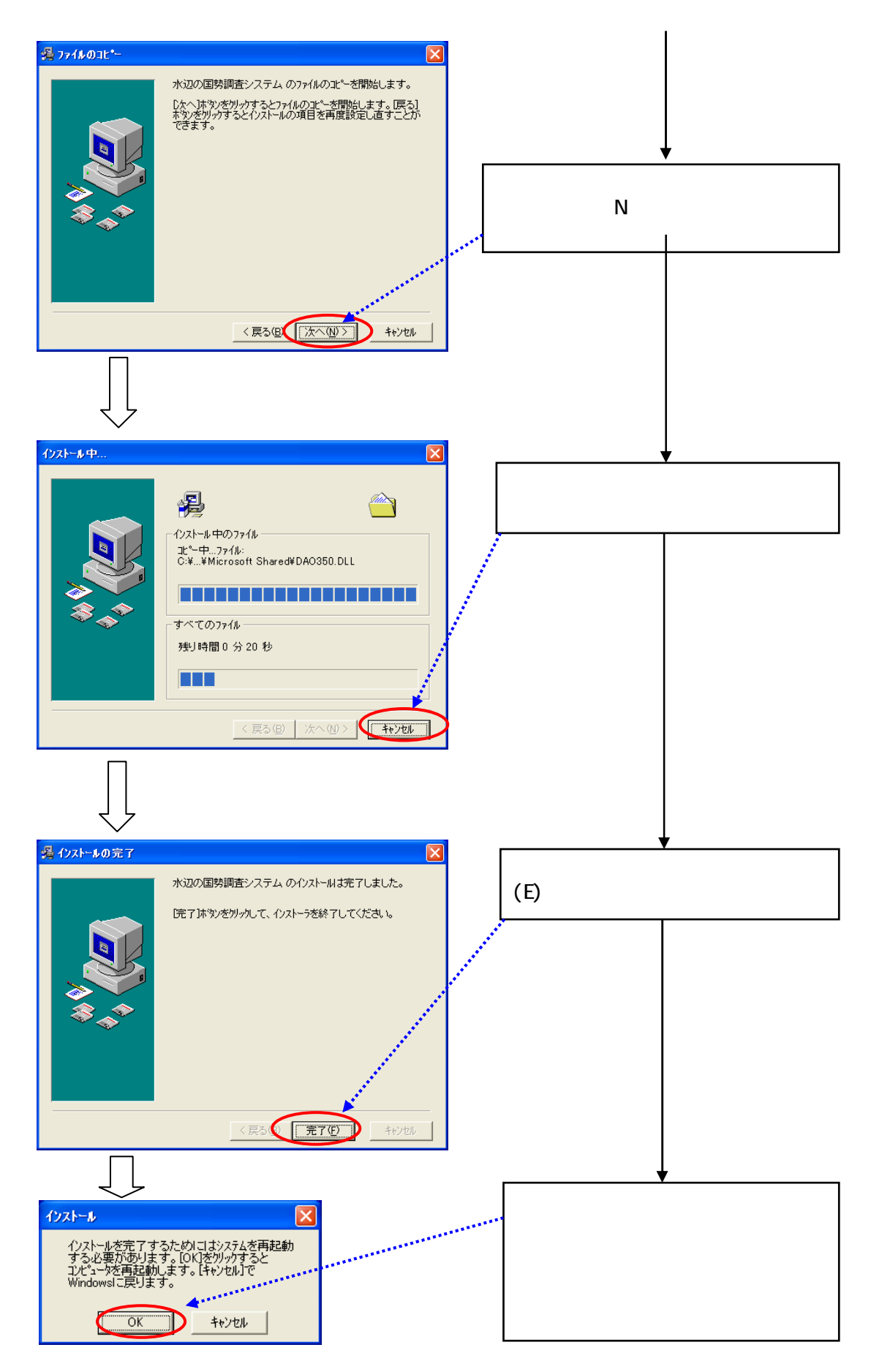

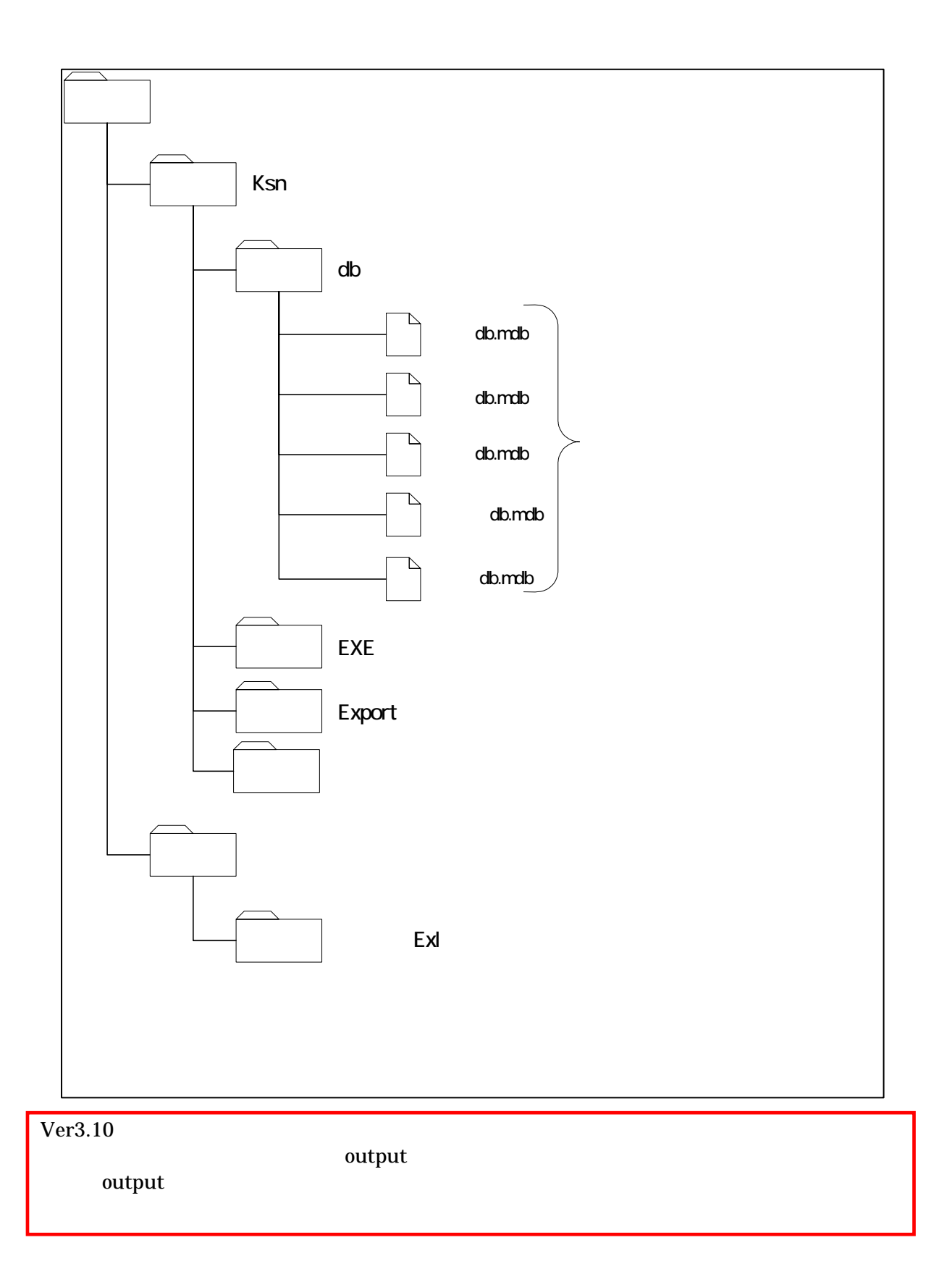

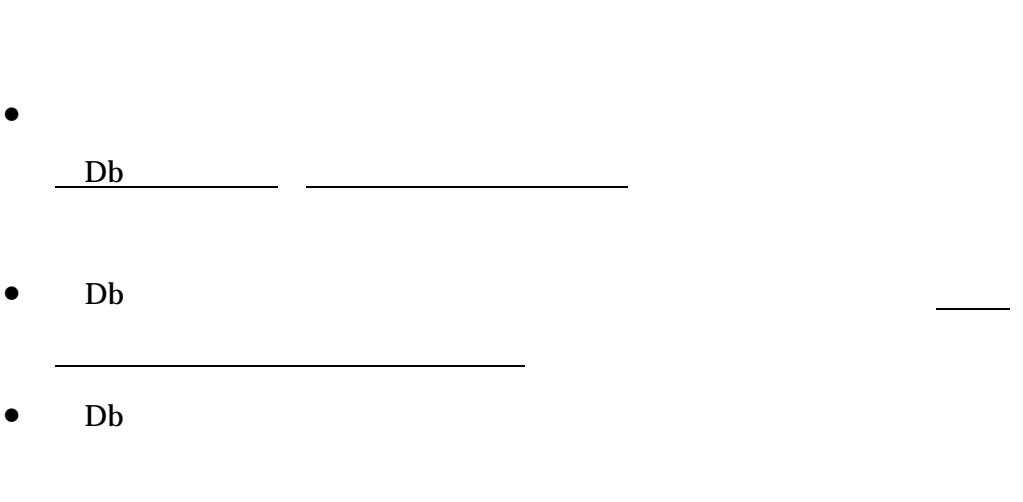

• 河川版の入出力システムと、ダム湖版の入出力システムは、一部の機能に

• アンインストールしたシステムを、再度、インストールすると、アンイン

• アンインストール及び再インストールが終了したら、バックアップしてお

 $\mathbf{D}\mathbf{b}$ 

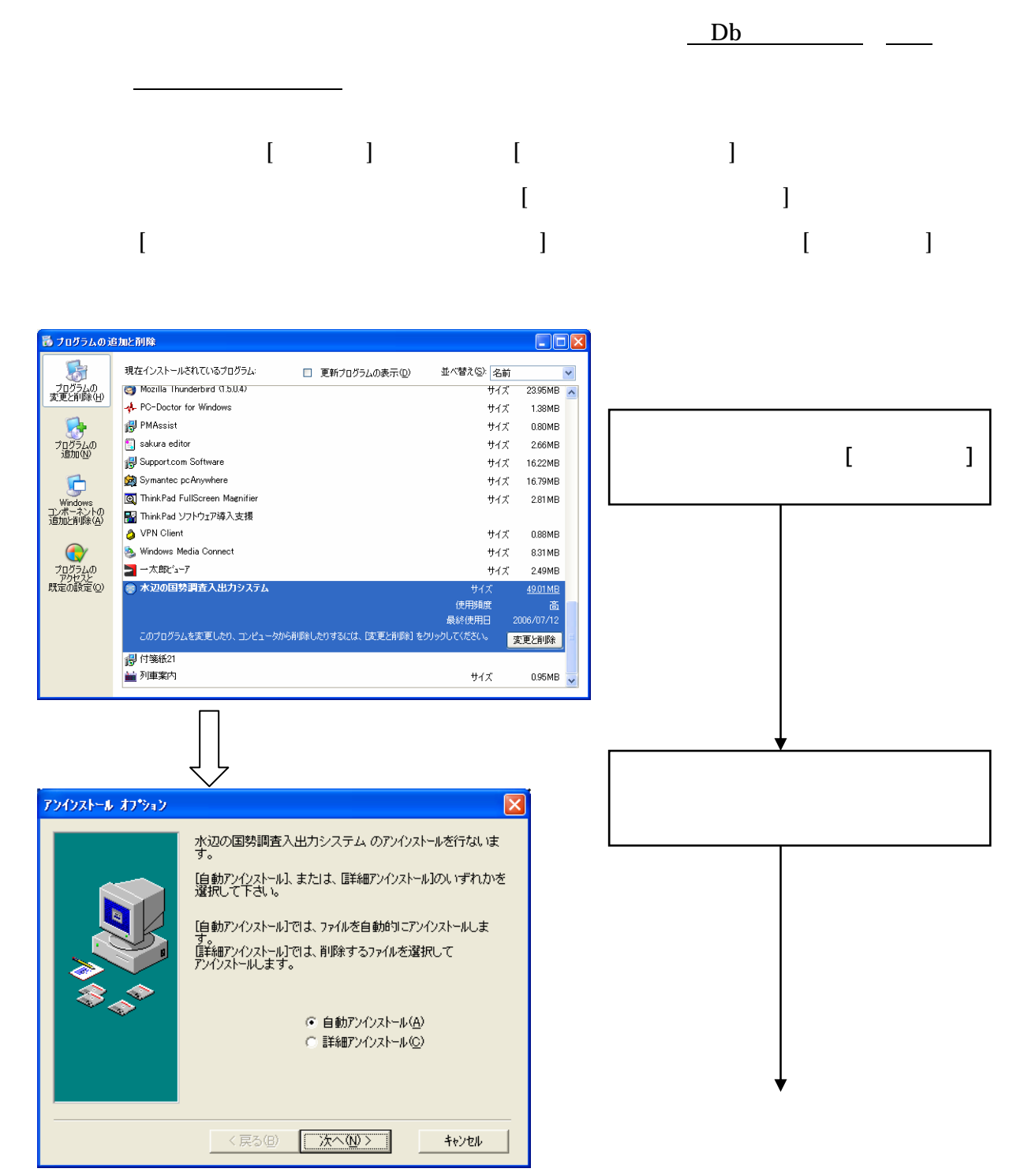

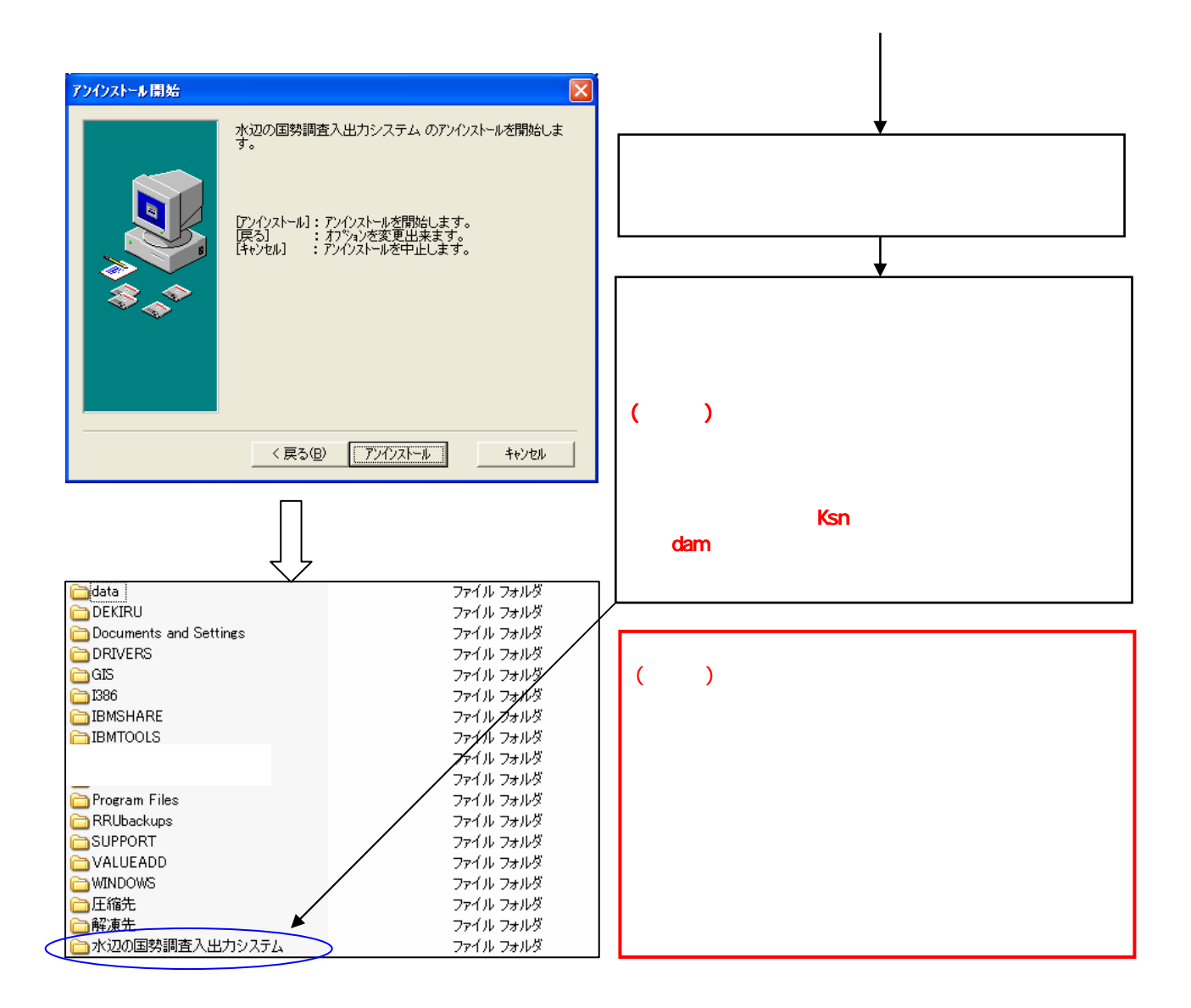

3.5

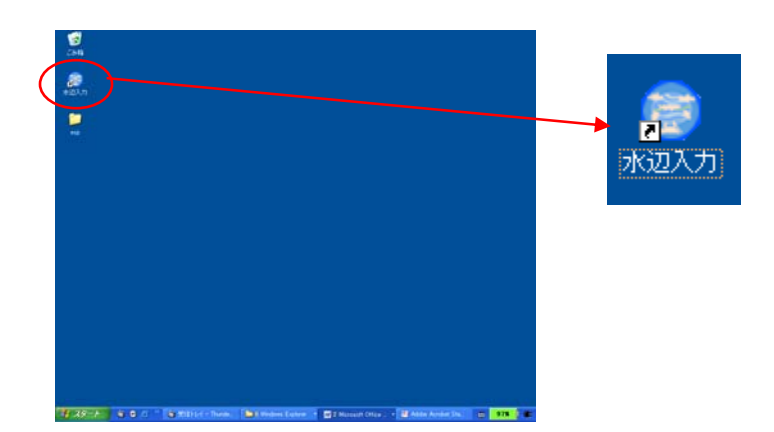

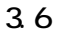

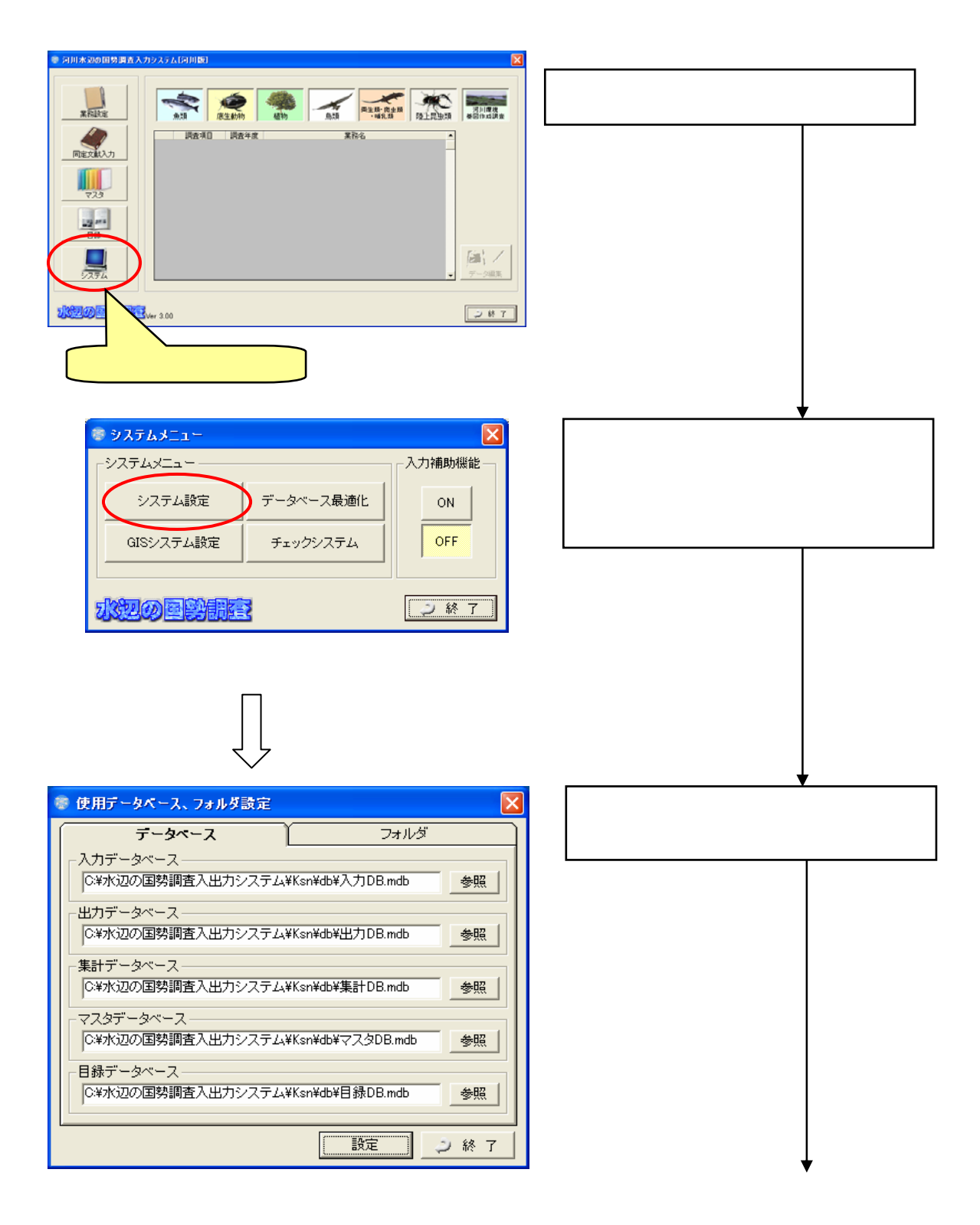

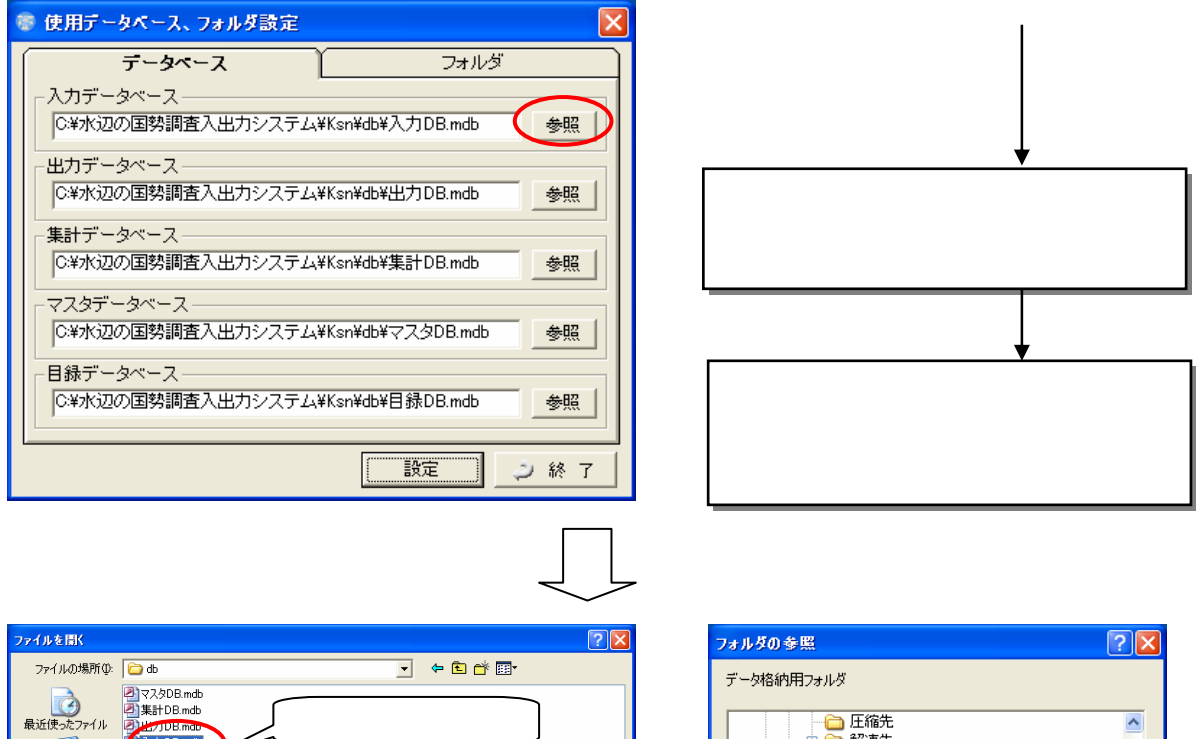

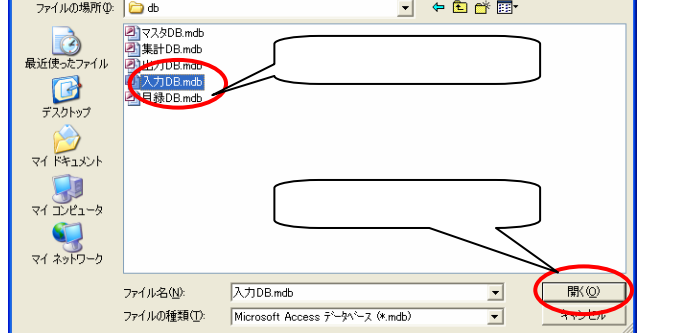

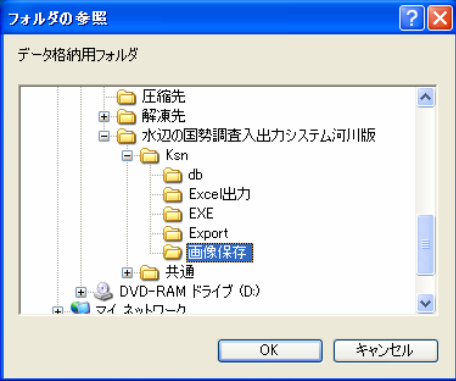

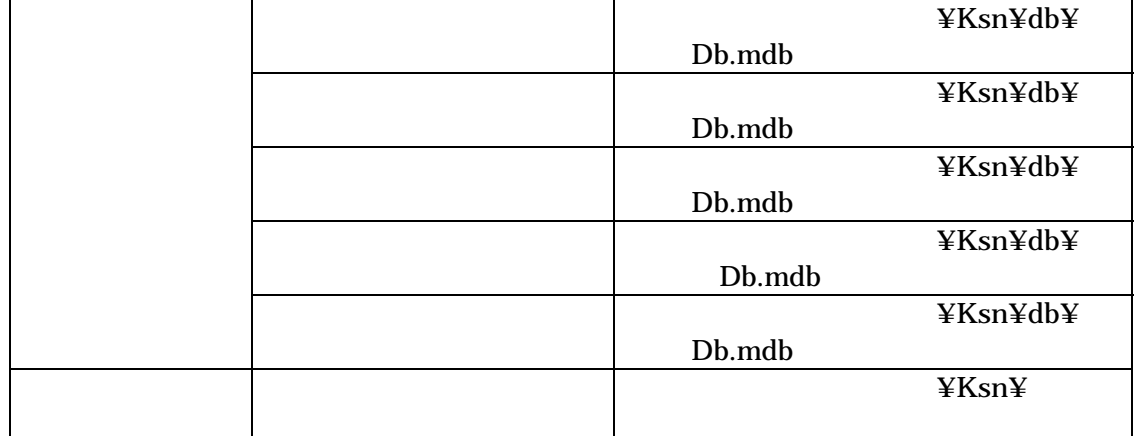

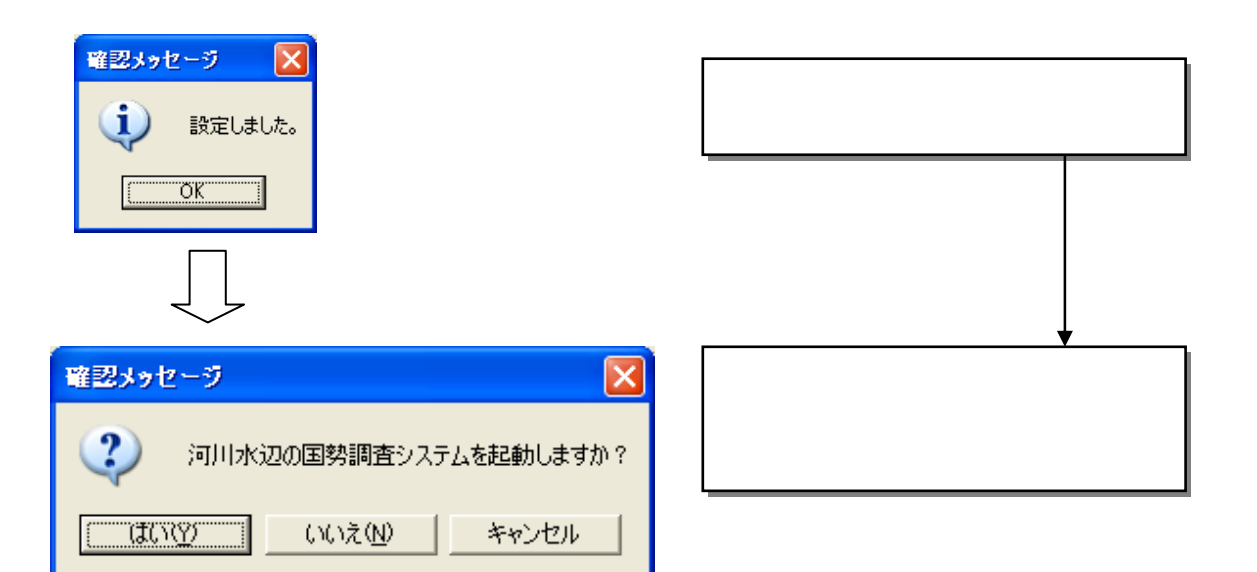

#### GIS

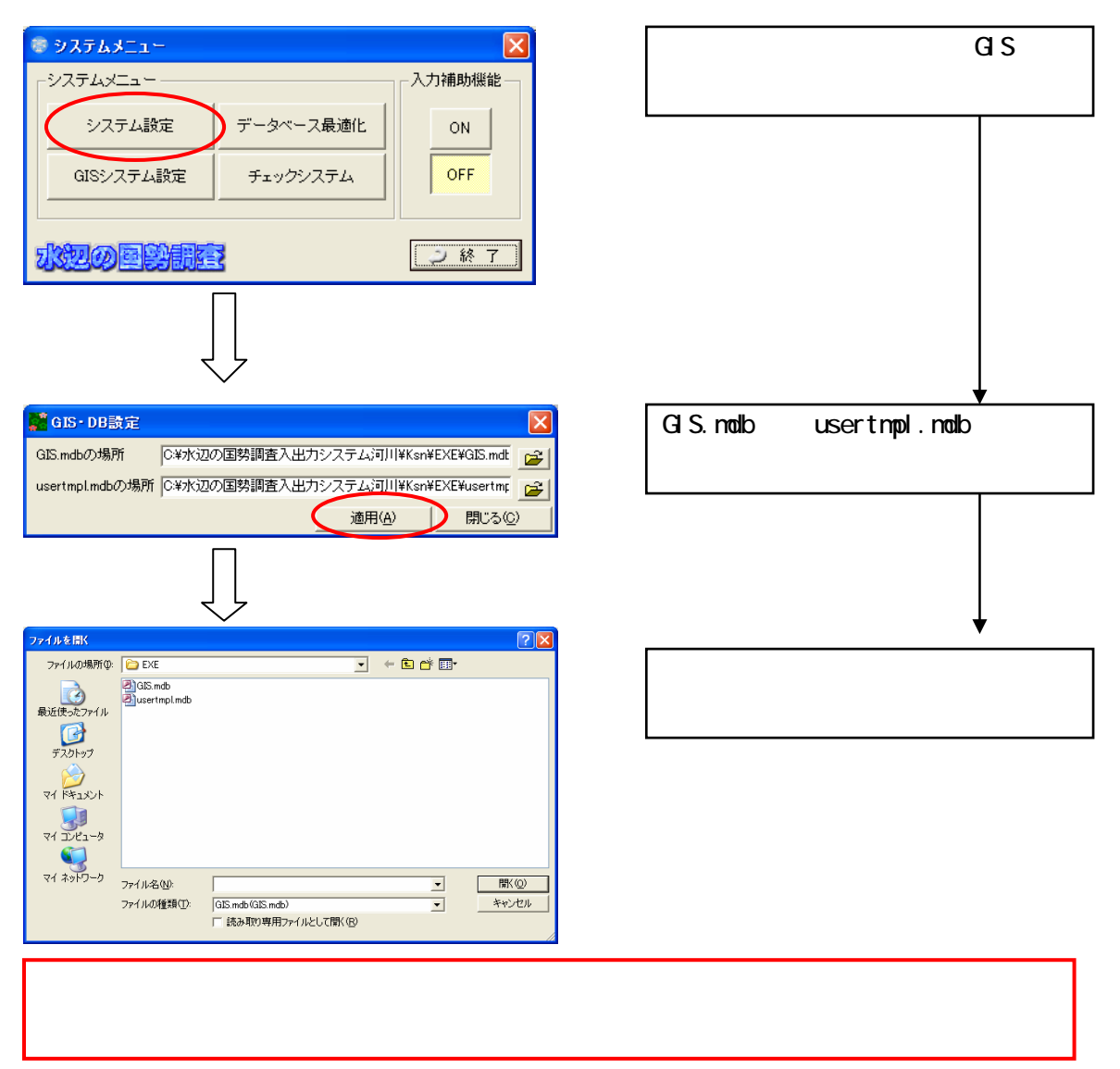

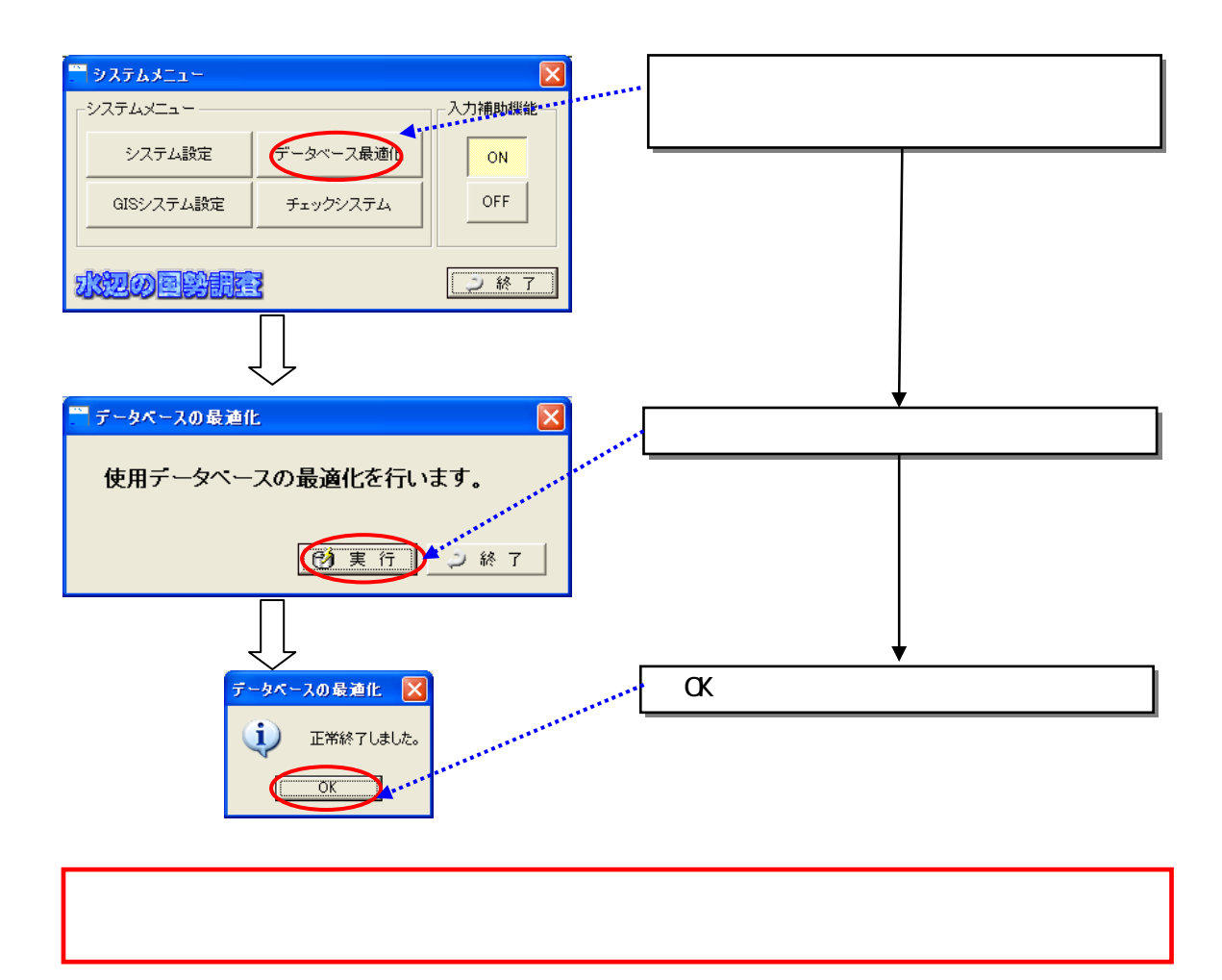

## ON OFF

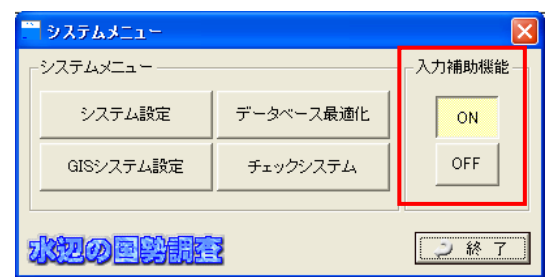

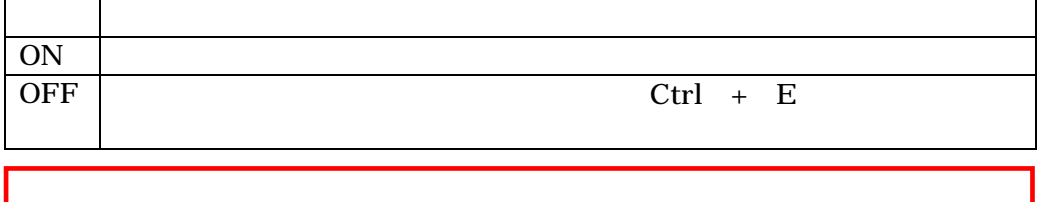

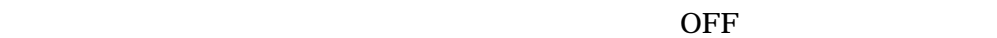

3.8 入力補助機能について

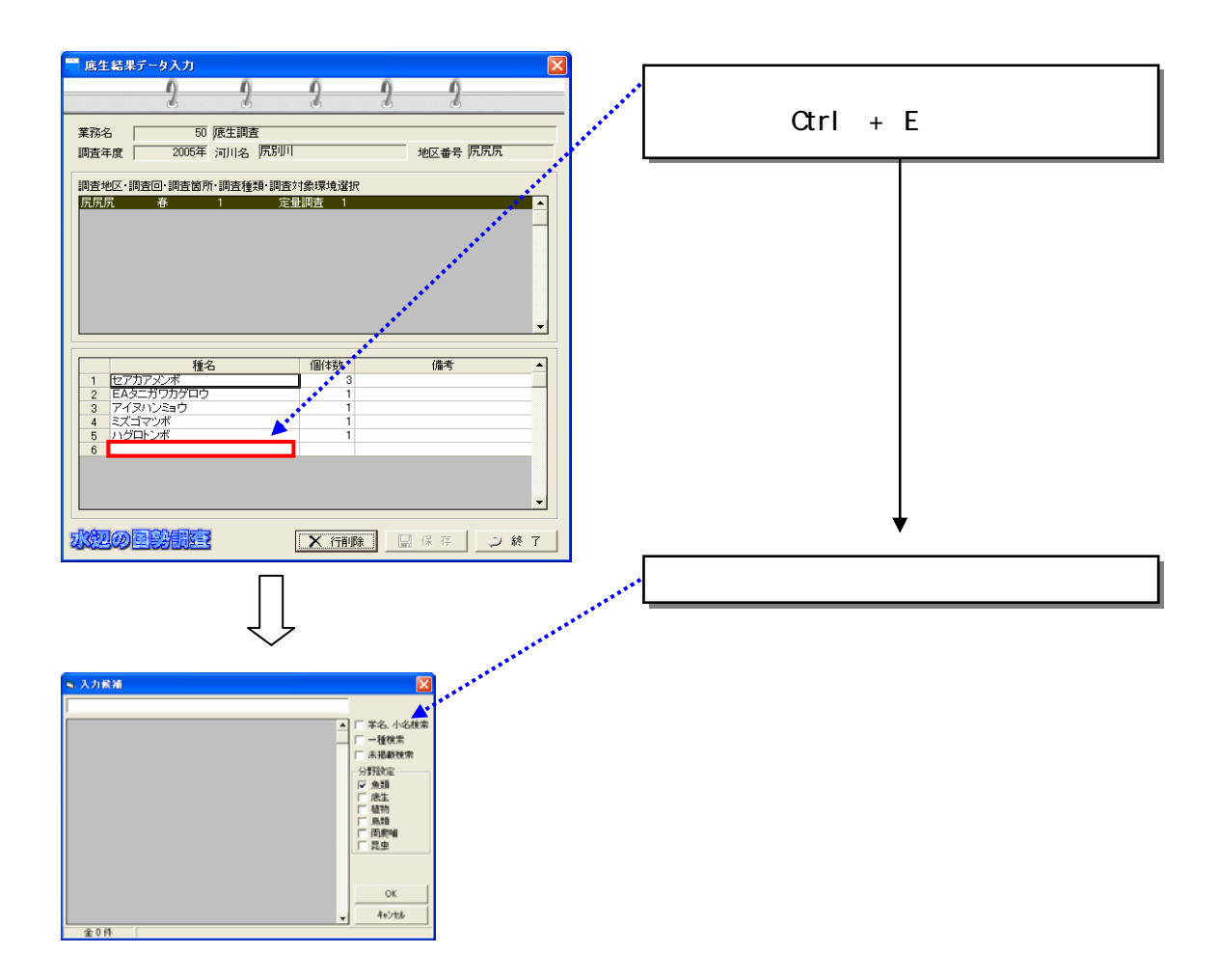

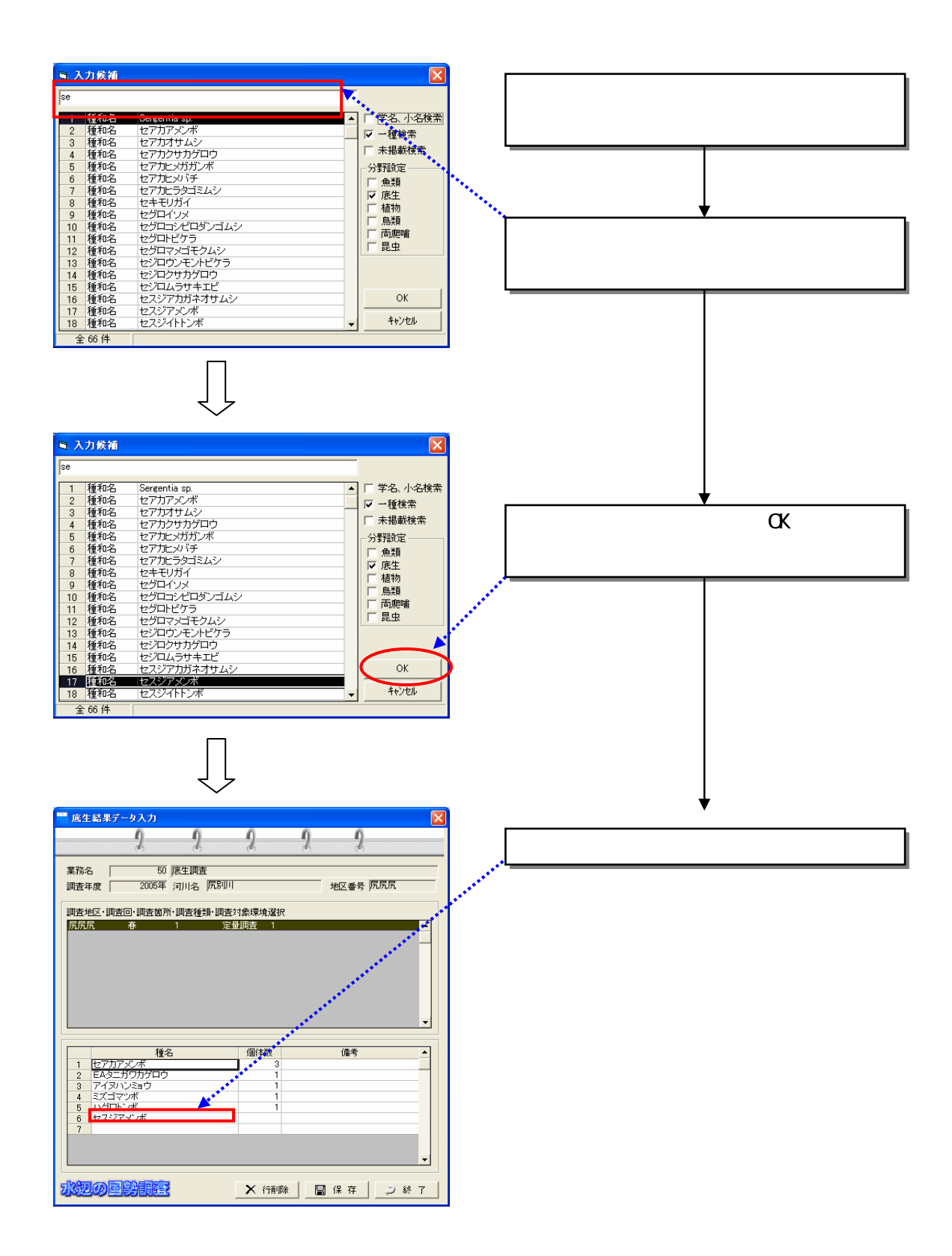

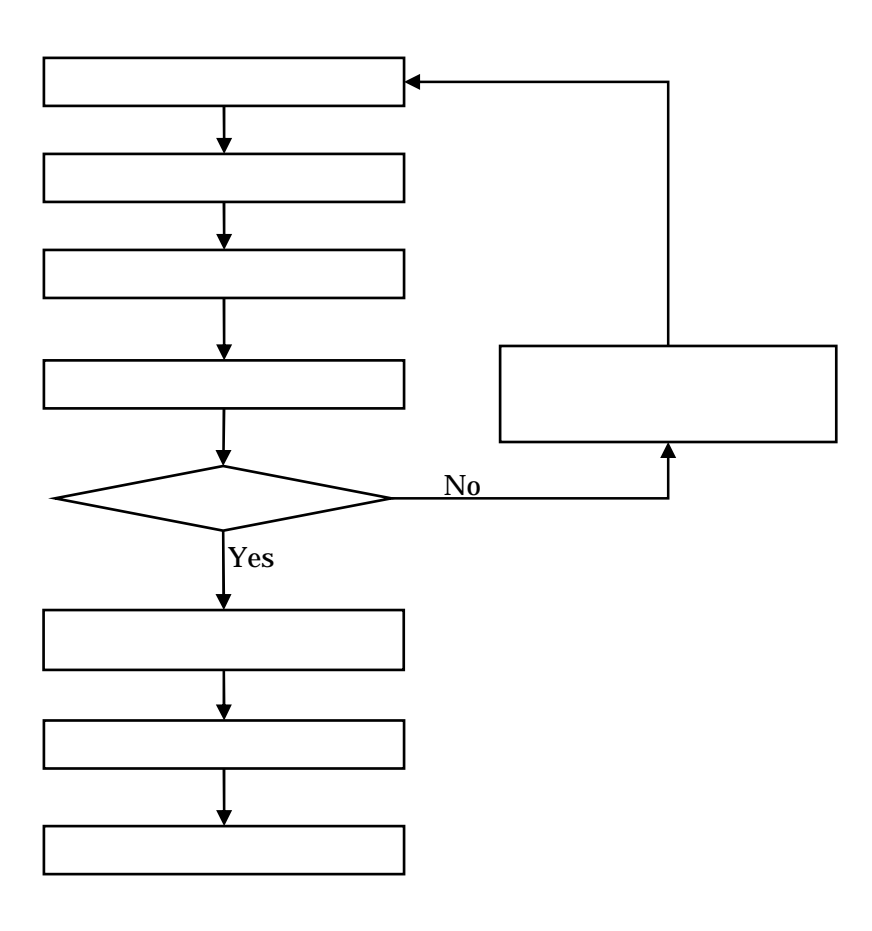

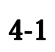

4.1 発注者が行う作業の流れ

4章 発注者向け機能の説明

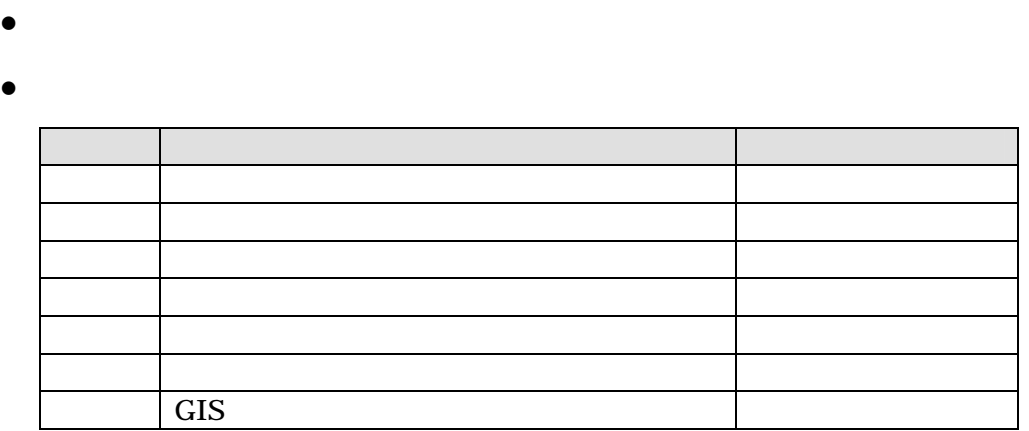

 $CD-R$ 

4.3 納品データの内容確認

 $(1)$ 

4.2 受注者からのデータ納品

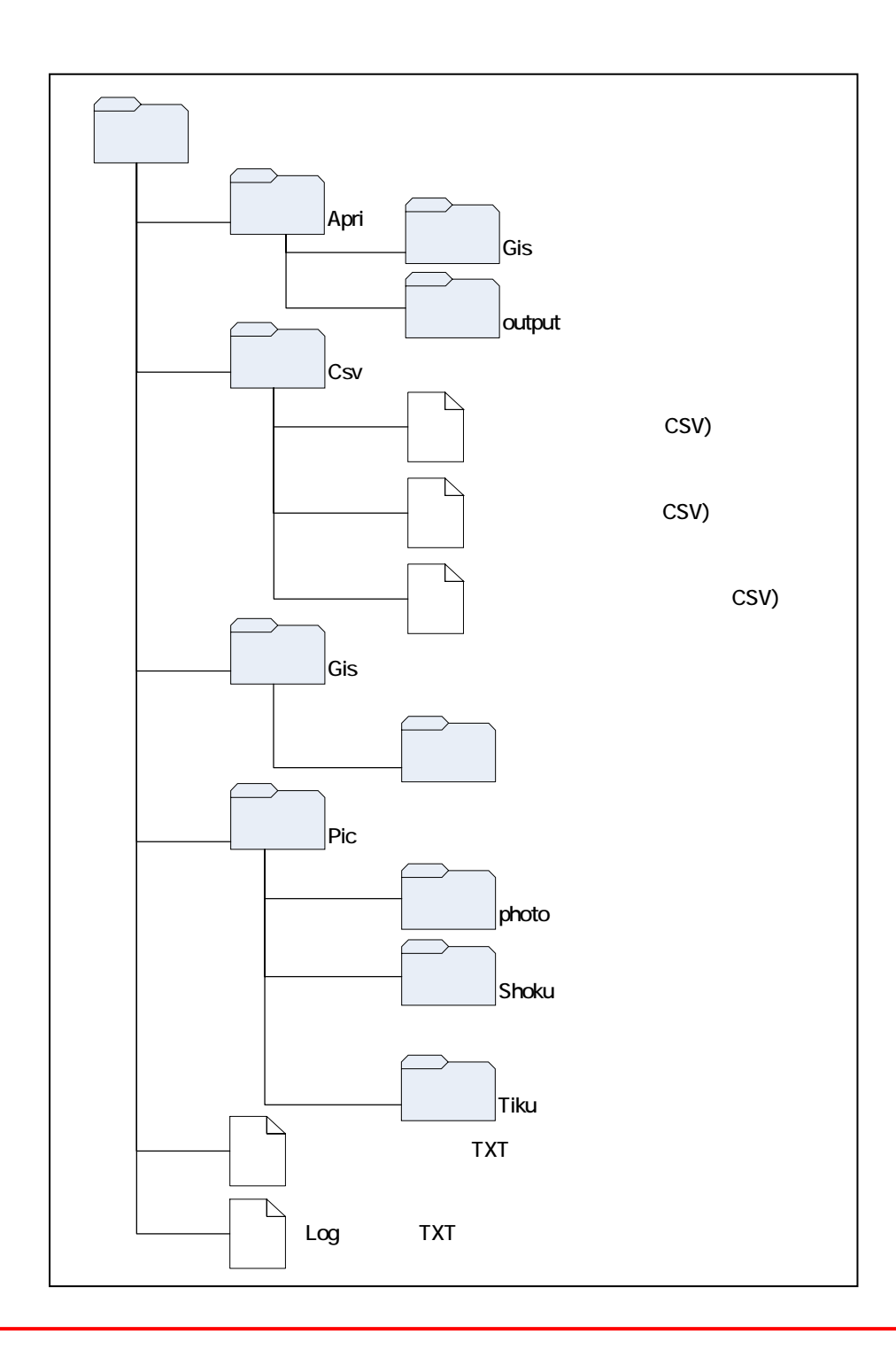

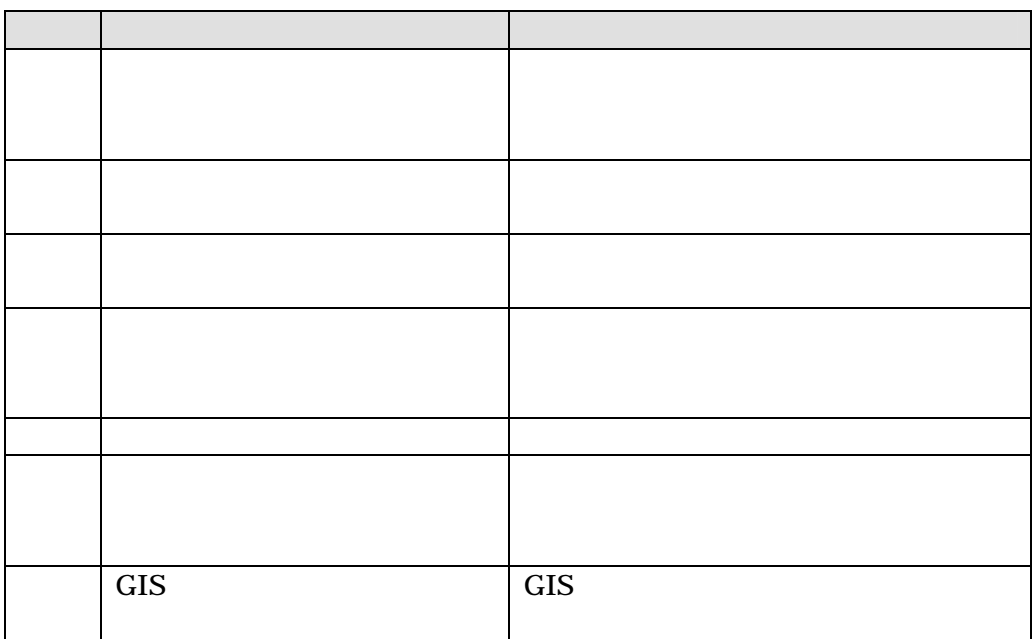

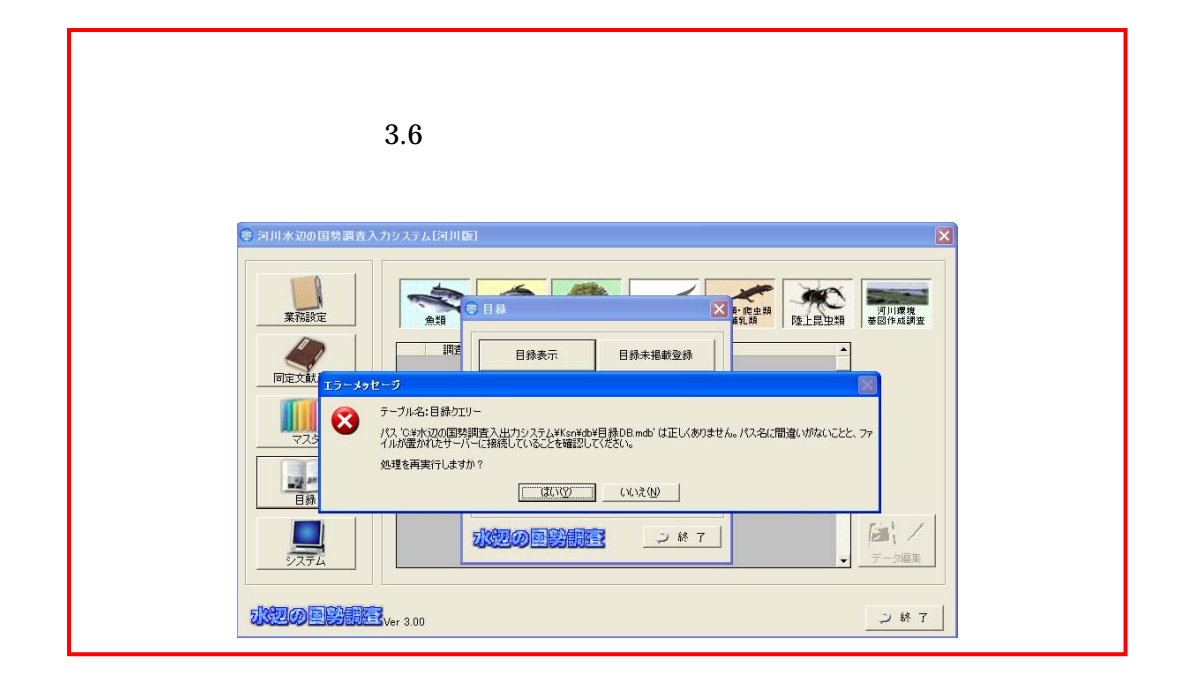

 $(2)$ 

4.4

4.4.1

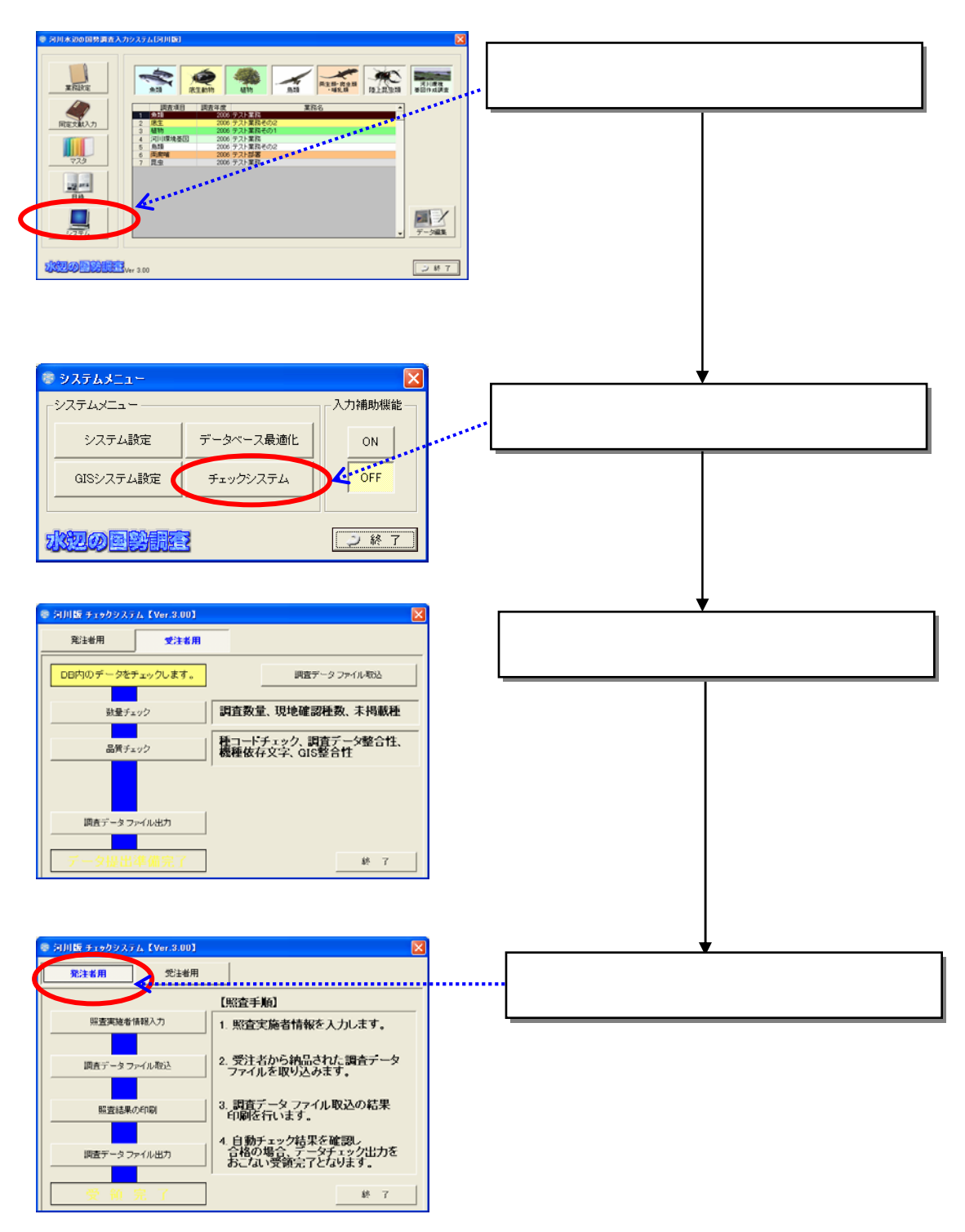

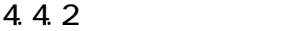

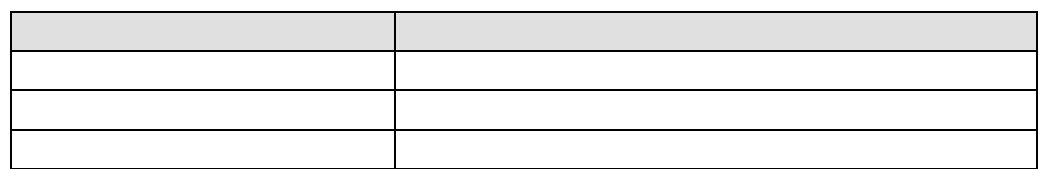

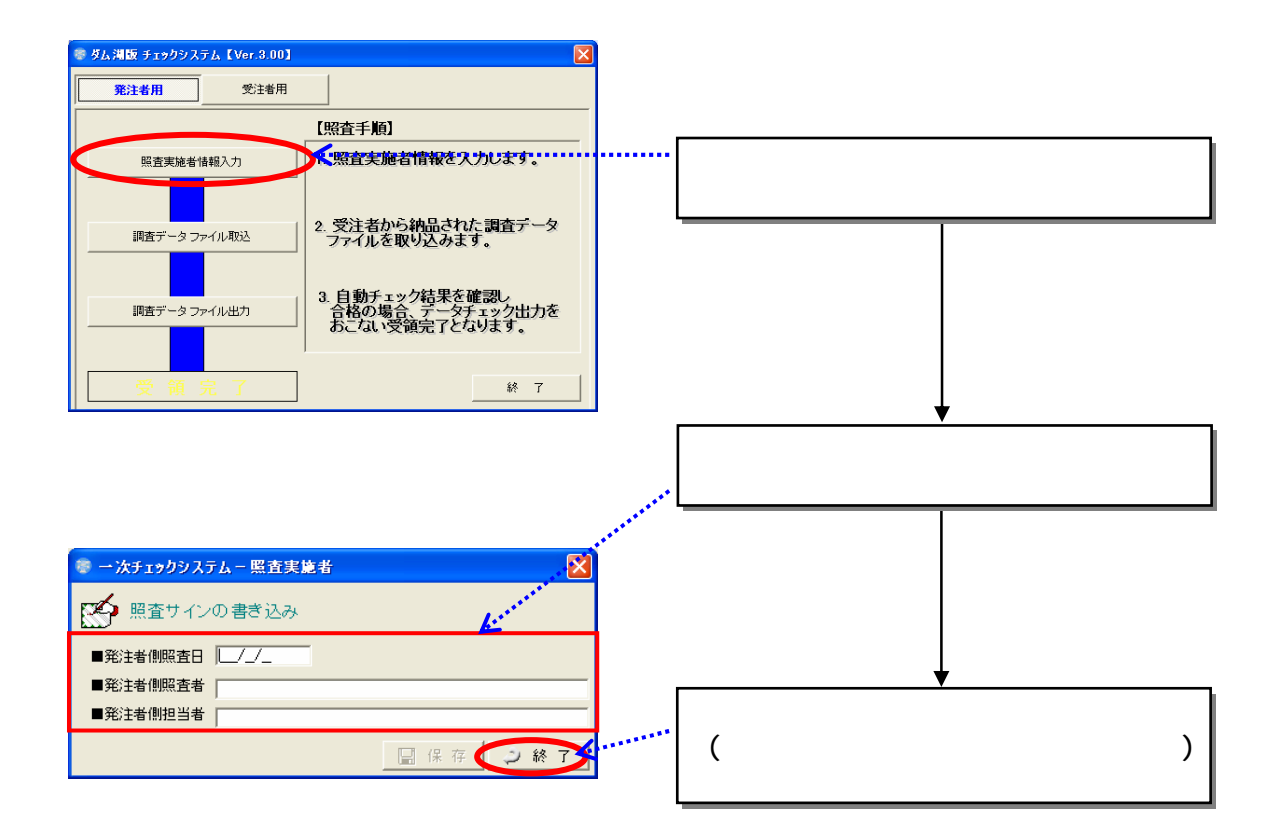

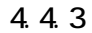

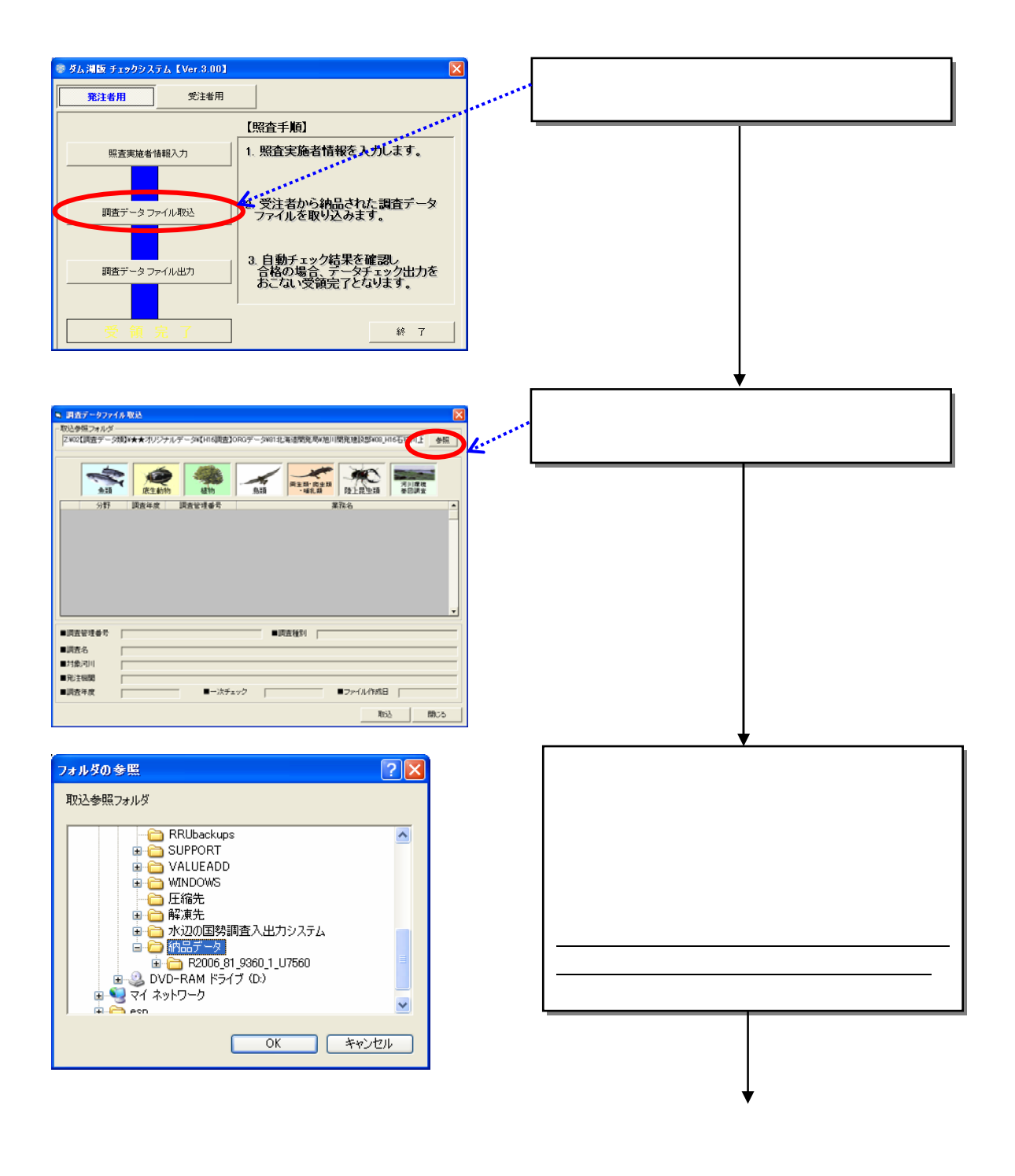

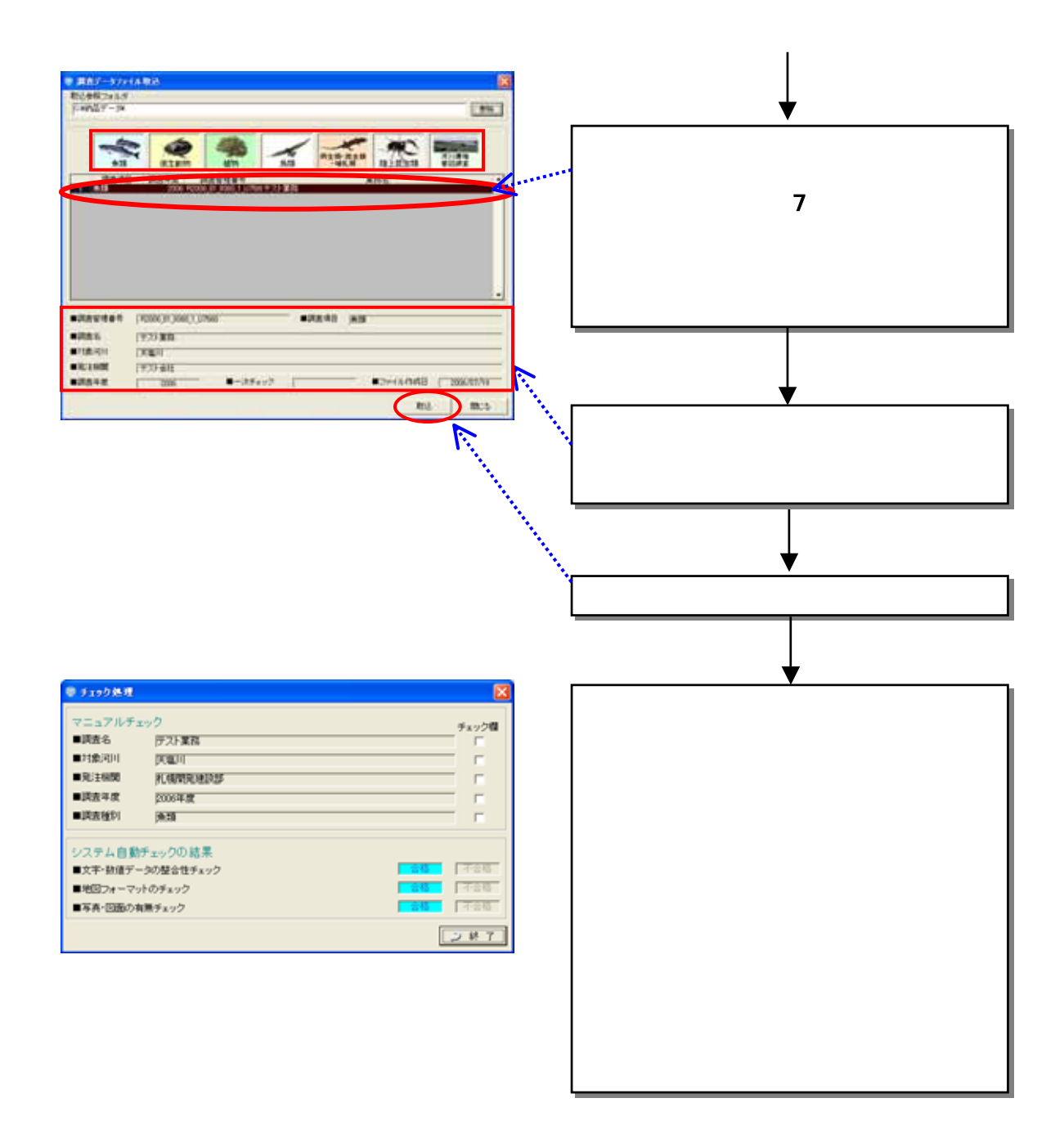

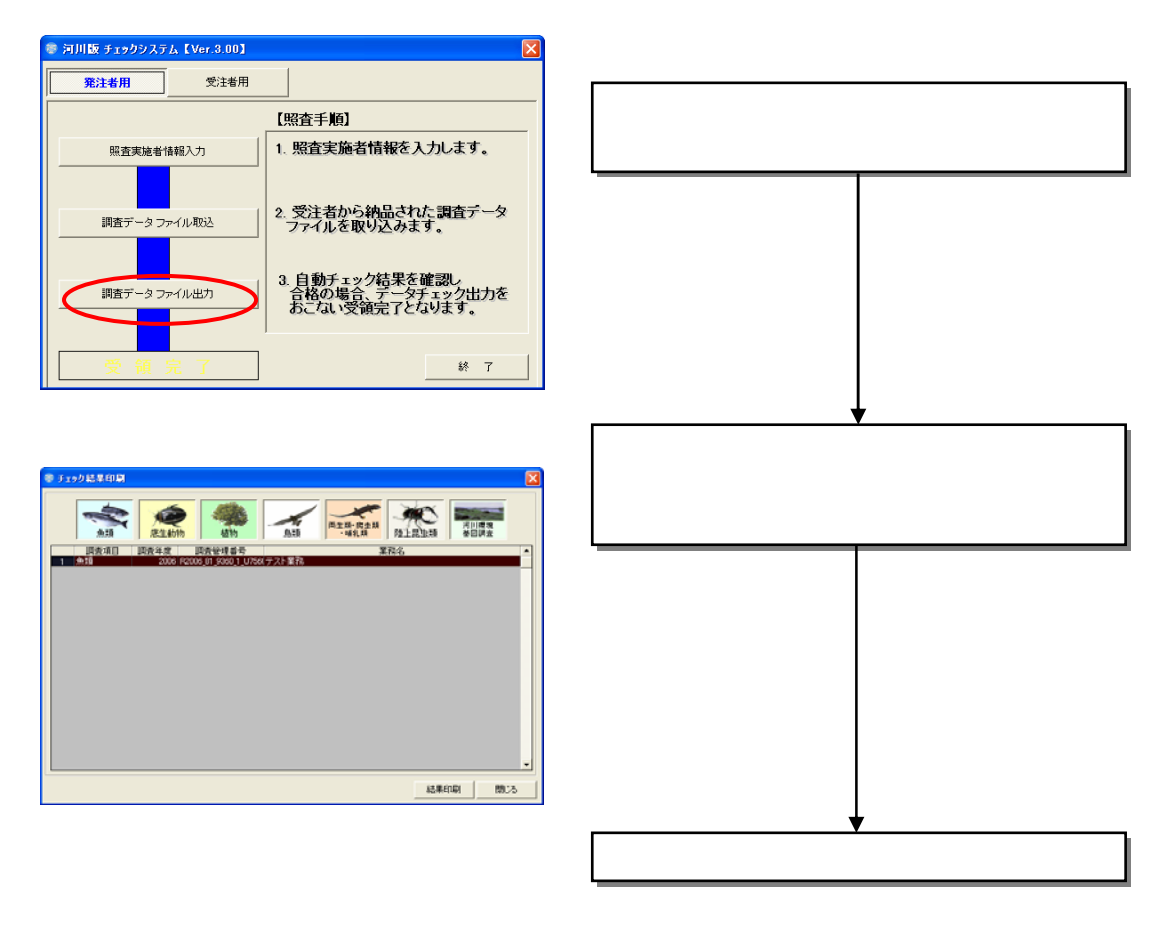

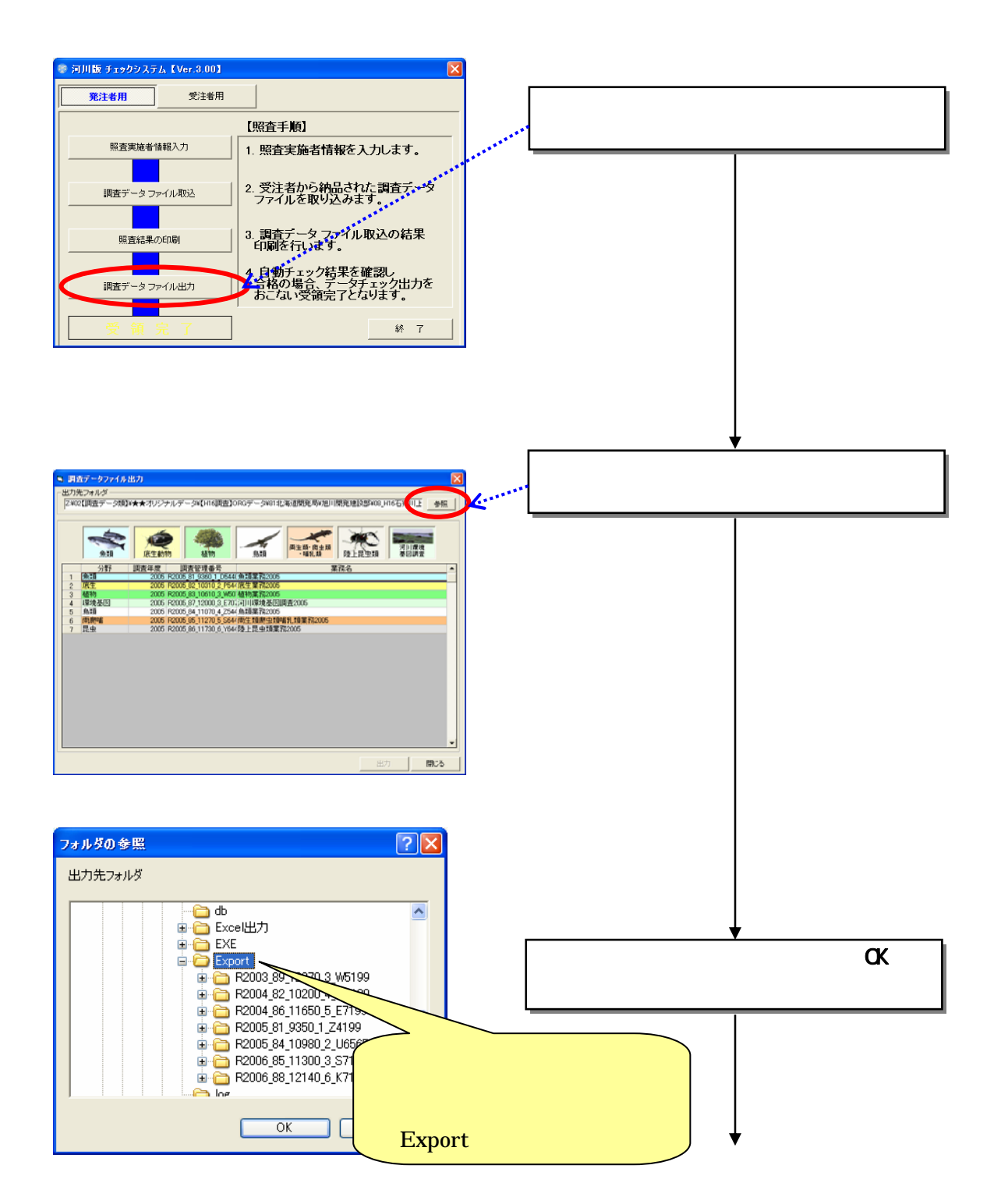

4.5 調査データファイル出力
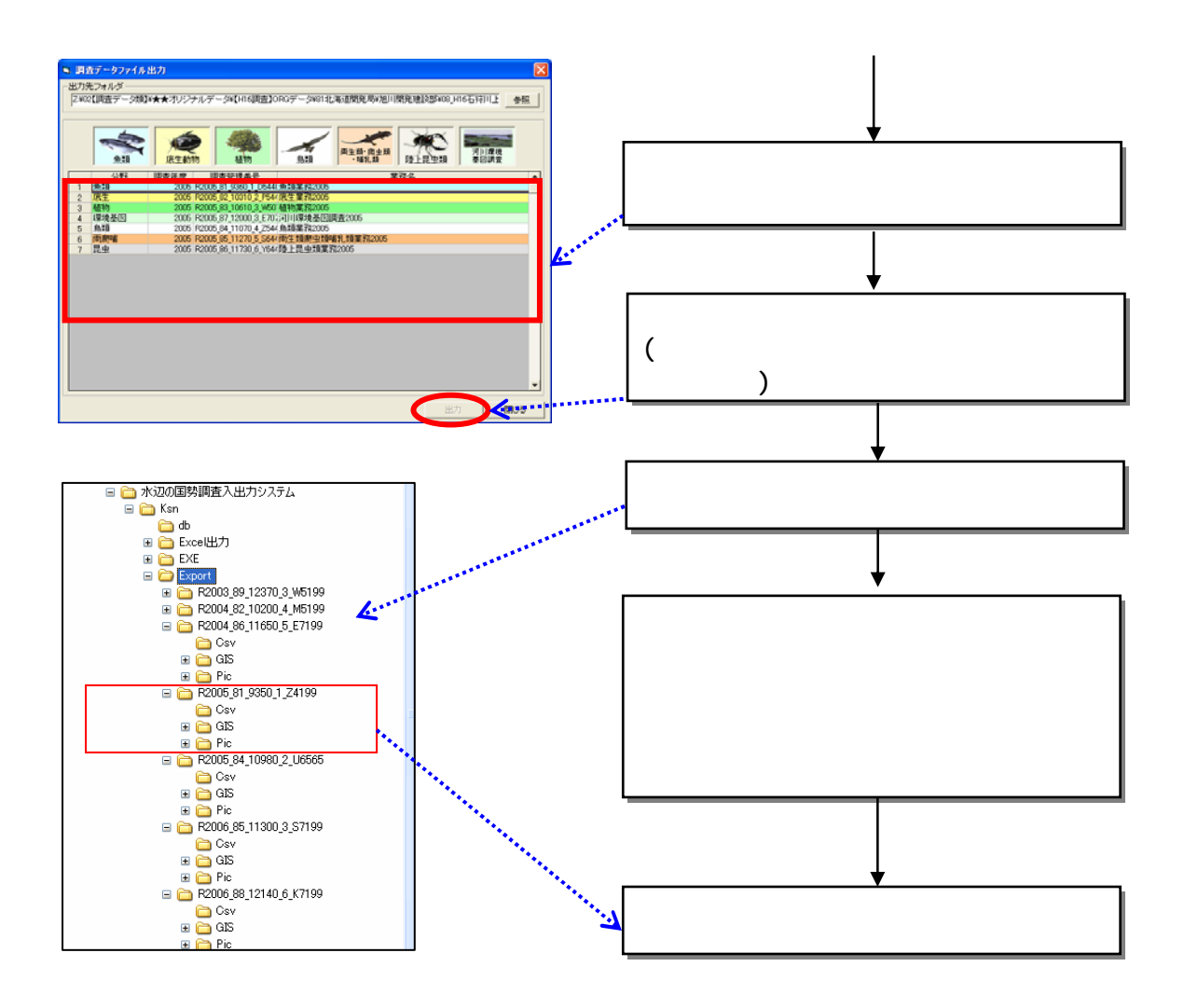

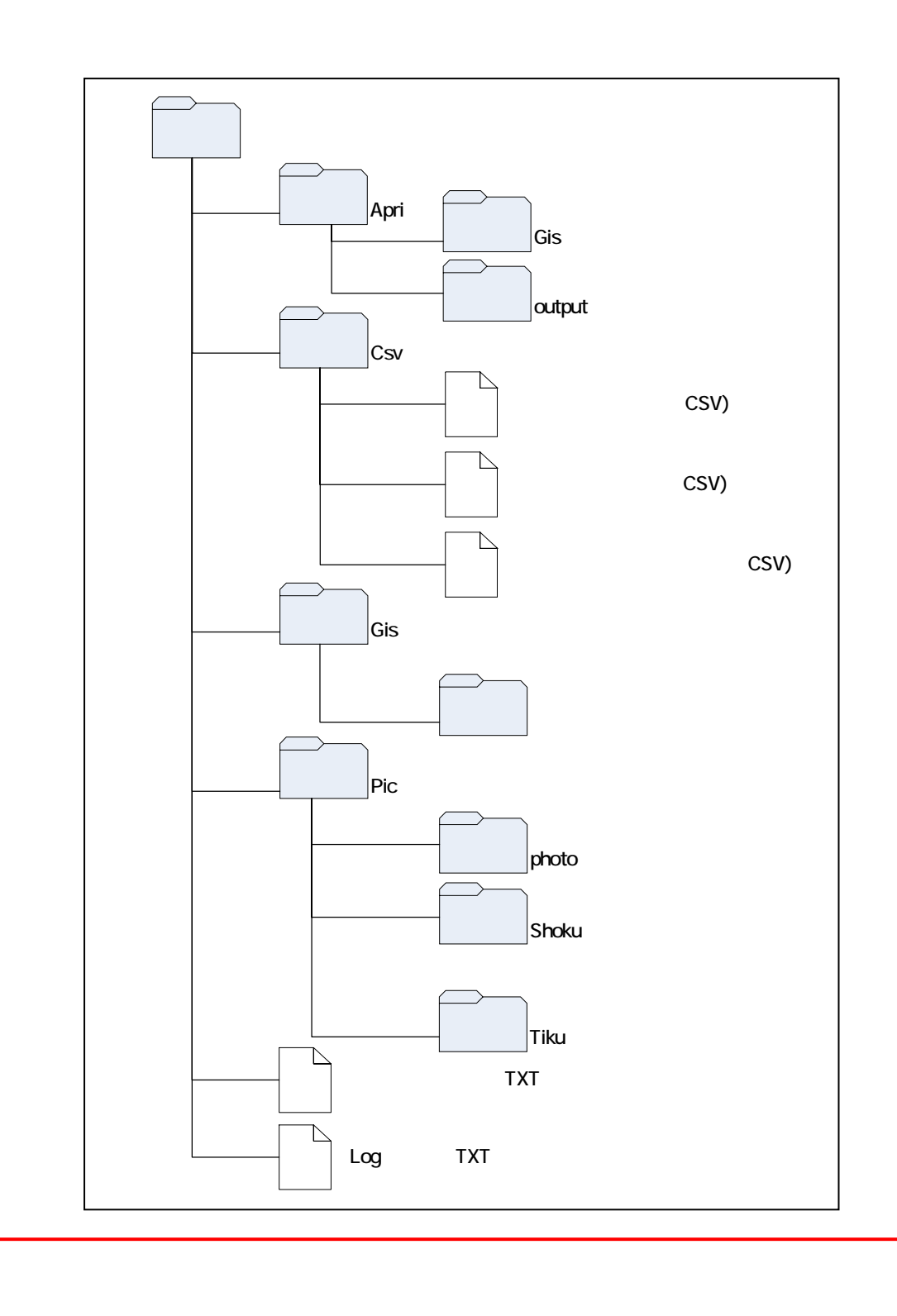

 $\mathrm{GIS}$ 

 $5$ 

- $\bullet$
- データチェック結果

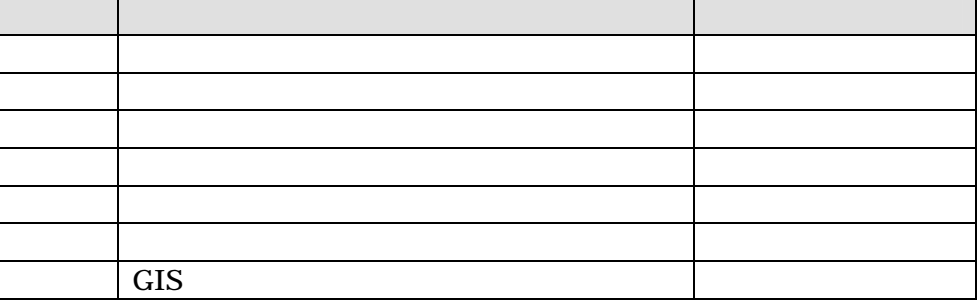

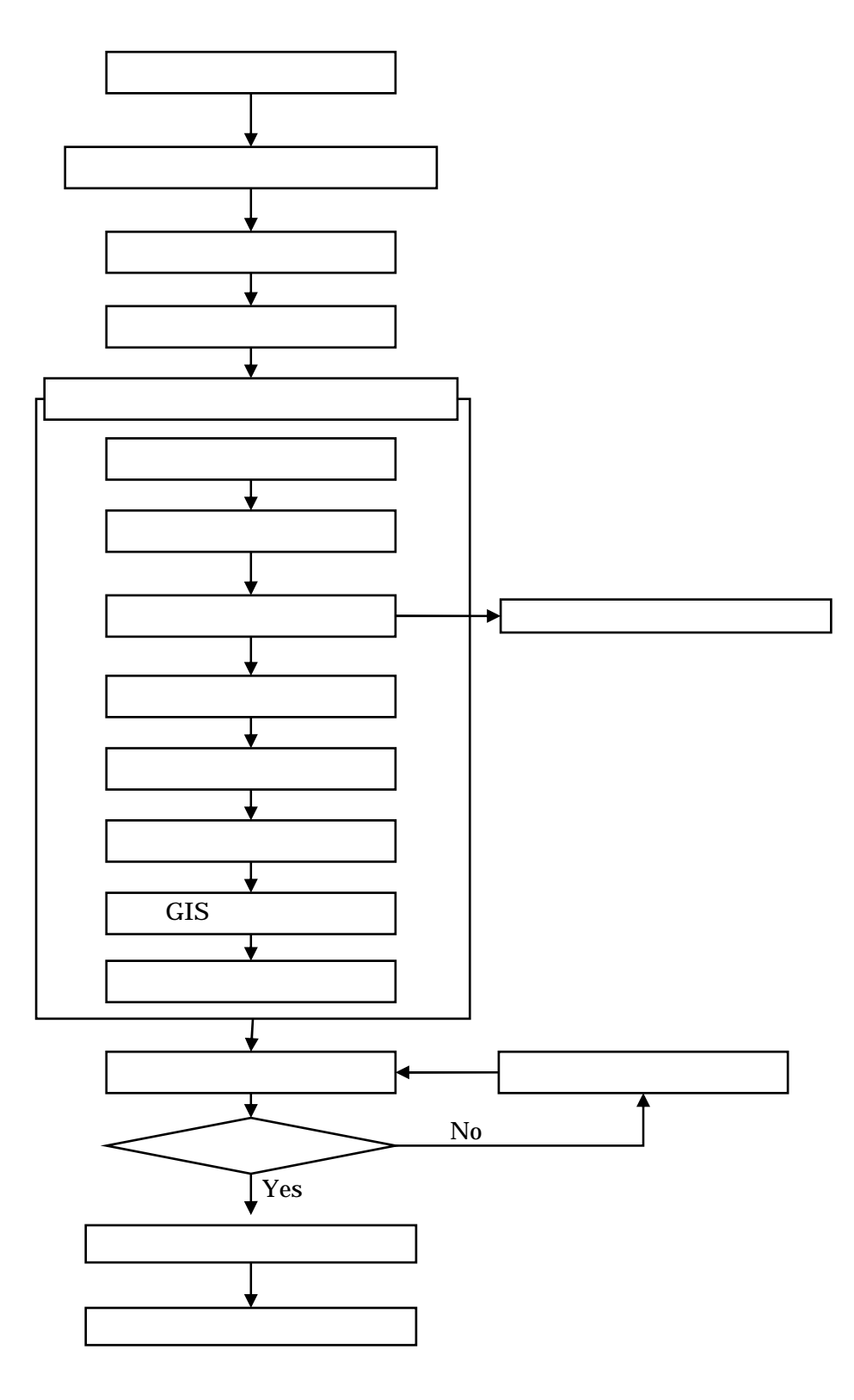

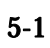

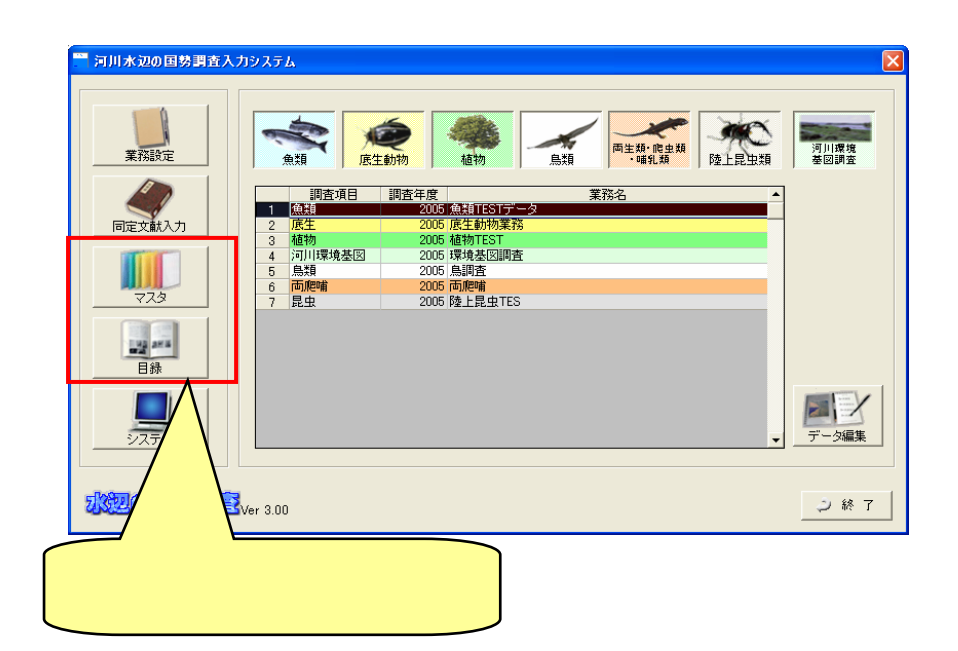

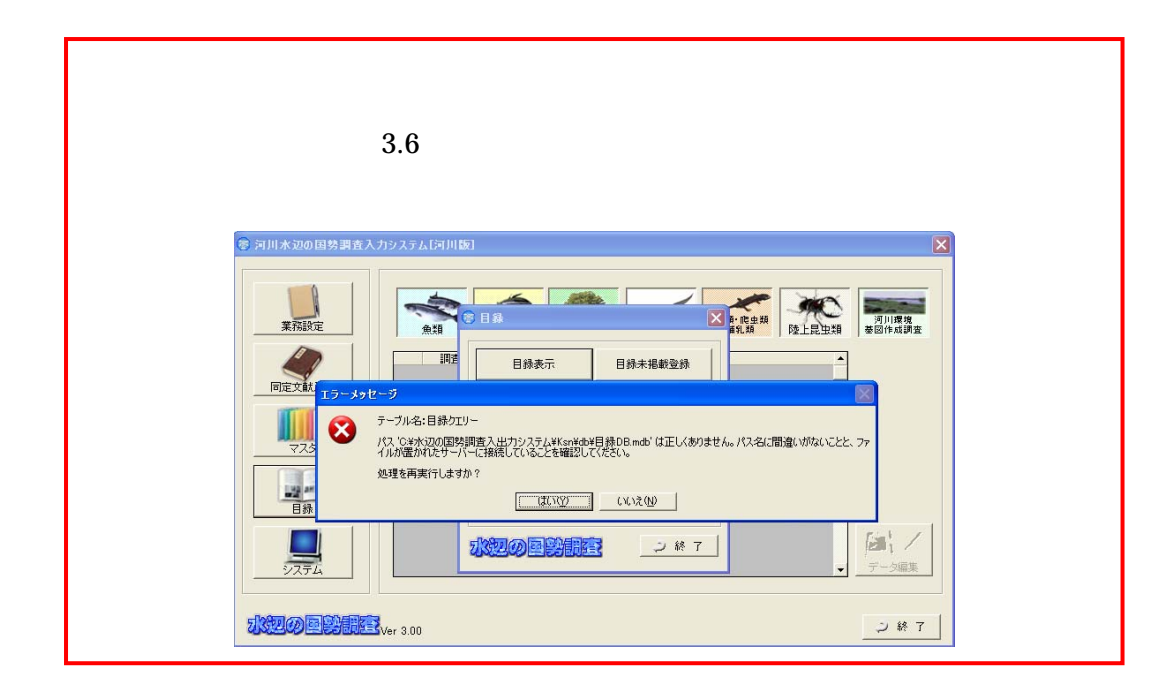

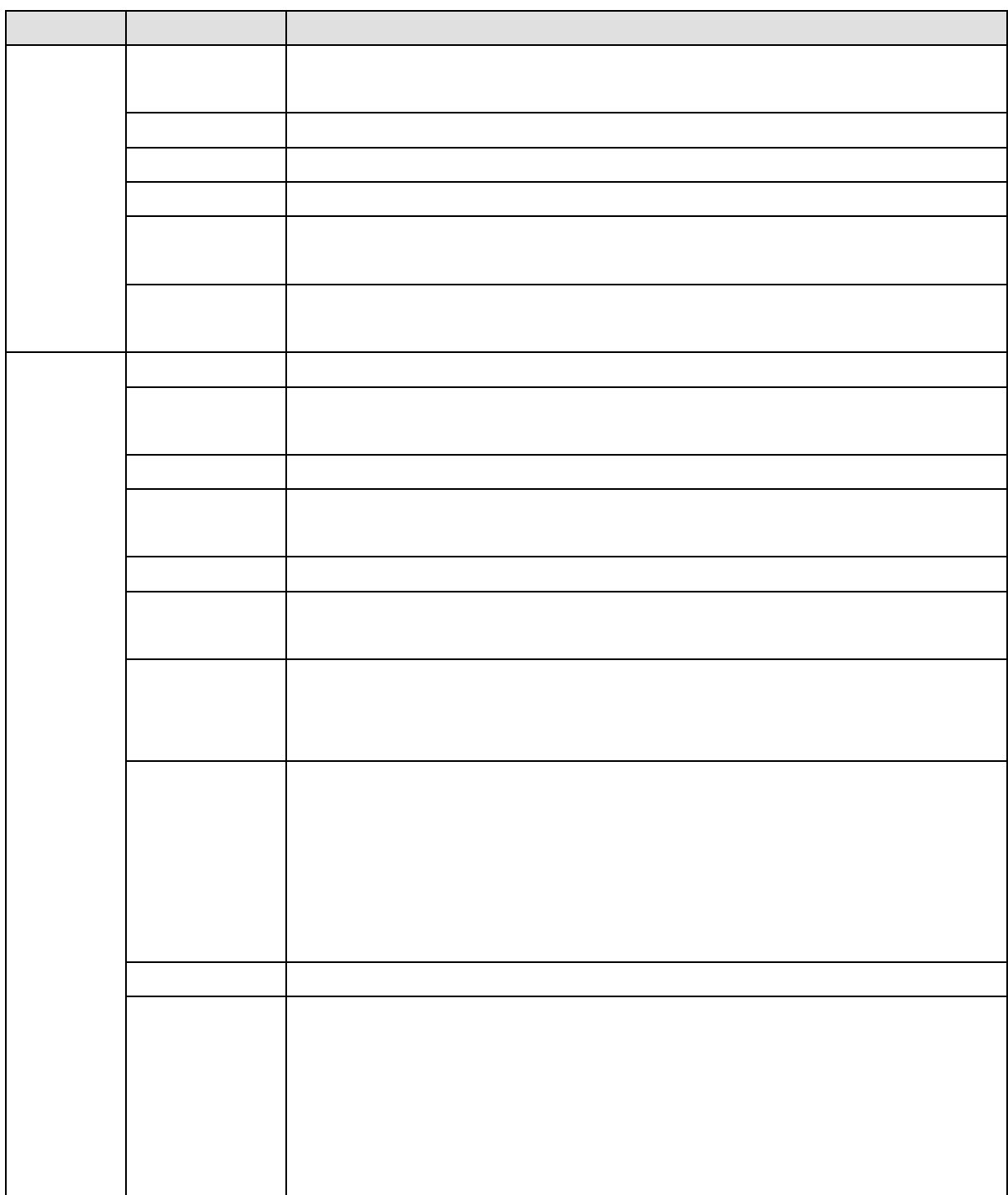

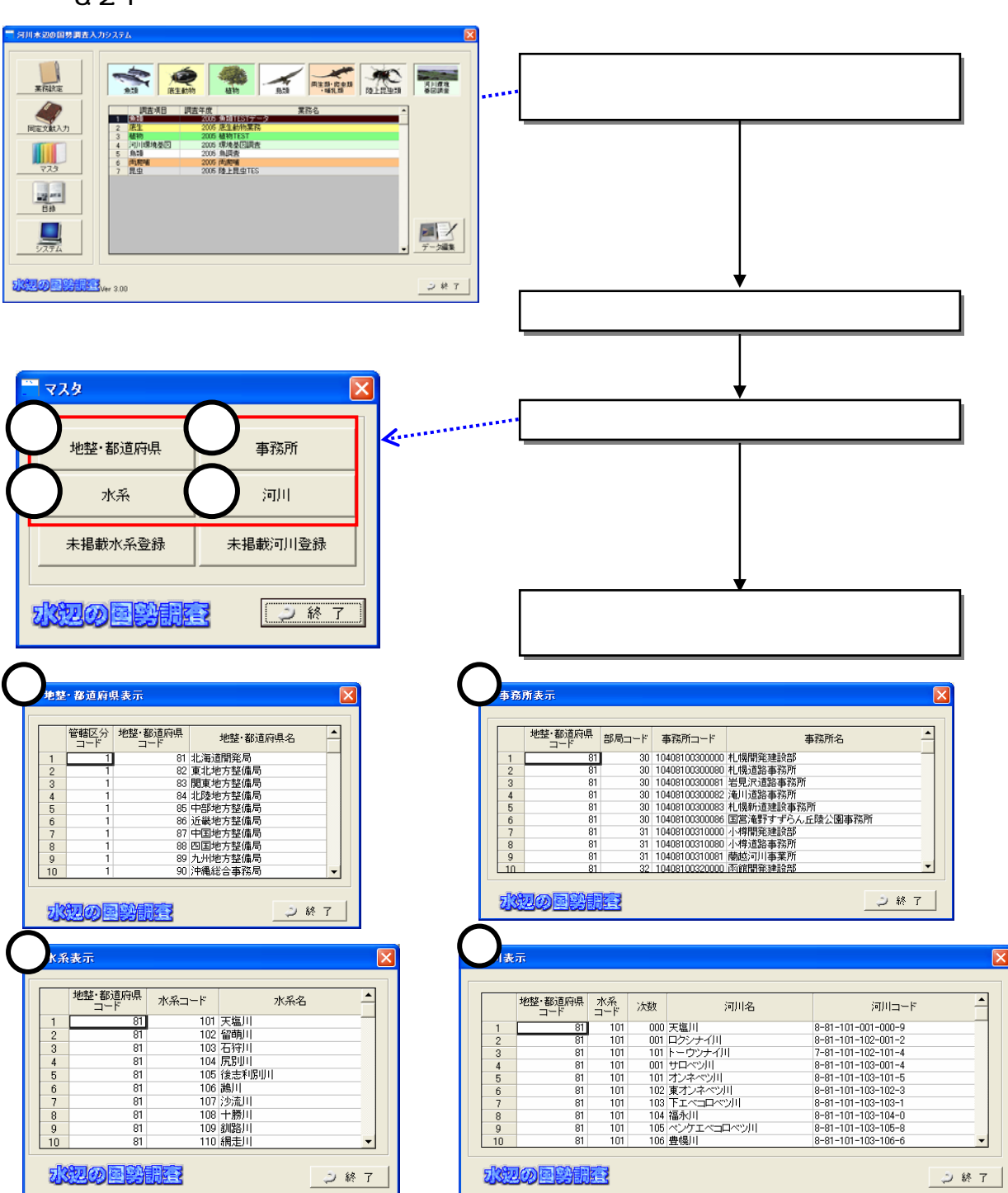

6.2.1

6.2

#### 6.2.2

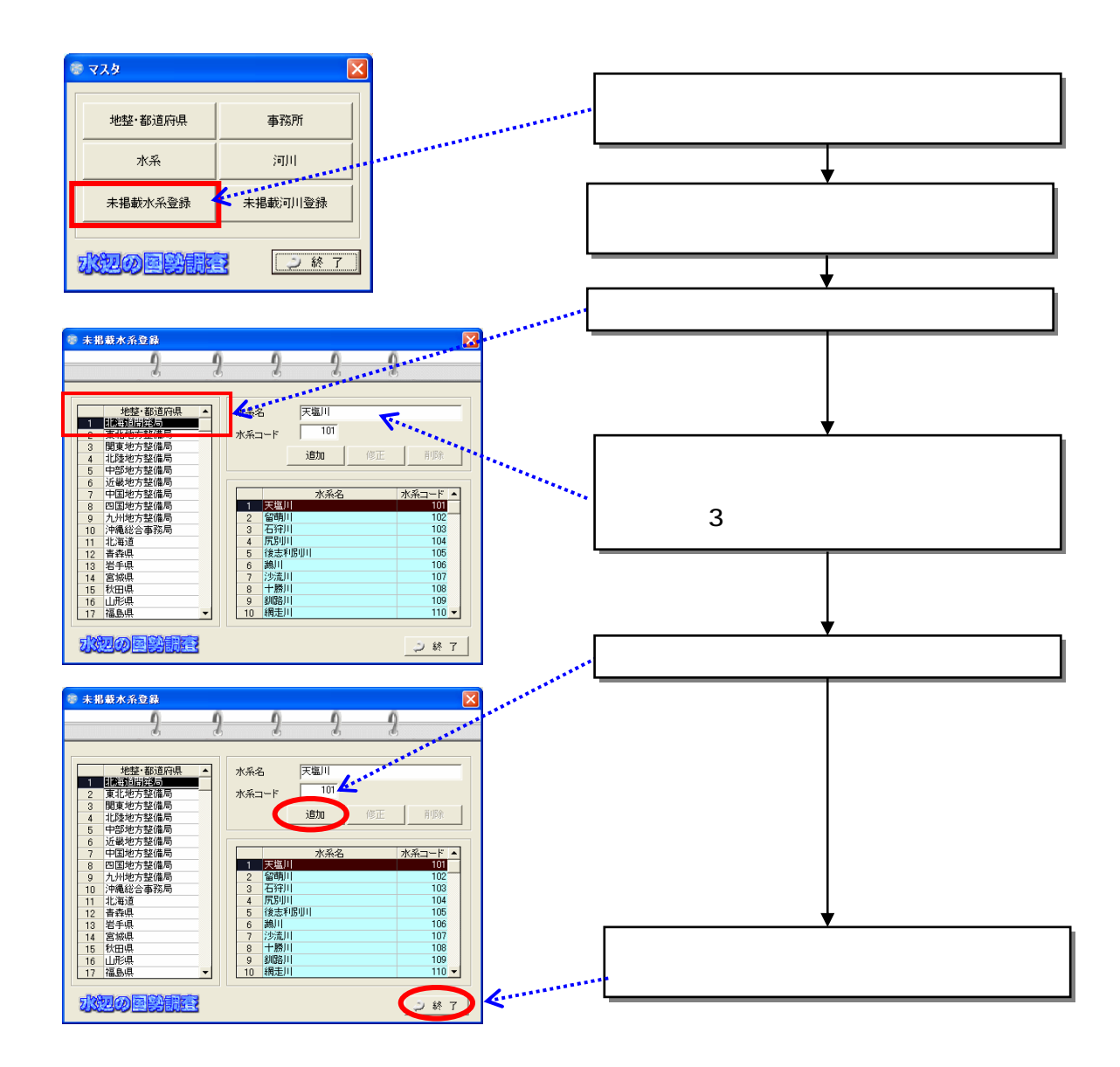

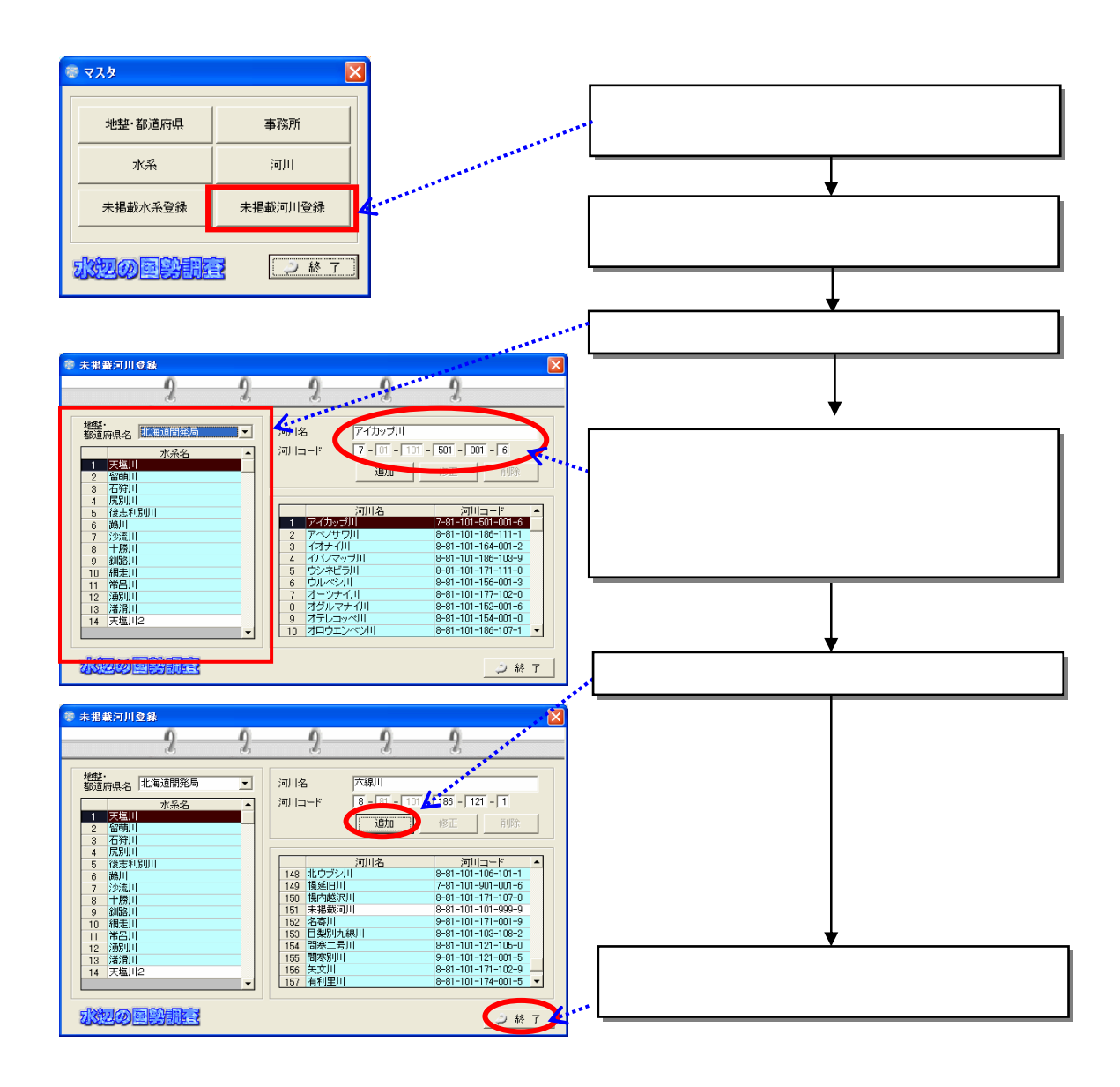

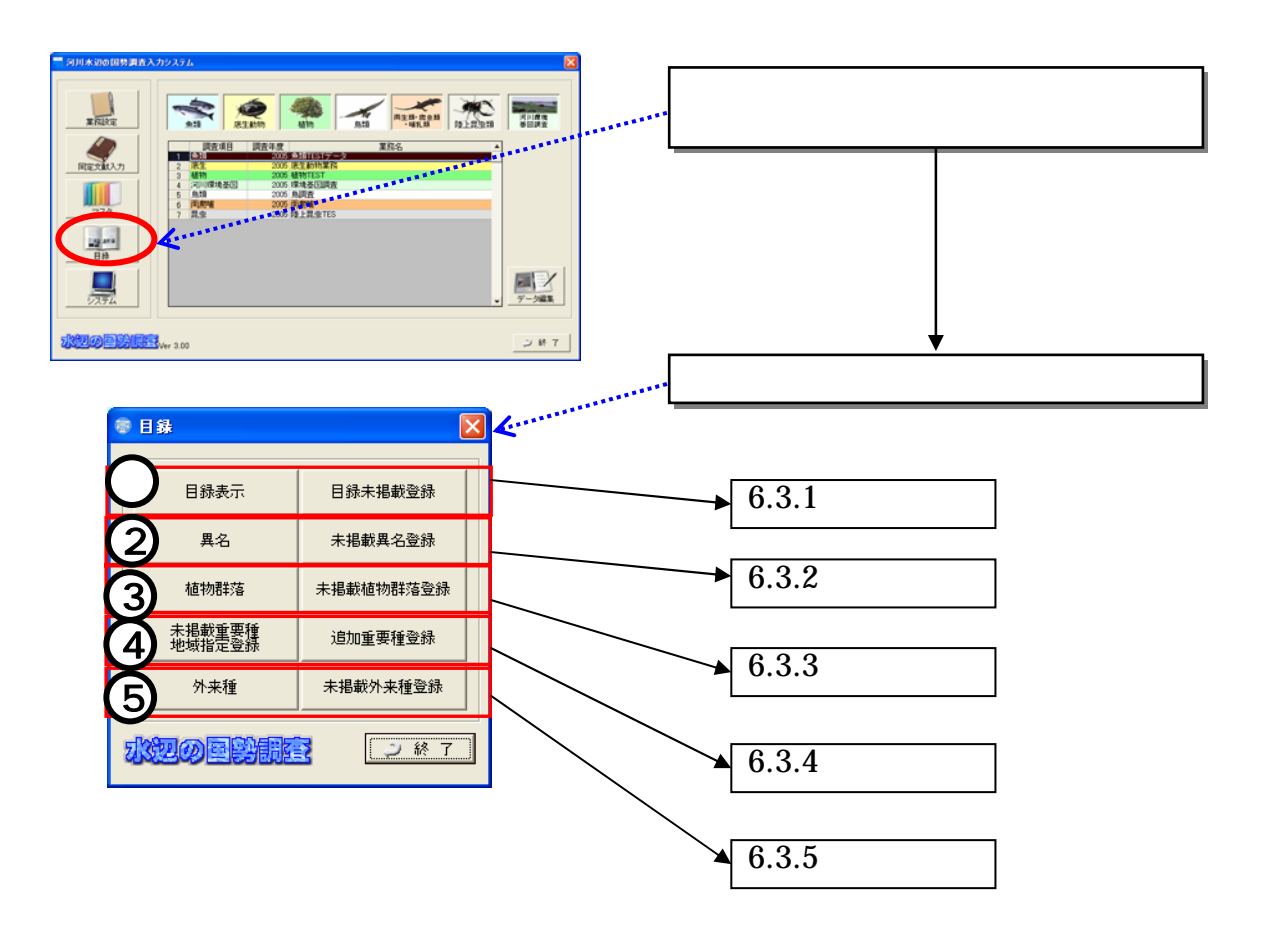

# 6.3.1

RFC HP

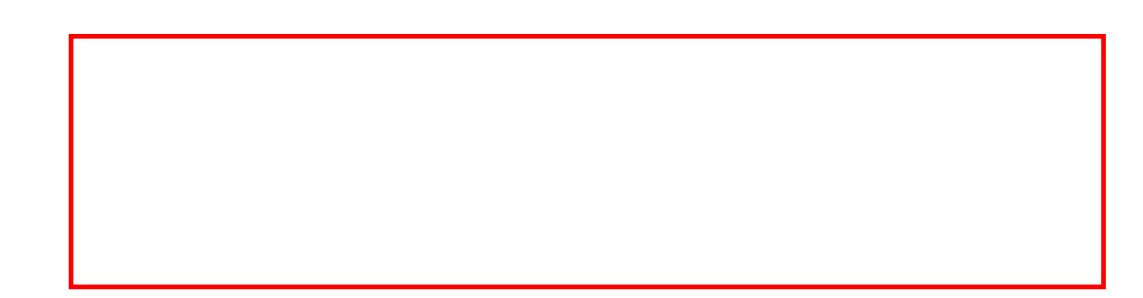

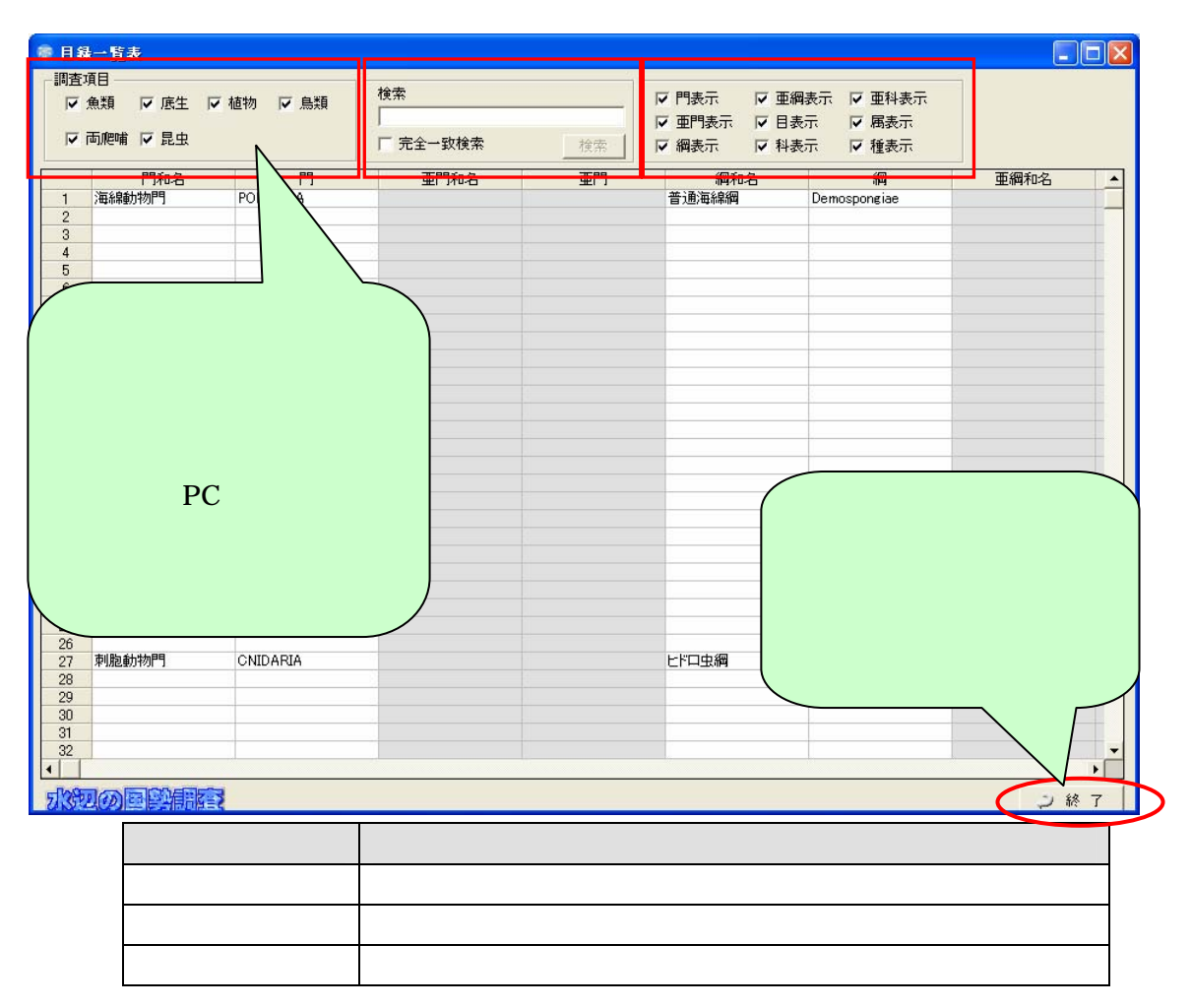

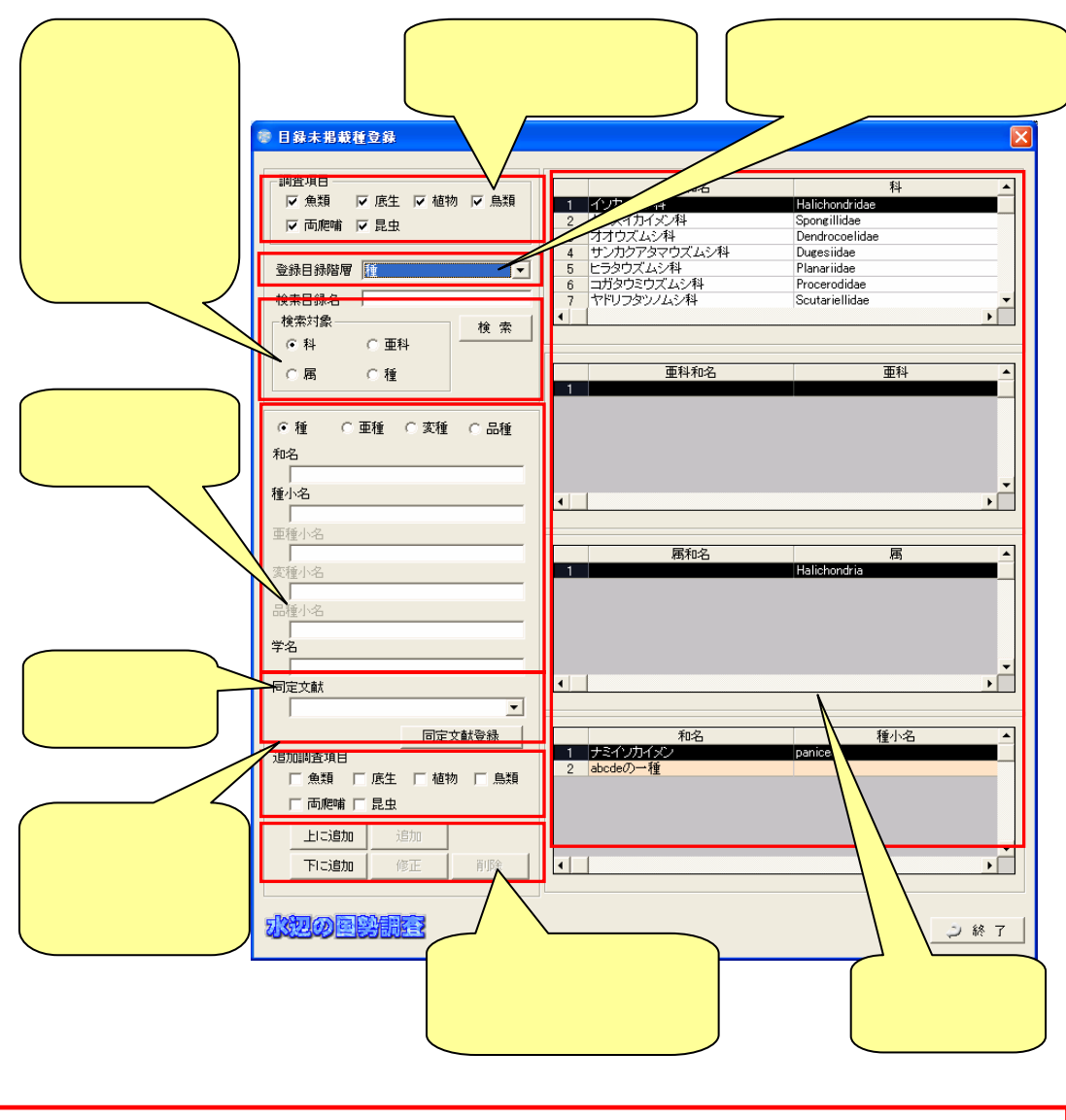

 $1)$ 

**2**)

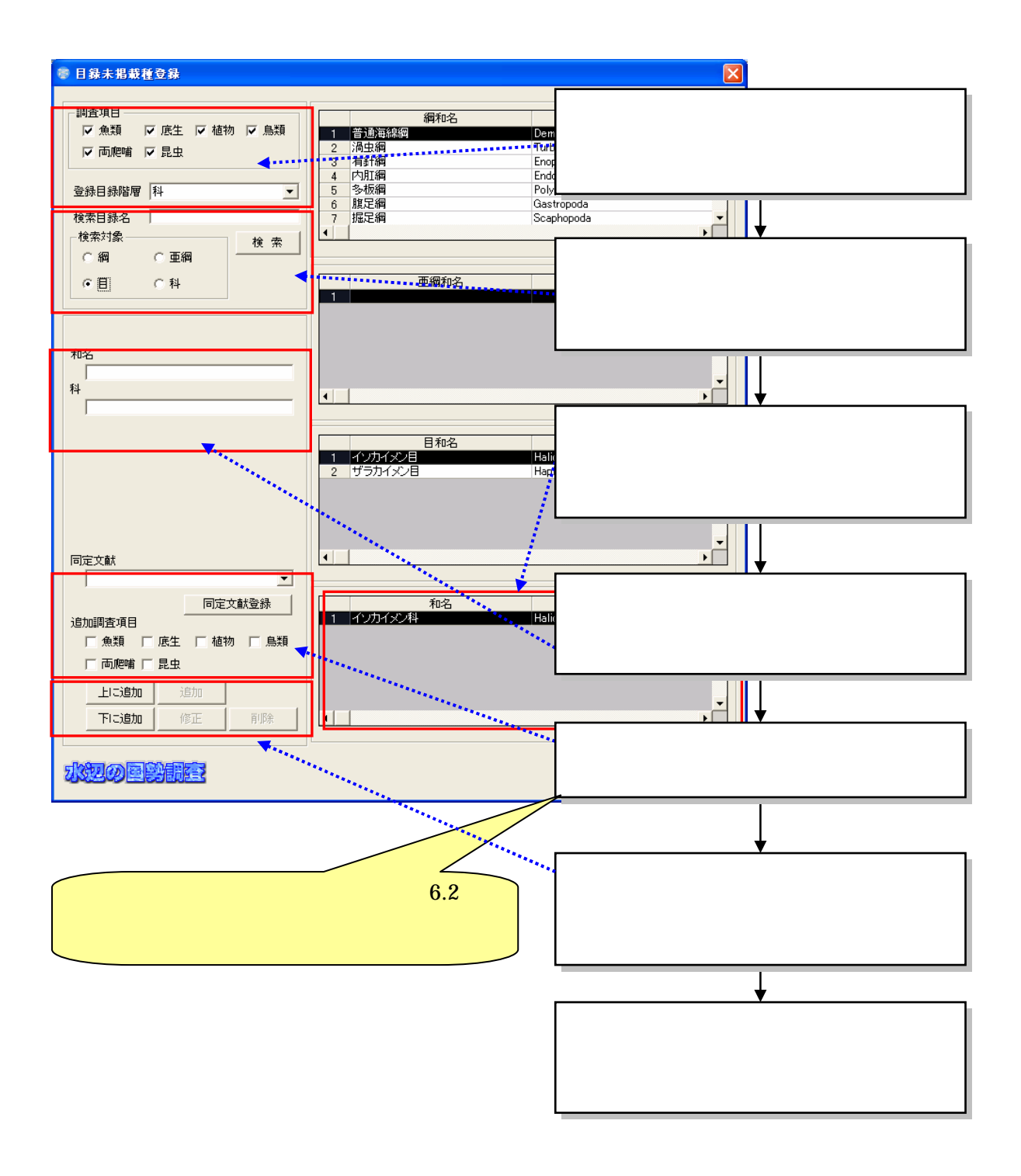

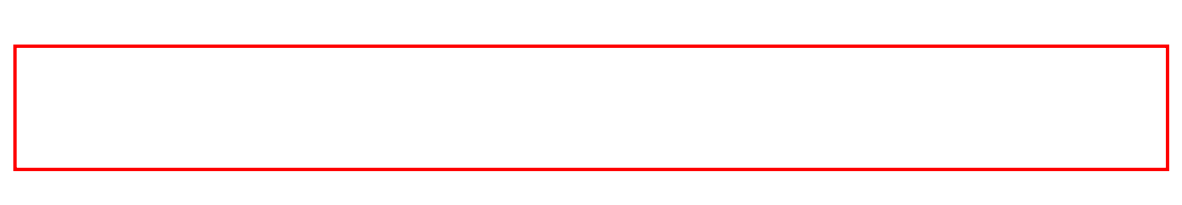

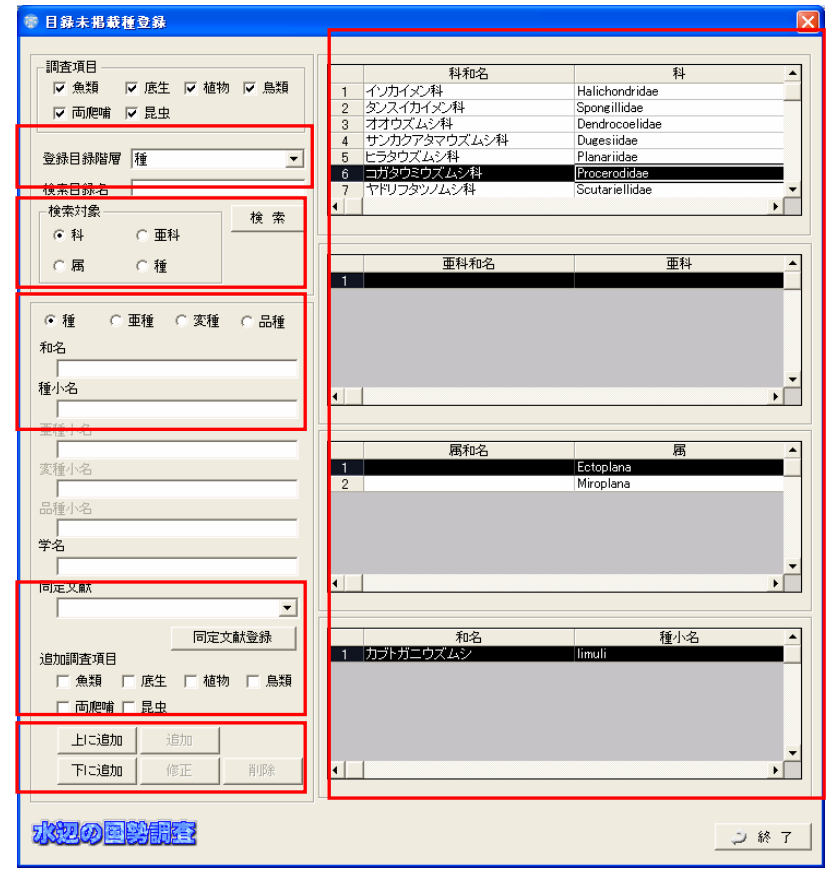

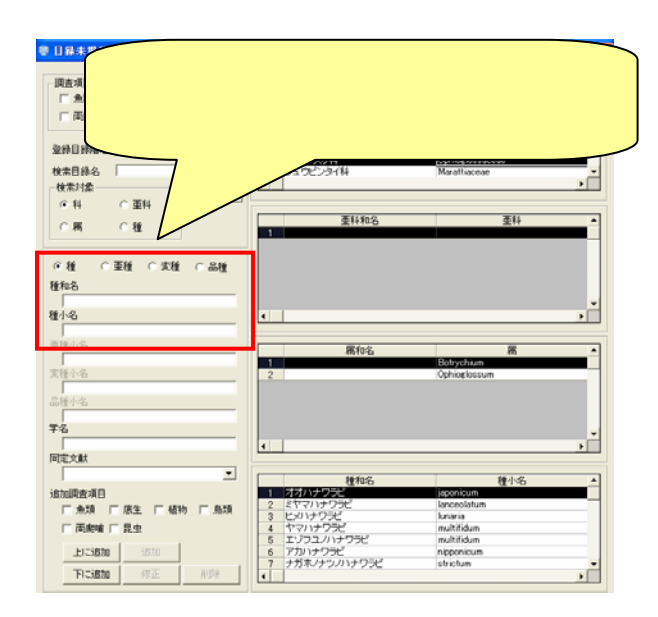

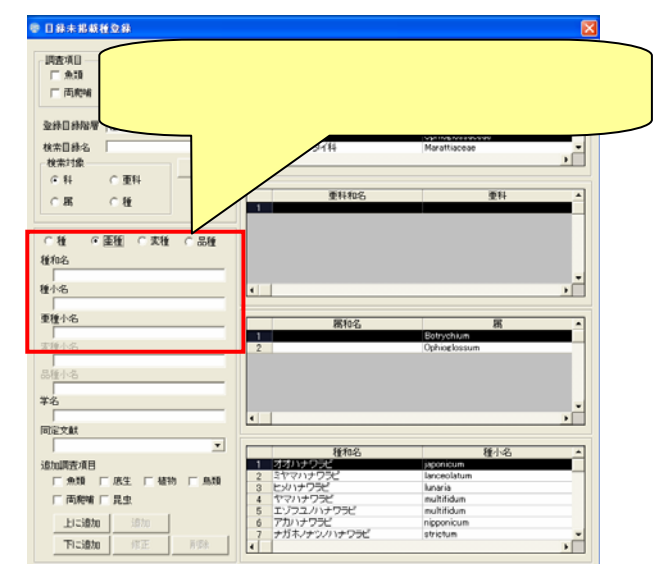

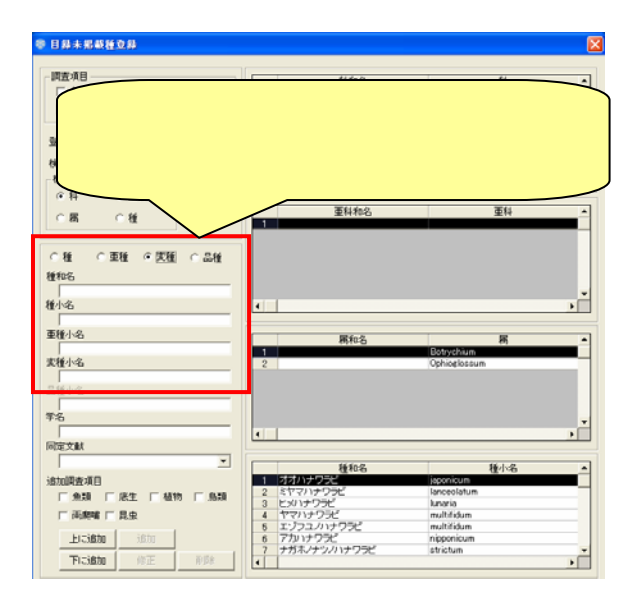

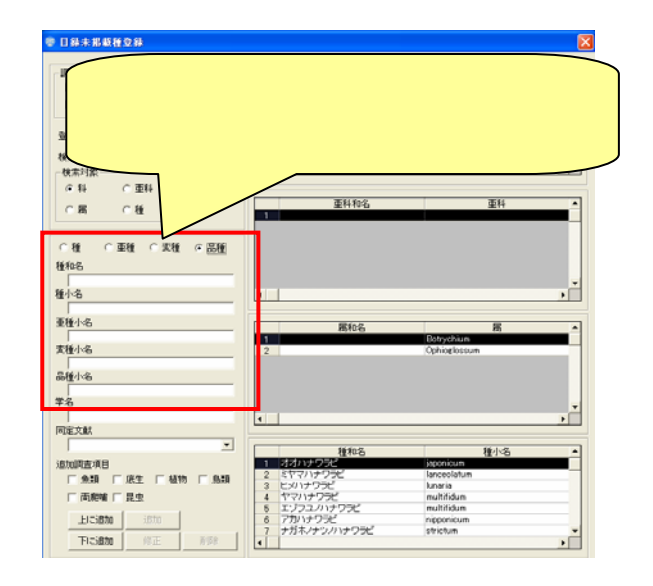

6.3.2

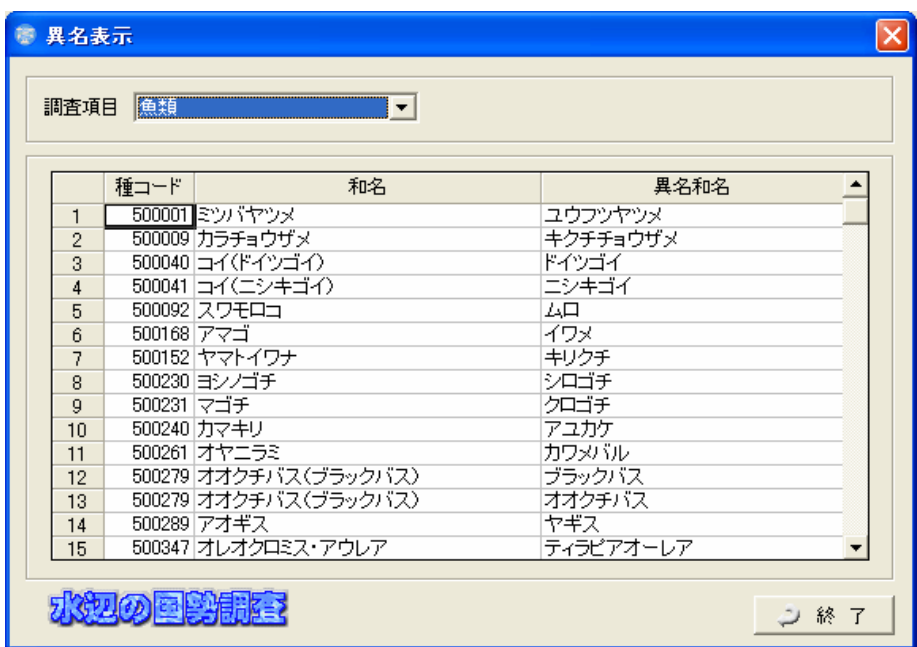

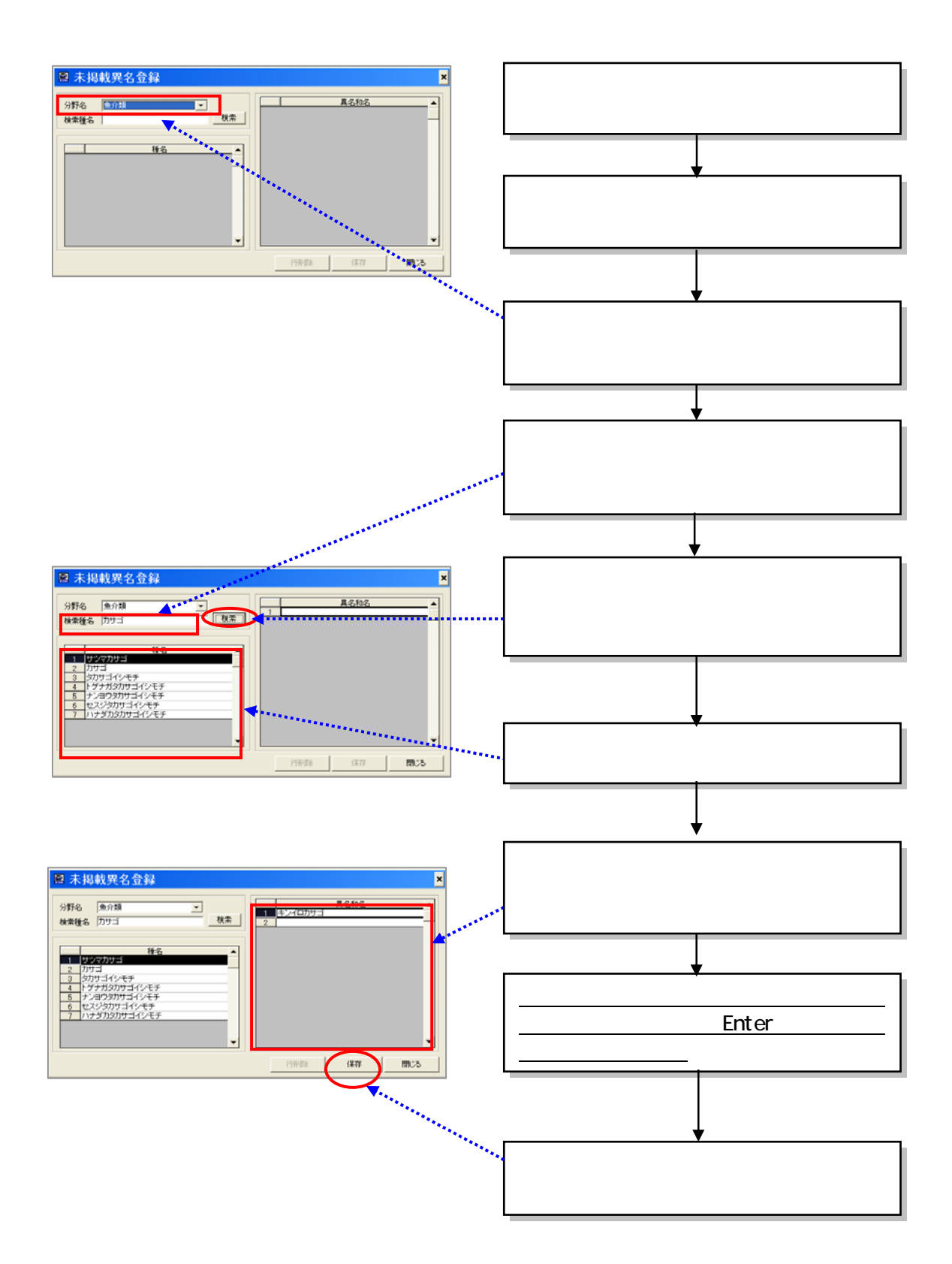

 $(1)$ 

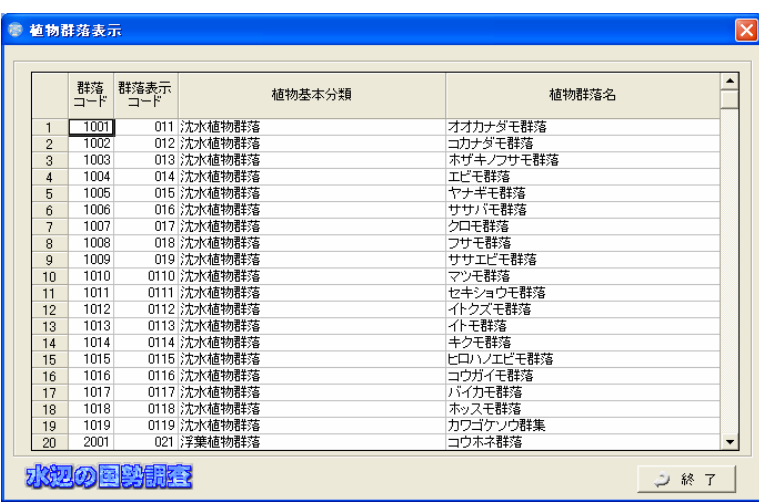

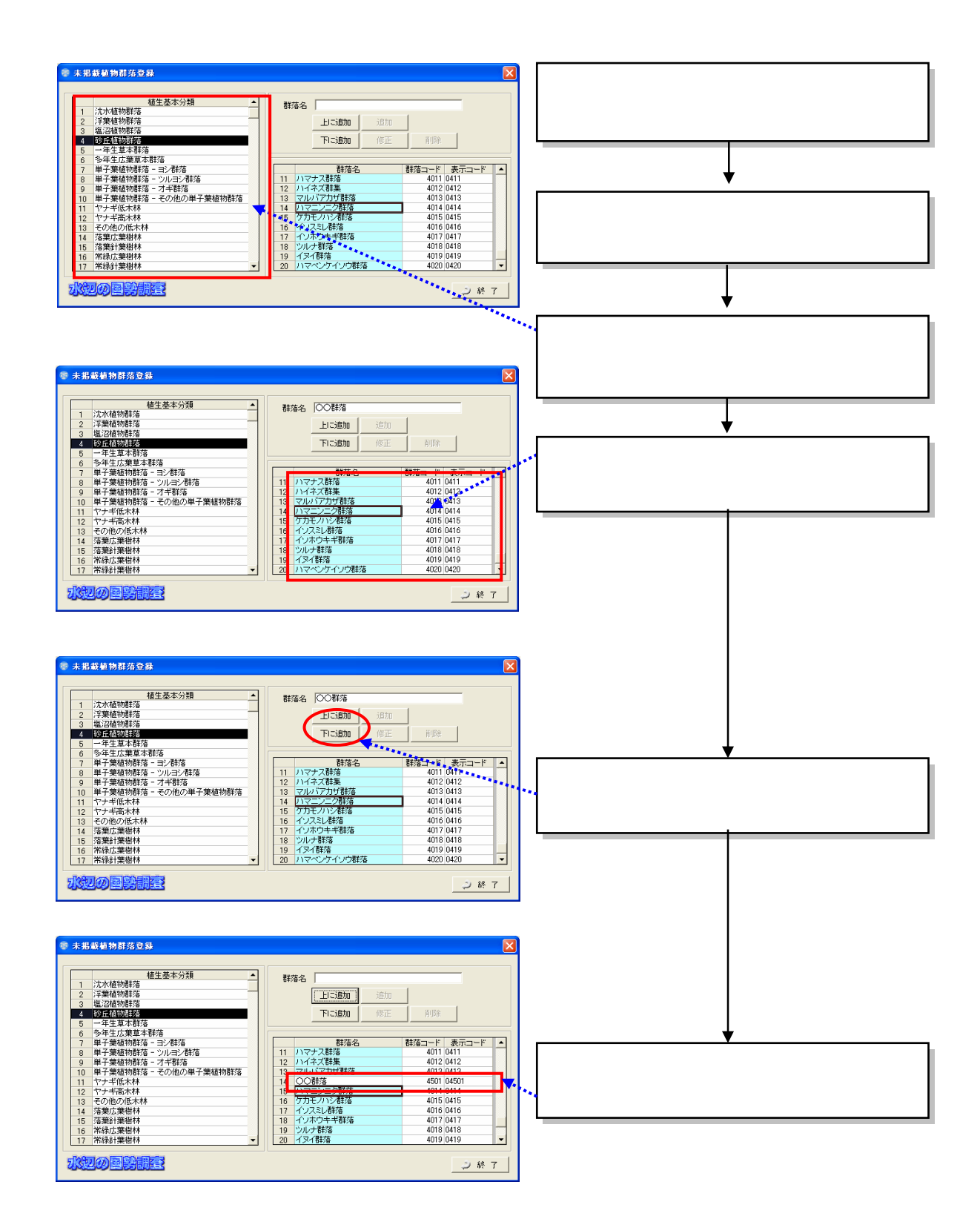

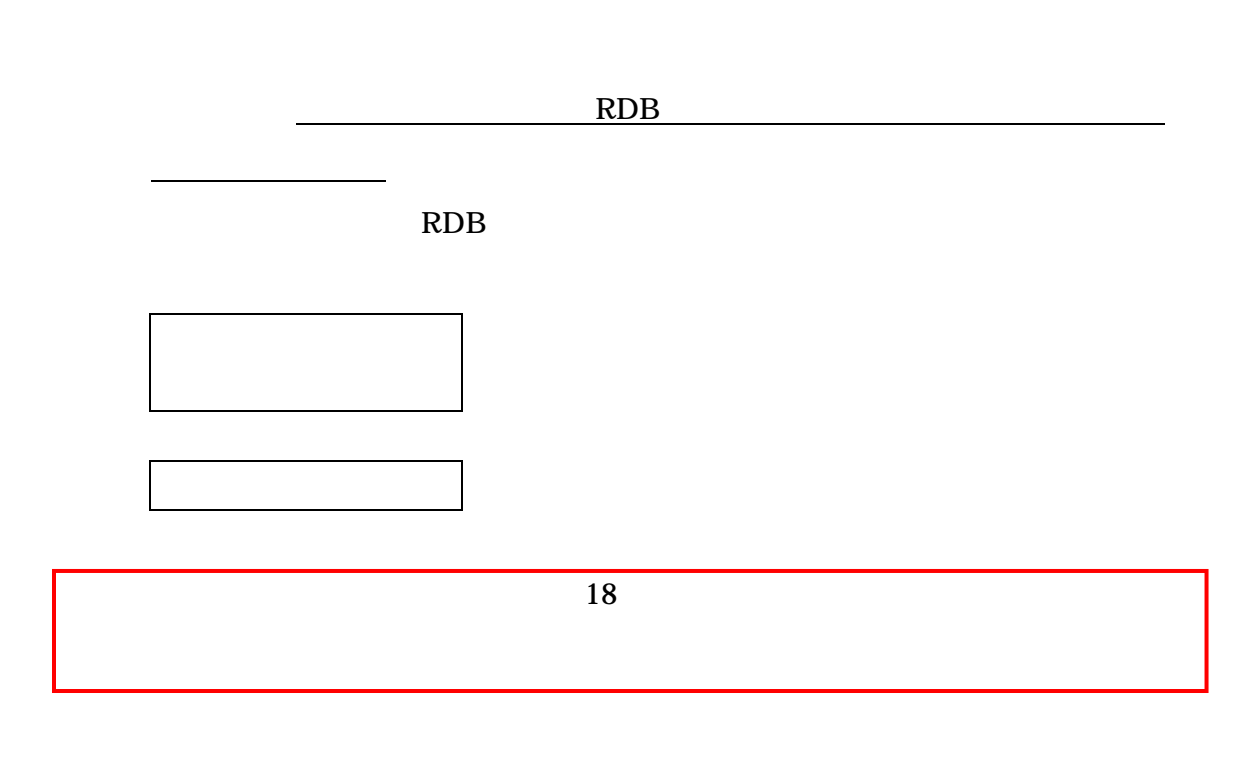

NRDB

 $I($  I)

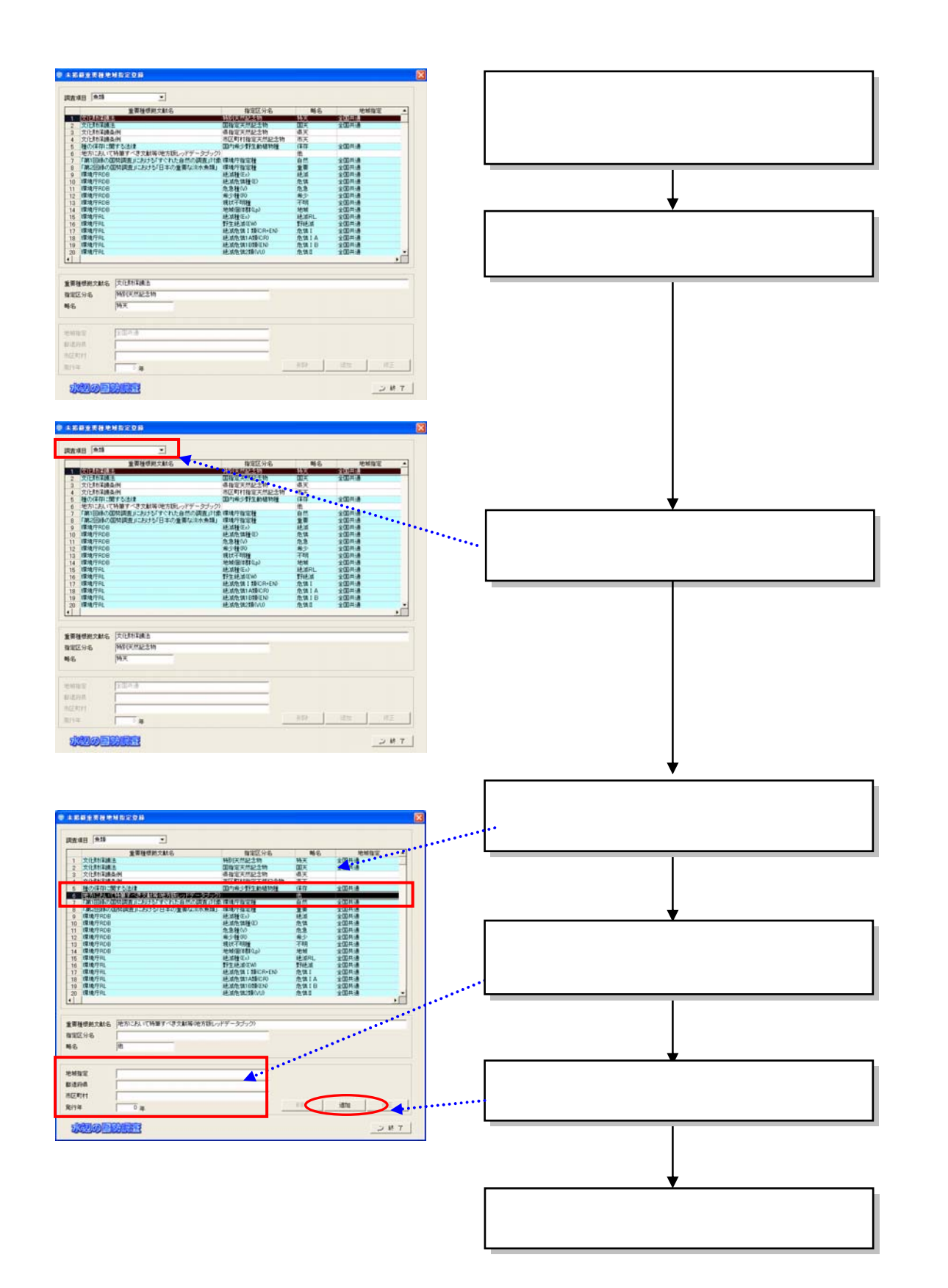

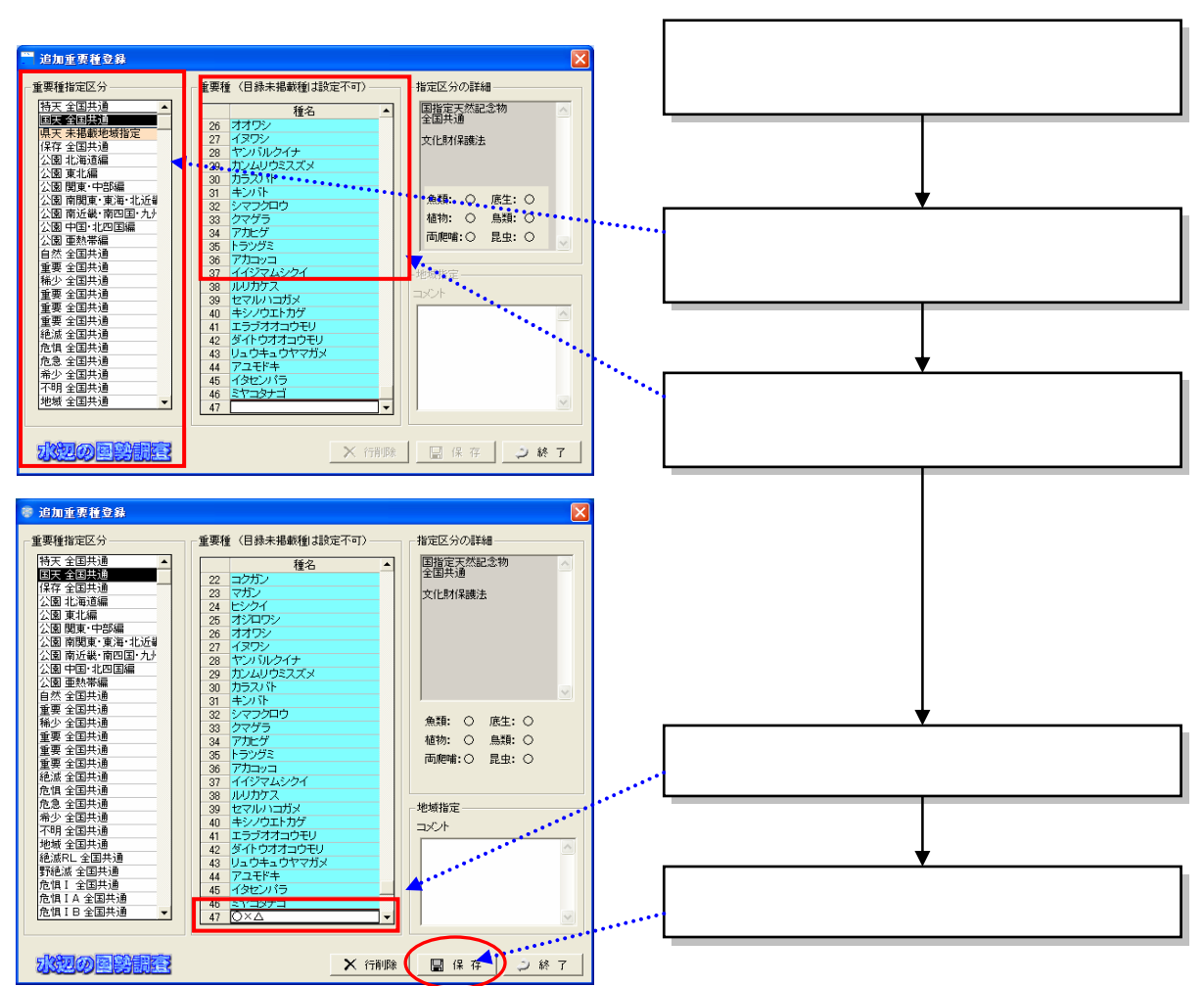

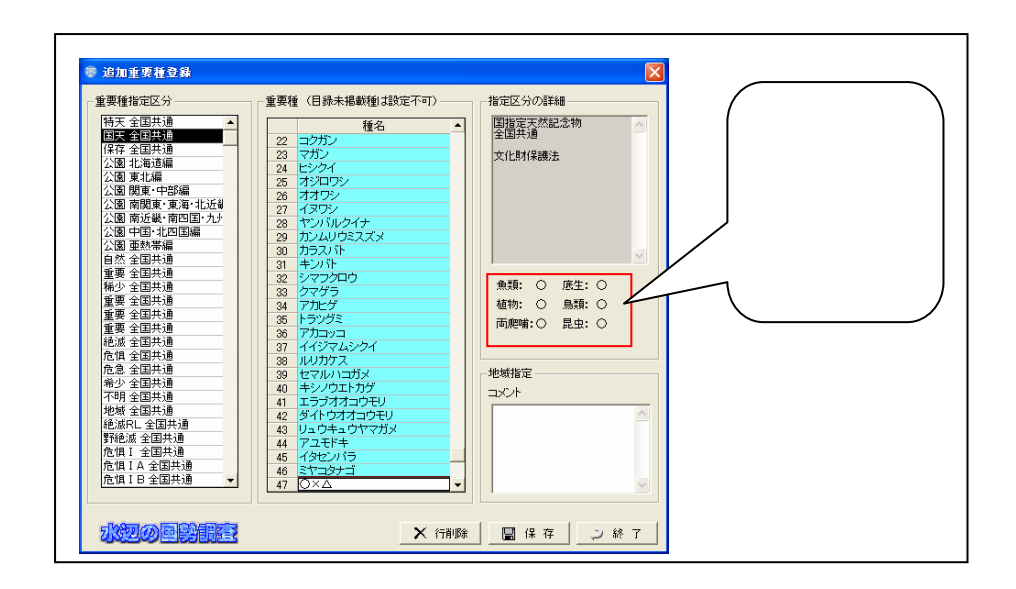

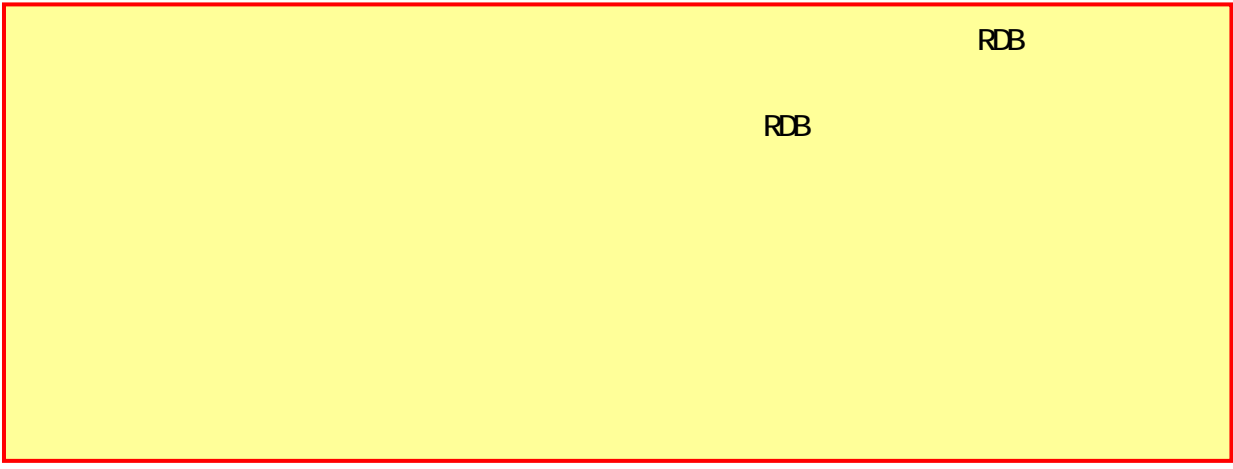

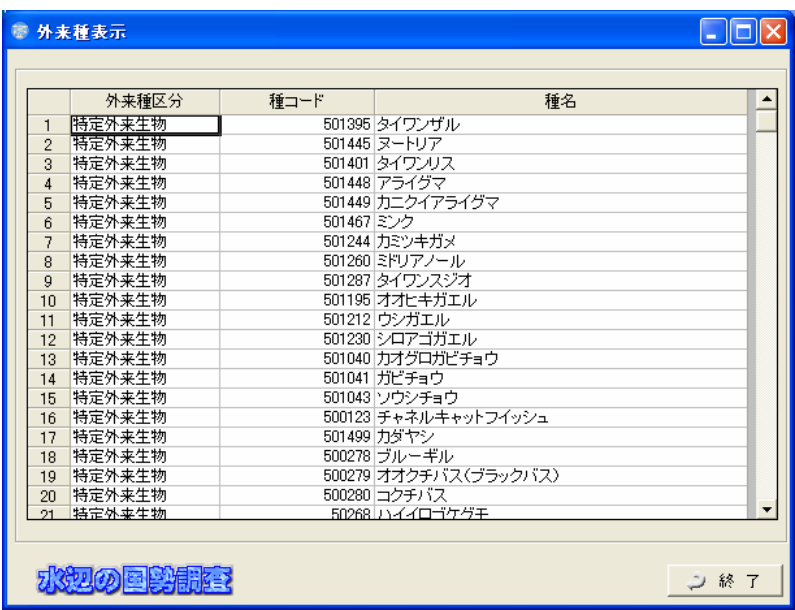

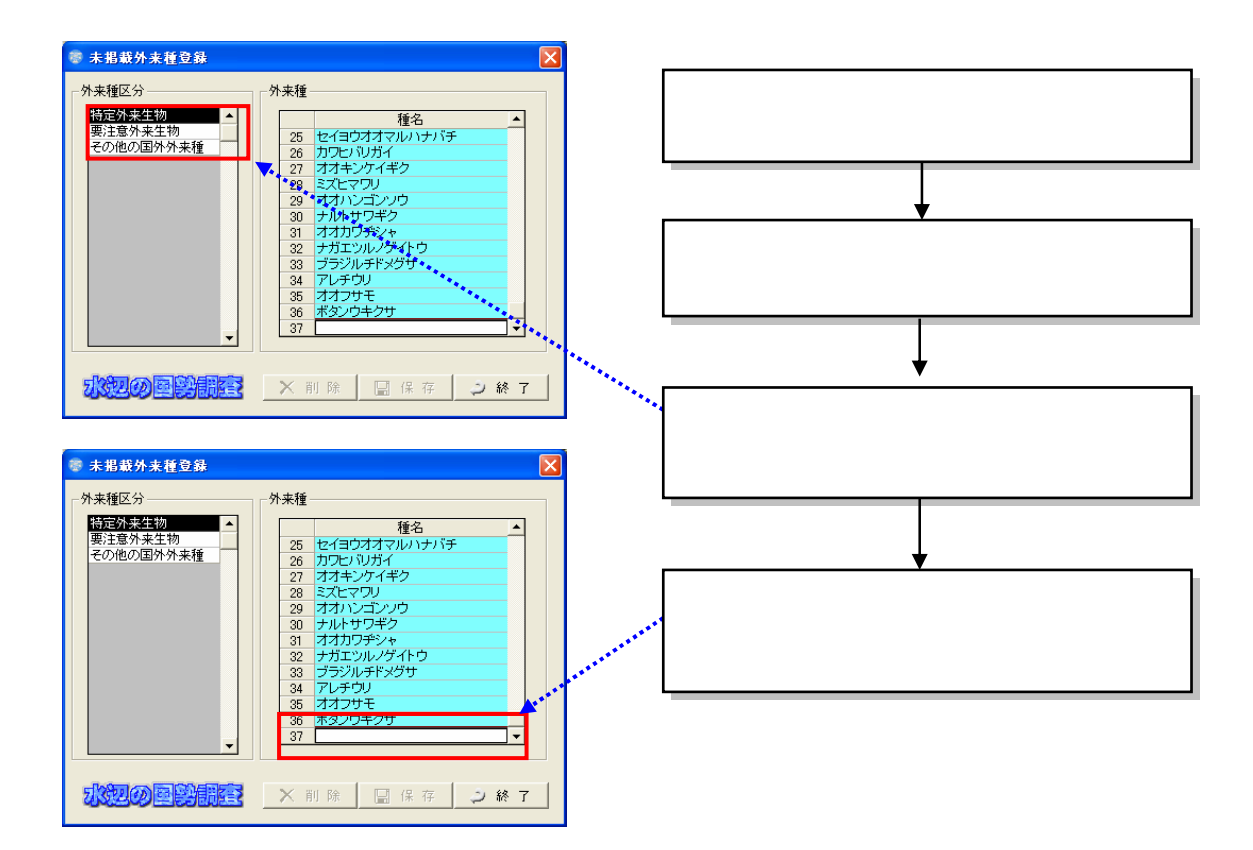

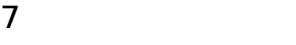

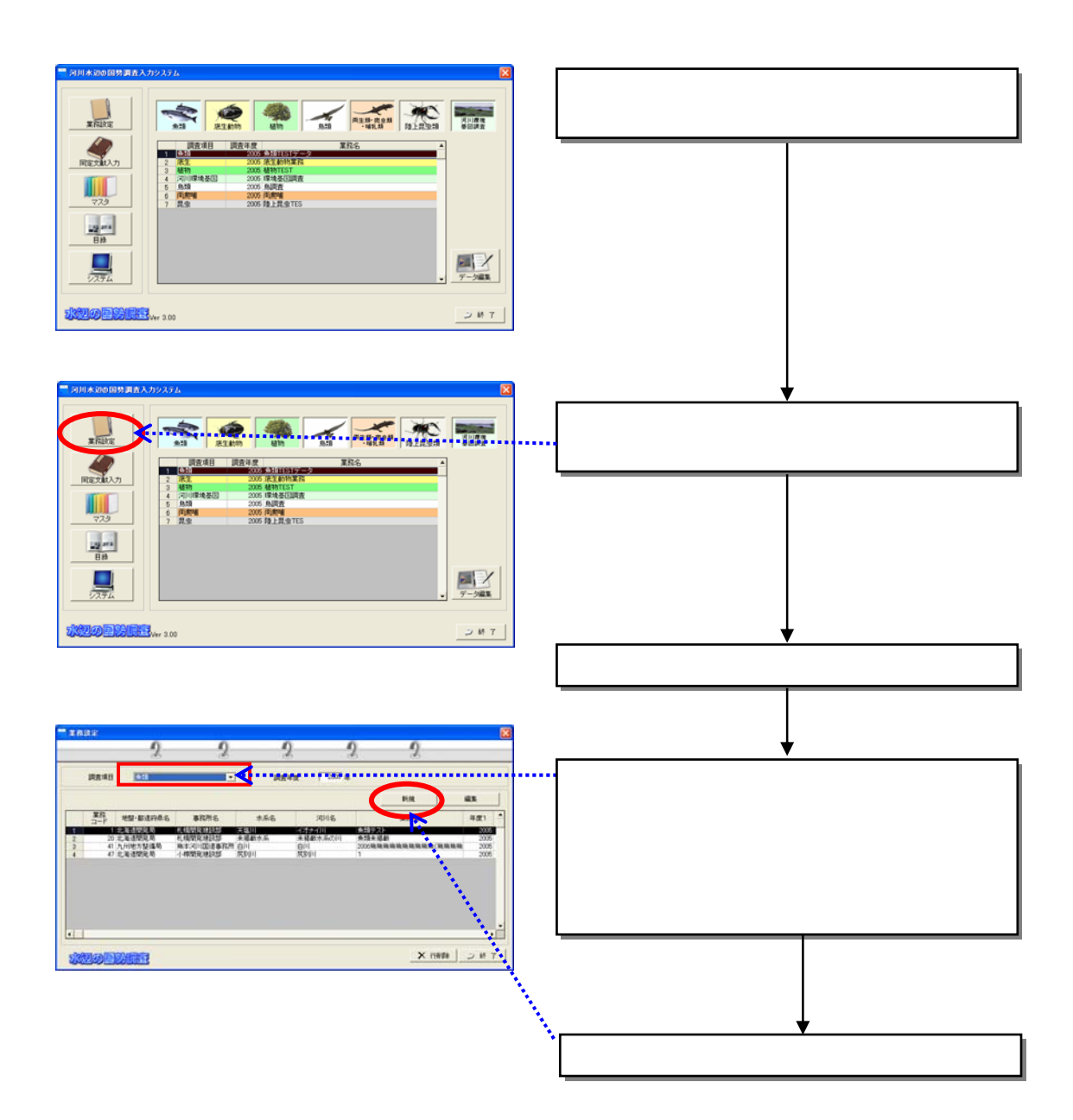

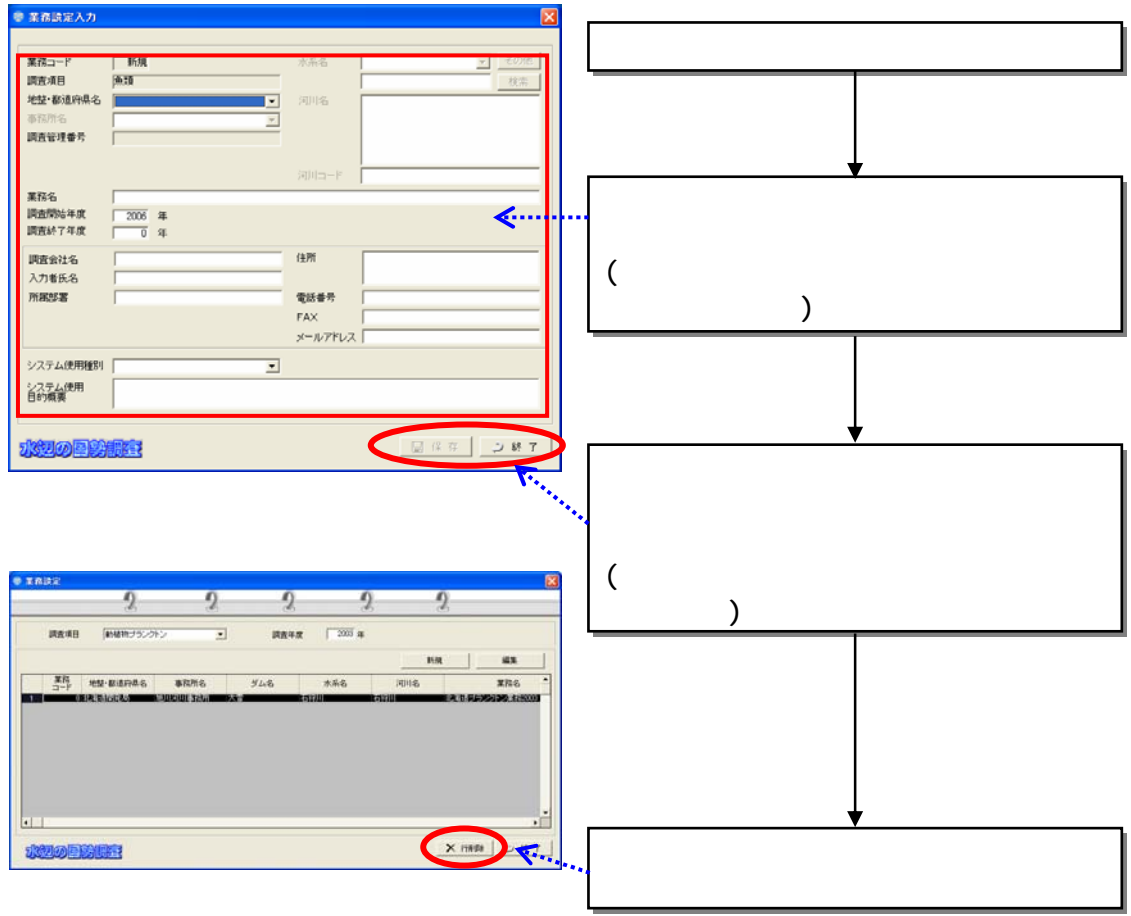

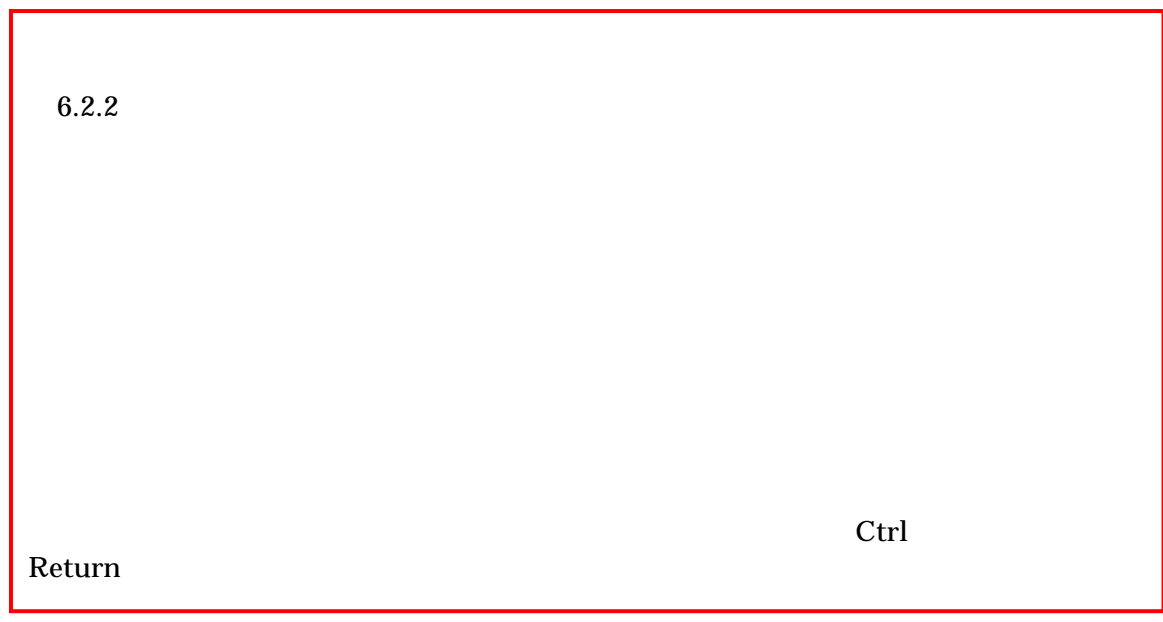

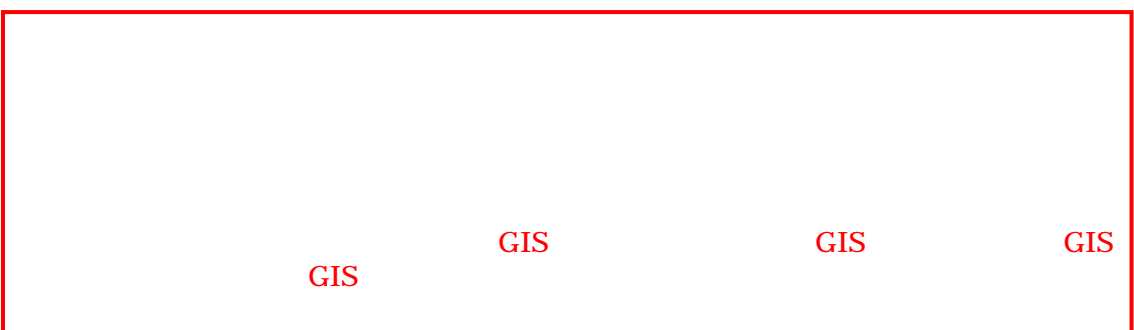

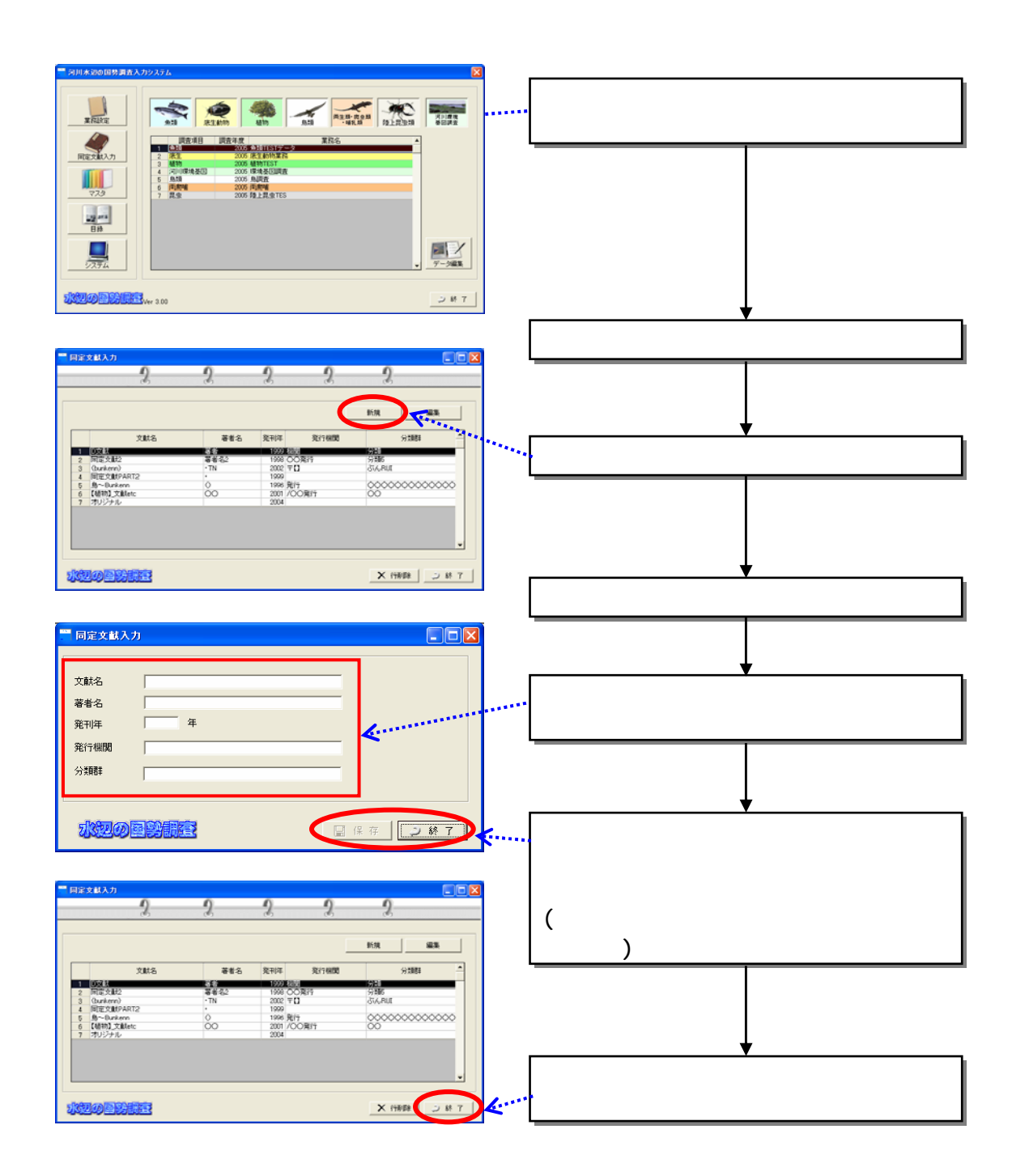

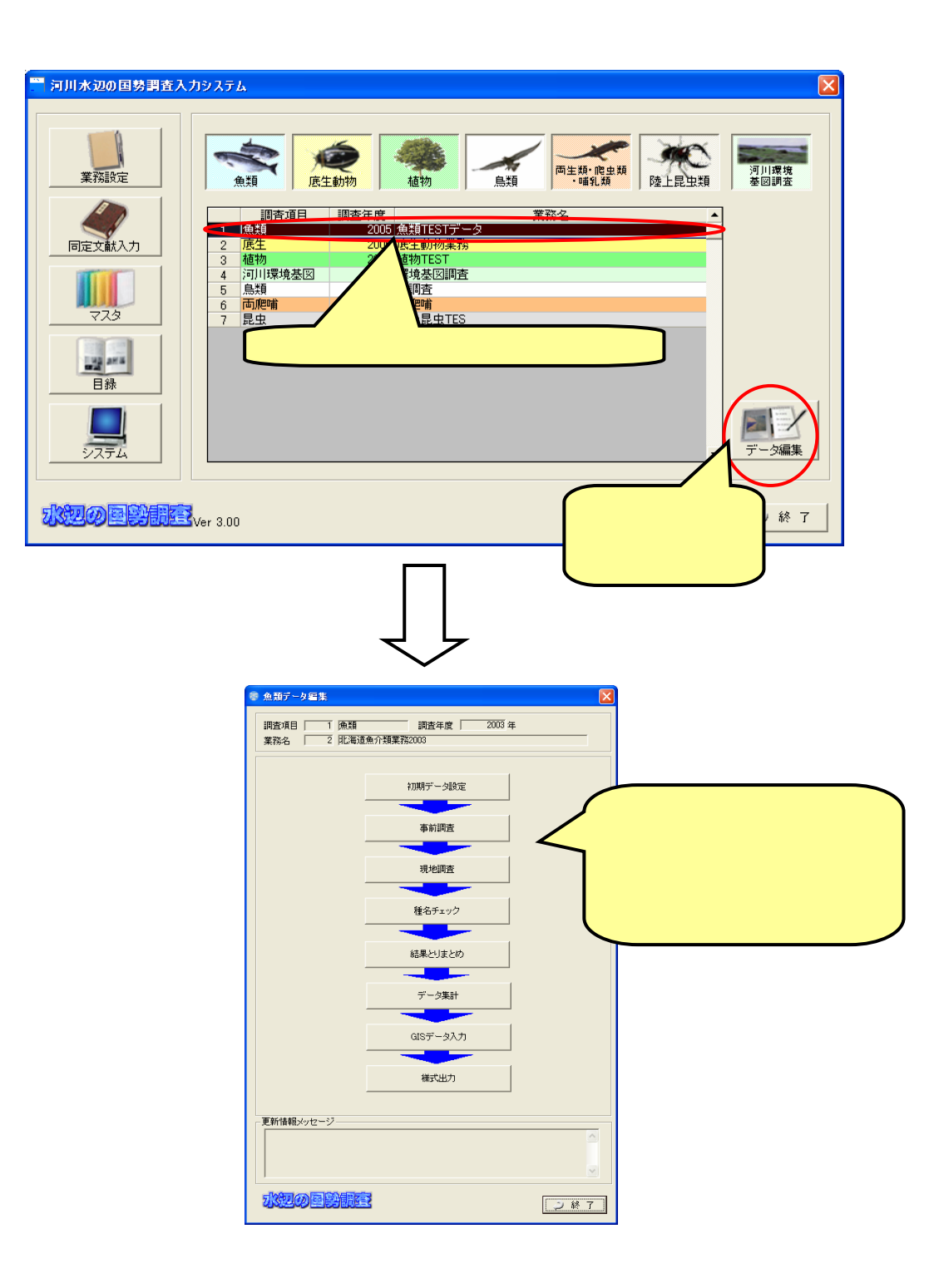

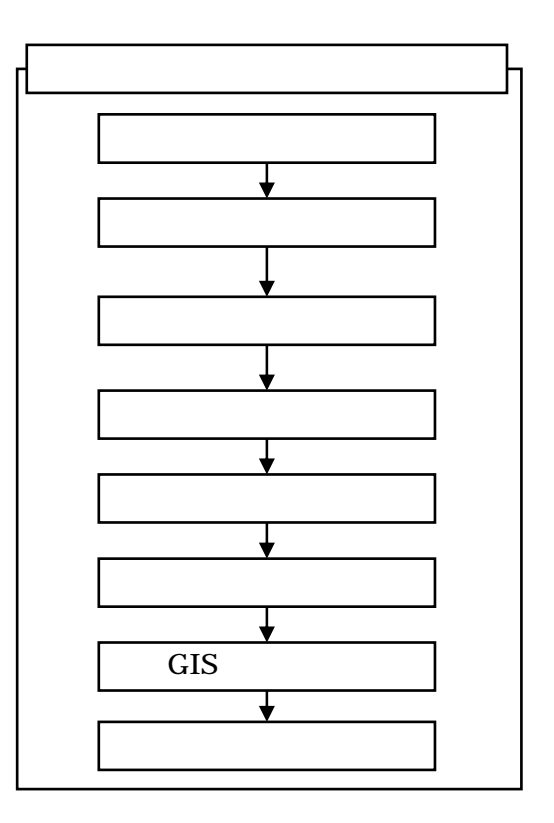

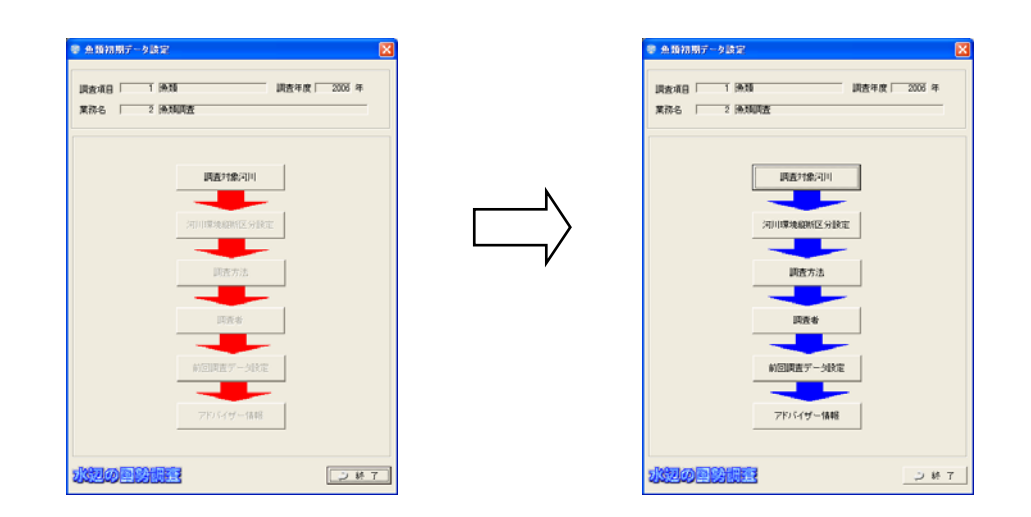

# 8.1.1

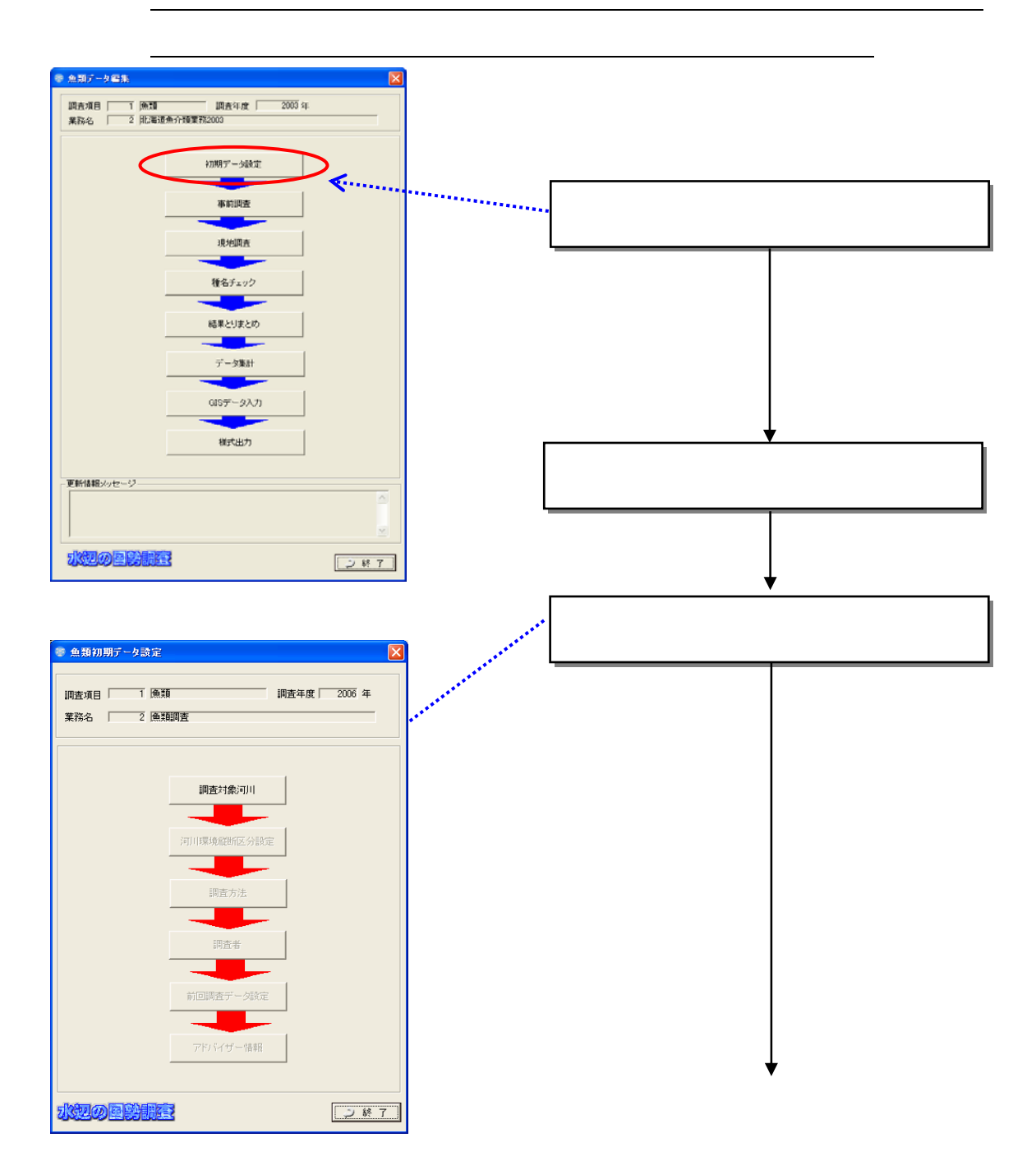

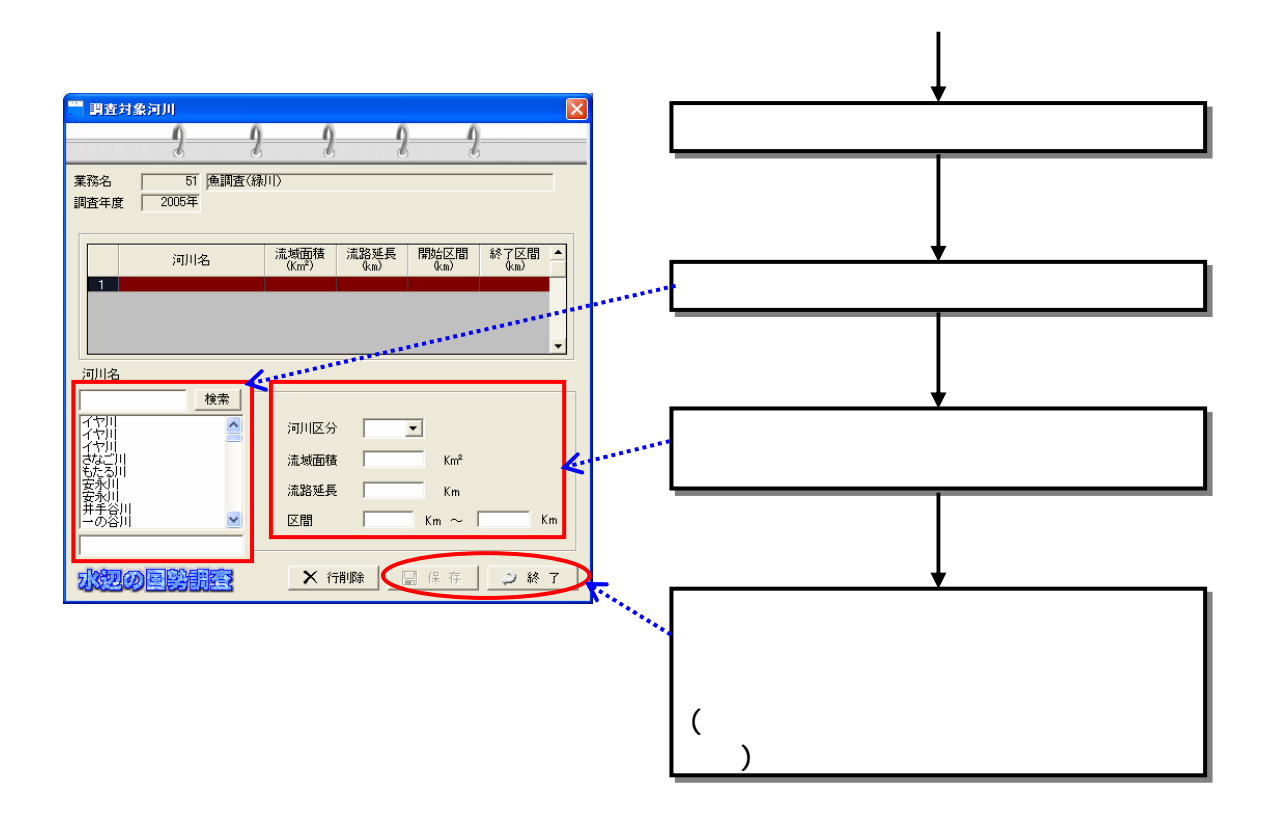

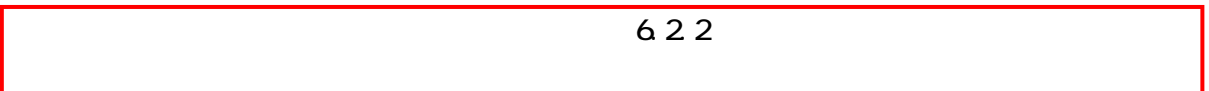

## 8.1.2

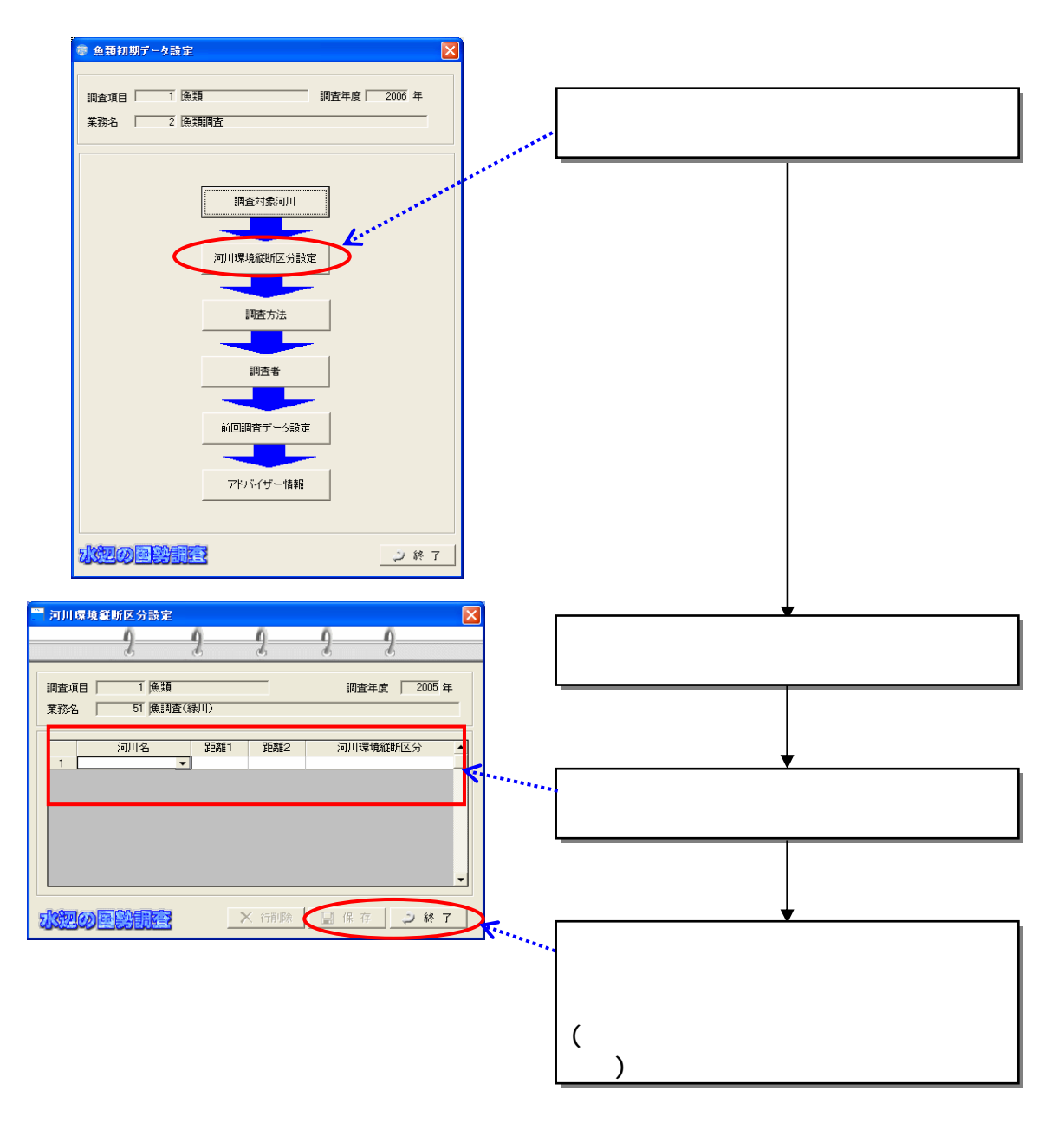
## 8.1.3

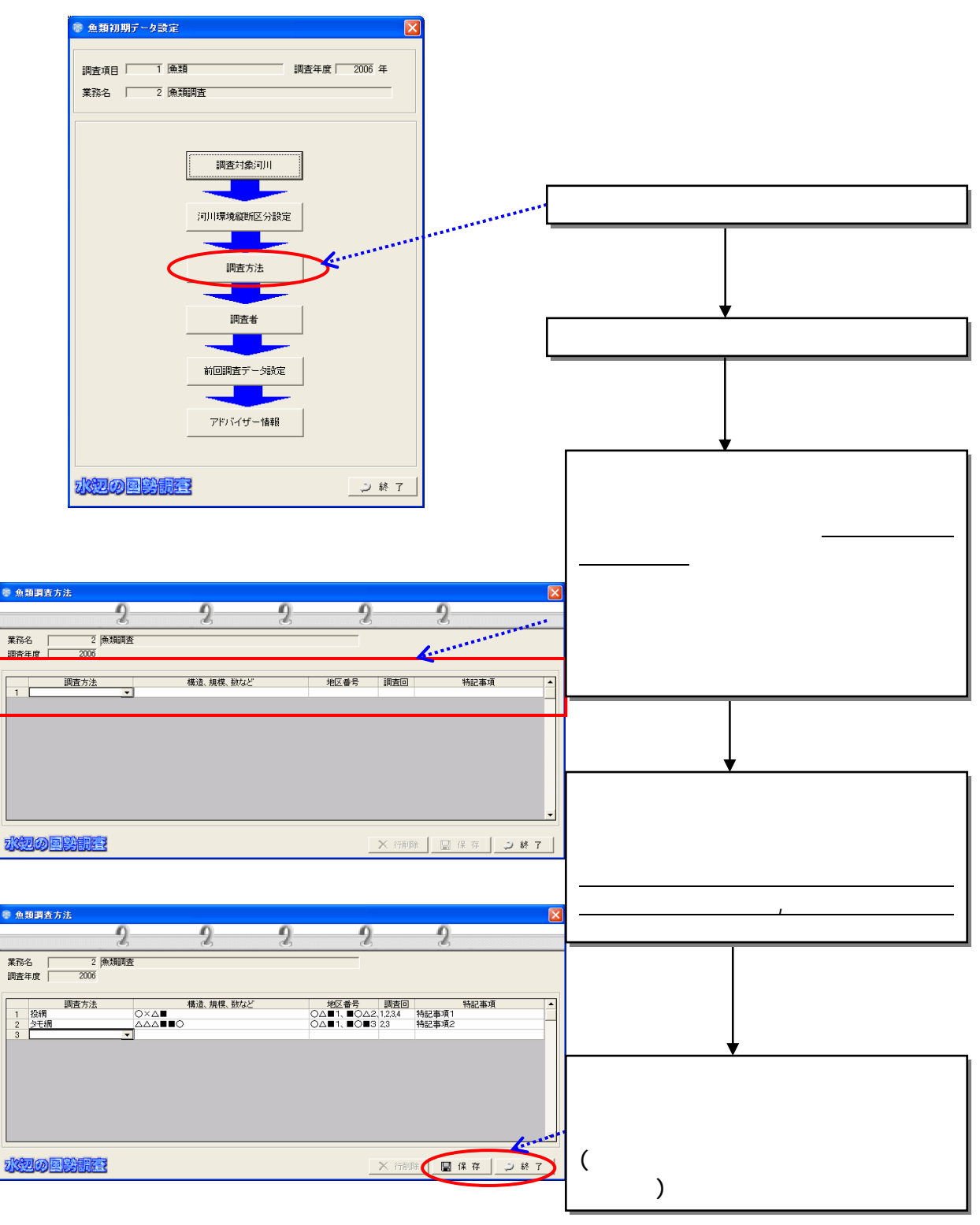

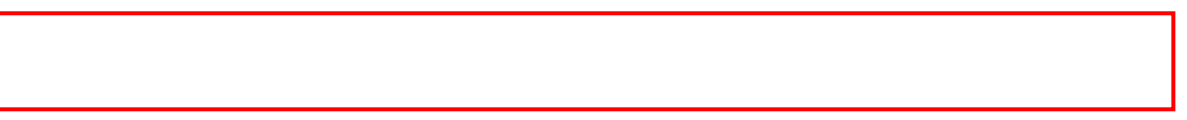

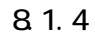

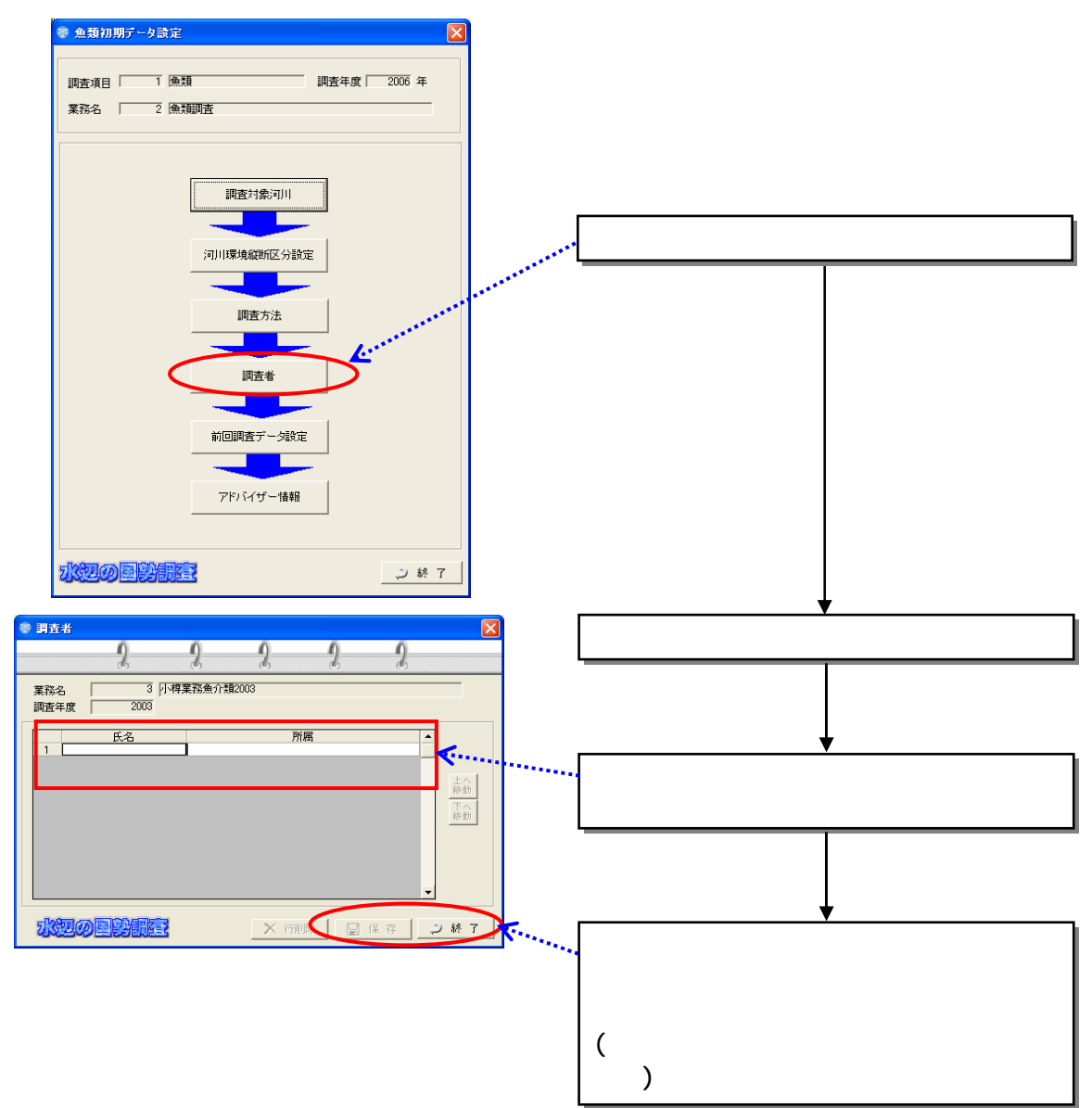

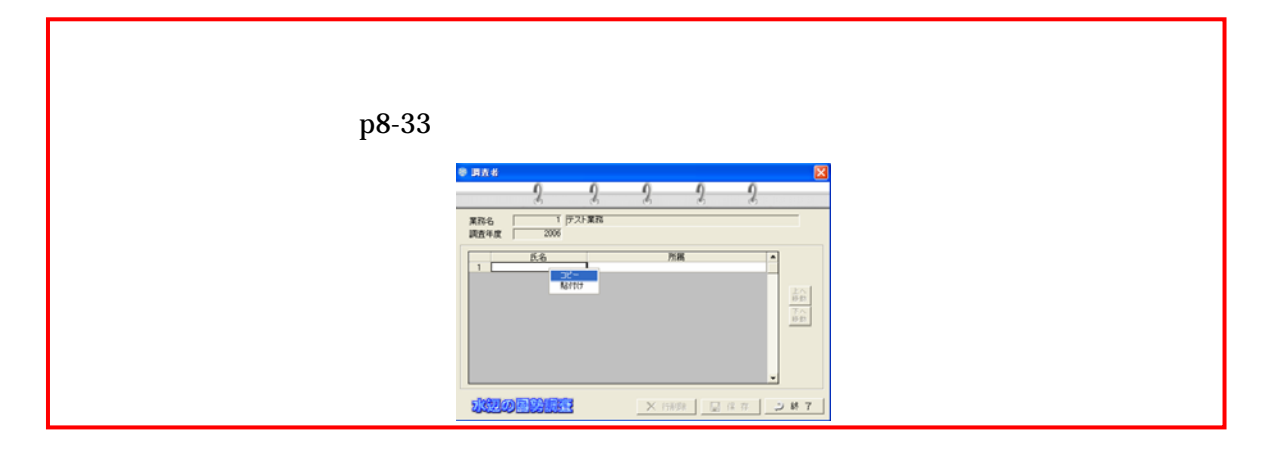

 $\frac{9}{2}$   $\frac{1}{2}$   $\frac{9}{2}$   $\frac{1}{2}$   $\frac{1}{2}$   $Ver2.20$ ■<br>■ 魚類初期データ設定 調査項目 | 1 [魚類 □ 調査年度 2006年 業務名 | 2 魚類調査 調査対象河川 <u>a a</u> ┓ 河川環境縦断区分設定 г 調査方法 ш 調査者 ш 前回調査データ設定 ┳ アドバイザー情報 水辺の国勢開発 2 終了 前回調査データ設定  $\frac{2}{3}$  $\overline{2}$  $2 \quad 2$  $\overline{q}$ |<br>|調査項目 | 1 |<br>|<br>| 業務名 | 3 ||- 1 || 4 || 葉富魚介類2003 調査年度 | 2003 年 新規  $\begin{array}{c|c|c|c} \hline \mbox{\small\it{HAG}} & \mbox{\small\it{N}}\bar{\mbox{\small\it{N}}}\bar{\mbox{\small\it{R}}}\bar{\mbox{\small\it{G}}} \\ \hline \end{array}$  $\overline{364}$  $\leftarrow$ ٠Ě **JULIO DE SER** 

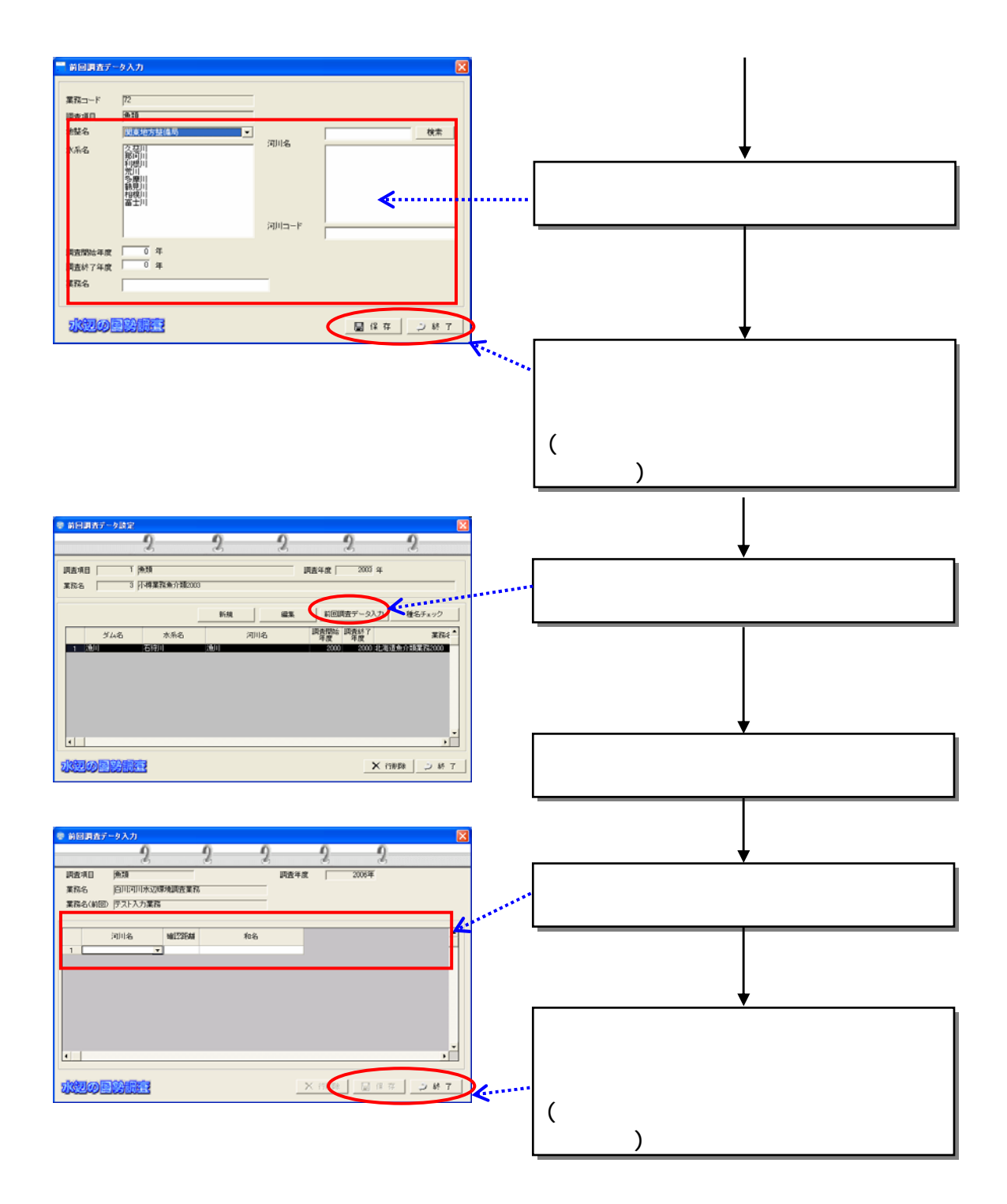

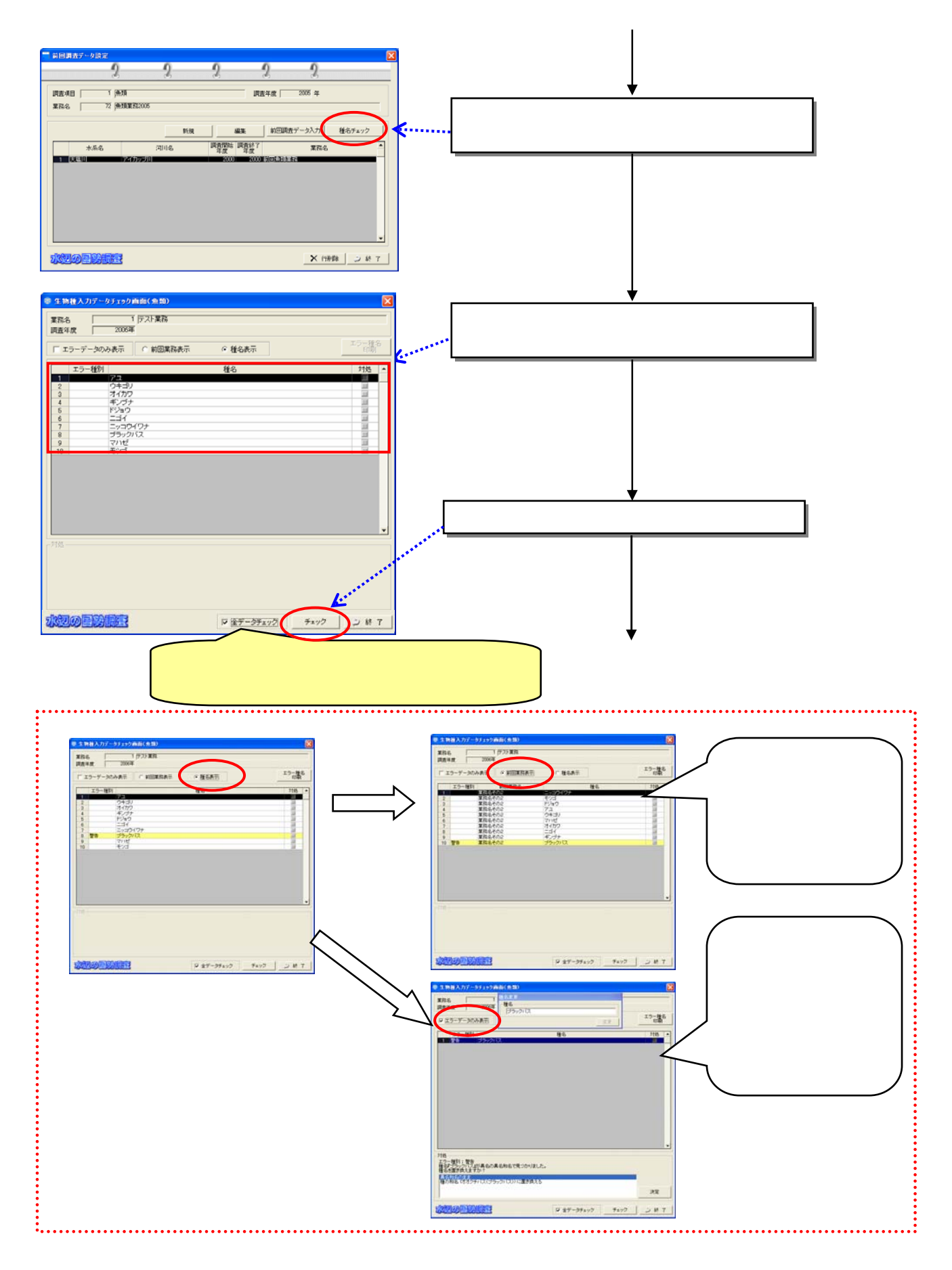

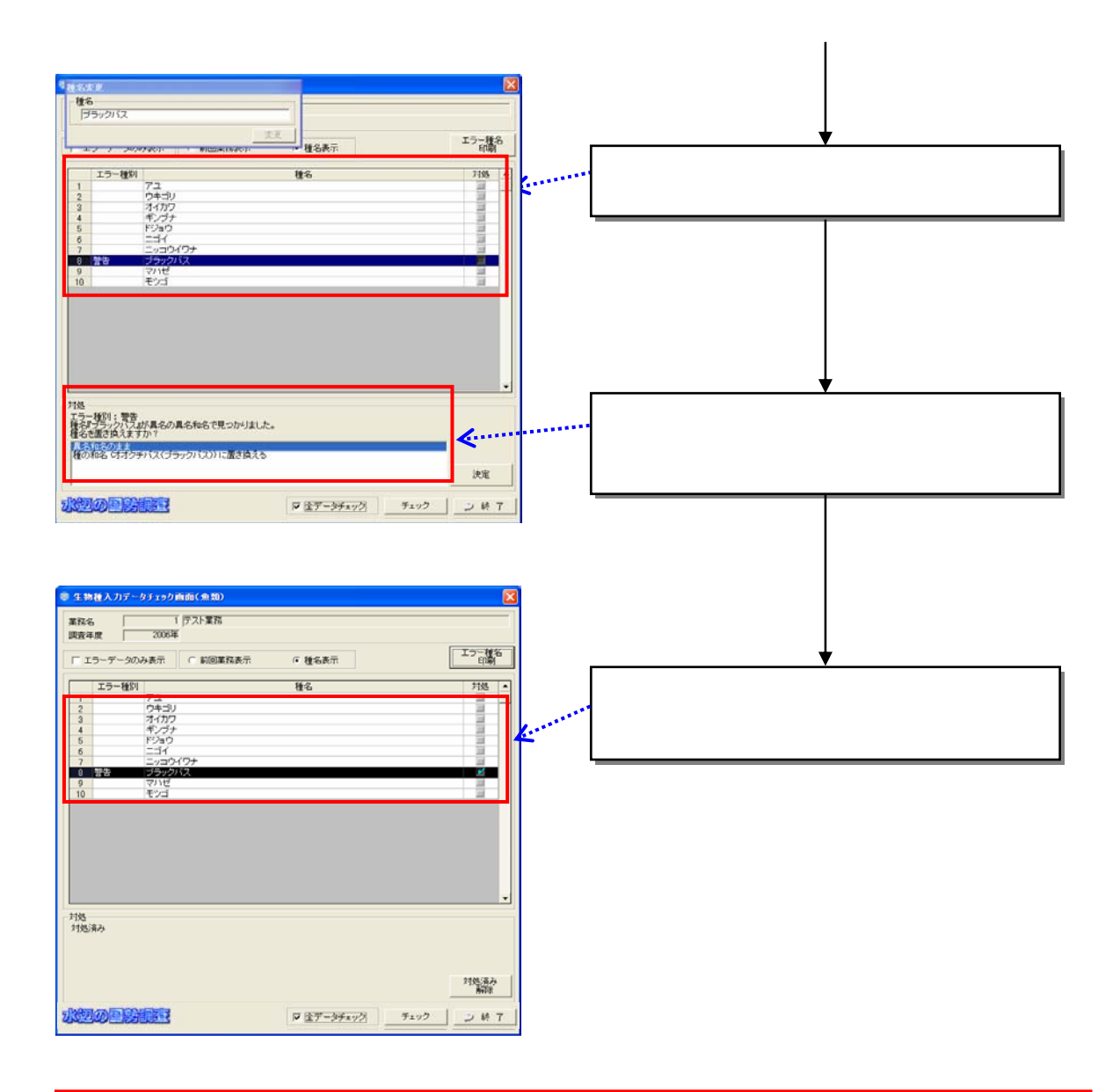

# I I I I I L

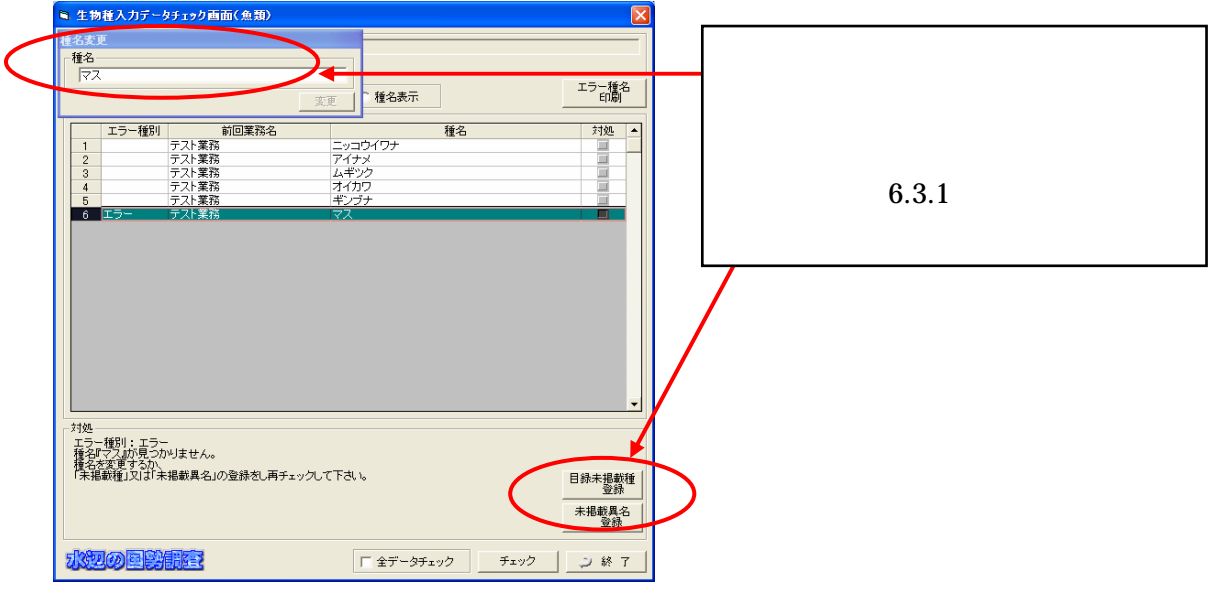

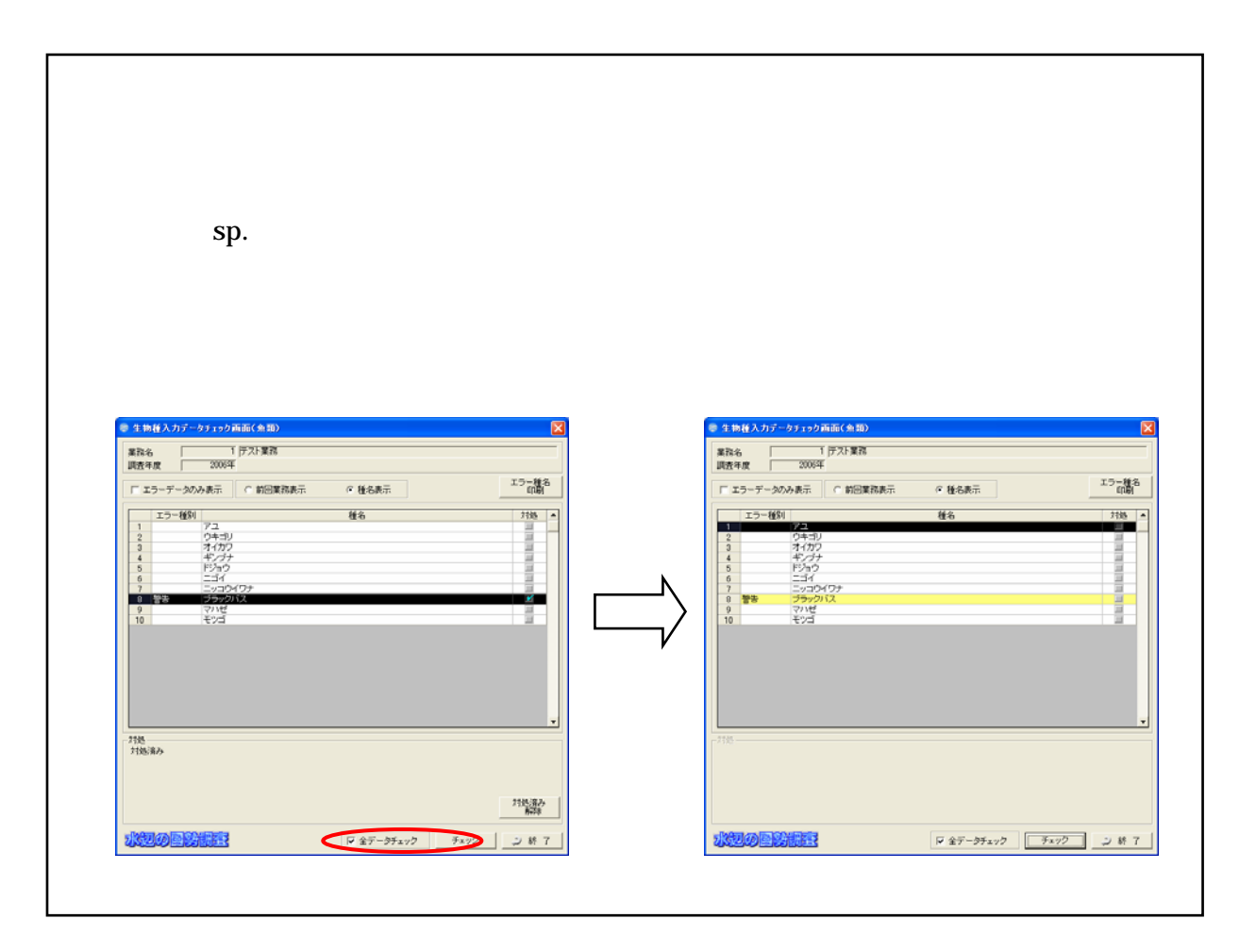

## 8.1.6

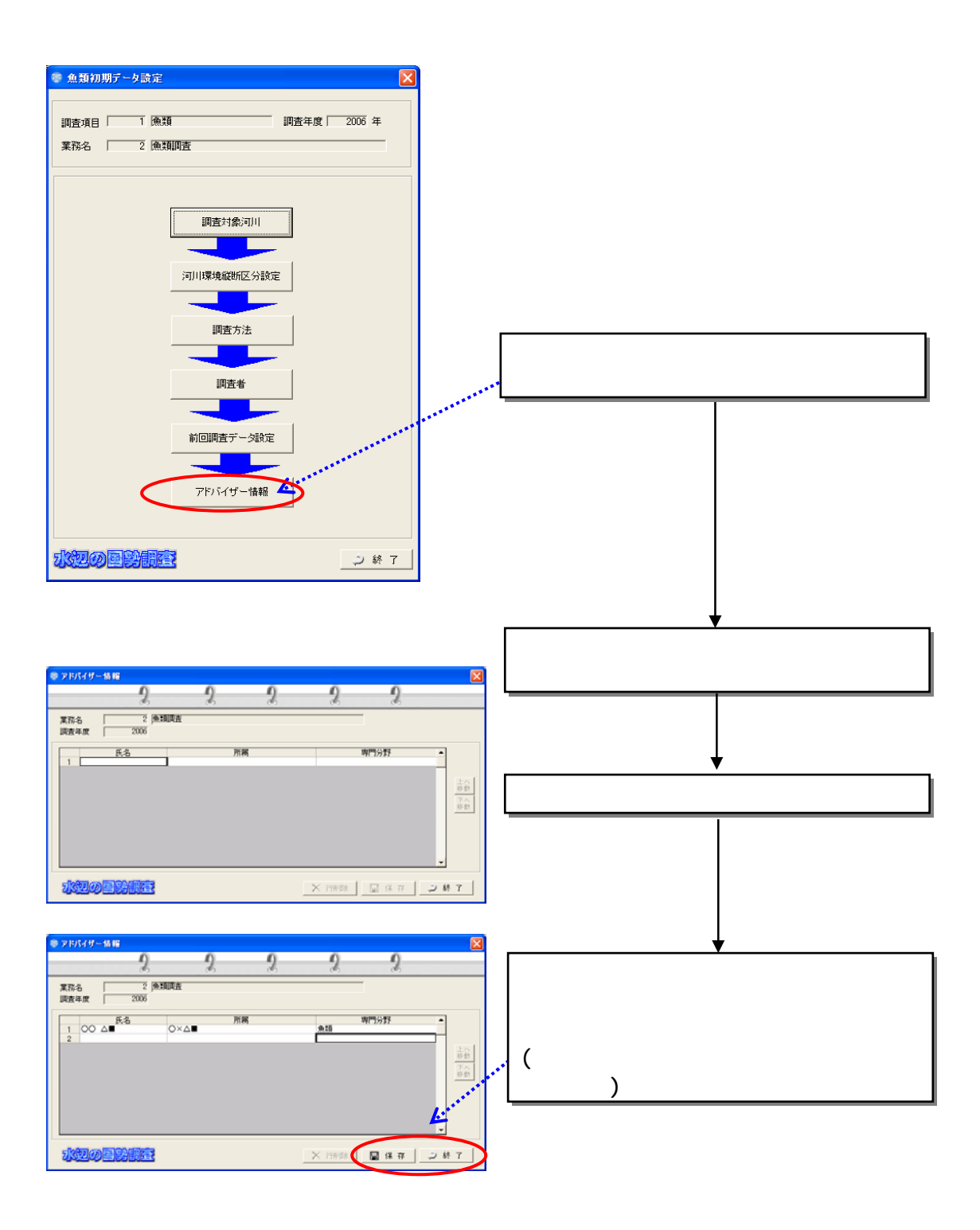

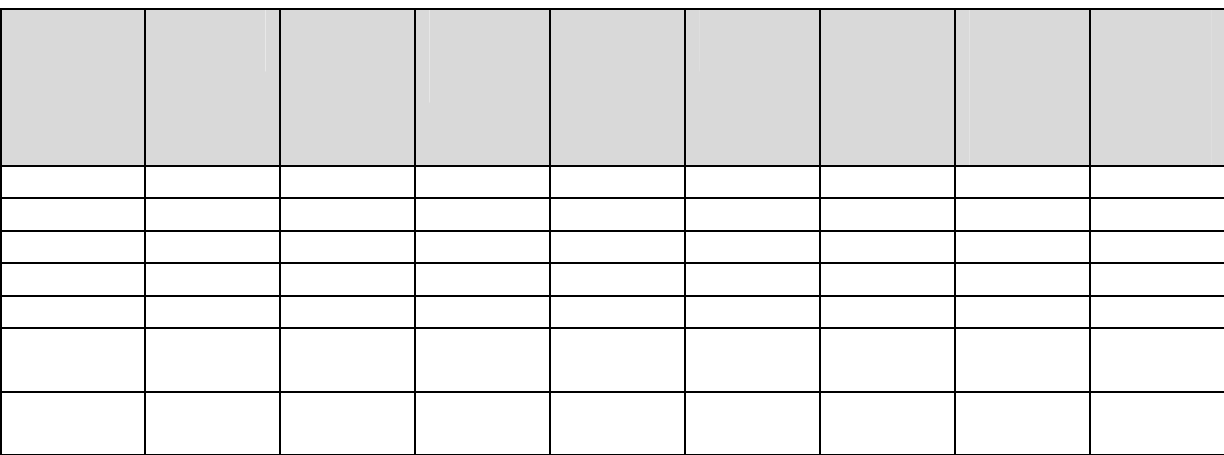

8.2 事前調査

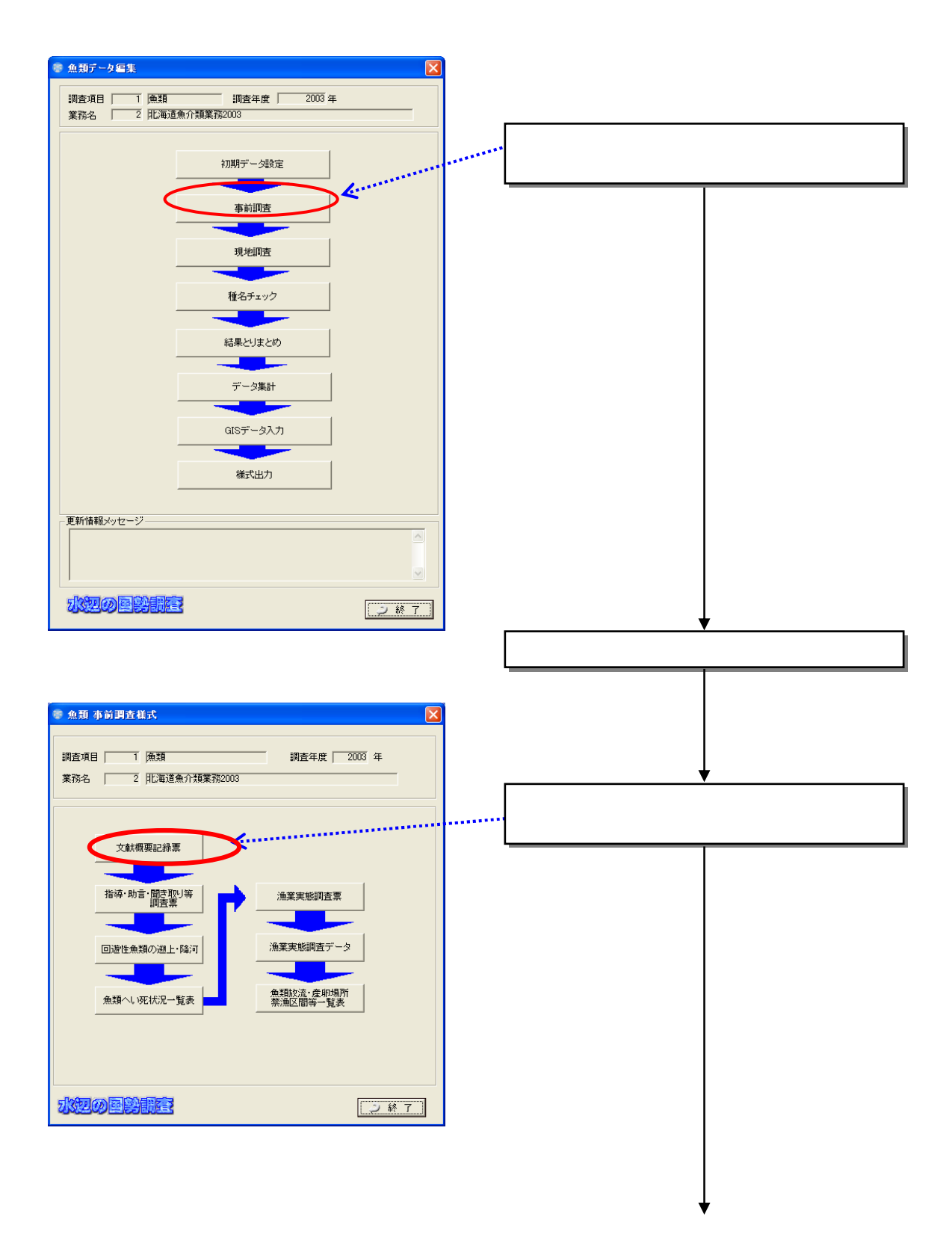

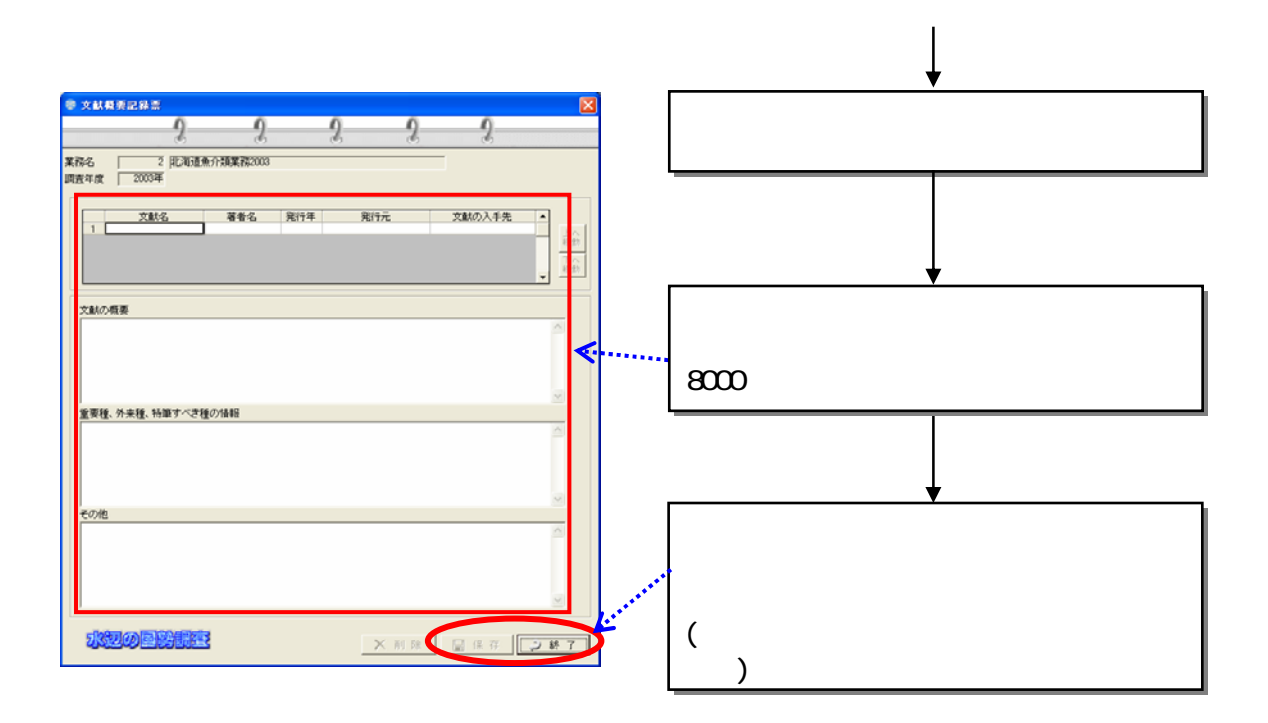

#### 822

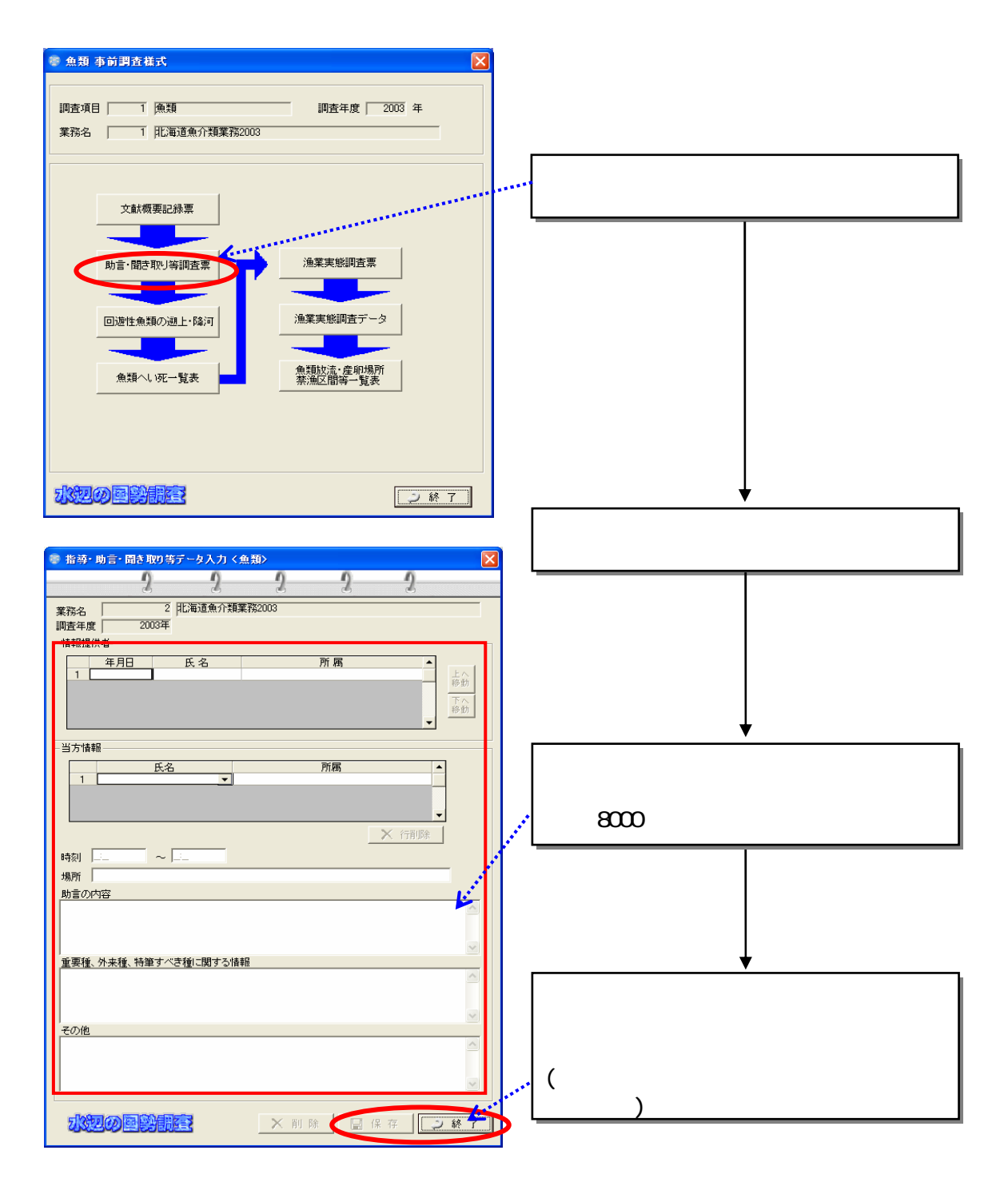

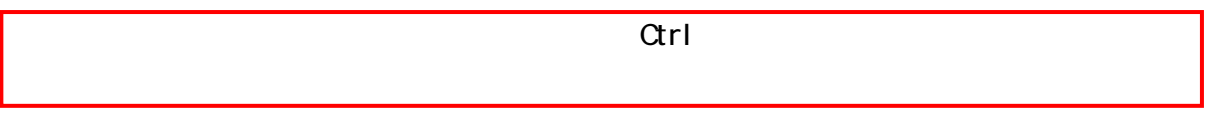

## 823

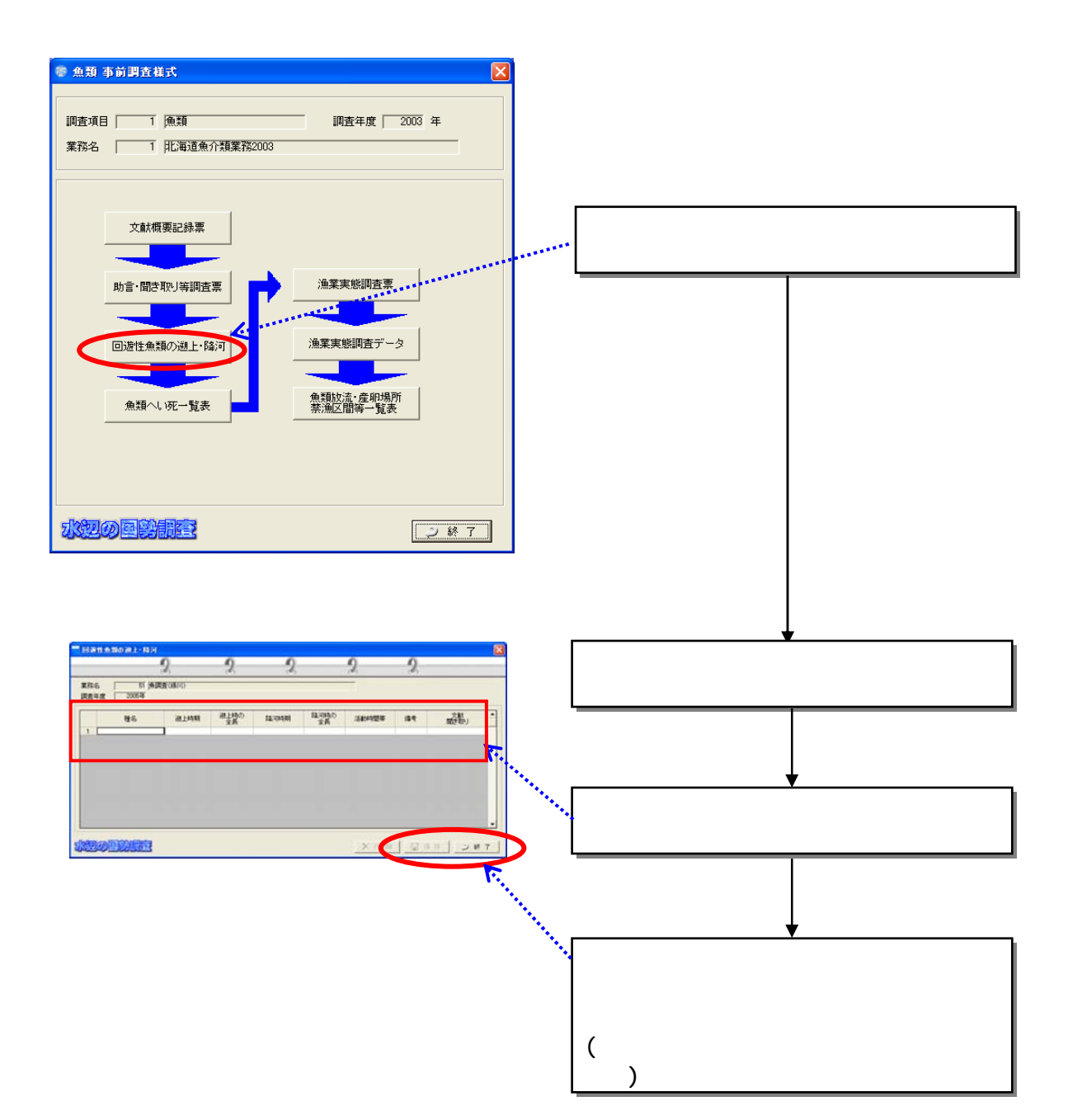

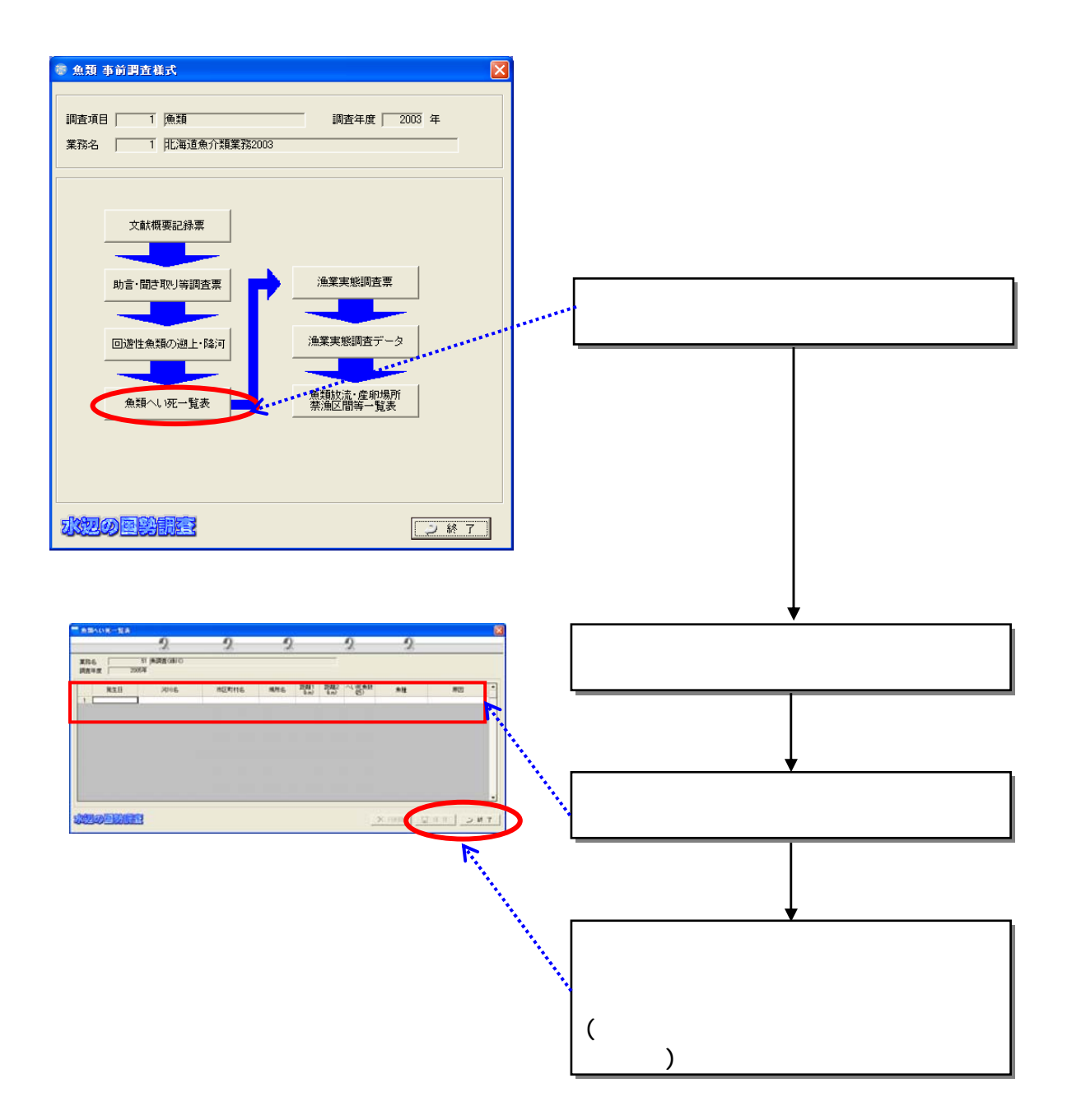

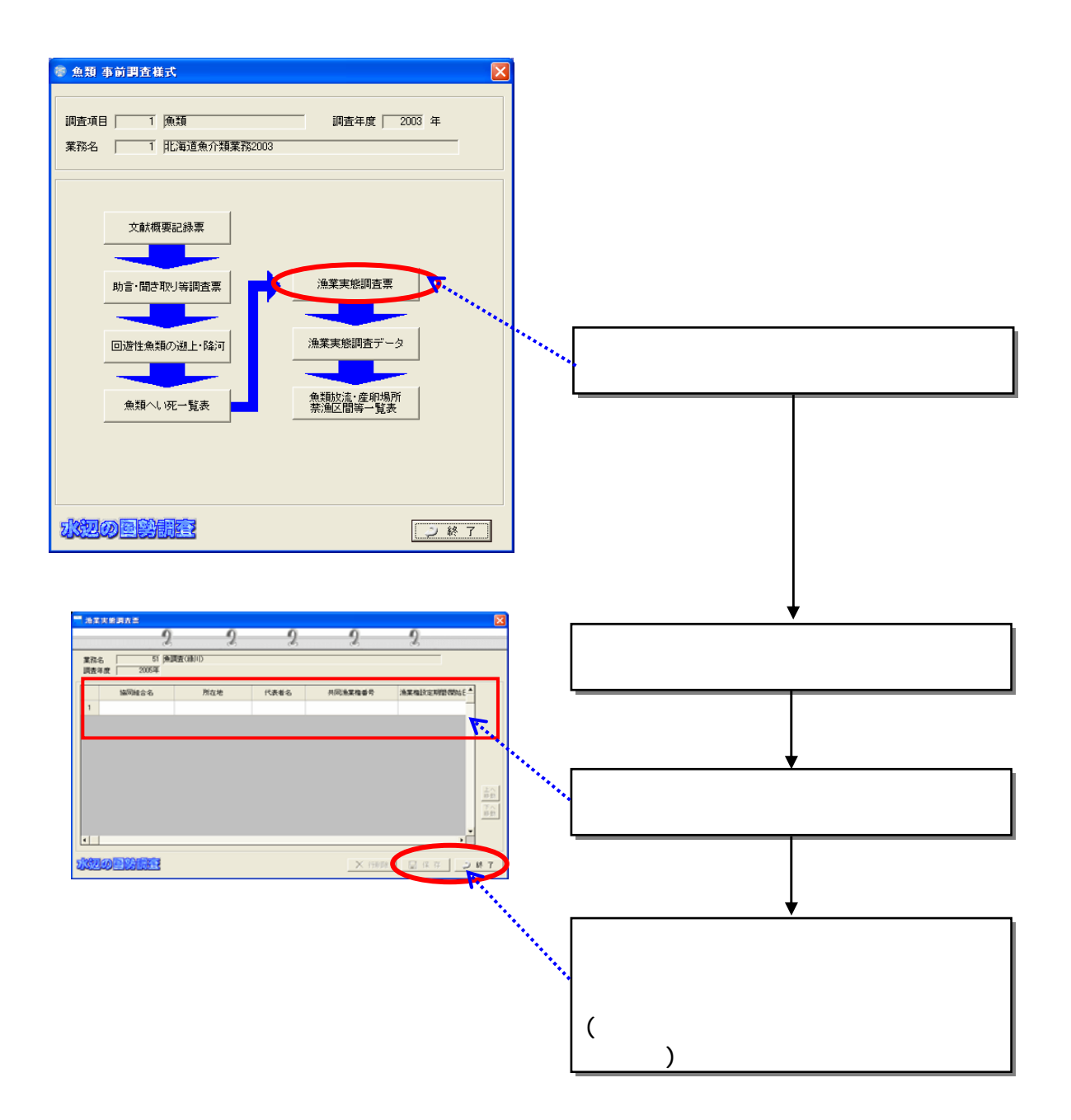

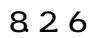

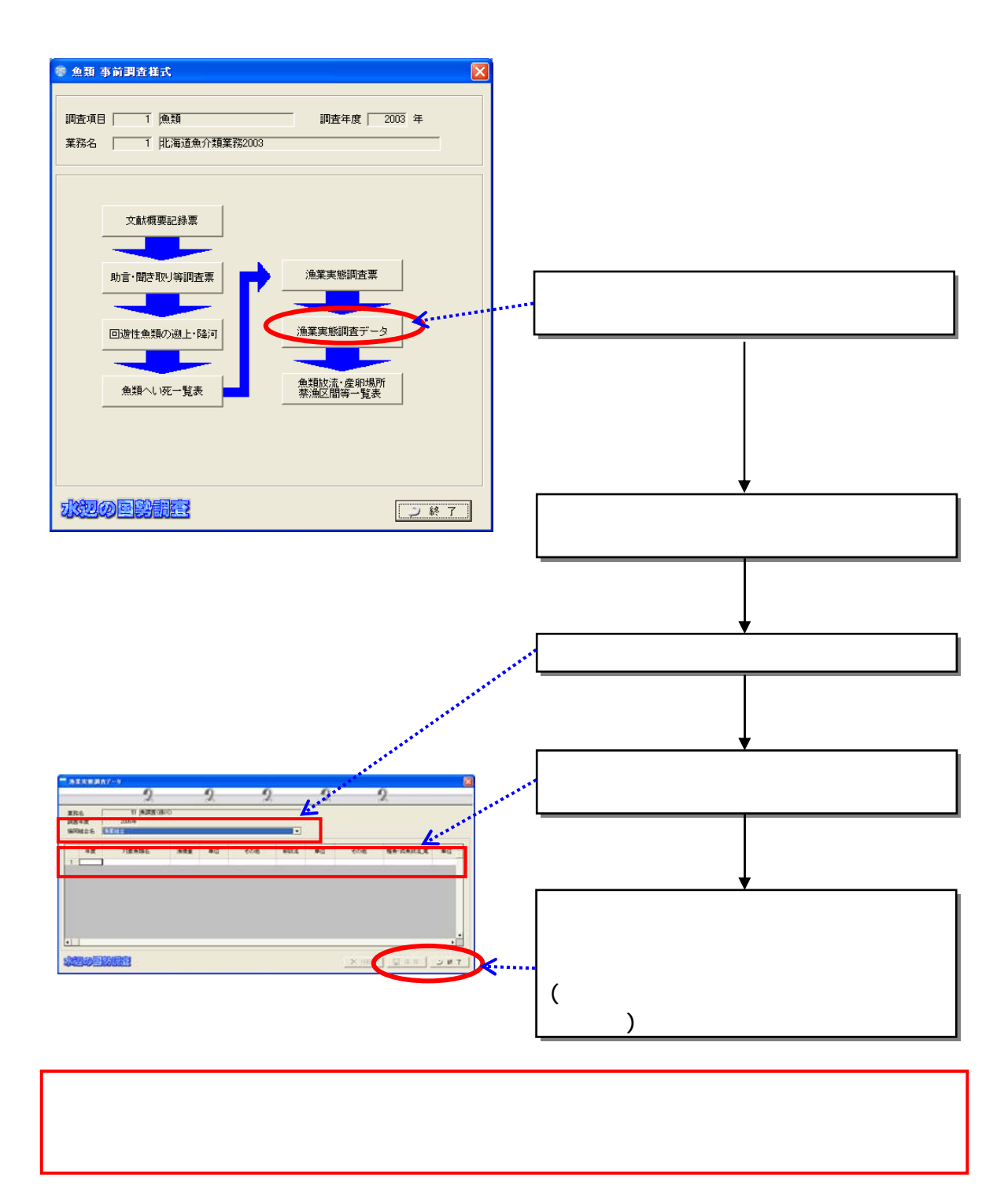

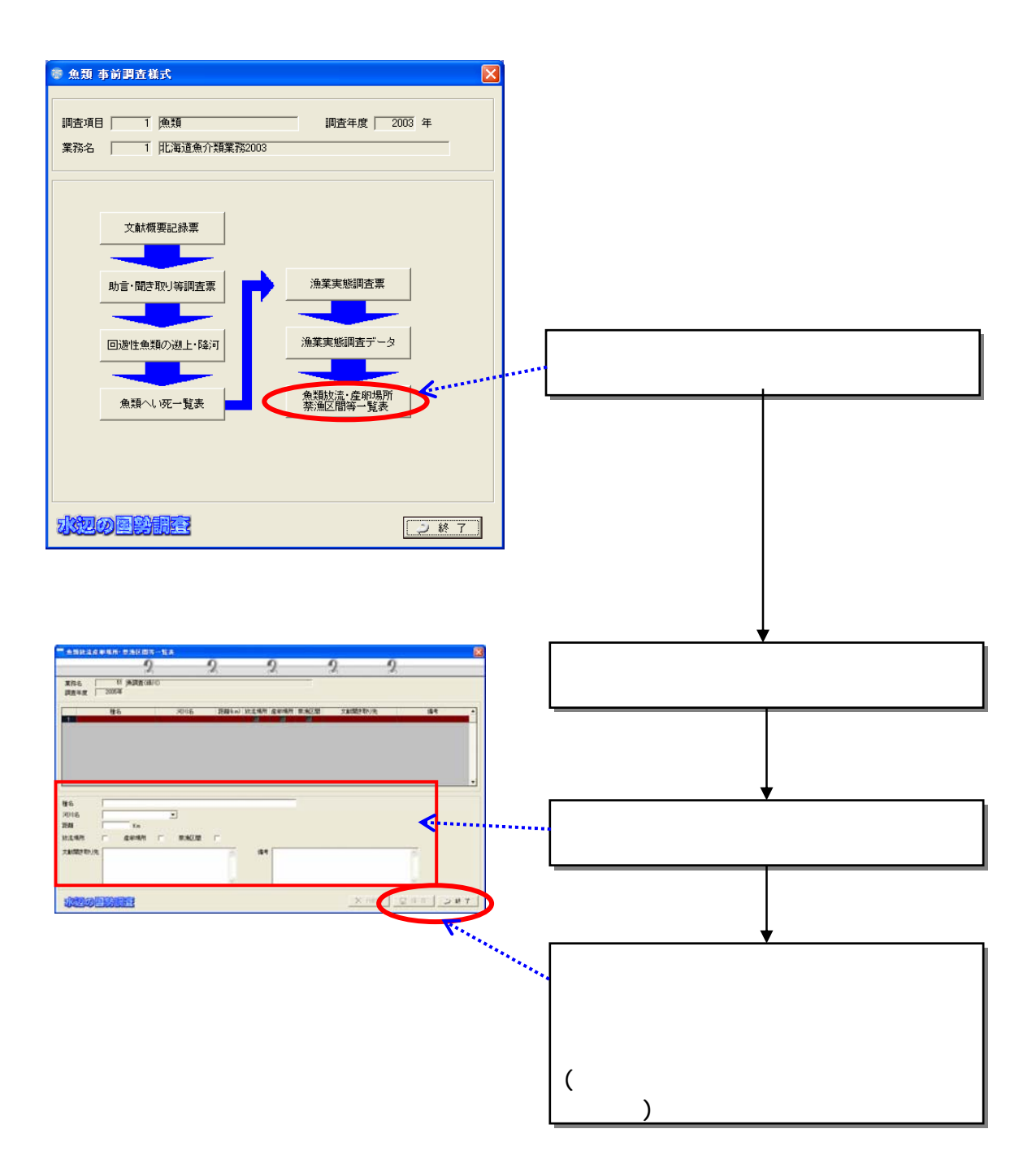

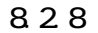

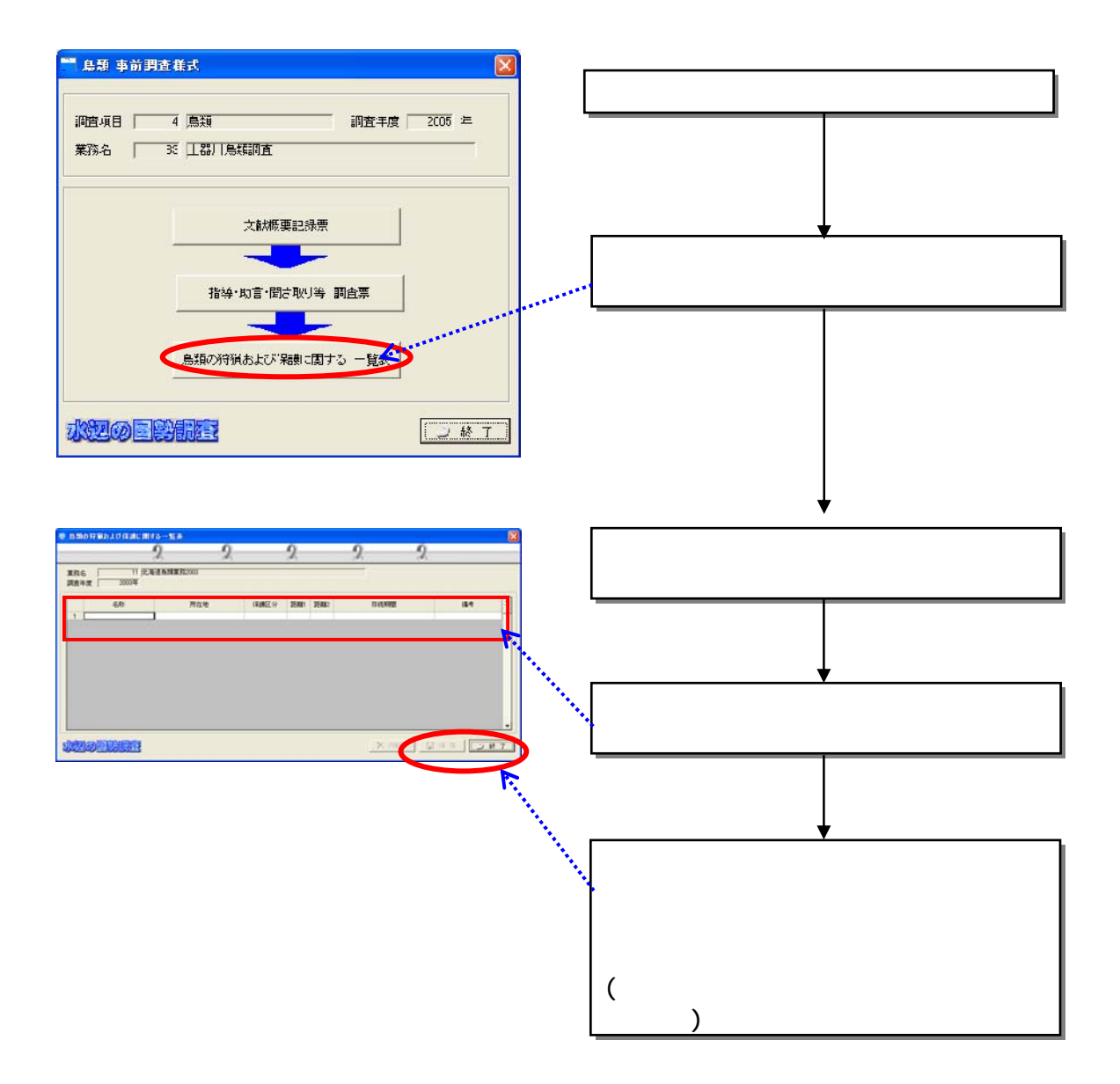

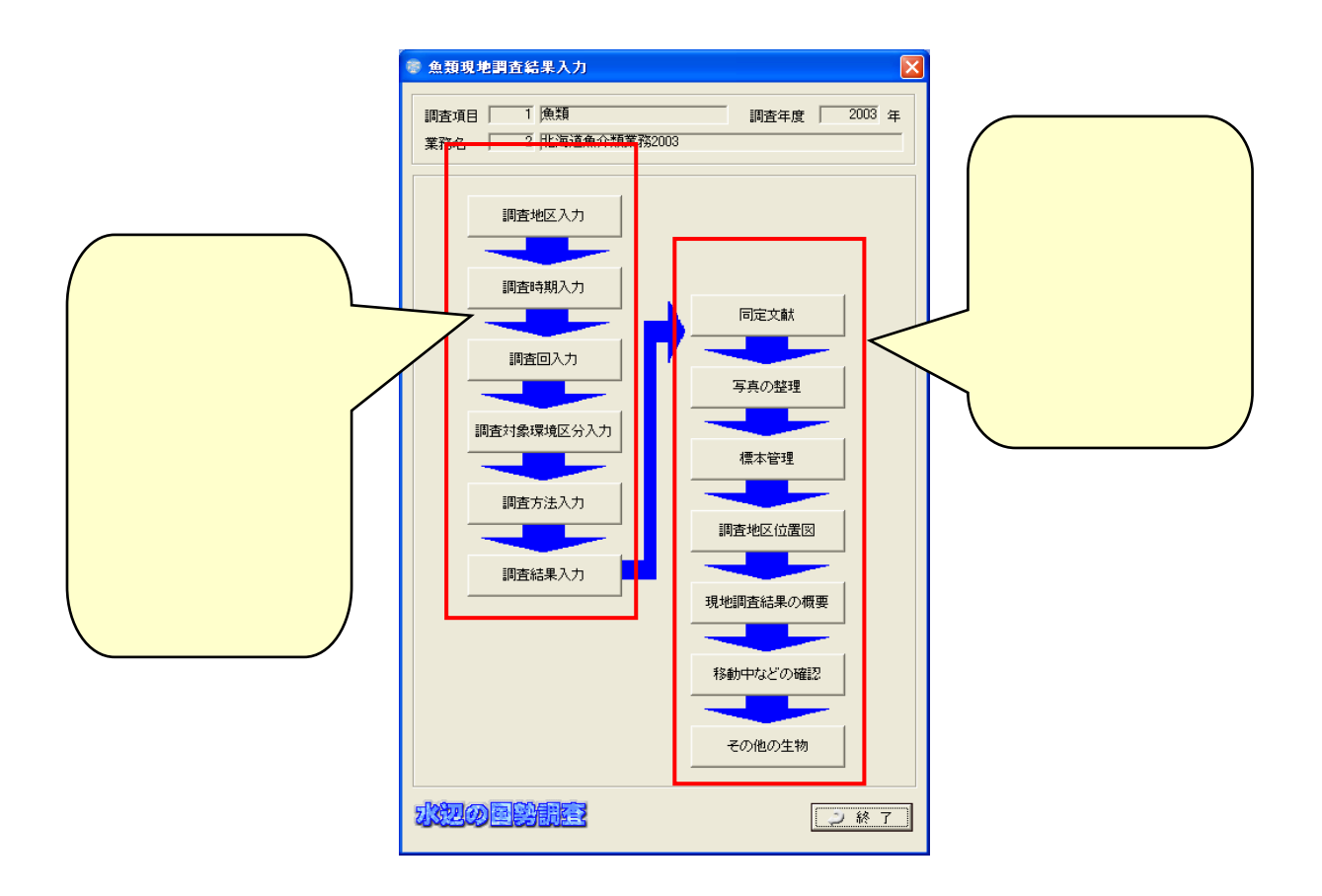

831

 $(1)$ 

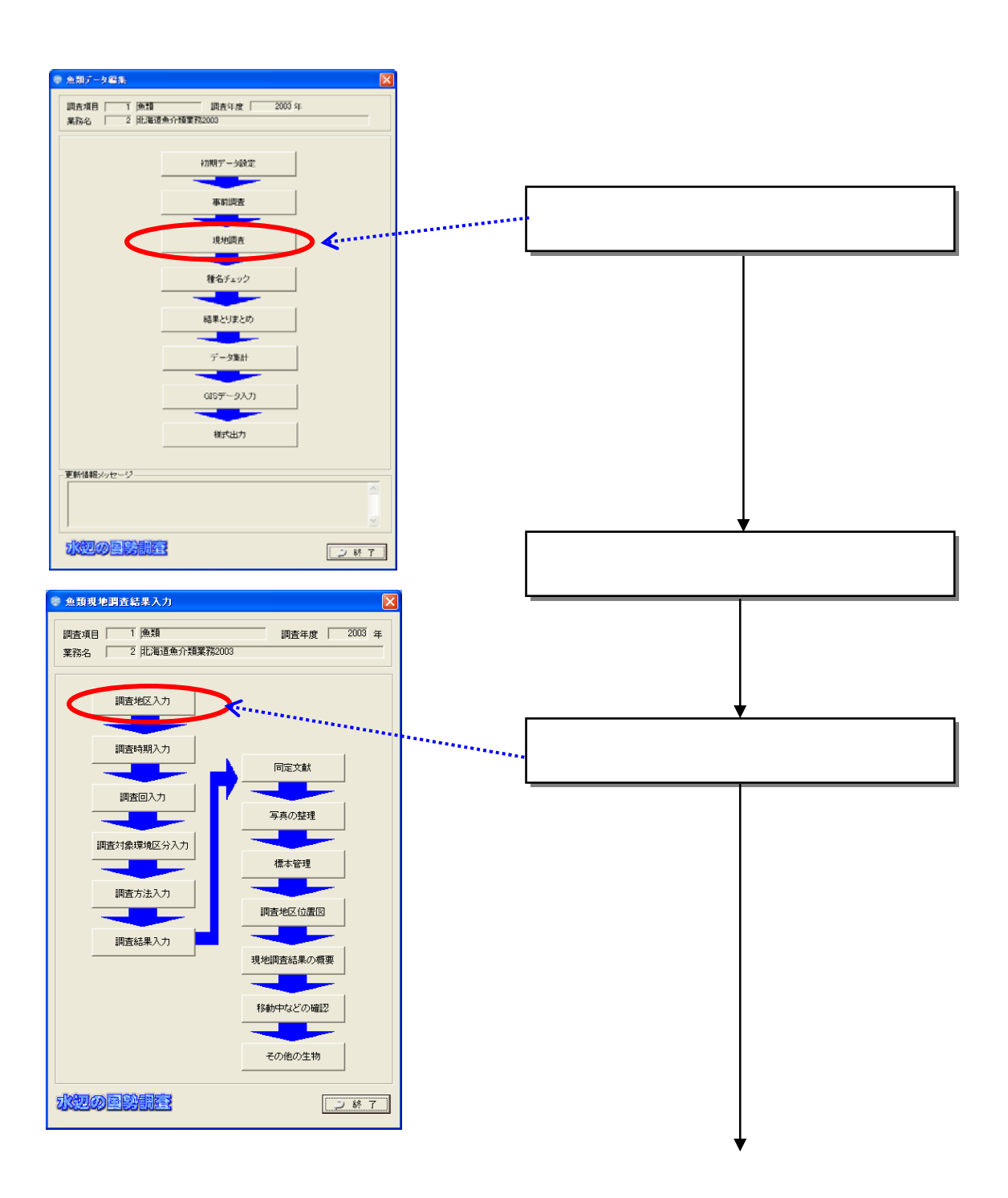

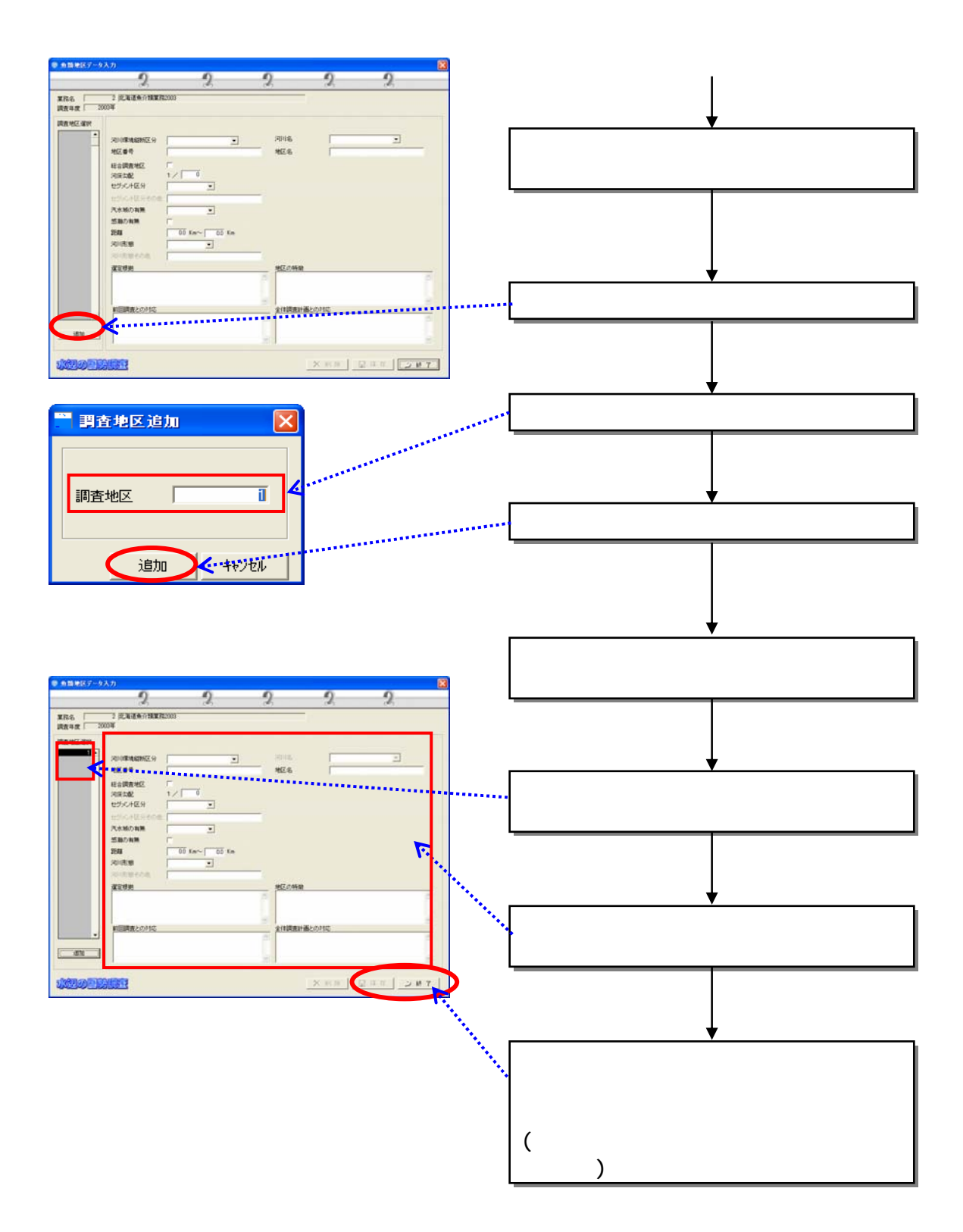

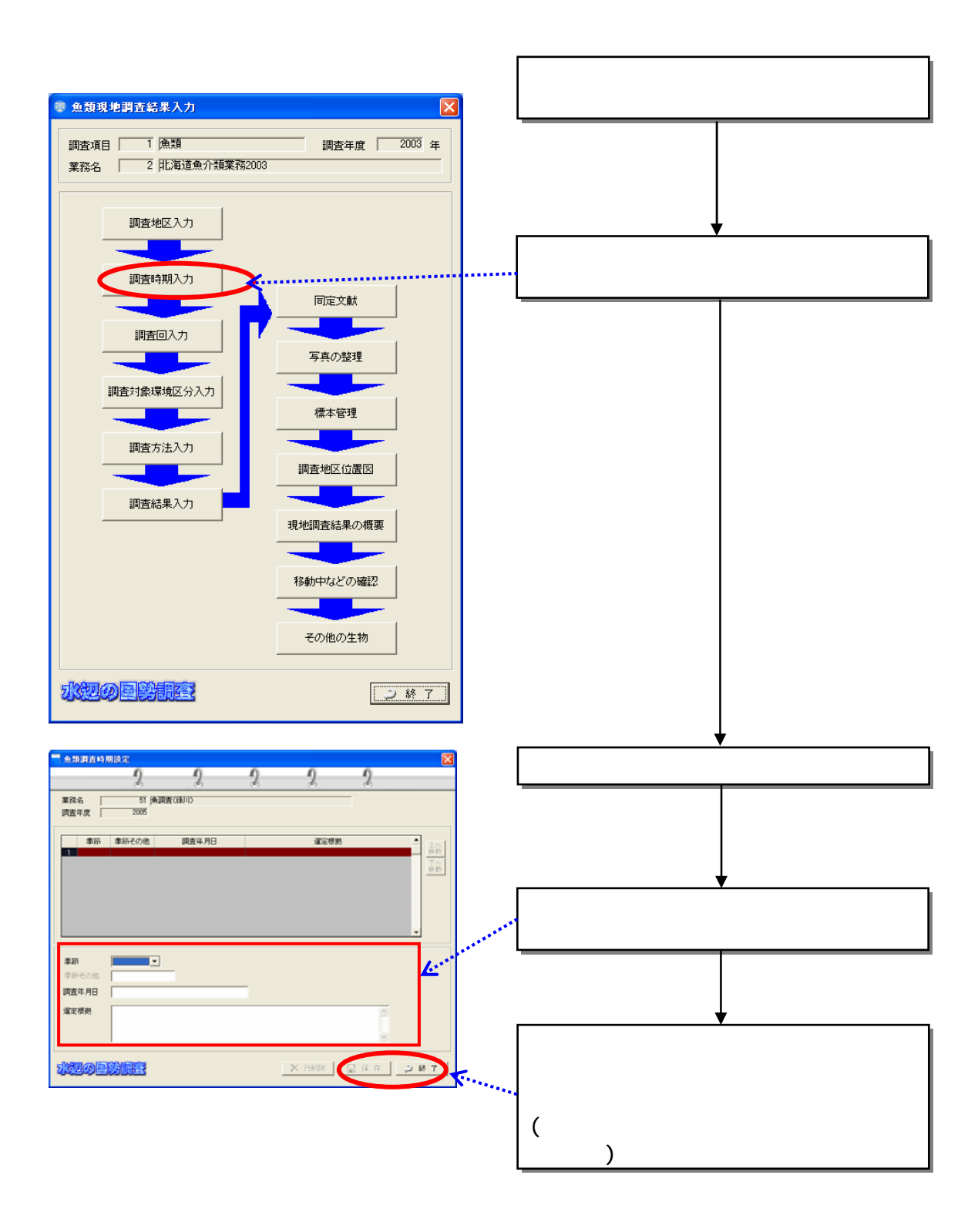

 $(2)$ 

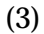

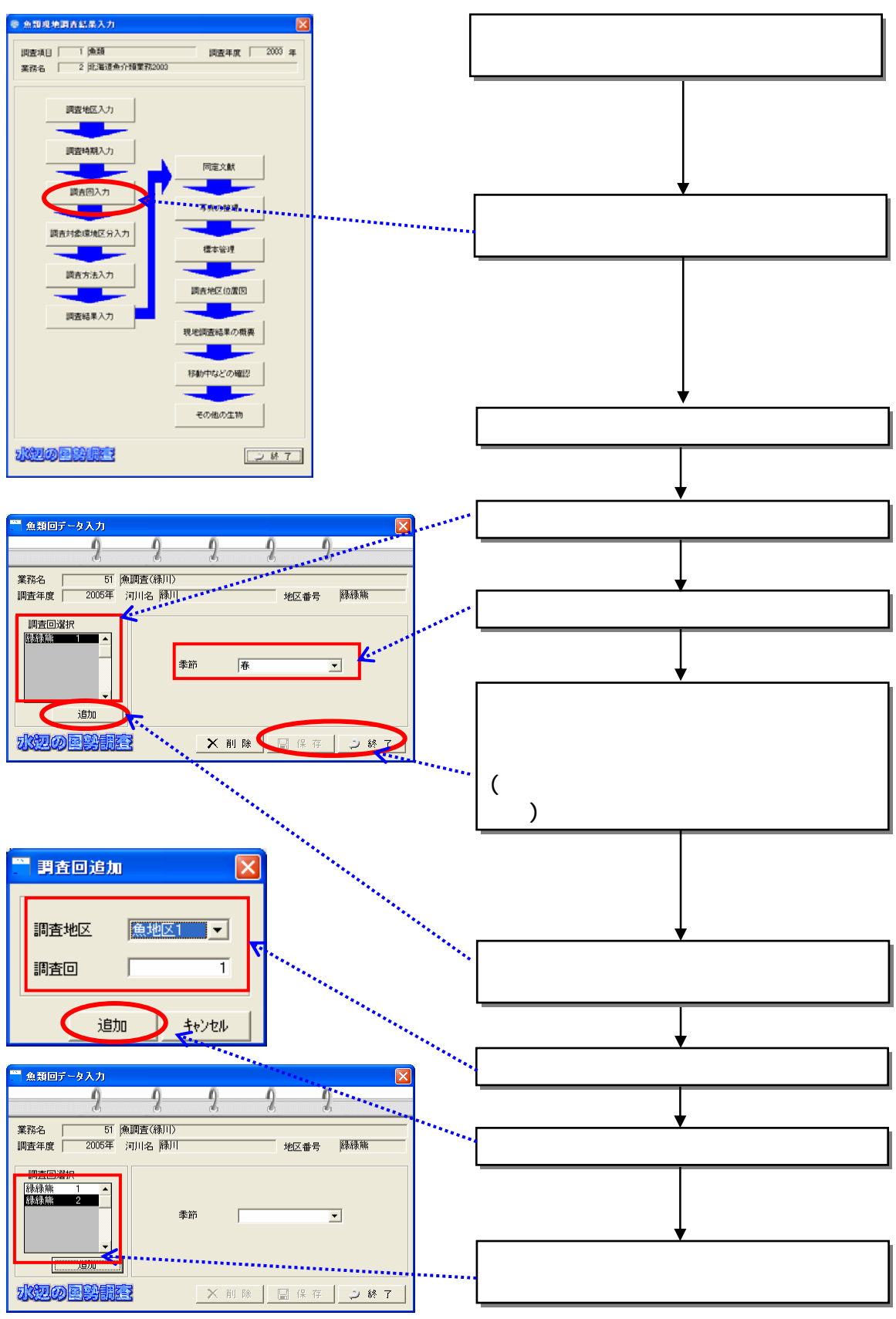

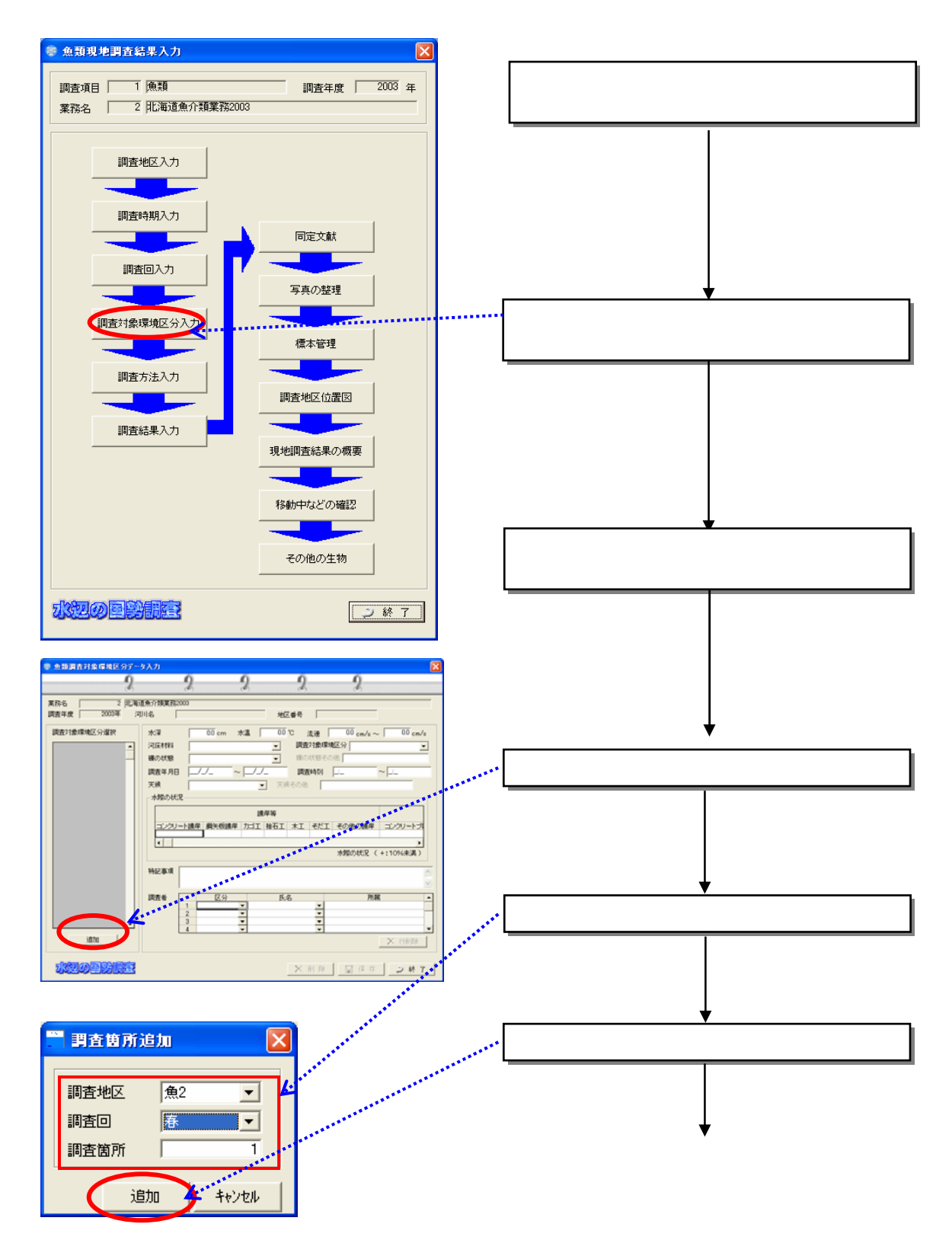

 $(4)$ 

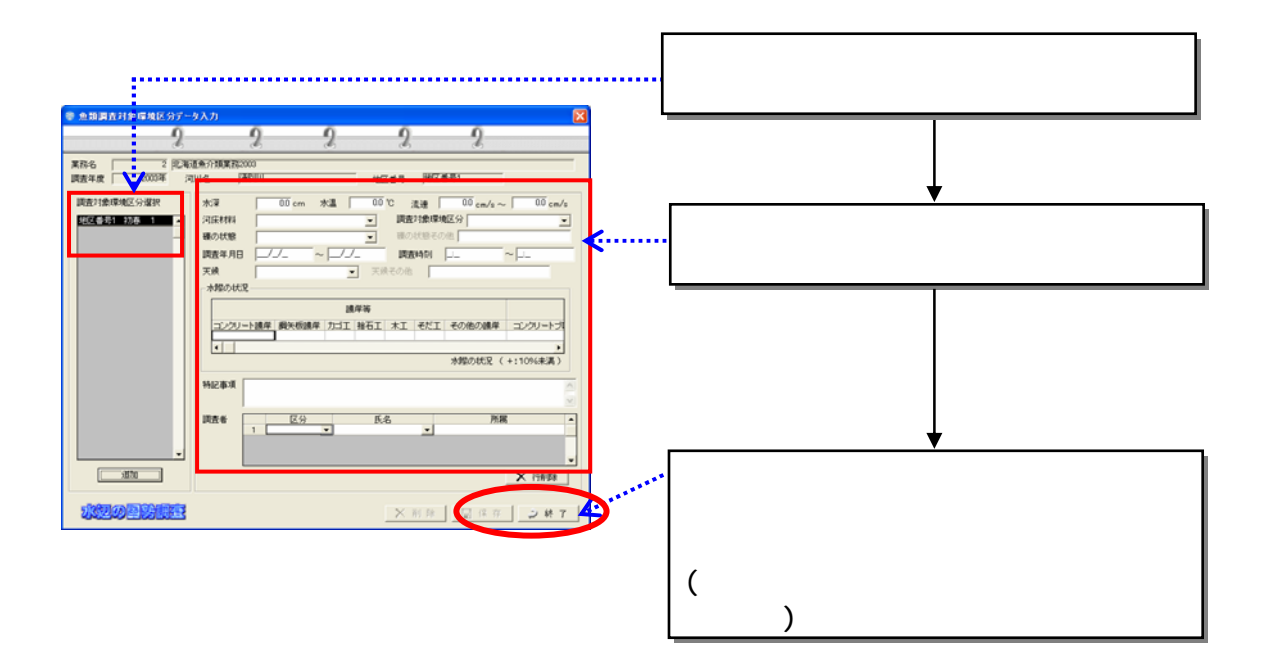

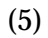

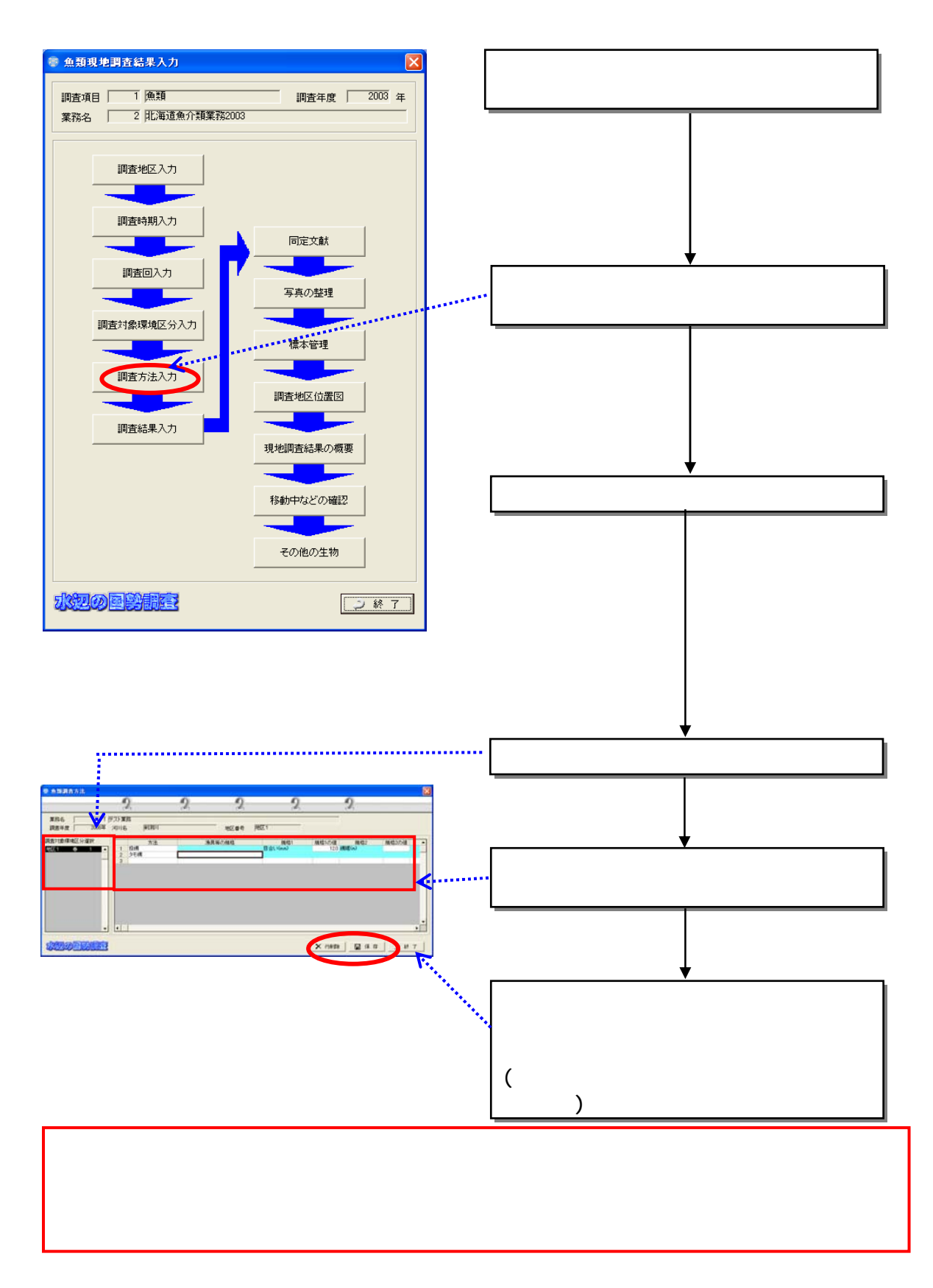

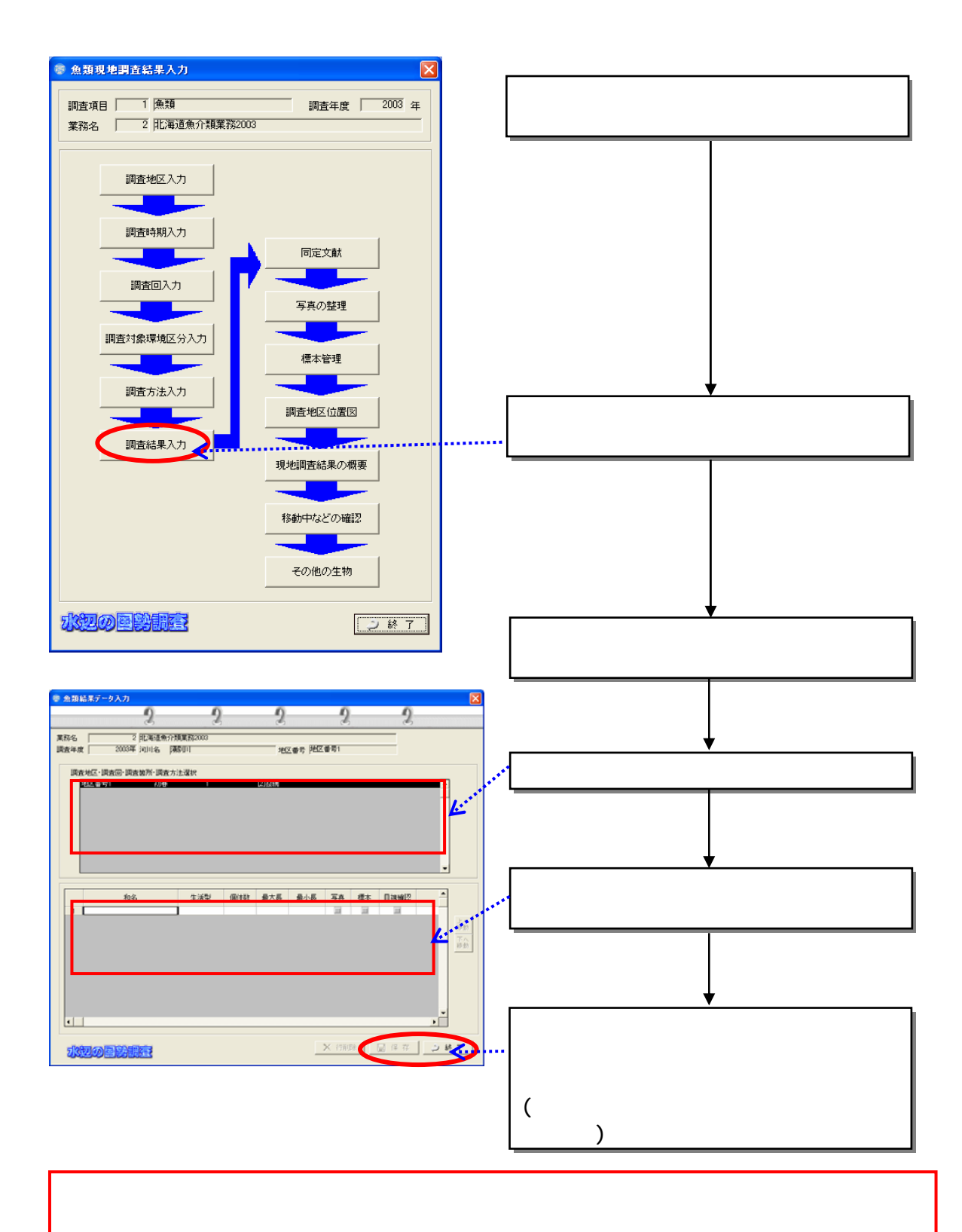

 $(6)$ 

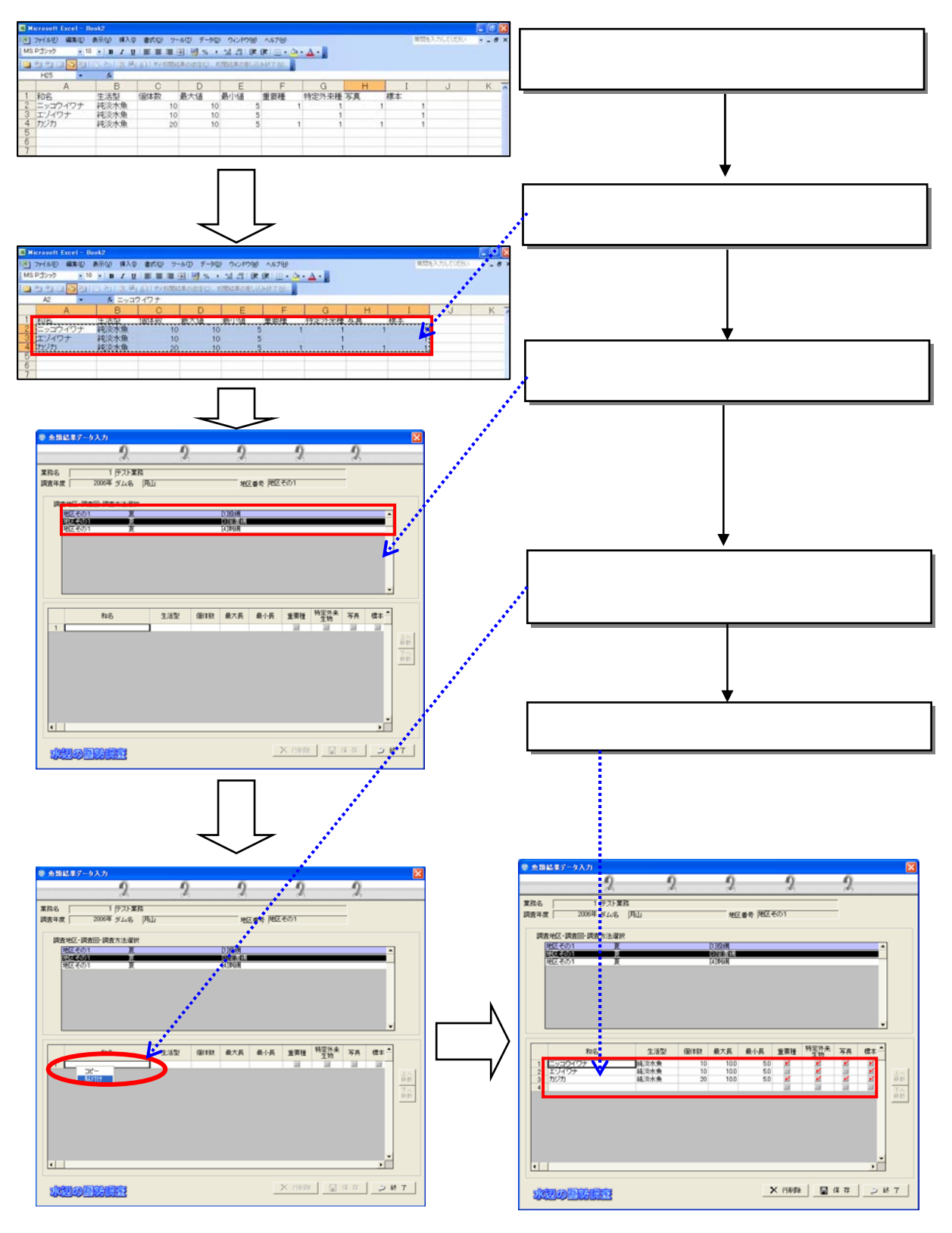

8-33

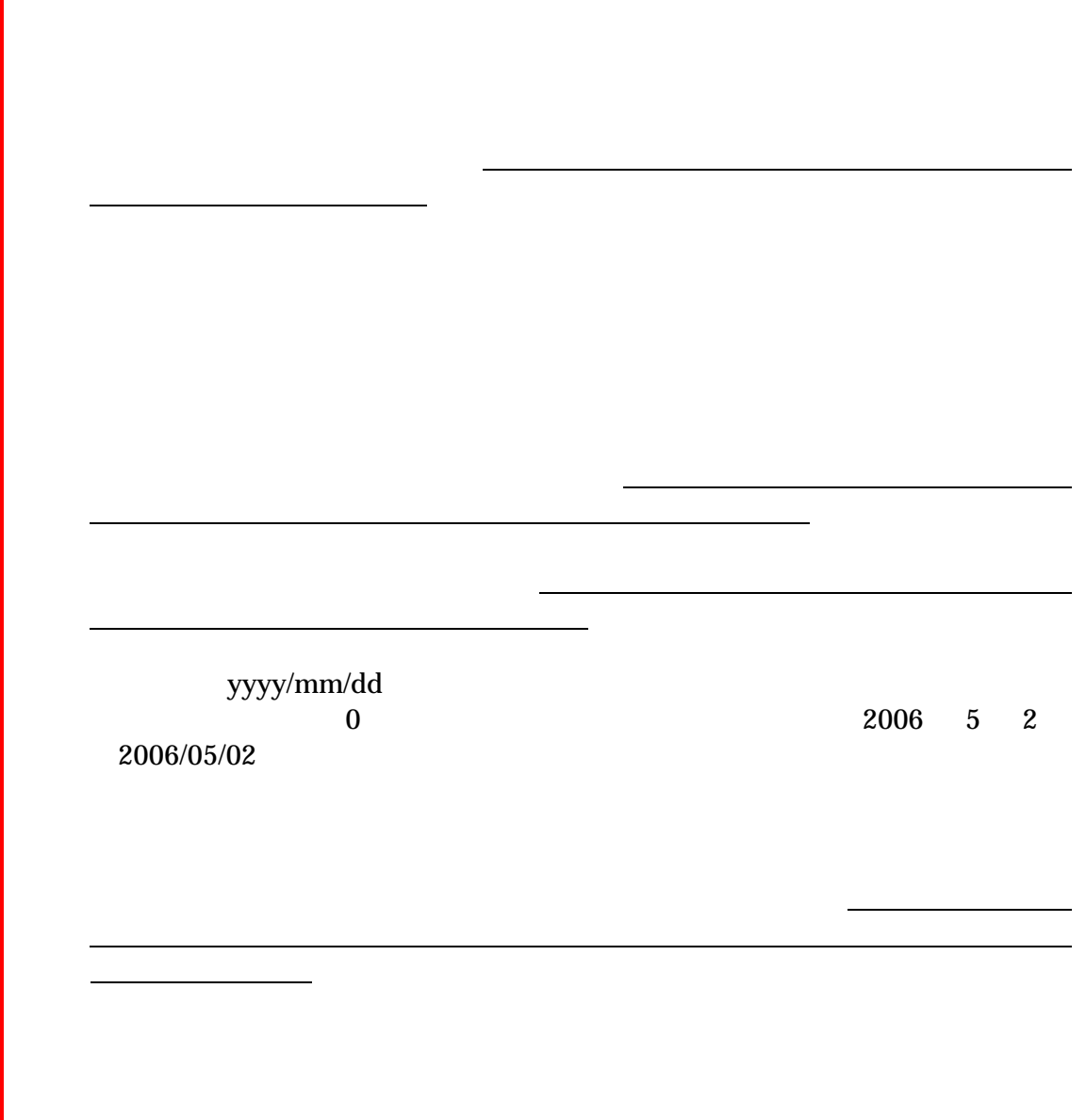

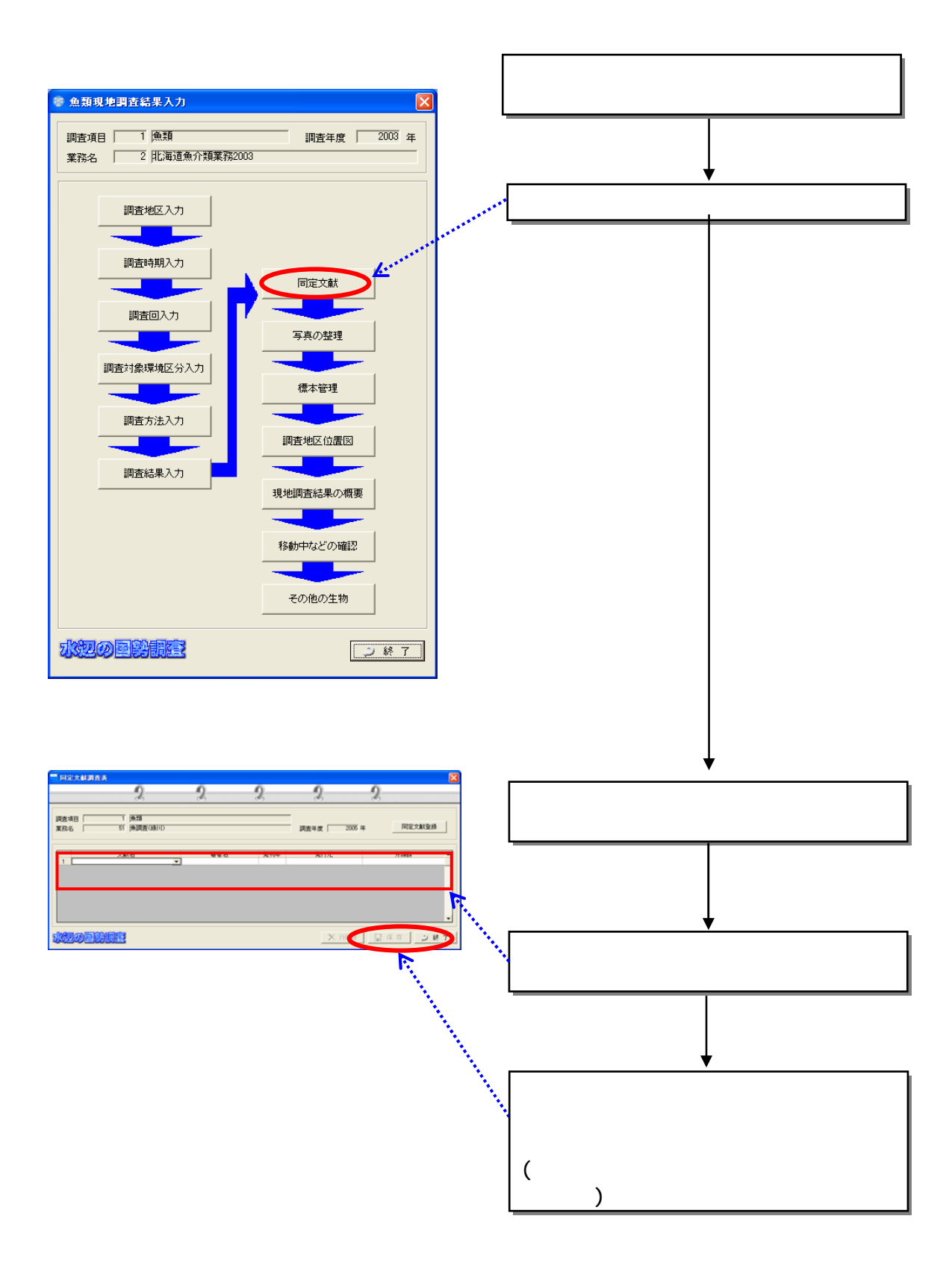

 $(7)$ 

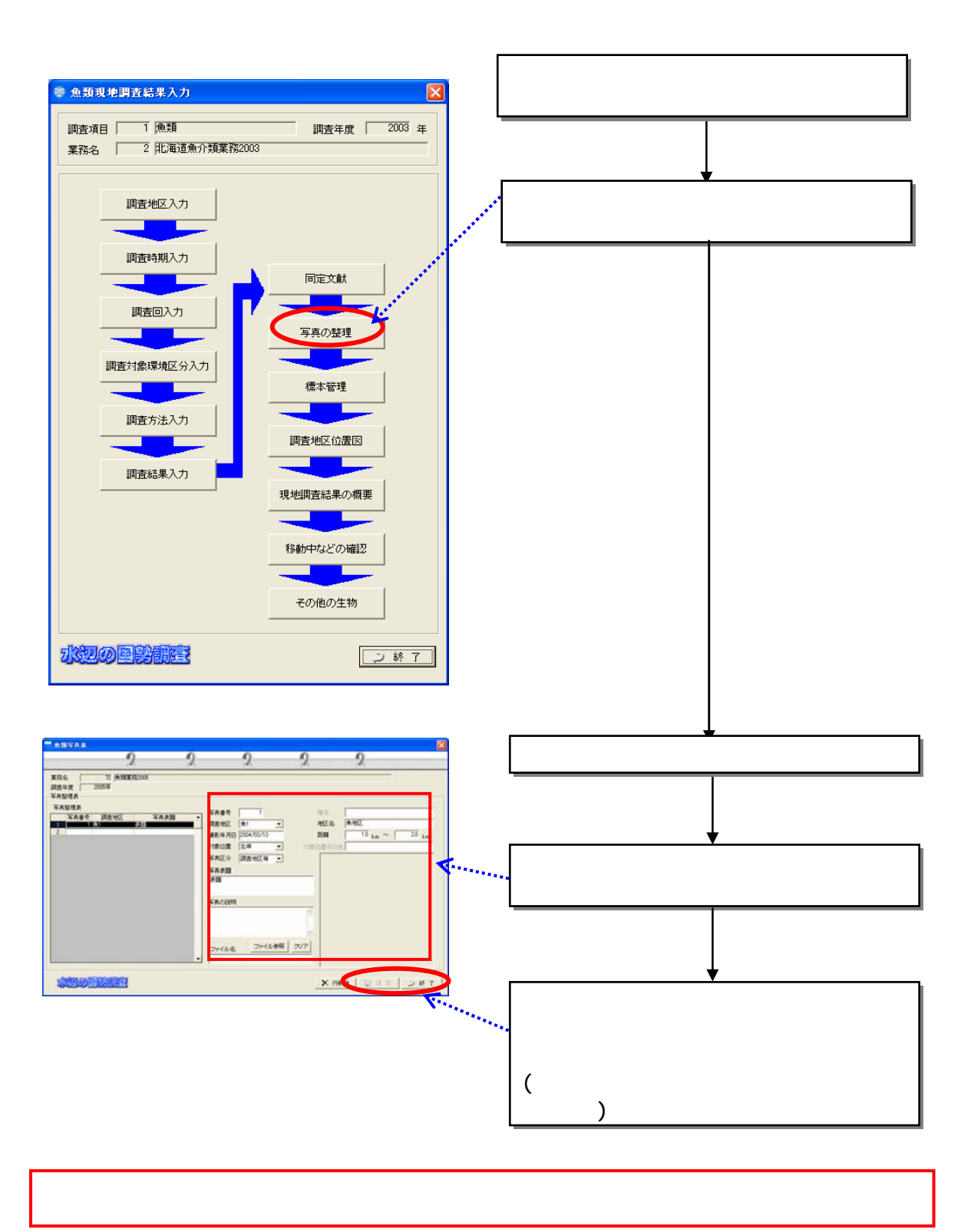

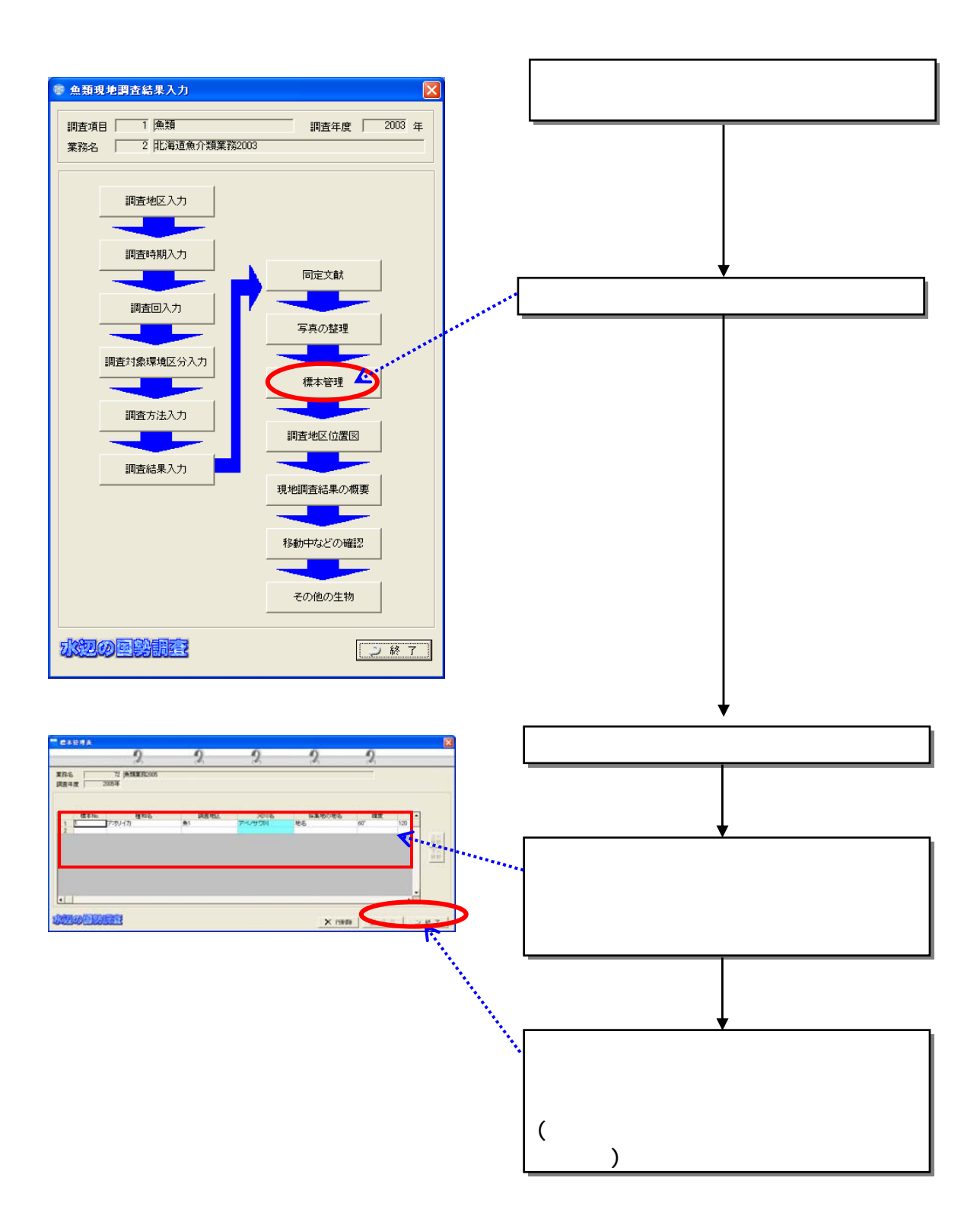

 $(9)$ 

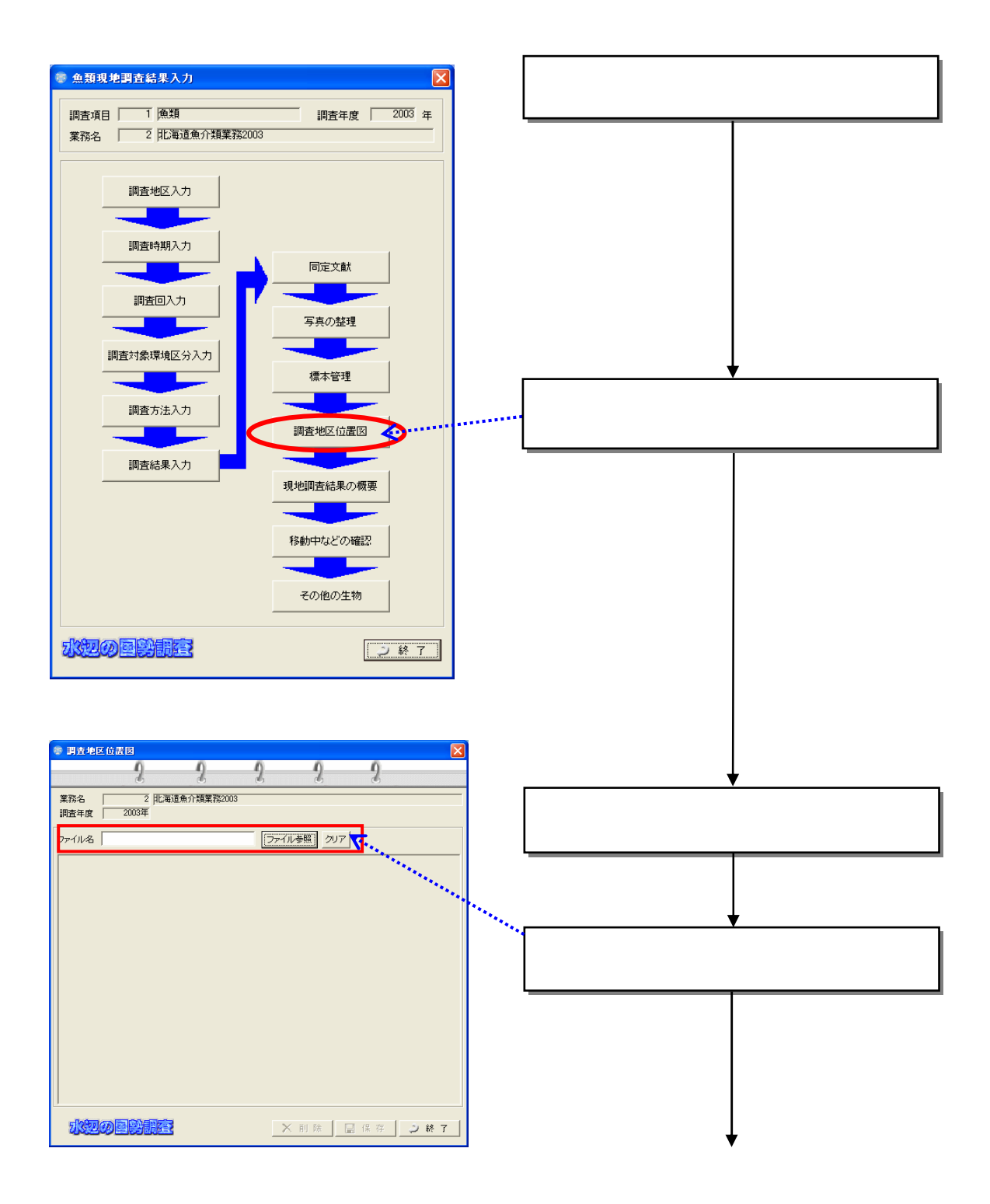

 $(10)$ 

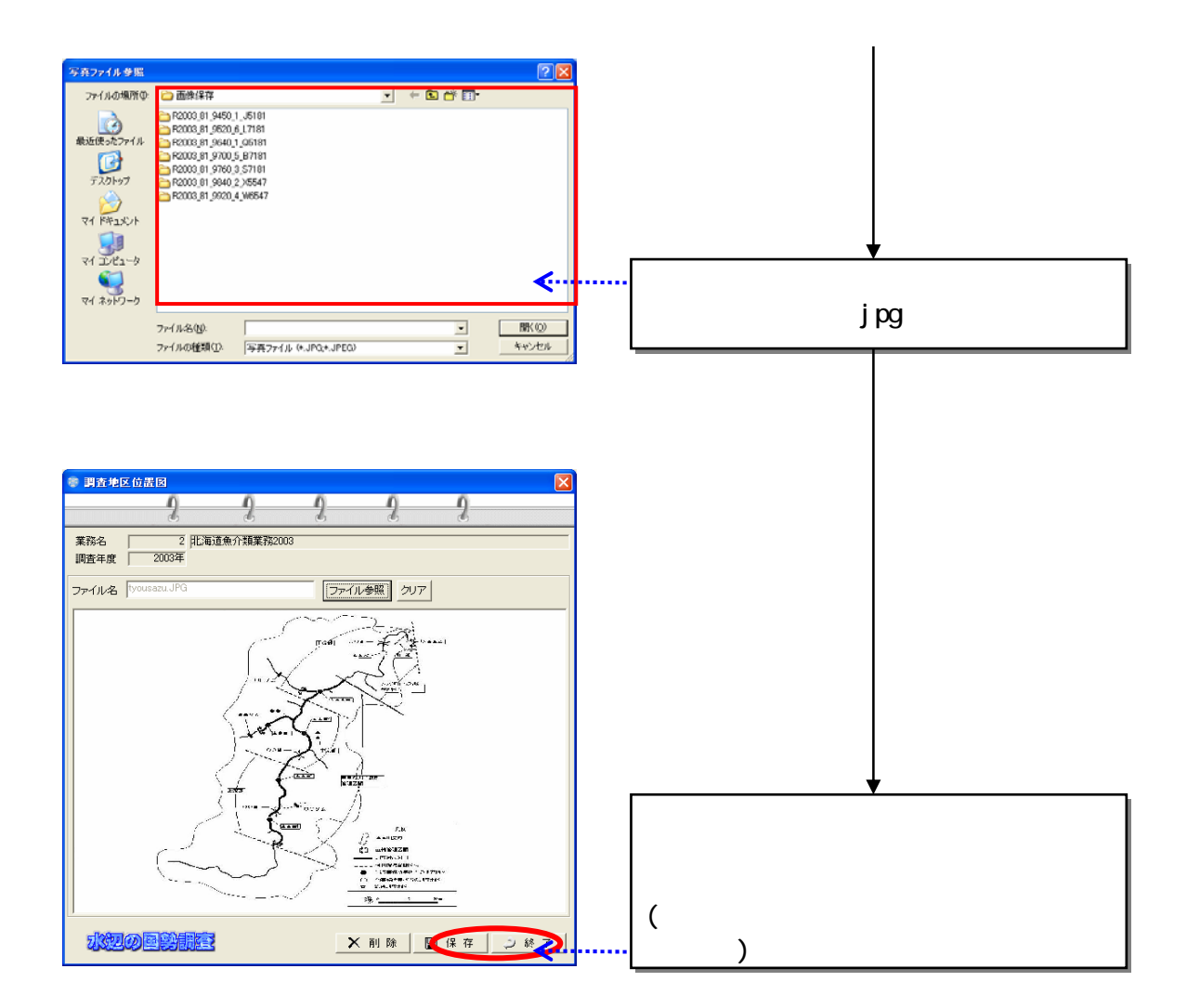

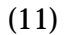

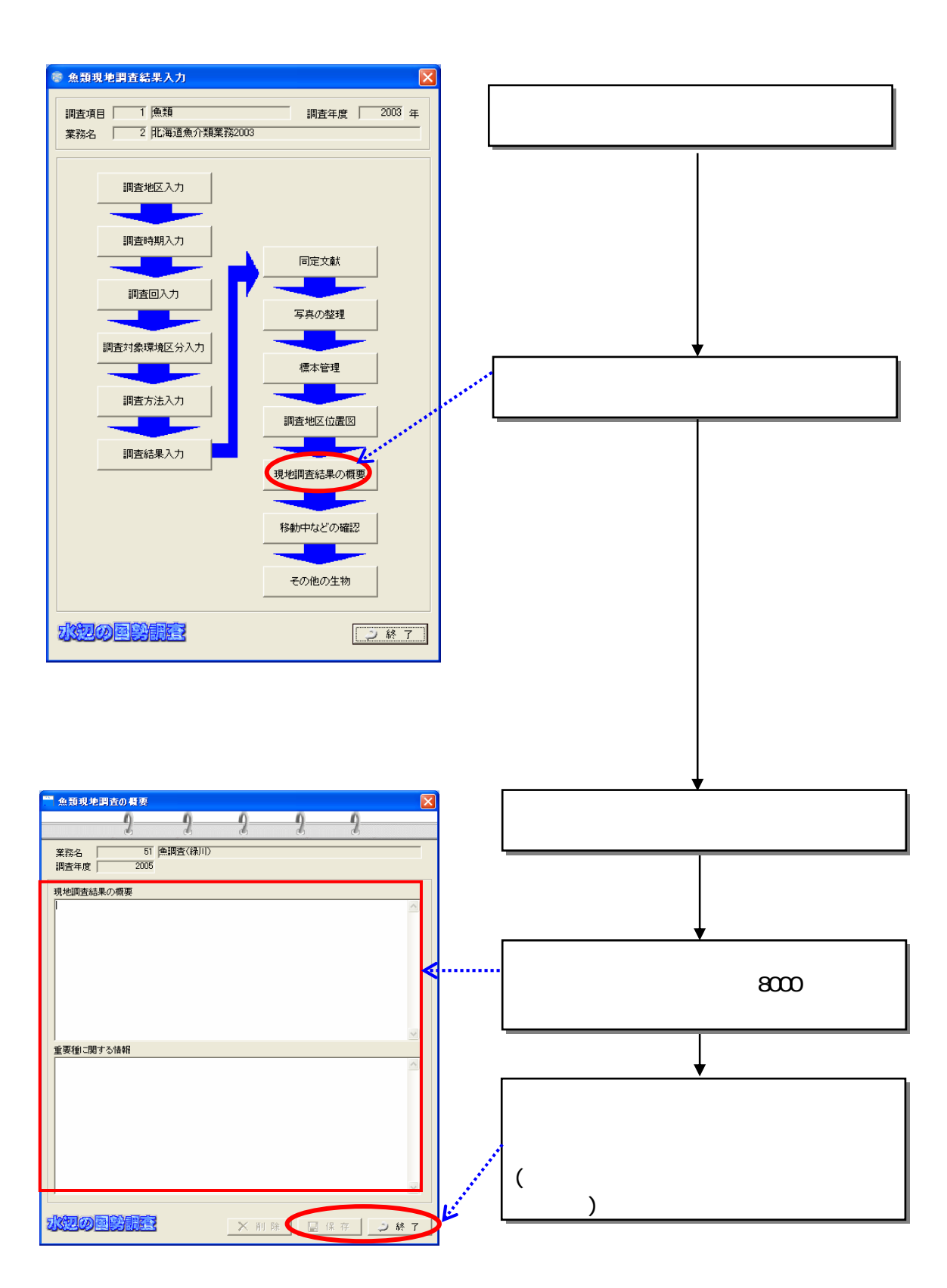

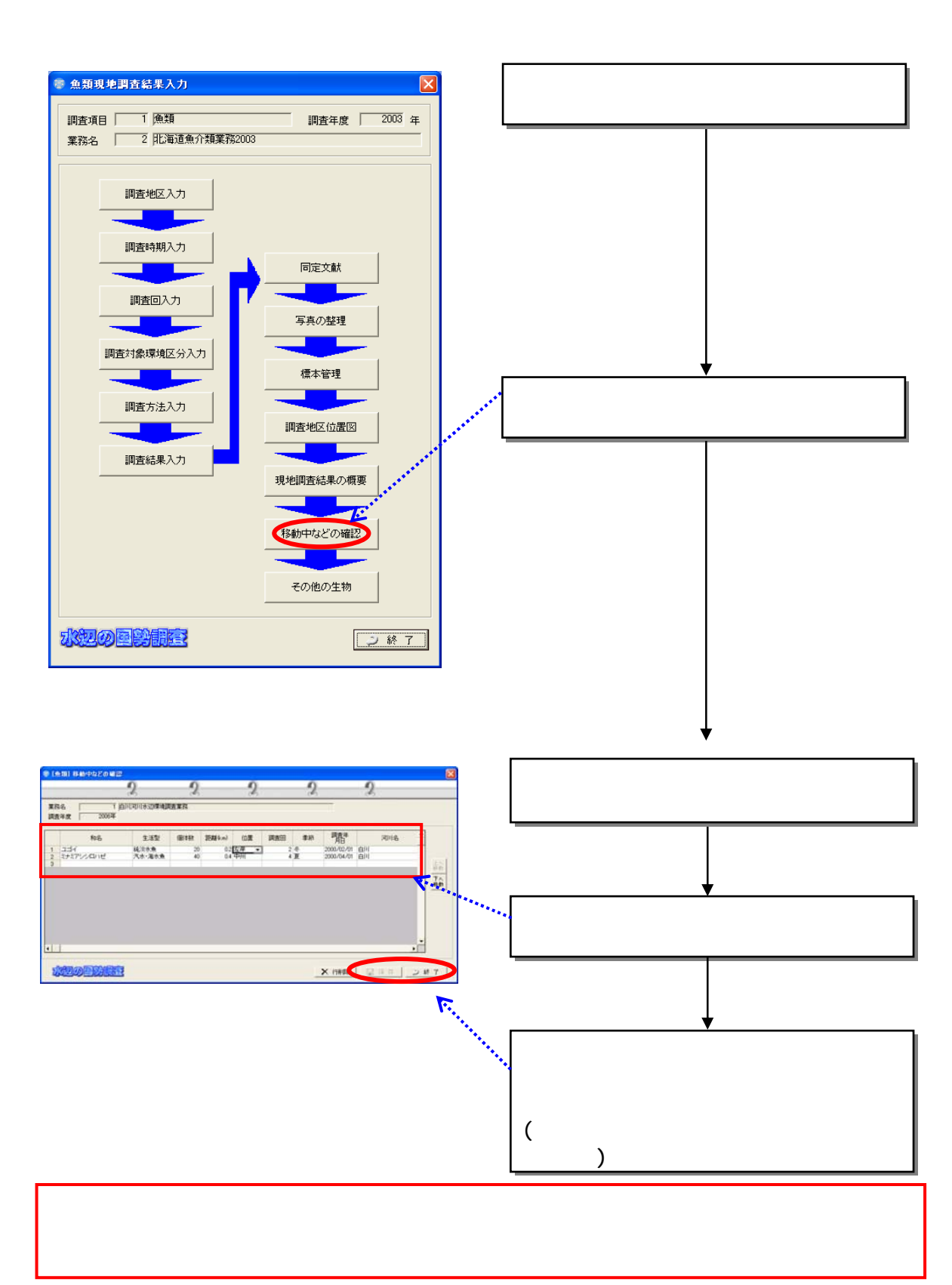

 $(12)$
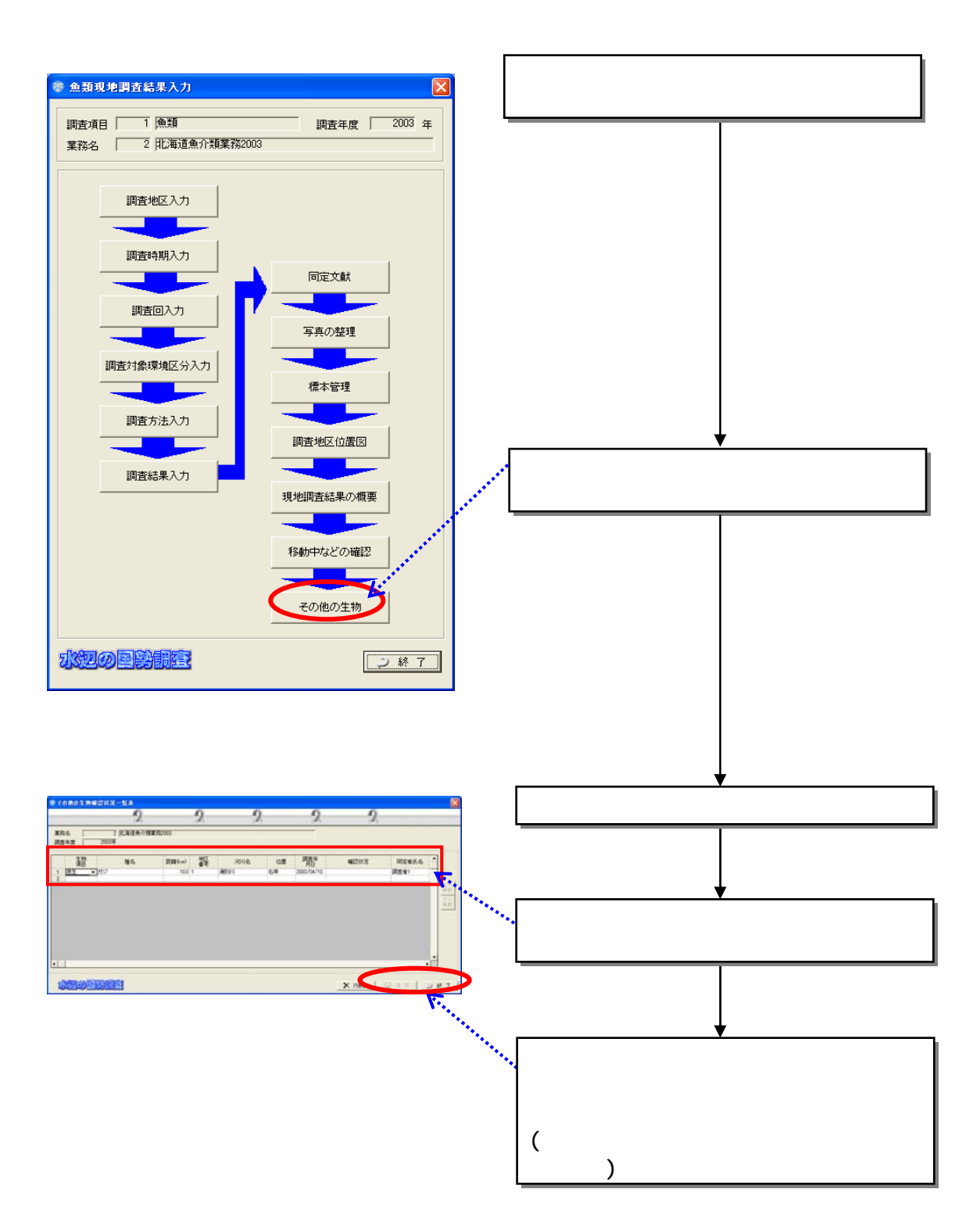

 $(13)$ 

832

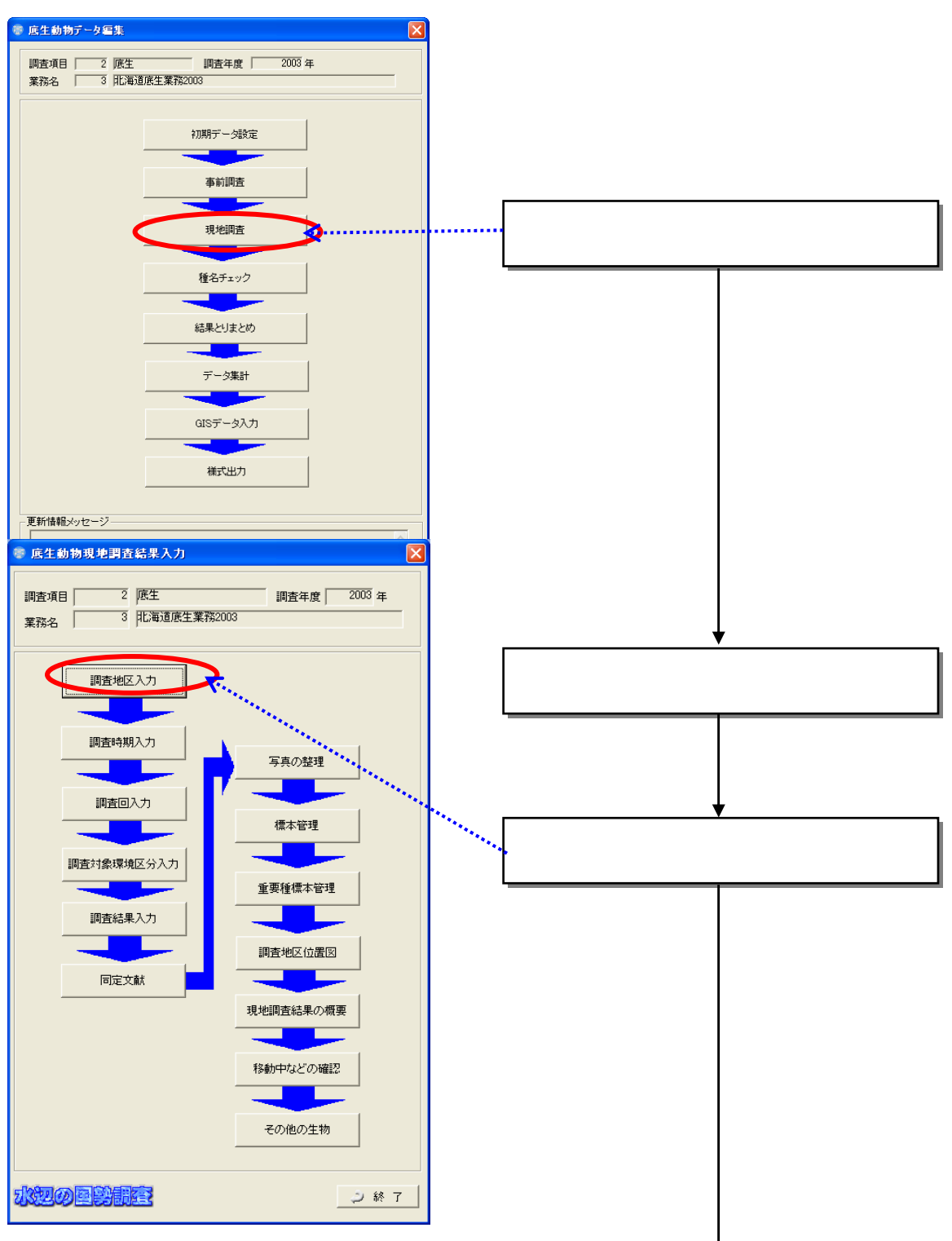

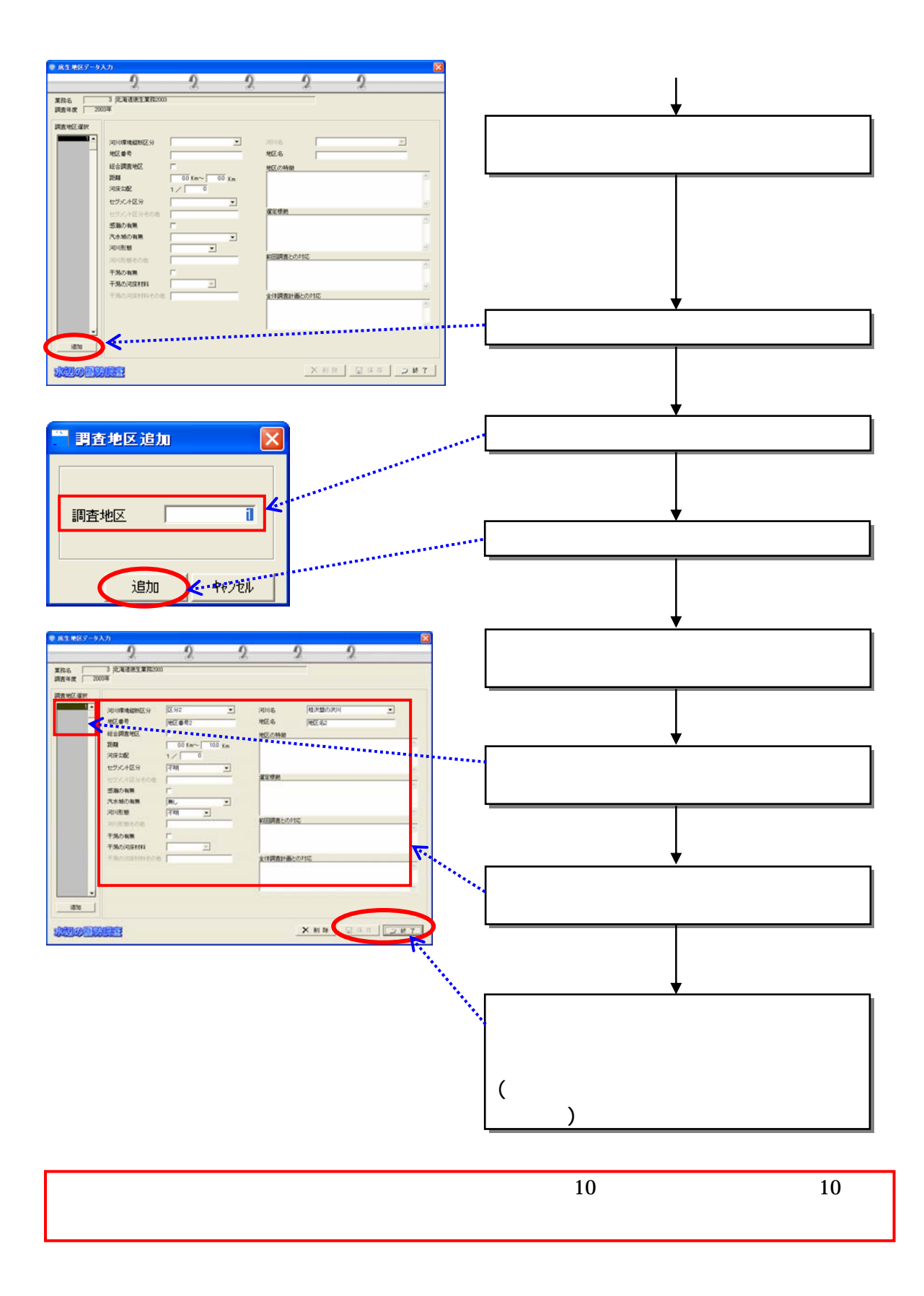

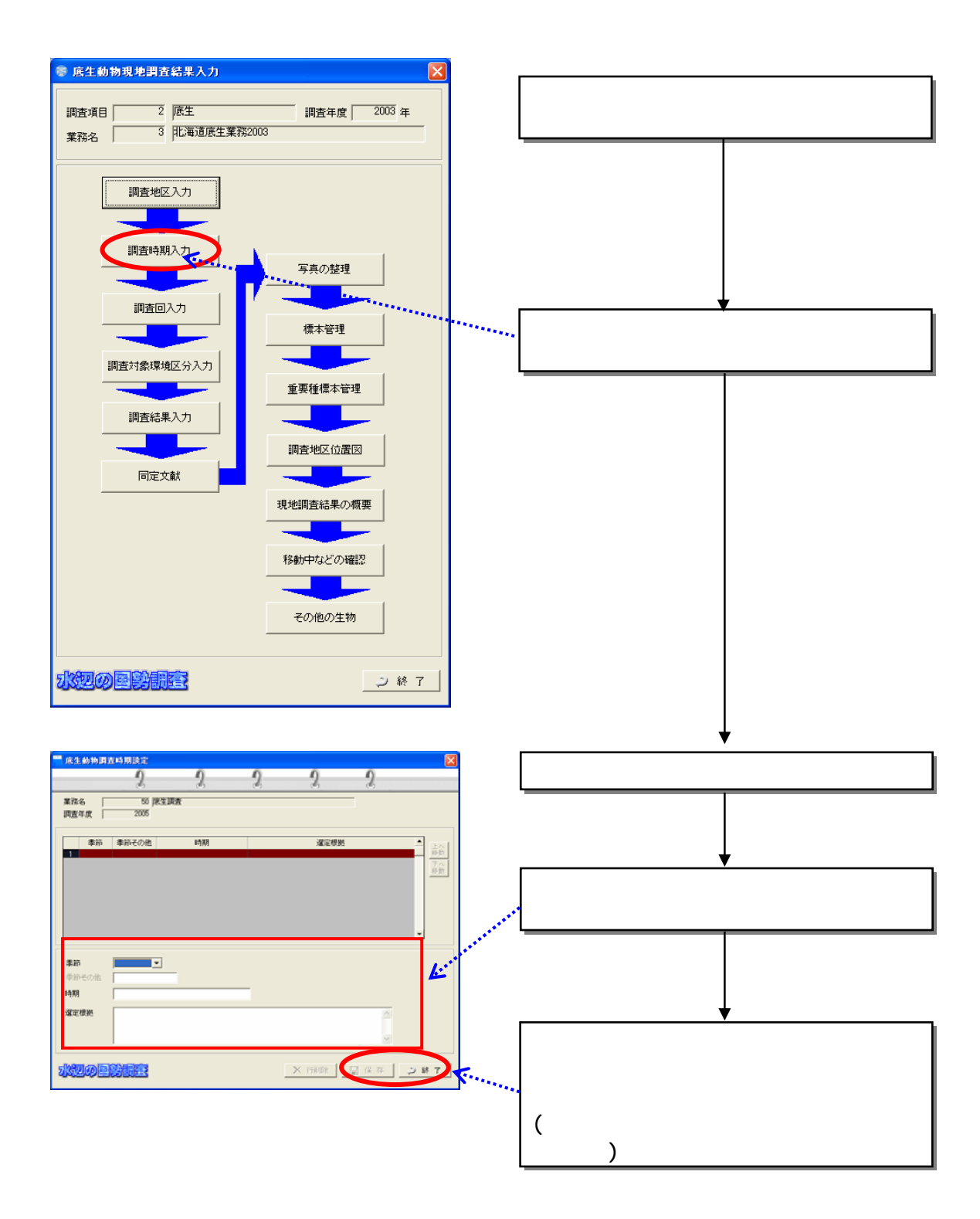

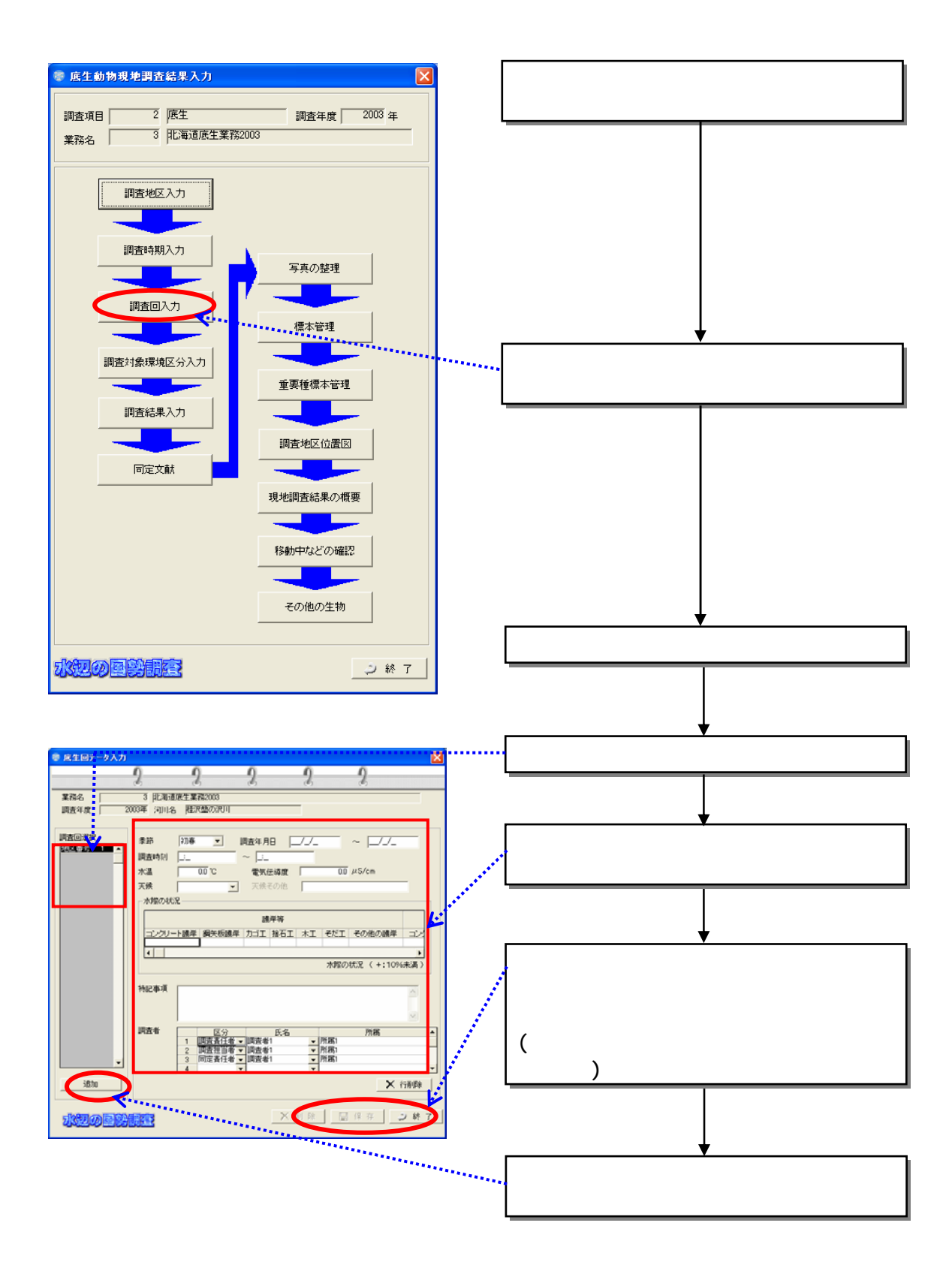

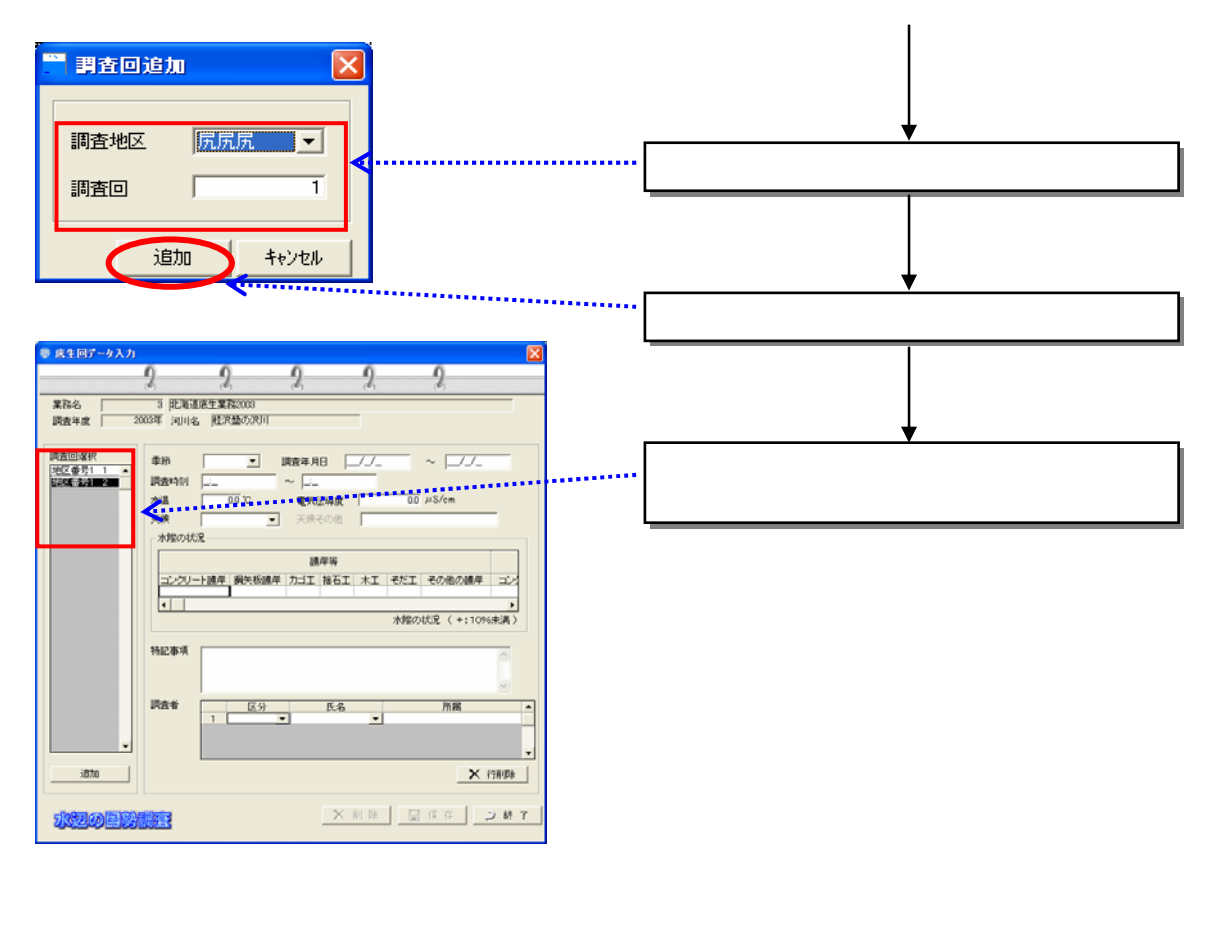

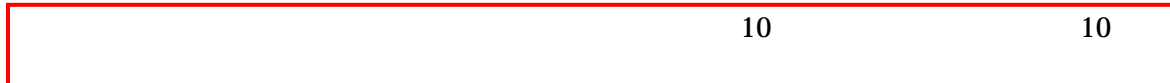

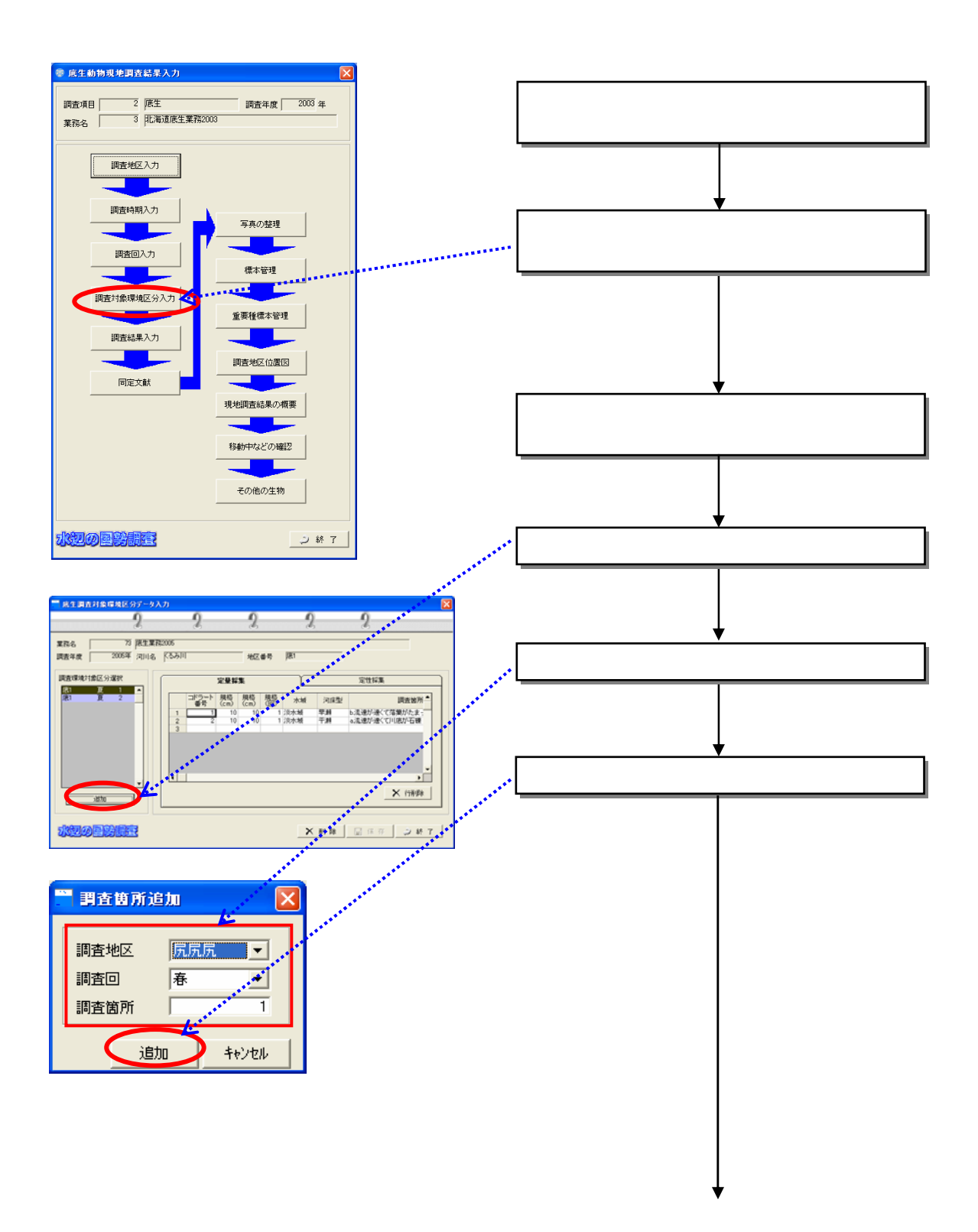

 $(4)$ 

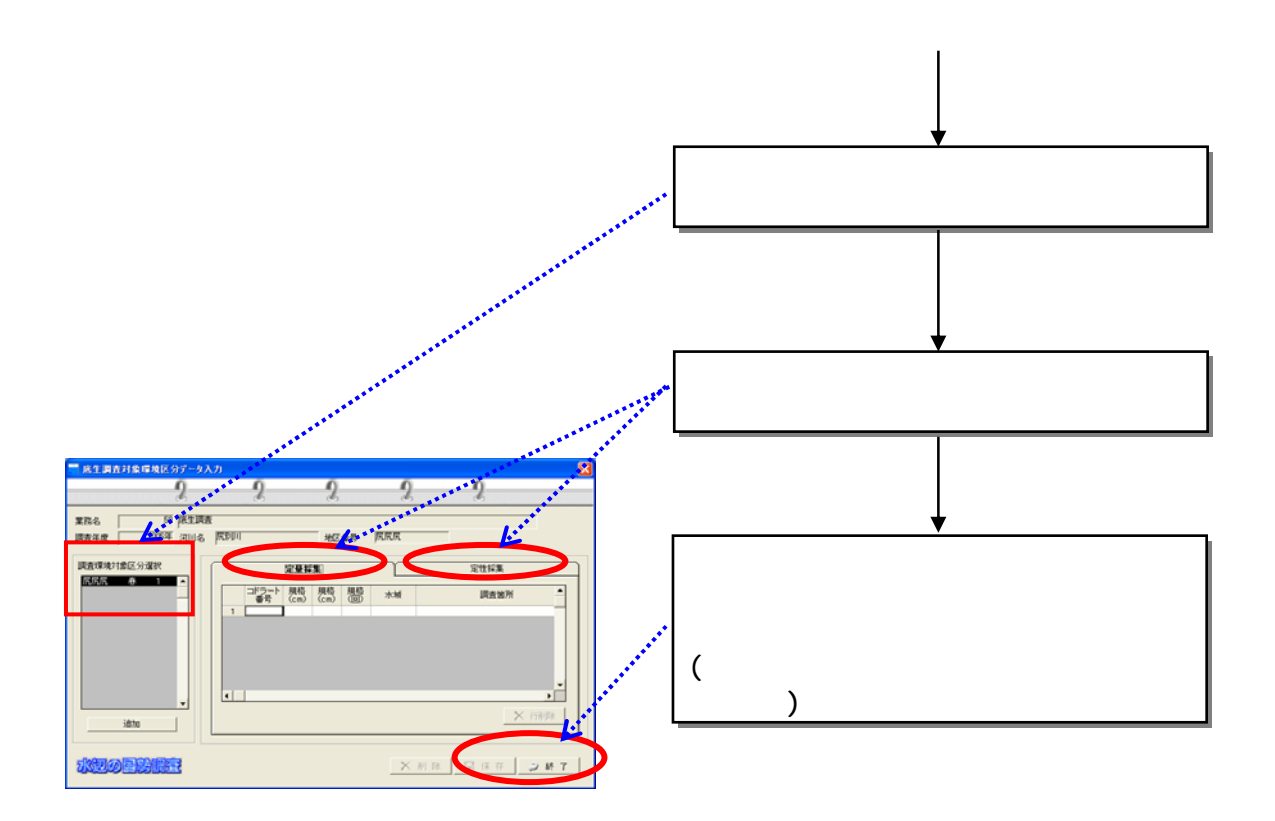

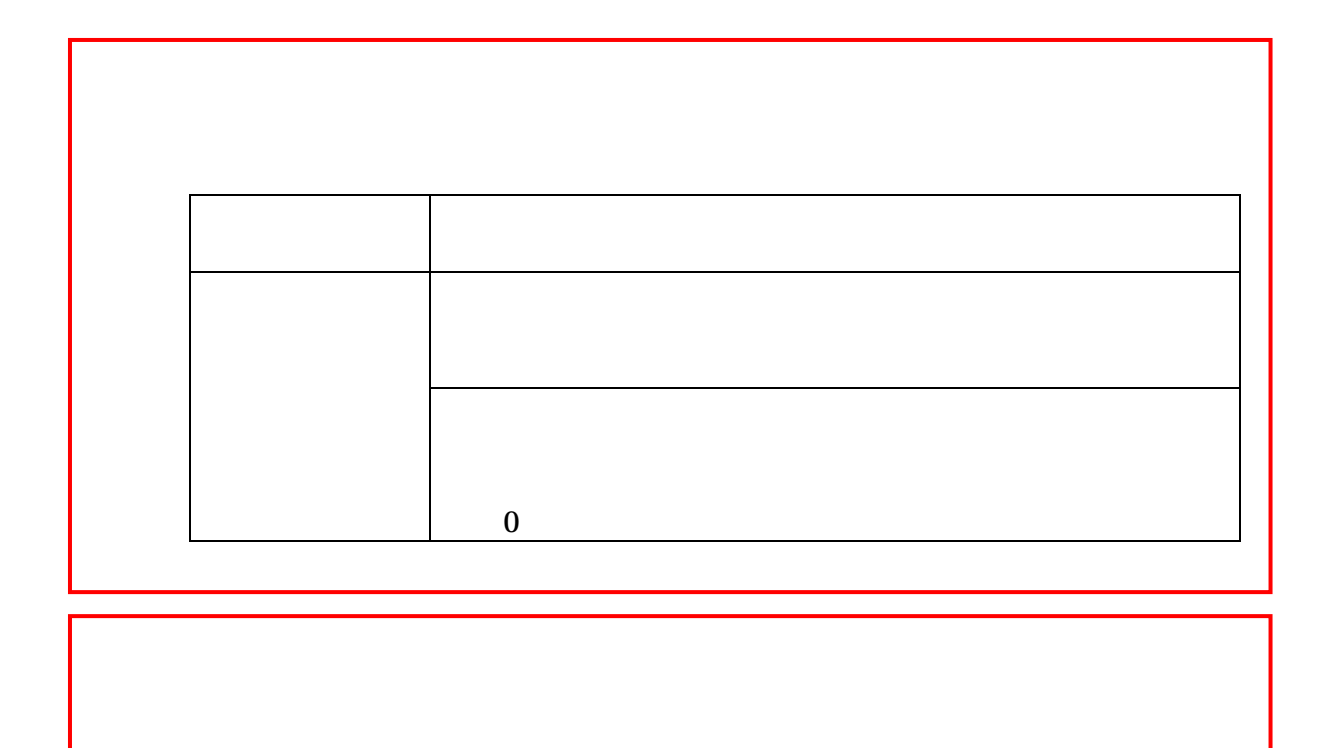

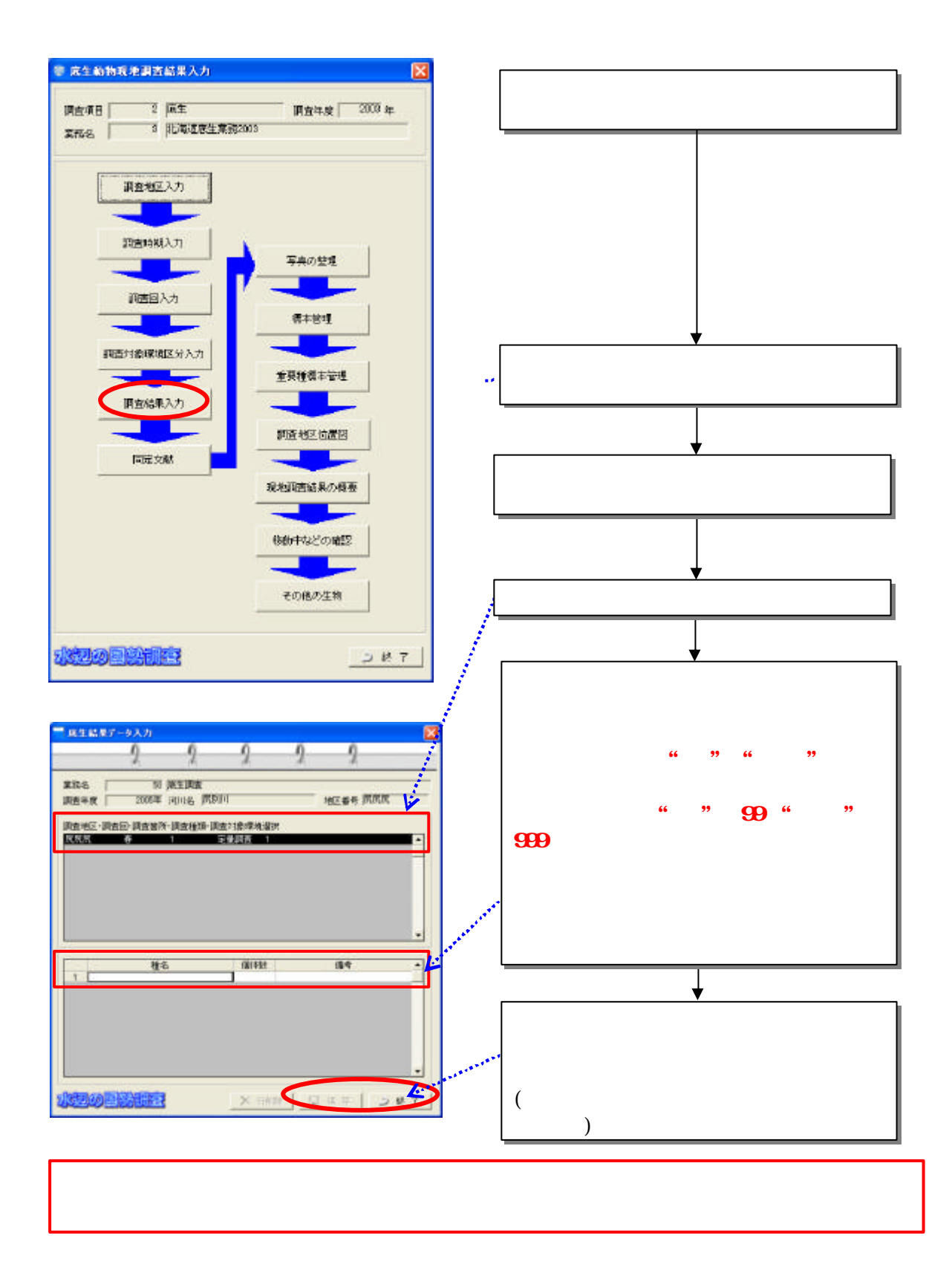

 $(5)$ 

833

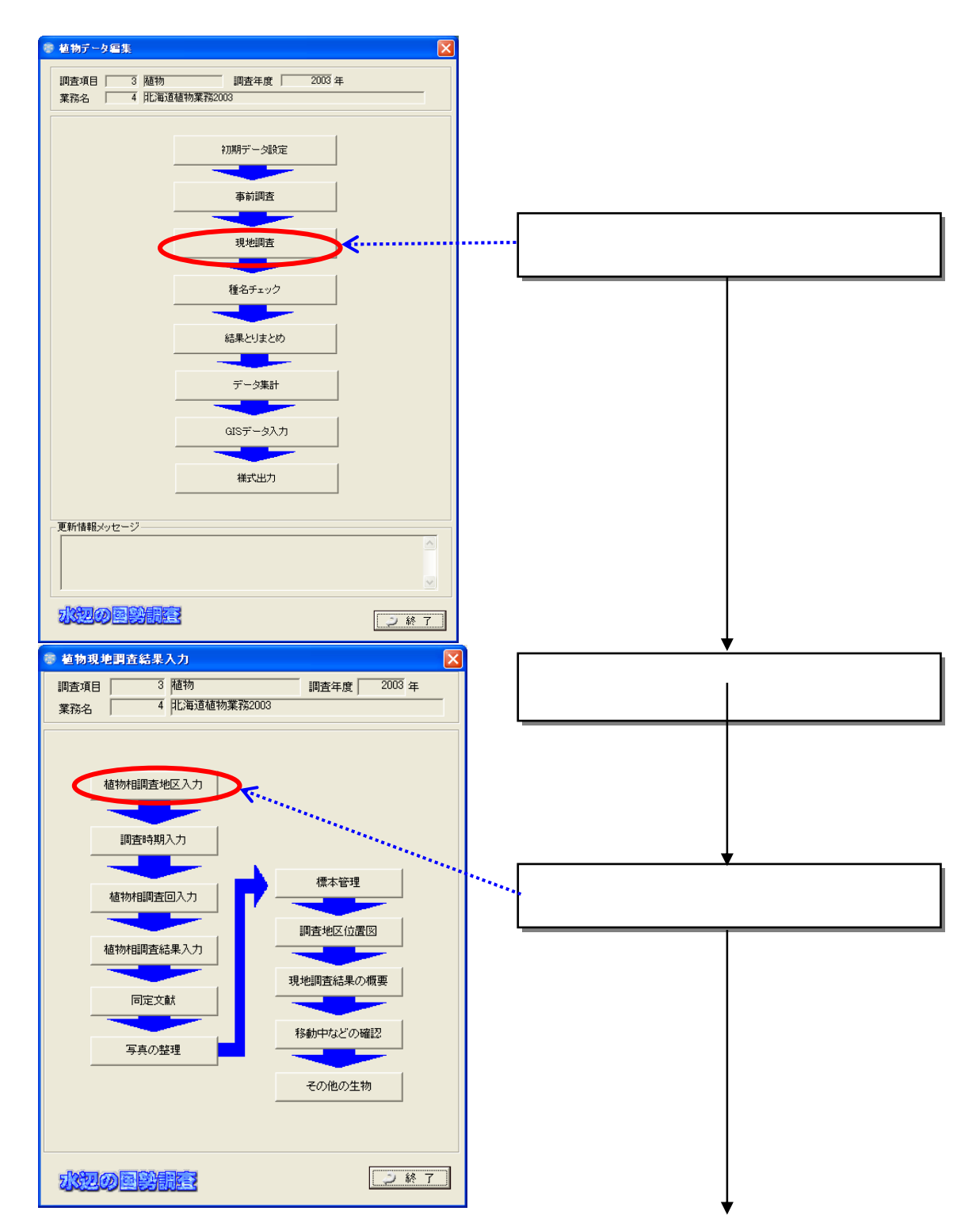

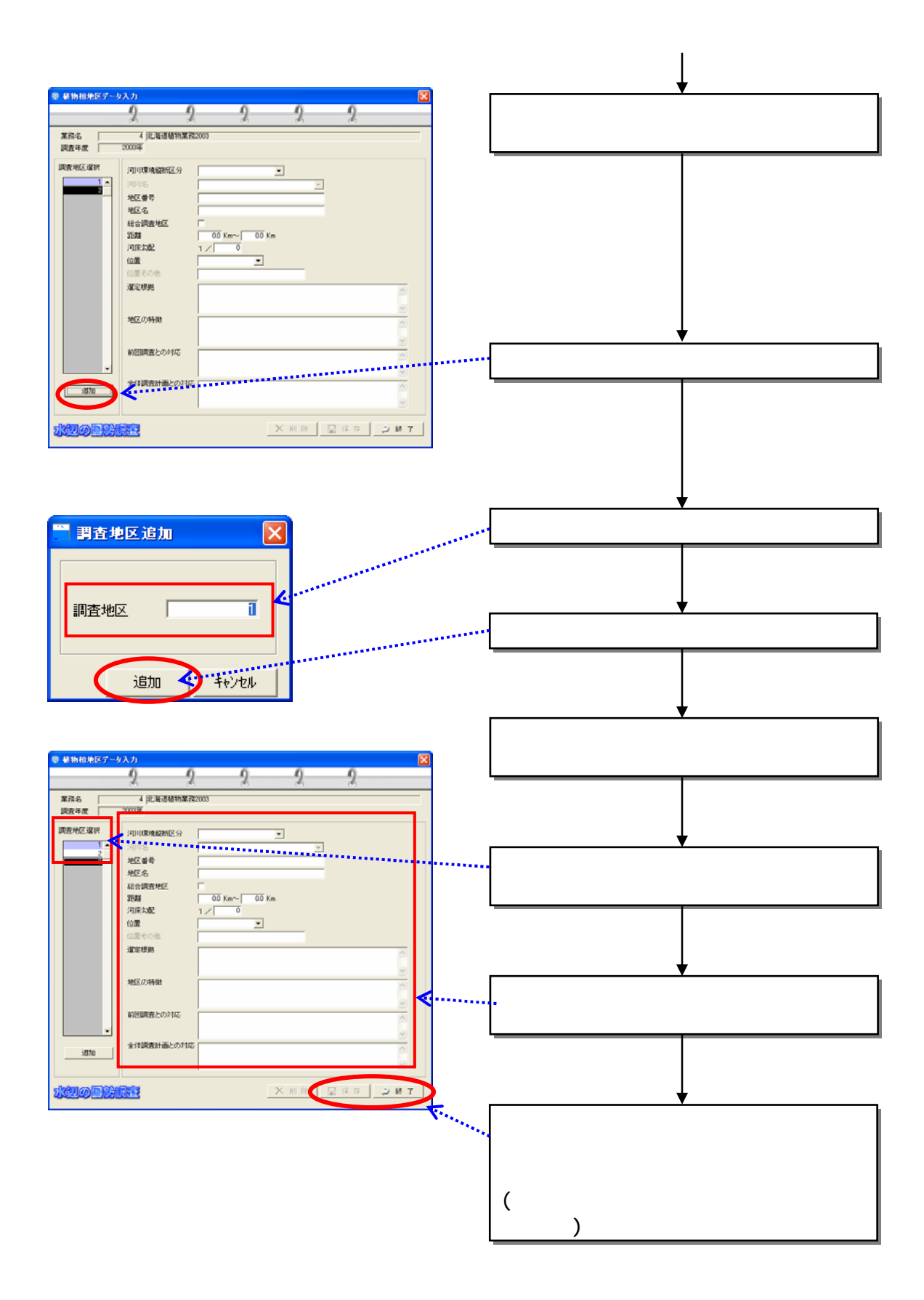

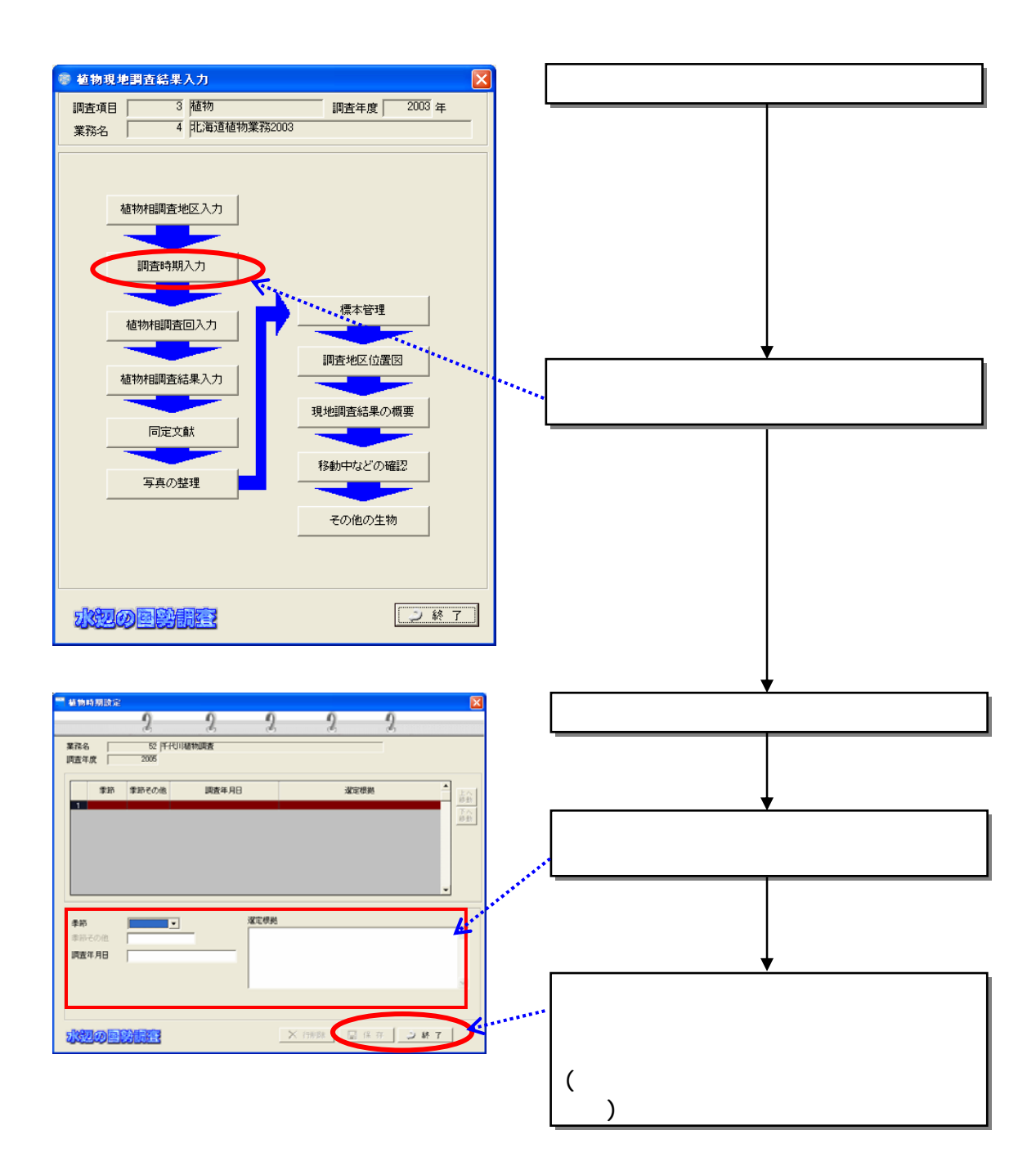

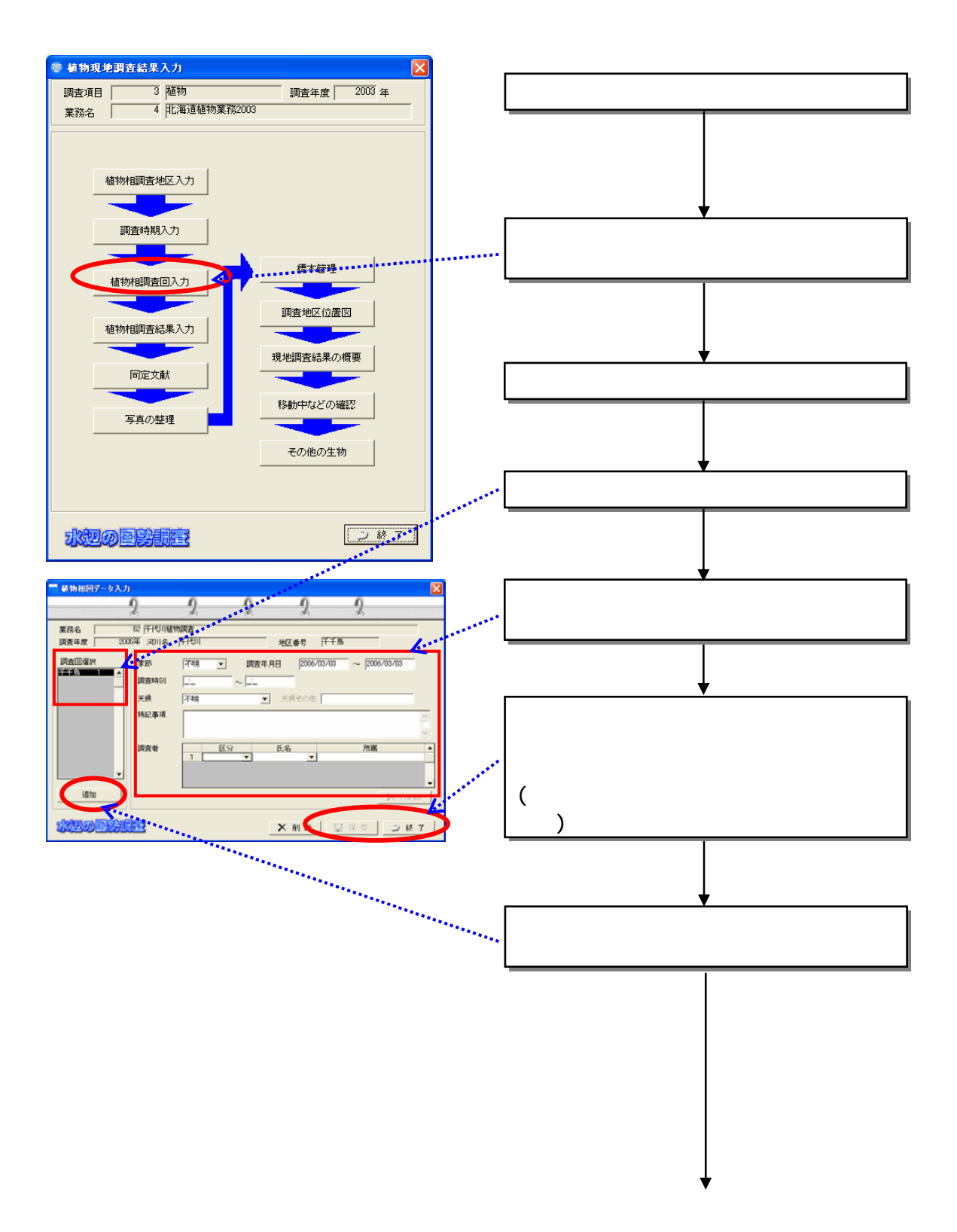

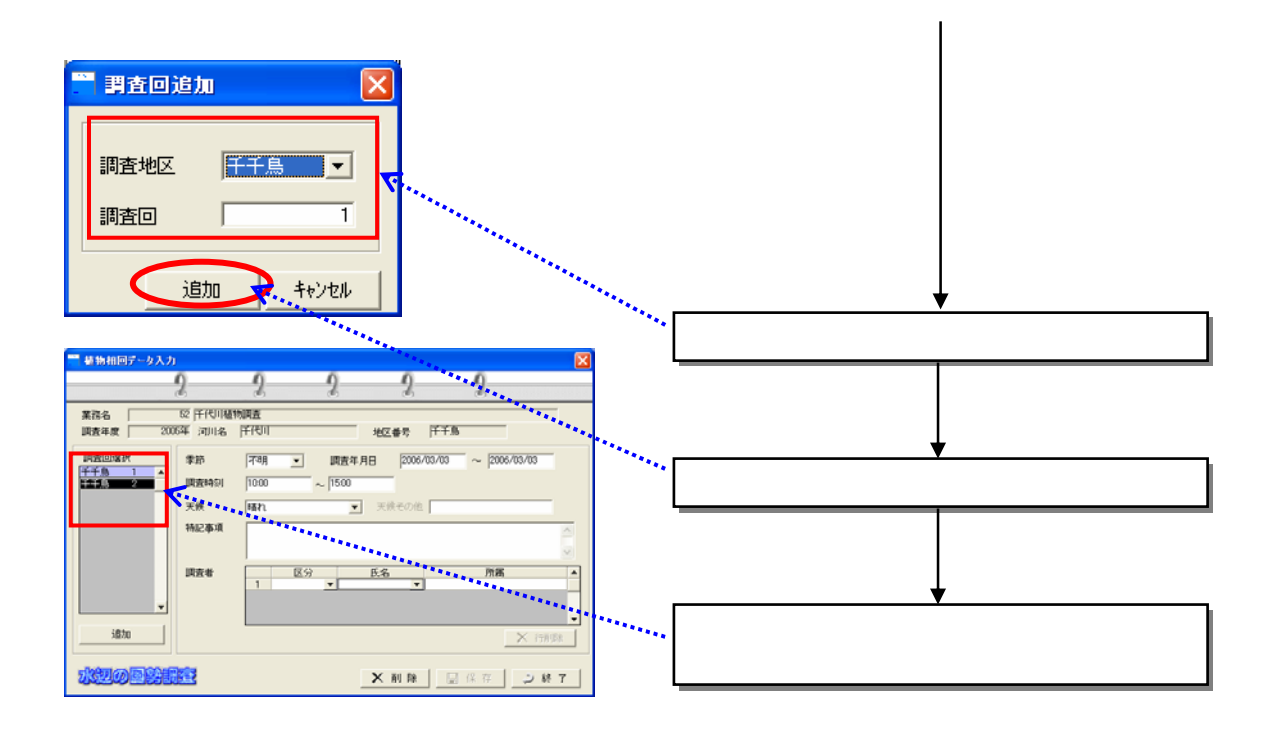

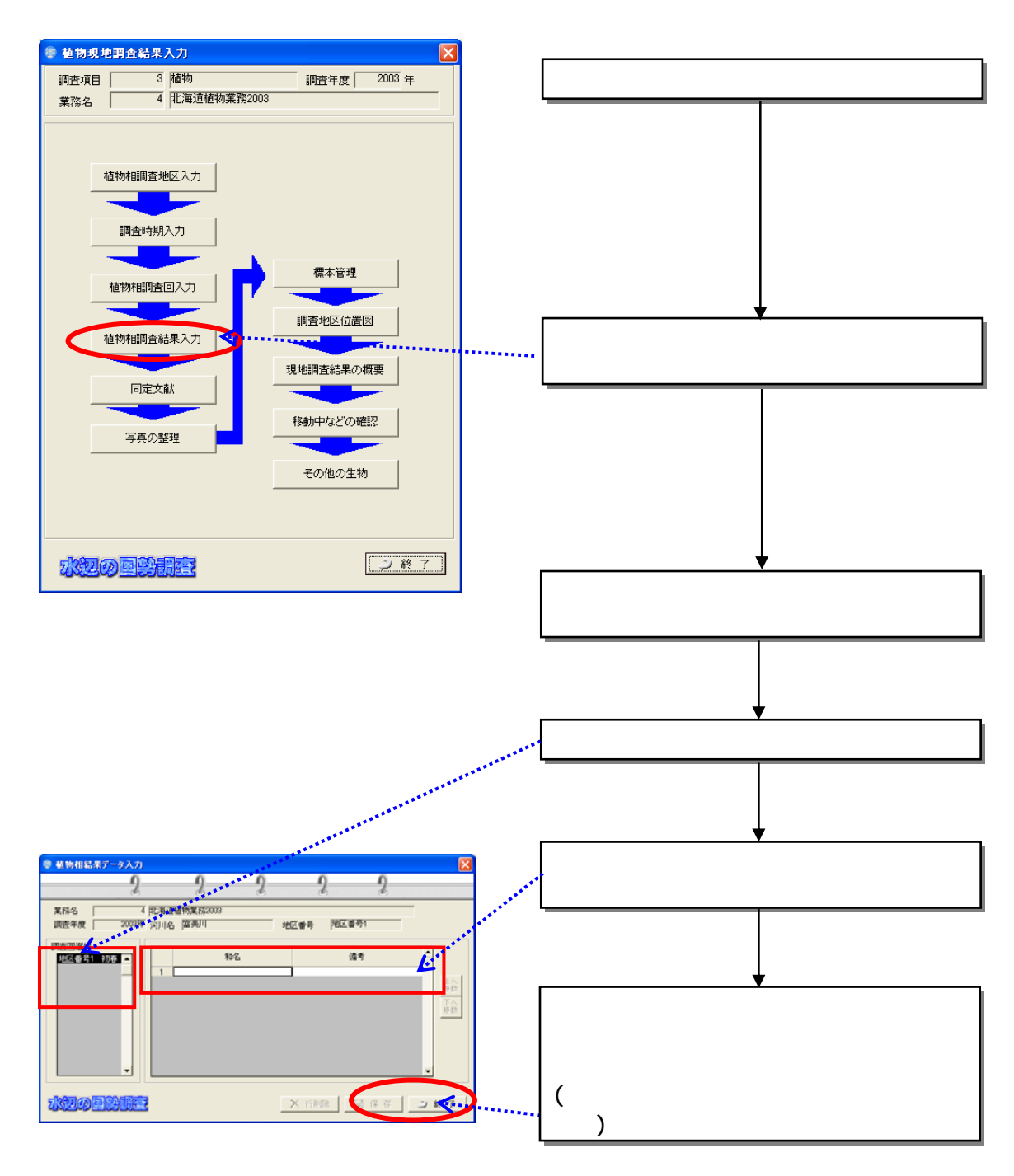

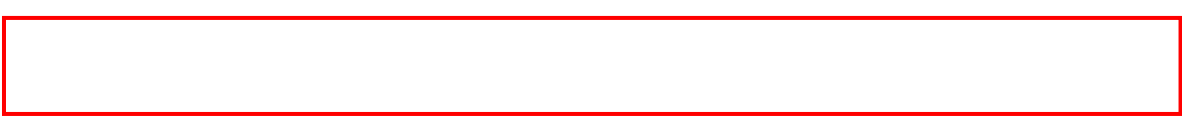

 $(4)$ 

834

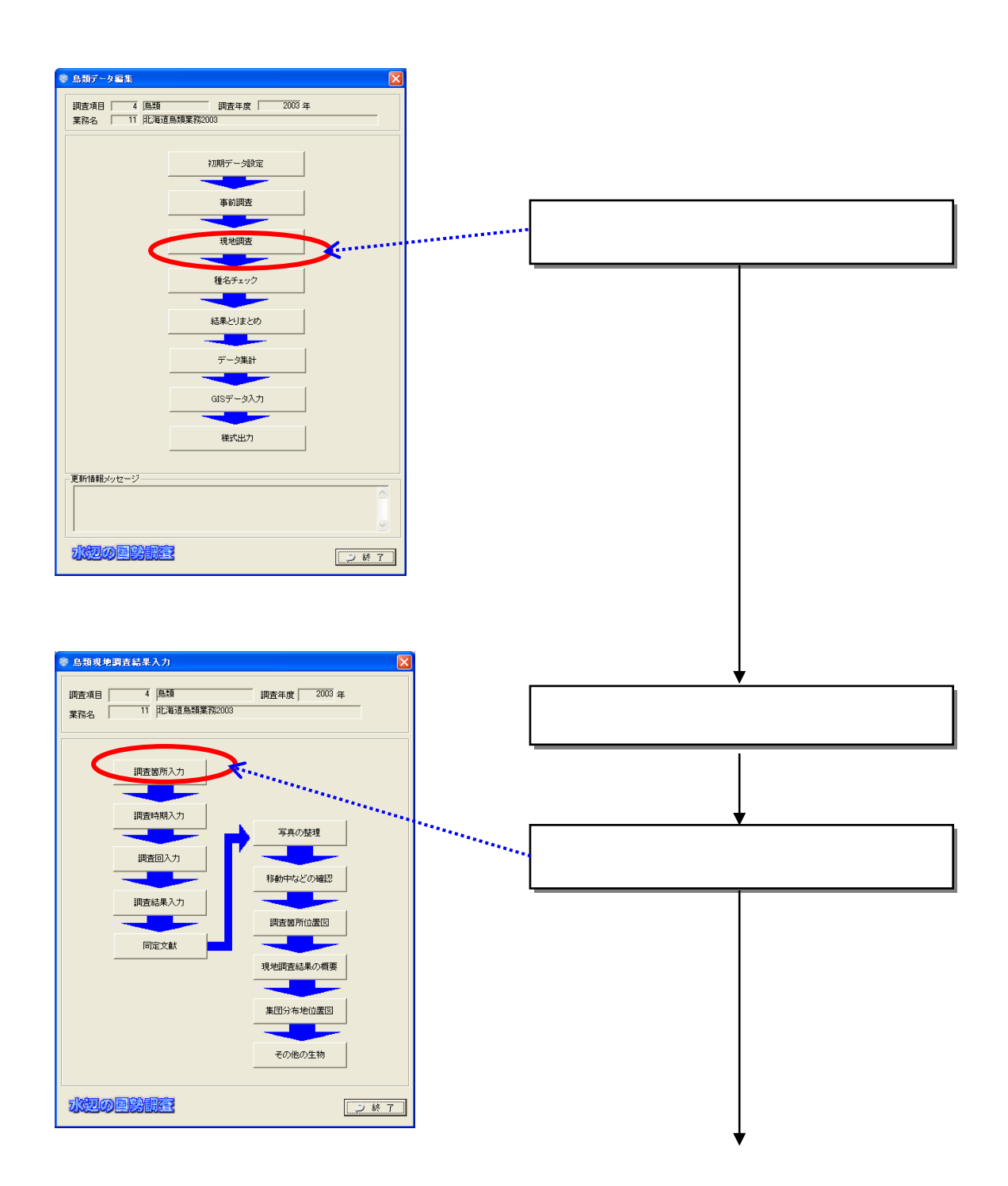

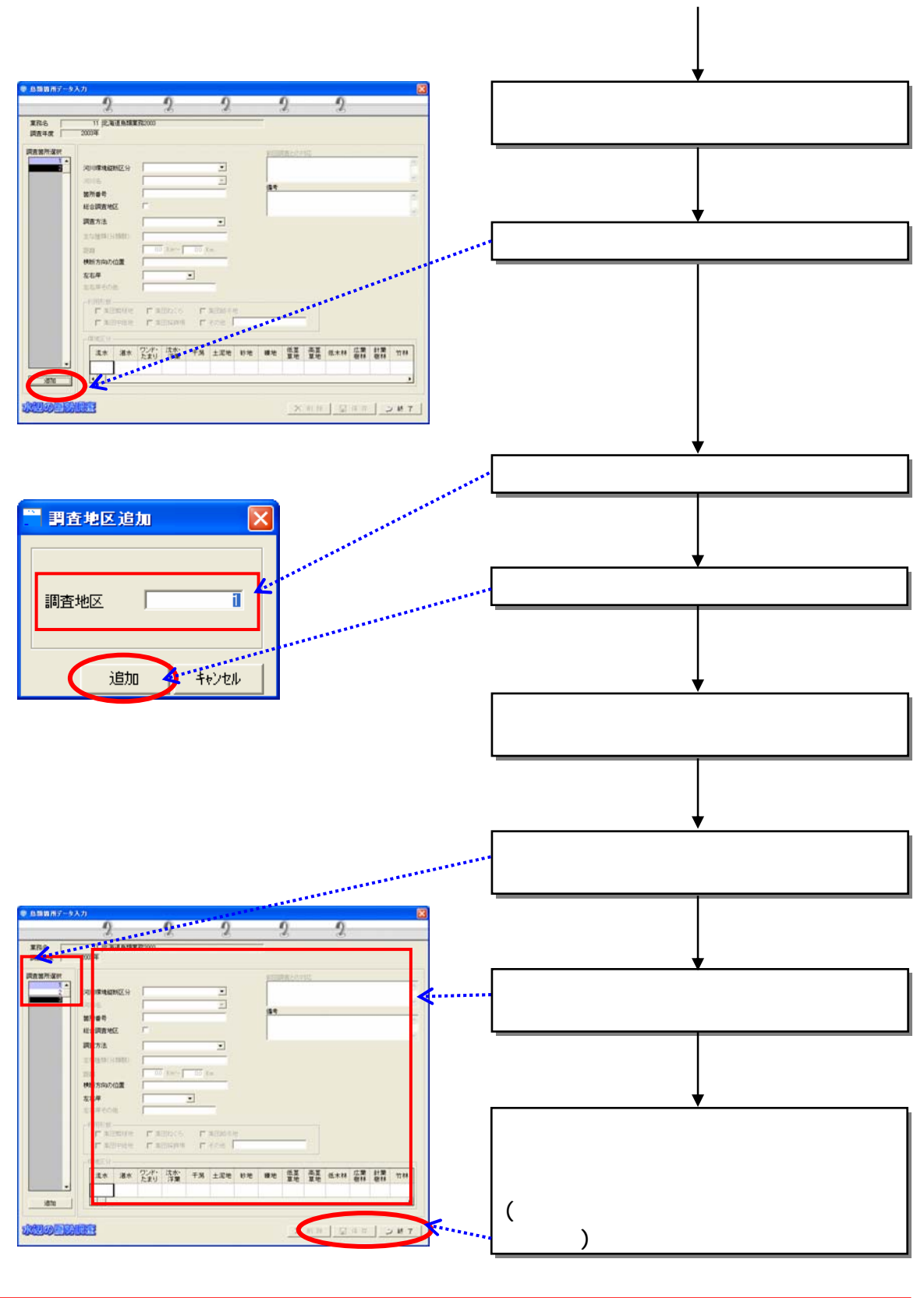

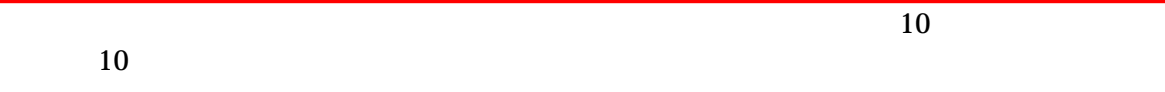

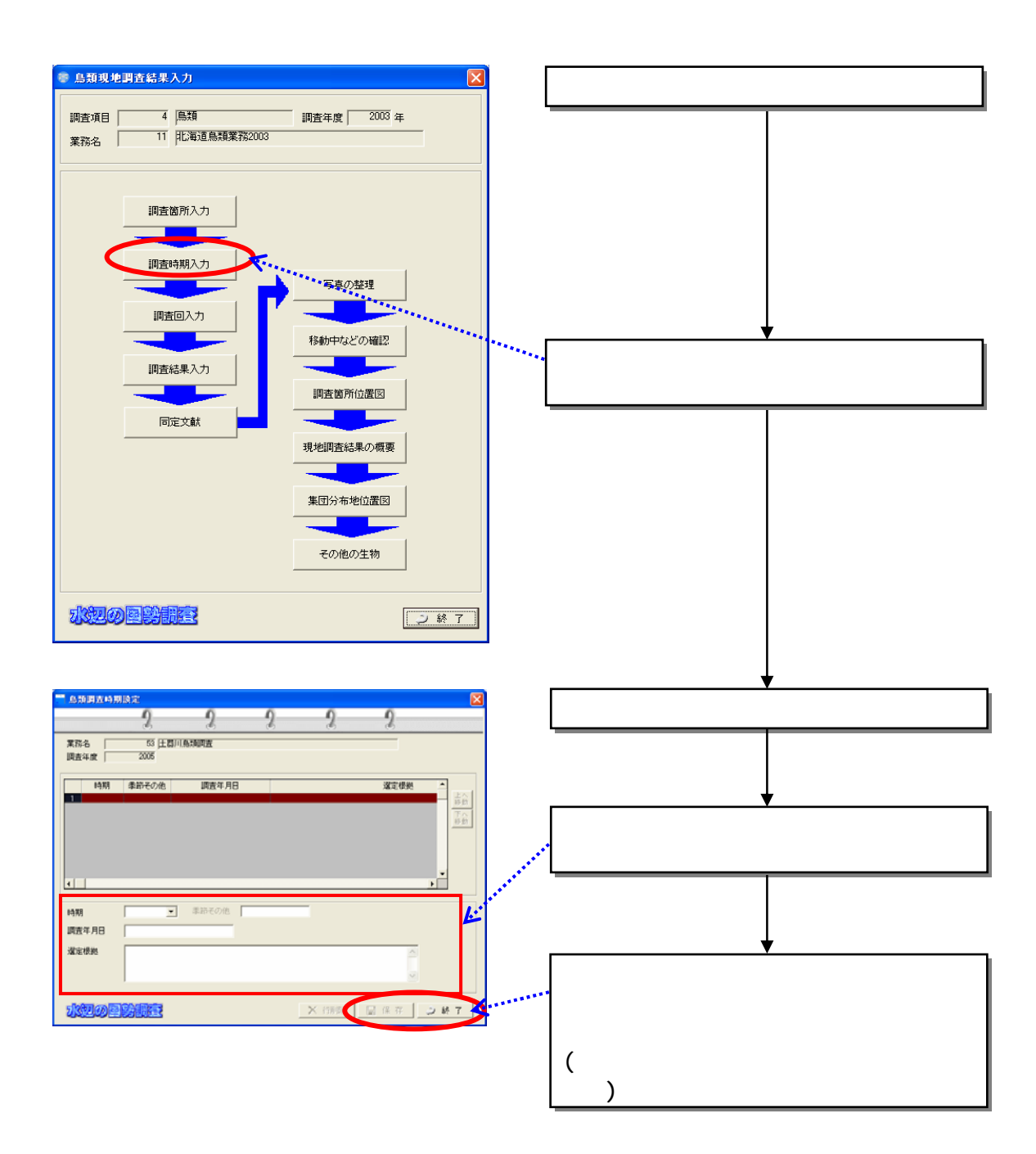

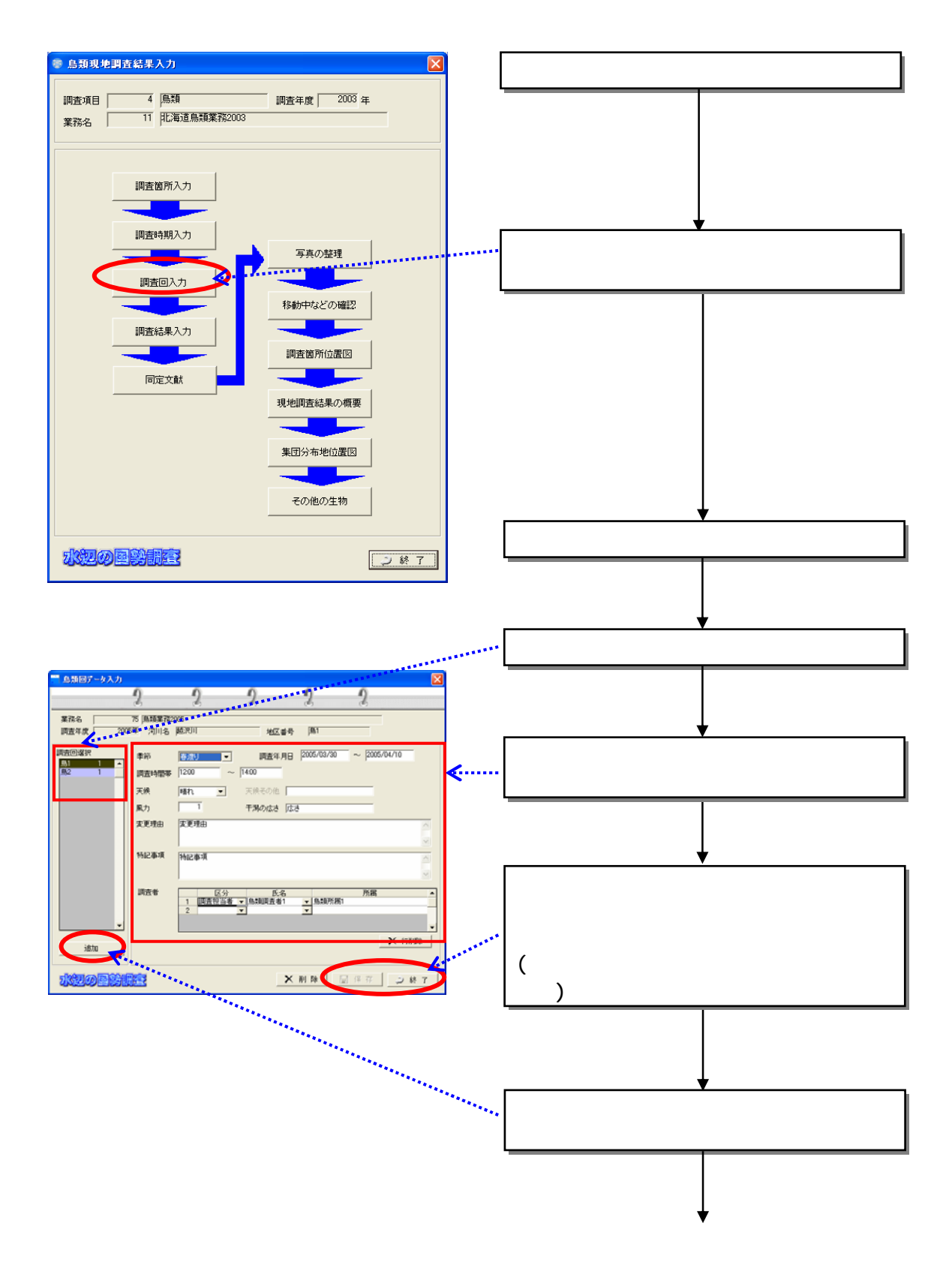

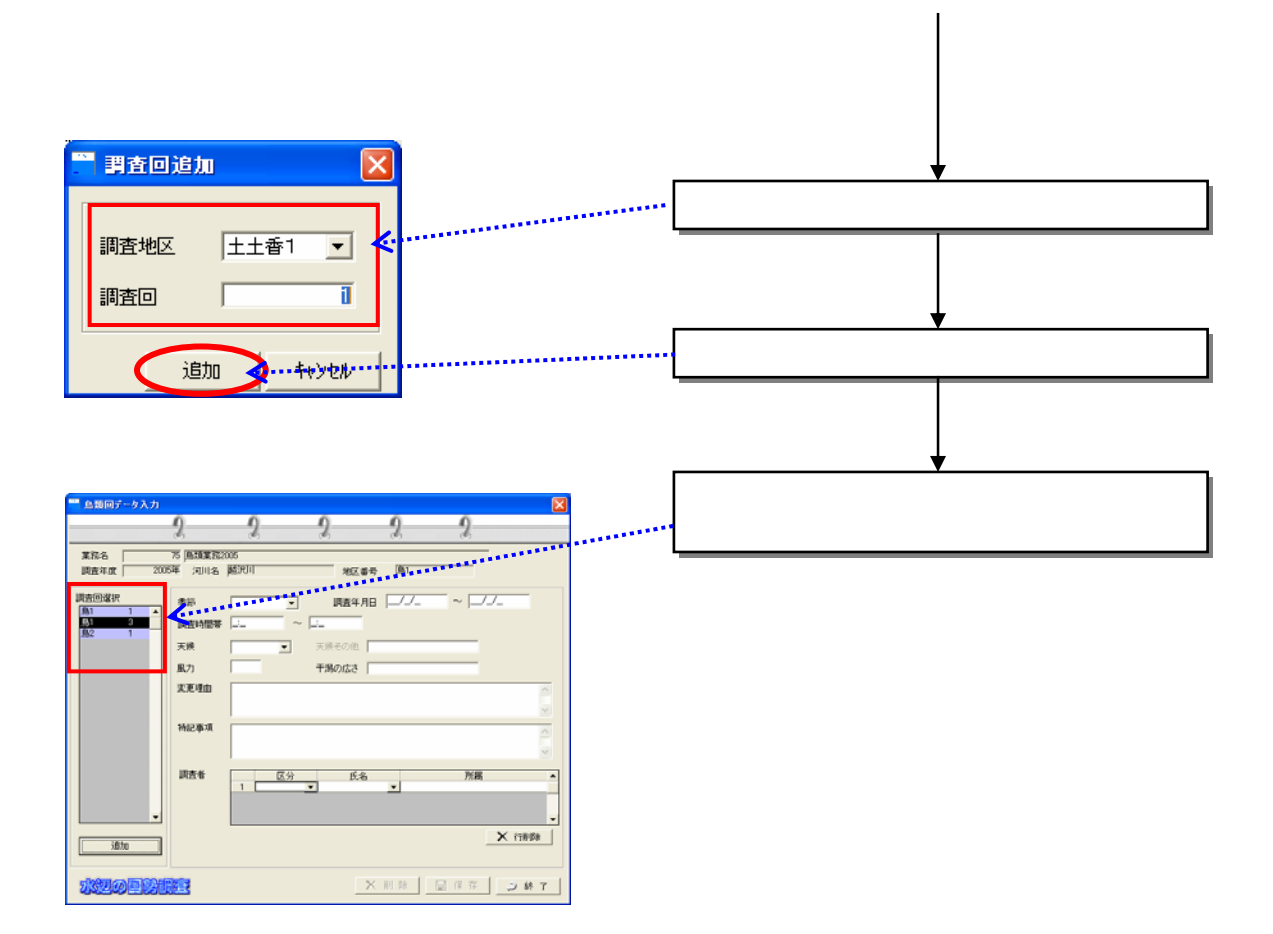

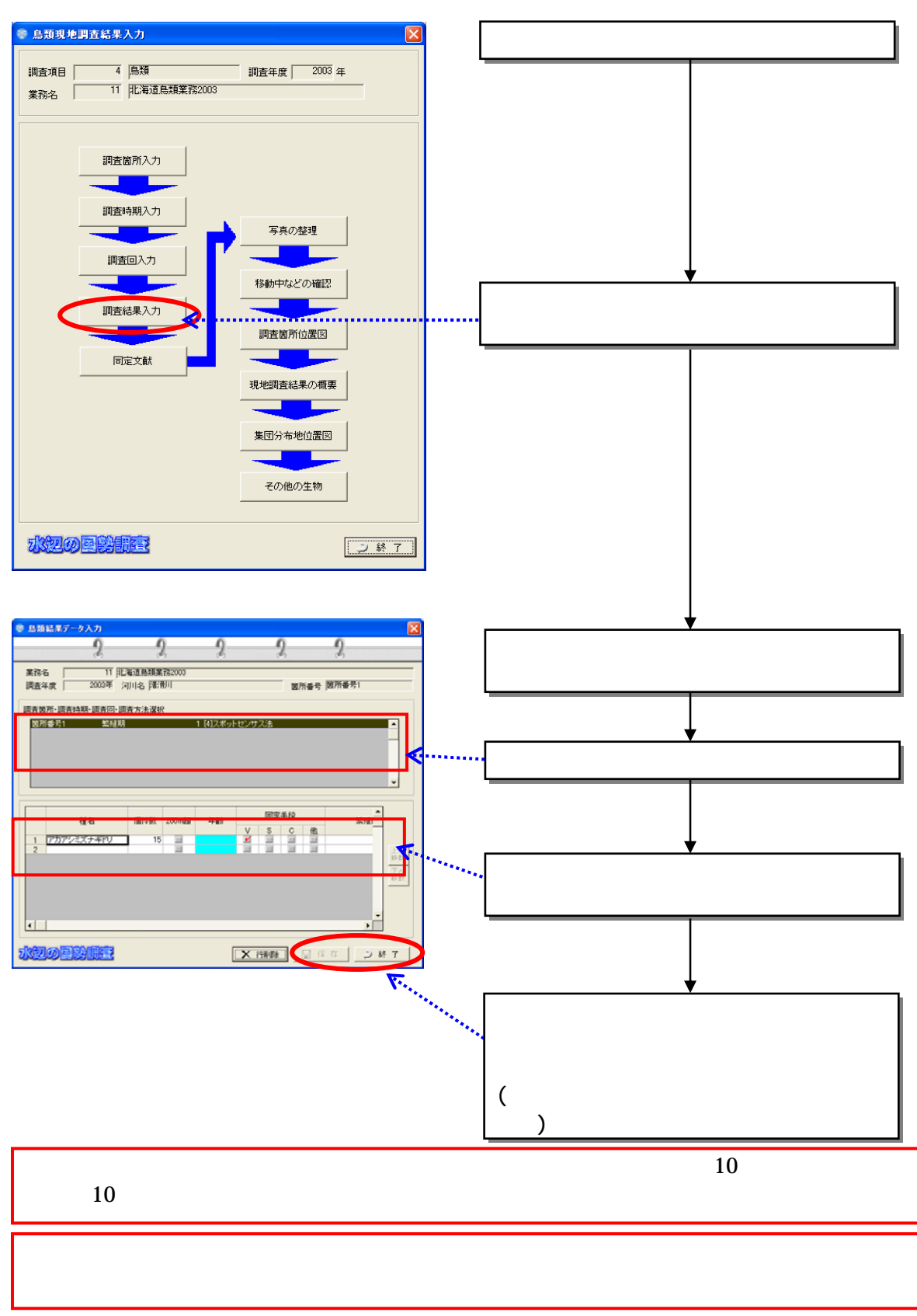

 $(4)$ 

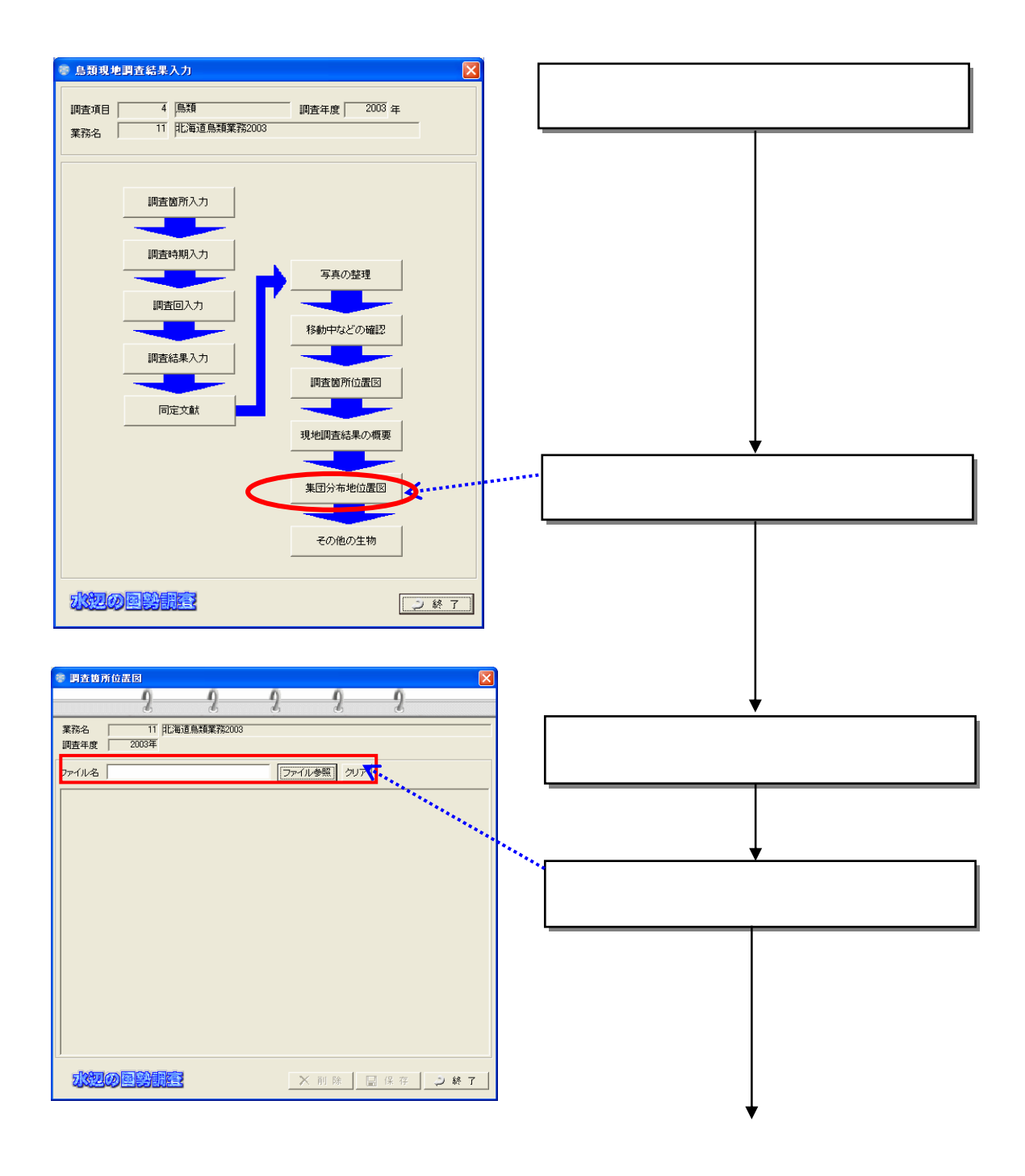

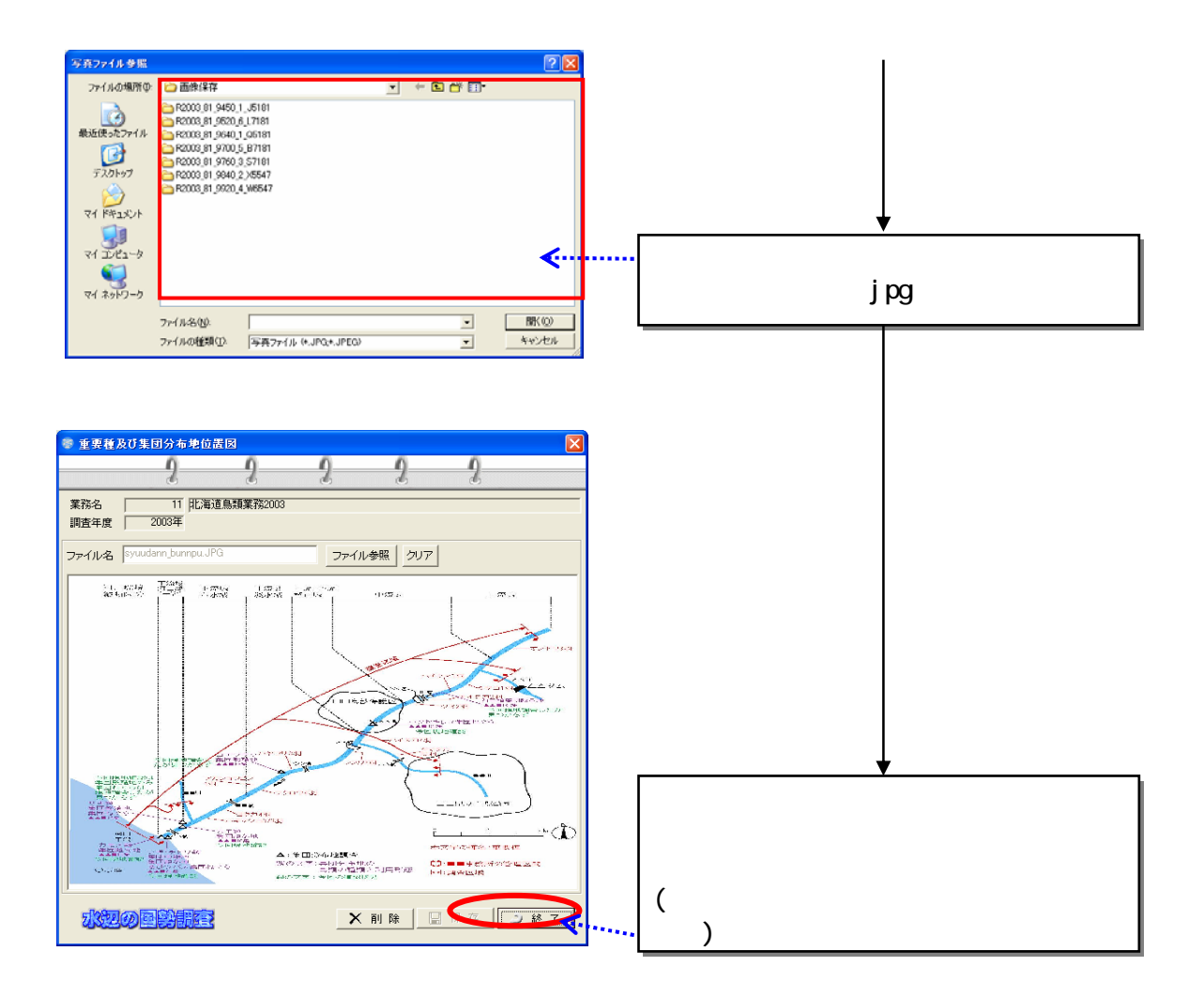

835

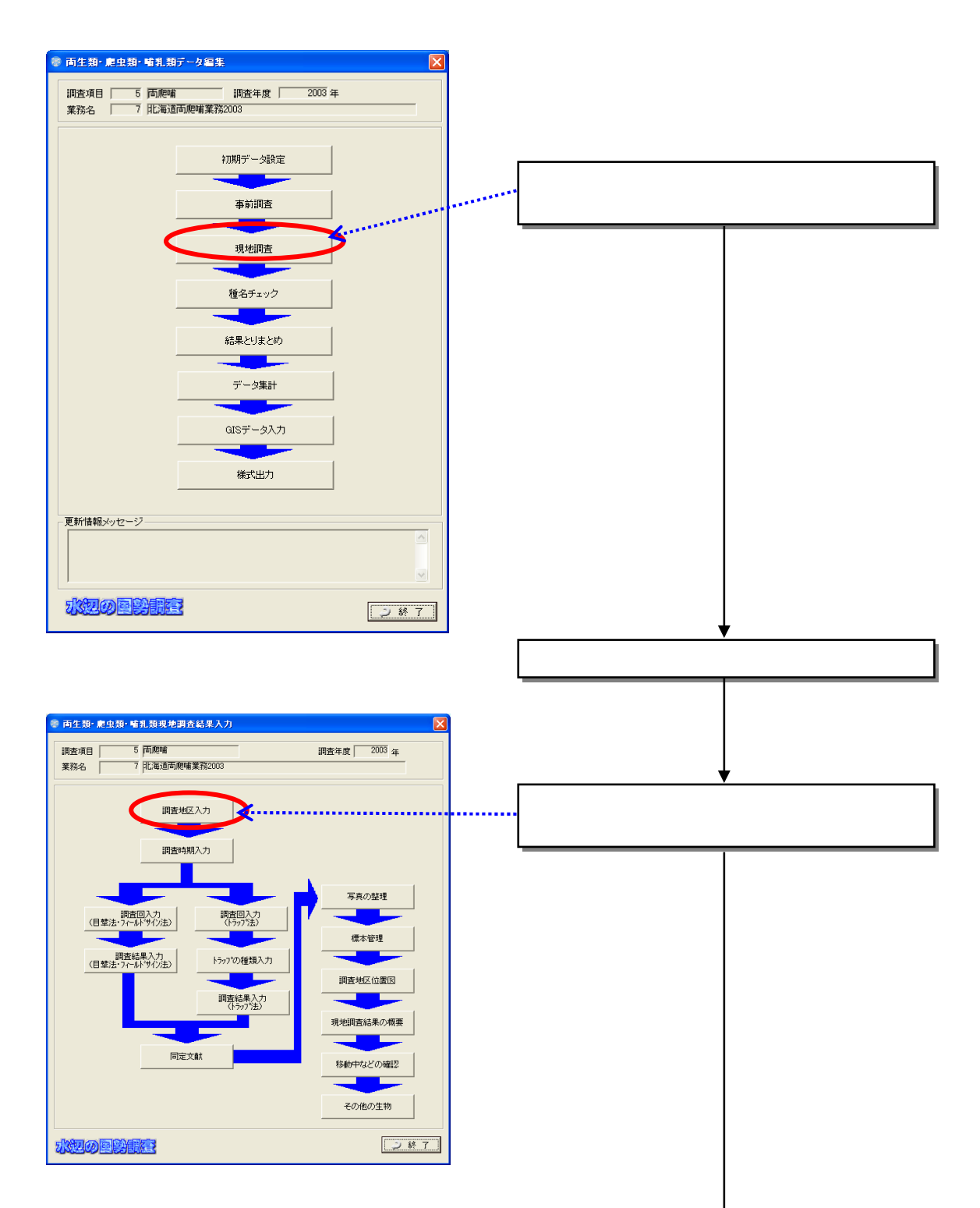

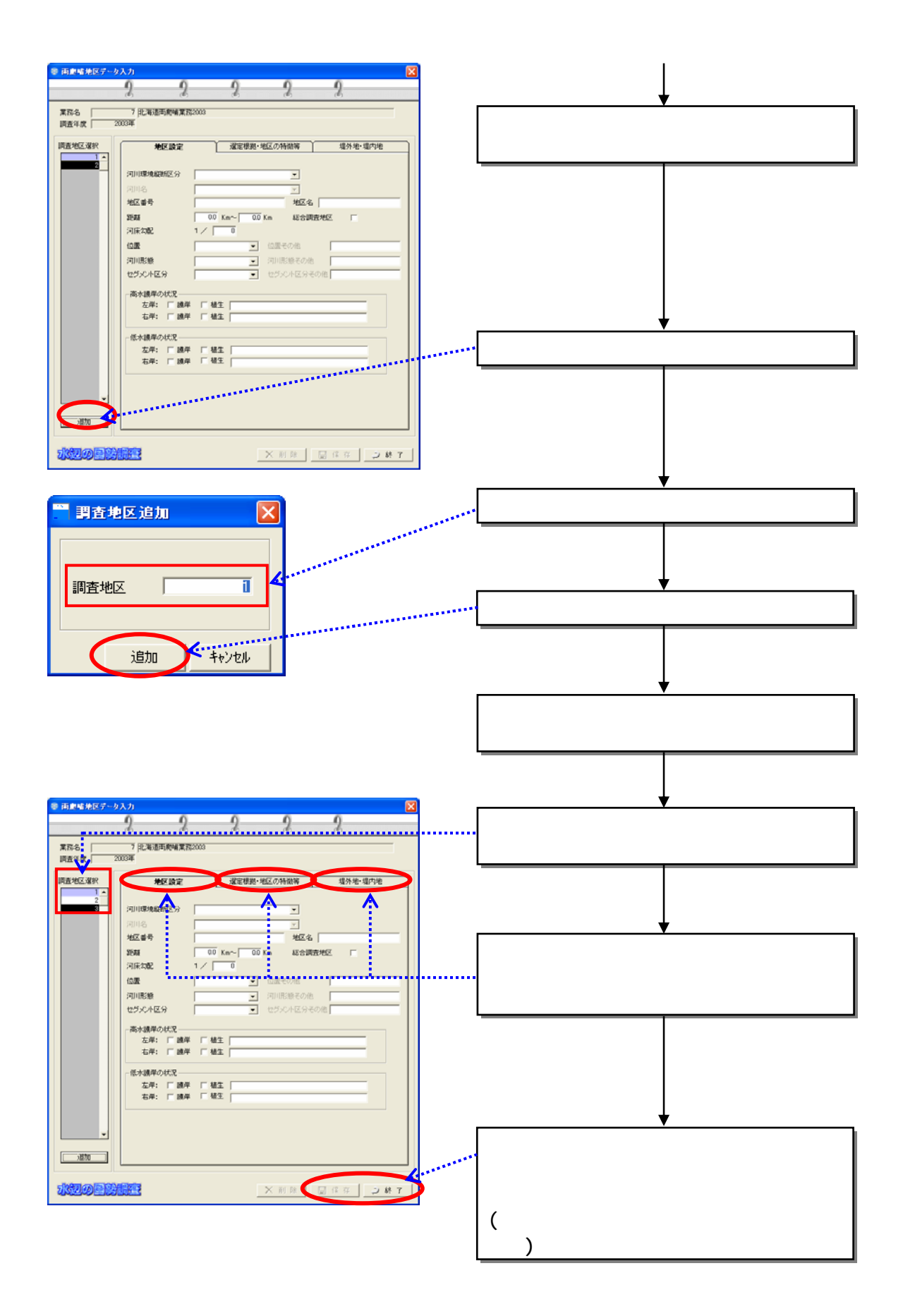

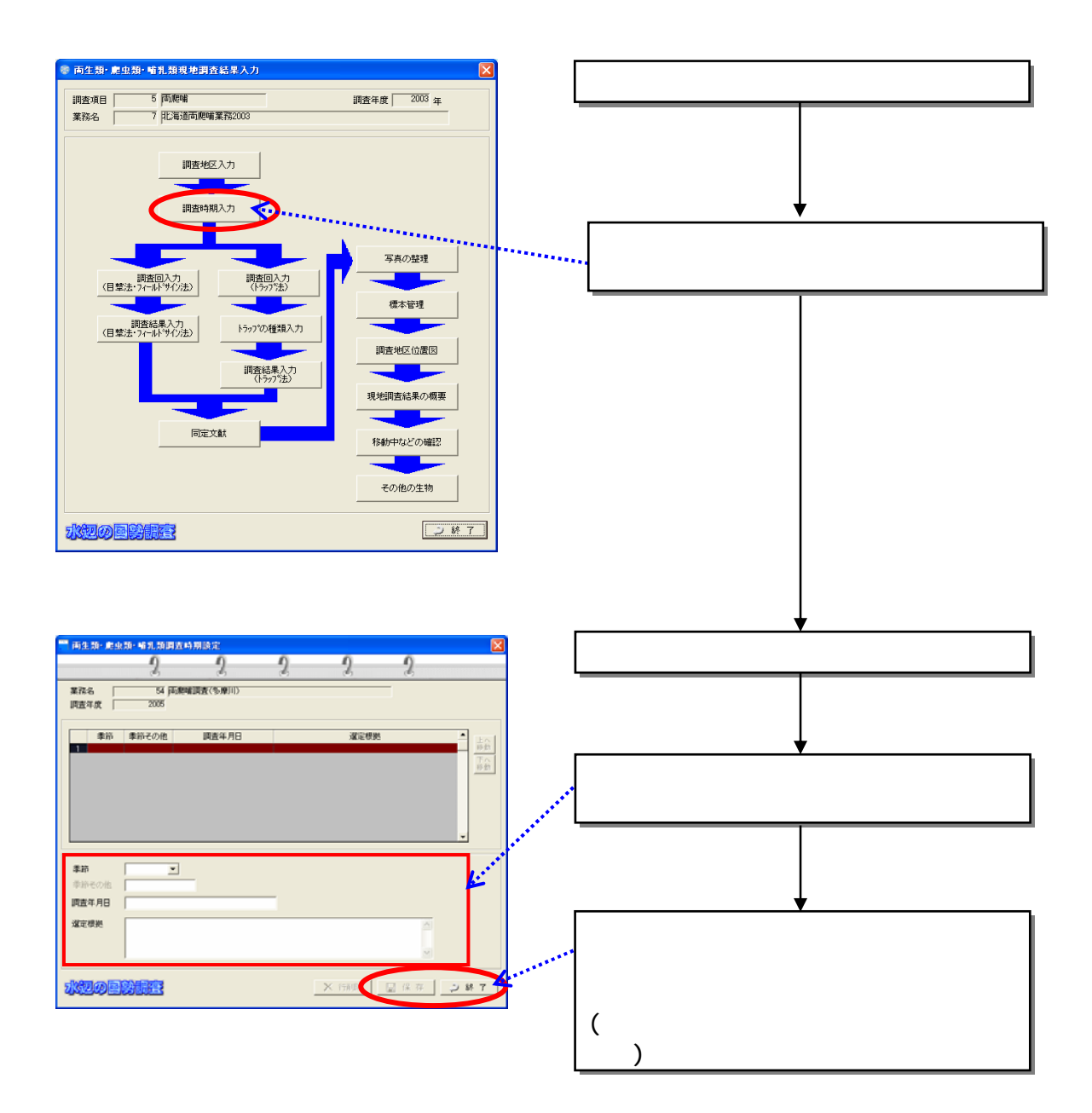

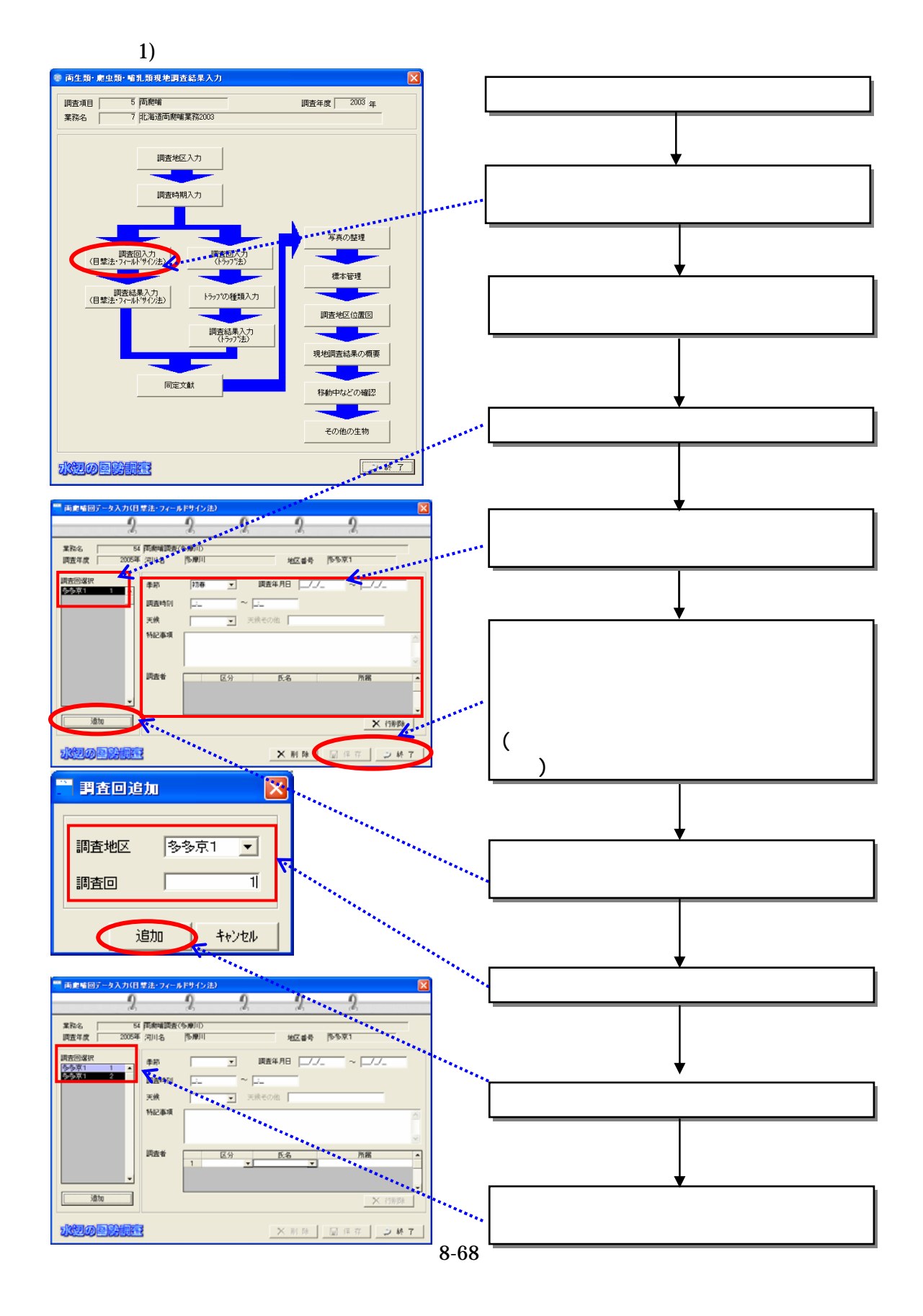

 $2)$ 

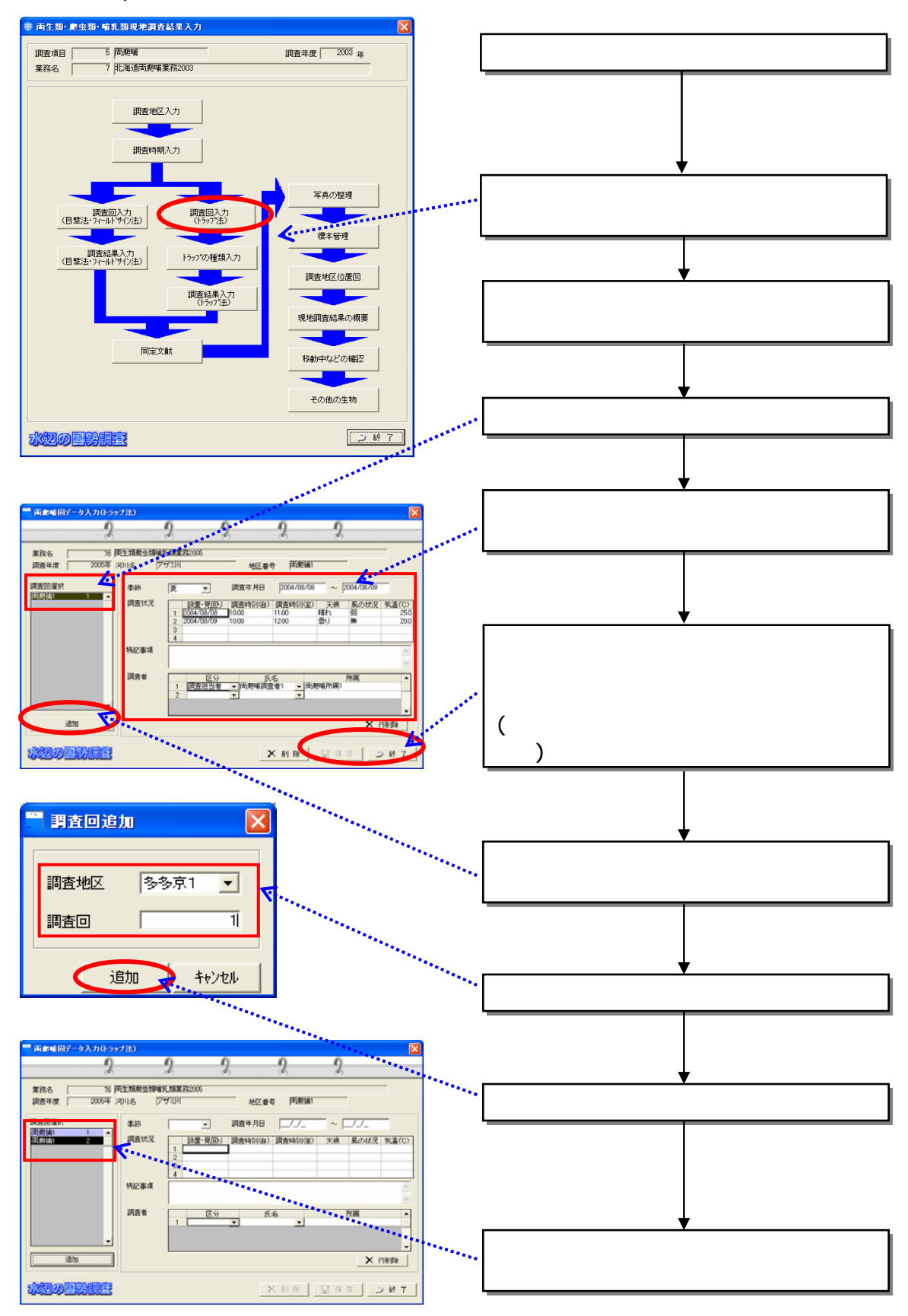

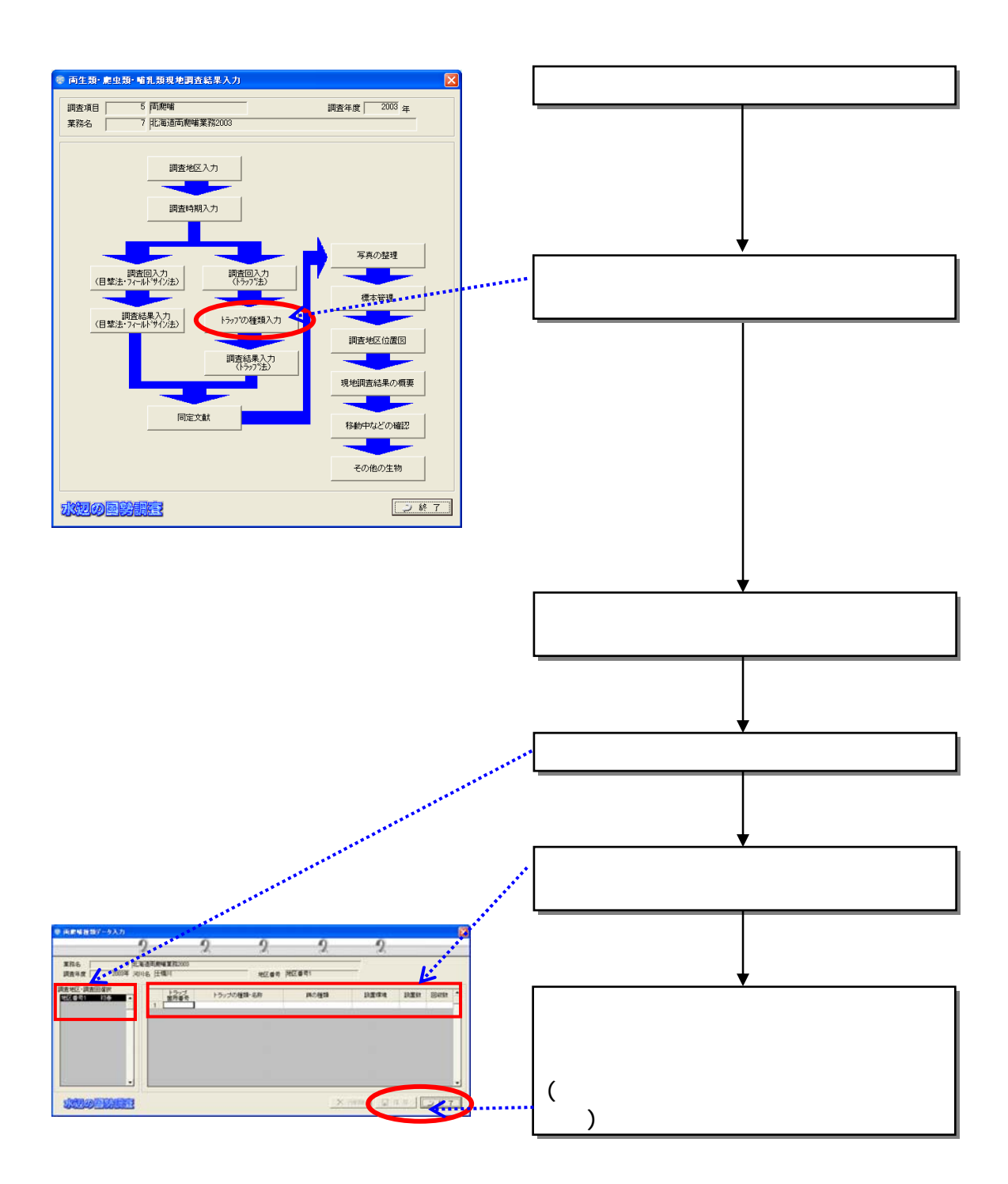

 $(4)$ 

- $(5)$
- $1)$

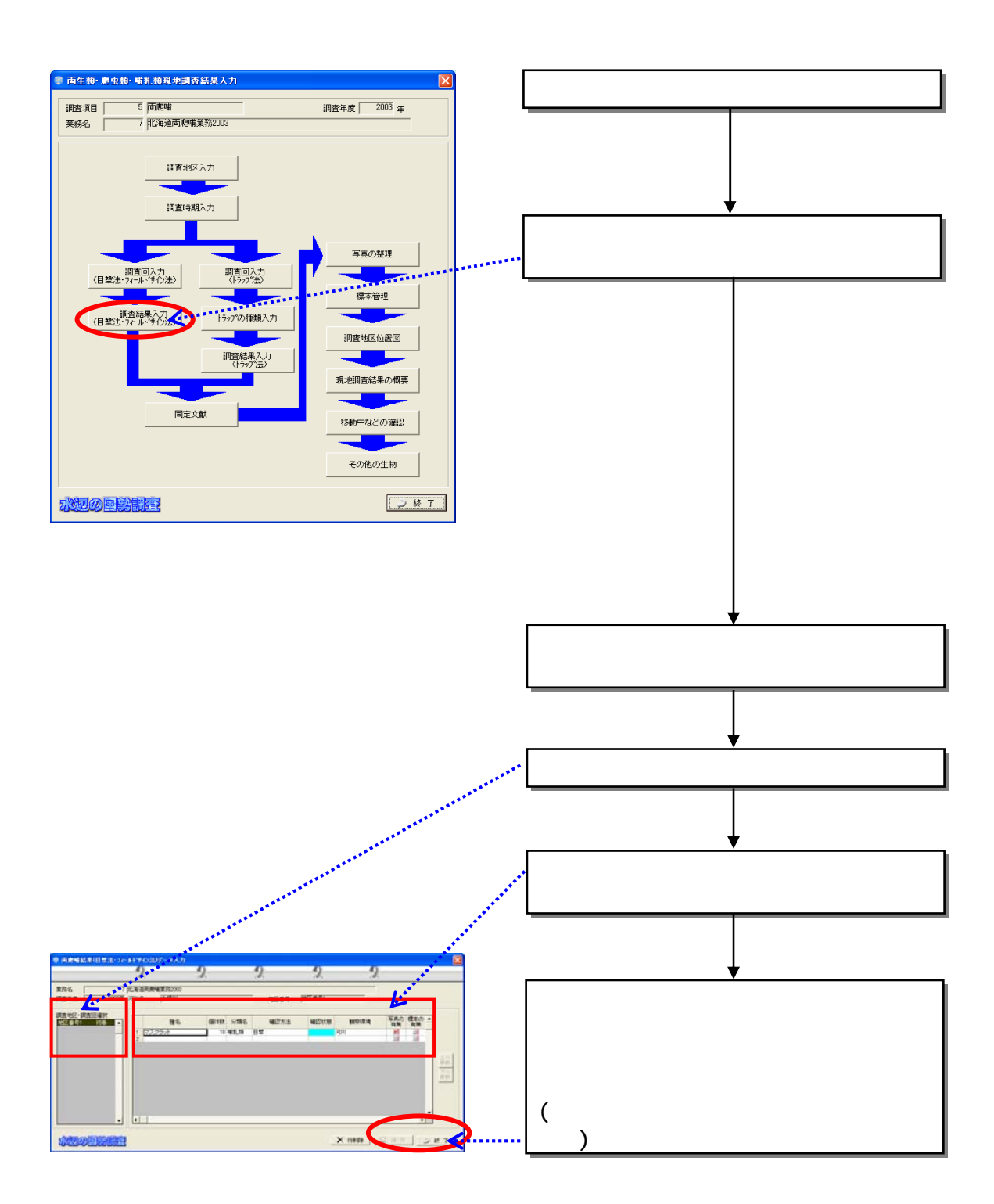

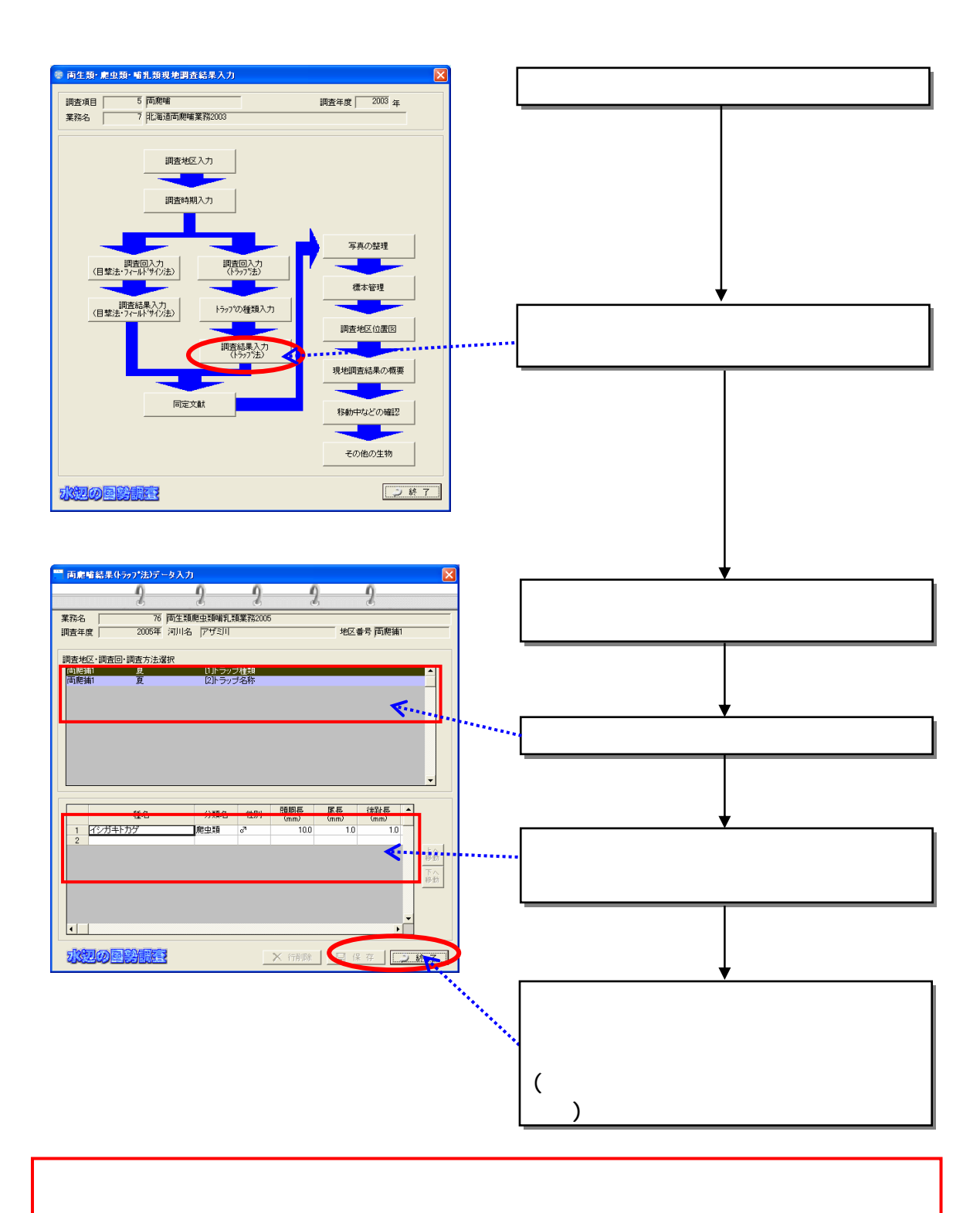

2)

836

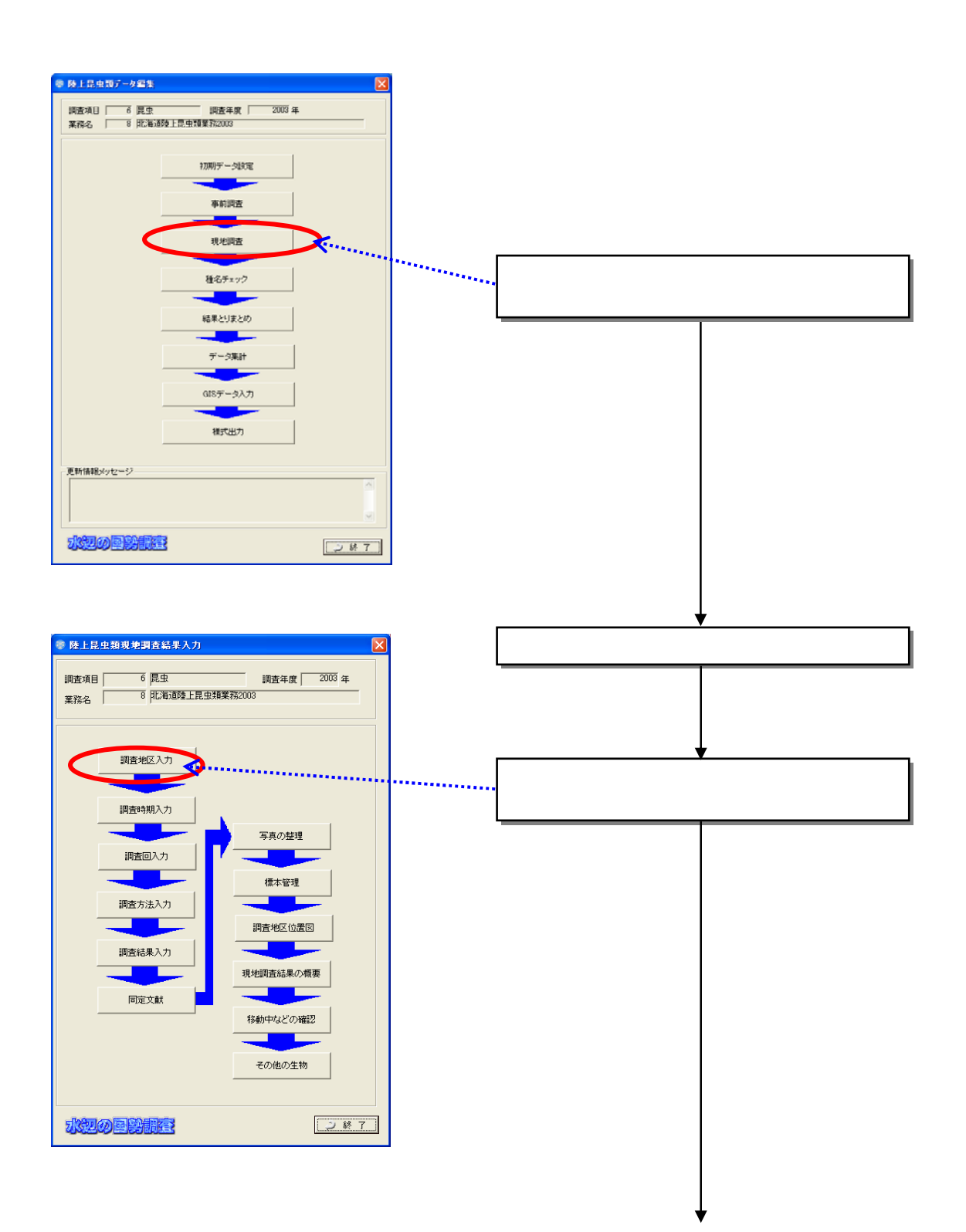

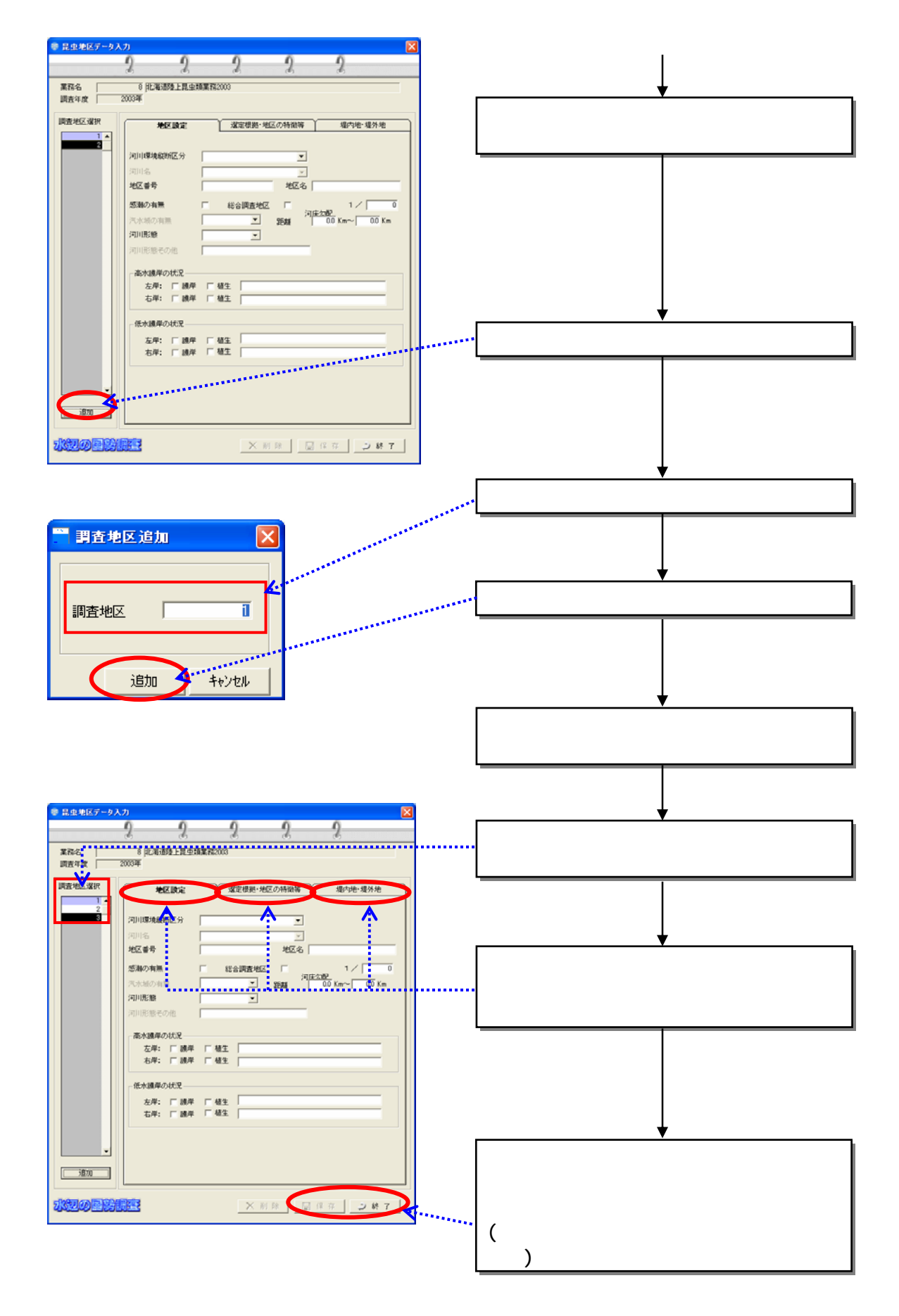

8-74

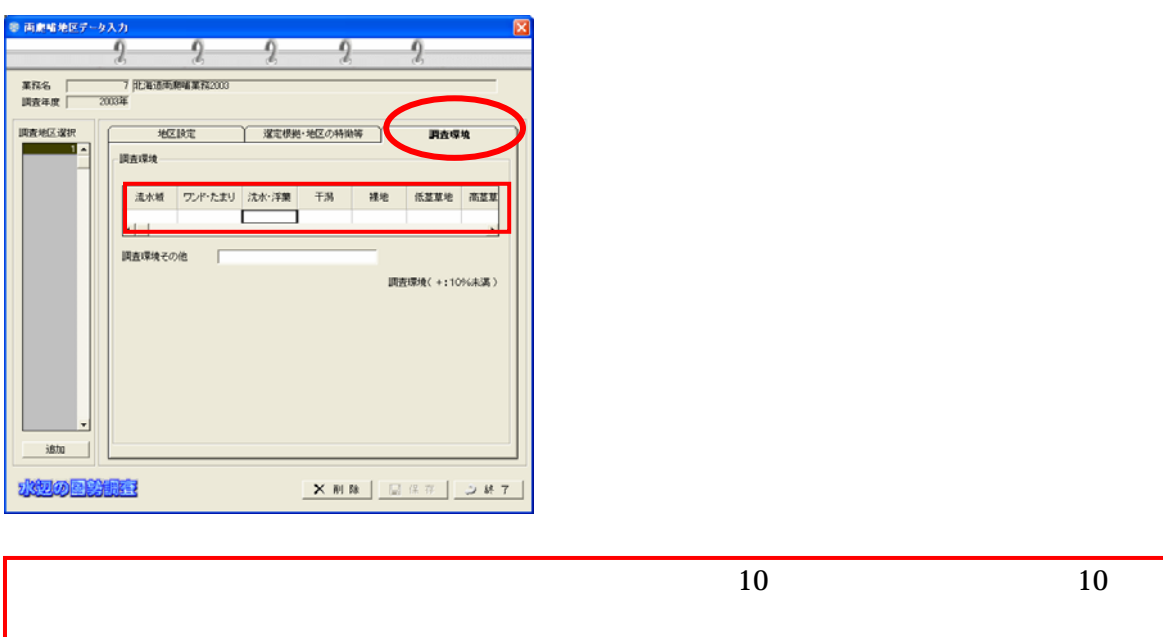

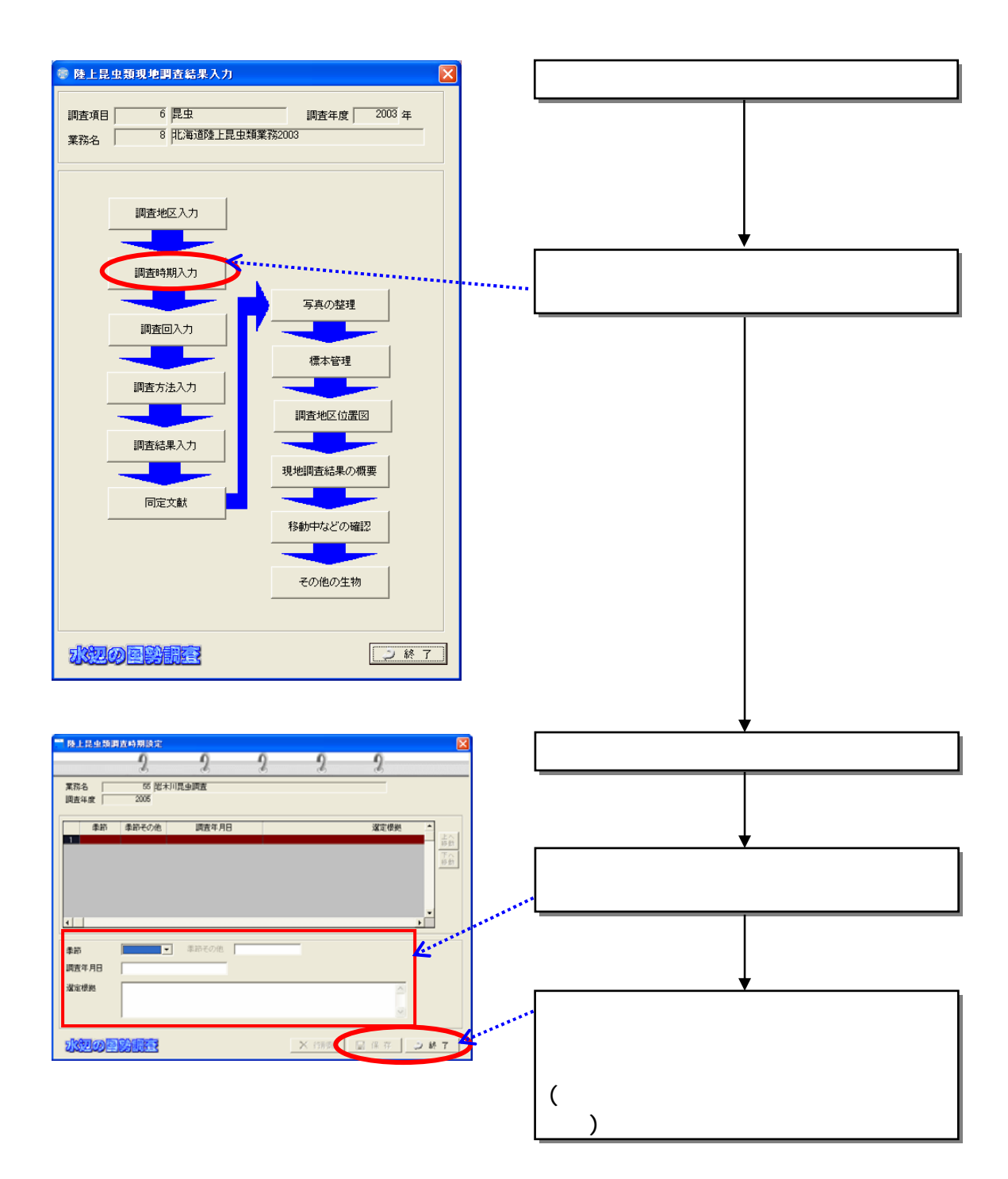

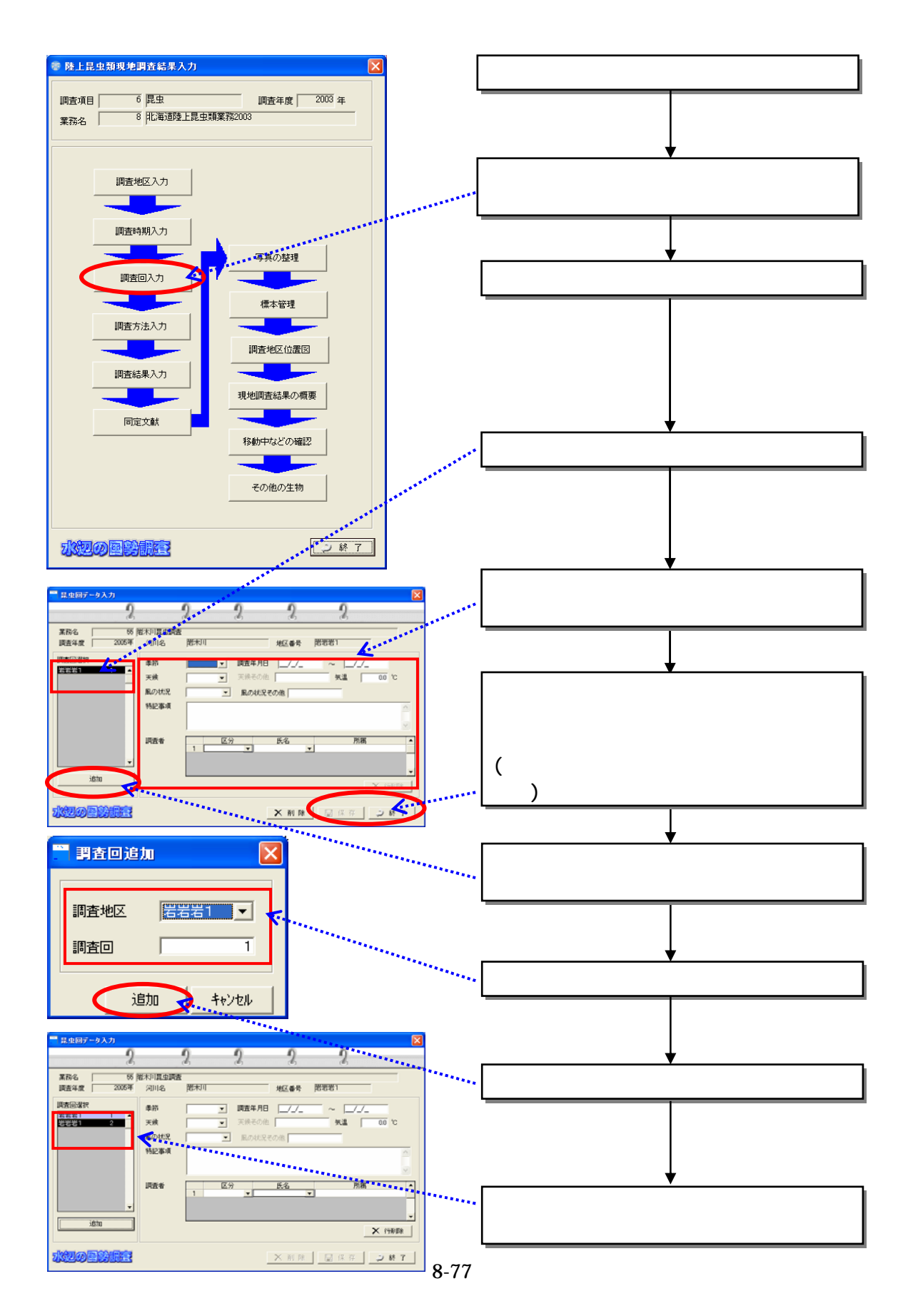
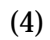

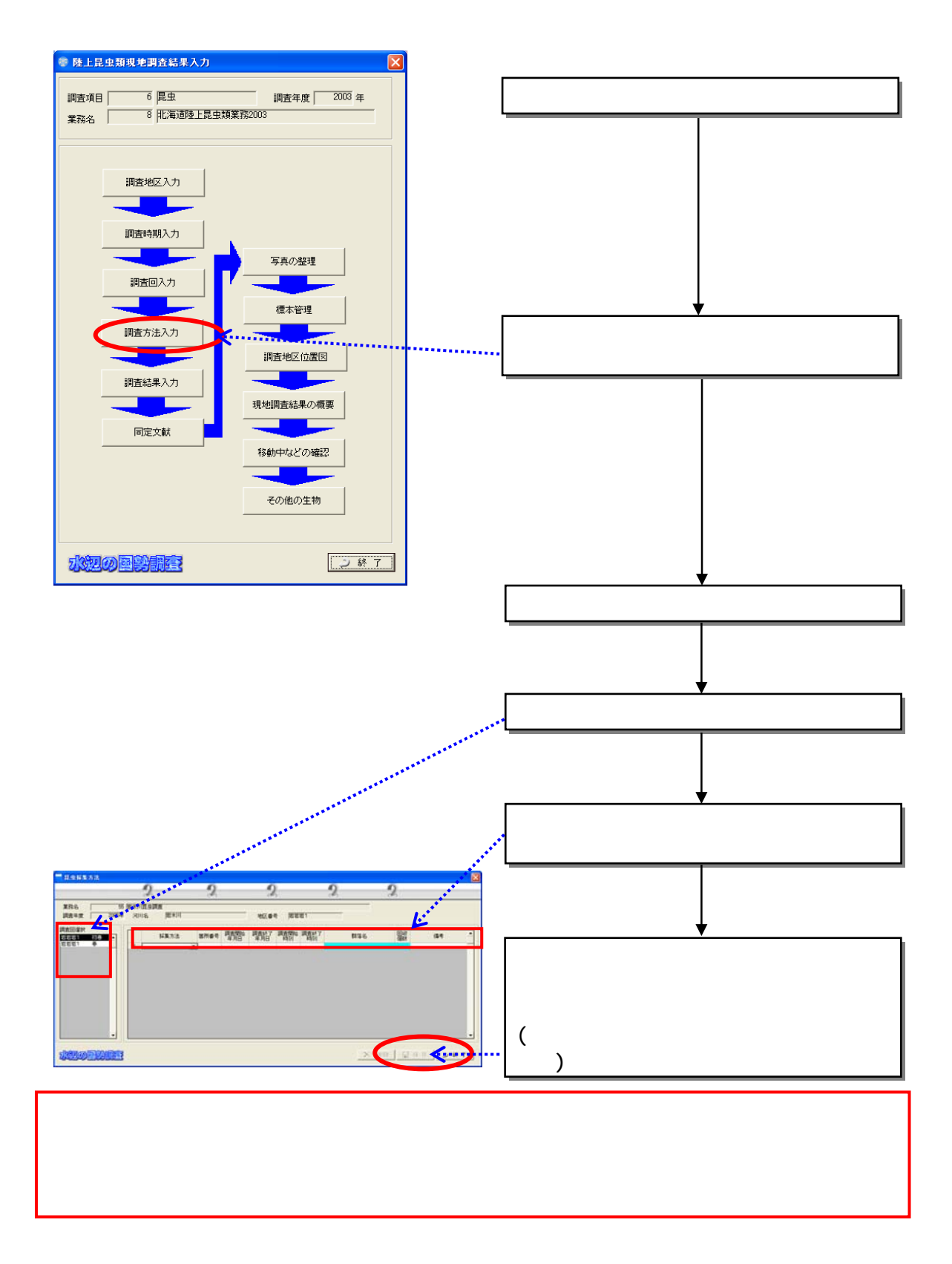

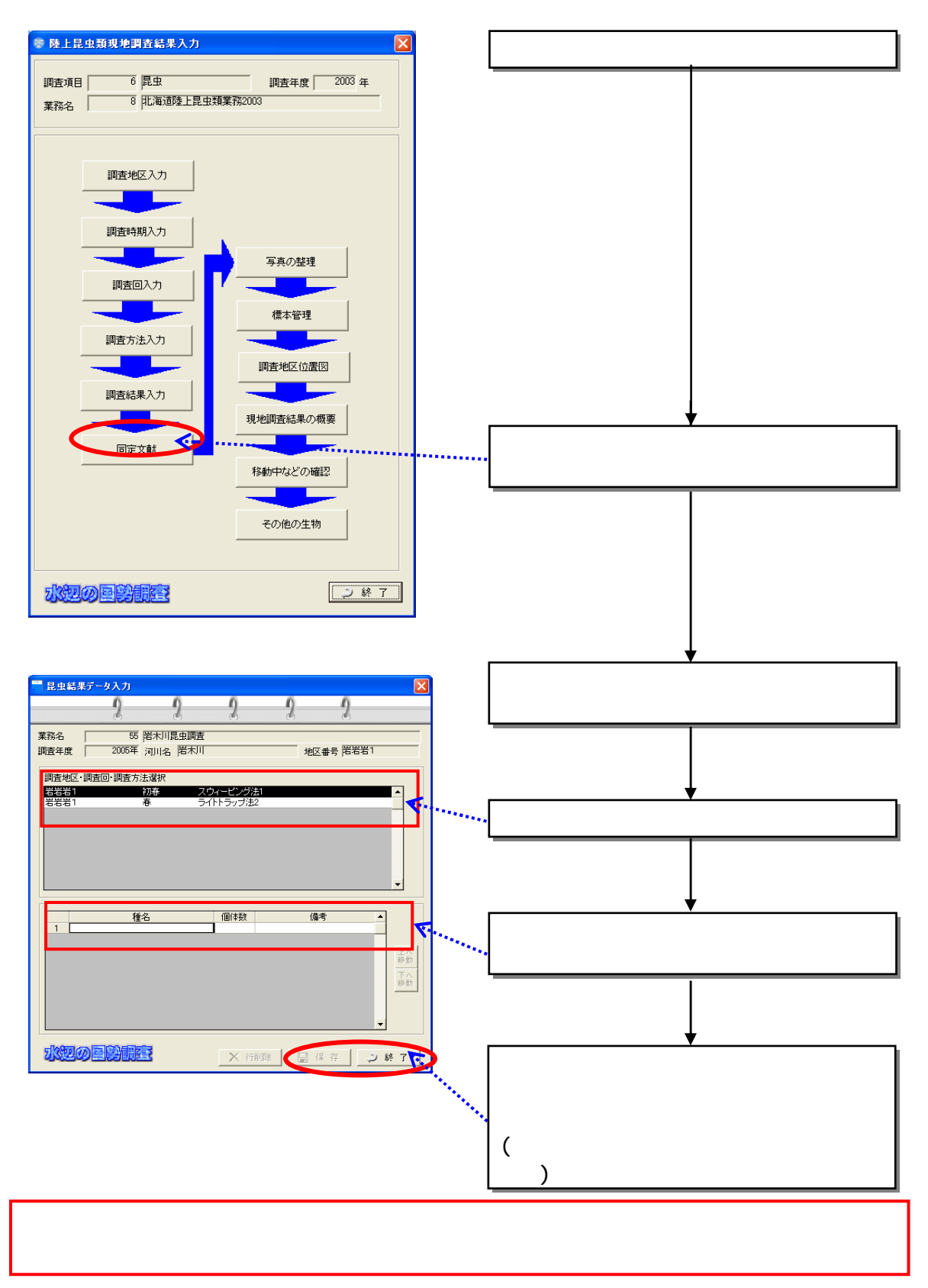

 $(5)$ 

837  $(1)$ 

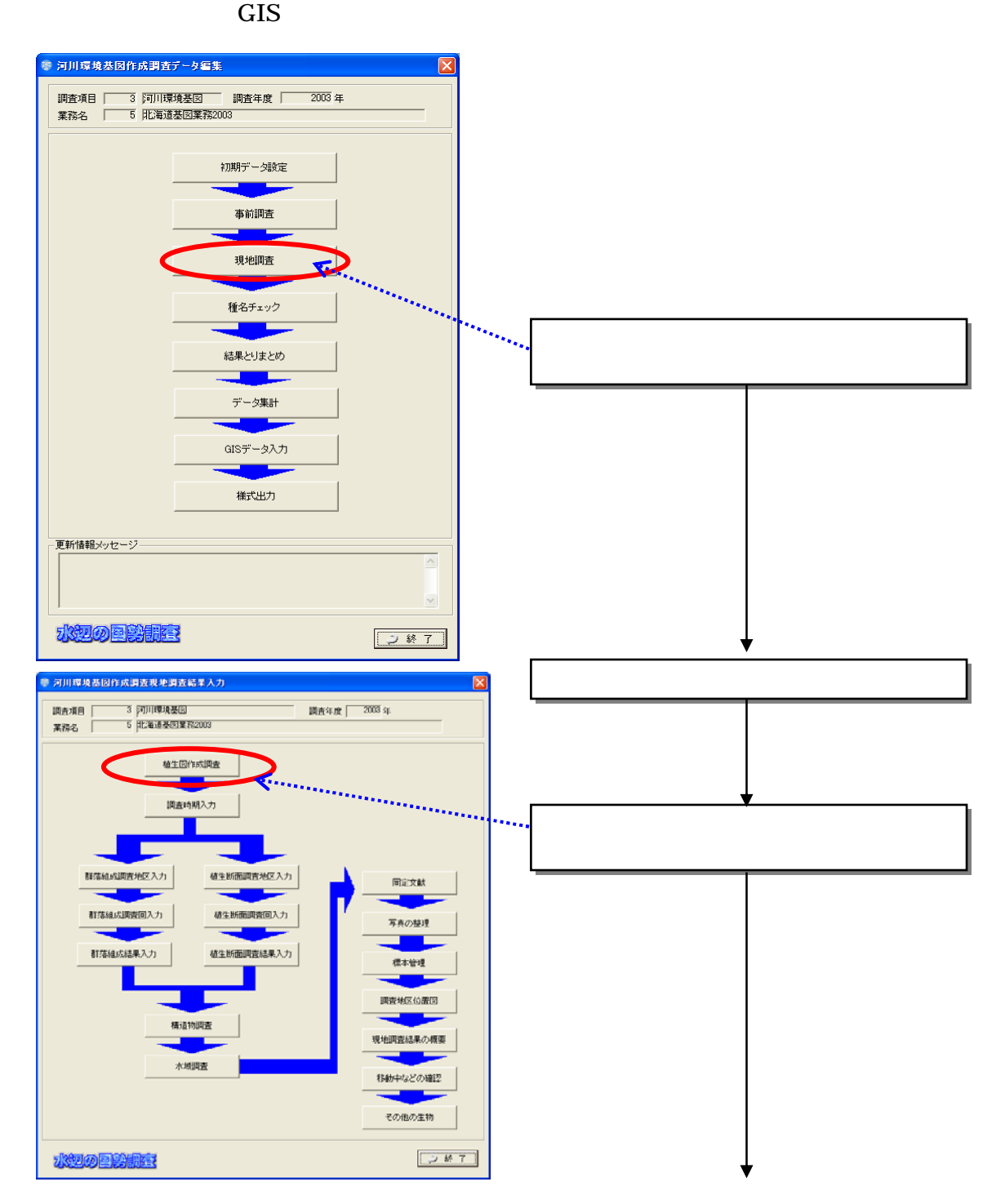

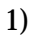

## $6.3.3$

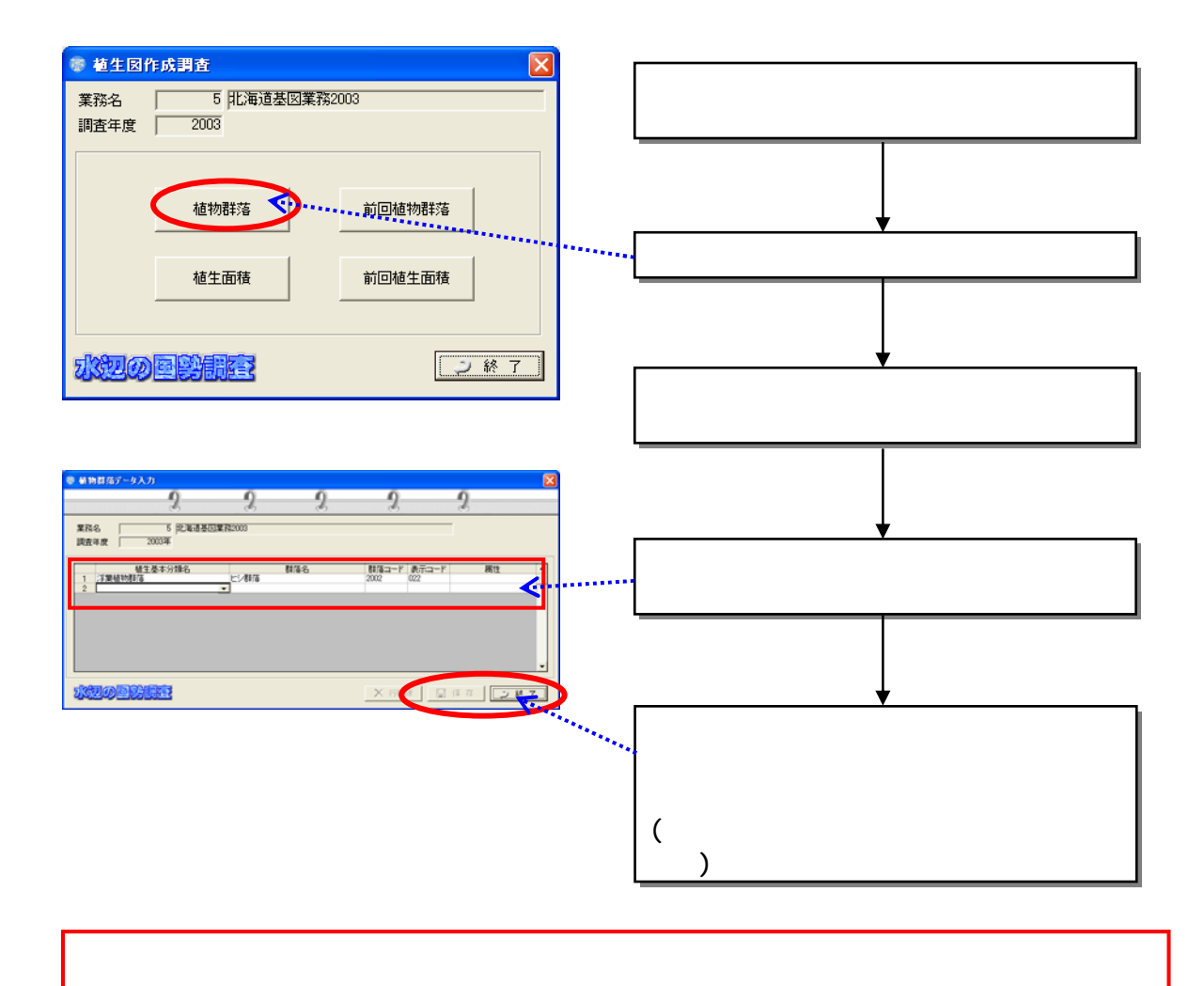

8-81

 $1 \text{km}$ 

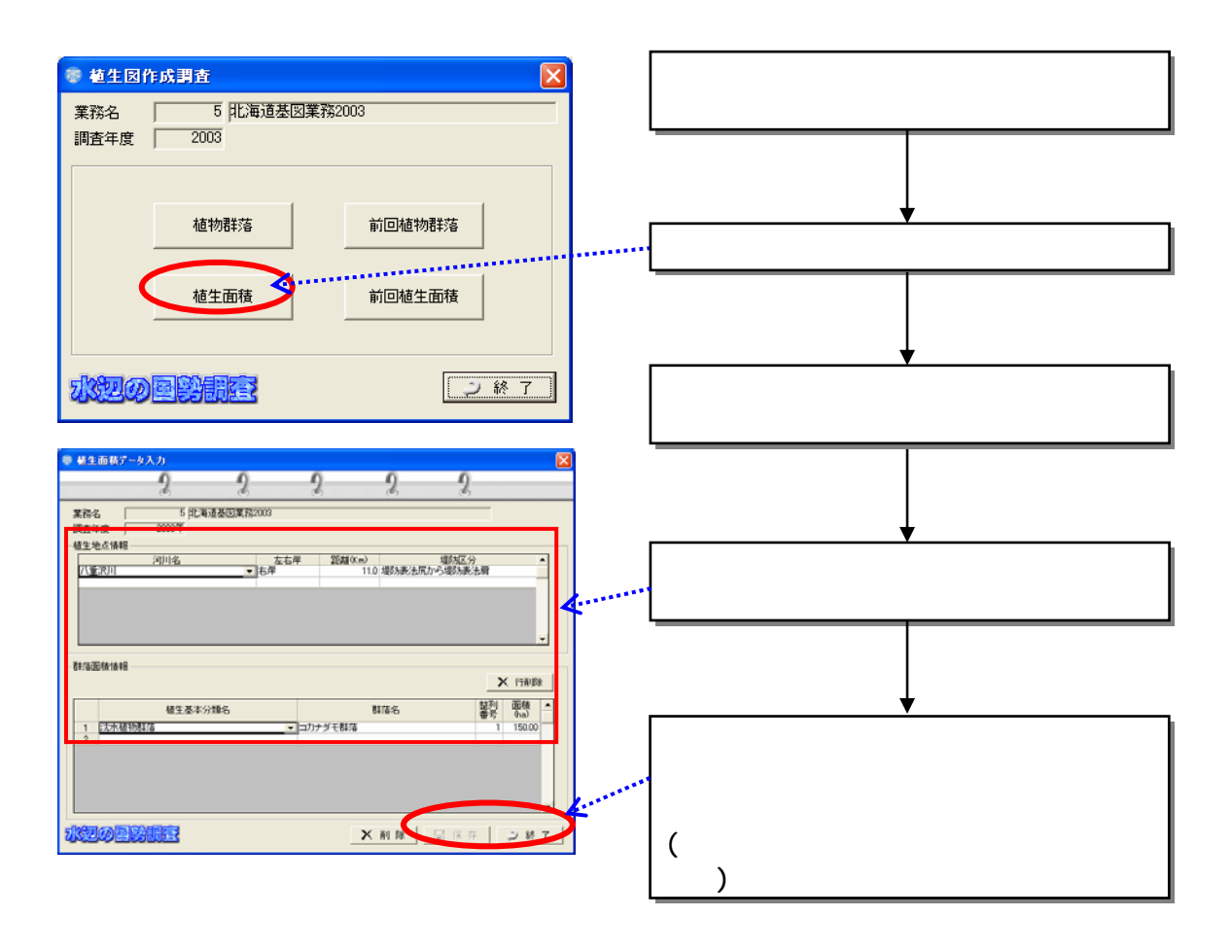

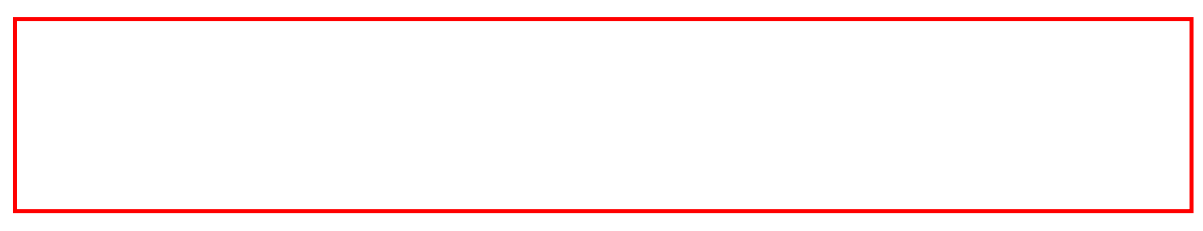

## $6.3.3$

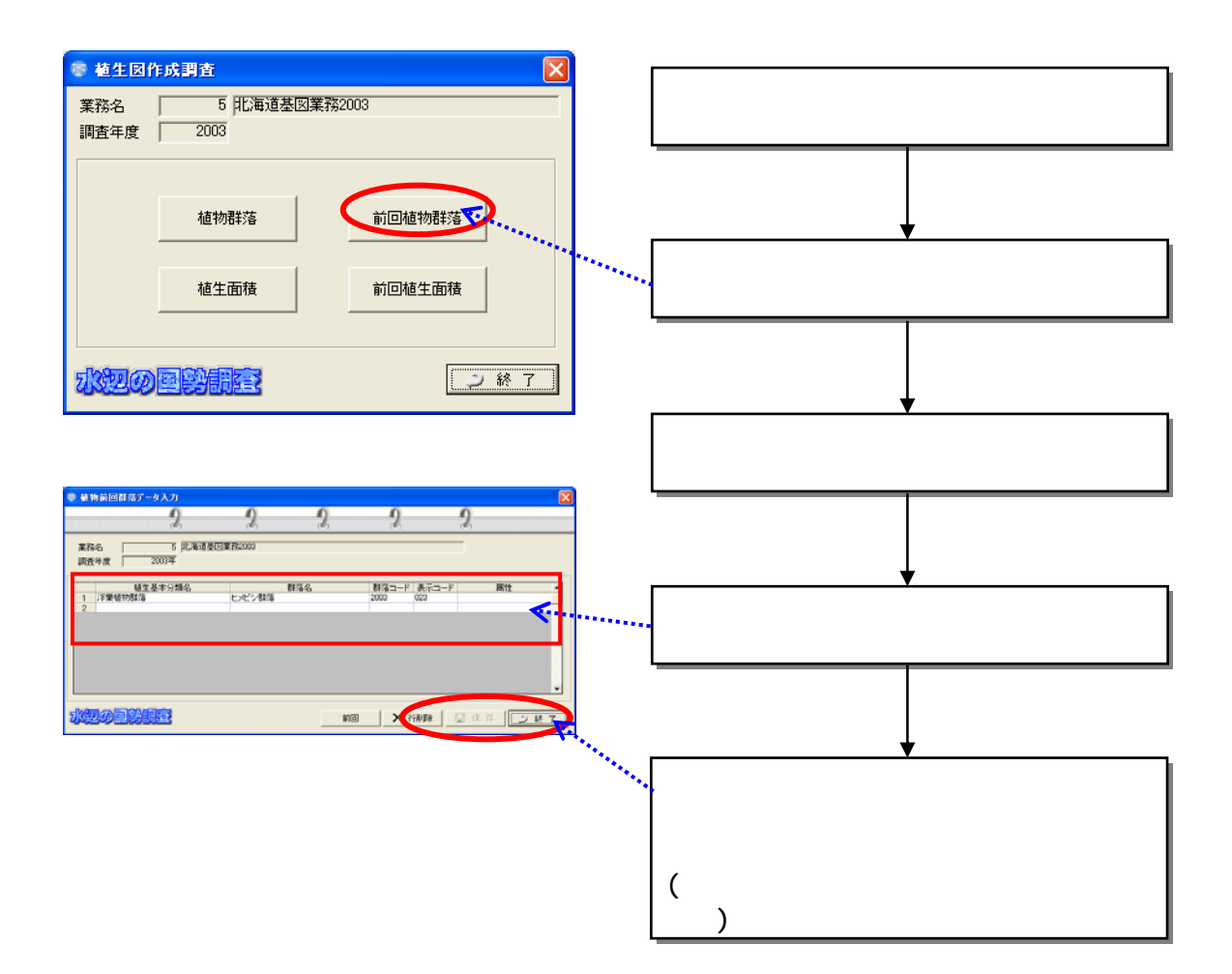

 $1 \text{km}$ 

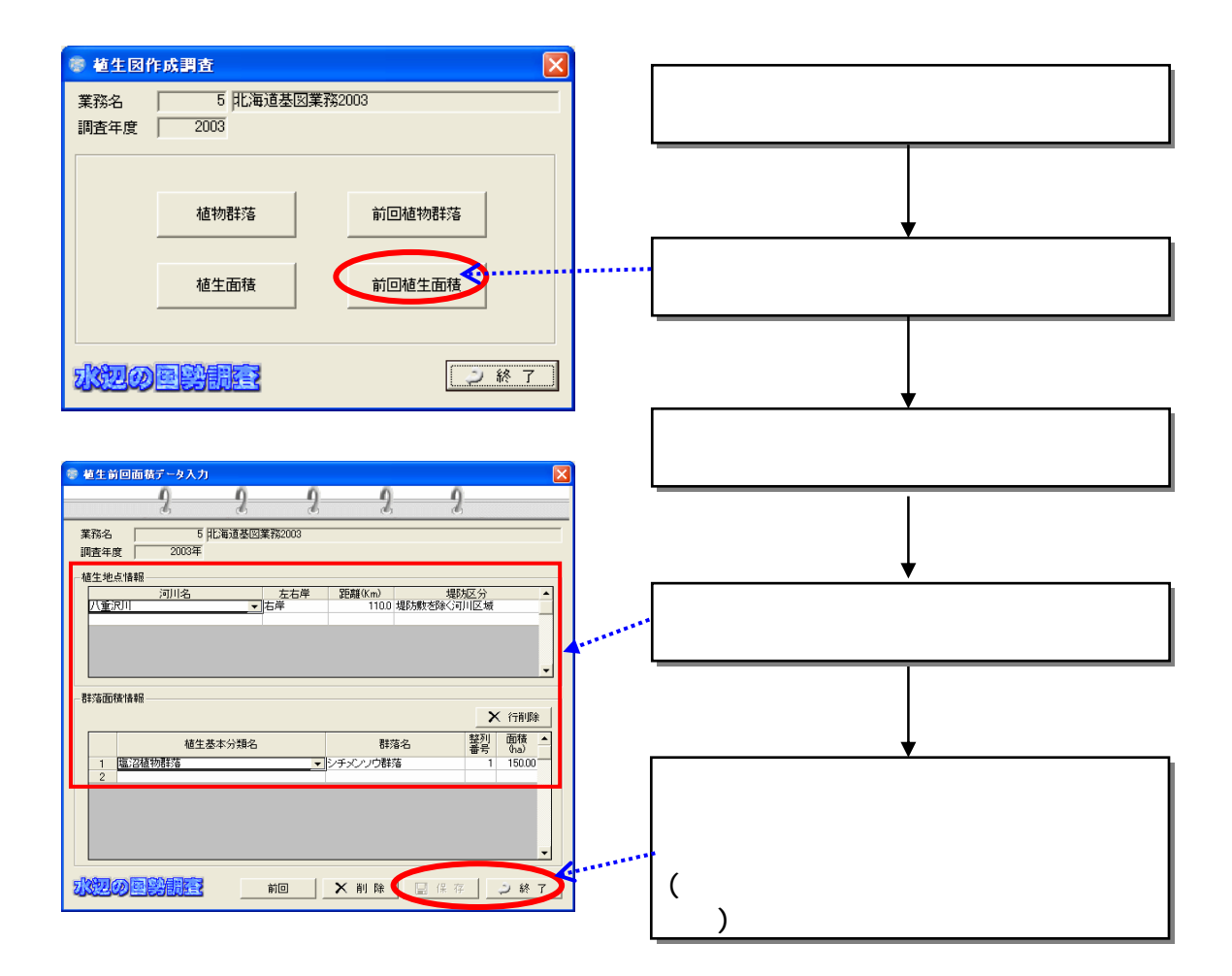

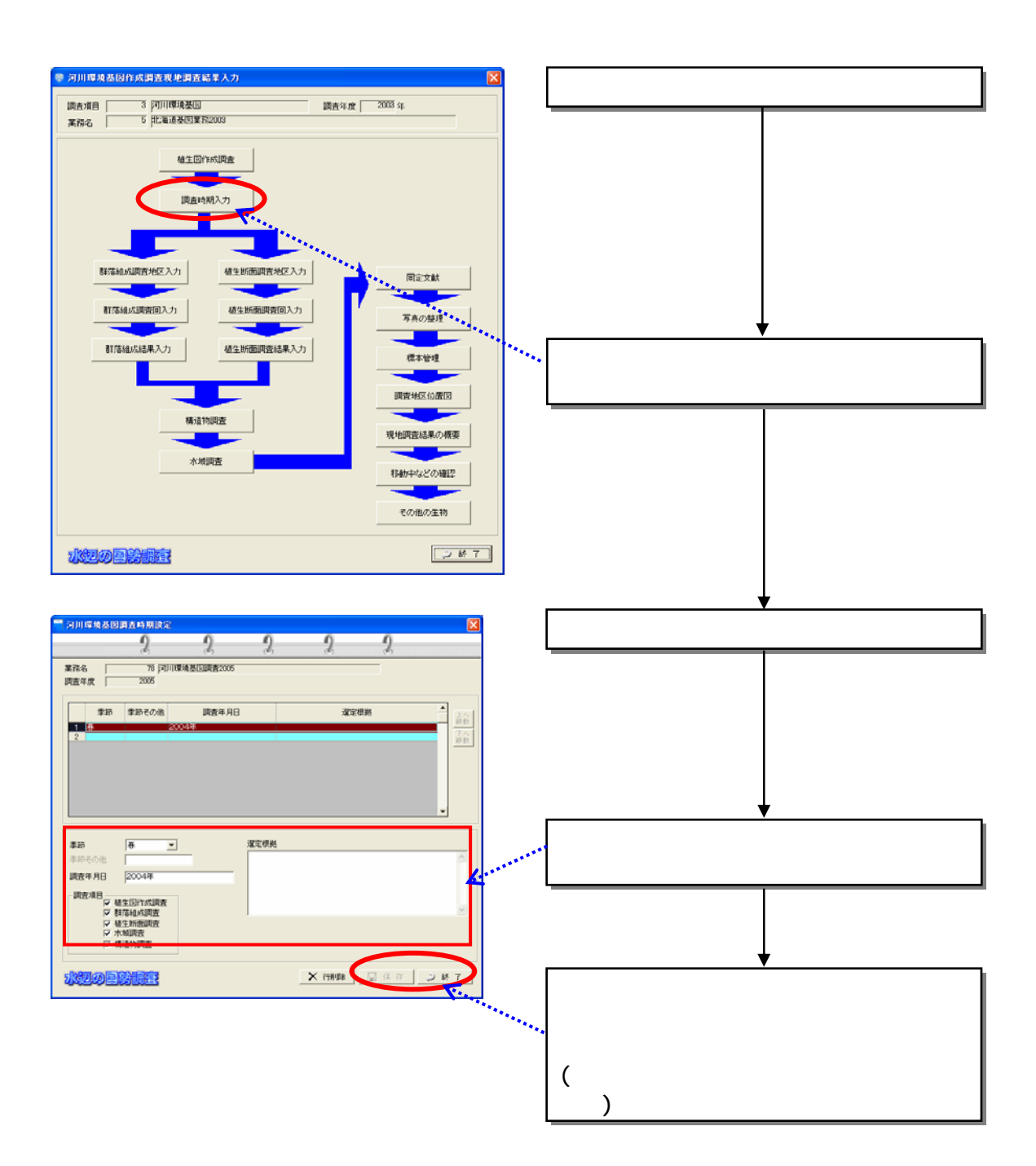

 $(2)$ 

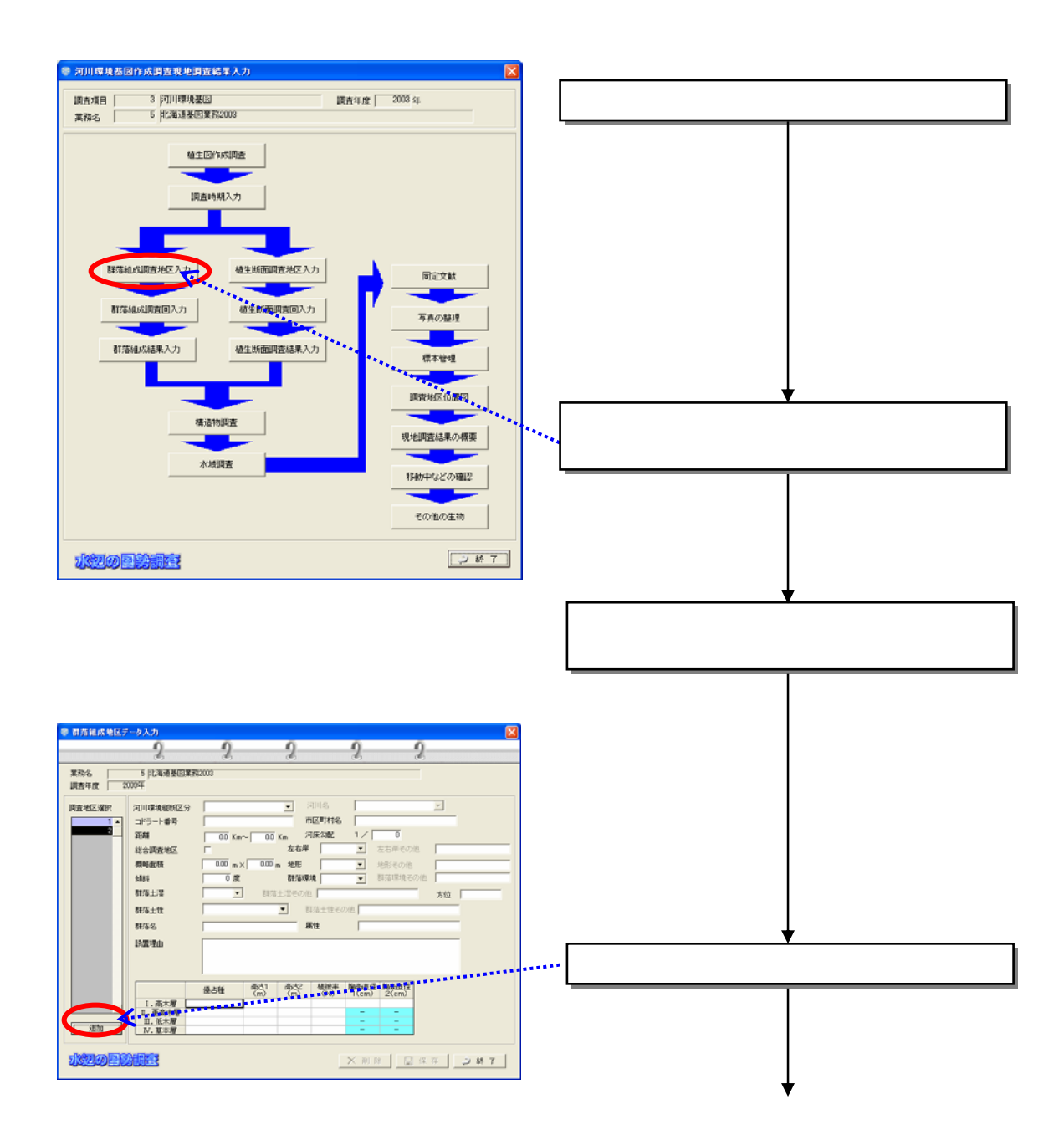

 $(3)$ 

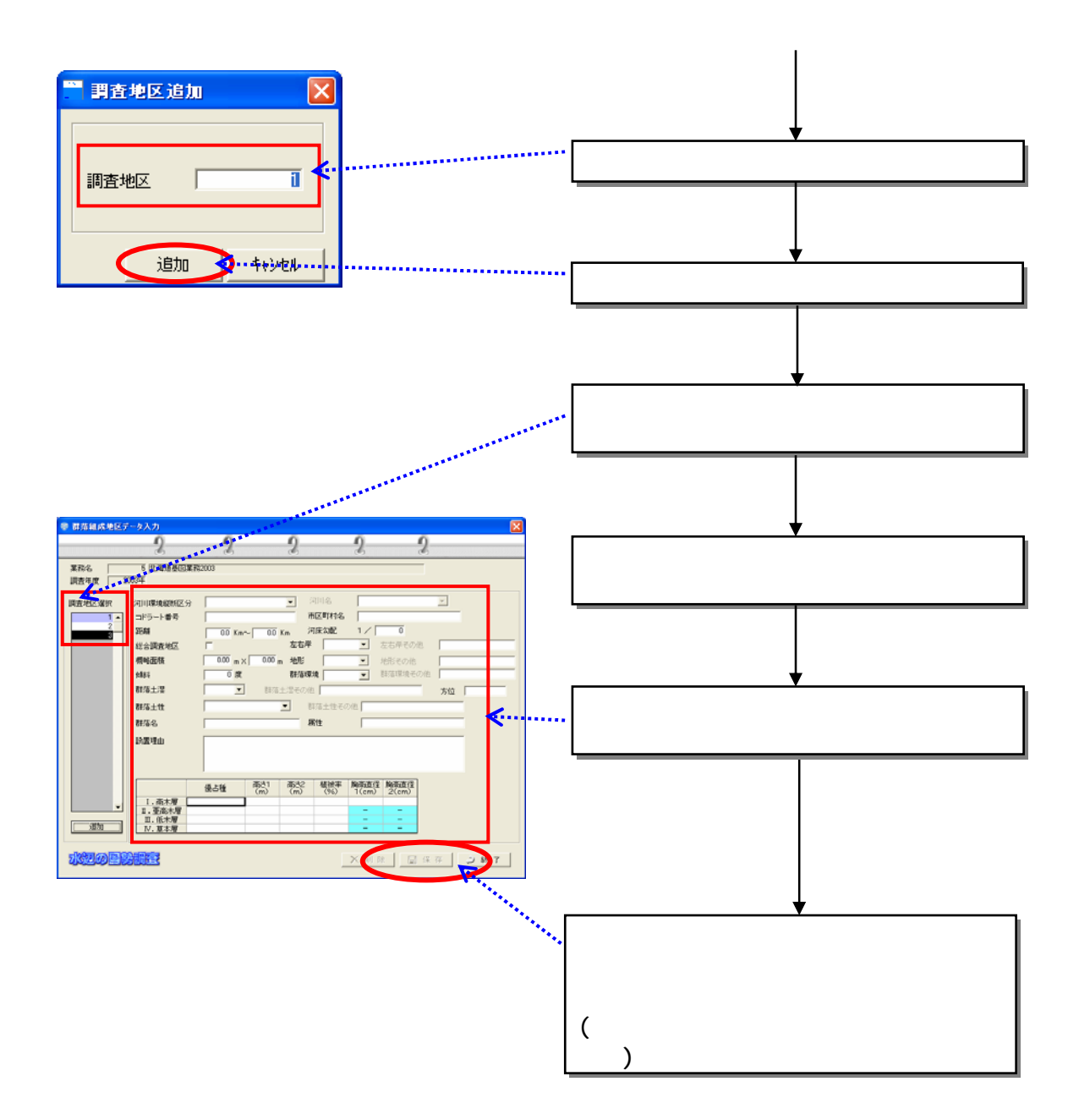

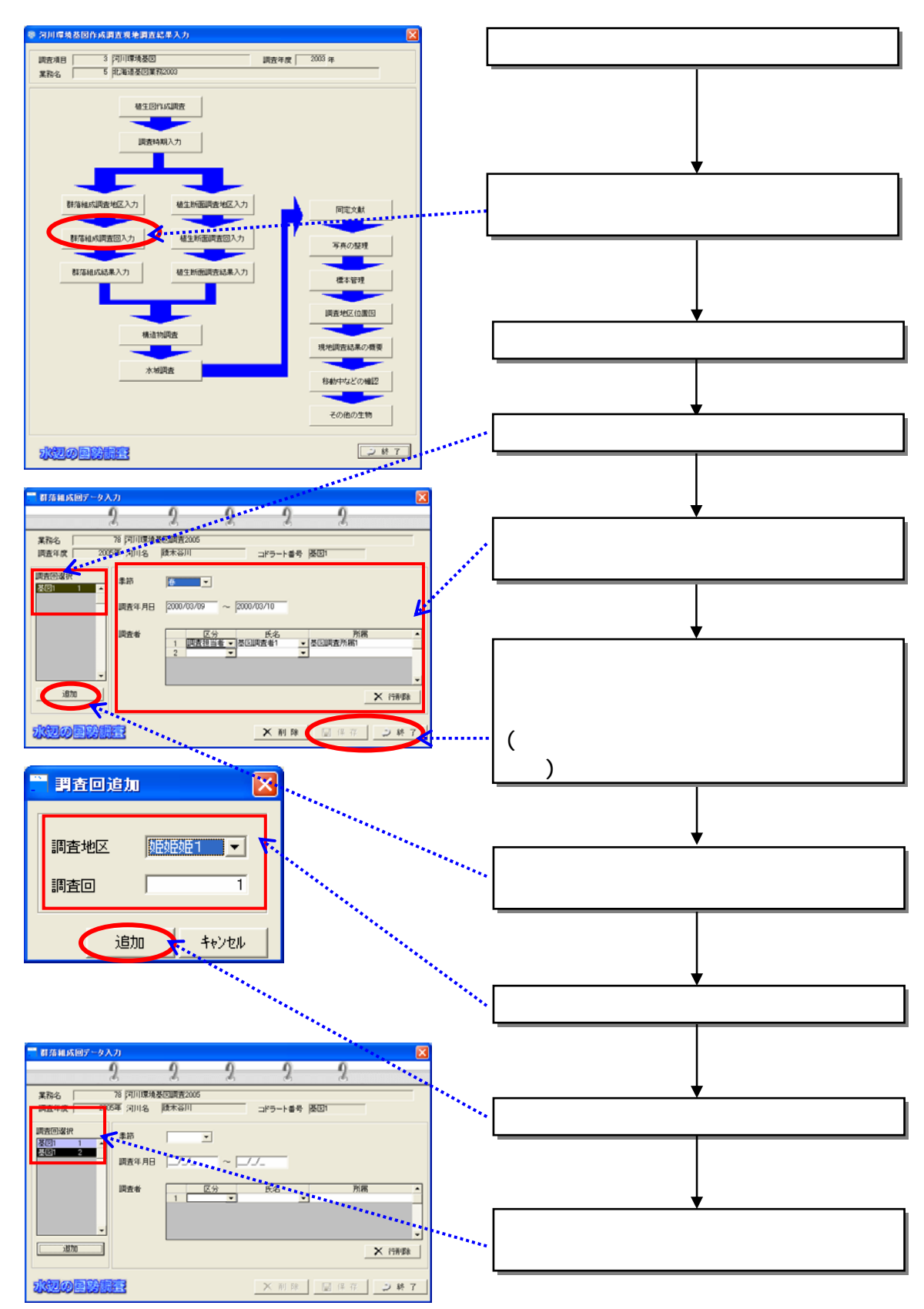

 $(4)$ 

8-88

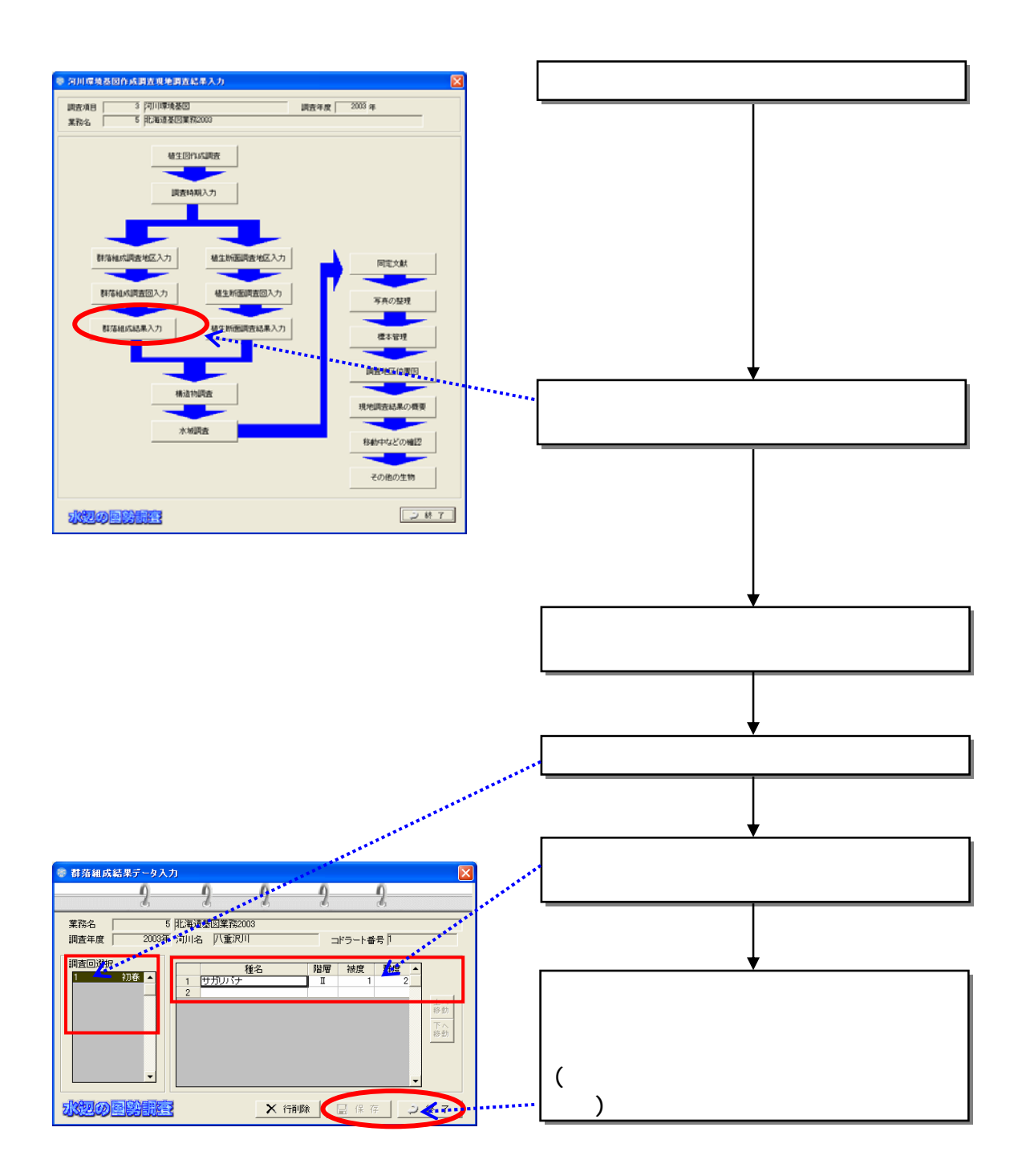

 $(5)$ 

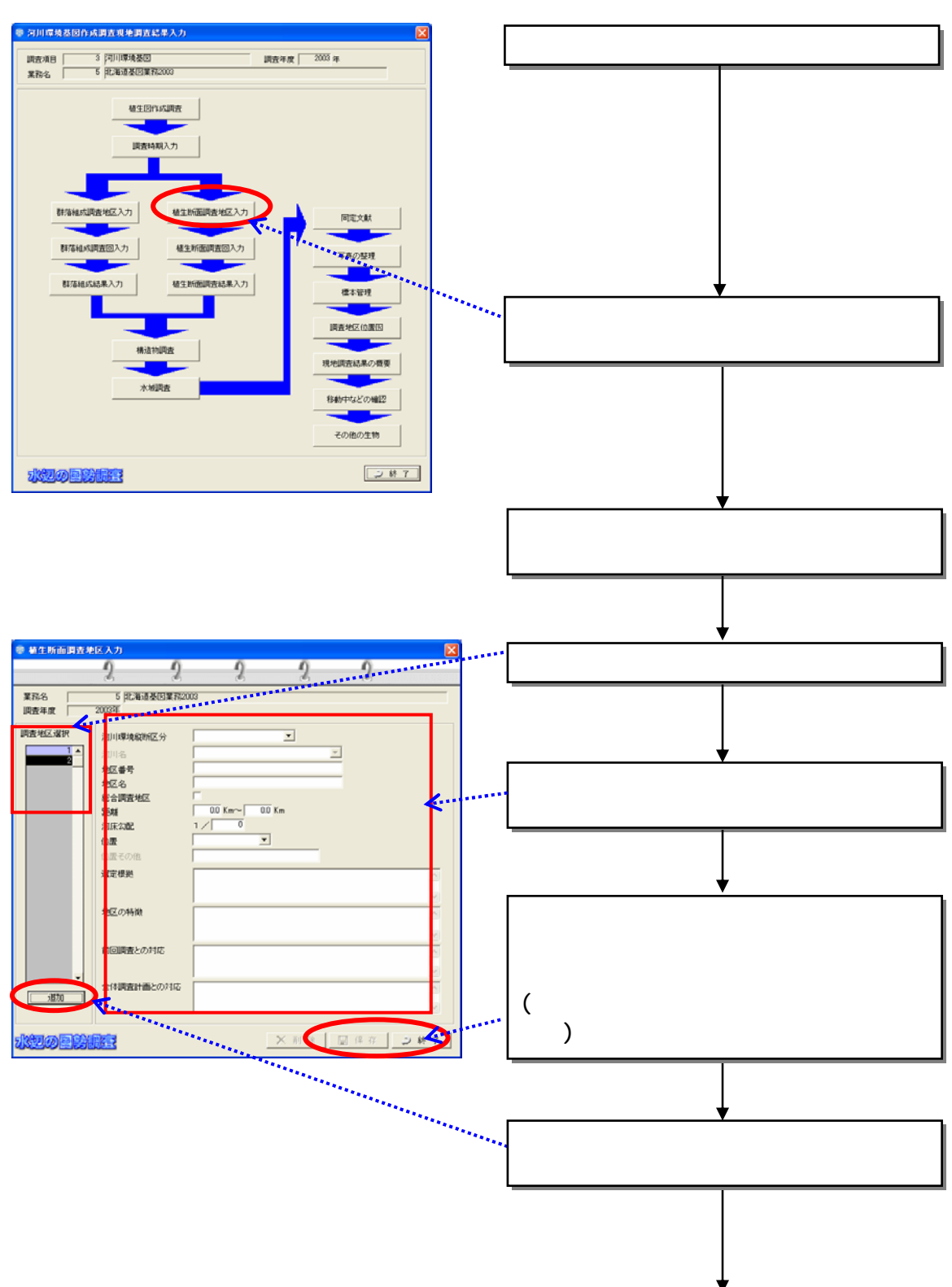

 $(6)$ 

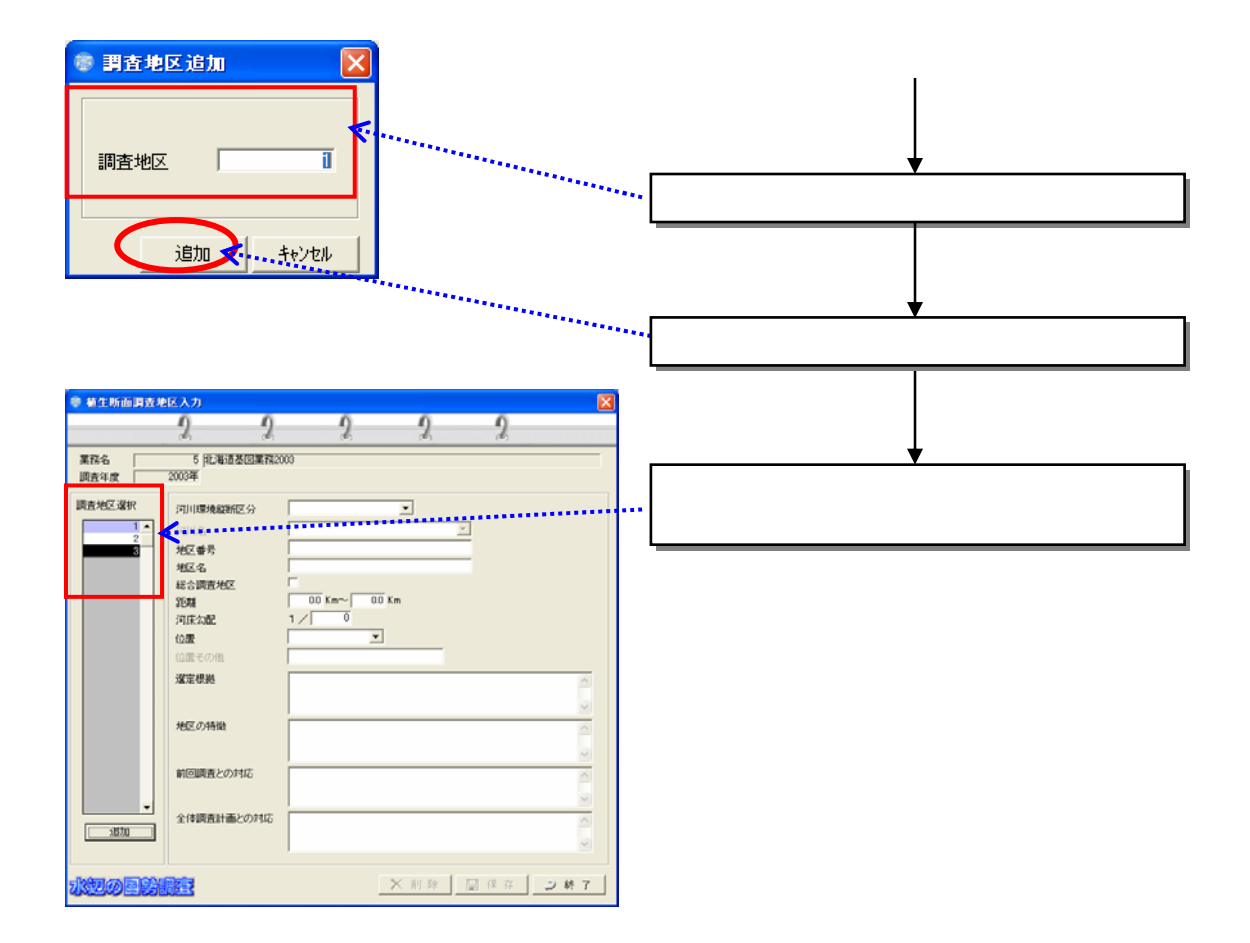

 $(7)$ 

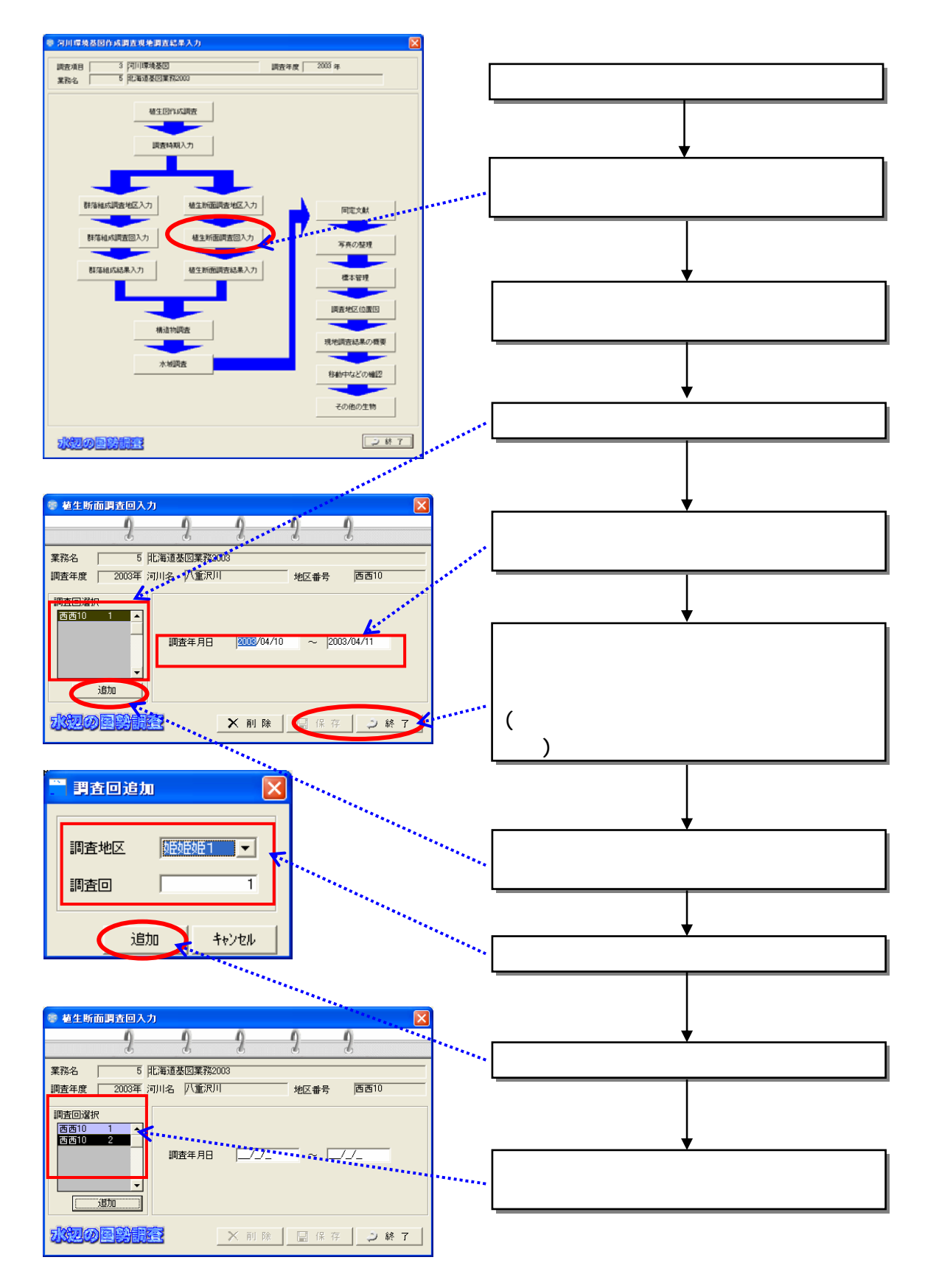

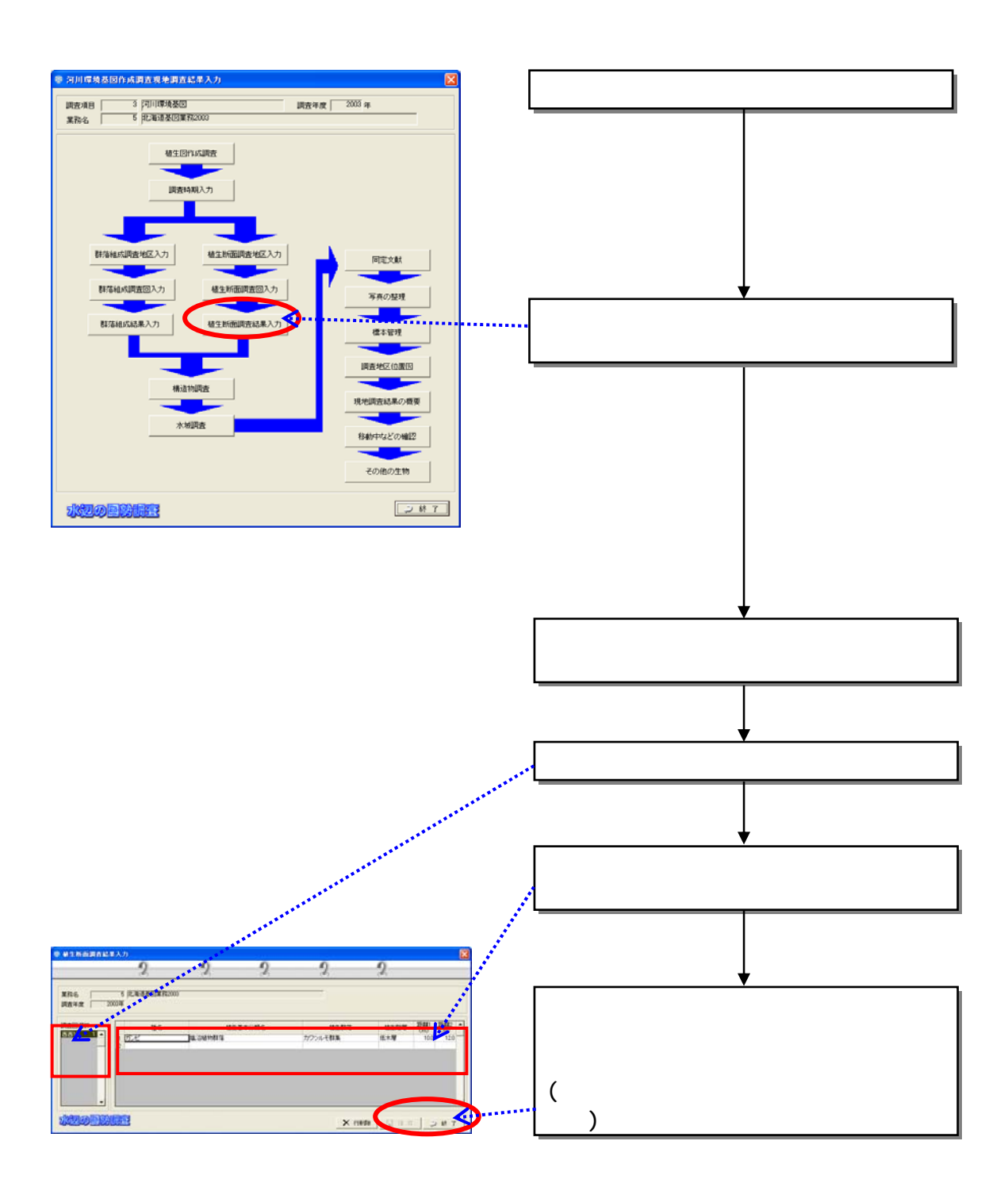

 $(8)$ 

 $(9)$ 

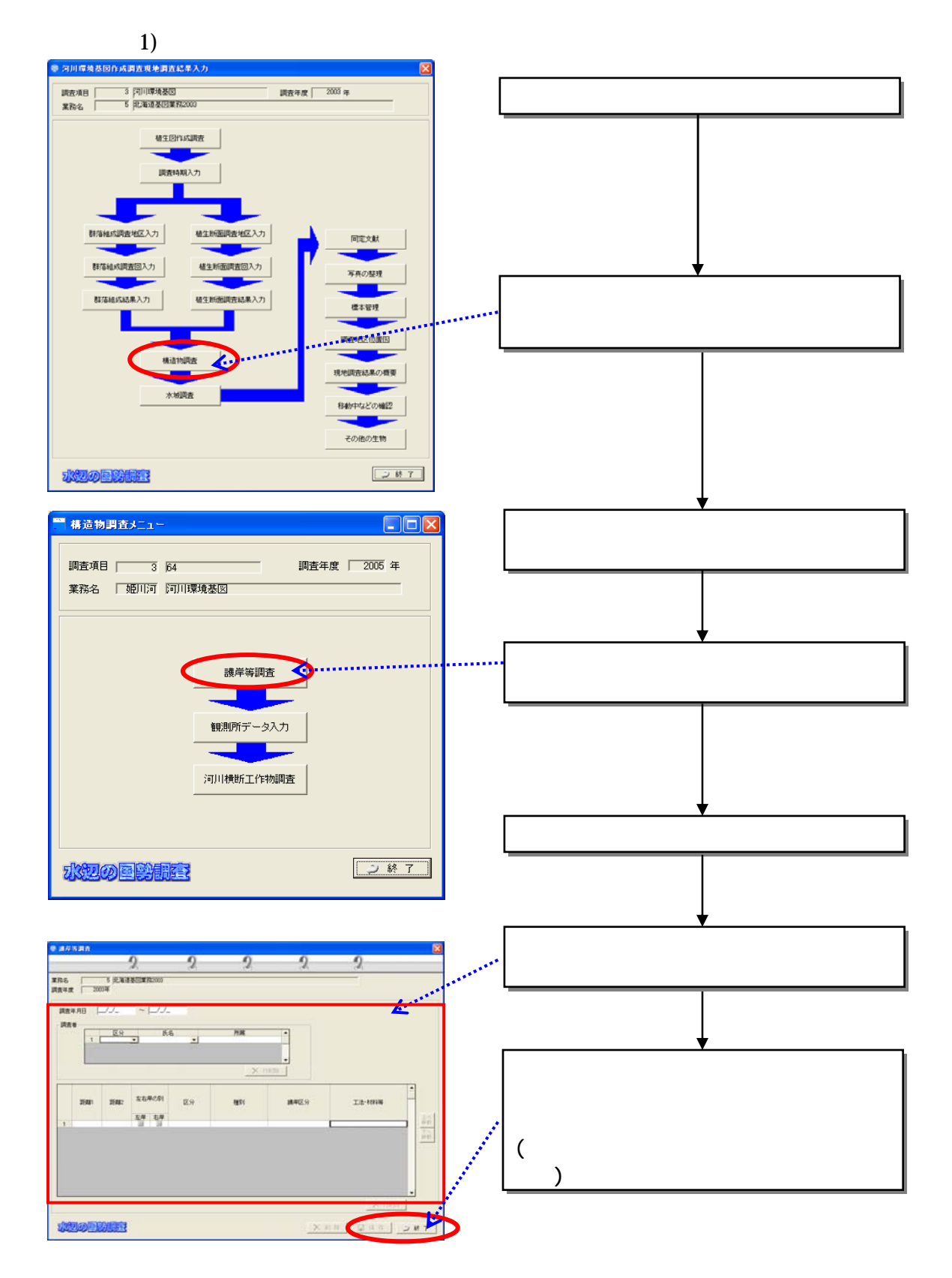

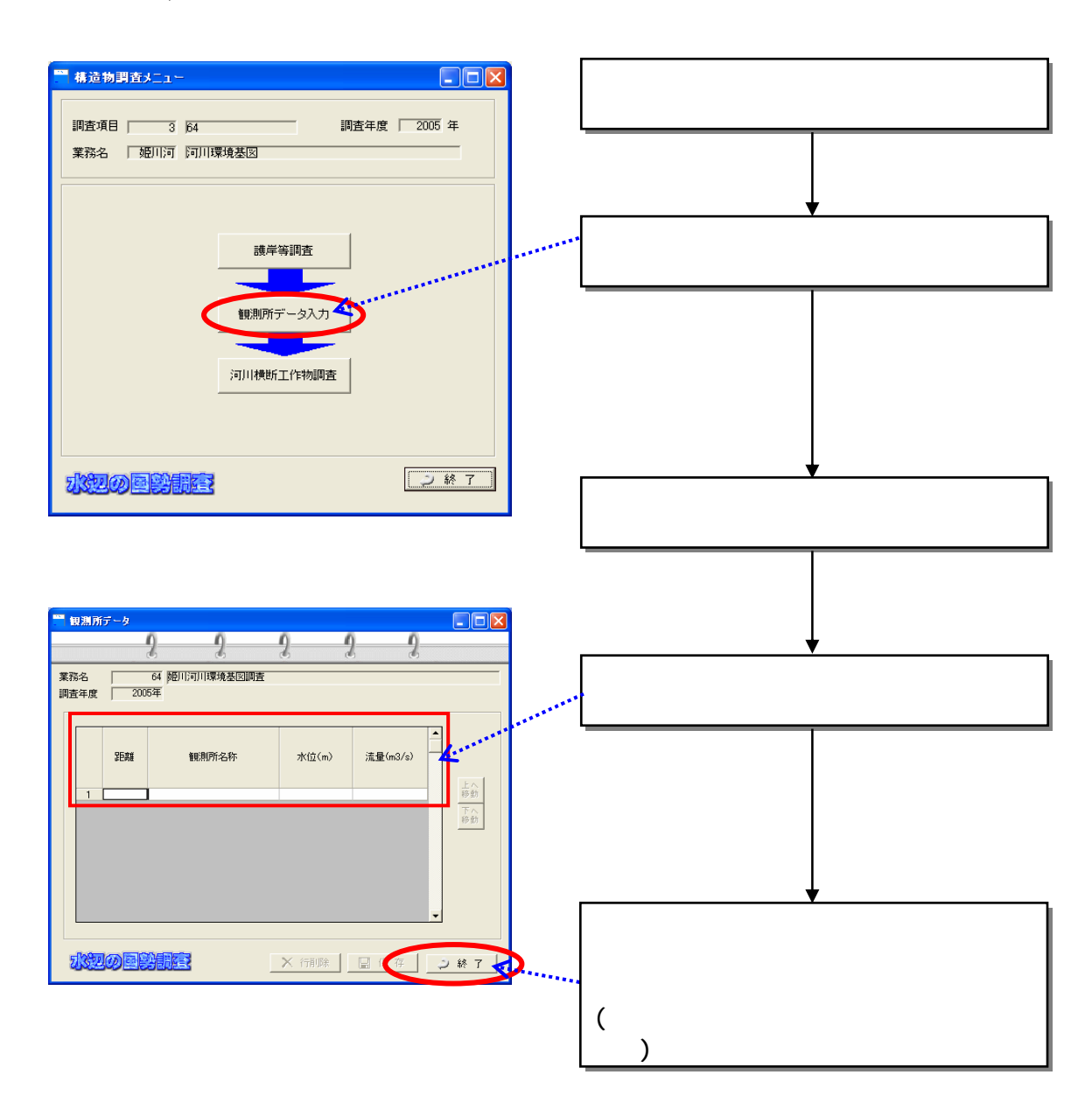

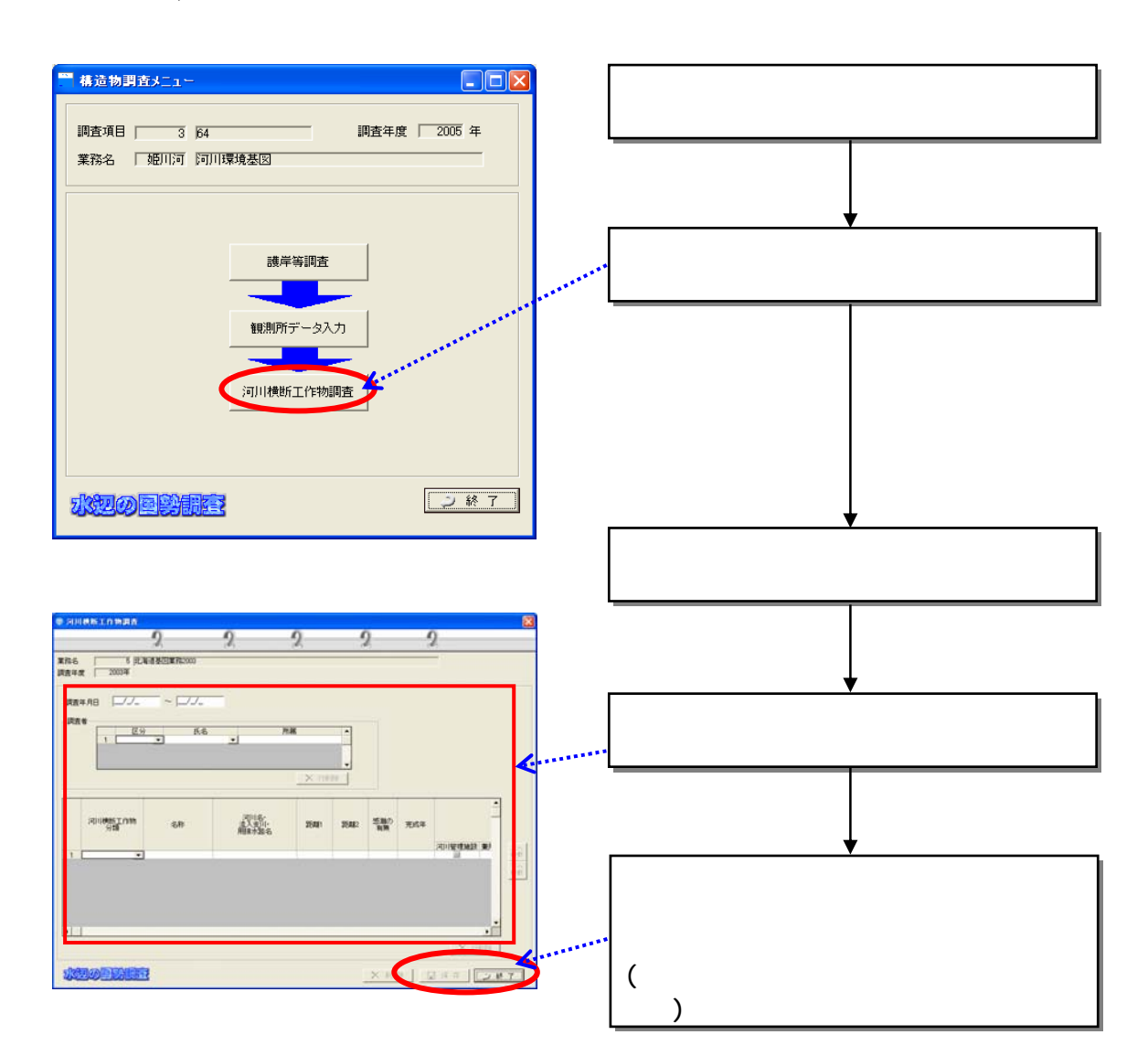

- $(10)$
- 1)

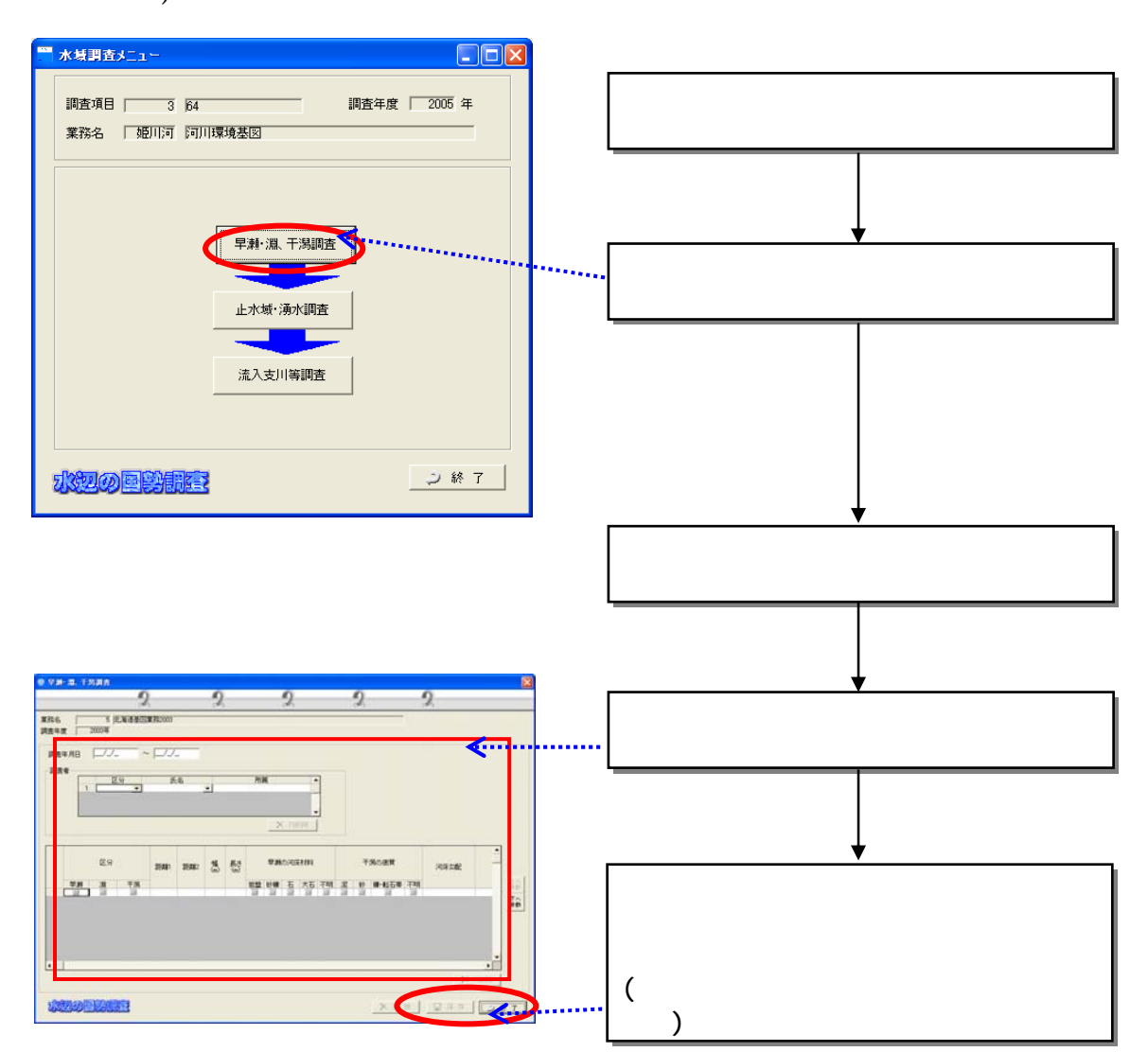

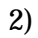

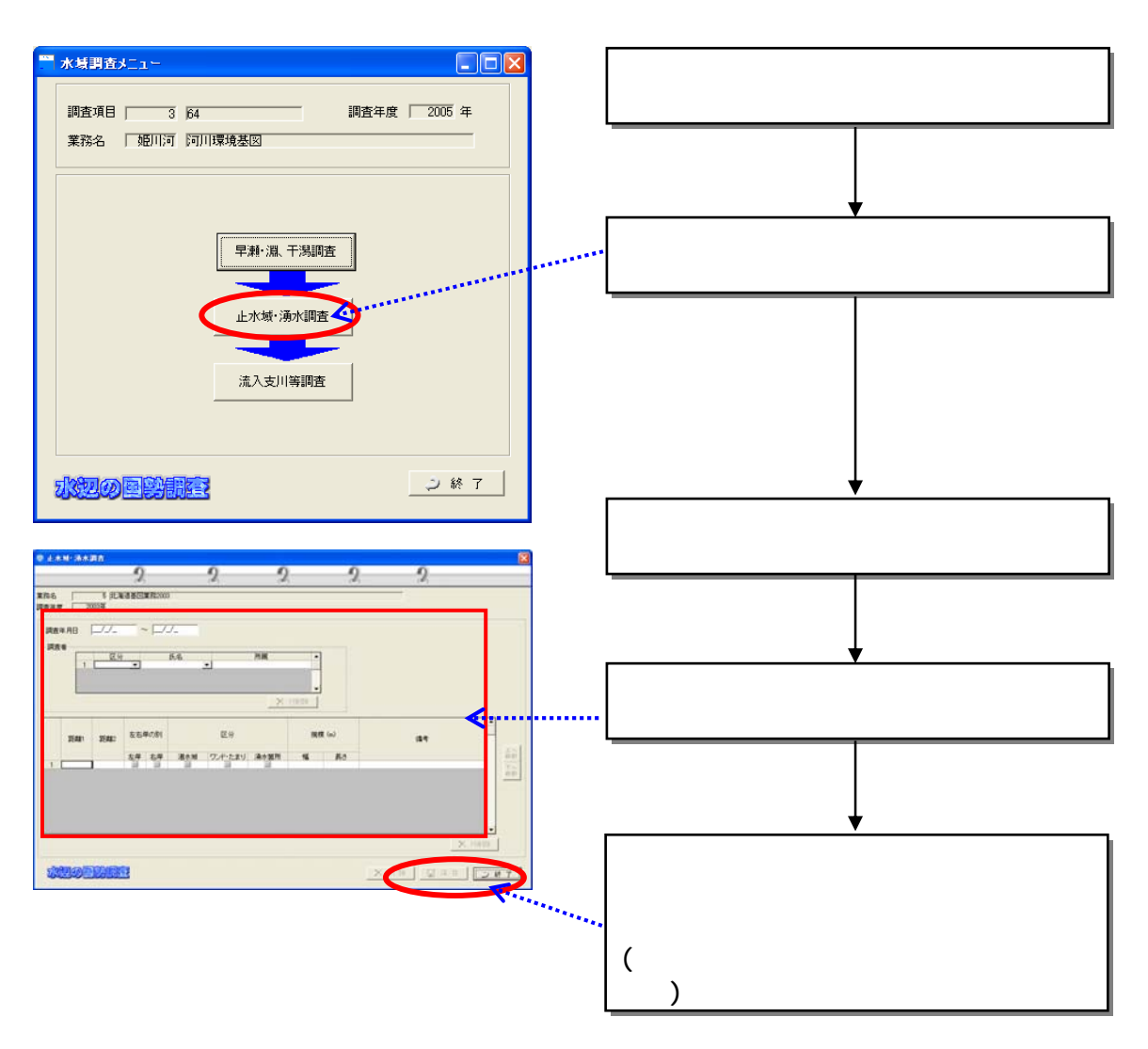

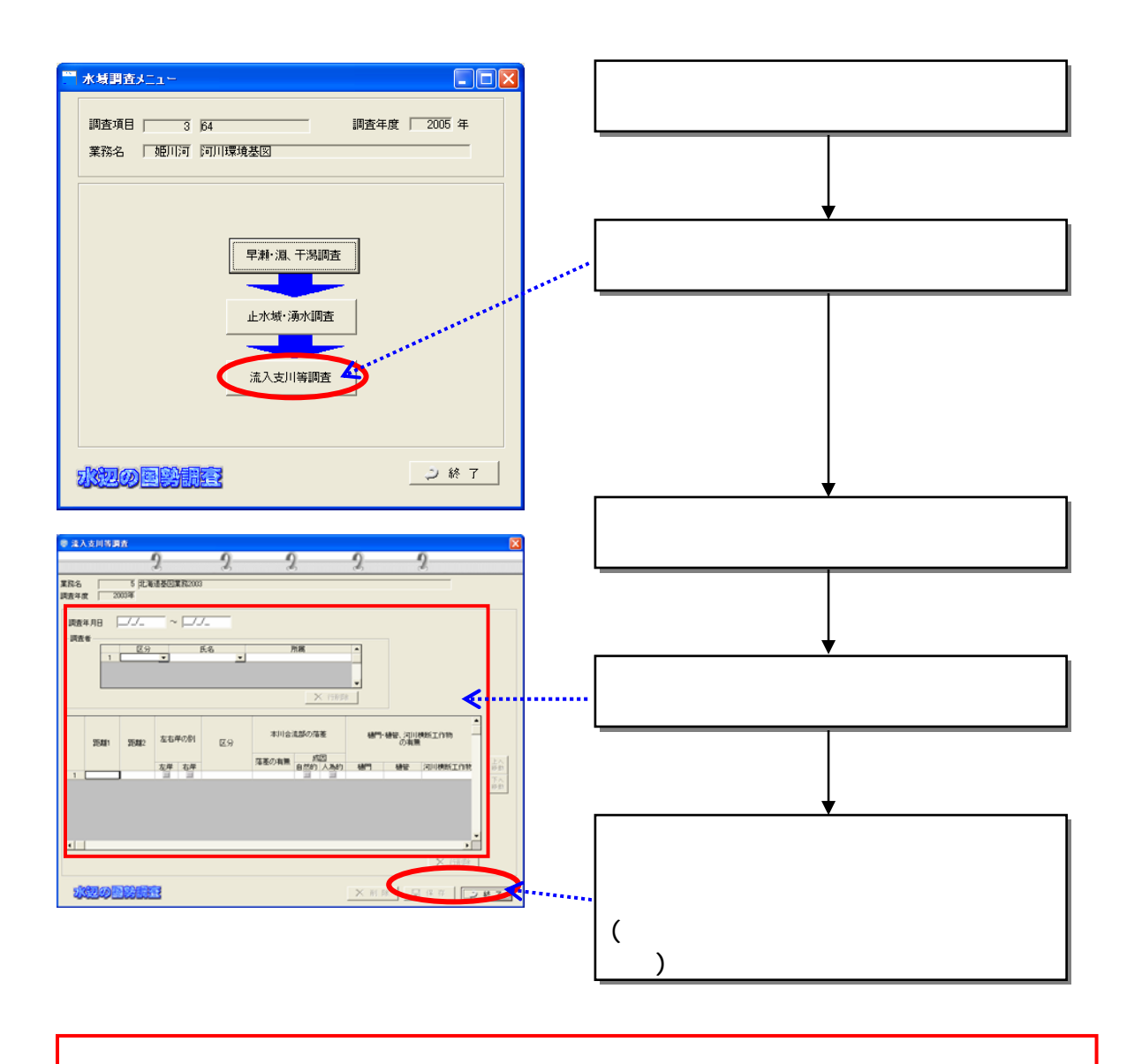

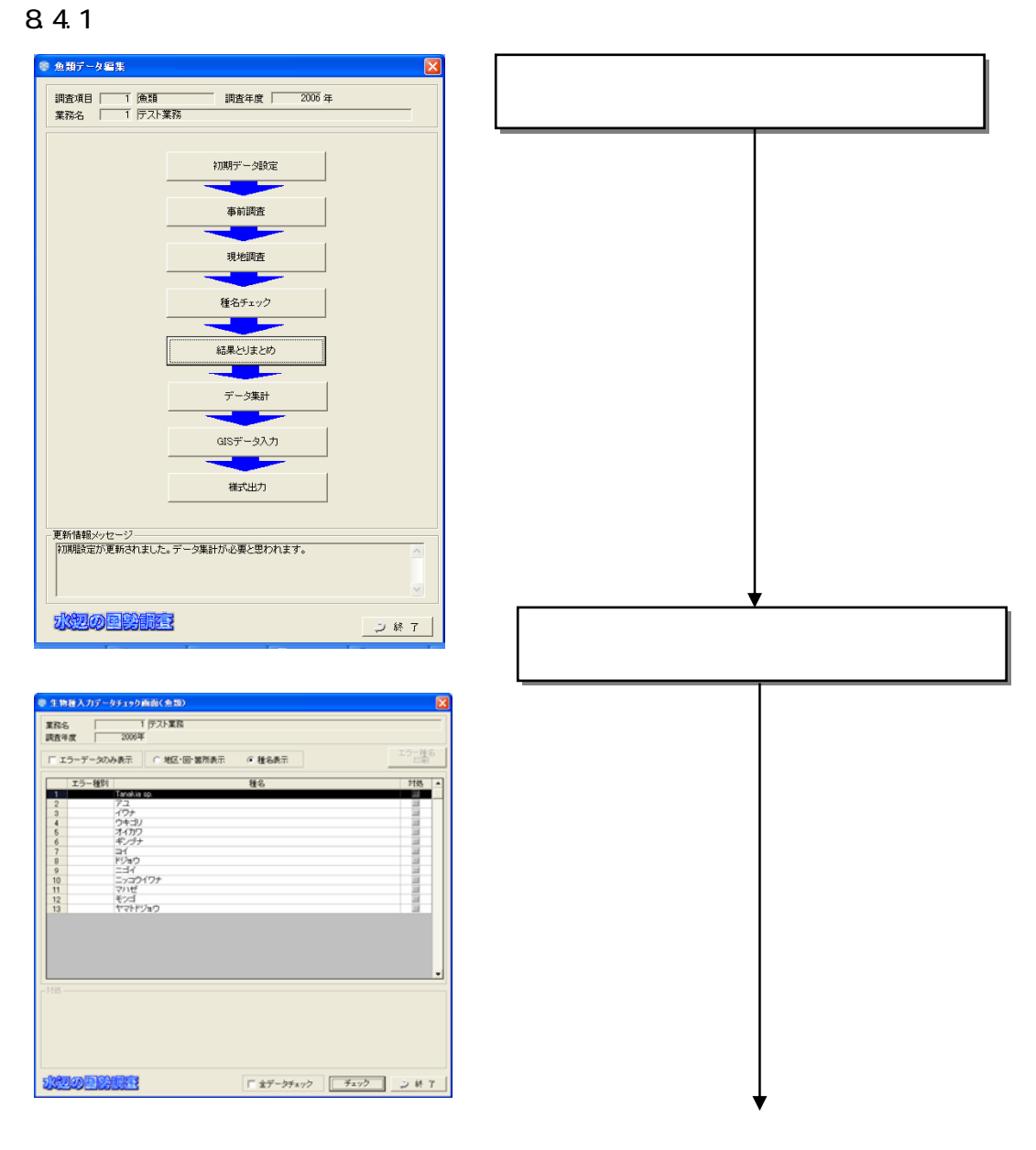

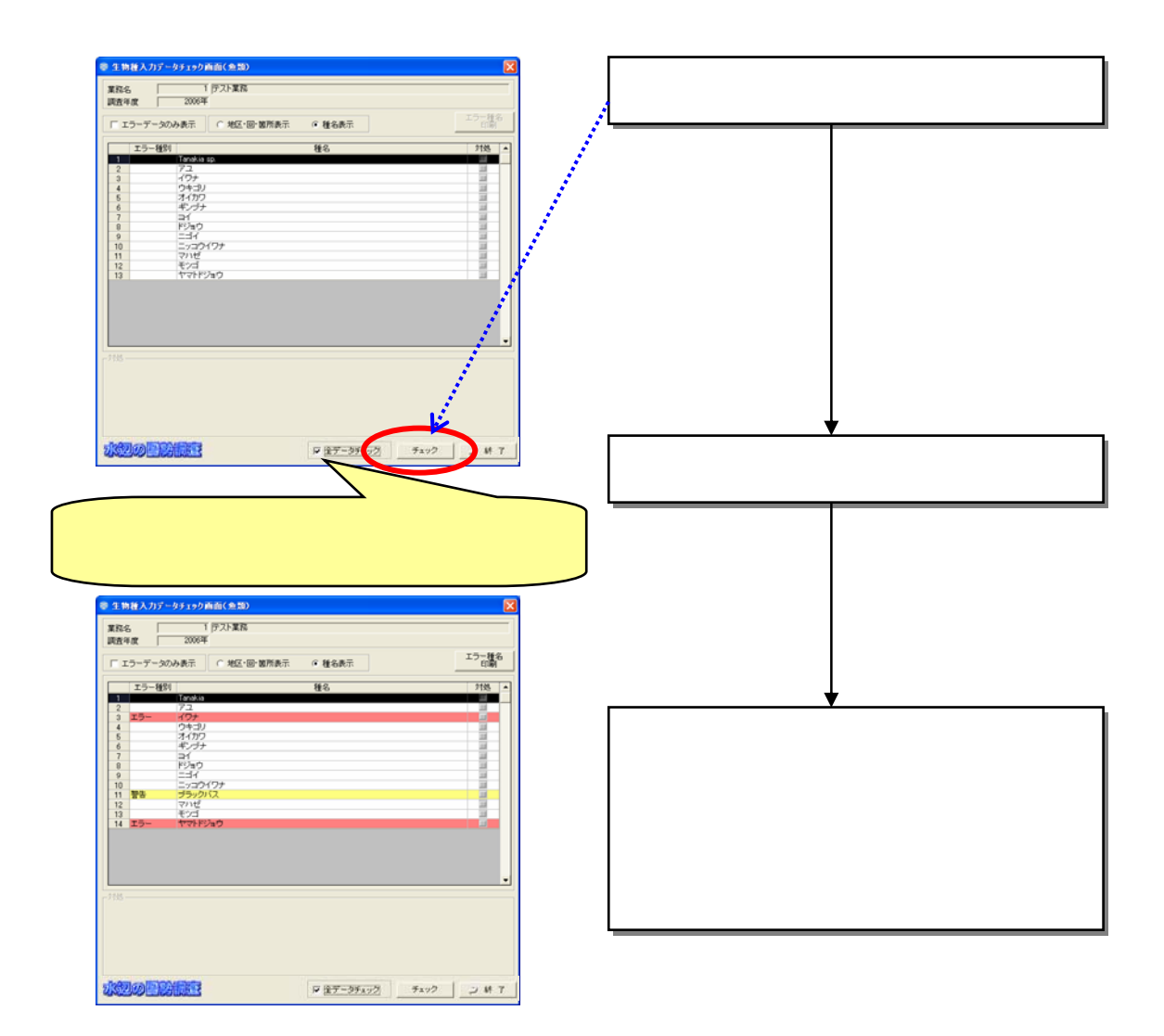

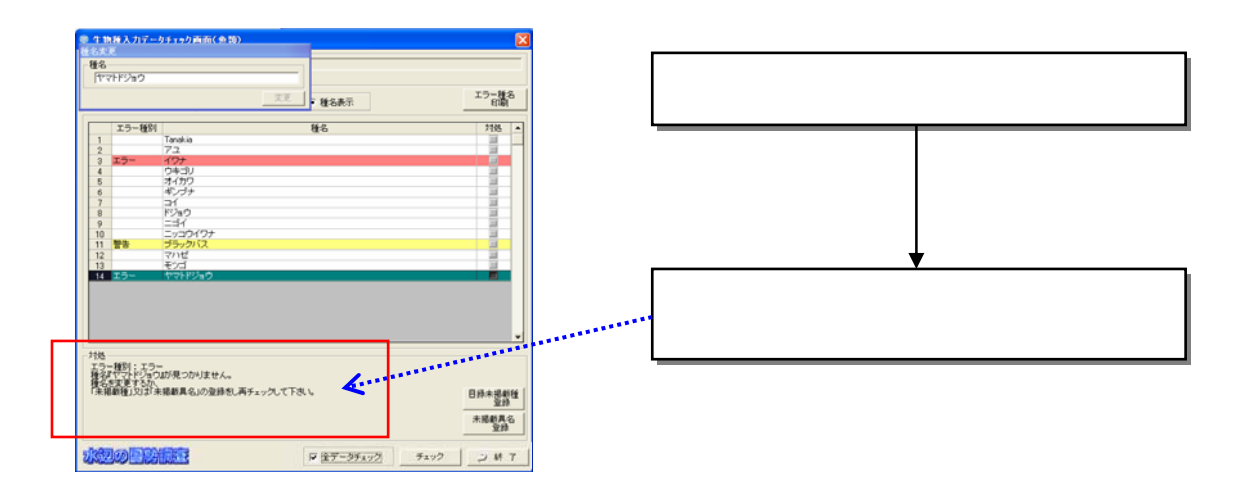

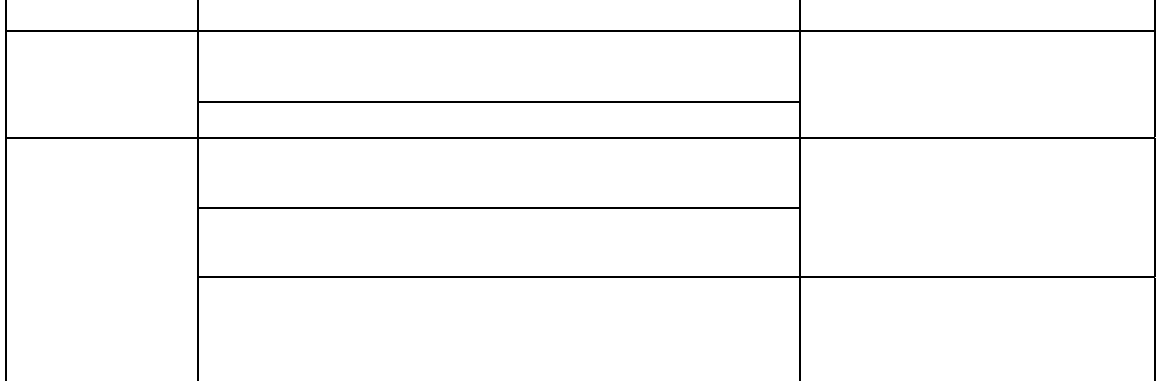

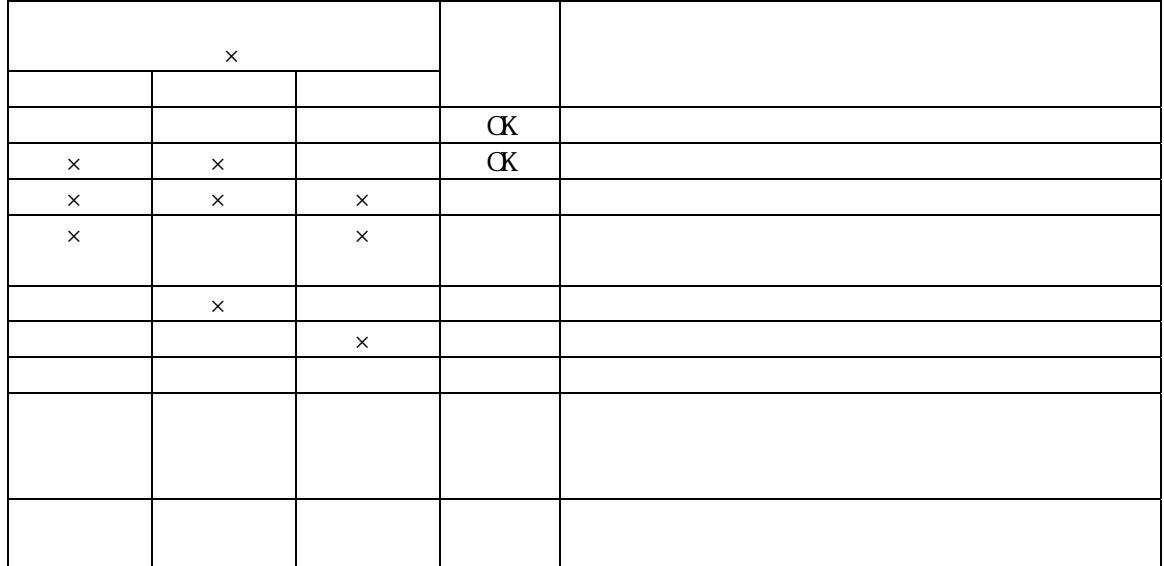

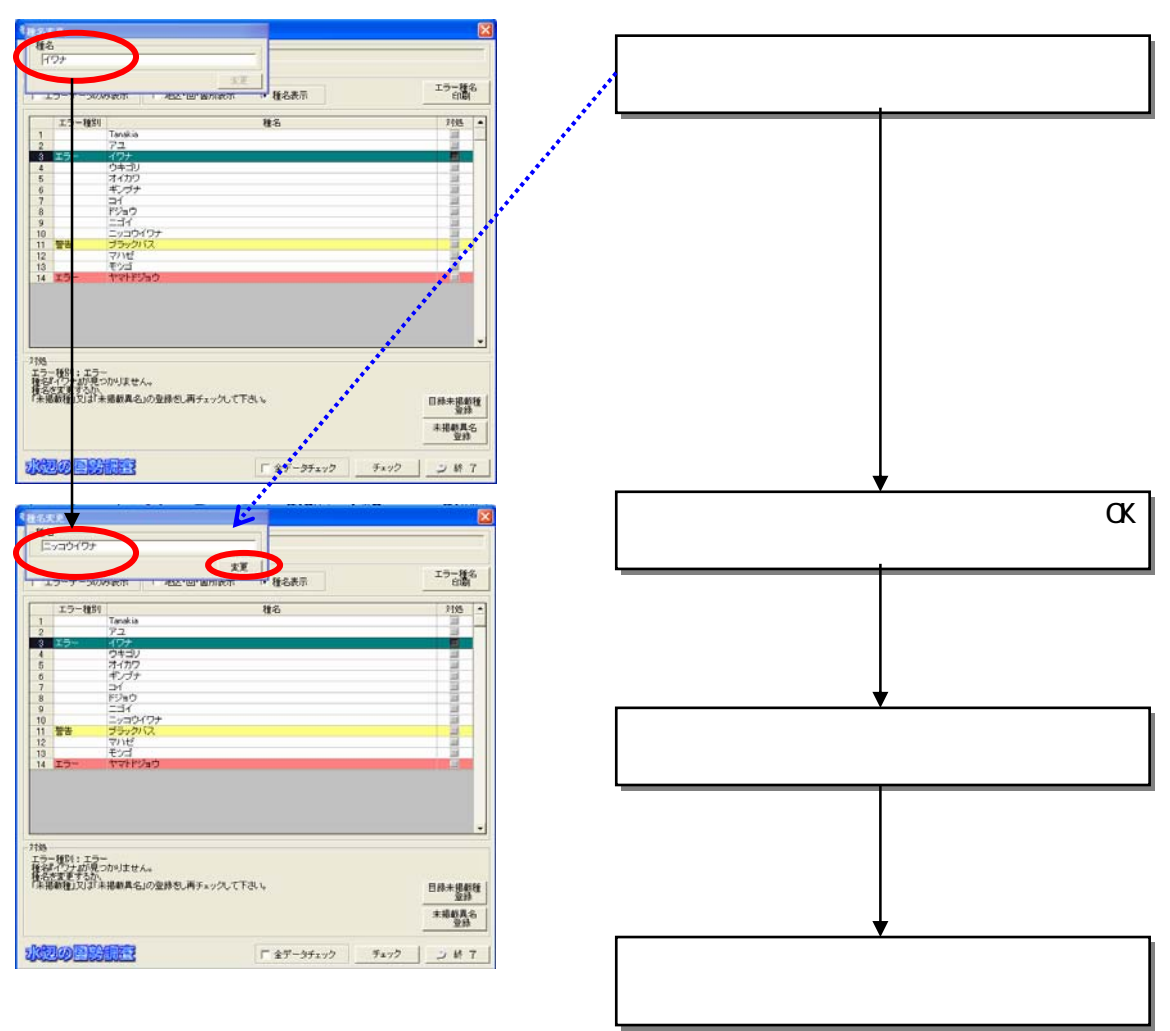

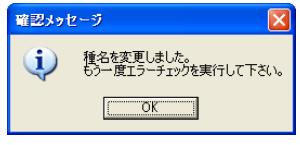

 $(1)$ 

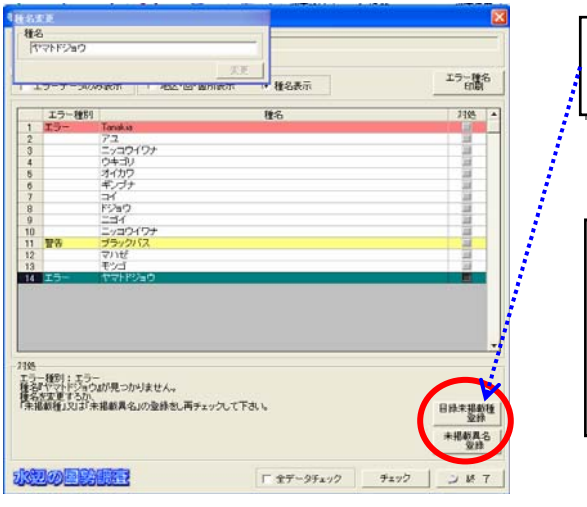

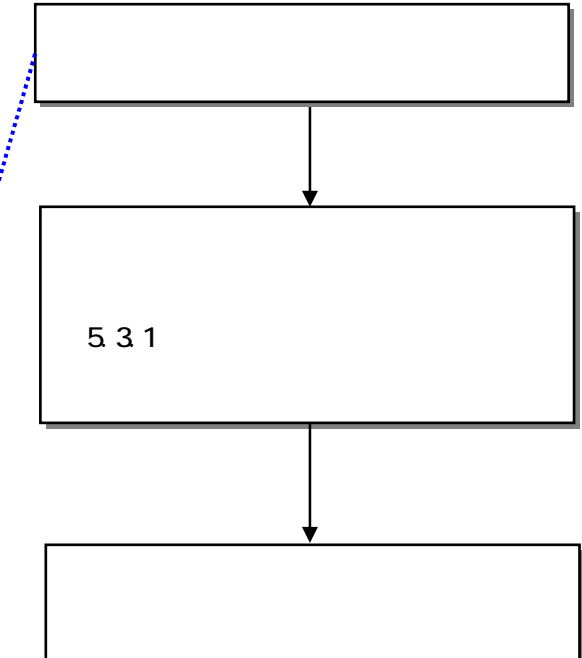

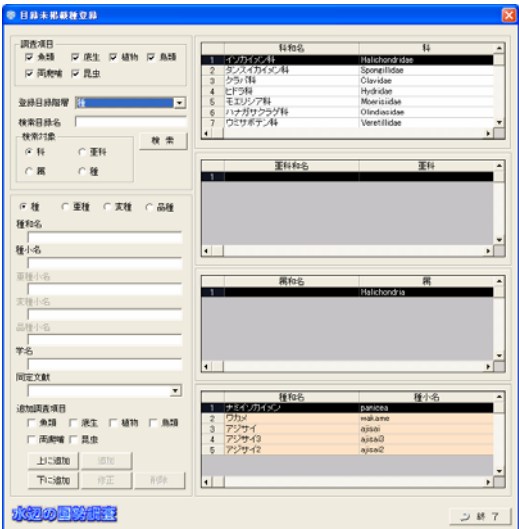

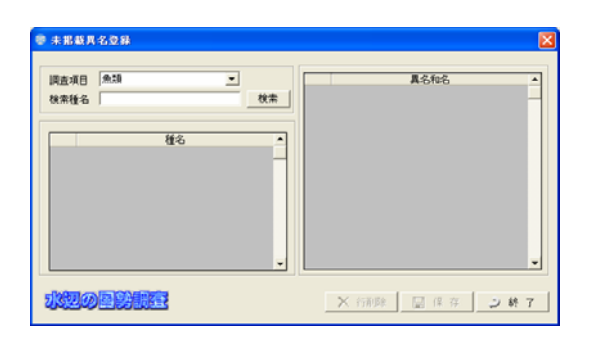

 $(2)$ 

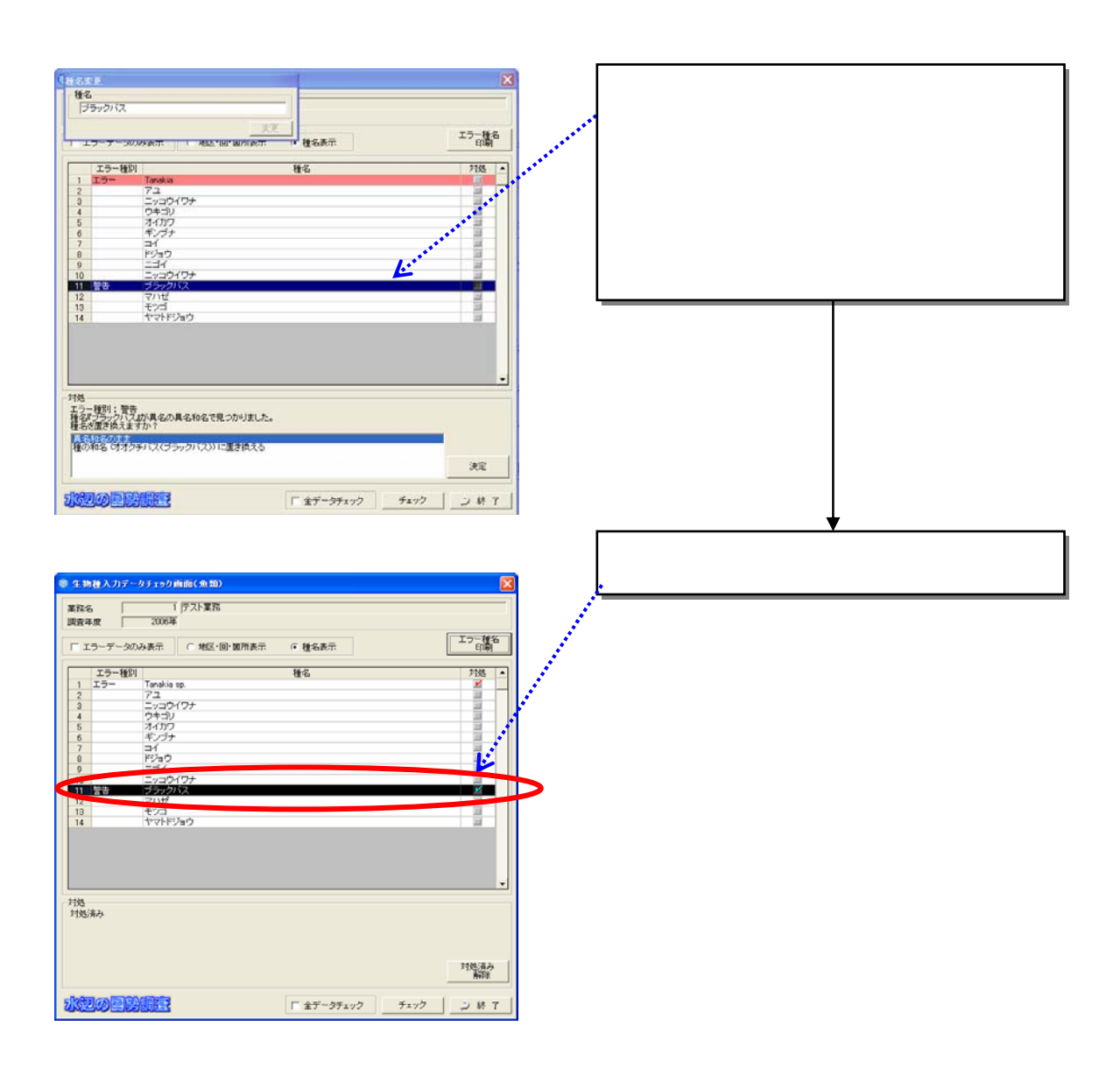

 $(3)$ 

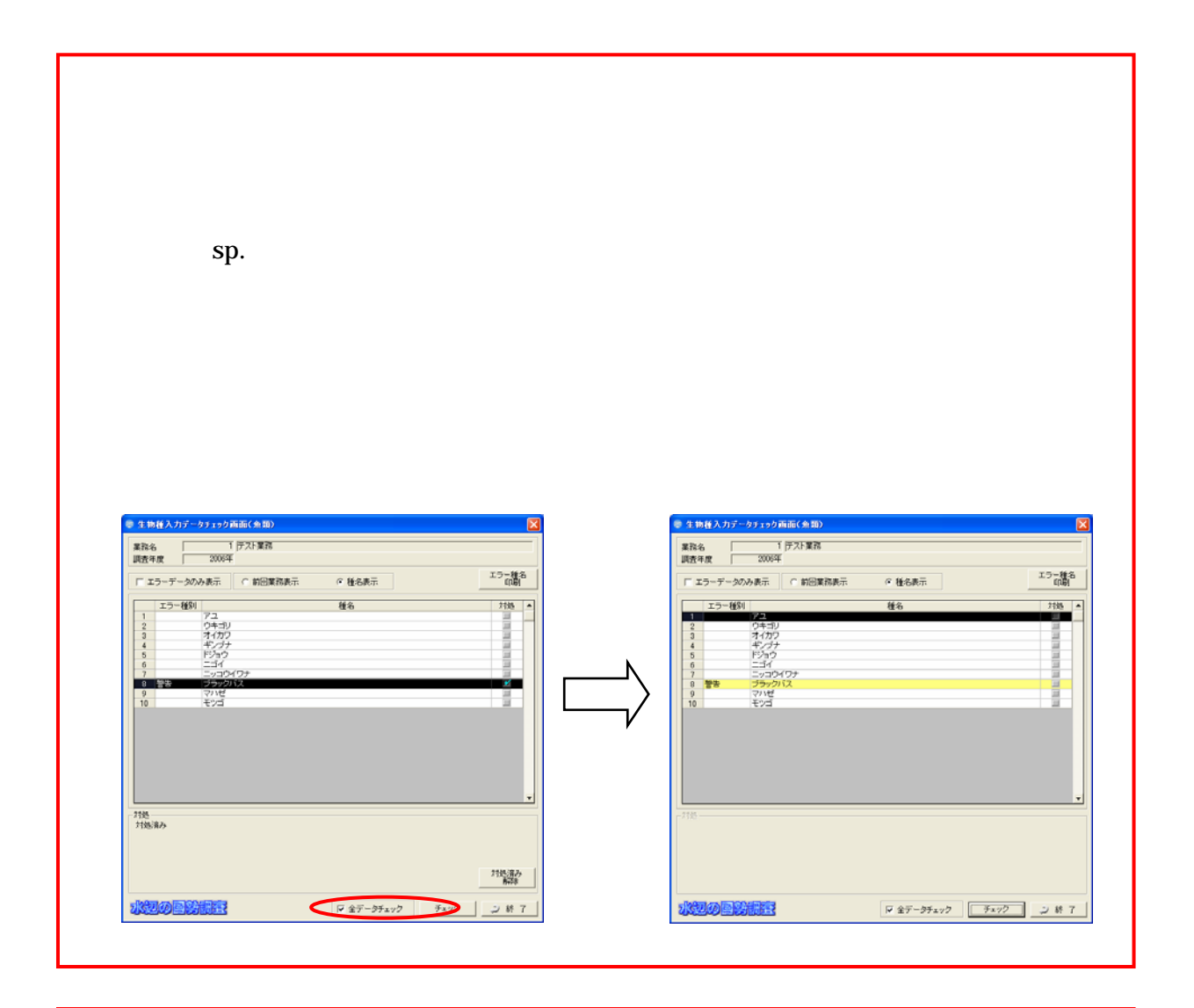

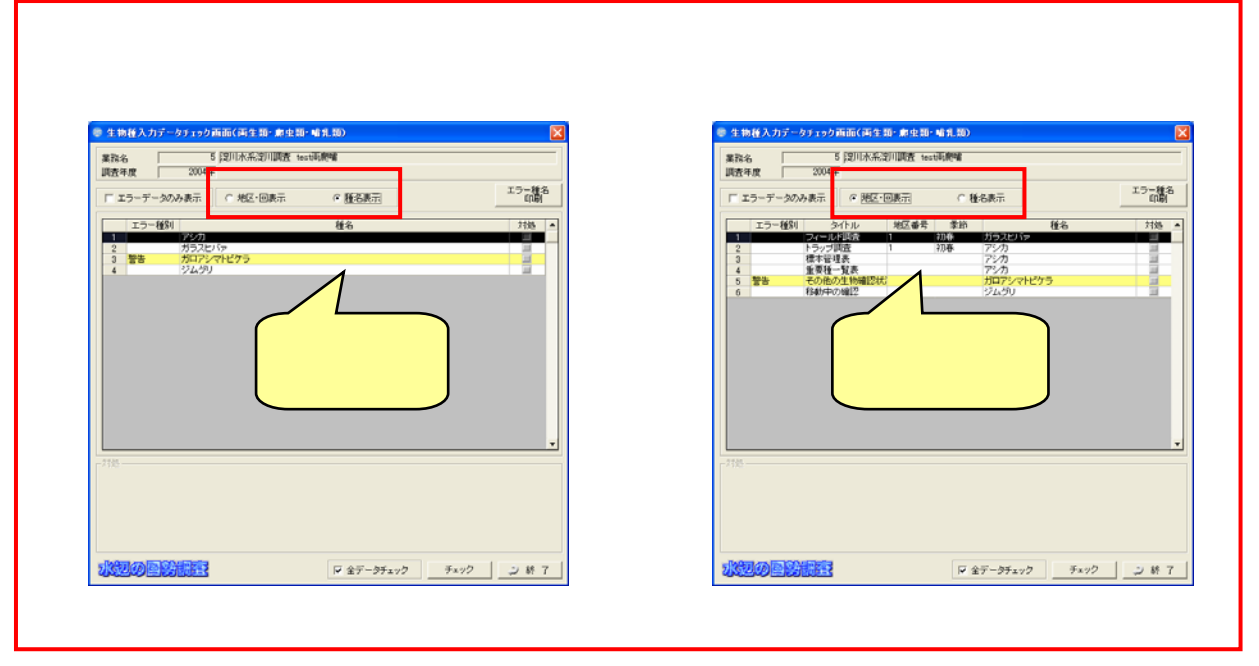

8.4.2

8.4.3

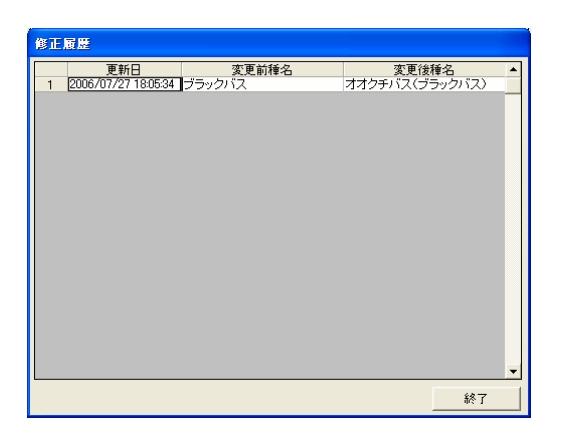

85

- $\bullet$
- $\bullet$
- $\bullet$  and  $\bullet$  and  $\bullet$  and  $\bullet$  and  $\bullet$
- 
- $\bullet$  extending the state  $\bullet$
- $\bullet$
- 
- 
- 
- - - - 8-108

 $(1)$ 

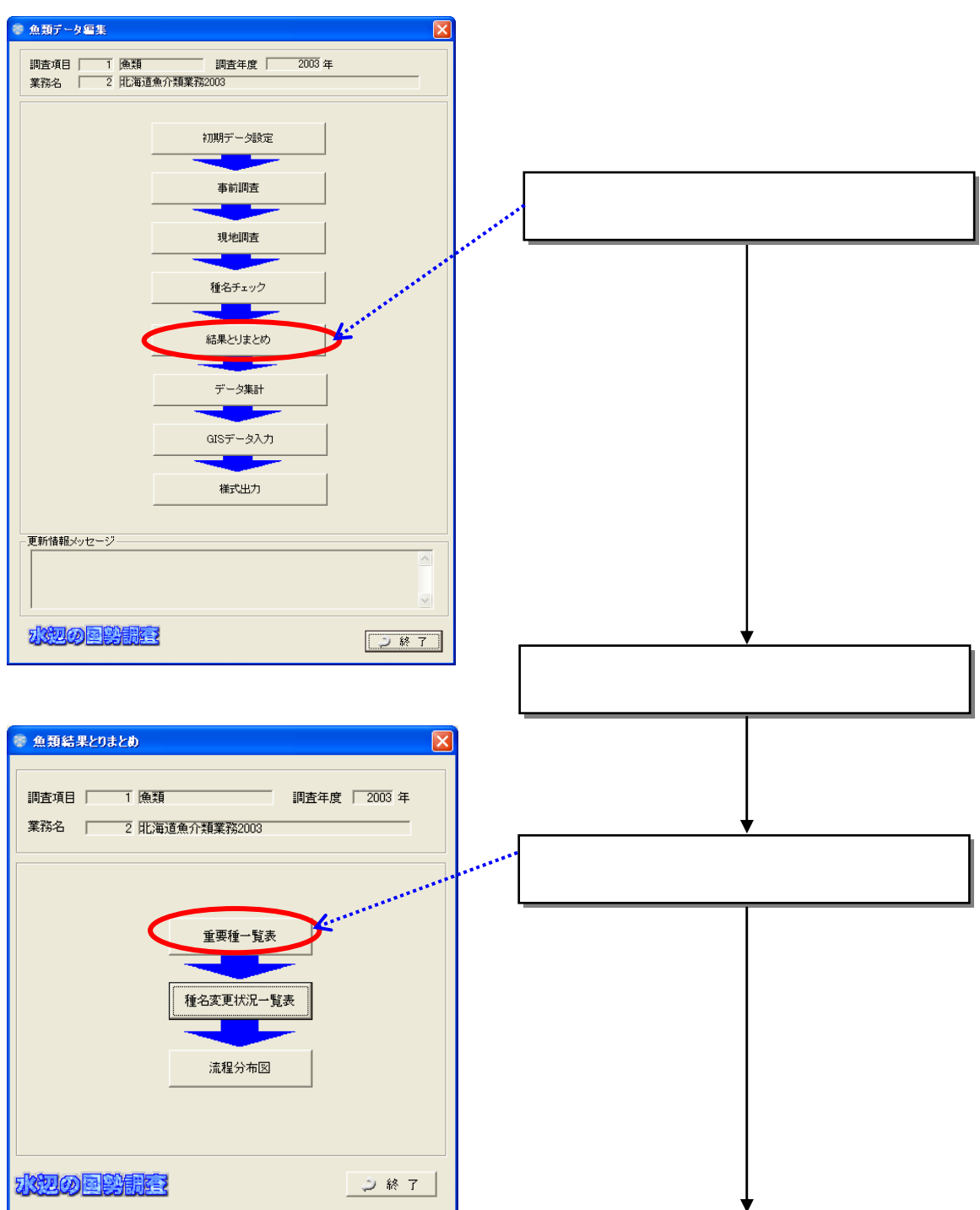

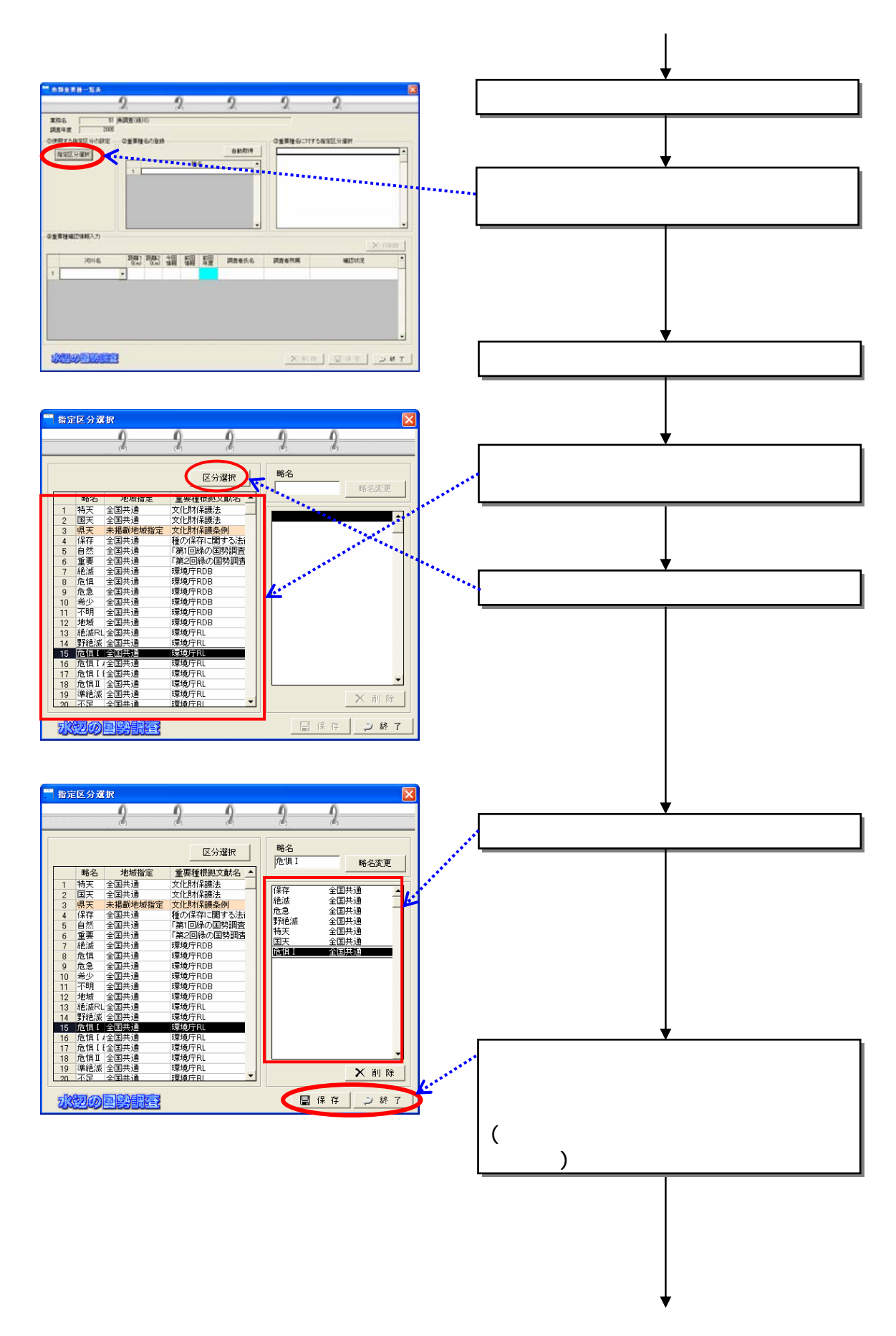

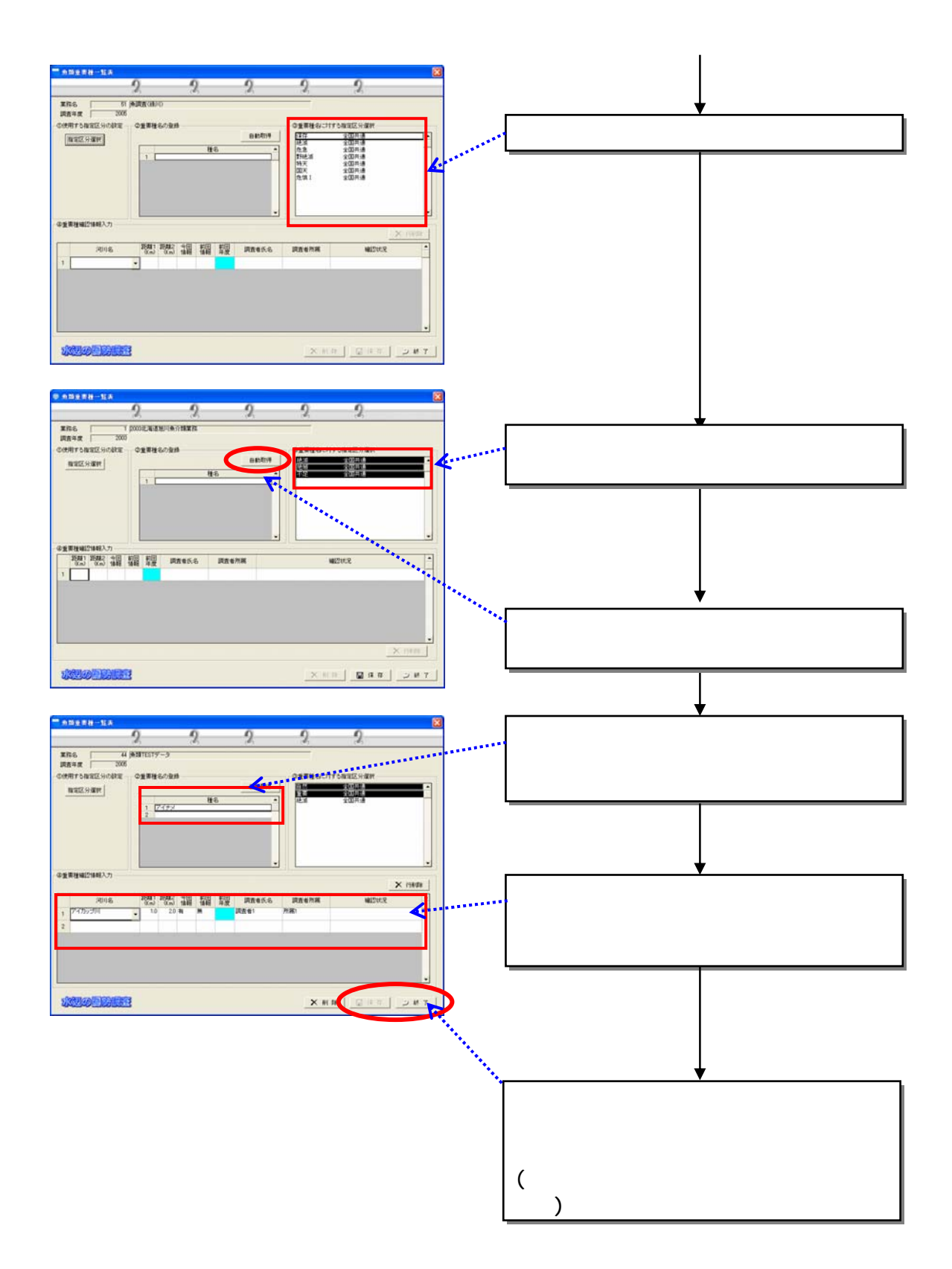

 $(2)$ 

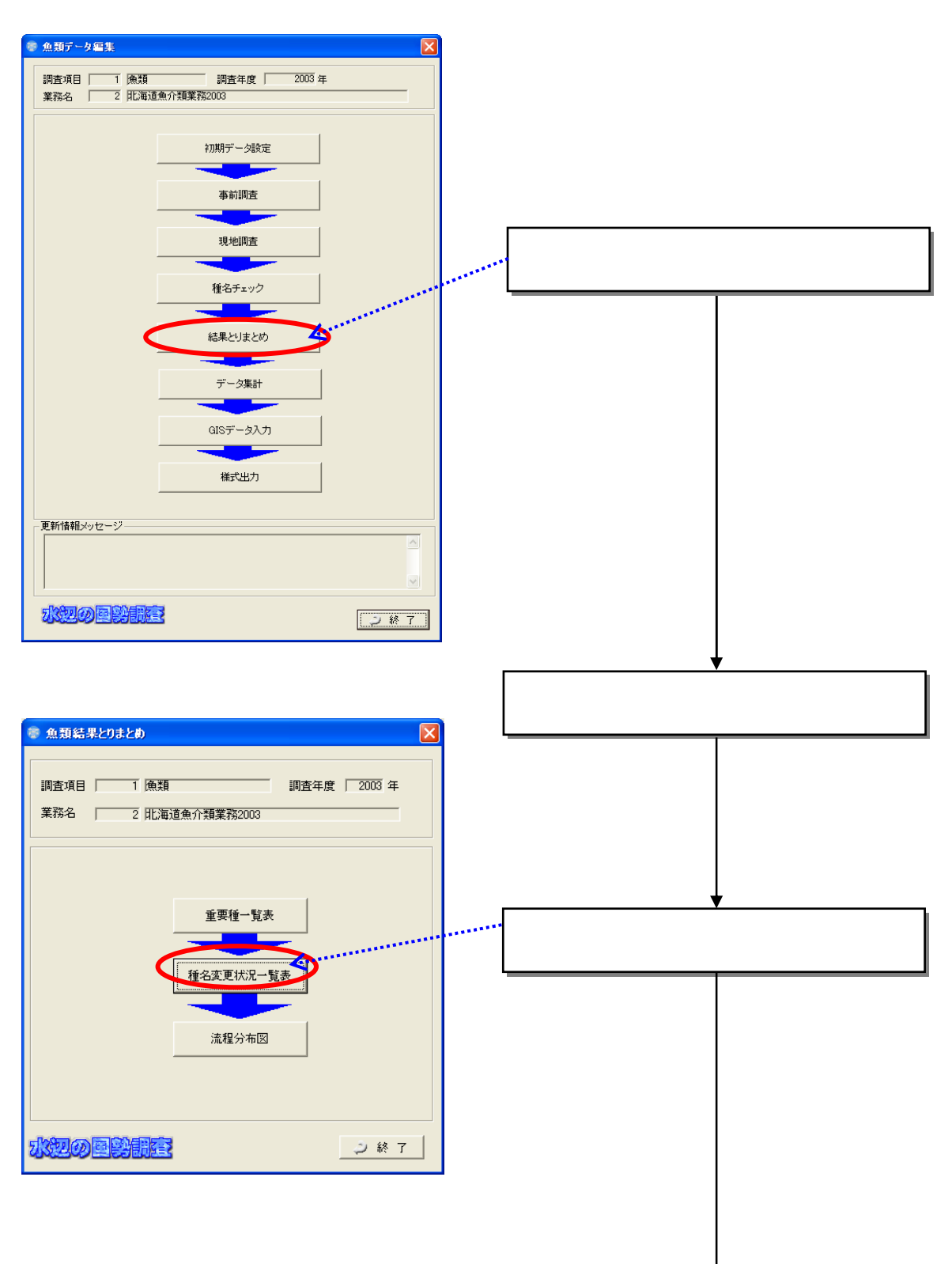

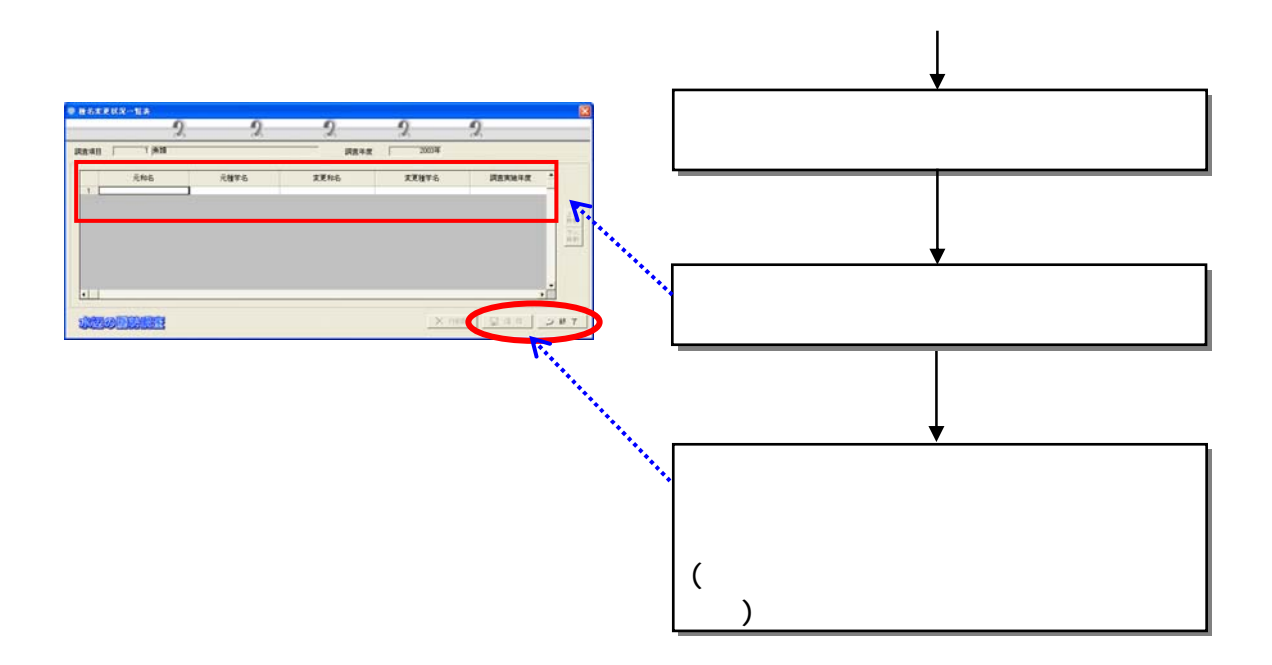
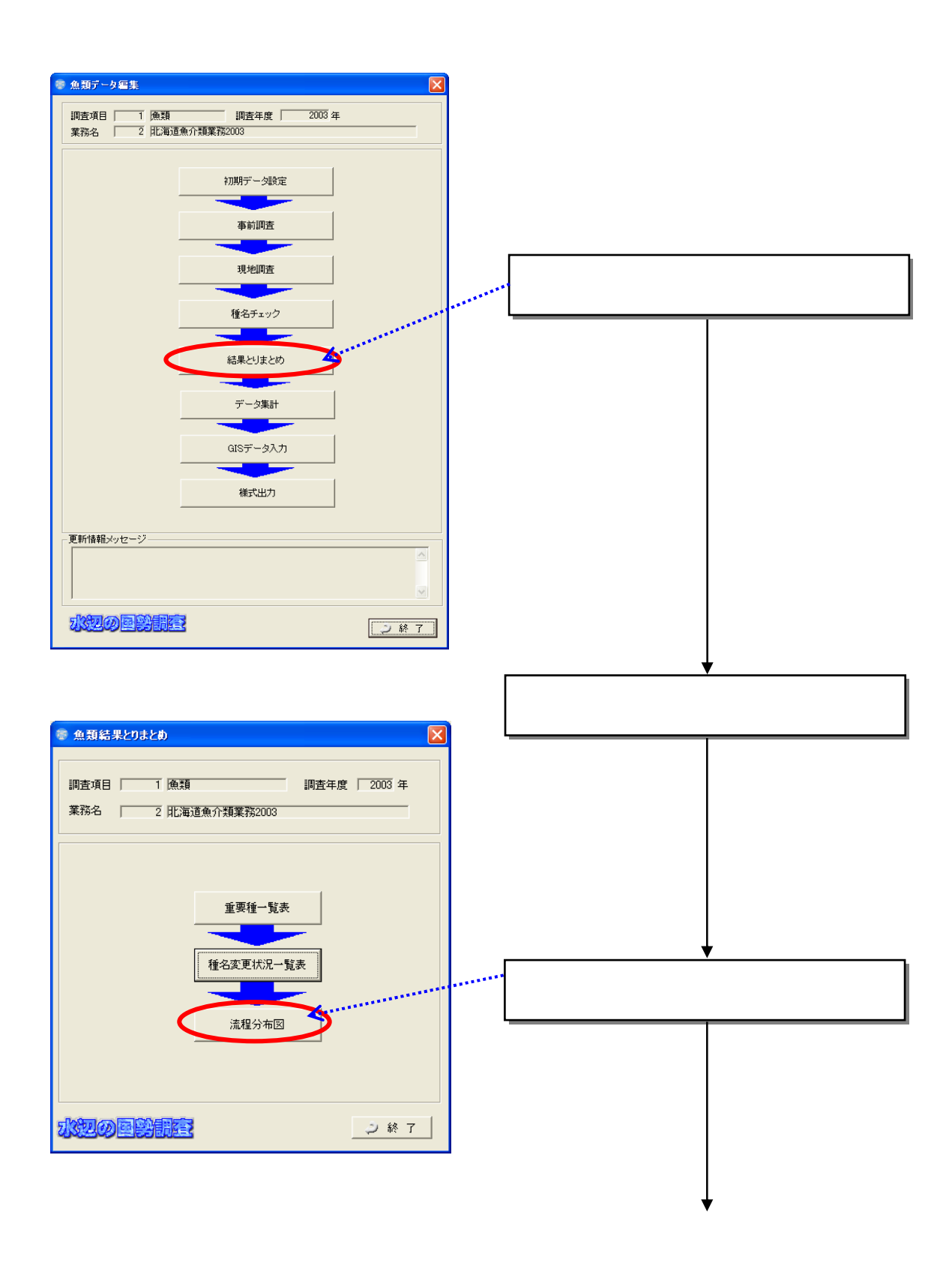

 $(3)$ 

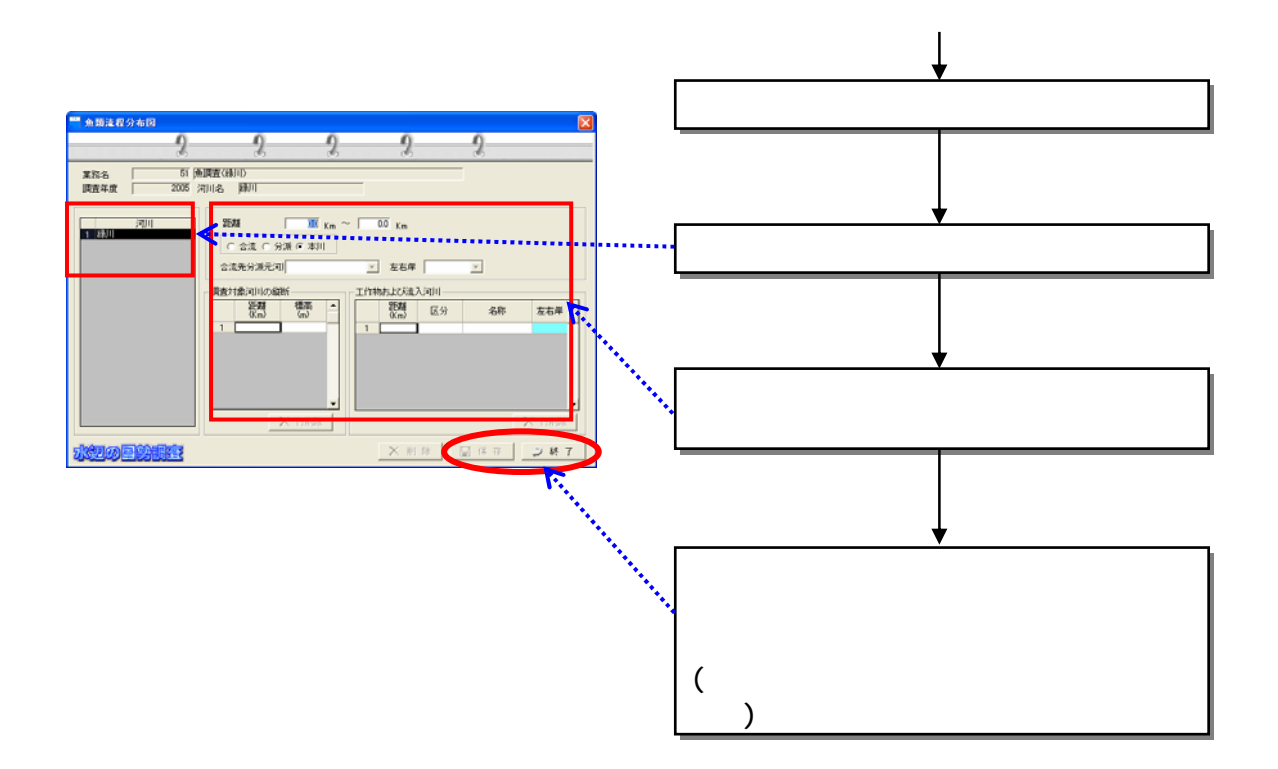

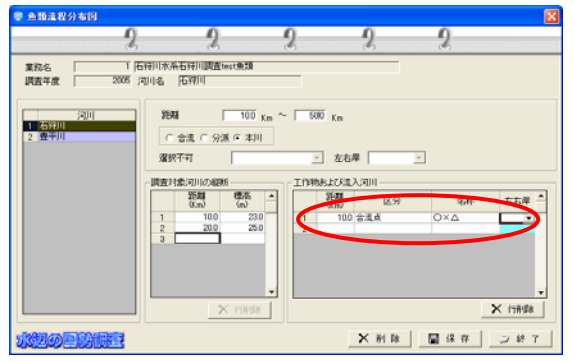

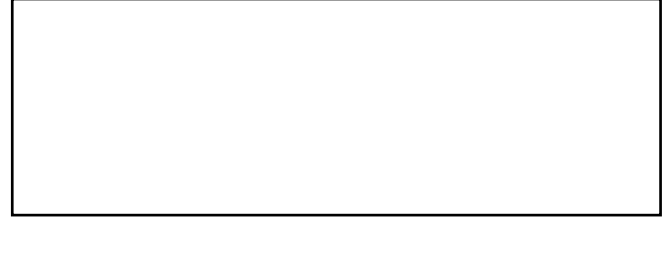

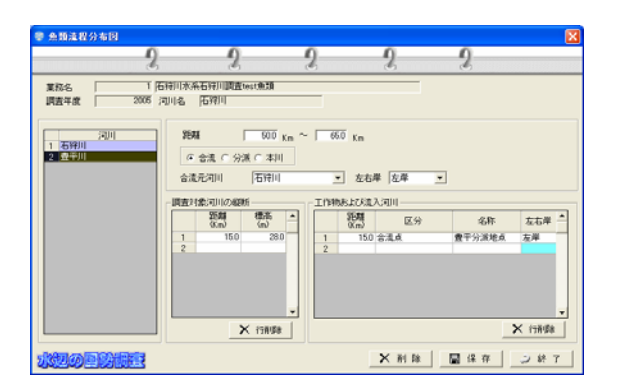

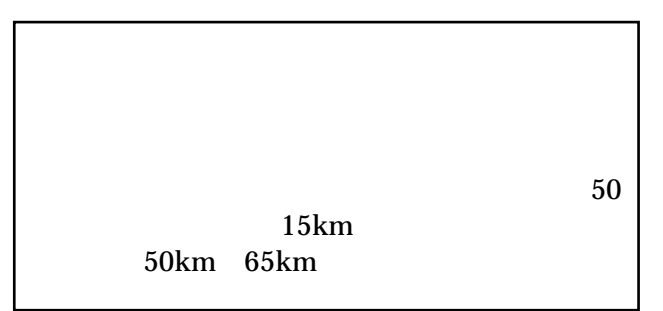

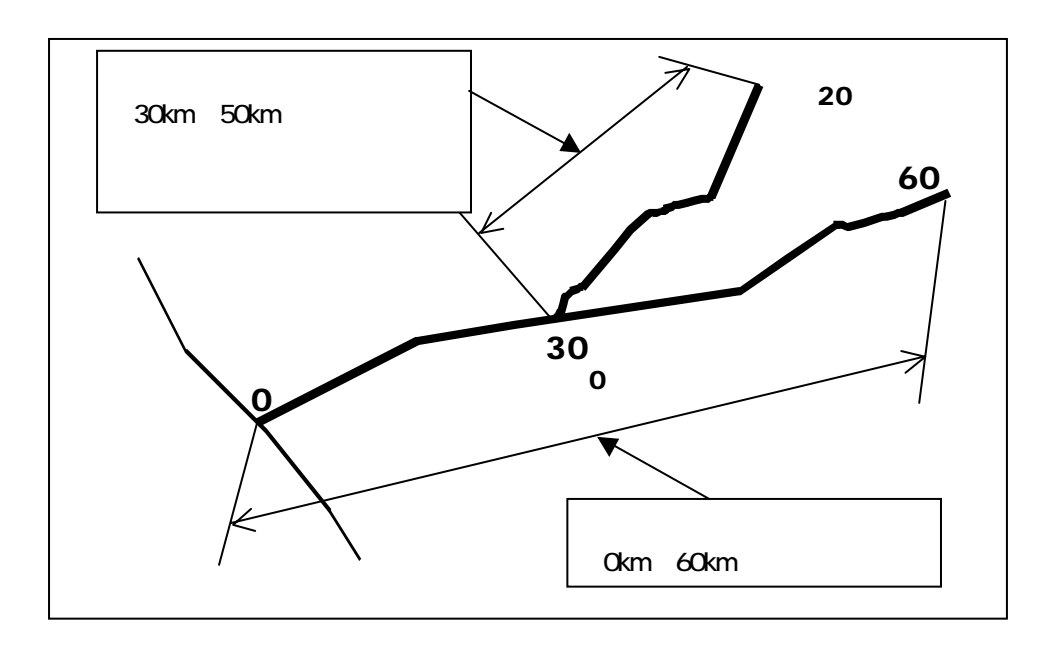

 $50km$ 

 $\times$ 

 $\bullet$ 

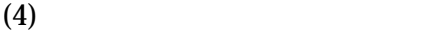

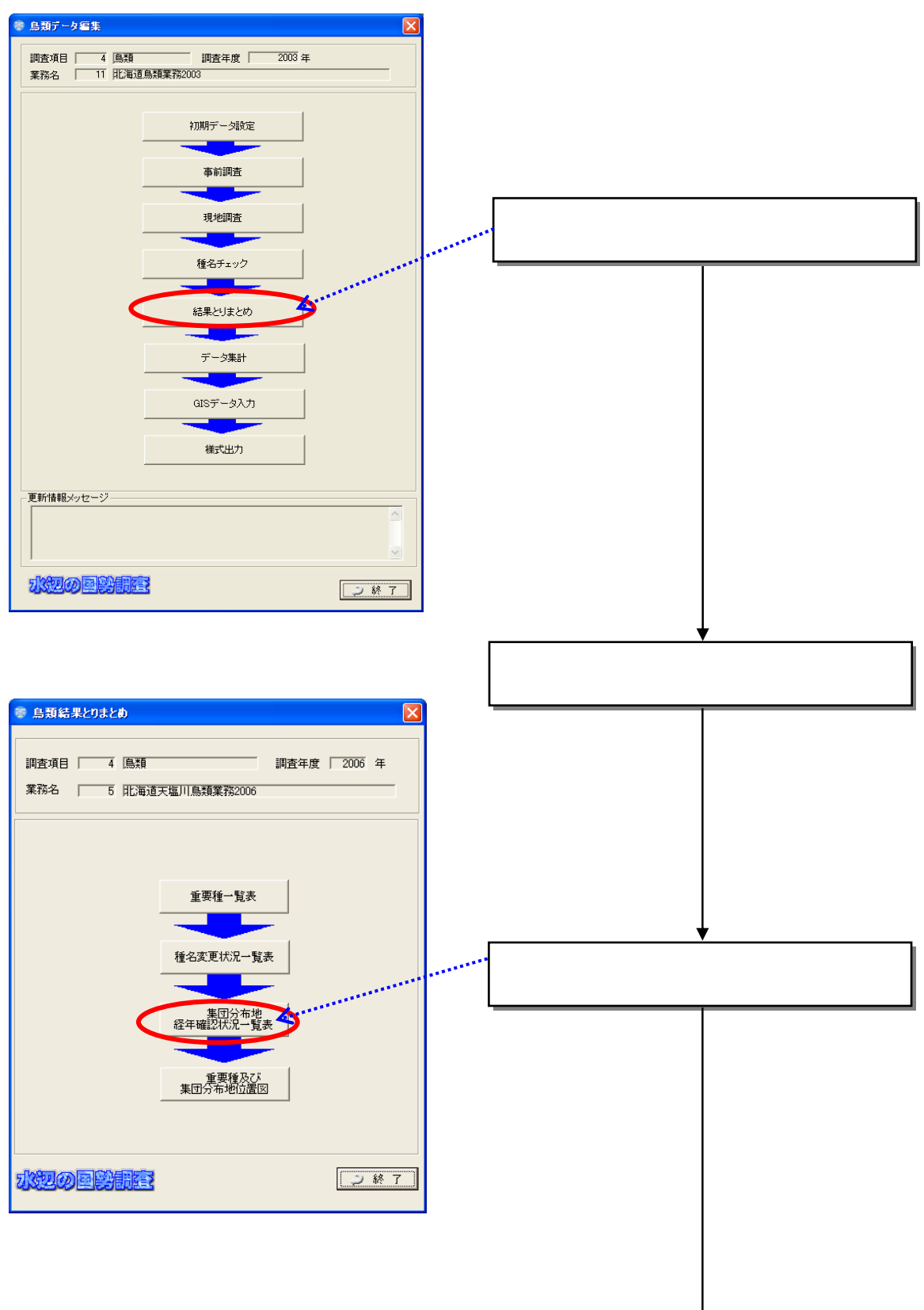

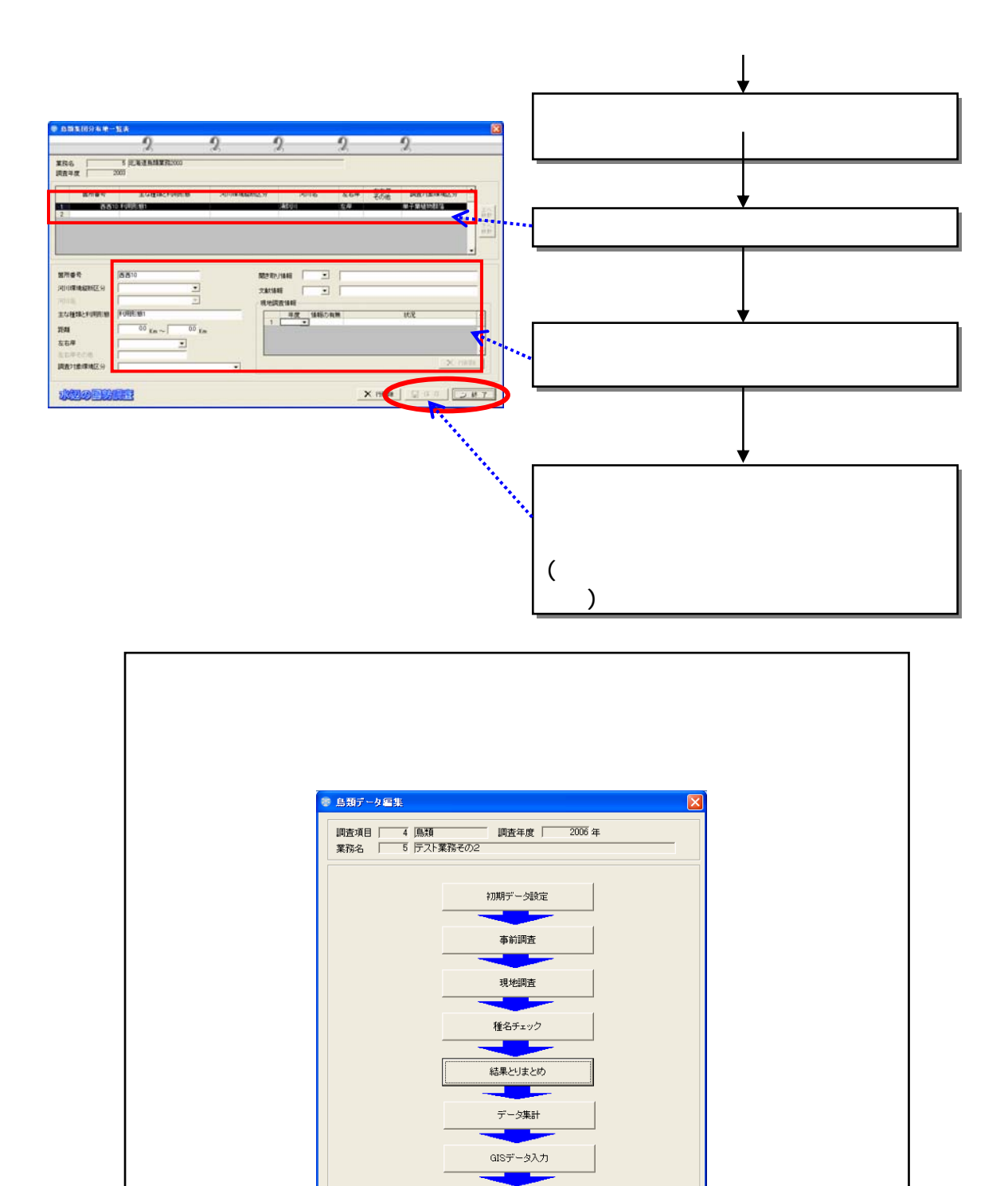

様式出力

○終了 |

<mark>画新面積5々セージ</mark><br>「重要種一覧表が更新されました。種名チェックが必要と思われます。<br>「初期設定でテータ集計が行われていません。

水辺の国勢制度

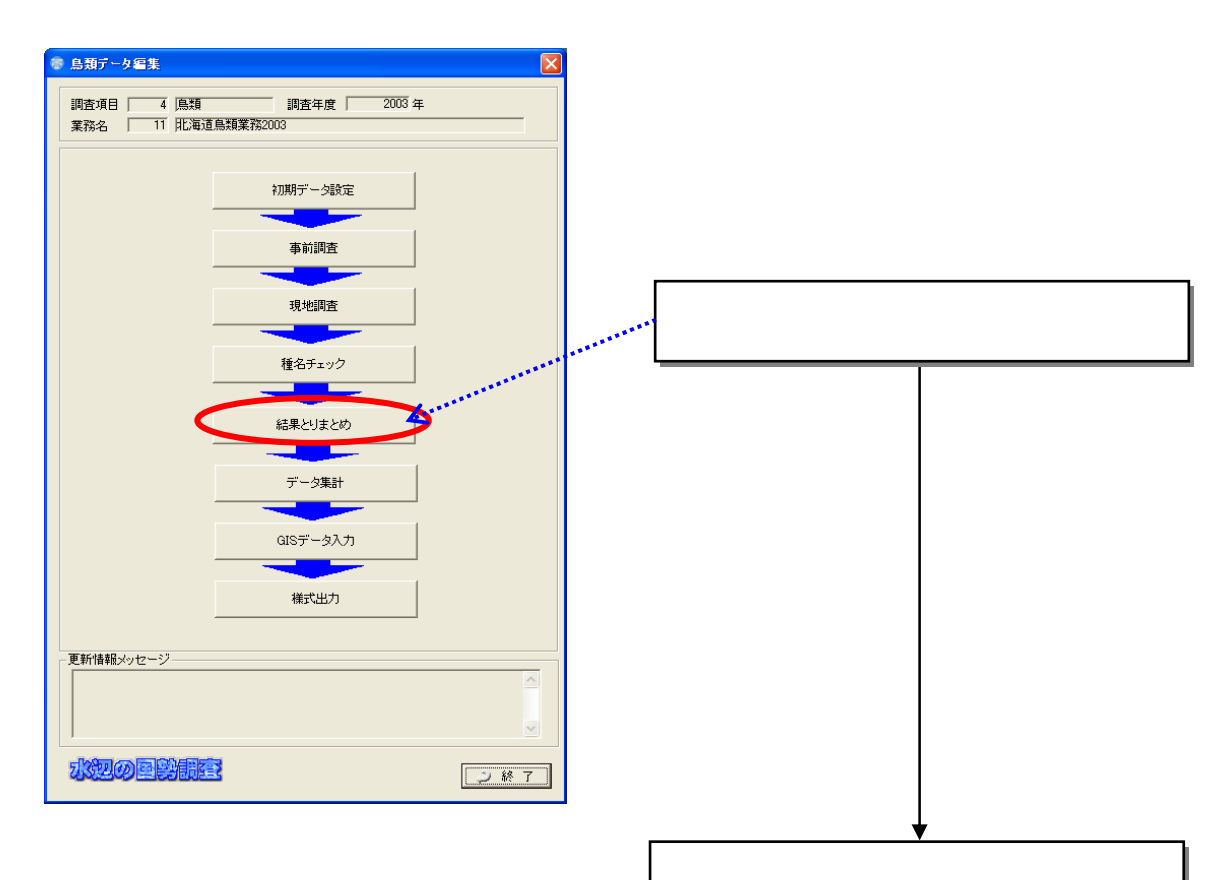

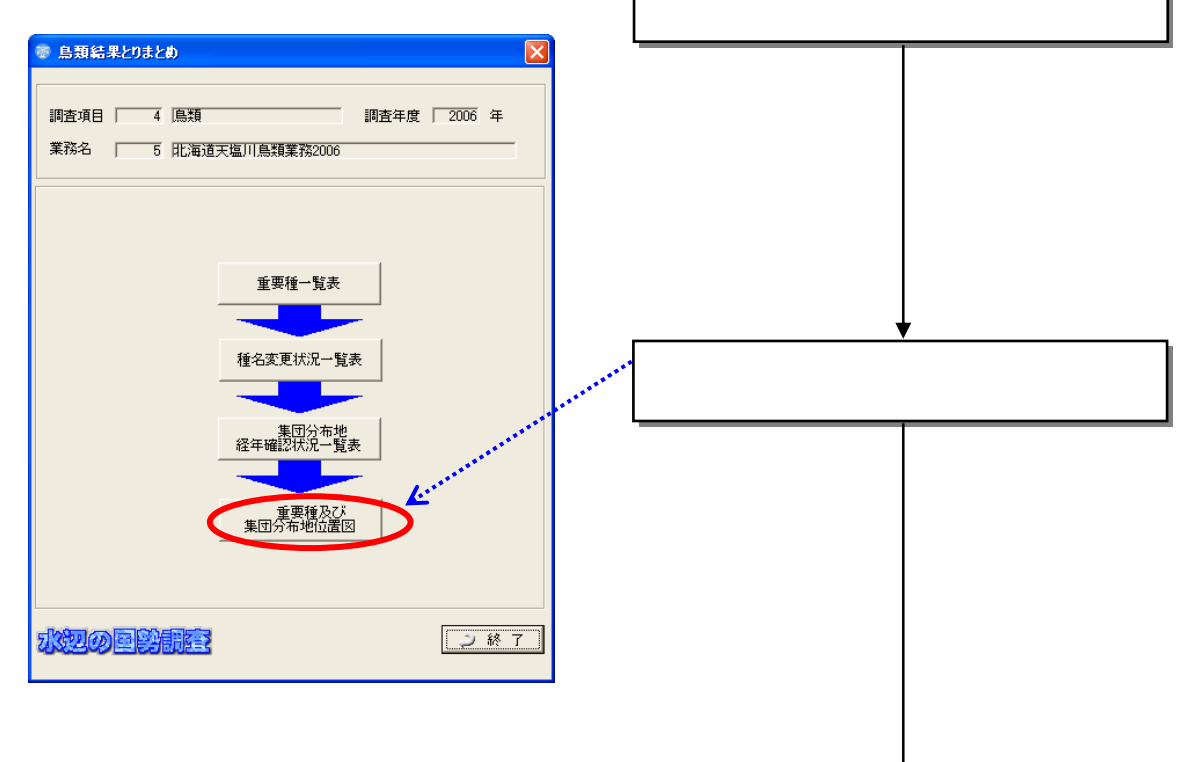

 $(5)$ 

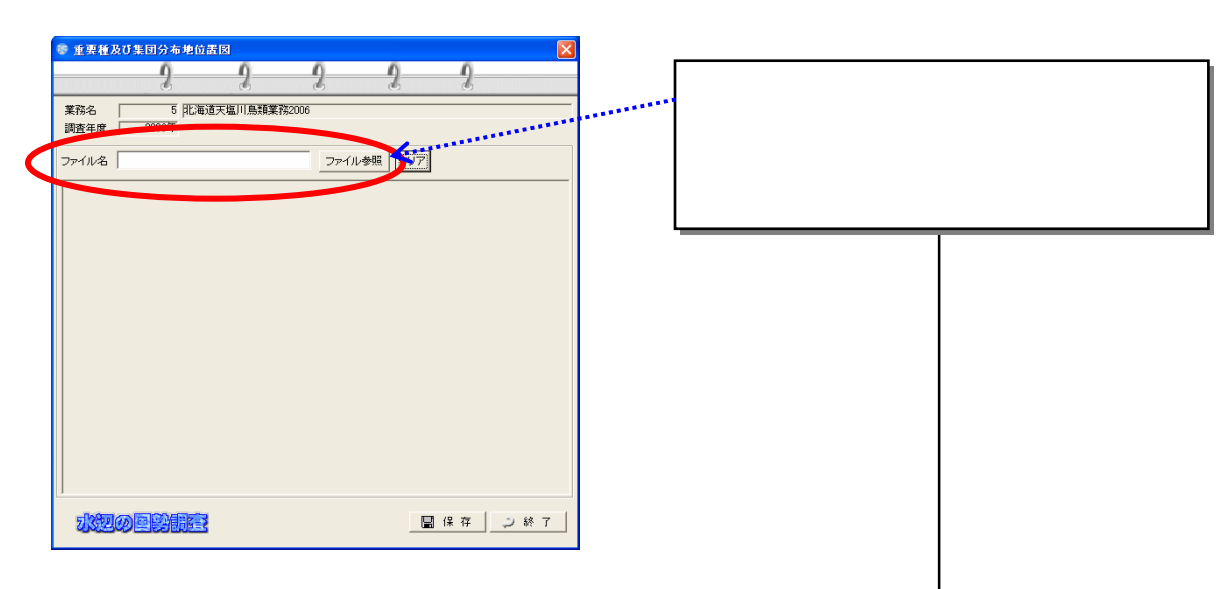

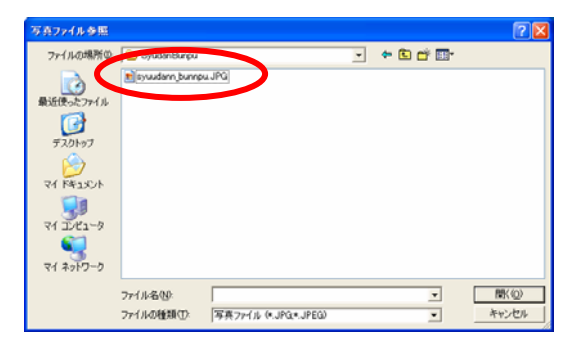

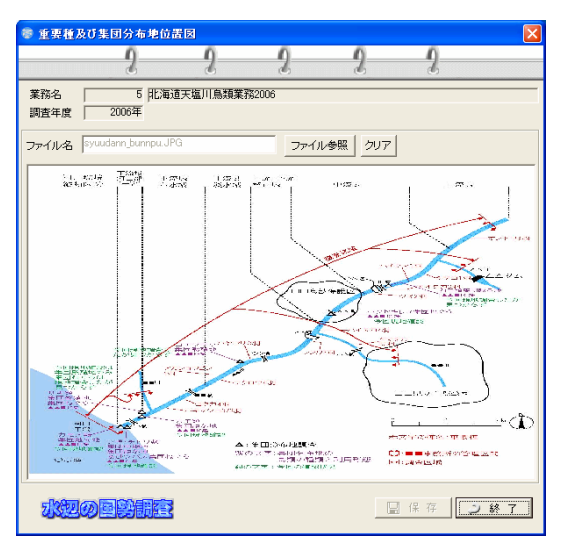

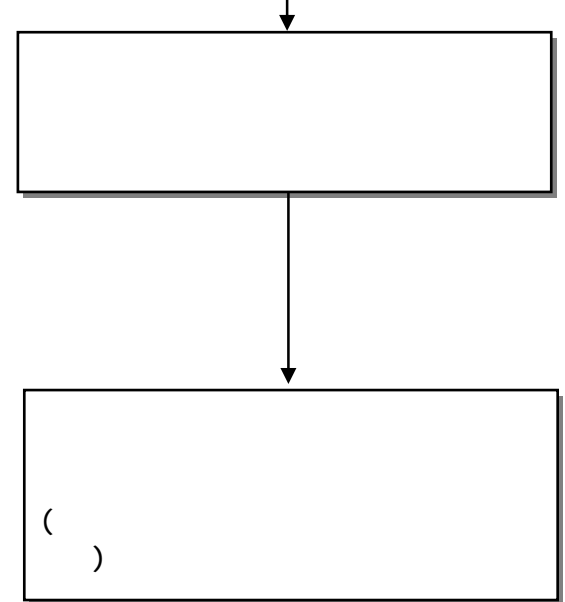

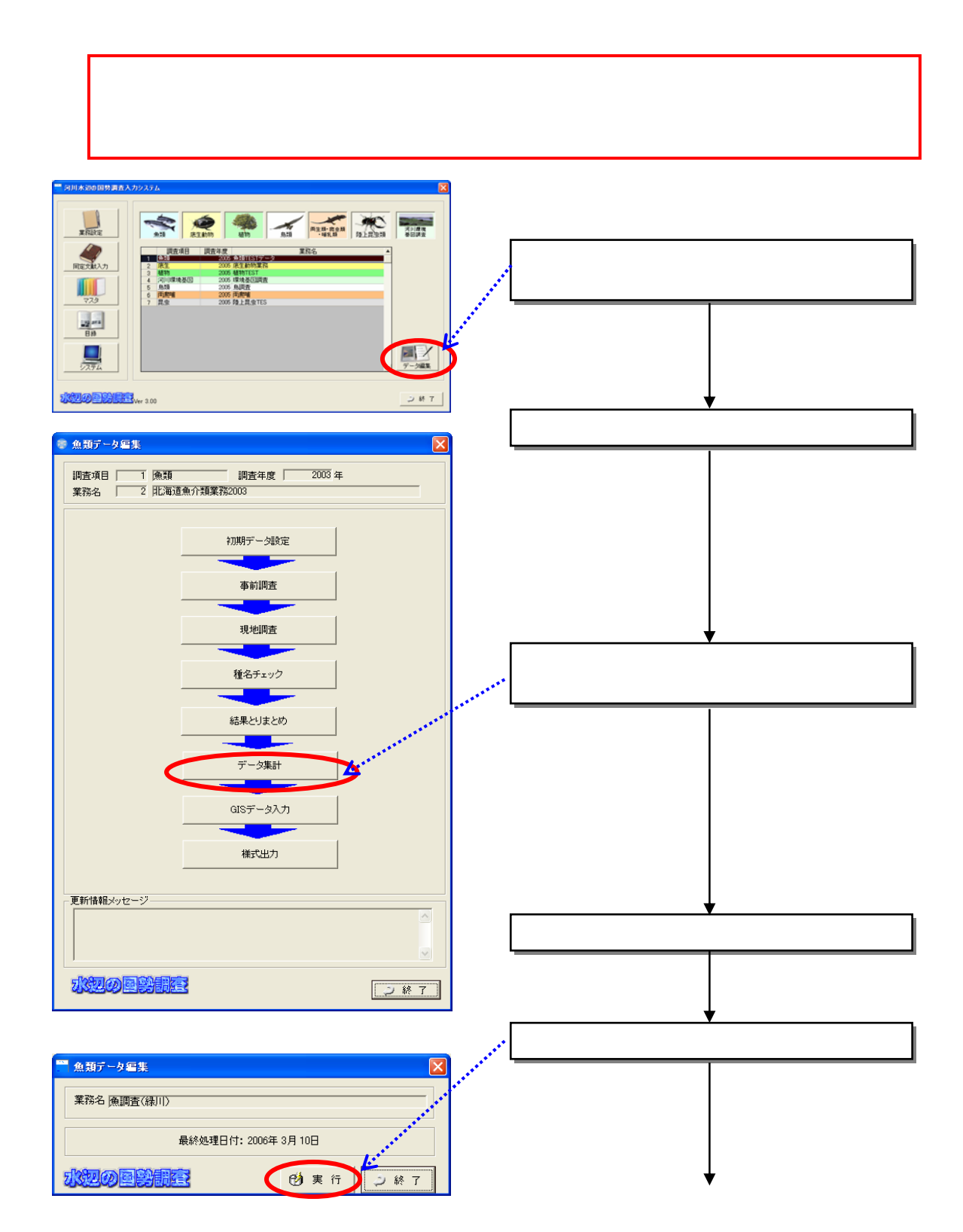

 $GIS$ 

86

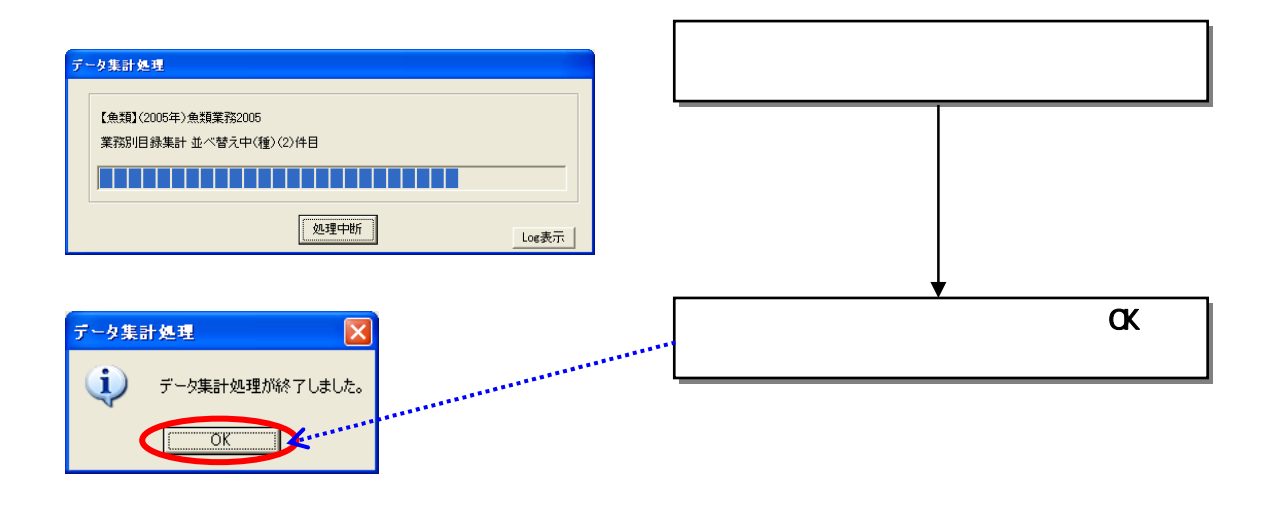

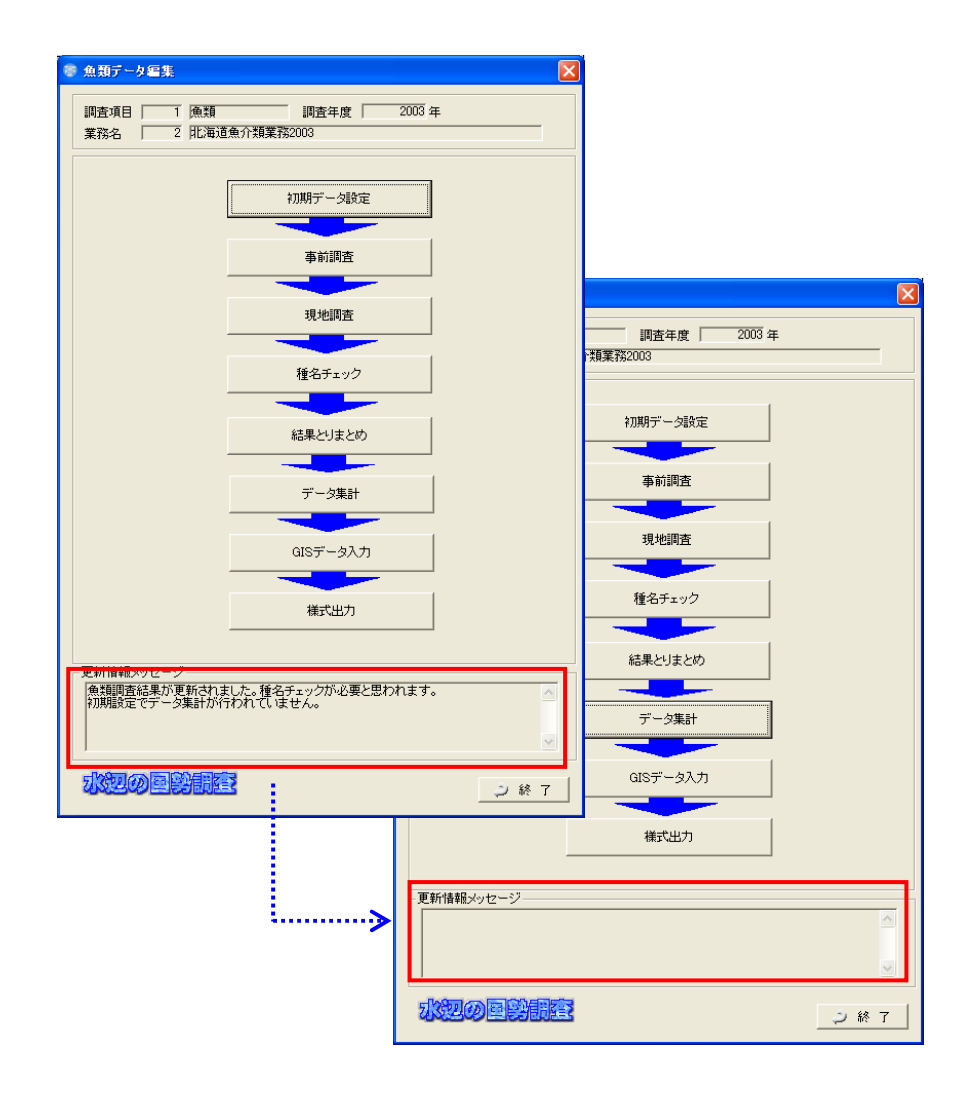

## 8.7 GIS

8.7.1 GIS

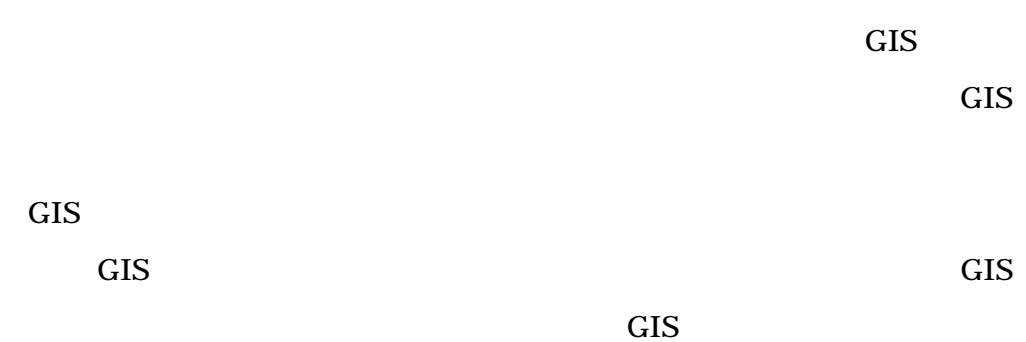

 $GIS$ 

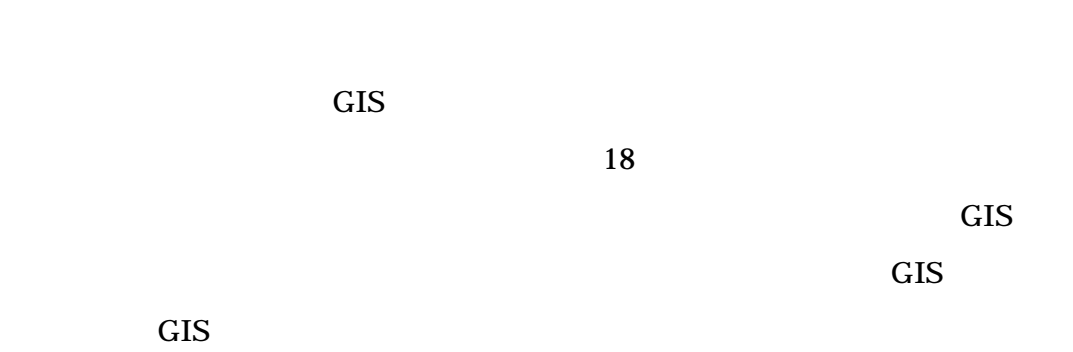

 $GIS$  GIS

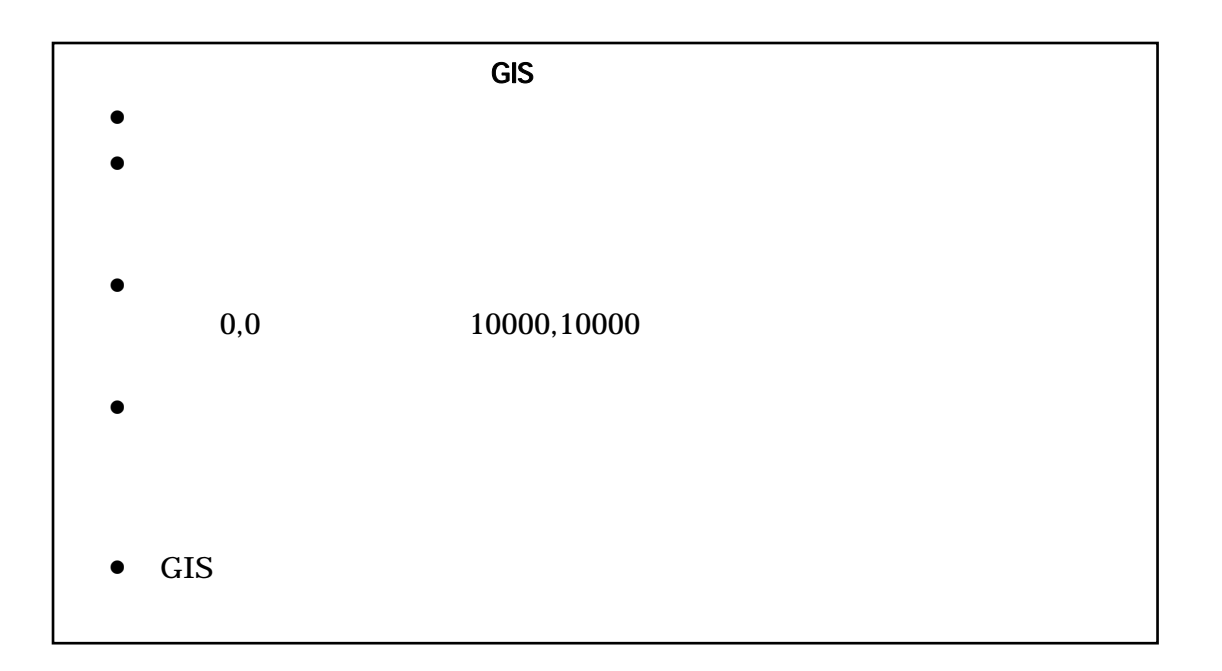

8.7.2 GIS GIS

8.7.3 GIS

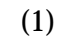

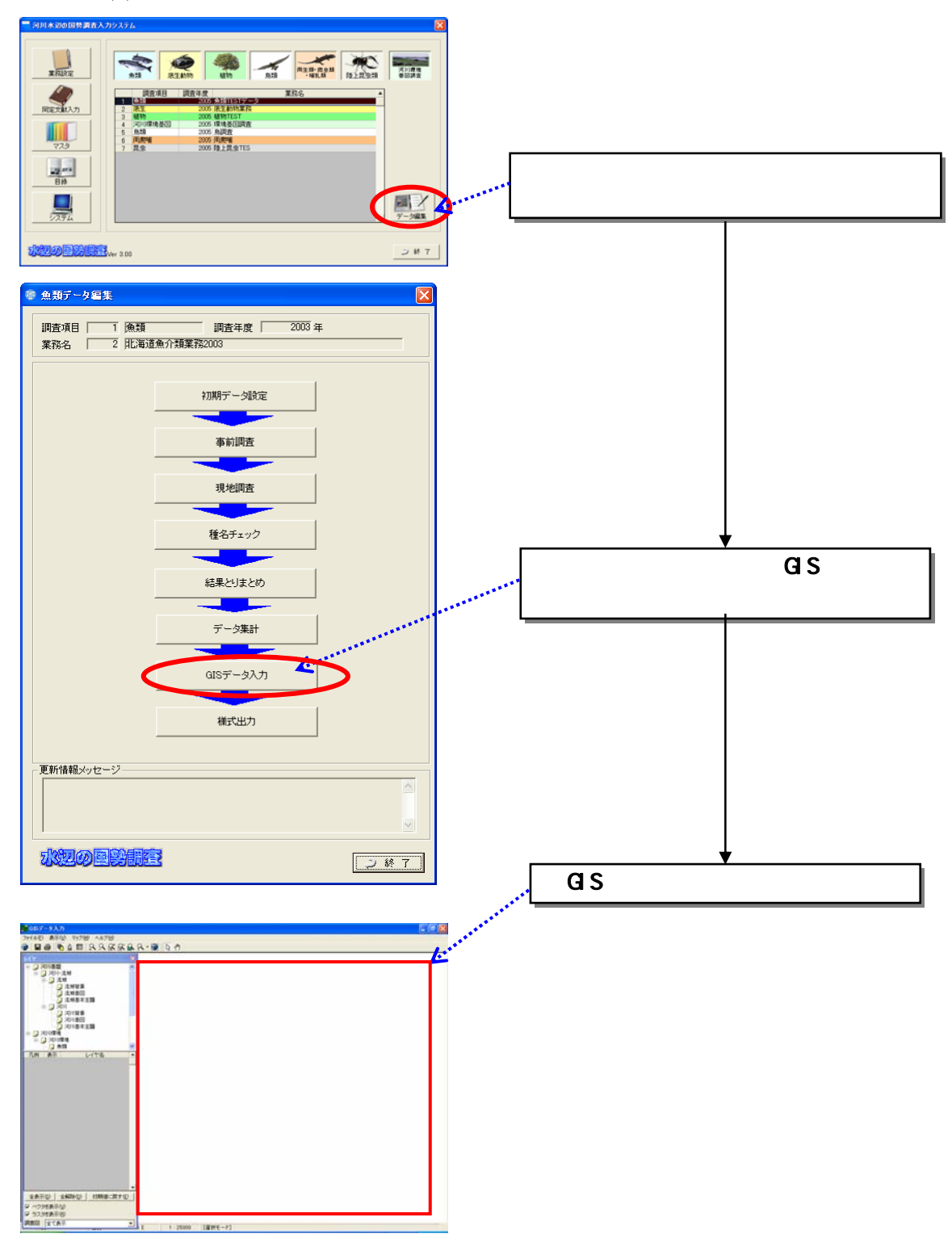

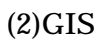

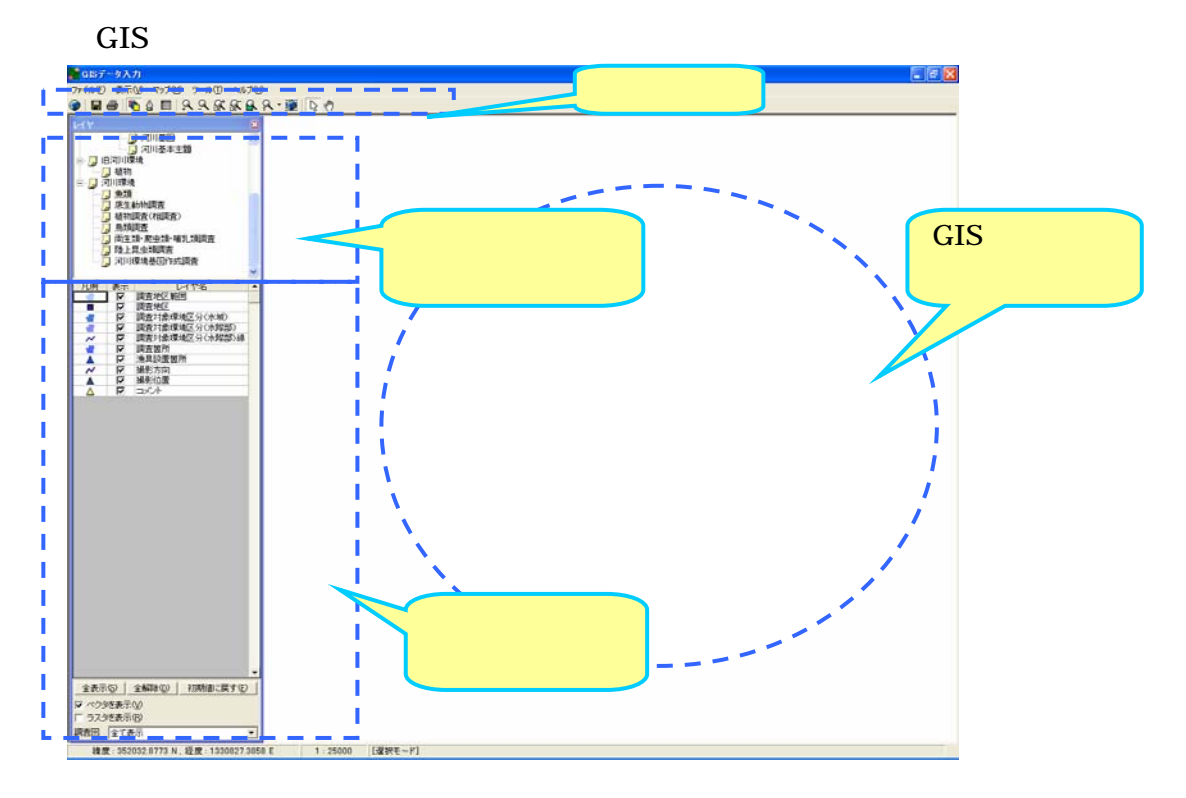

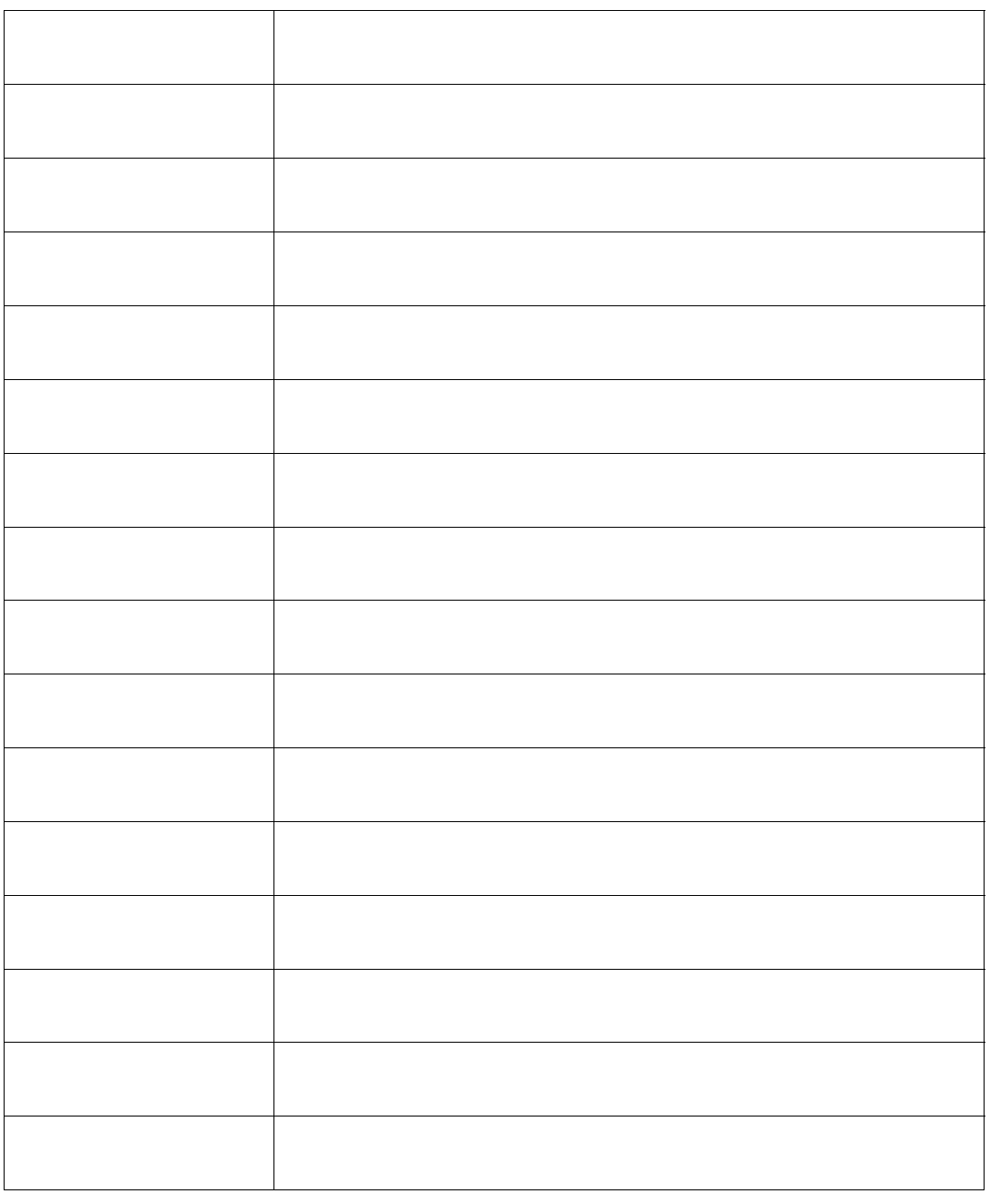

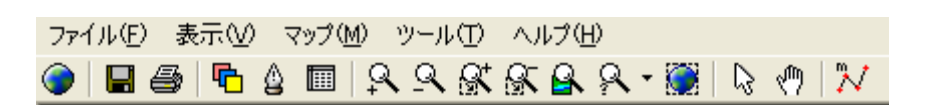

 $(3)$ 

 $\mathsf{r}$ 

## 8.7.4  $GIS$  $\bullet$   $\bullet$   $\bullet$   $\bullet$   $\bullet$   $\bullet$   $\bullet$  $\bullet$  1/25000

 $1/25000$ 

 $(1)$ 

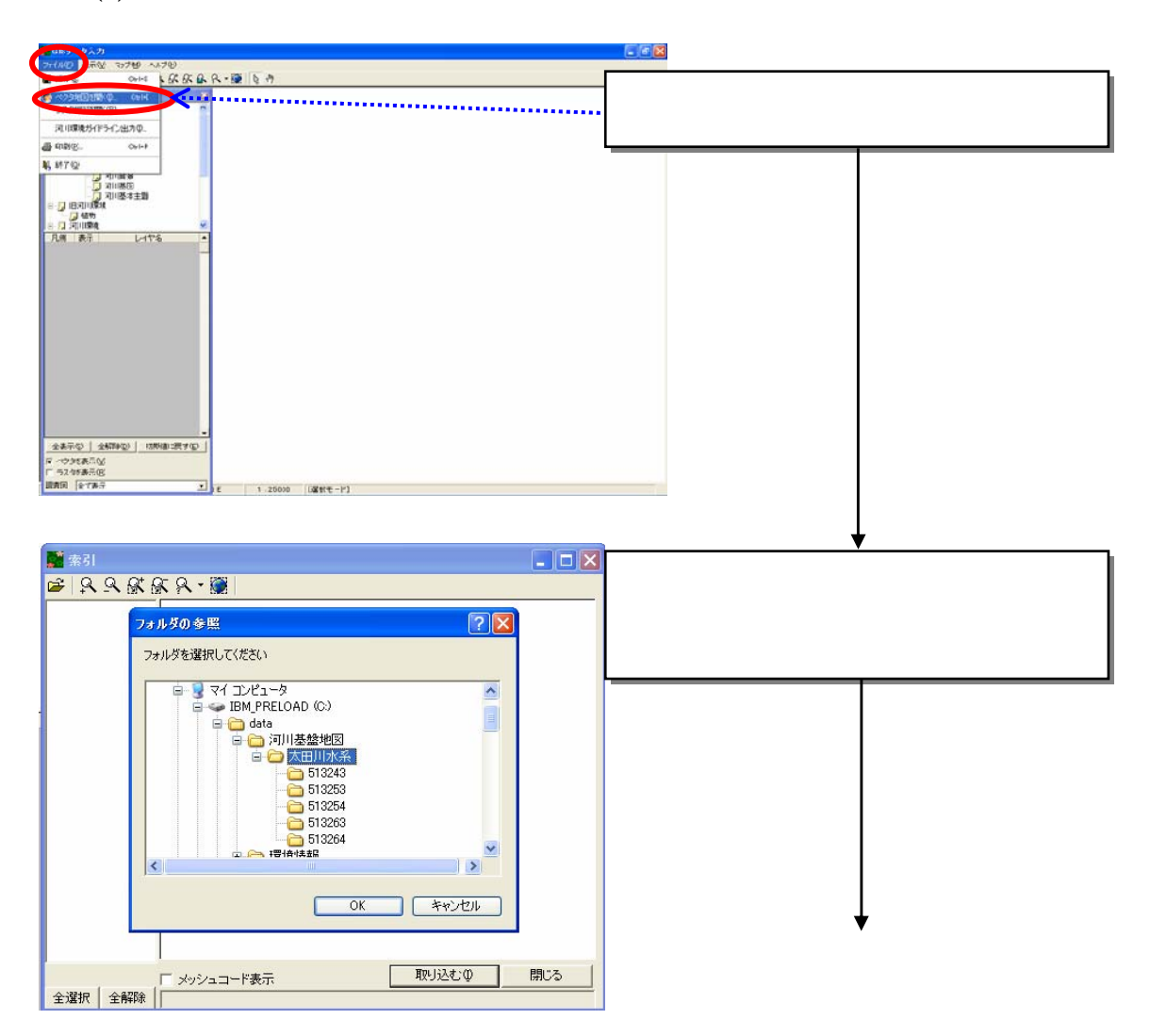

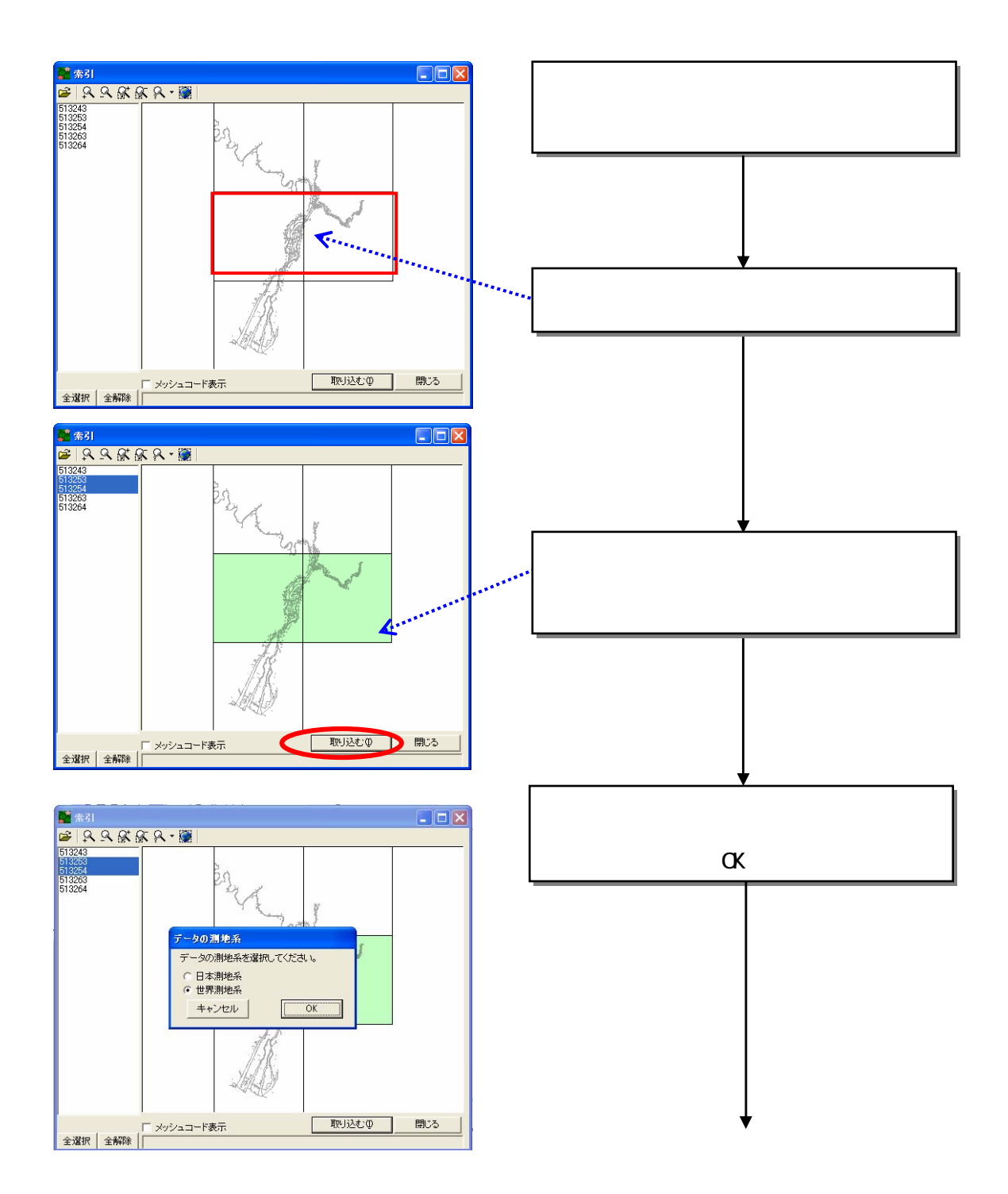

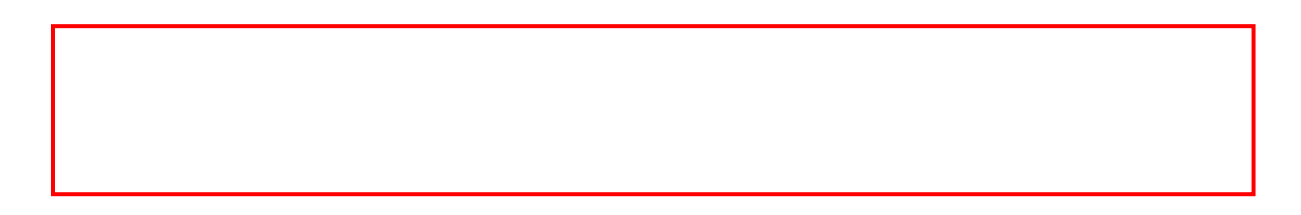

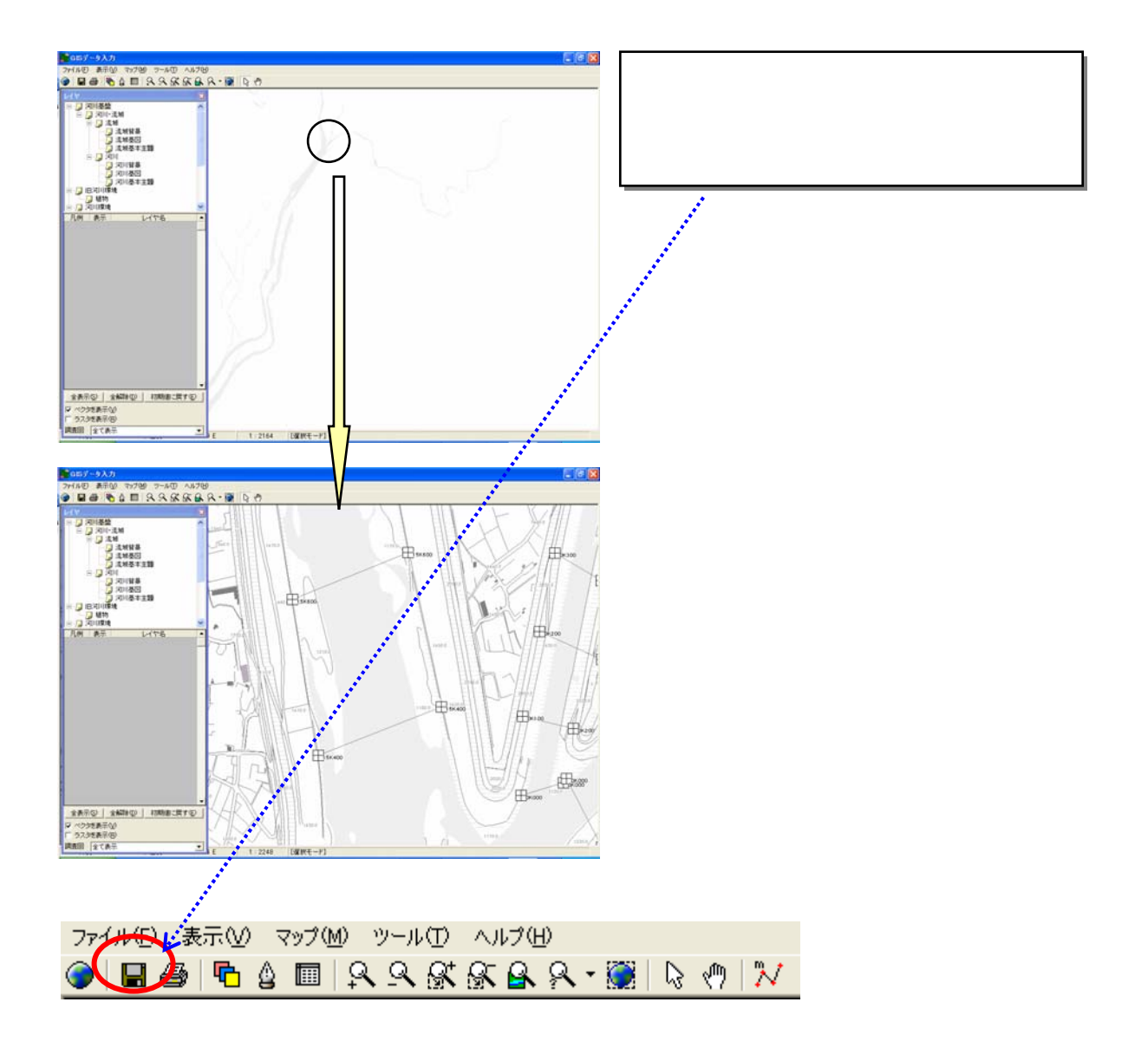

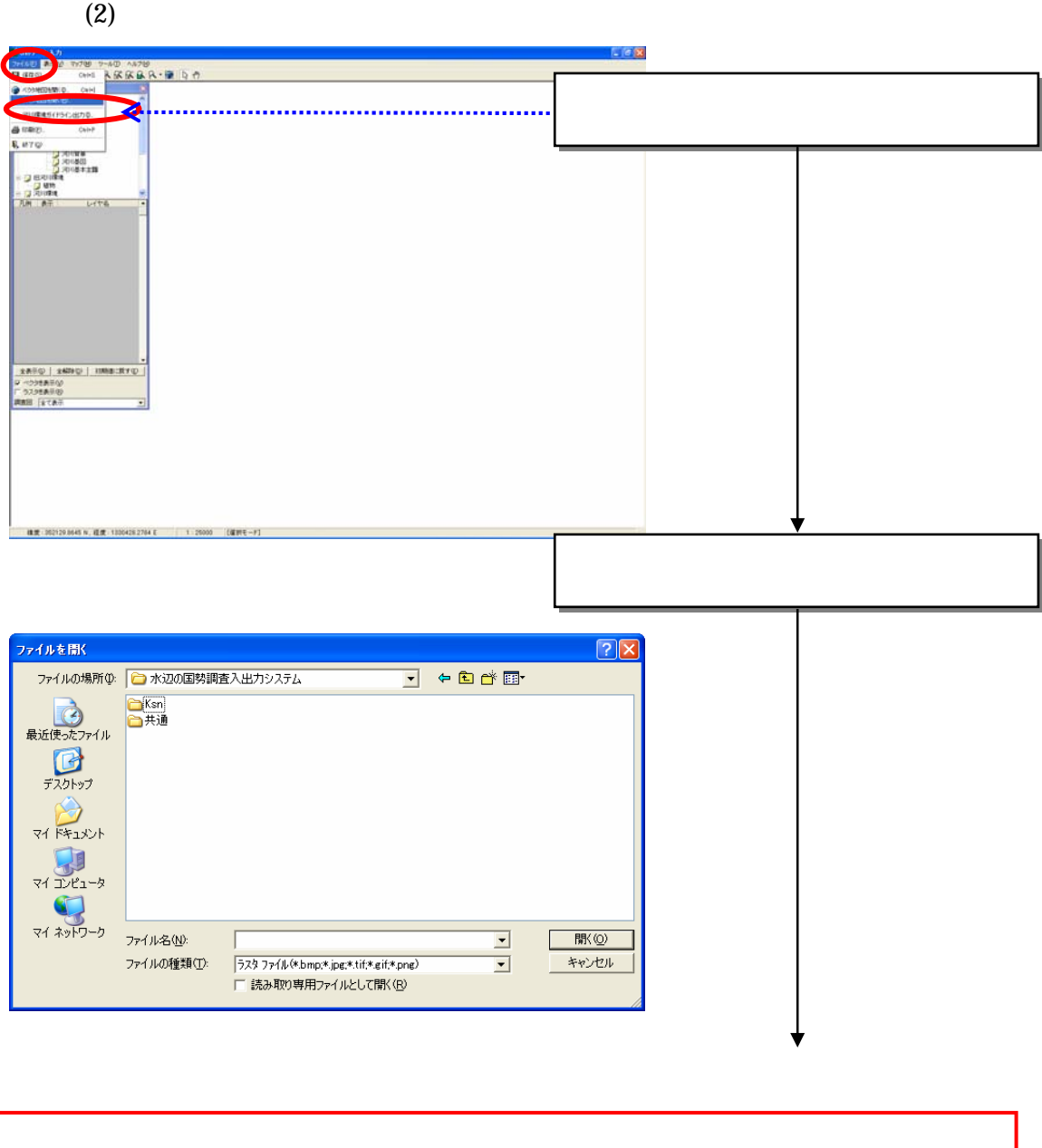

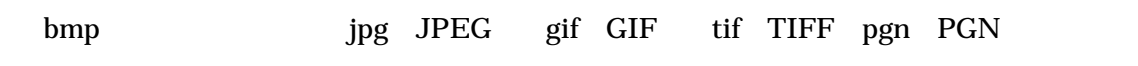

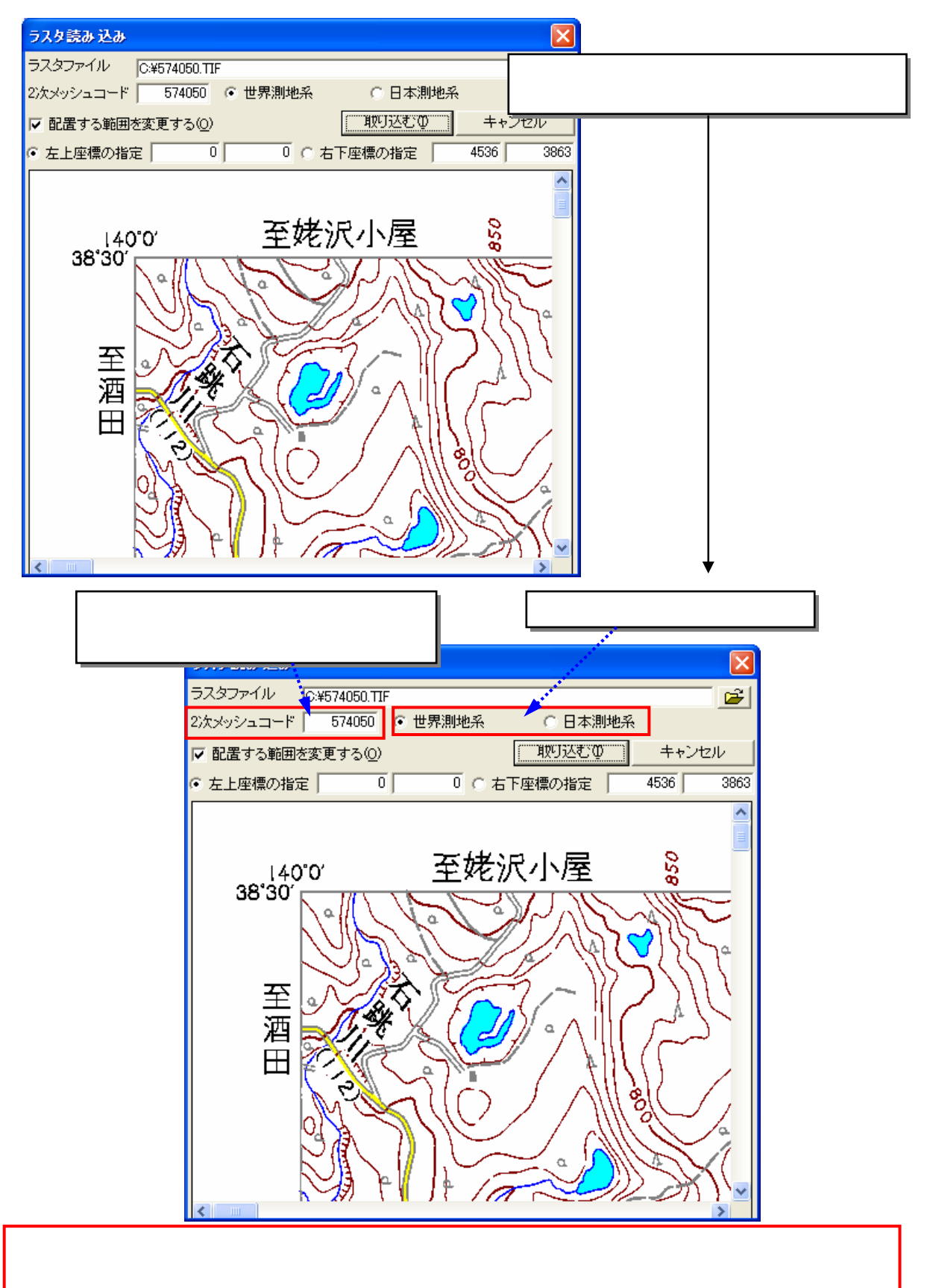

 $25,000$ 

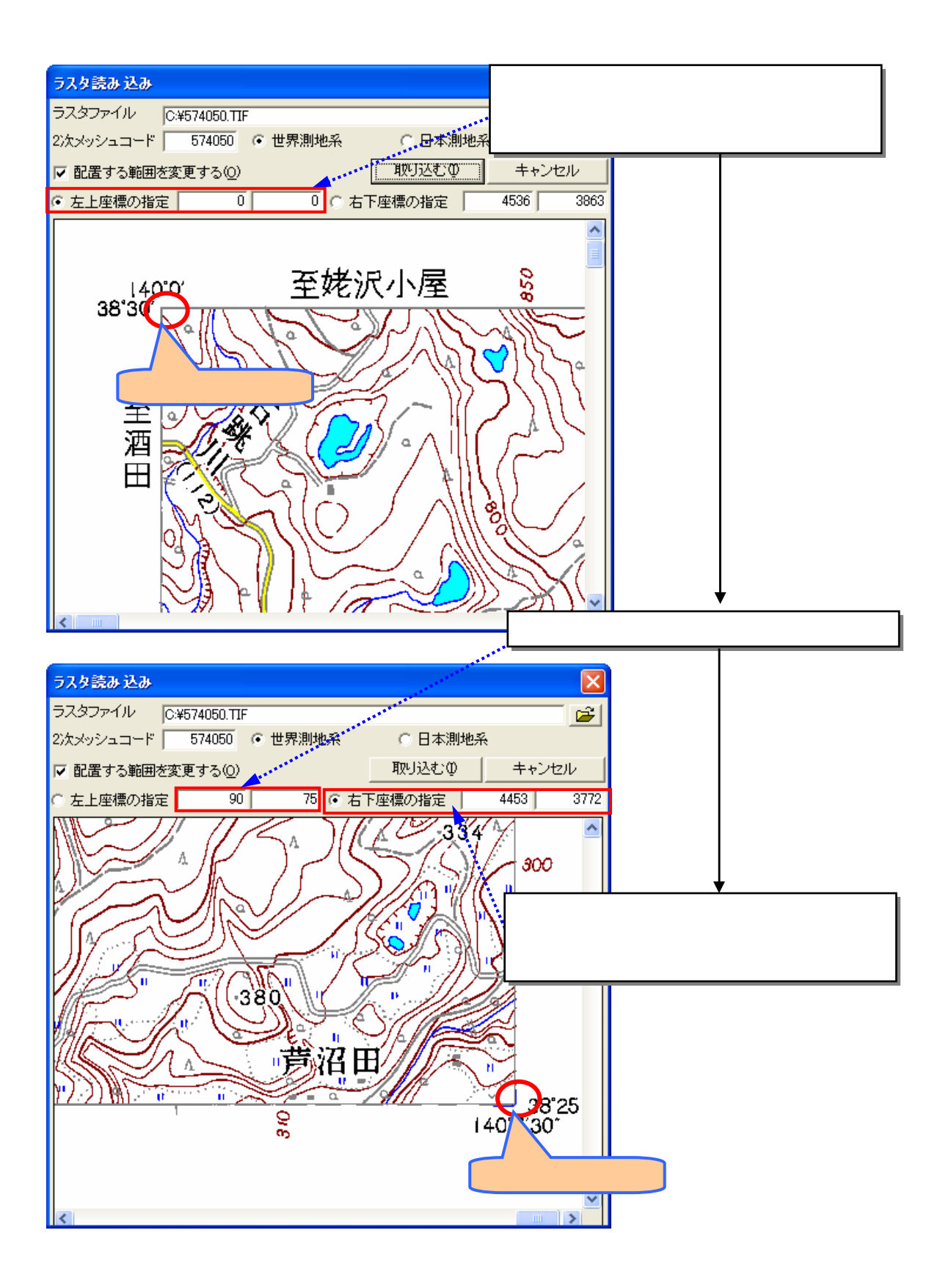

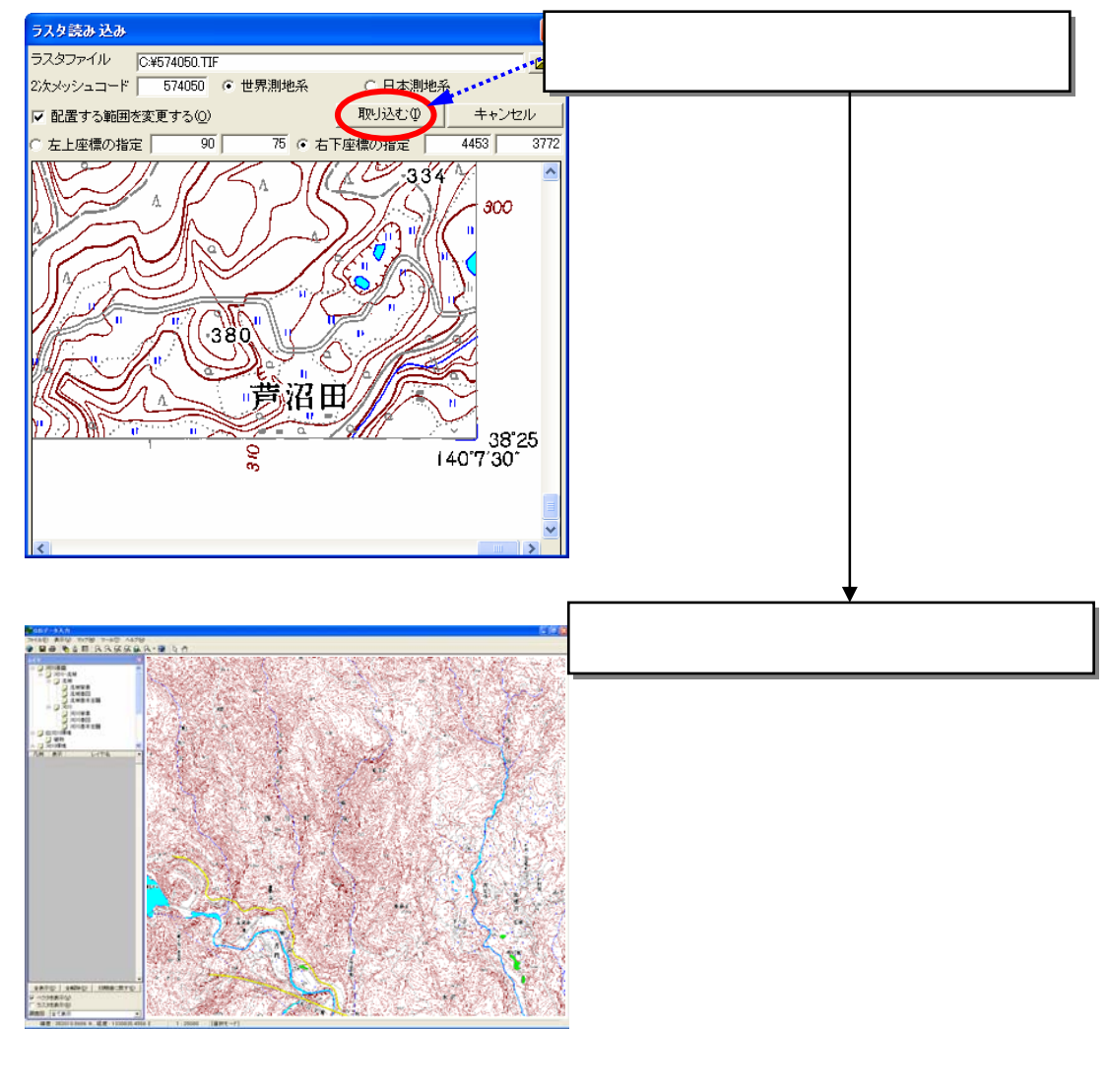

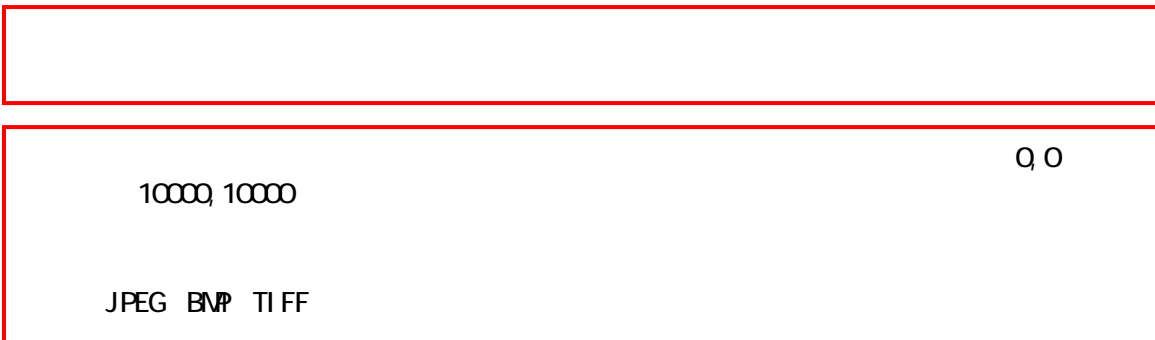

次回からは、「GIS データ入力」のボタンをクリックするだけで、登録した

## 8.7.5 GIS マウスを利用してきる。<br>コミュニットの

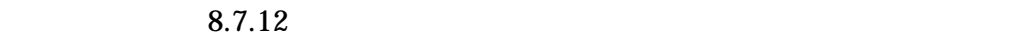

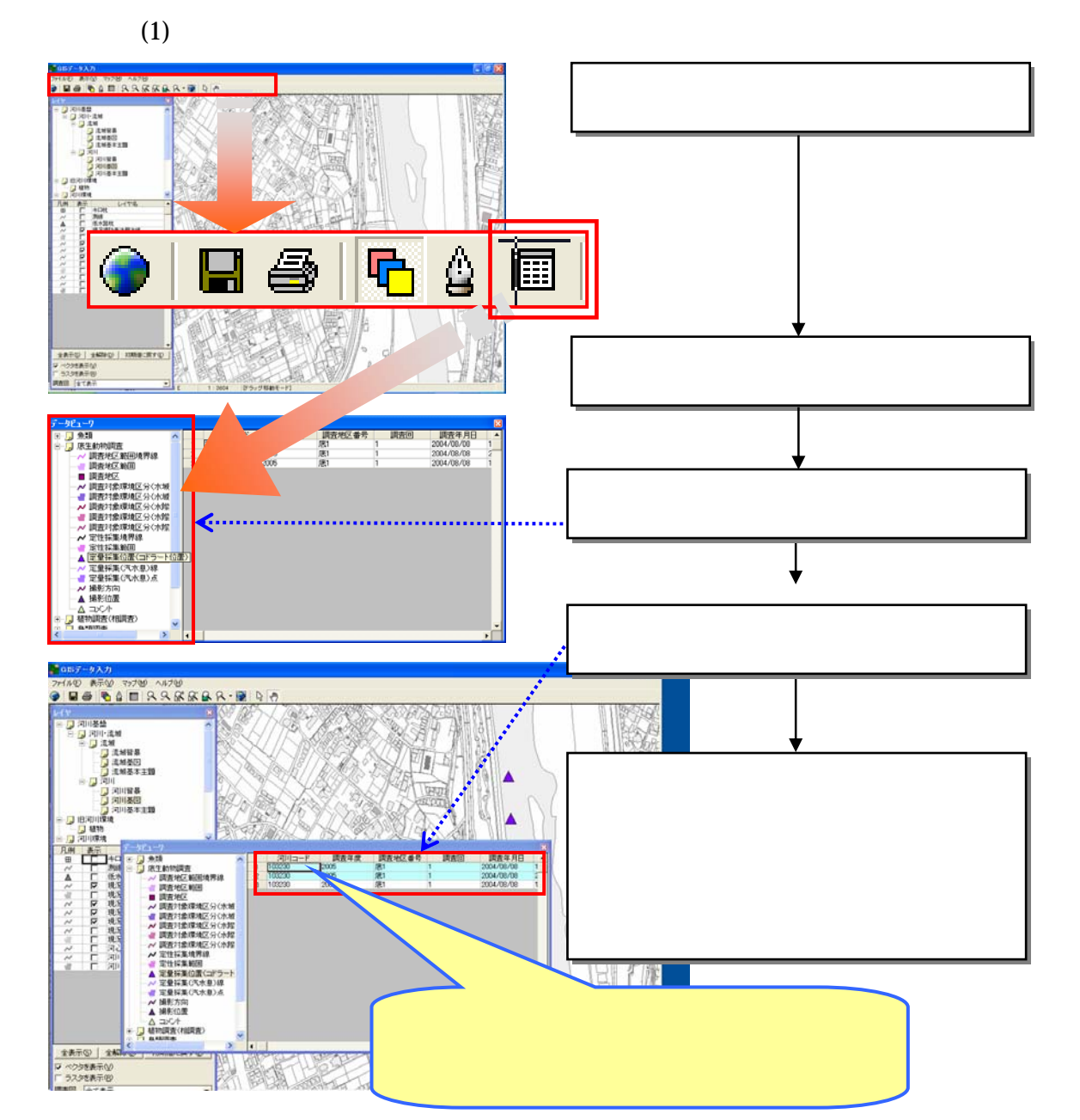

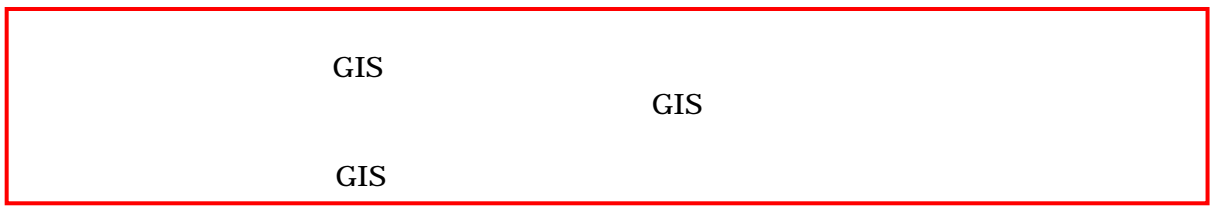

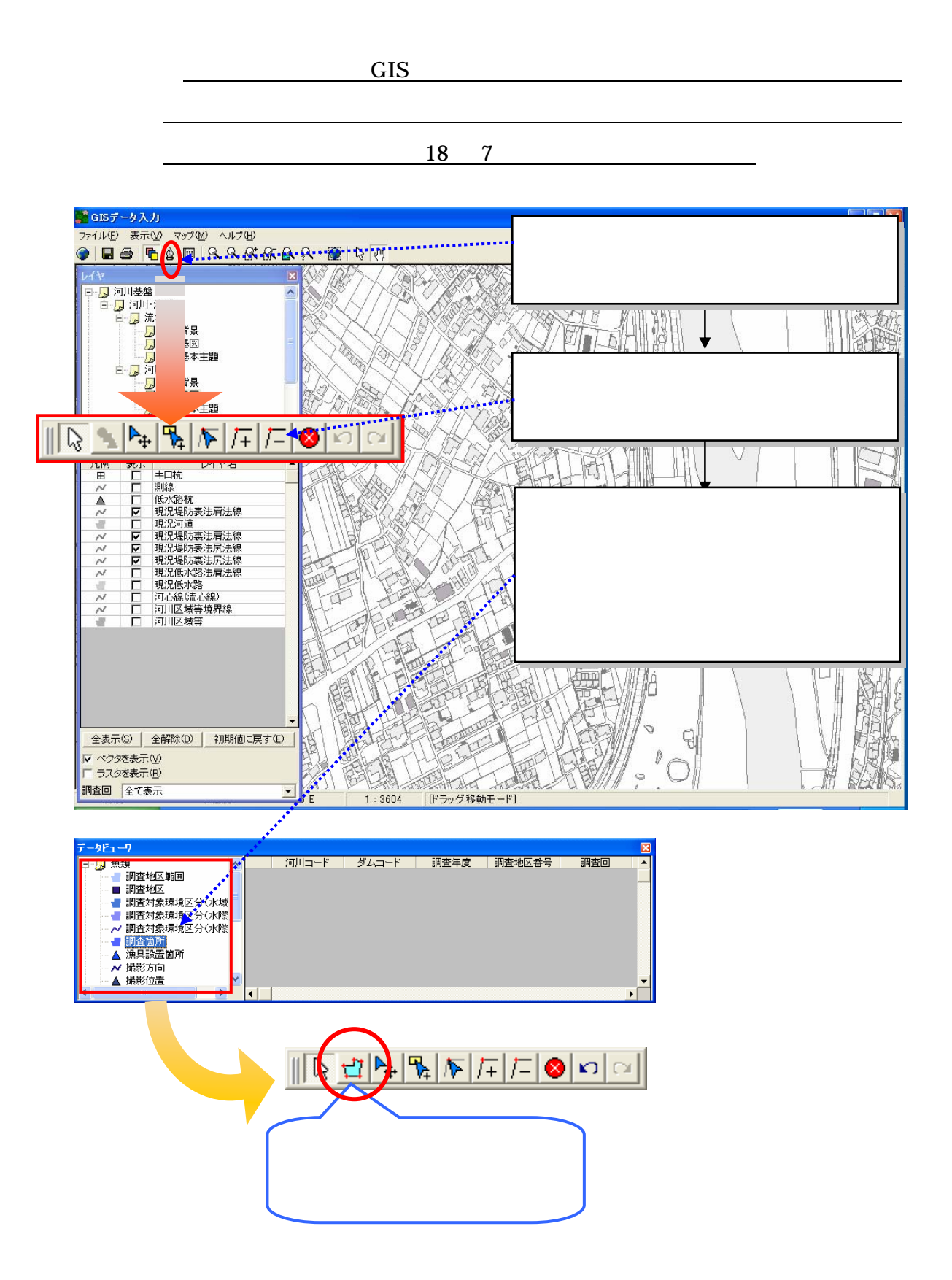

 $(2)$ 

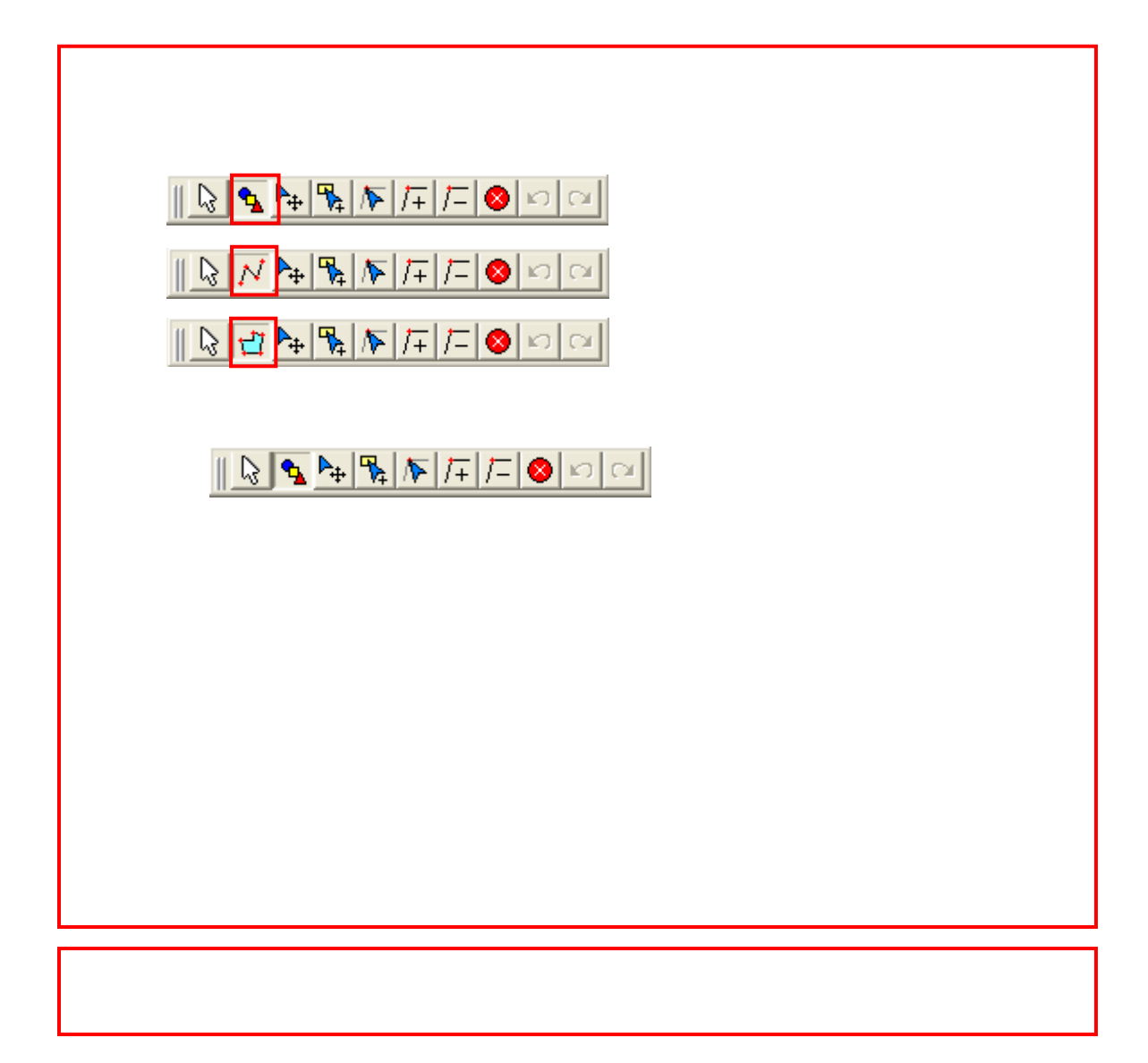

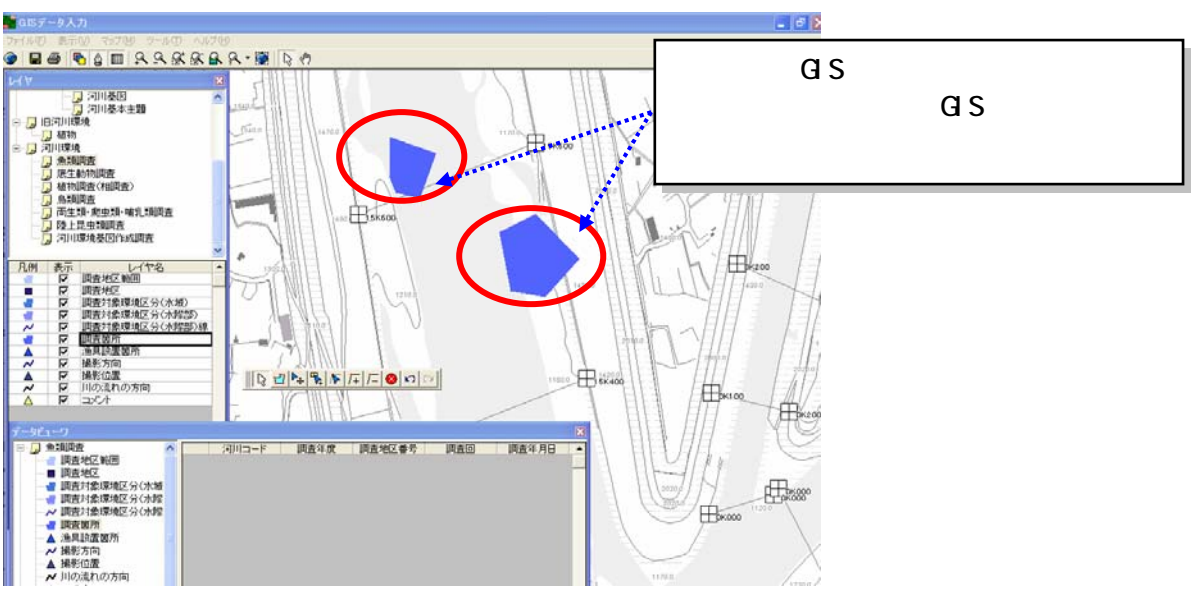

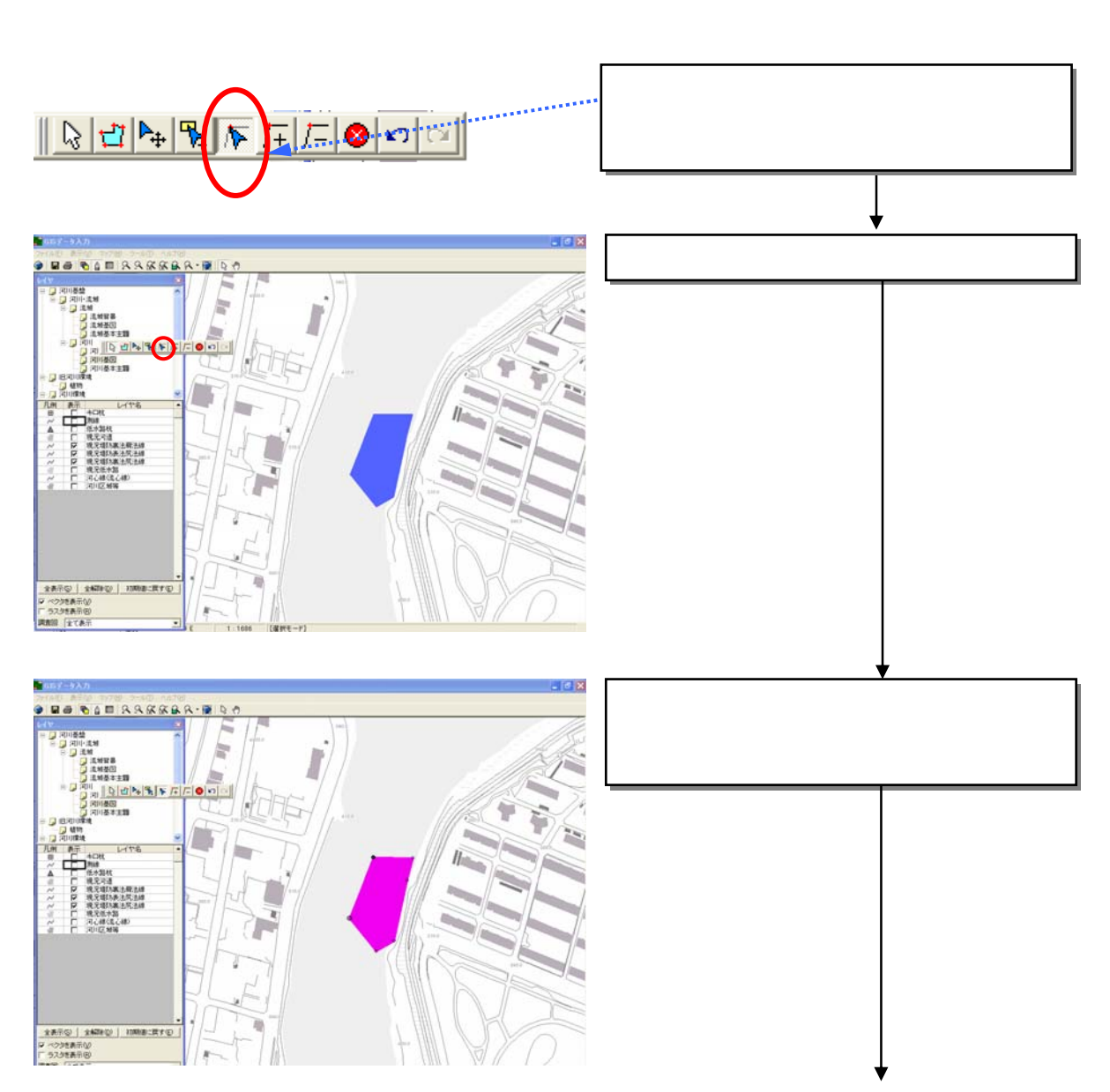

 $\rm Del$ 

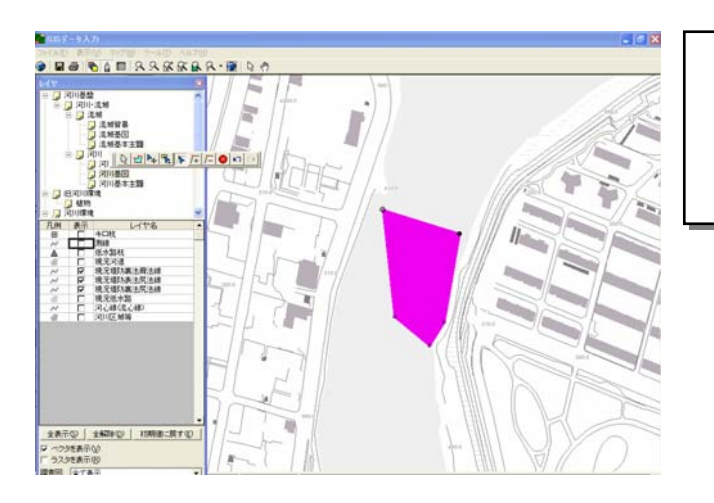

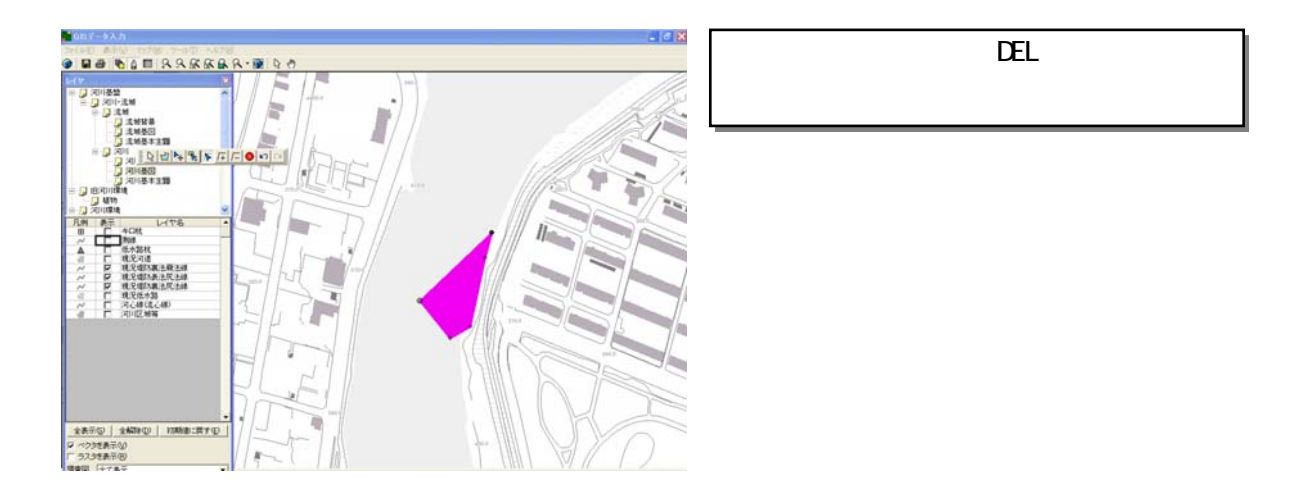

 $\mathop{\hbox{\rm ESC}}$ 

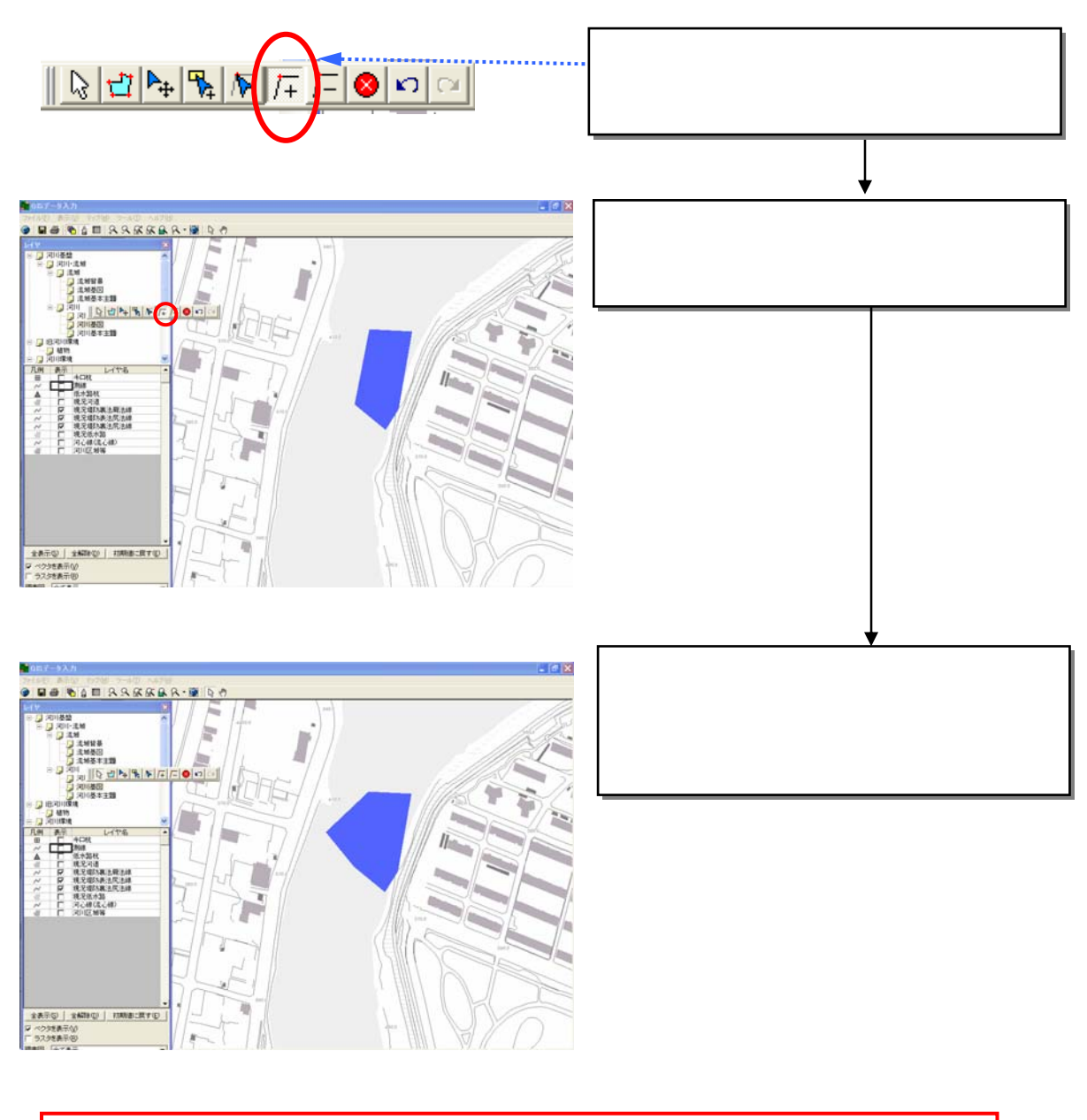

<u>ESC  $_{\text{EST}}$ </u>

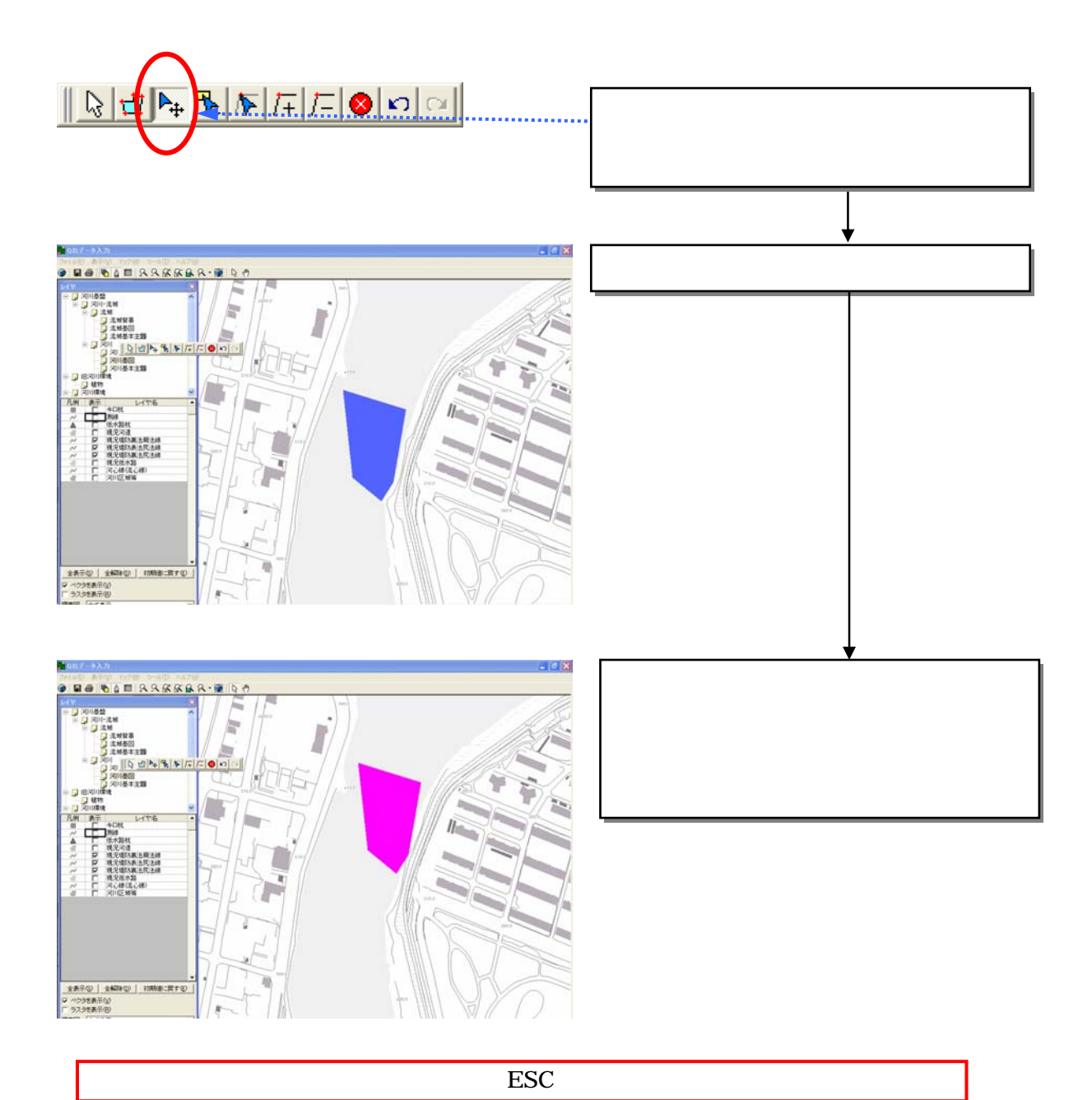

3)

8-141

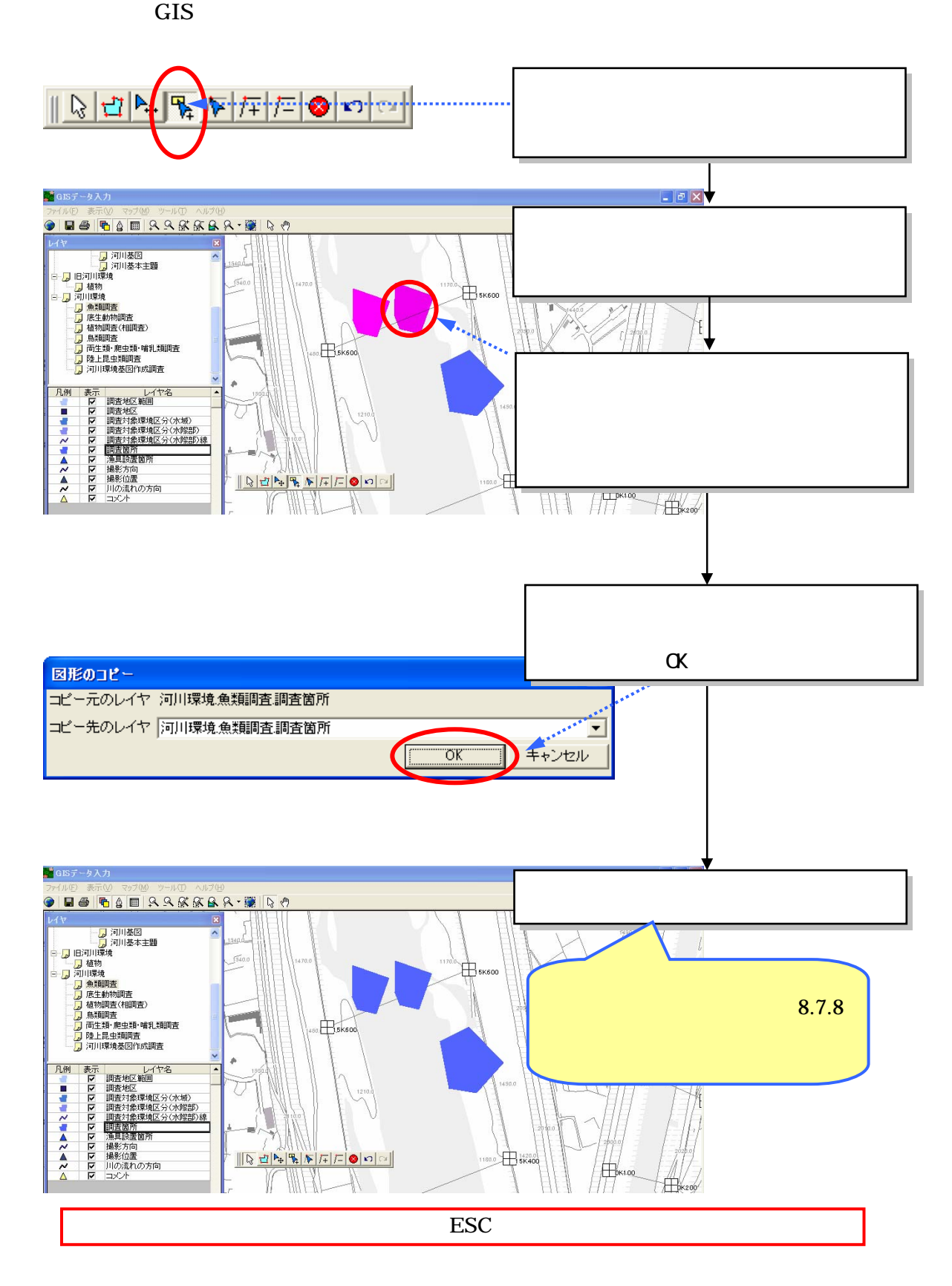

4)

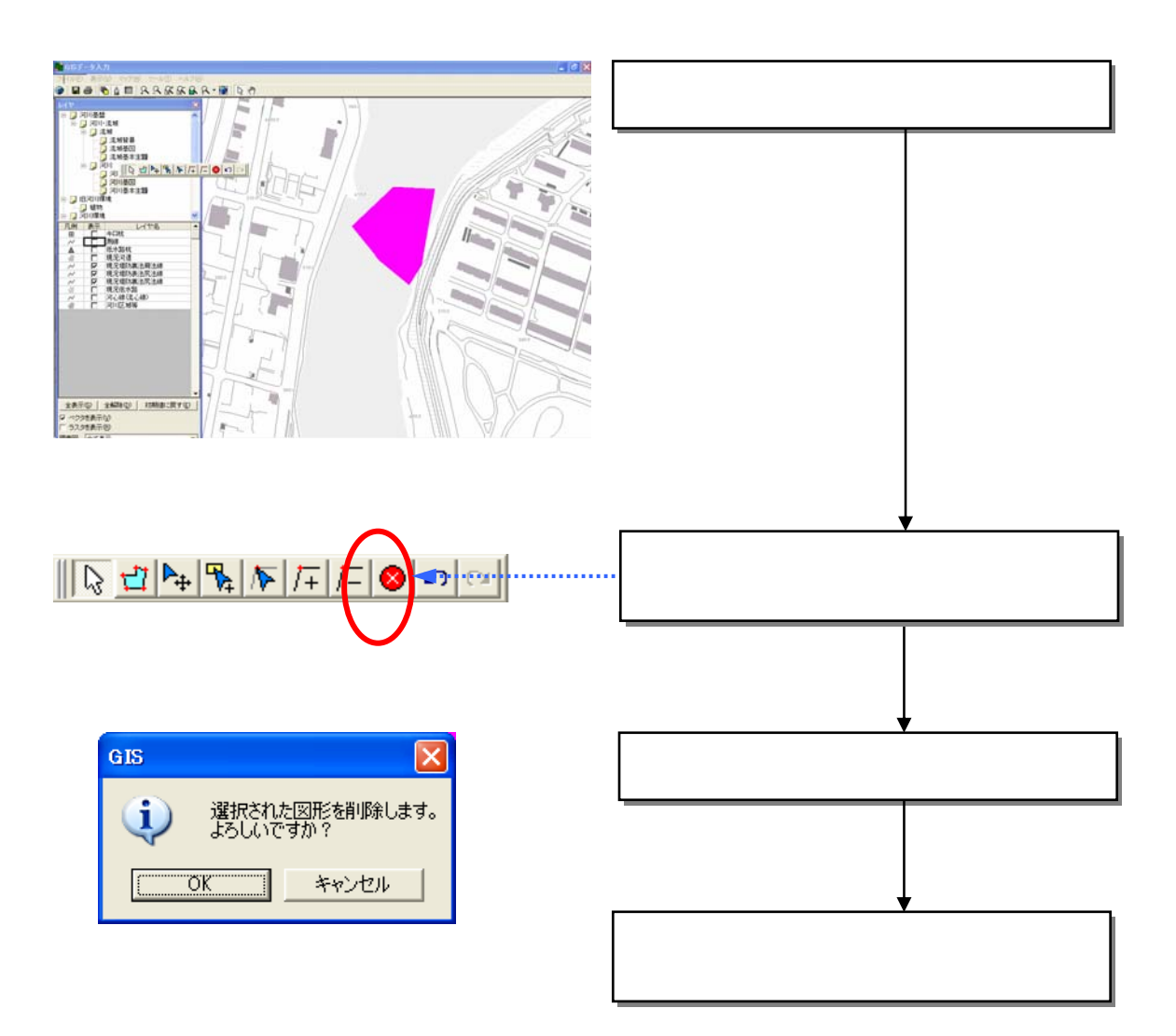

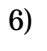

 $GIS$ 

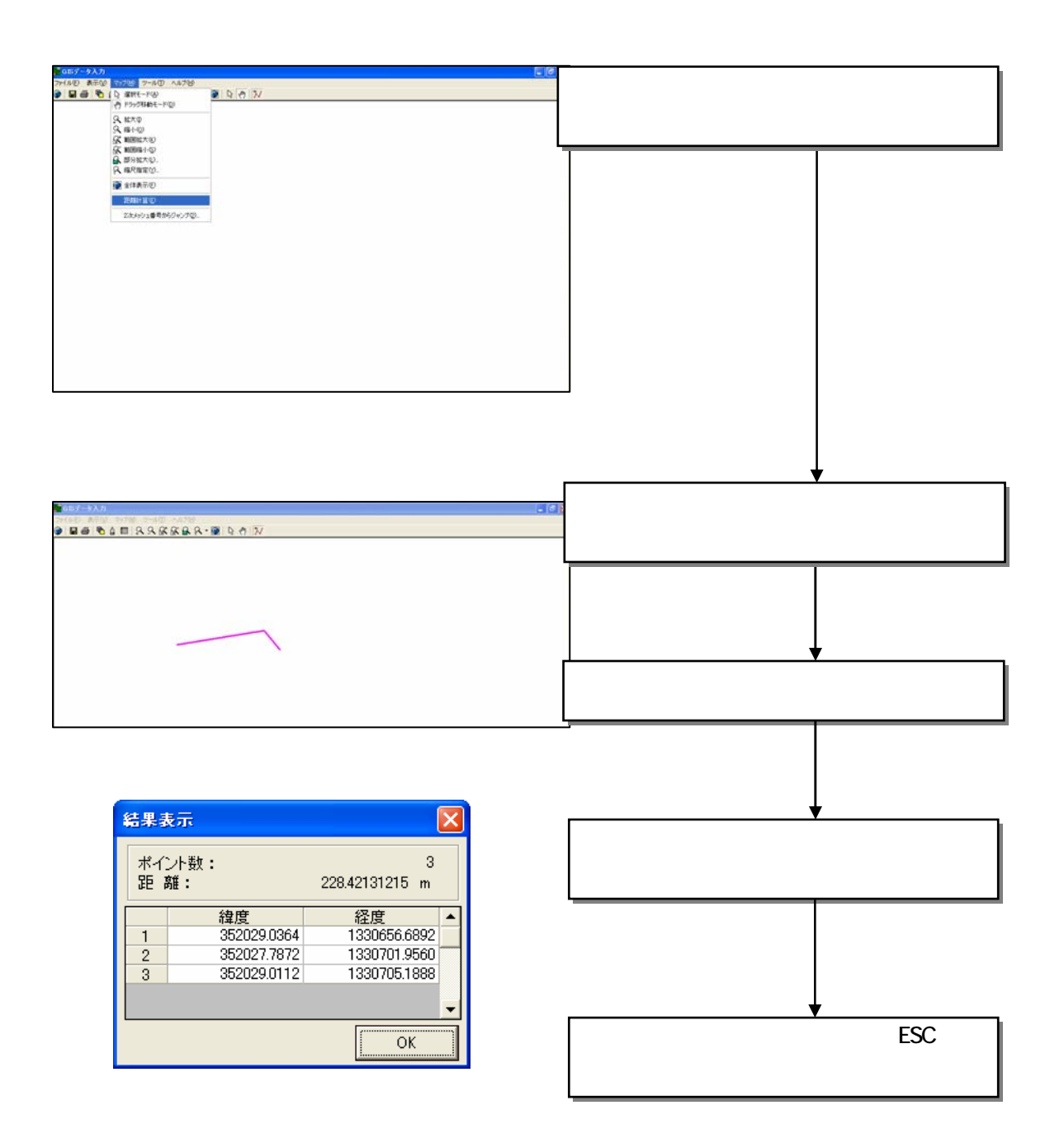

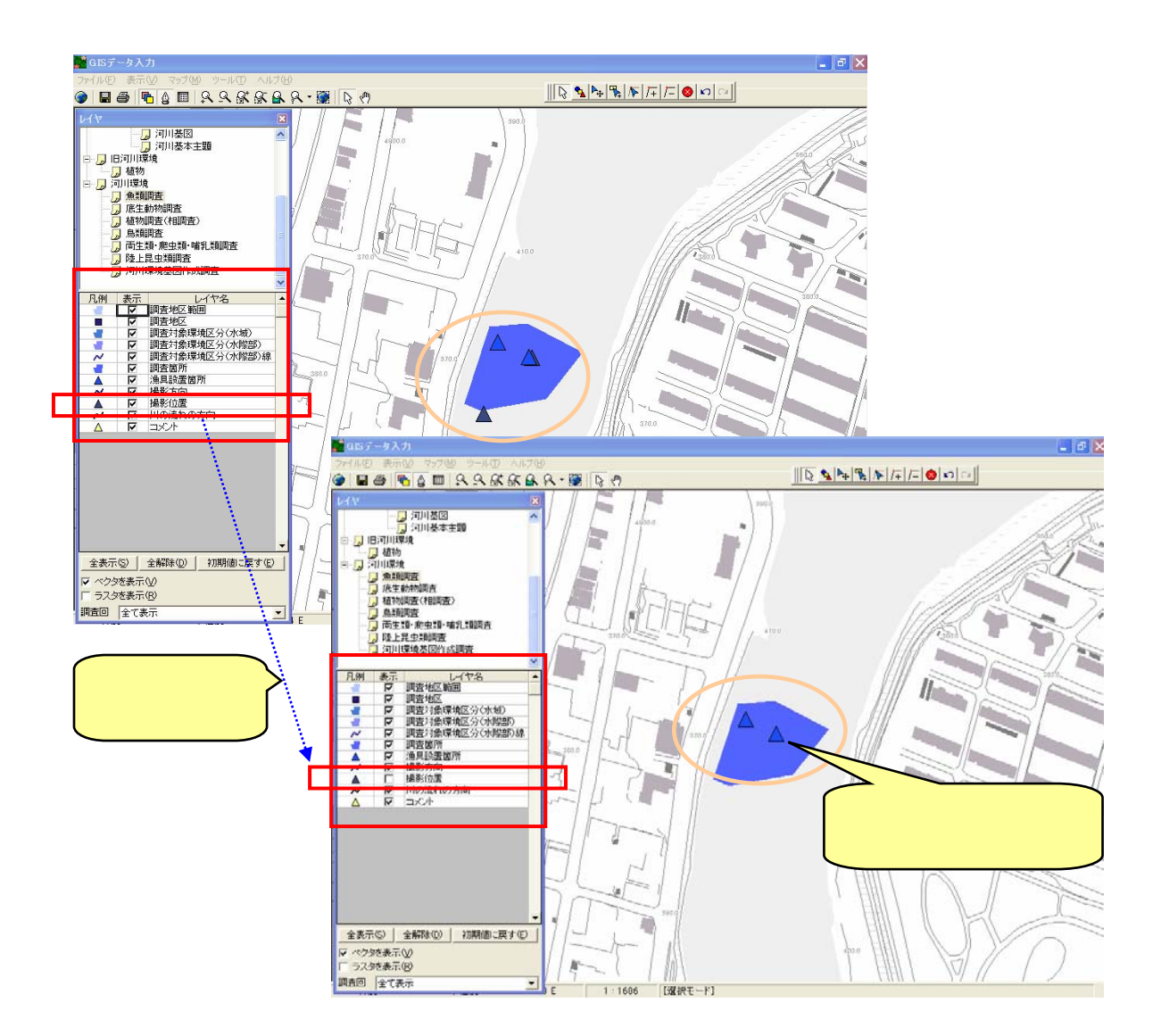

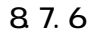

ことが出来ます。また、レイヤのラベル名を、GIS 画面上に表示することも

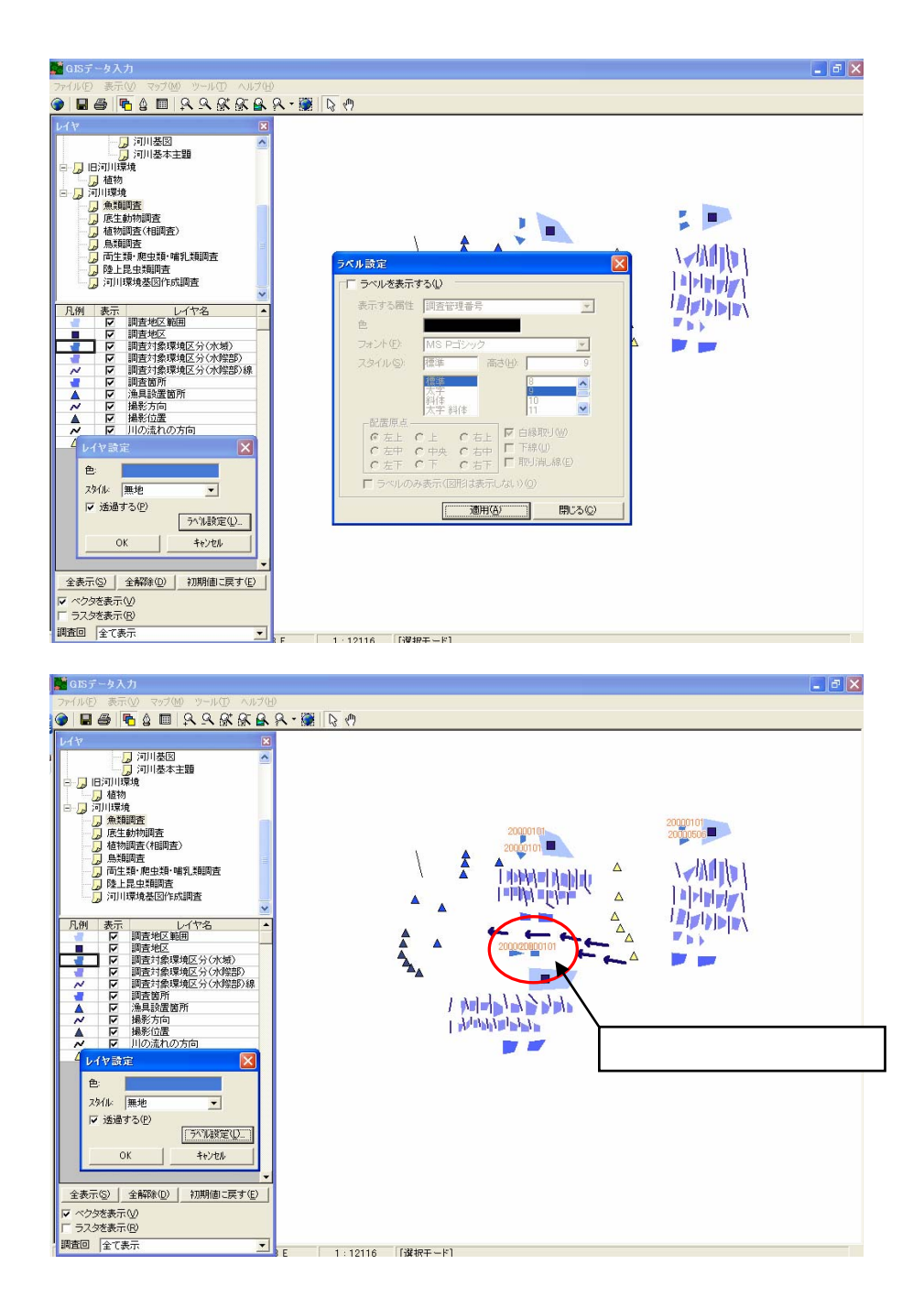

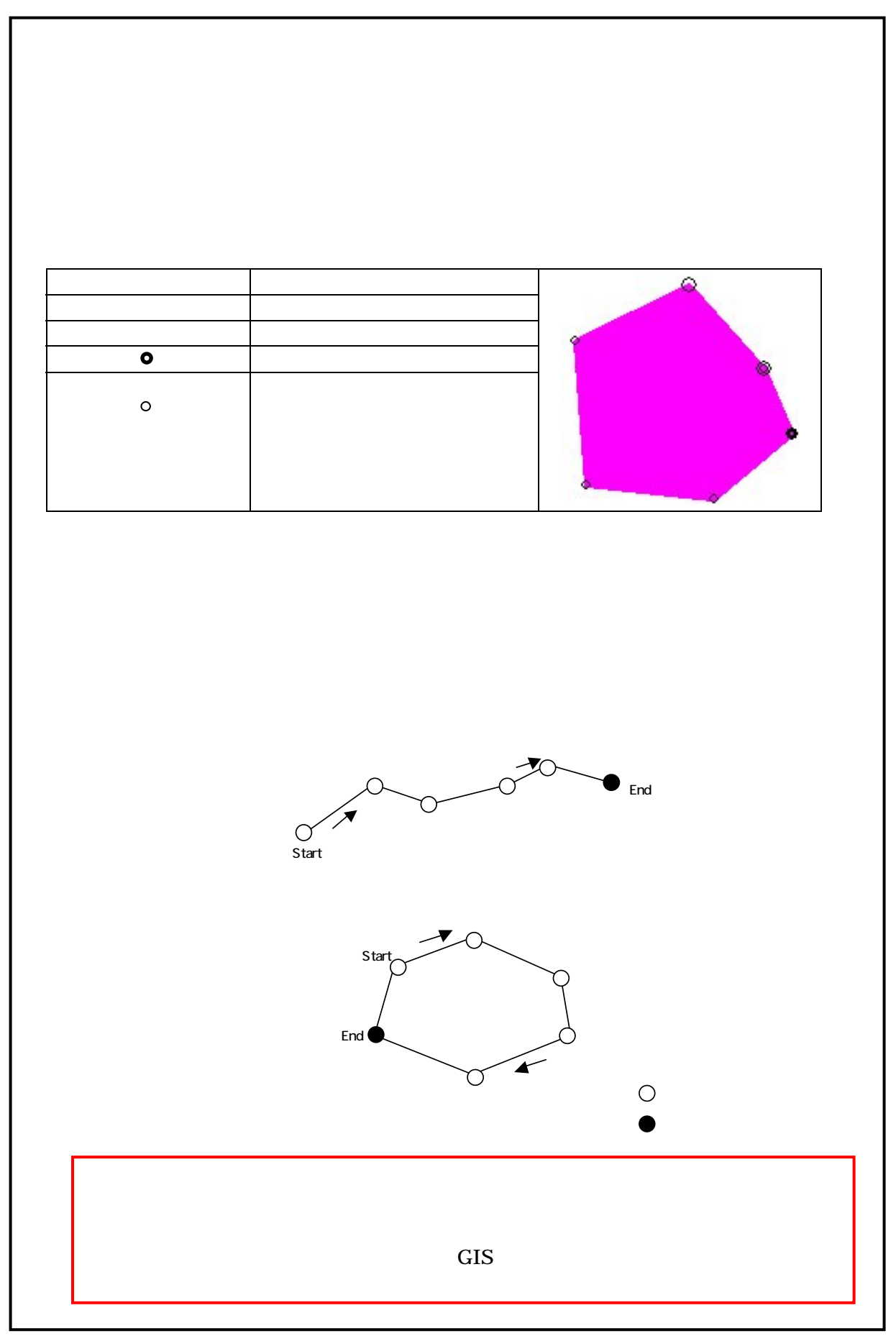

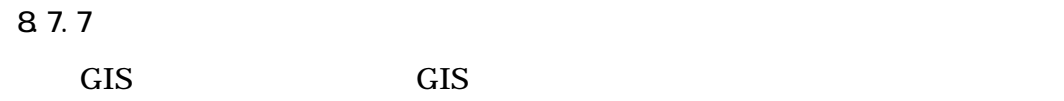

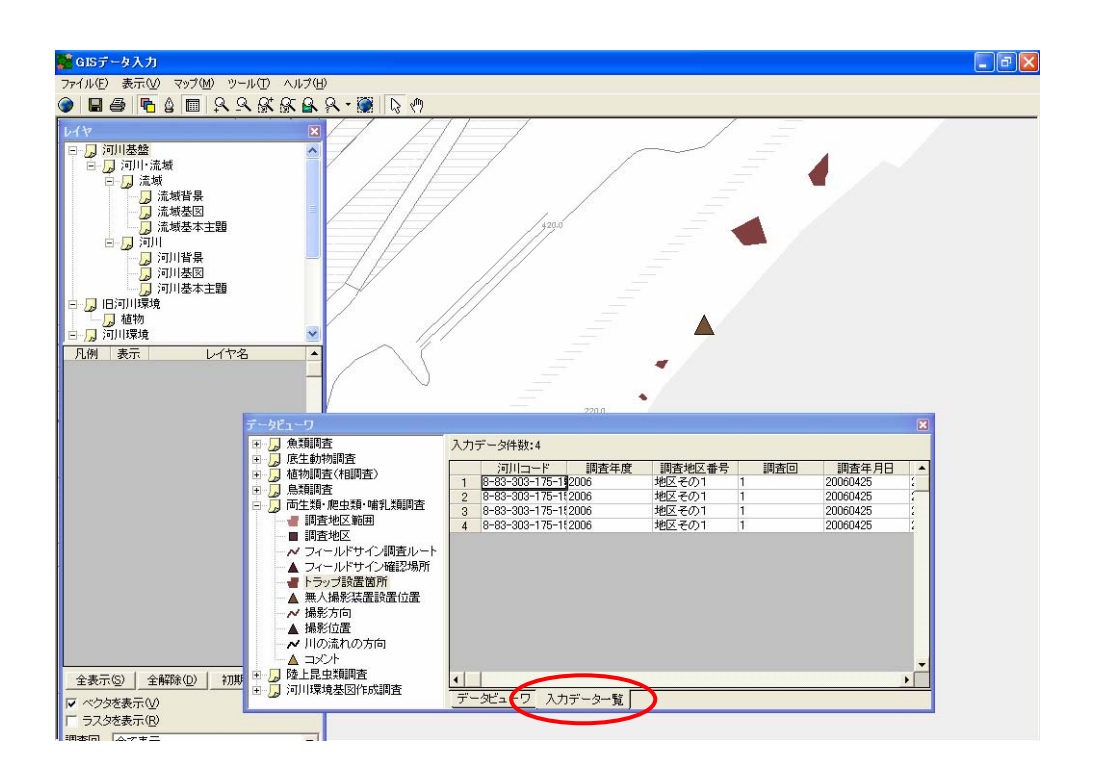

この機能は、データビューワからのドラッグ&ドロップで作成した GIS

 $GIS$ 

- $\bullet$
- $\bullet$
- 並び替え(昇順、降順、列を指定)

8 7.8

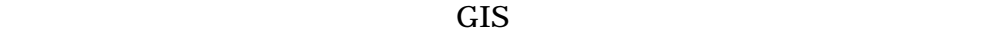

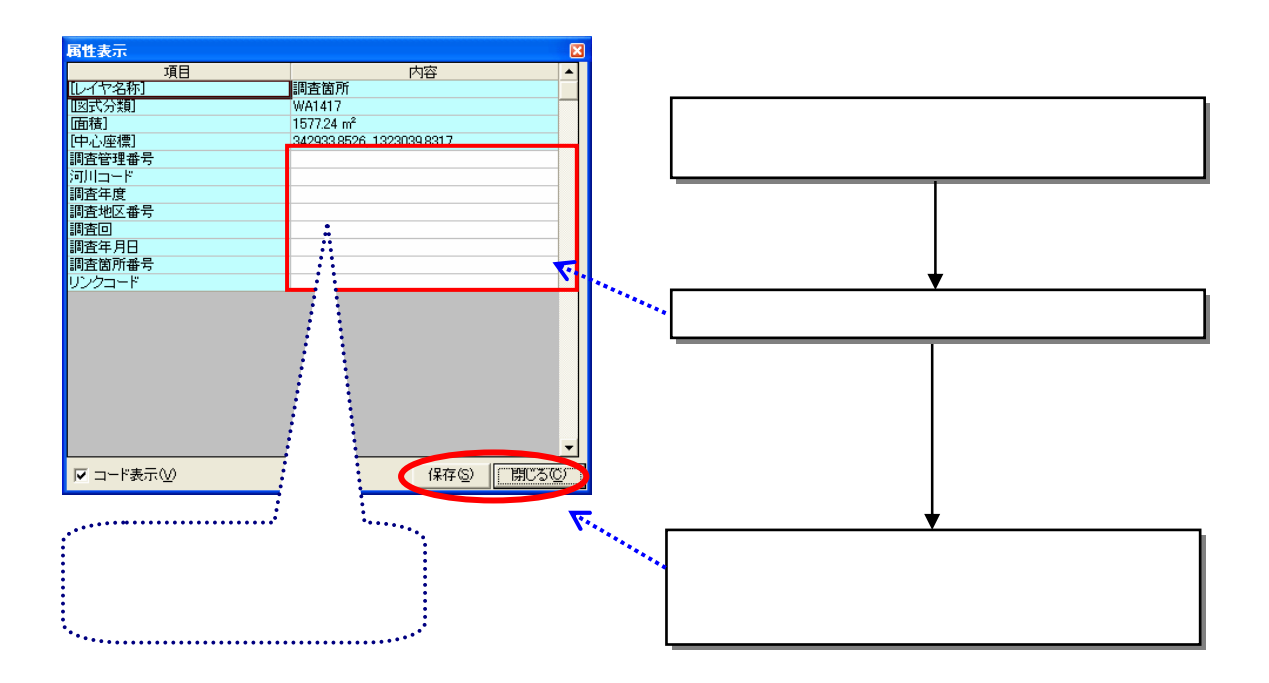

 $GIS$ 

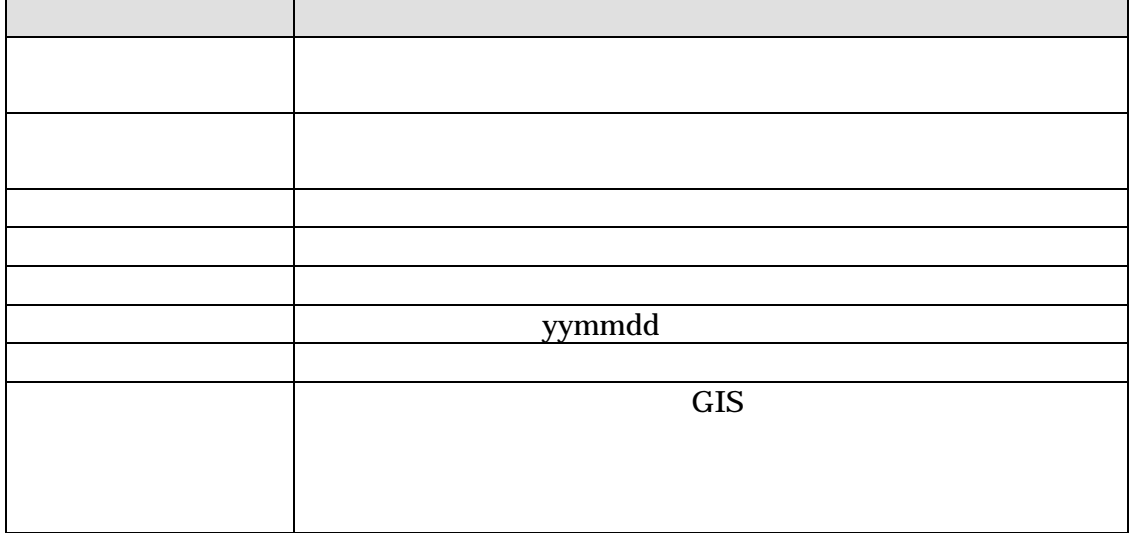
## 8.7.9 GIS

に基づいて作成された、植生図 GIS データを読み込むことが出来ます。植生

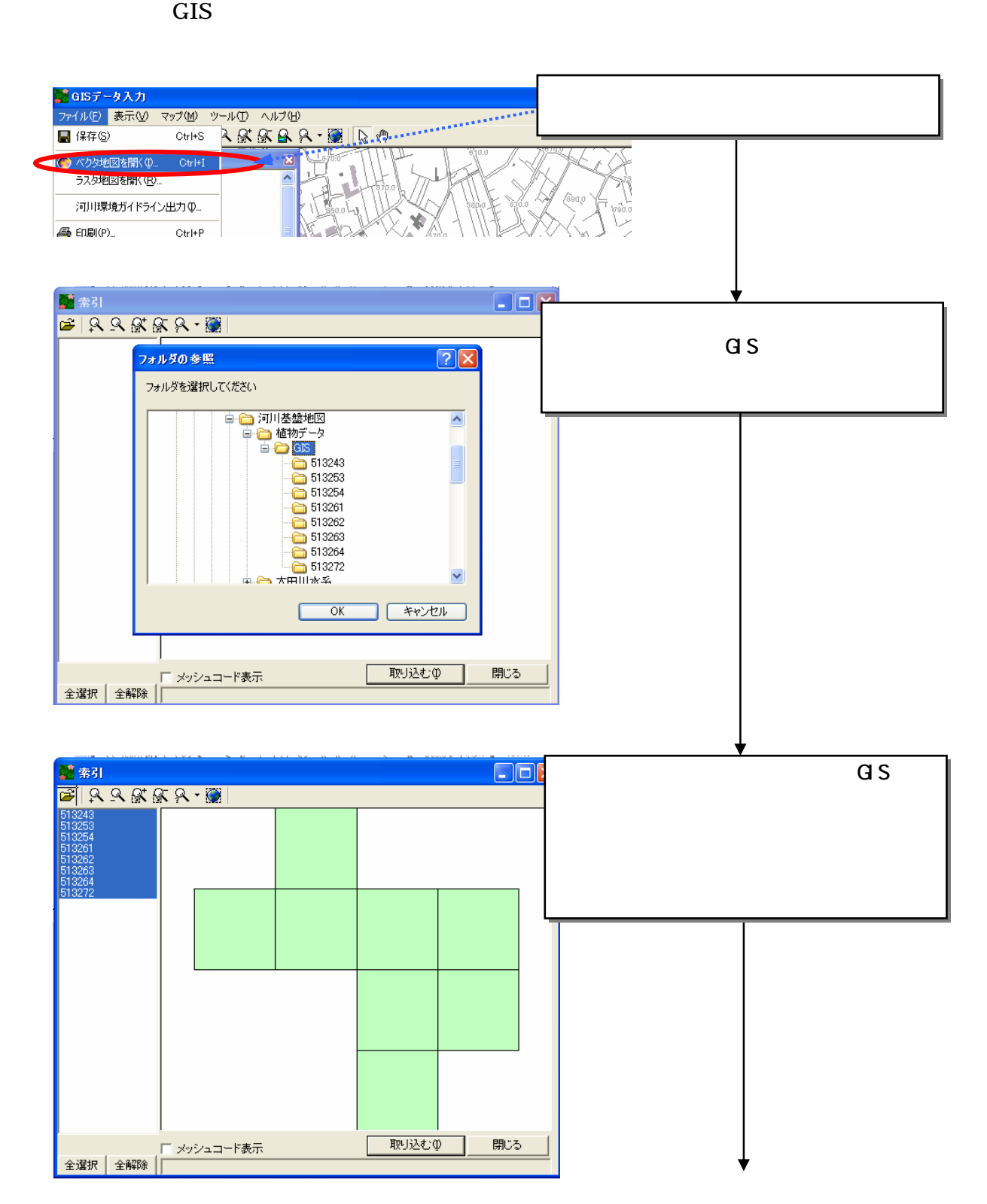

 $12$ 

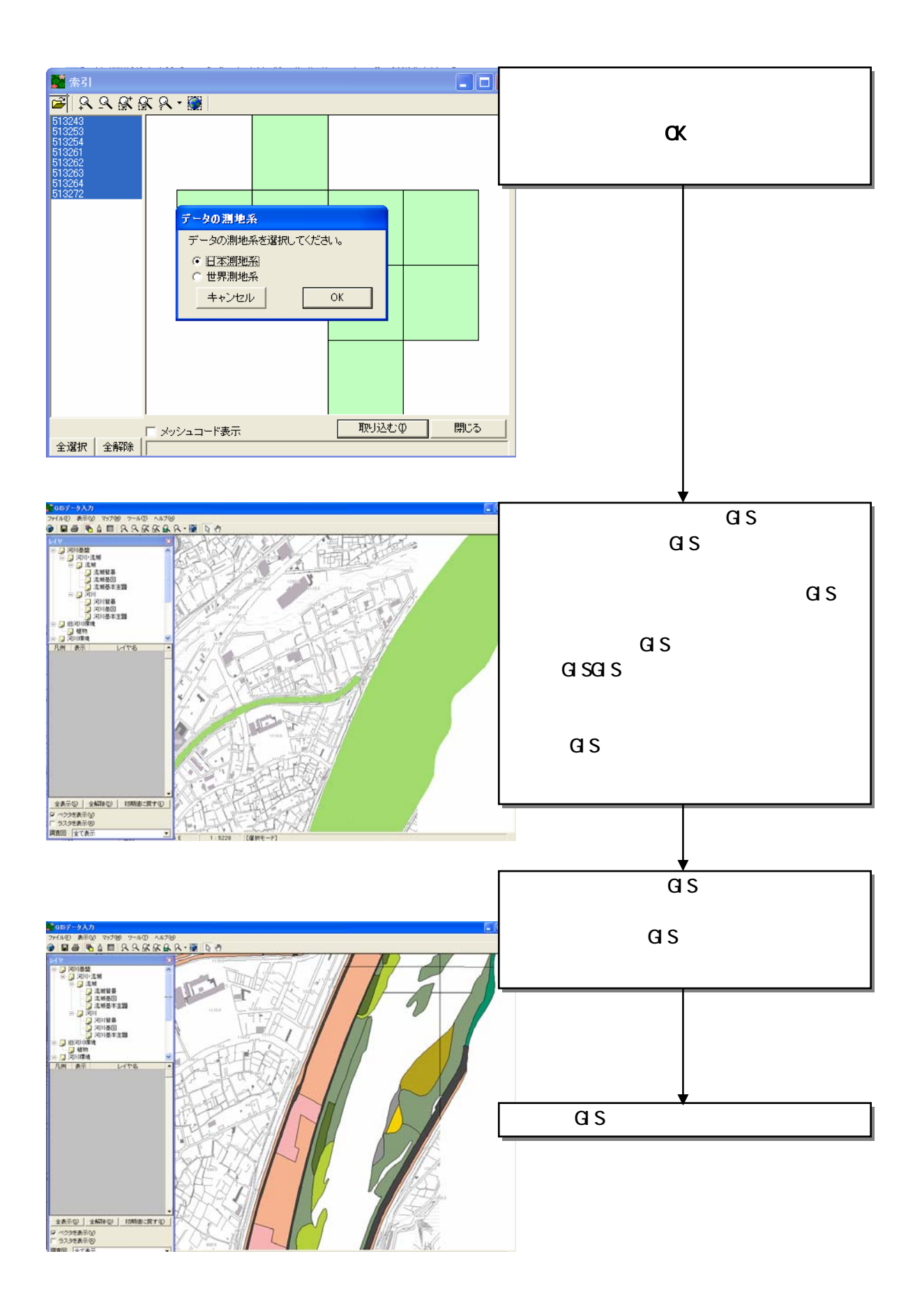

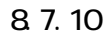

# GIS GIS GIS

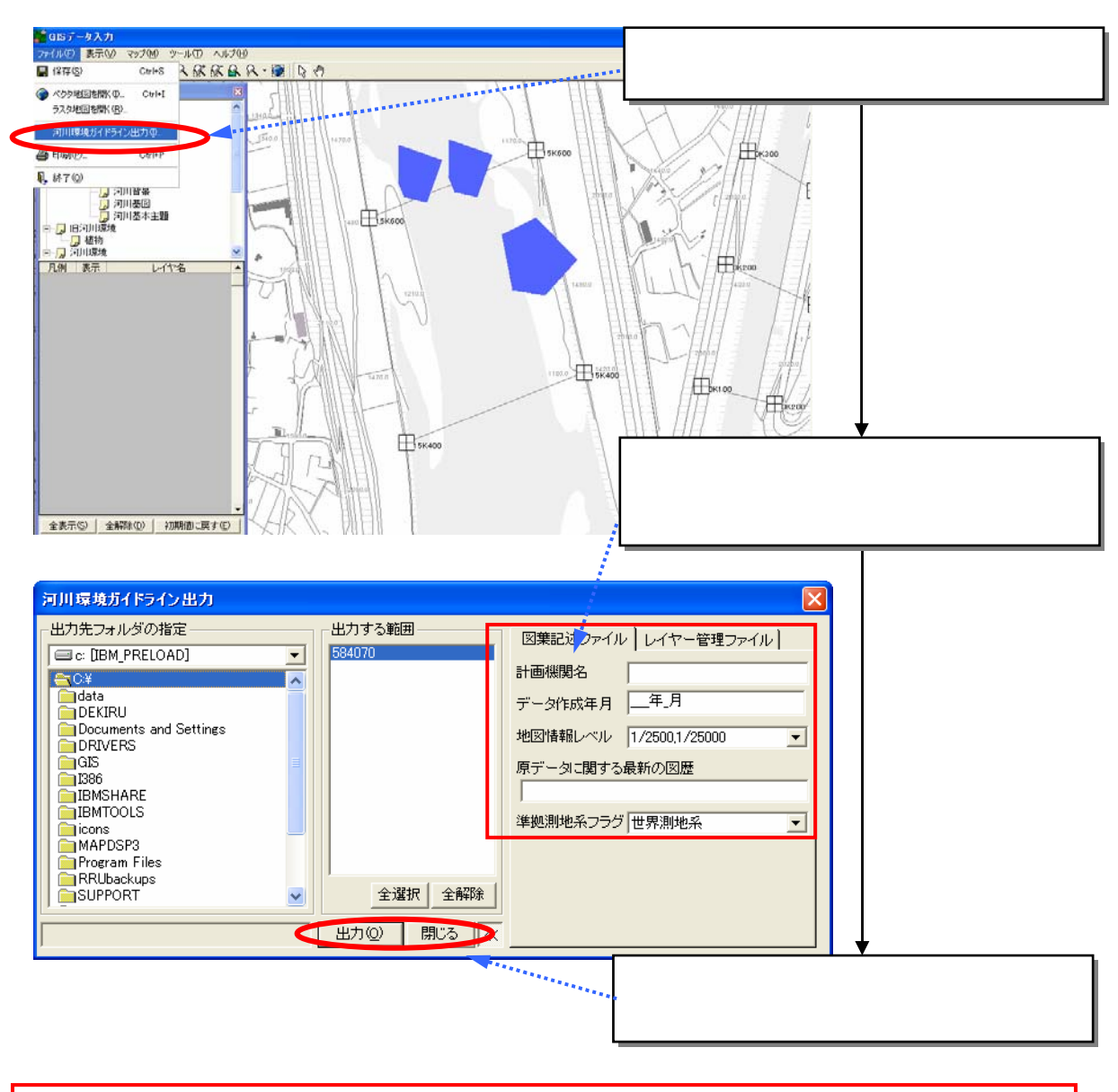

8.7.11 登録したデータの保存

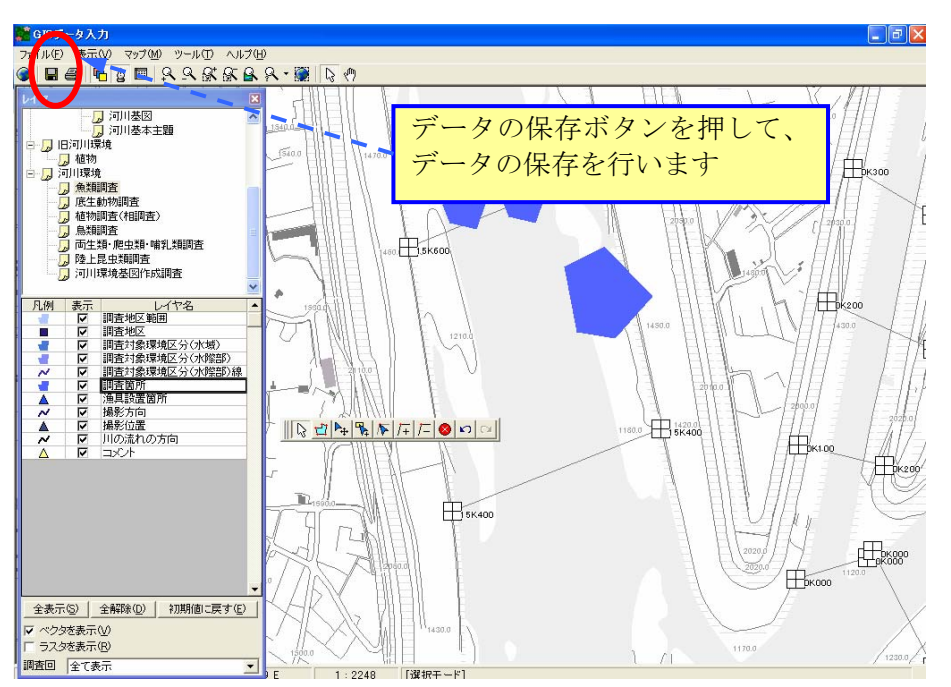

GIS データの登録を行ったら、データの保存を必ず行ってください。

#### 8.7.12 植生図等の複雑な図形の取り扱いについて

本システムに搭載している GIS エディタでは、画面上で作成・登録する図 形としては、調査地点やその他の比較的単純な線や面を想定しています。

植生図(植生群落)など複雑な図形については、GIS エディタでは作成でき ないため、デジタイザを使用したり、別の GIS アプリケーションを使用する などして作成し、それらのファイルを「河川環境情報地図ガイドライン(案)」 に規定しているファイル形式に変換処理して、本システムに取り込んでくださ い。なお、ファイル形式の変換処理などの方法については、ご利用になってい る GIS アプリケーションの販売・開発元にお問合せください。

本システムへのデータ取込は、「ファイル」メニューの「ベクタ地図を開く」 より、GIS エディタ内に取り込むことが出来ます。

インポート機能を使用して取り込んだ GIS データは、GIS エディタ上では 参照に使用することに限定し、発注者へのデータ提出時には、インポート前の 外部の GIS ソフトで作成した GIS データをガイドラインに準拠した形式に変 換したデータを、提出して下さい。

## 8.7.13

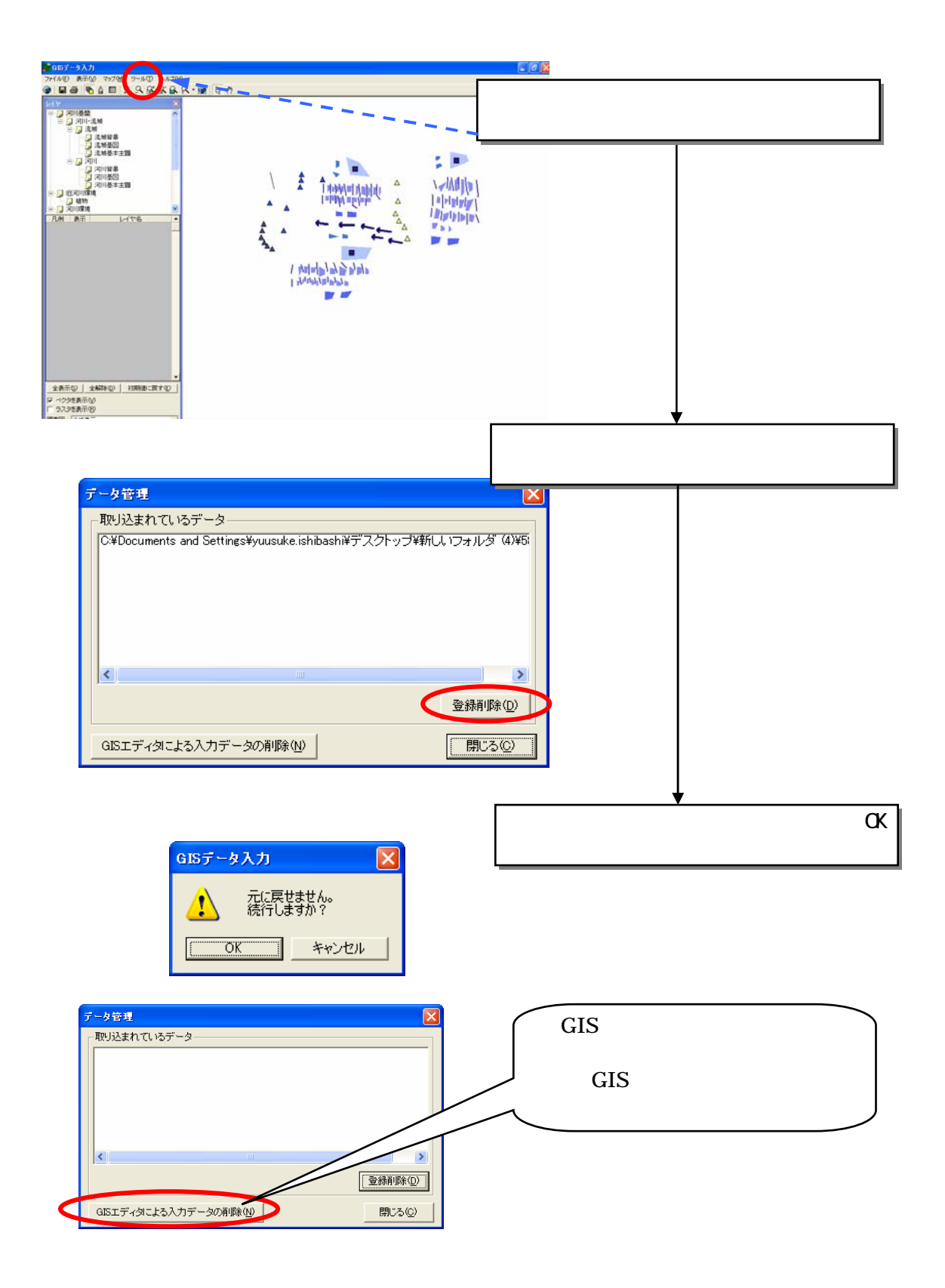

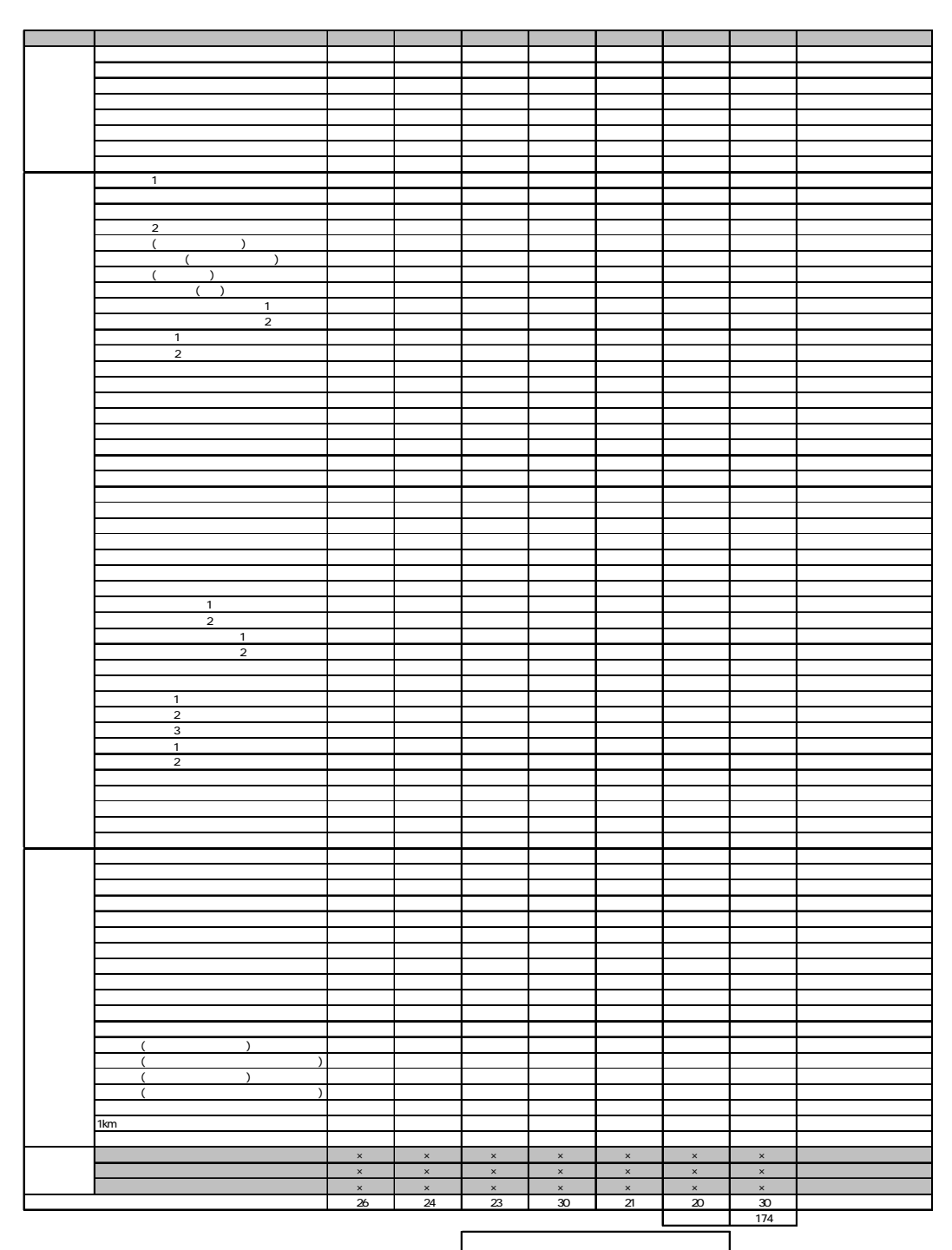

881

 ■:Gisエンジンに付属の出力機能での出力 ×:出力対象外

# MicrosoftExcel

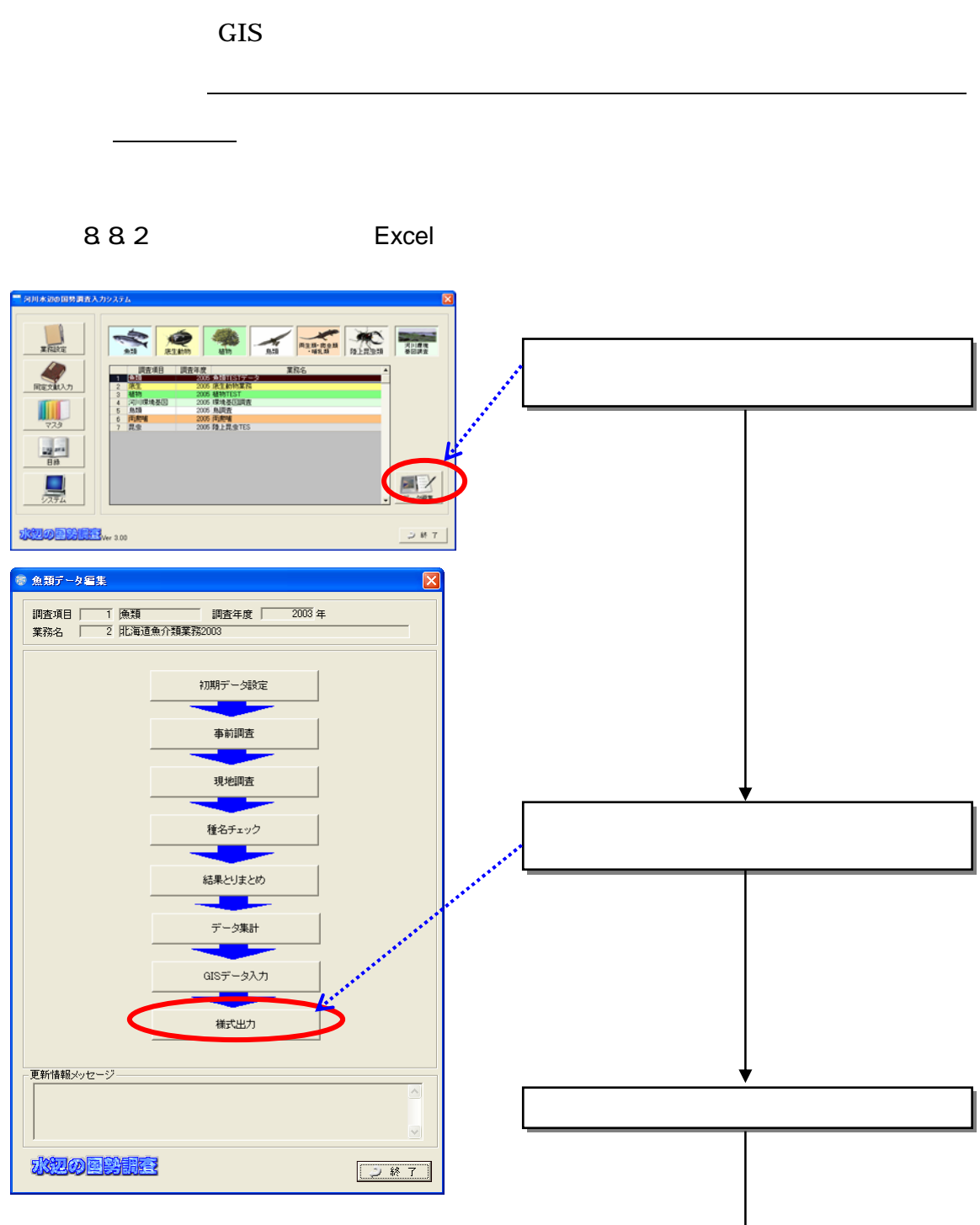

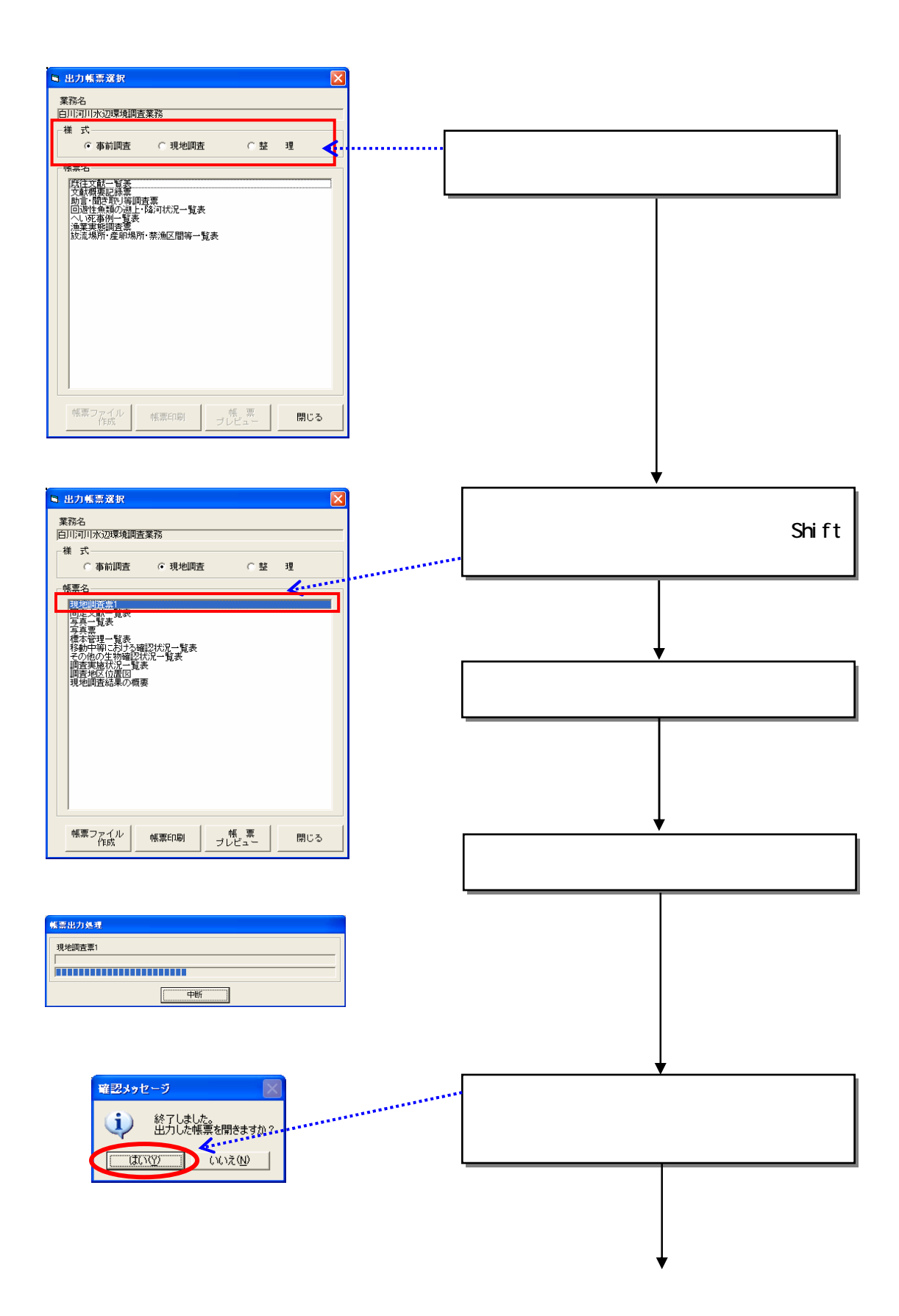

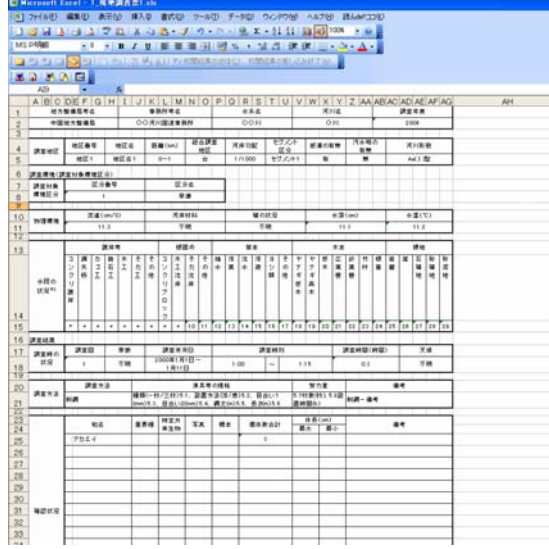

Excel

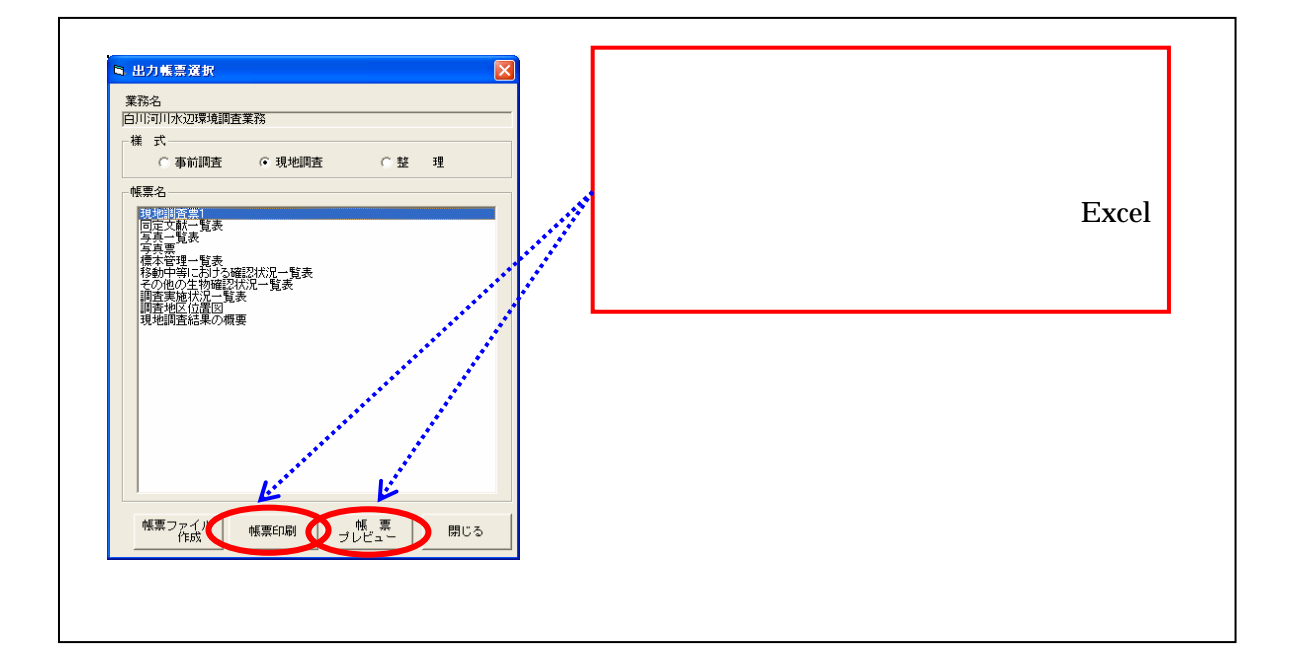

٦

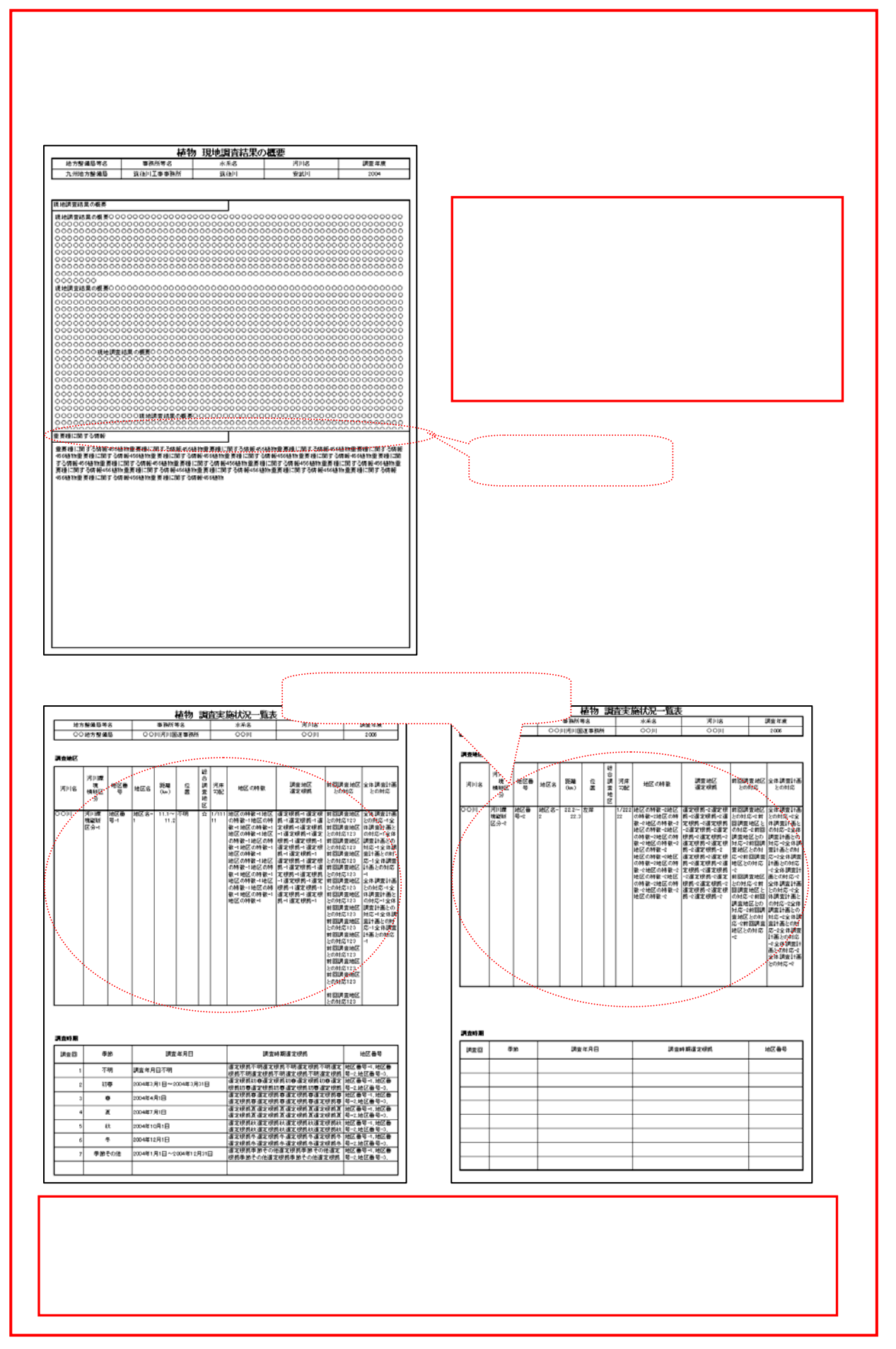

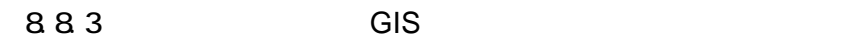

 $(1)$ 

 $GIS$ 

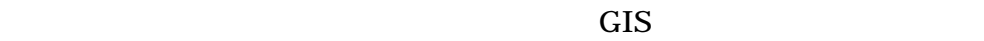

 $\overline{\text{GIS}}$ 

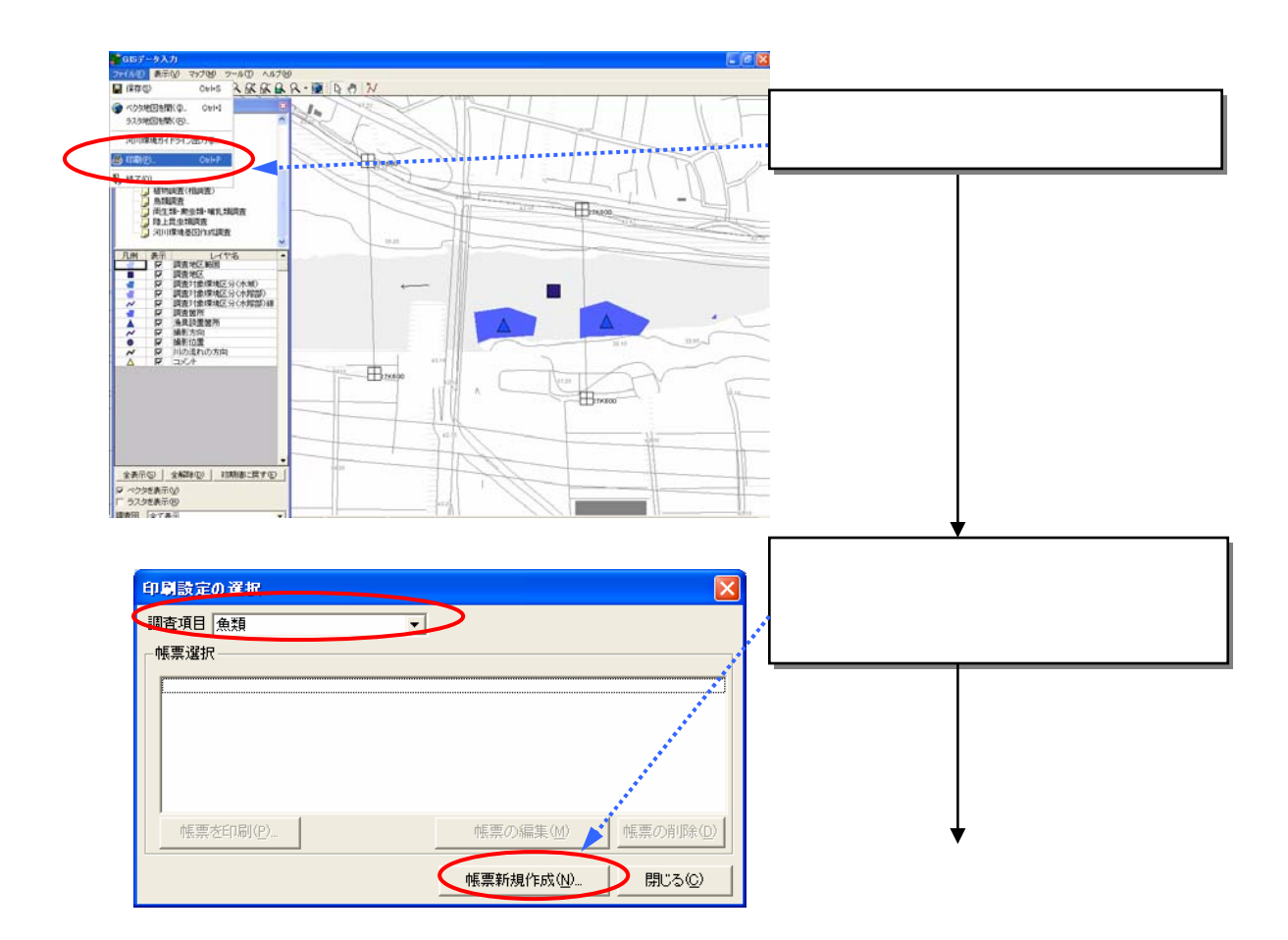

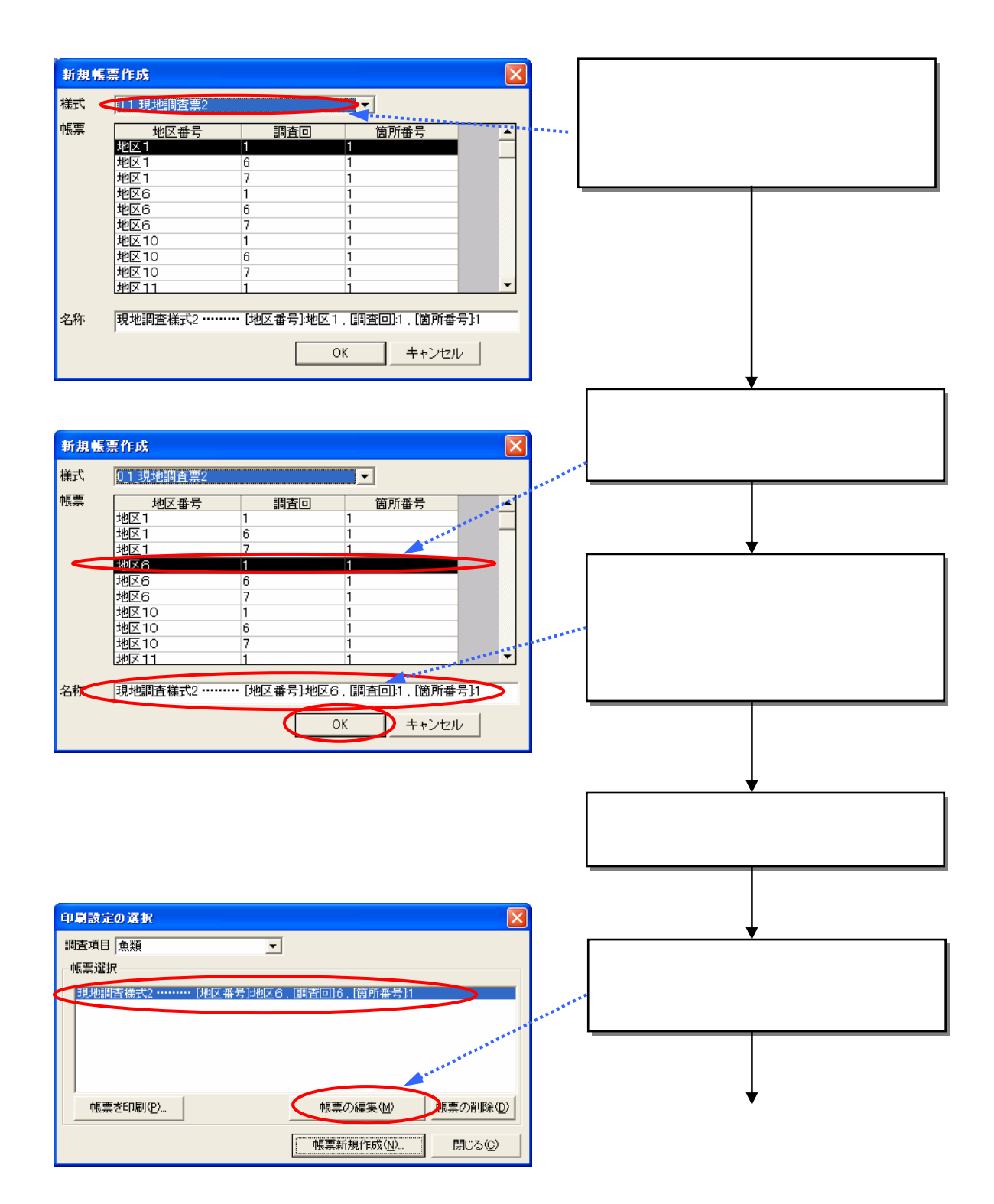

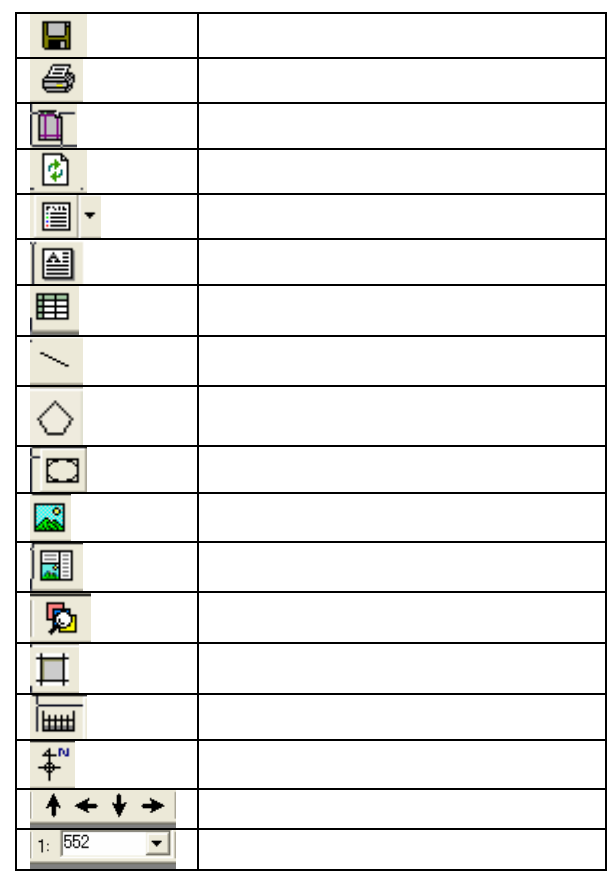

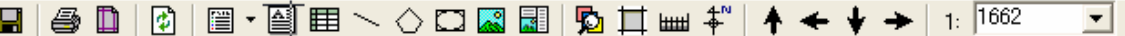

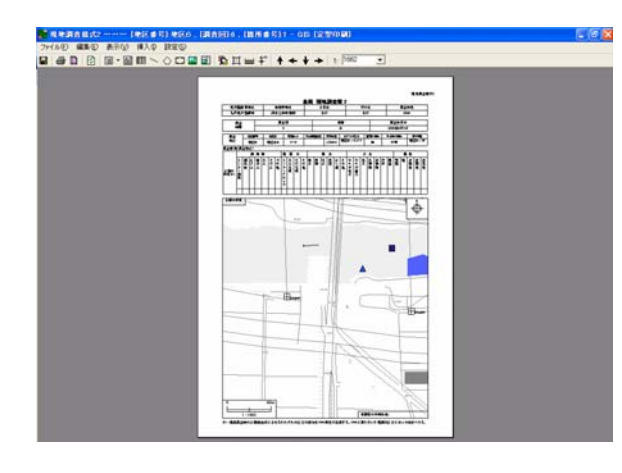

 $(2)$ 

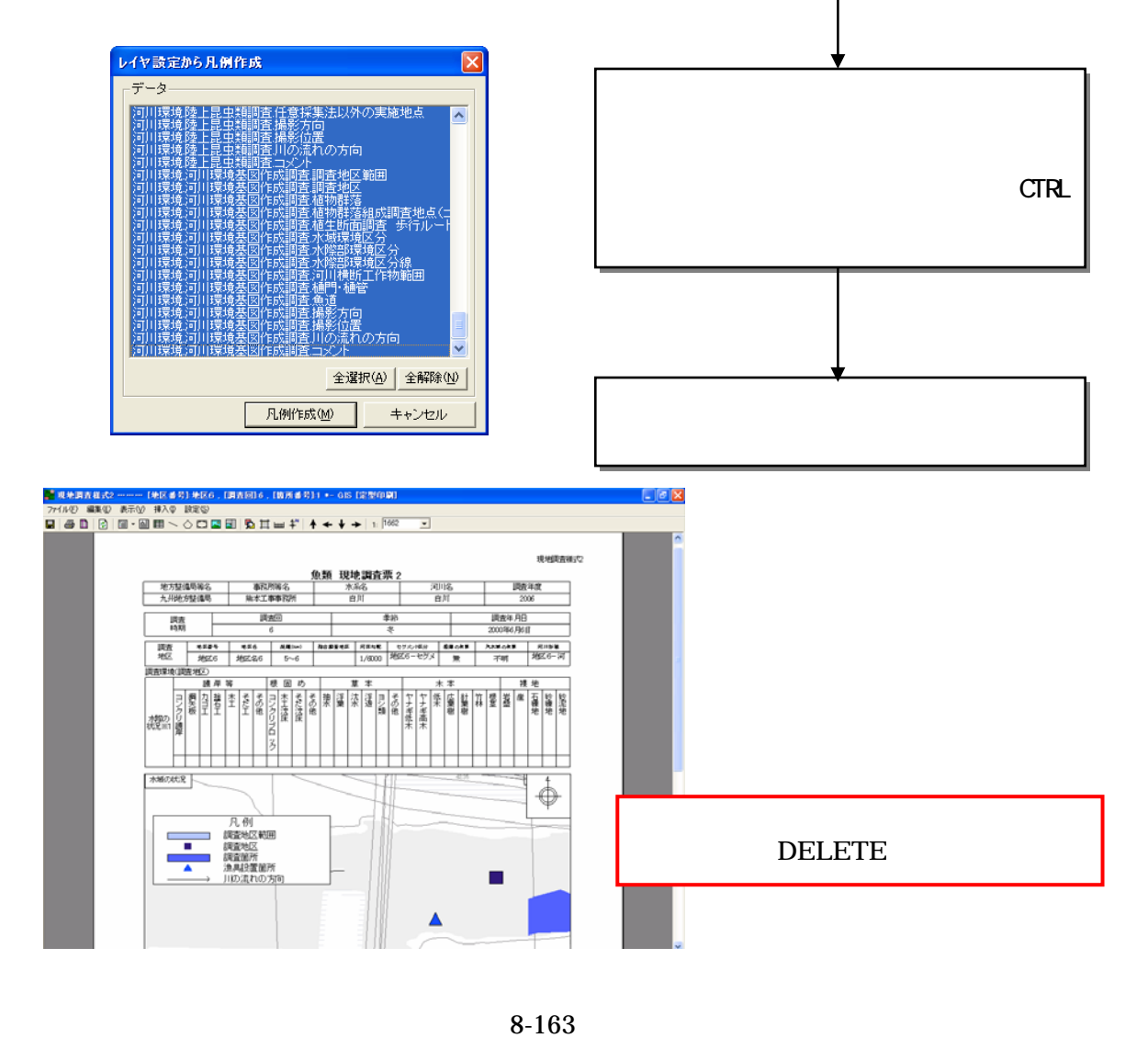

 $\bullet$  $i$ <mark>☆ 現地調査様式2 ………【地区番号】地区6 . [調査</mark>

 $\bullet$  and  $\bullet$  and  $\bullet$ 

- 1)
- 

ファイル(E) 編集(E) 表示(V) 挿入(D) 設定(S) 凡例作成 空の凡例

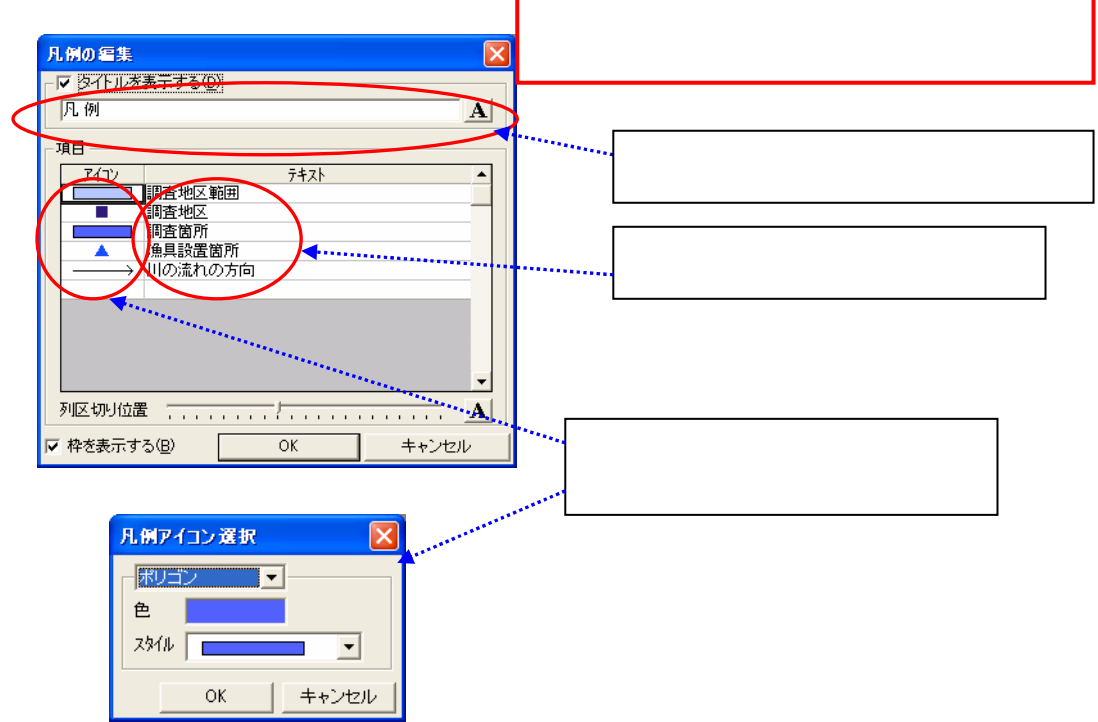

ii )各自が自由に設定できる凡例の作成

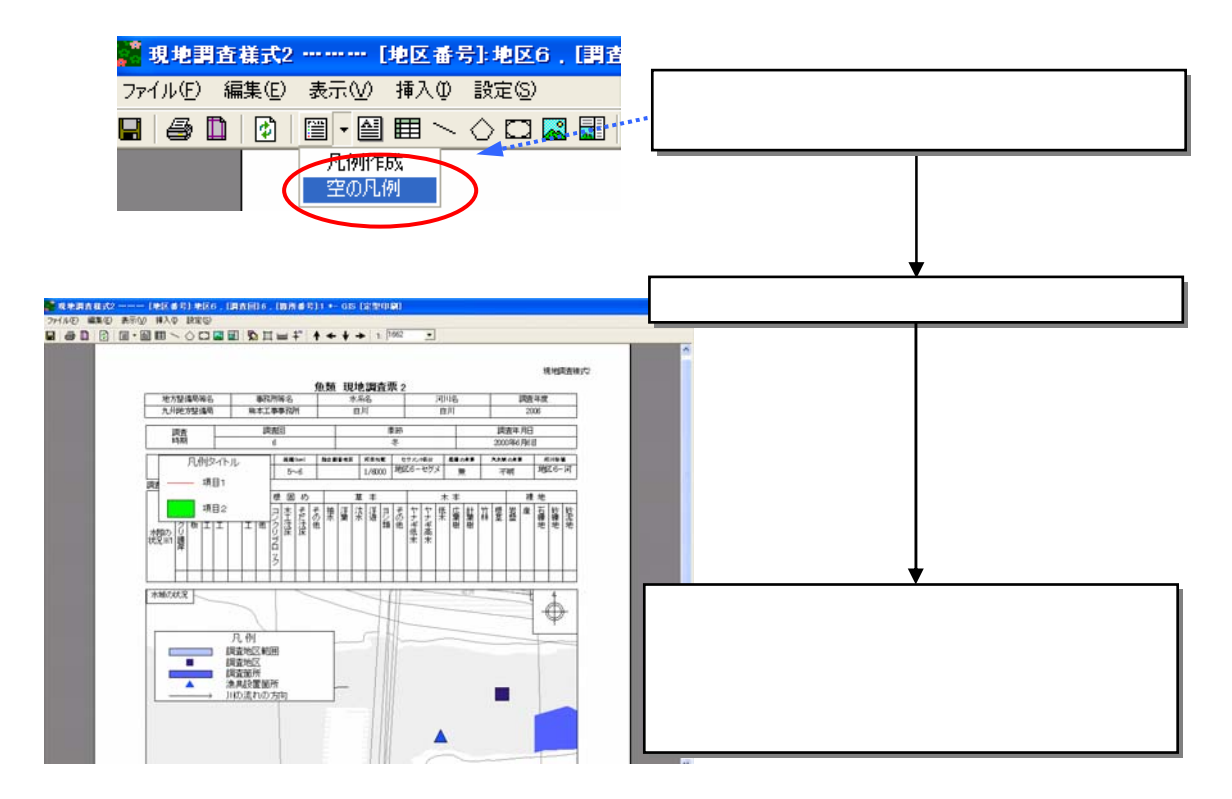

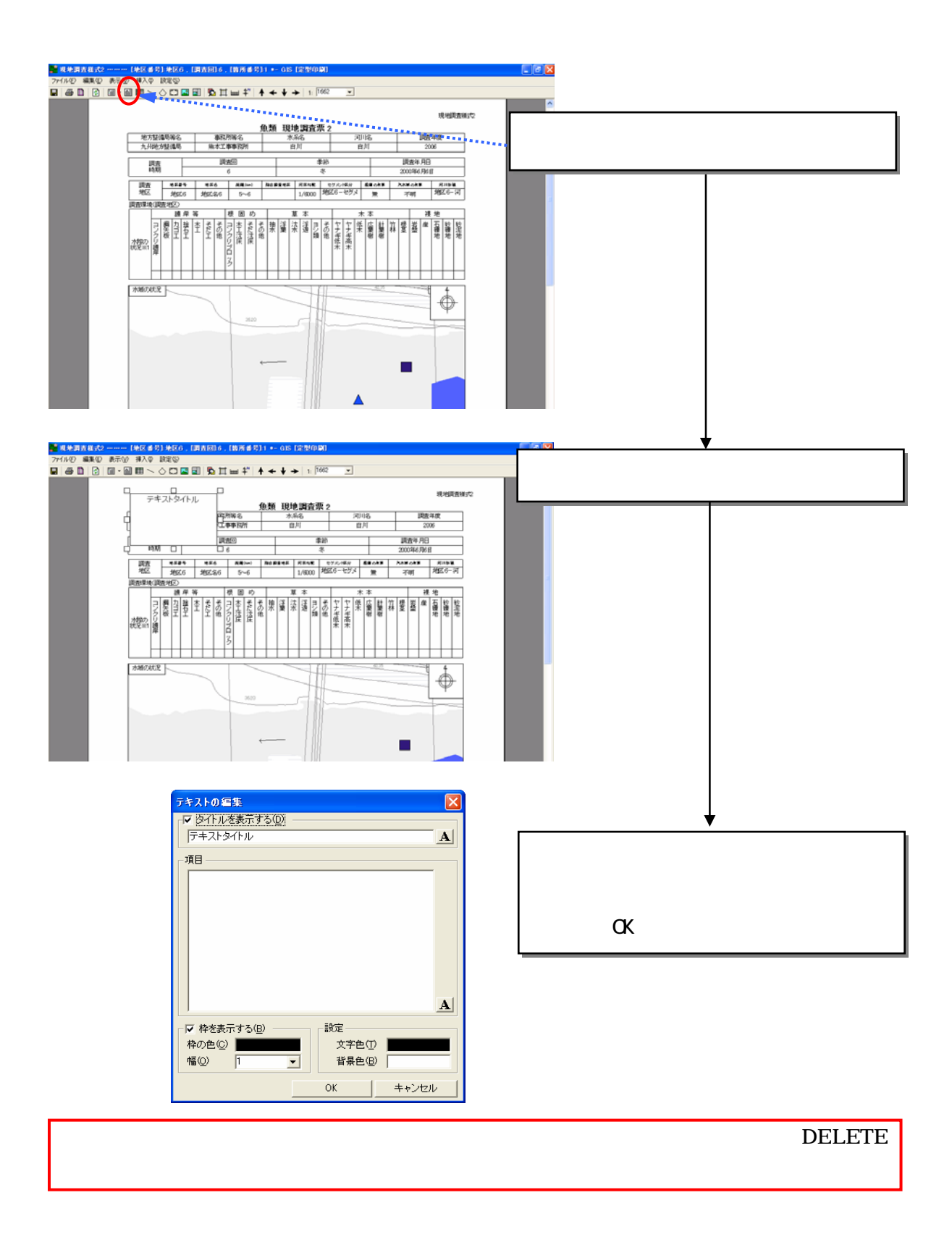

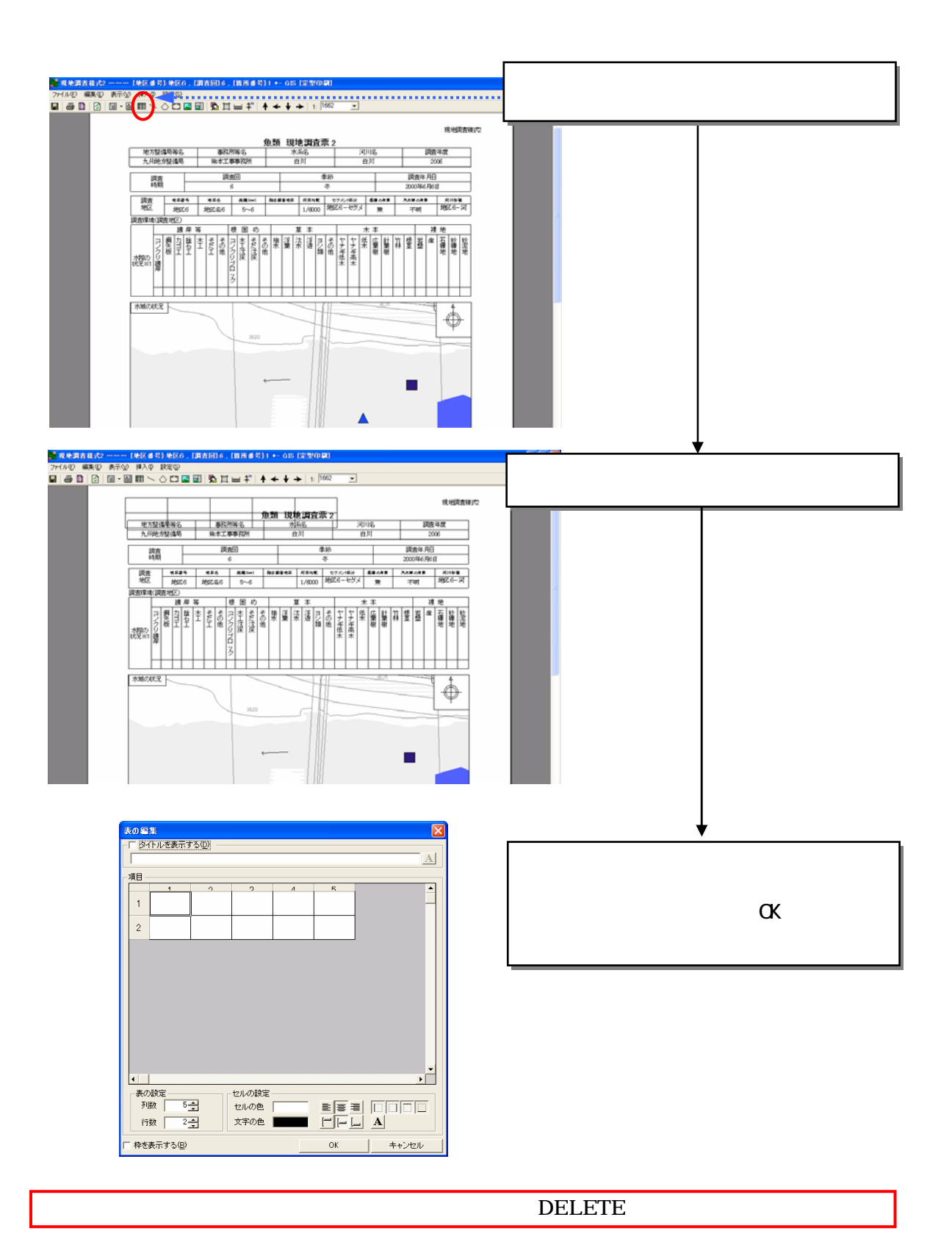

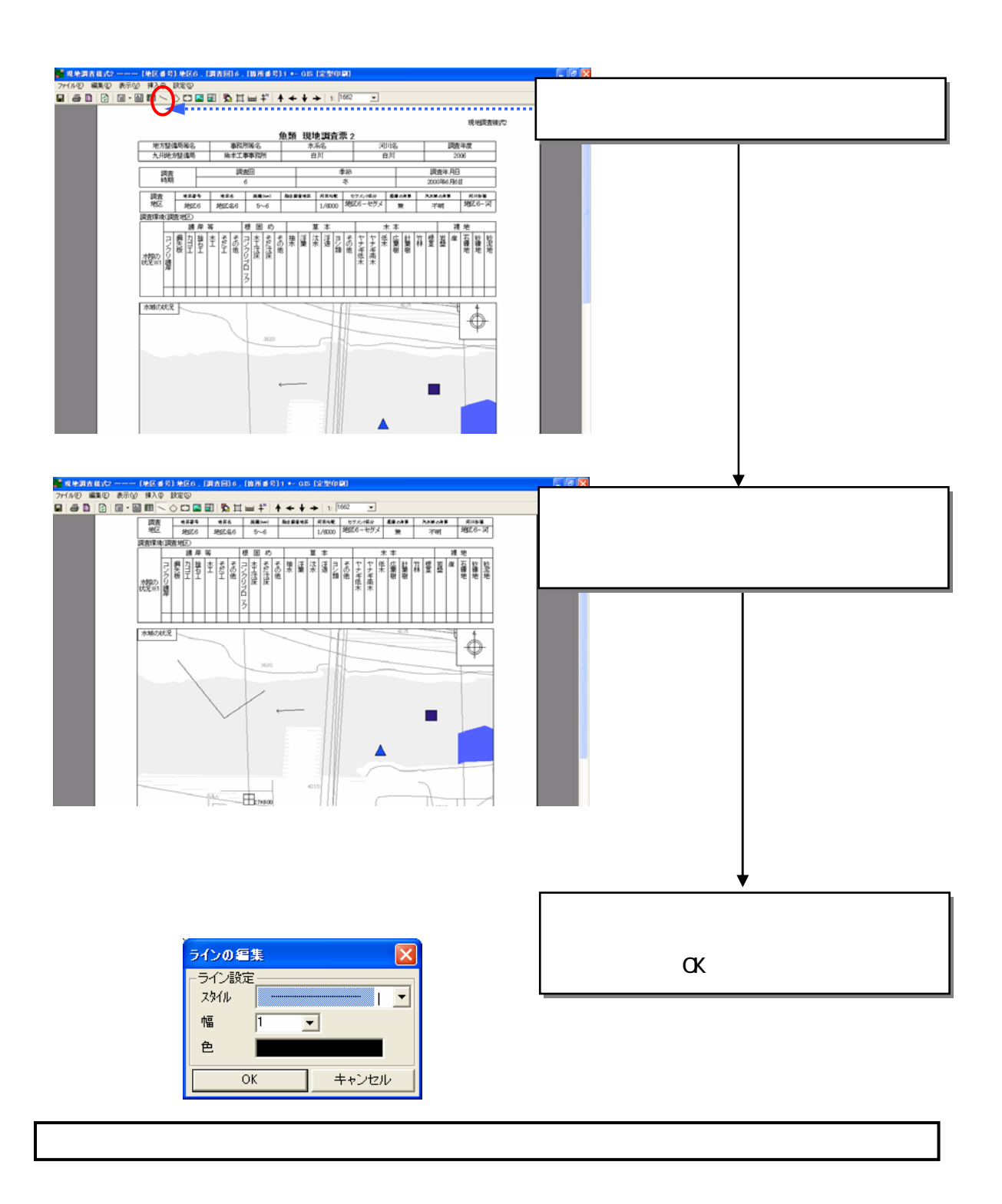

**DELETE** 

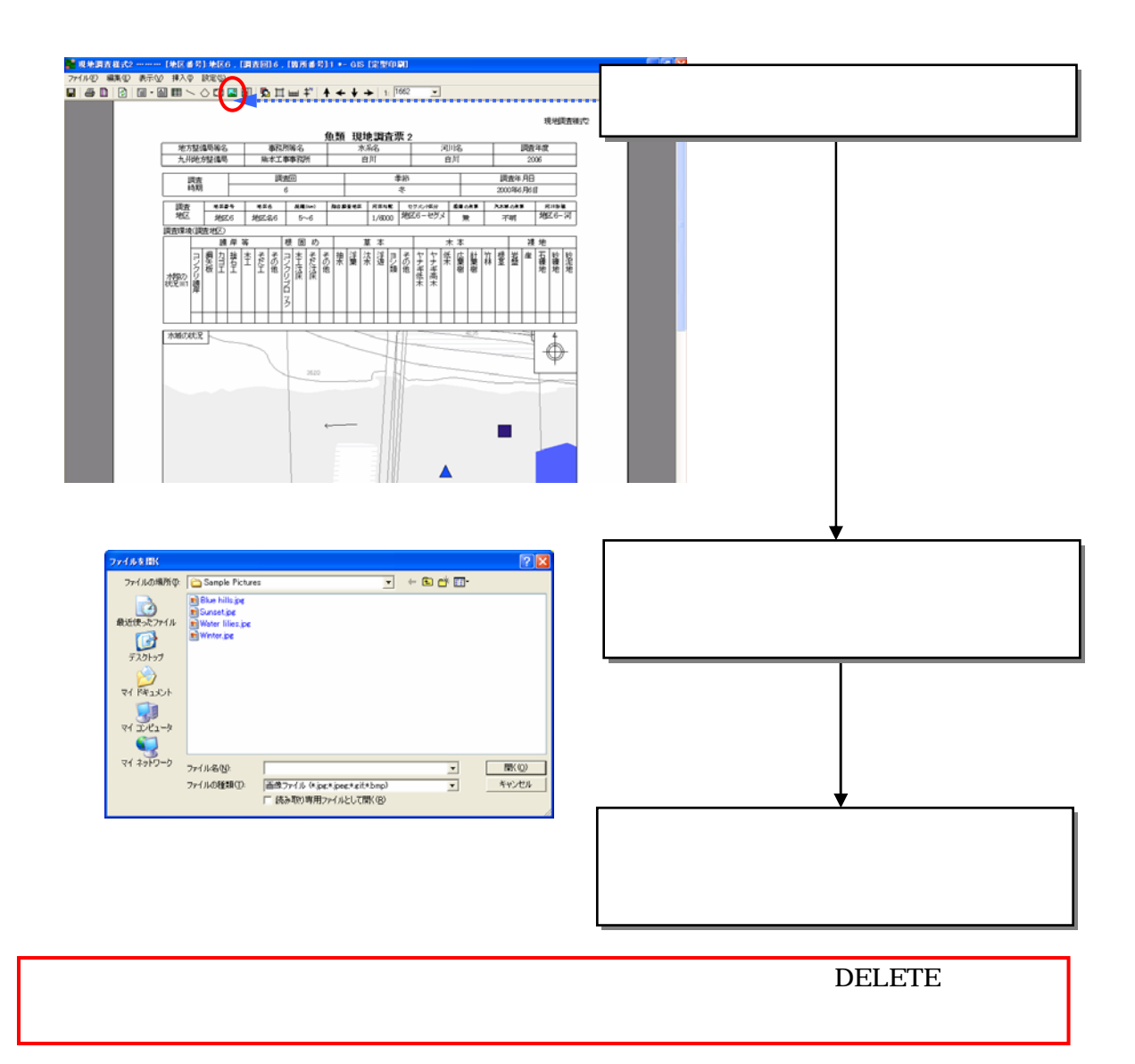

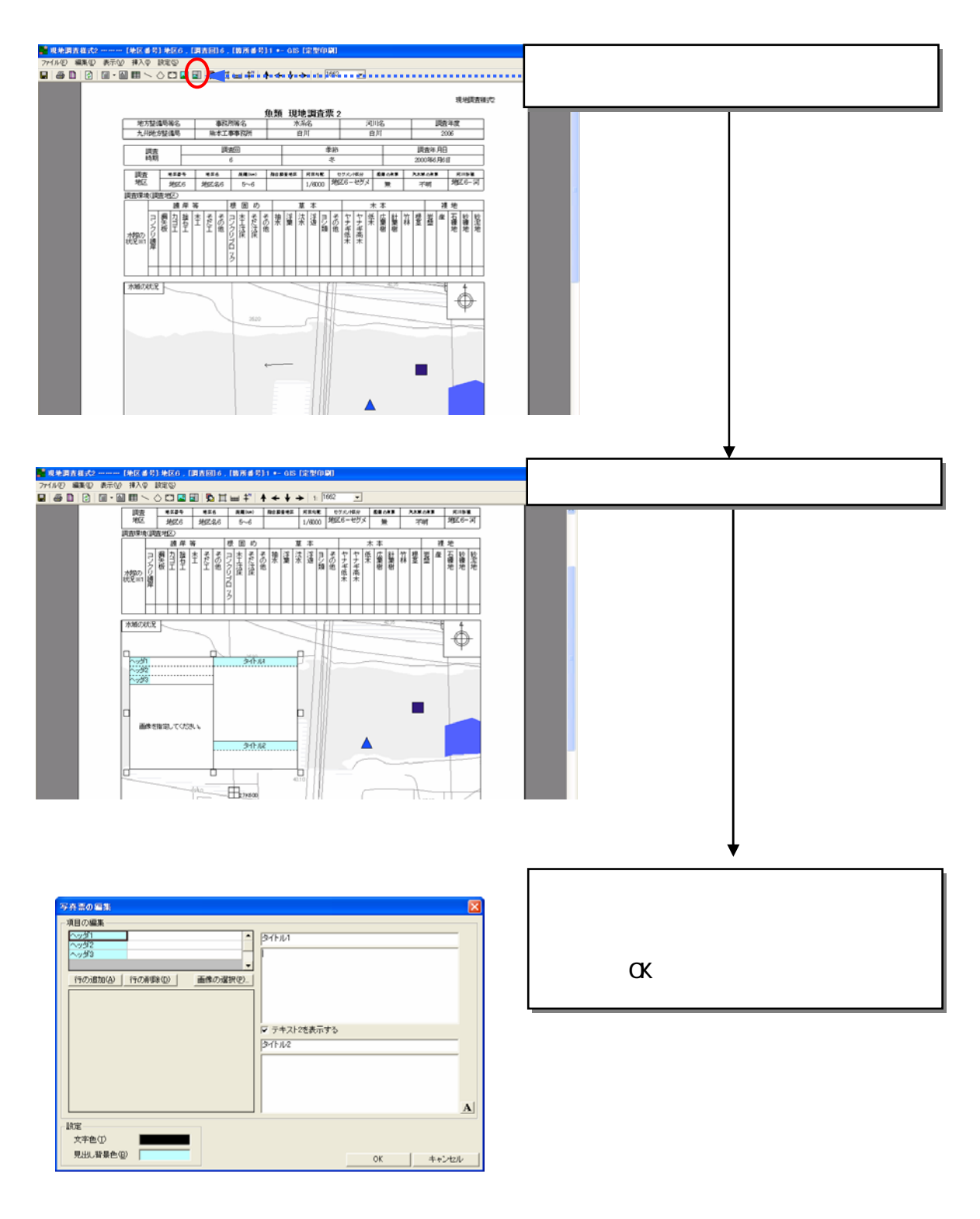

6)写真票の追加

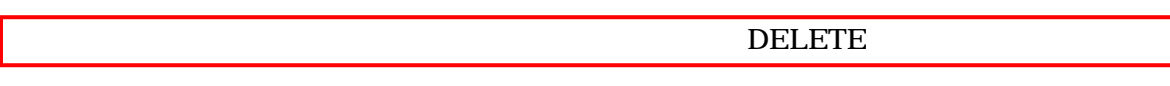

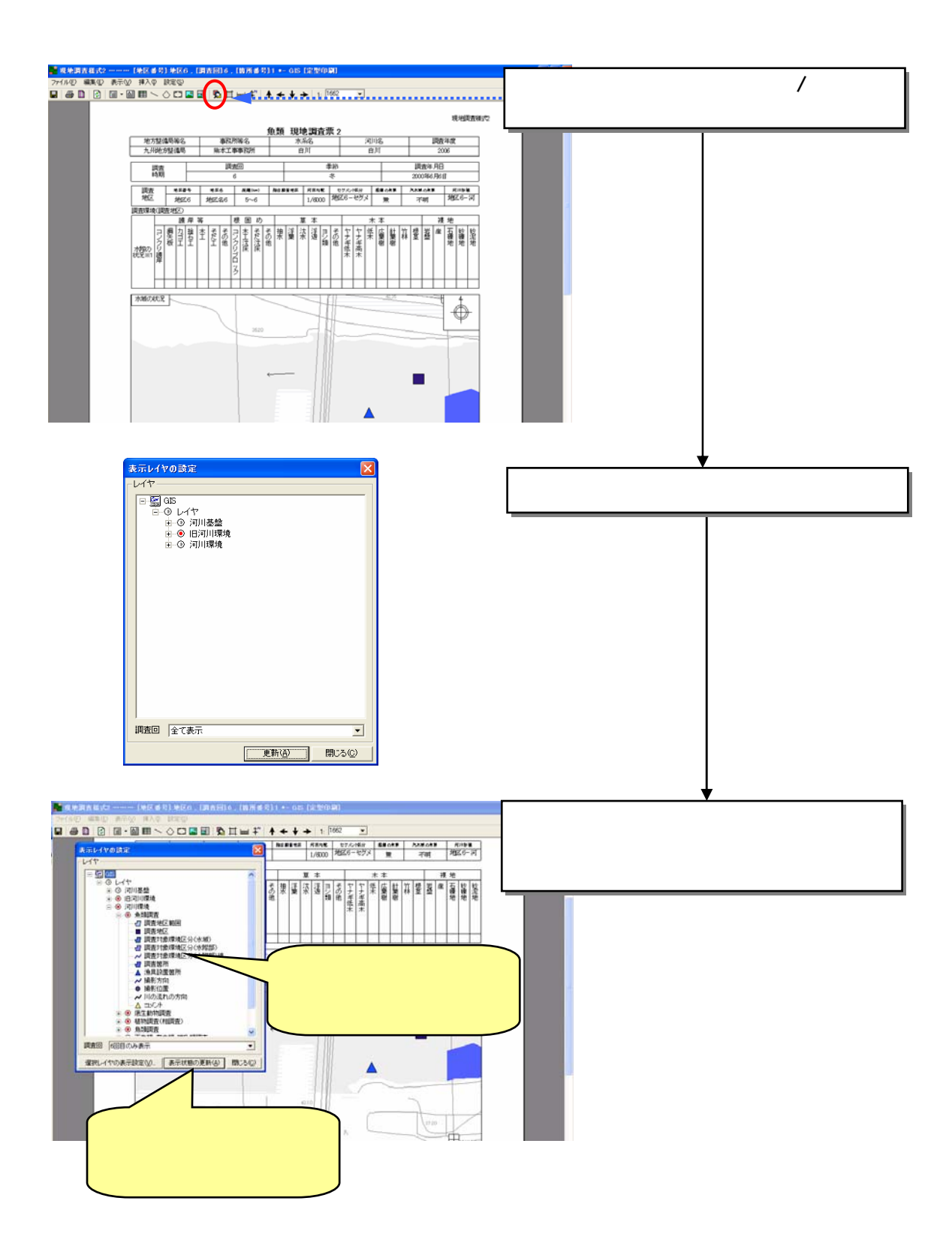

7)表示レイヤの設定

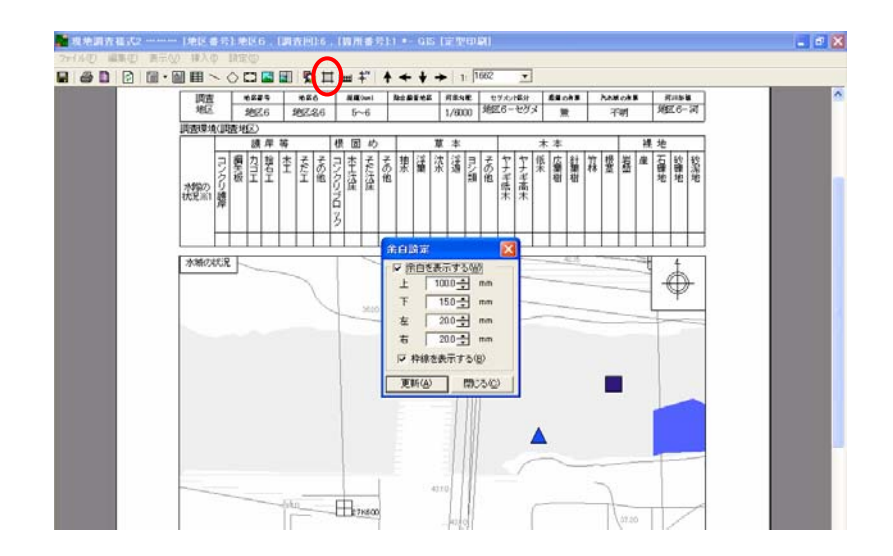

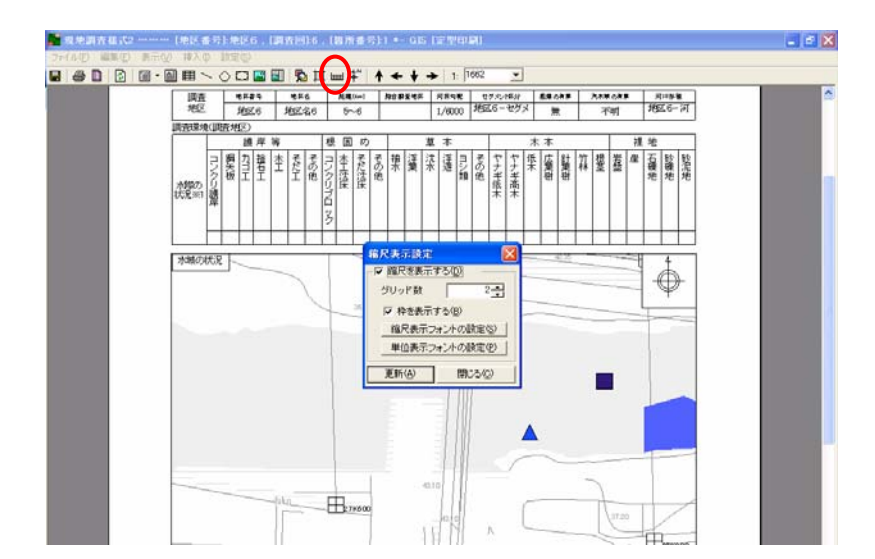

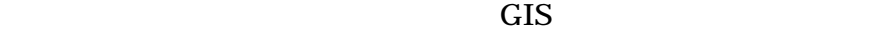

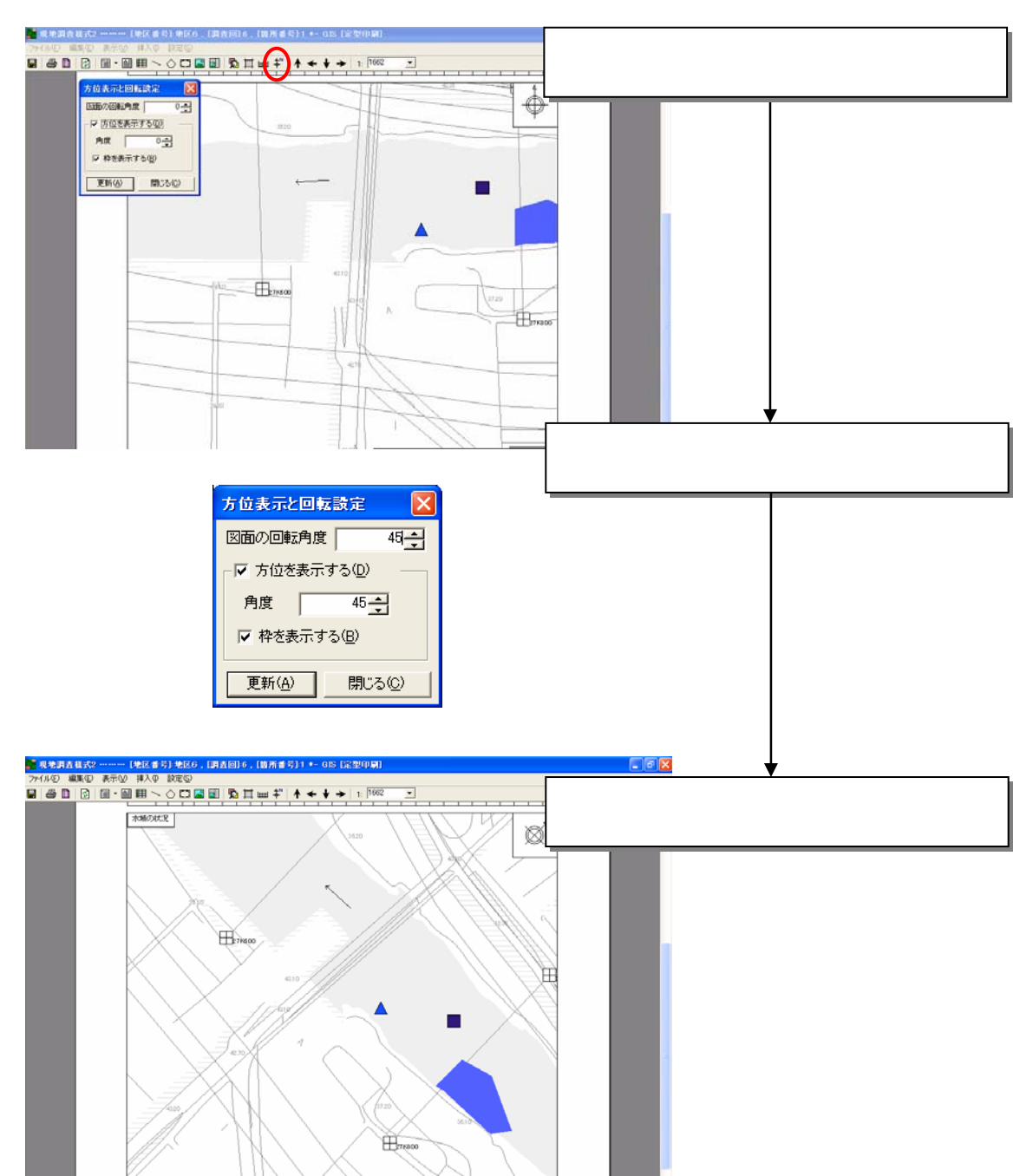

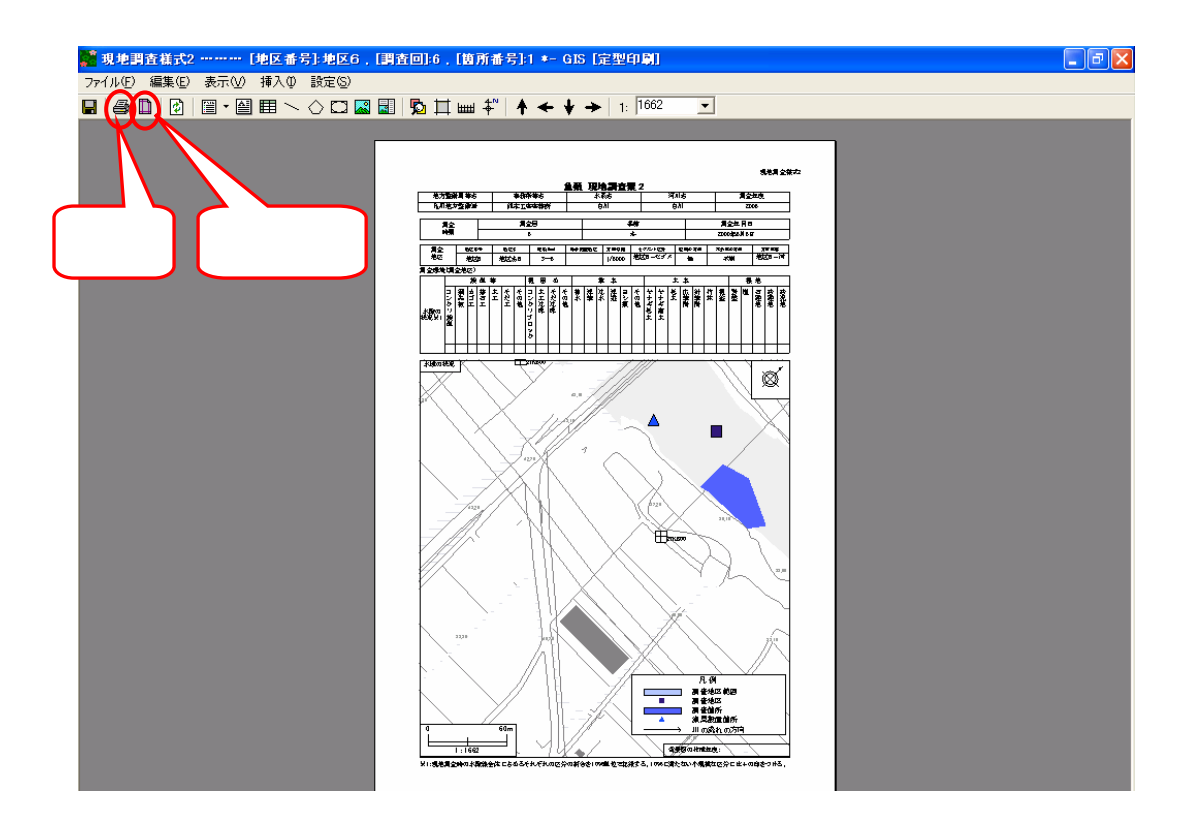

作成した GIS 帳票を印刷します。印刷するためには、ツールバー上の【印

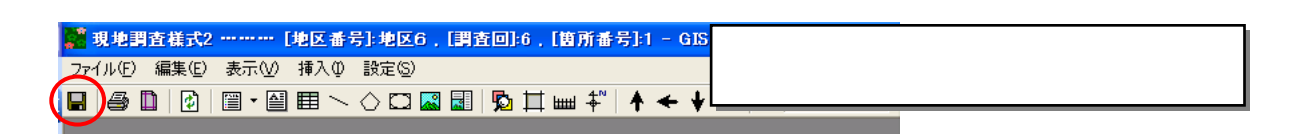

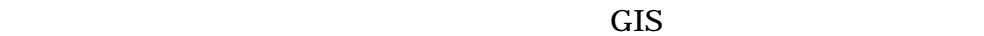

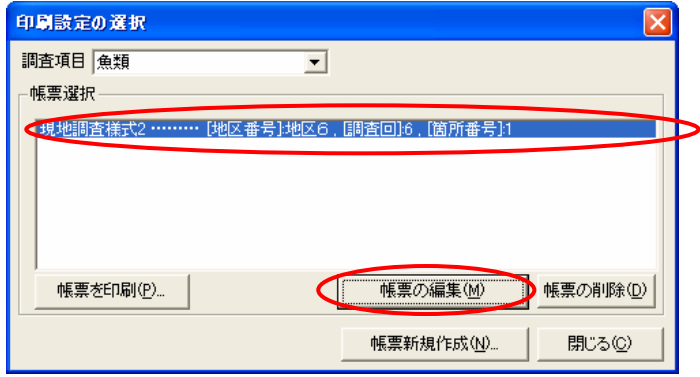

 $9$ 

- $\bullet$
- $\bullet$

 $8$ 

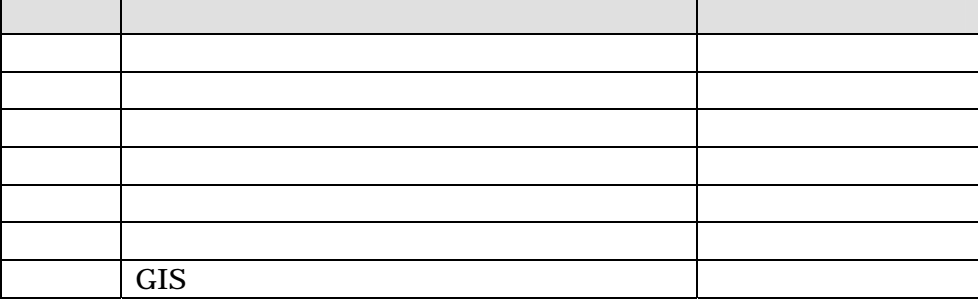

 $MO$ 

に格納して納品。ただし、データの容量が大きく、MO に格納できない場合は、

DVD-R  $\overline{D}$ 

- $\bullet$
- $\bullet$
- $\bullet$
- $\bullet$
- 
- $\bullet$
- $\bullet$
- $\bullet$

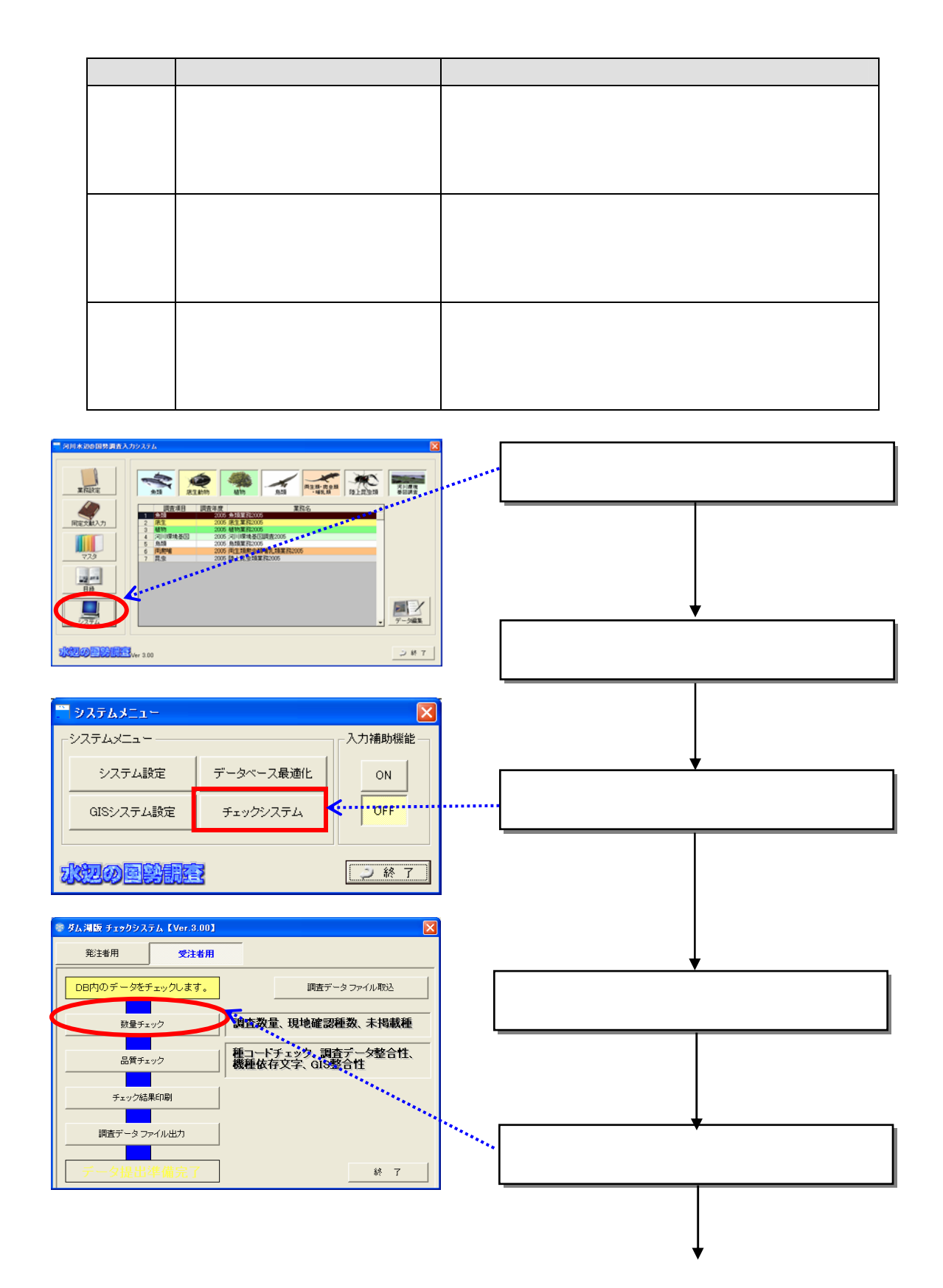

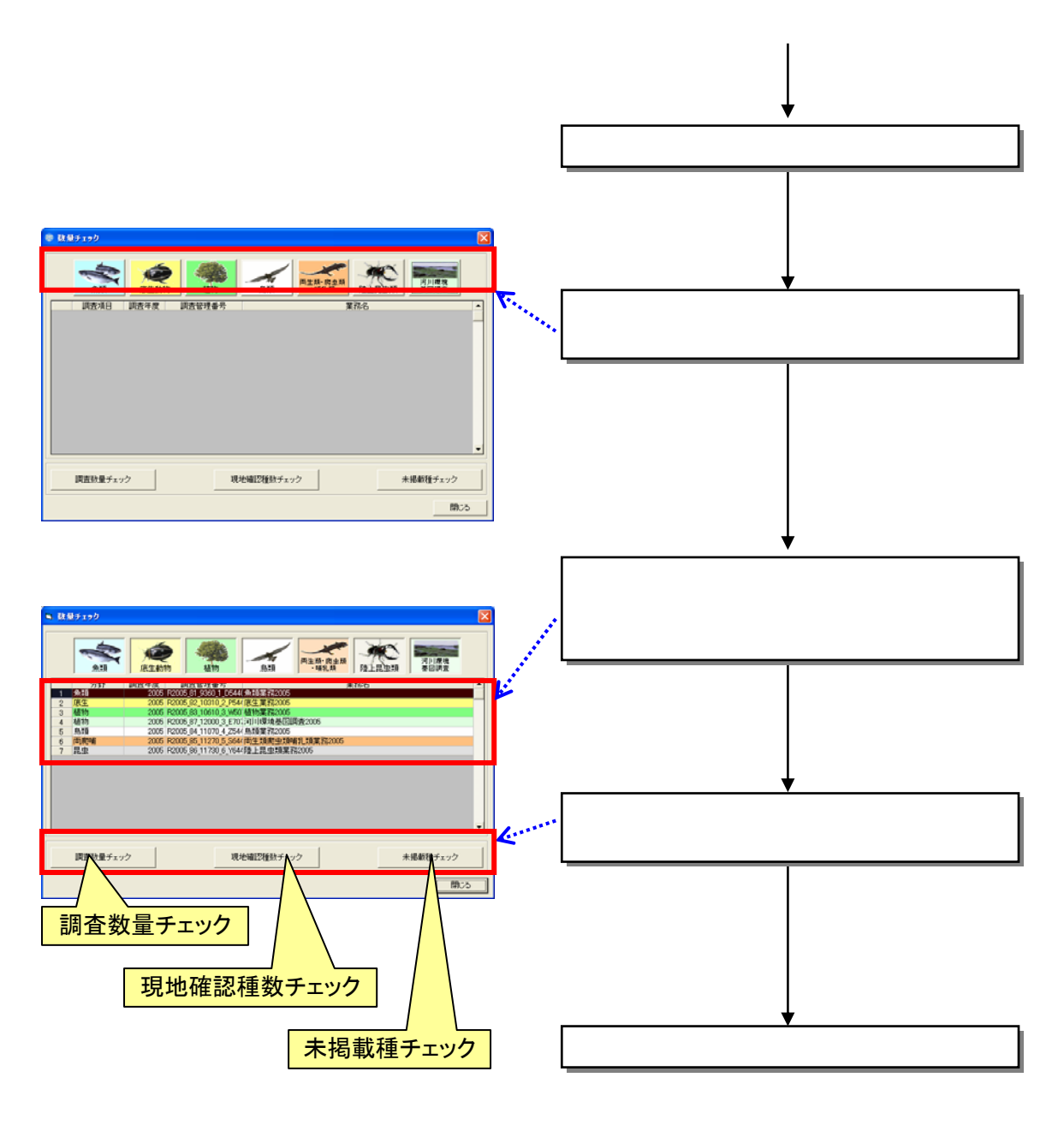

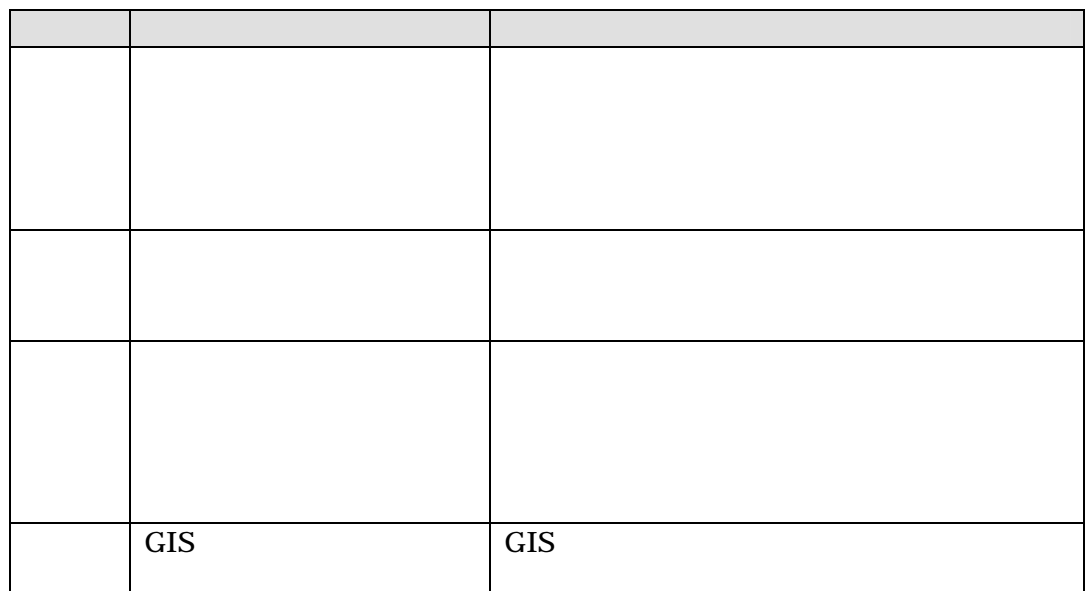

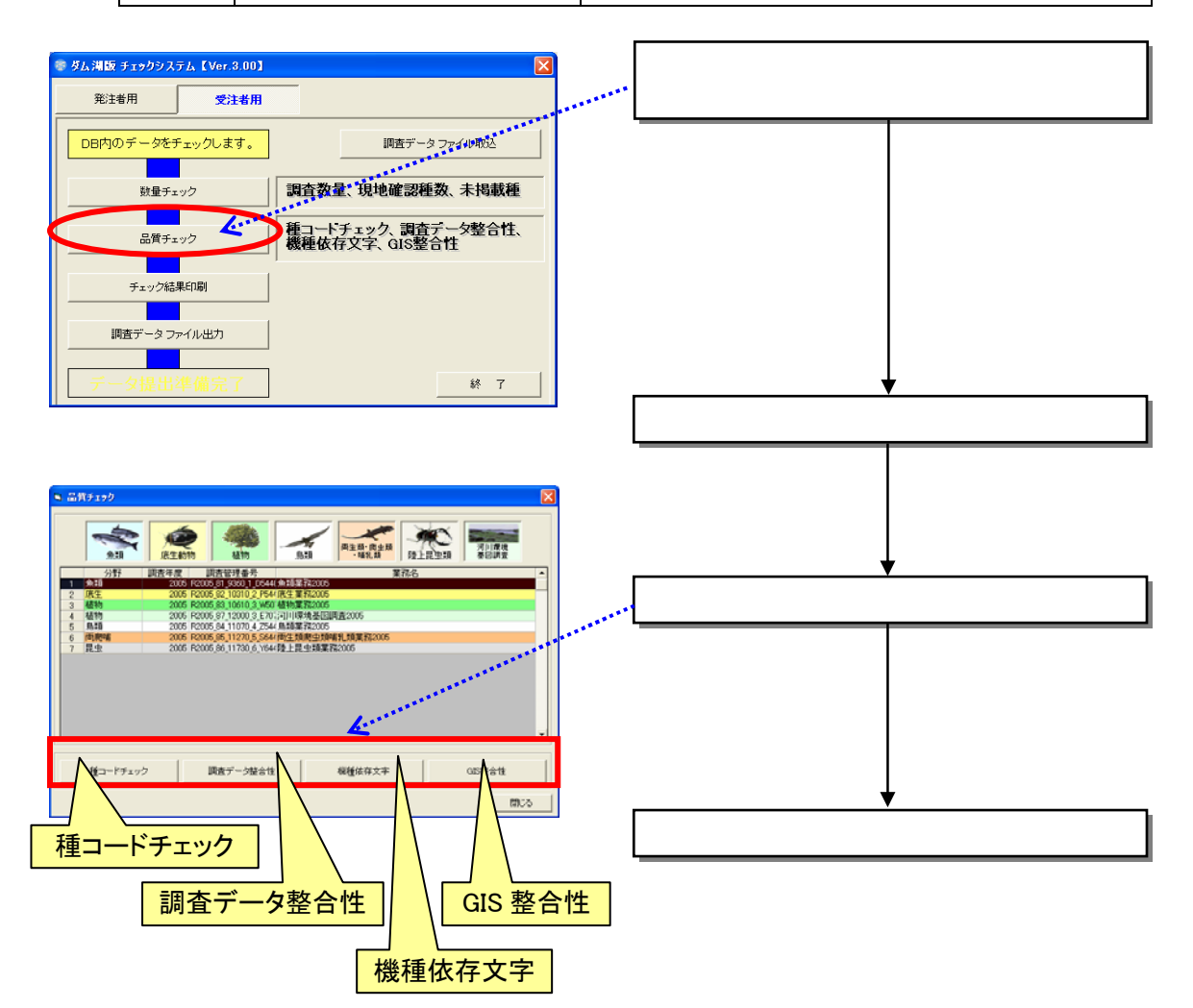

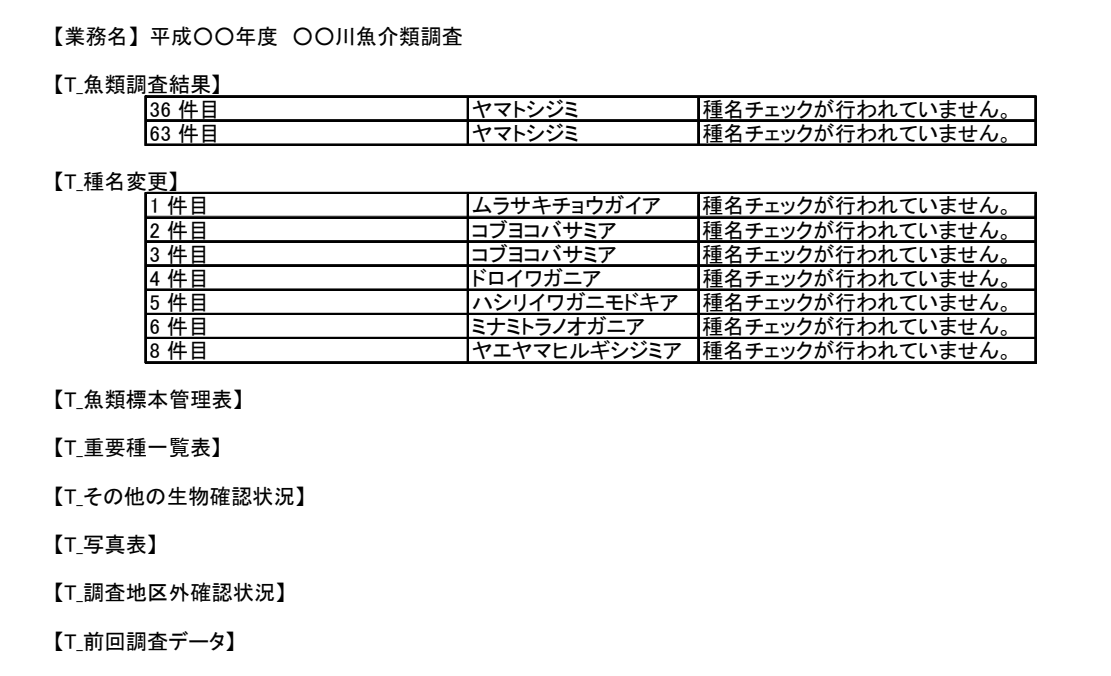

 $(1)$ 

 $(2)$ 

 $\mathbf{mdb}$ 

 $mdb$ 

 $\mathbf{mdb}$ 

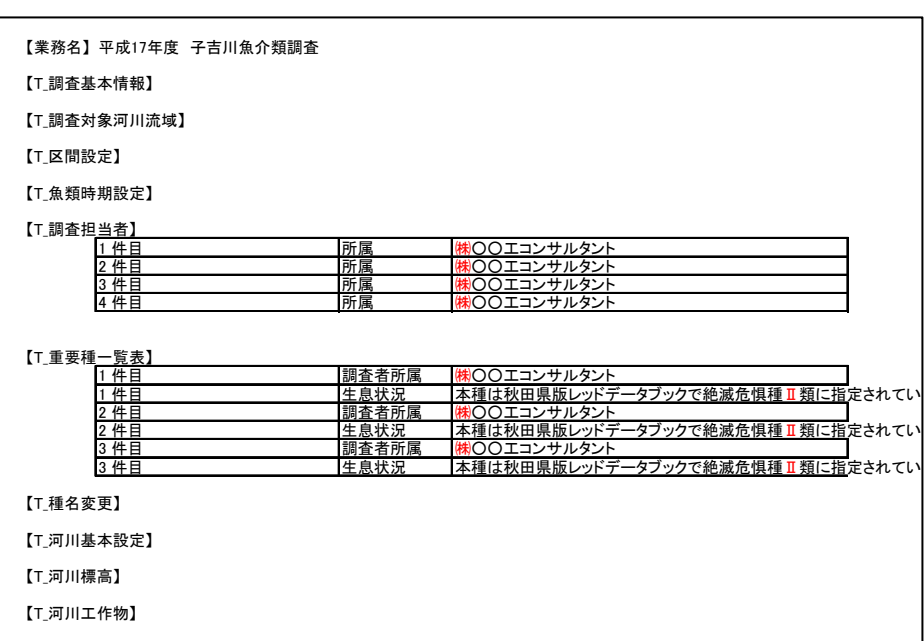

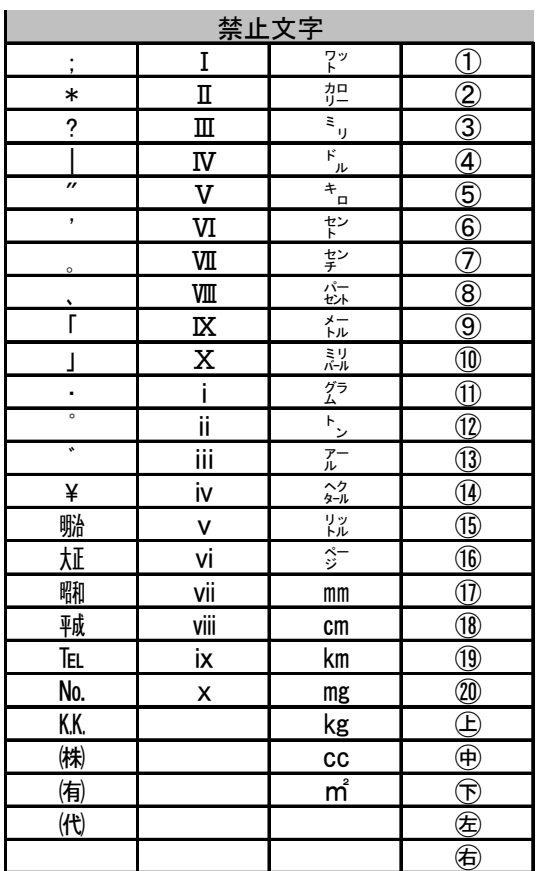

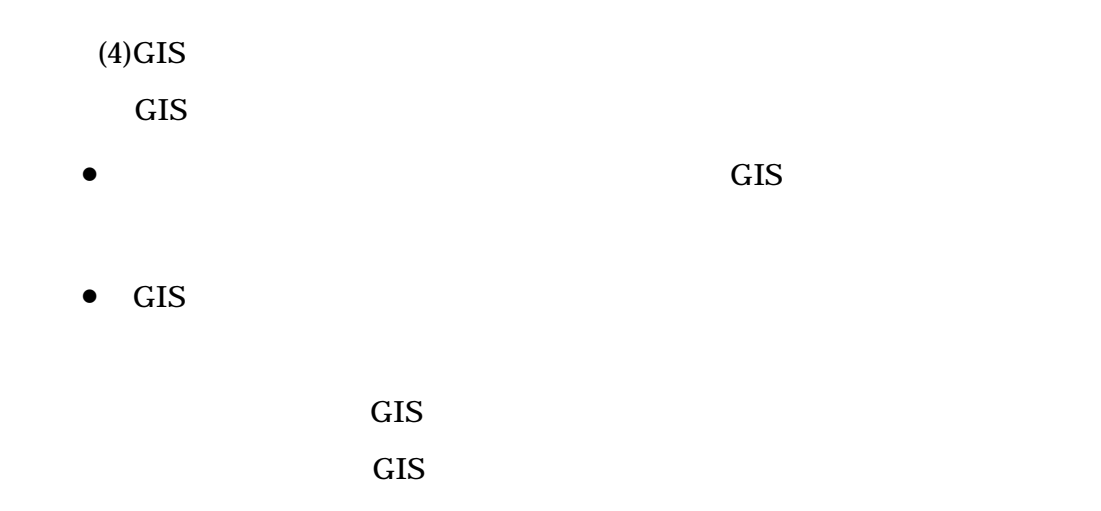

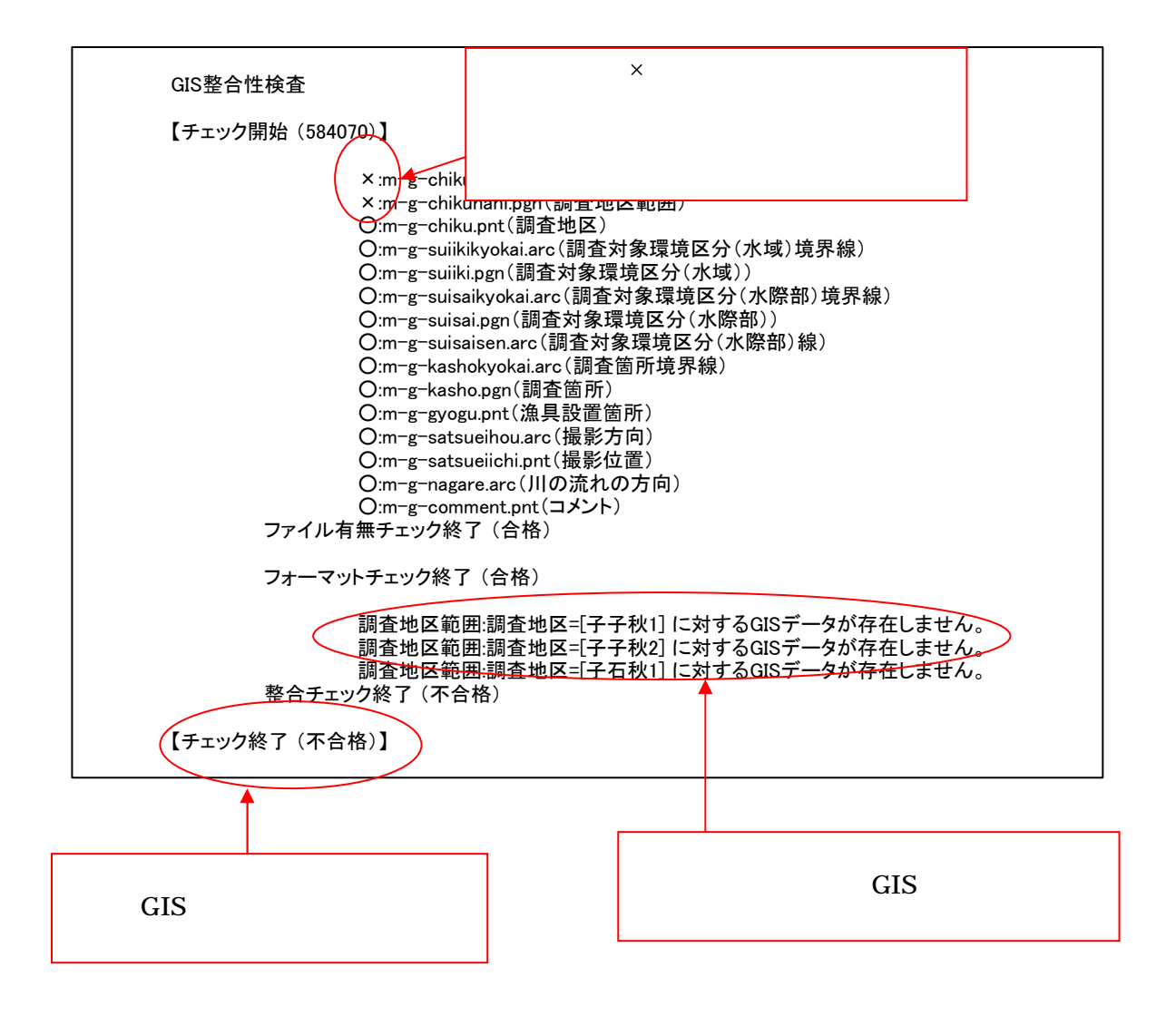

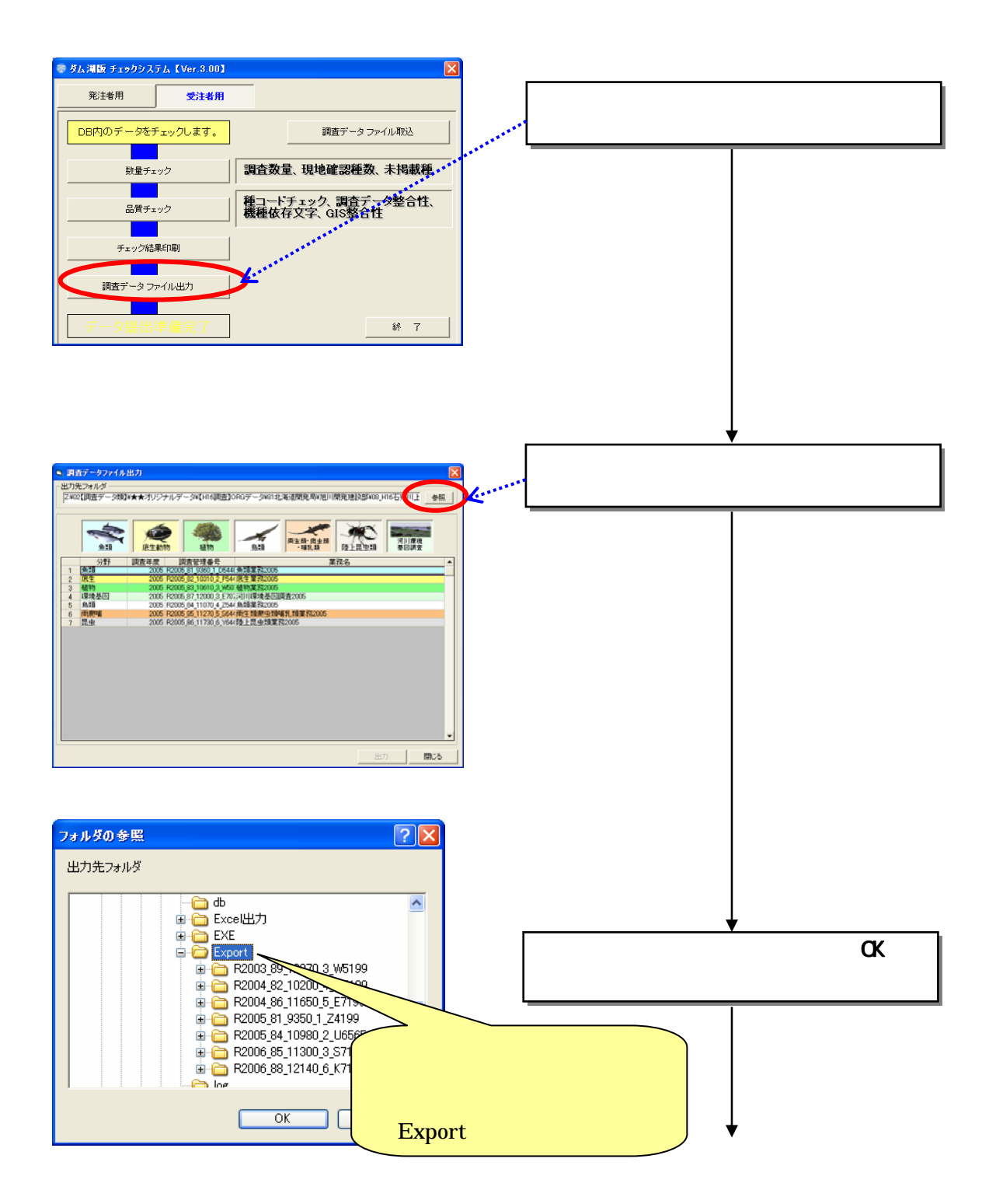

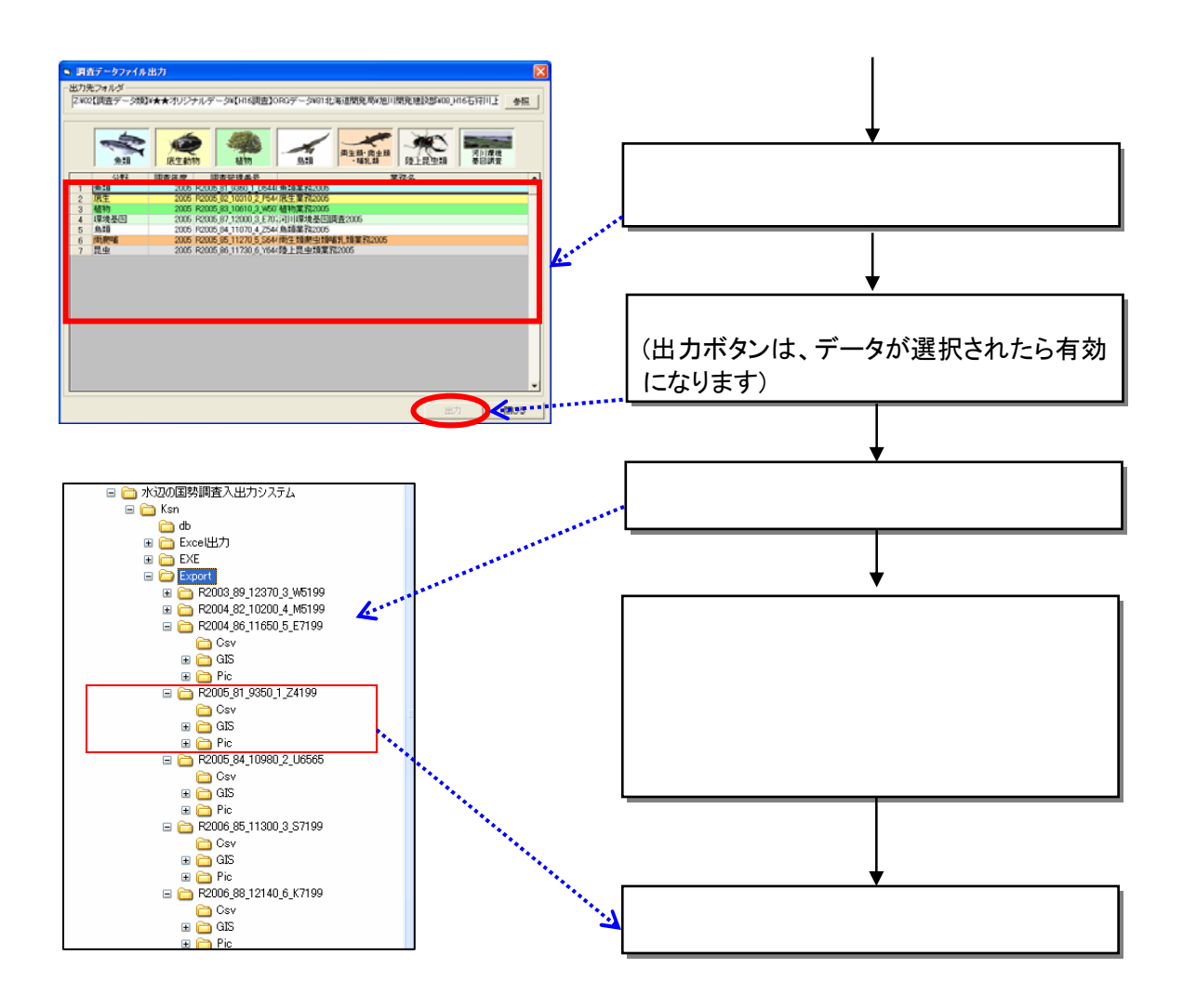

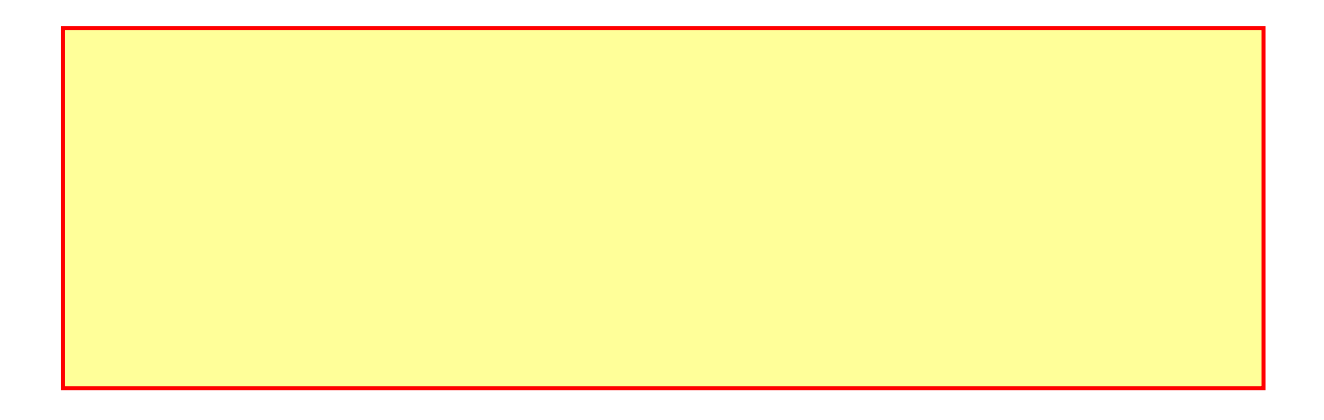

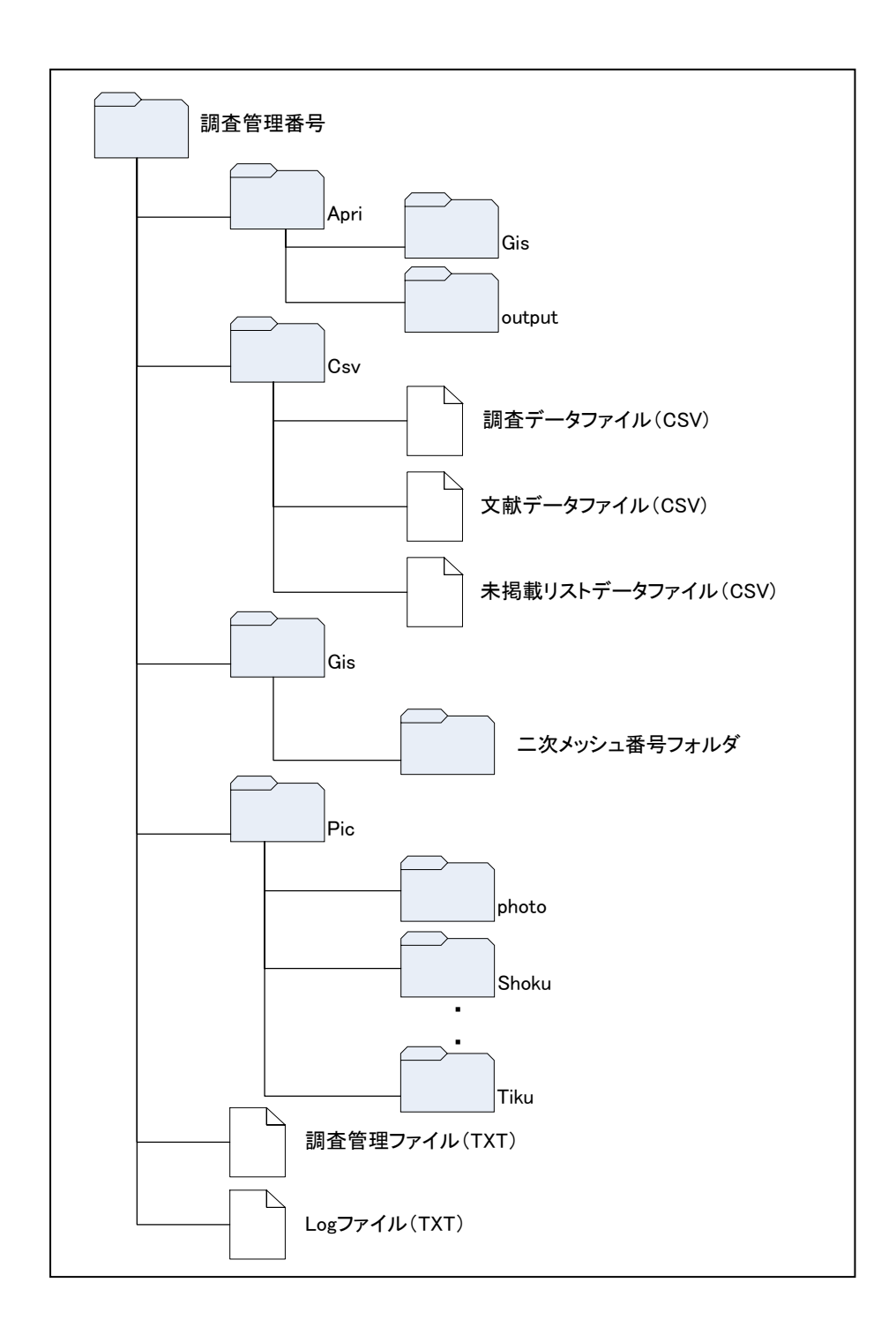

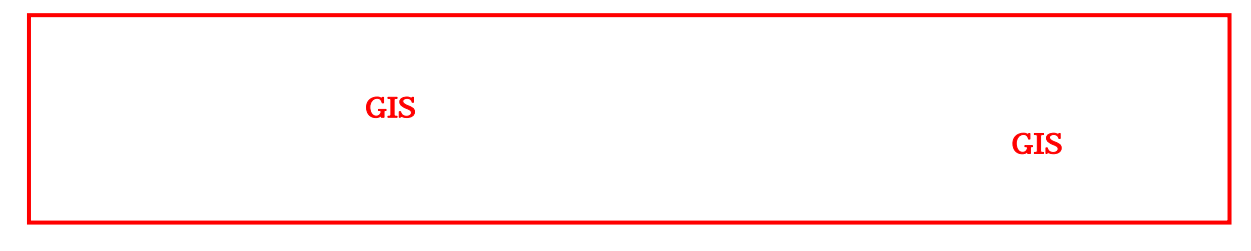
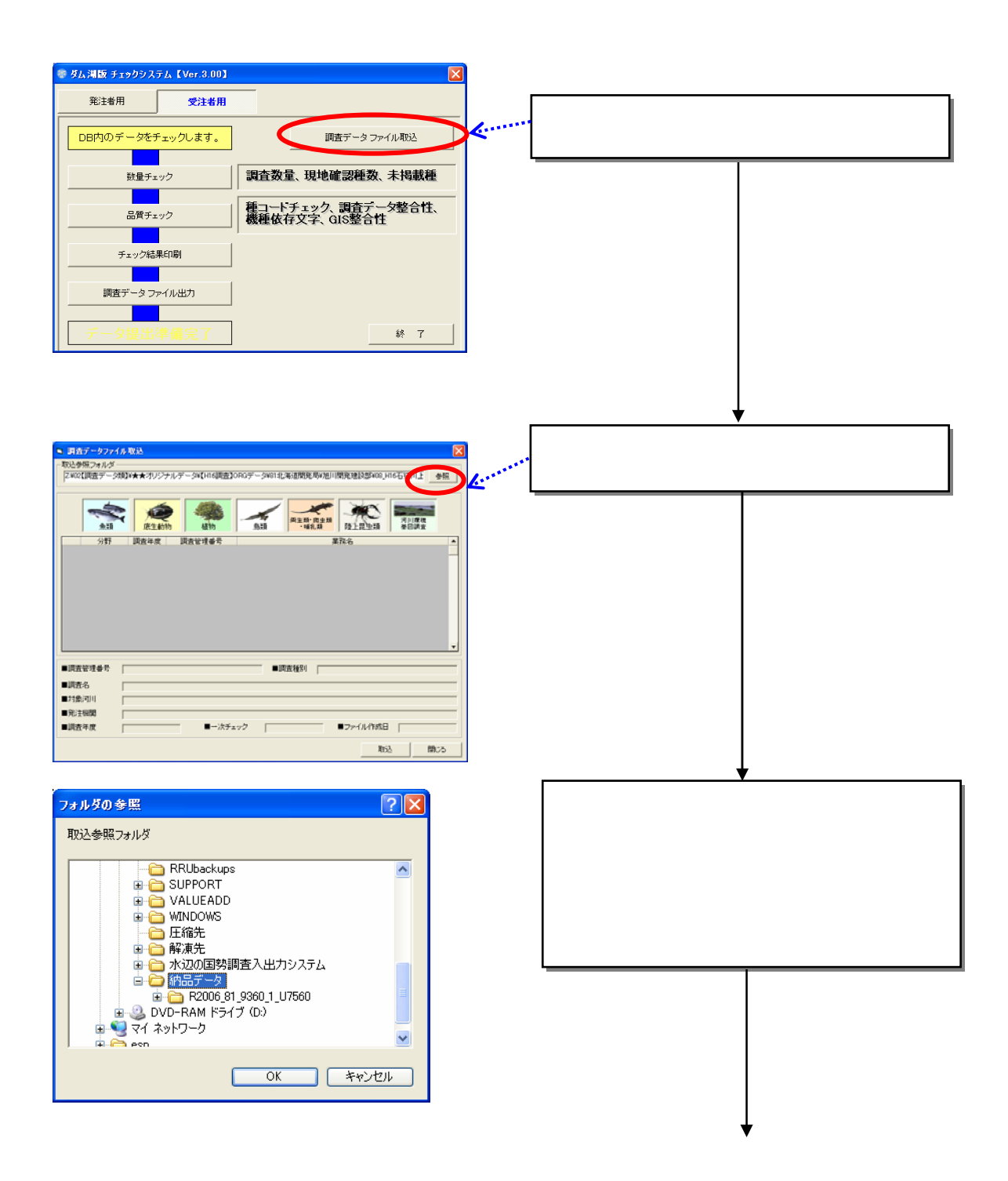

9.4

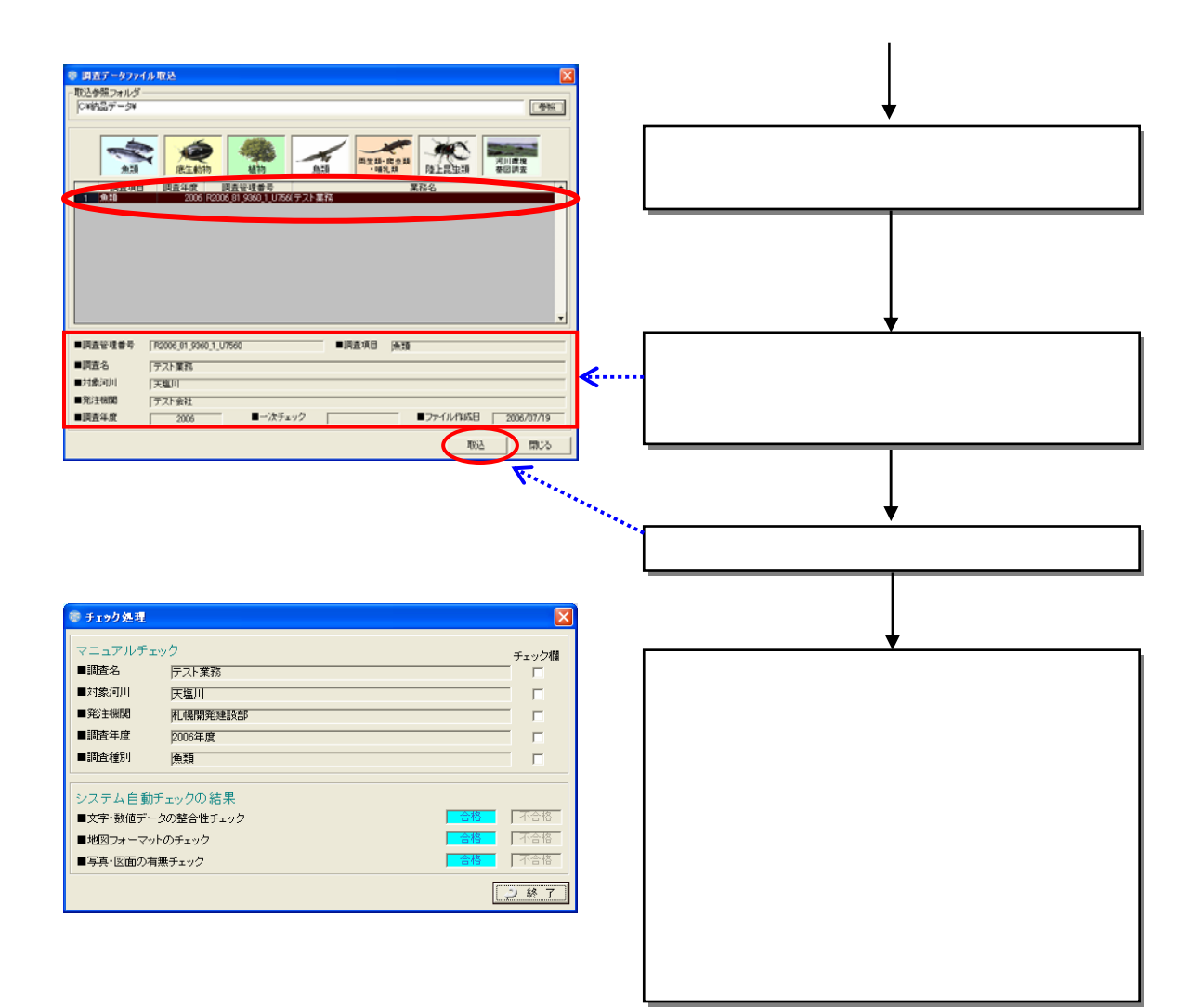